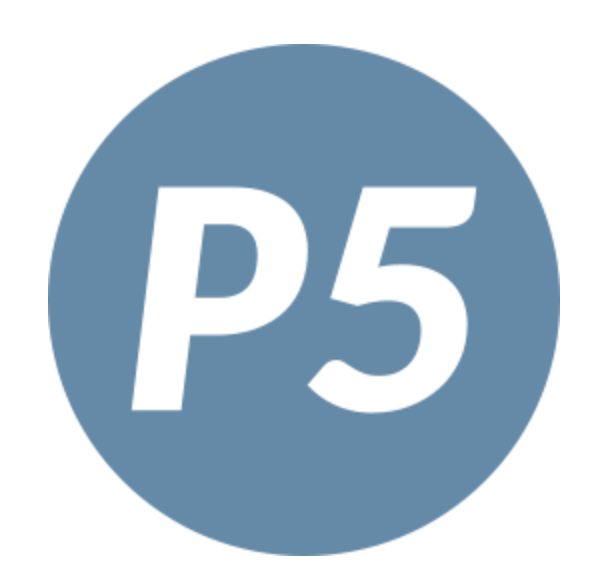

## **PhonePad 5 Admin Guide**

This page intentionally left blank.

## **PhonePad 5 Admin Guide**

*by Cybercom Software*

Document Version 5.100

## **PhonePad 5 Admin Guide**

#### **Copyright © 2024 Cybercom Software**

All rights reserved. No parts of this work may be reproduced in any form or by any means - graphic, electronic, or mechanical, including photocopying, recording, taping, or information storage and retrieval systems - without the written permission of the publisher.

Products that are referred to in this document may be either trademarks and/or registered trademarks of the respective owners. The publisher and the author make no claim to these trademarks.

While every precaution has been taken in the preparation of this document, the publisher and the author assume no responsibility for errors or omissions, or for damages resulting from the use of information contained in this document or from the use of programs and source code that may accompany it. In no event shall the publisher and the author be liable for any loss of profit or any other commercial damage caused or alleged to have been caused directly or indirectly by this document.

Printed: March 2024.

Please report any errors or omissions to support@cybercom-software.com.

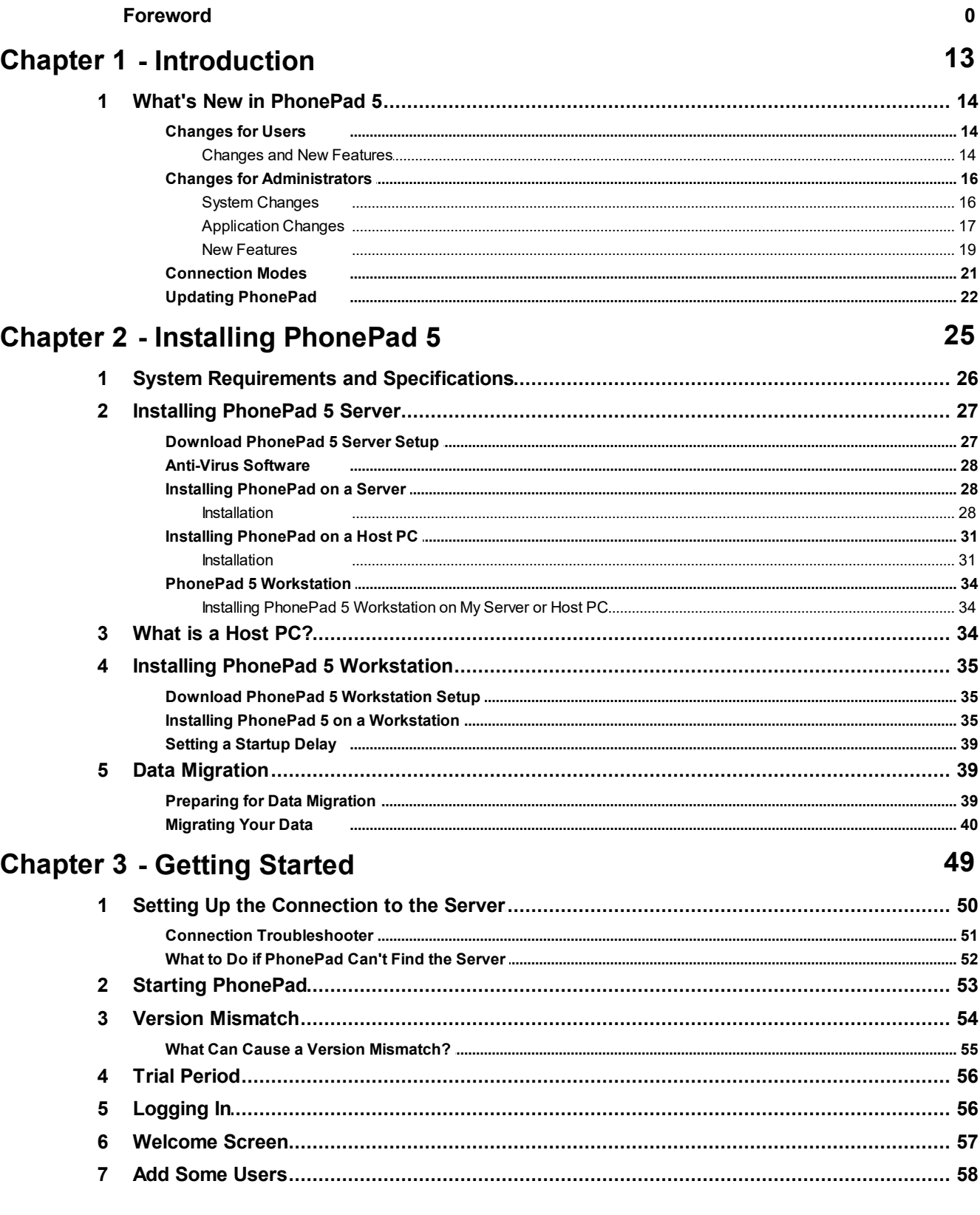

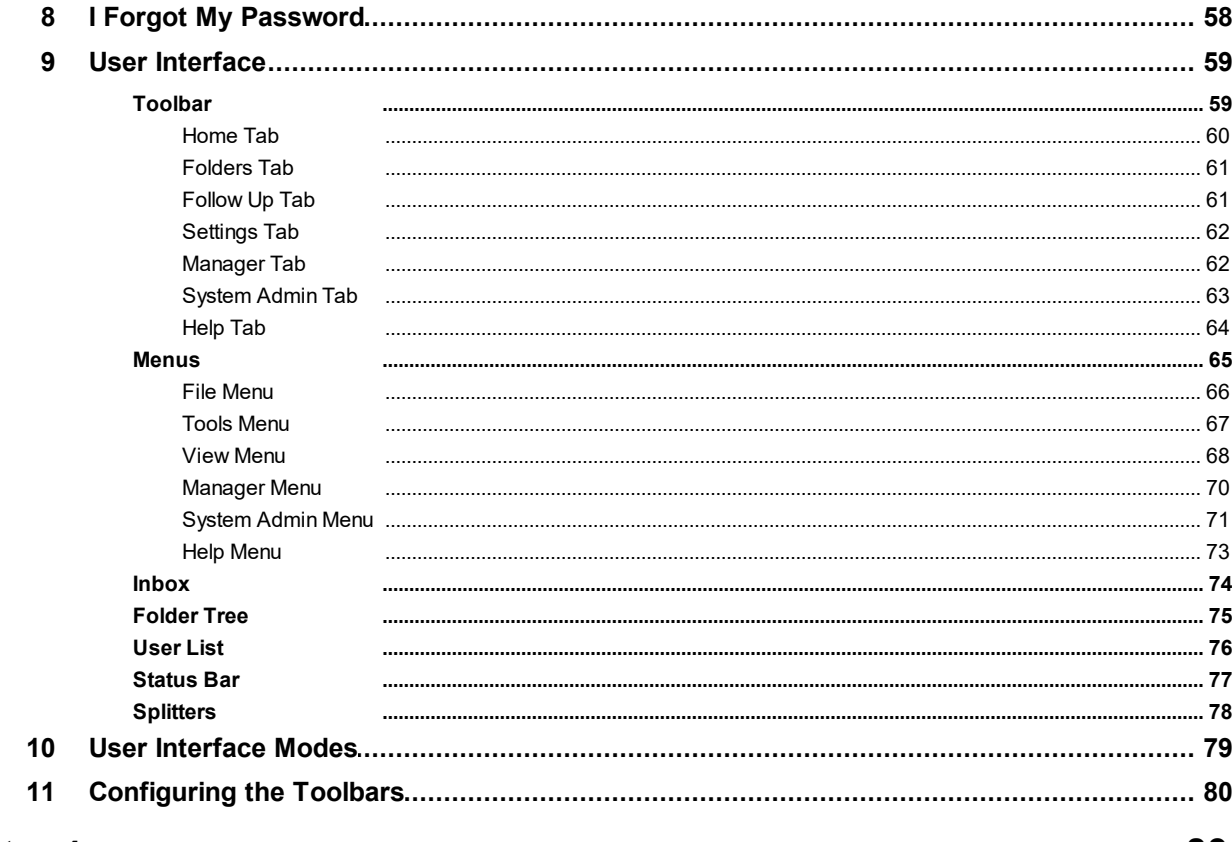

## **Chapter 4 - Managers**

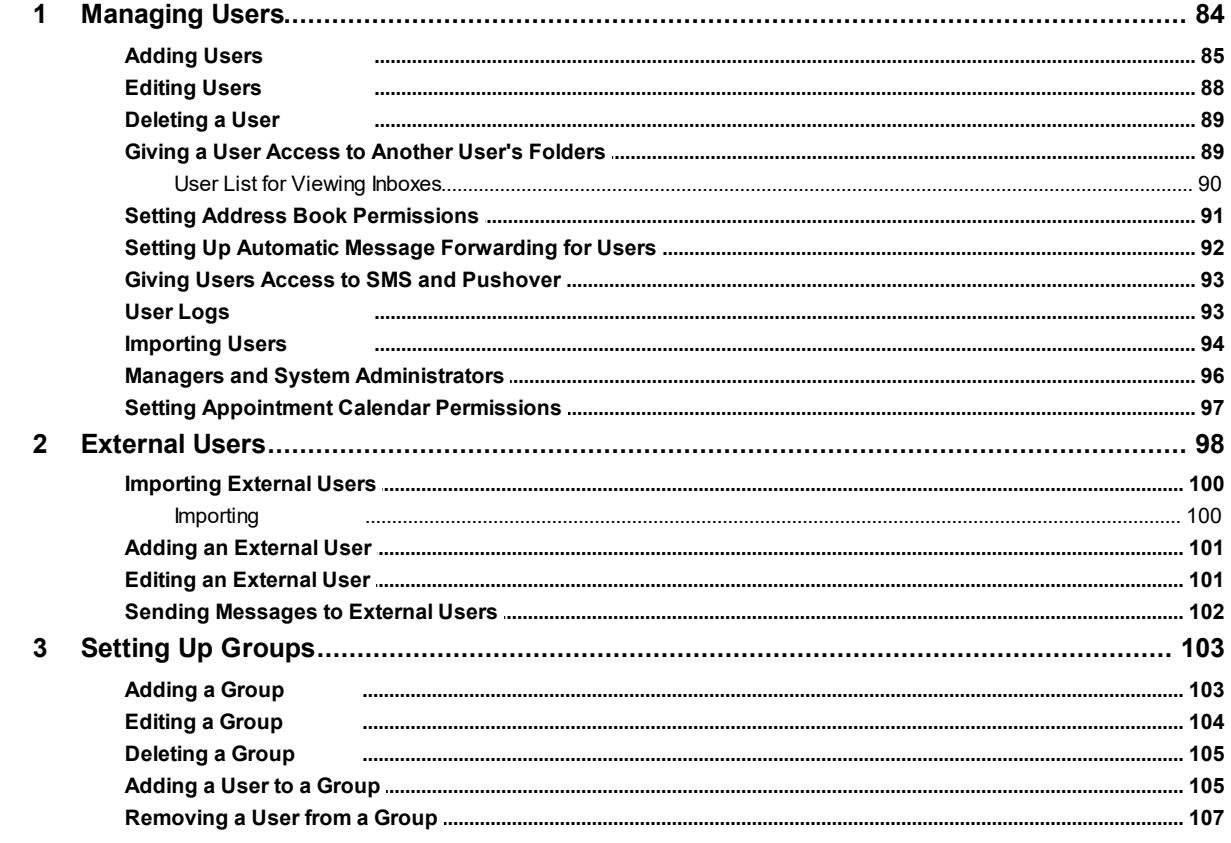

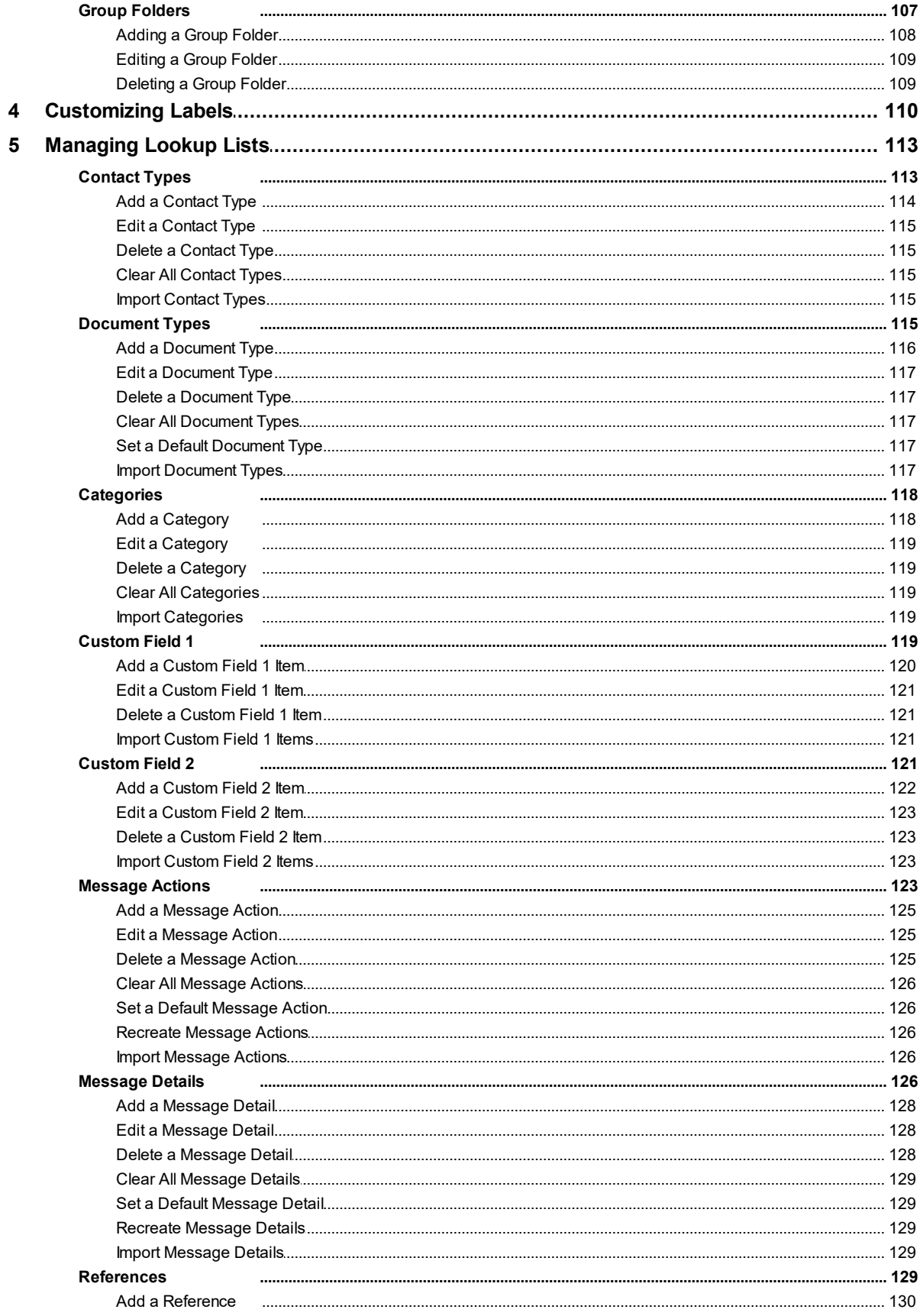

145

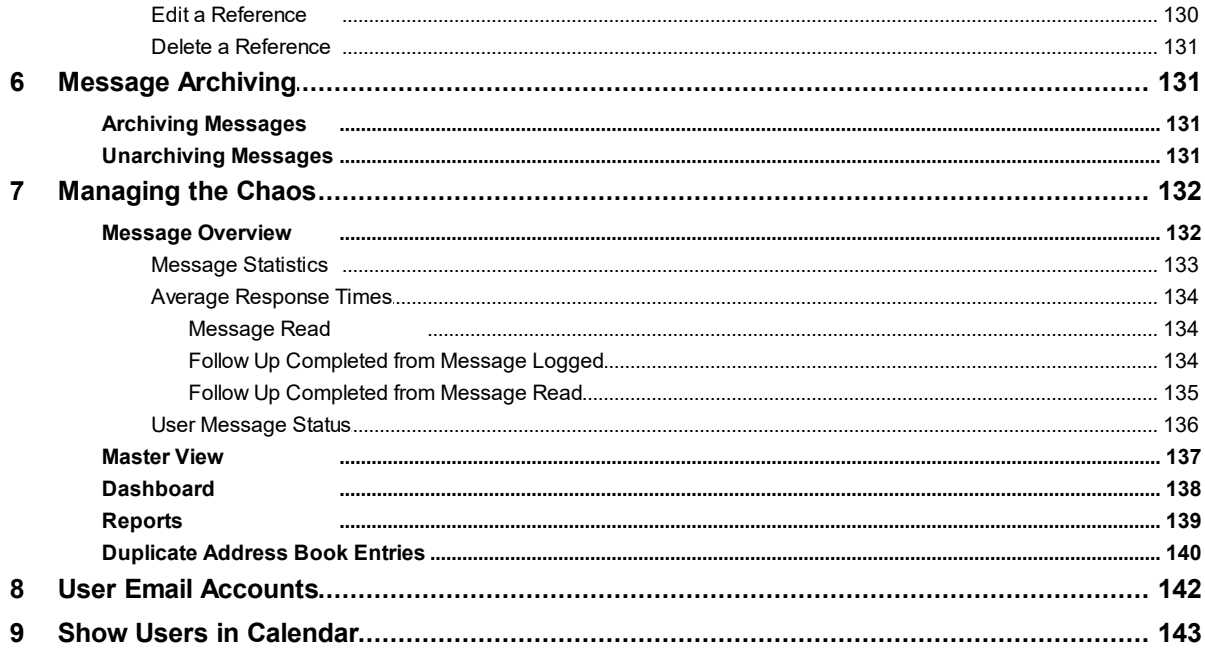

## **Chapter 5 - System Administrators**

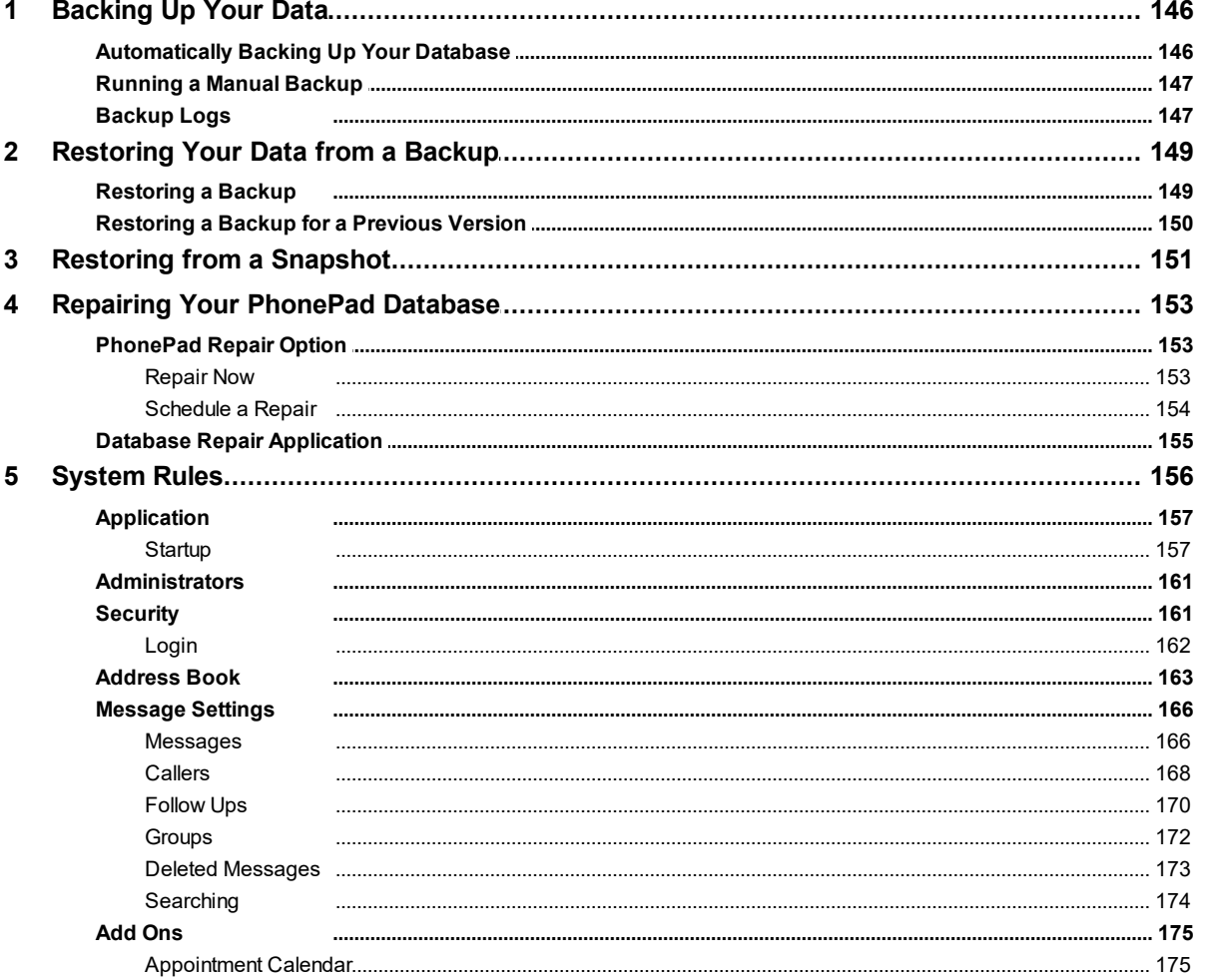

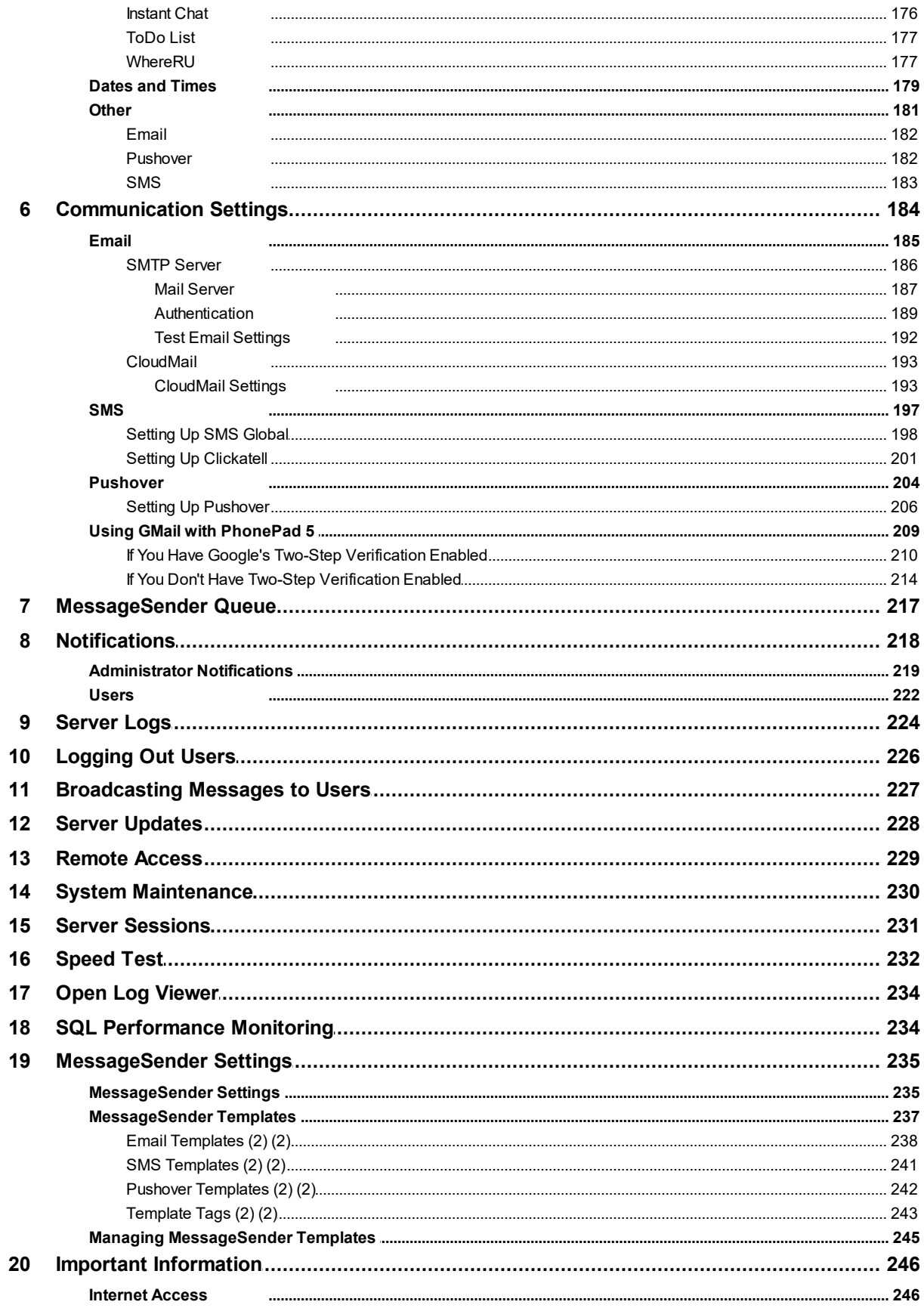

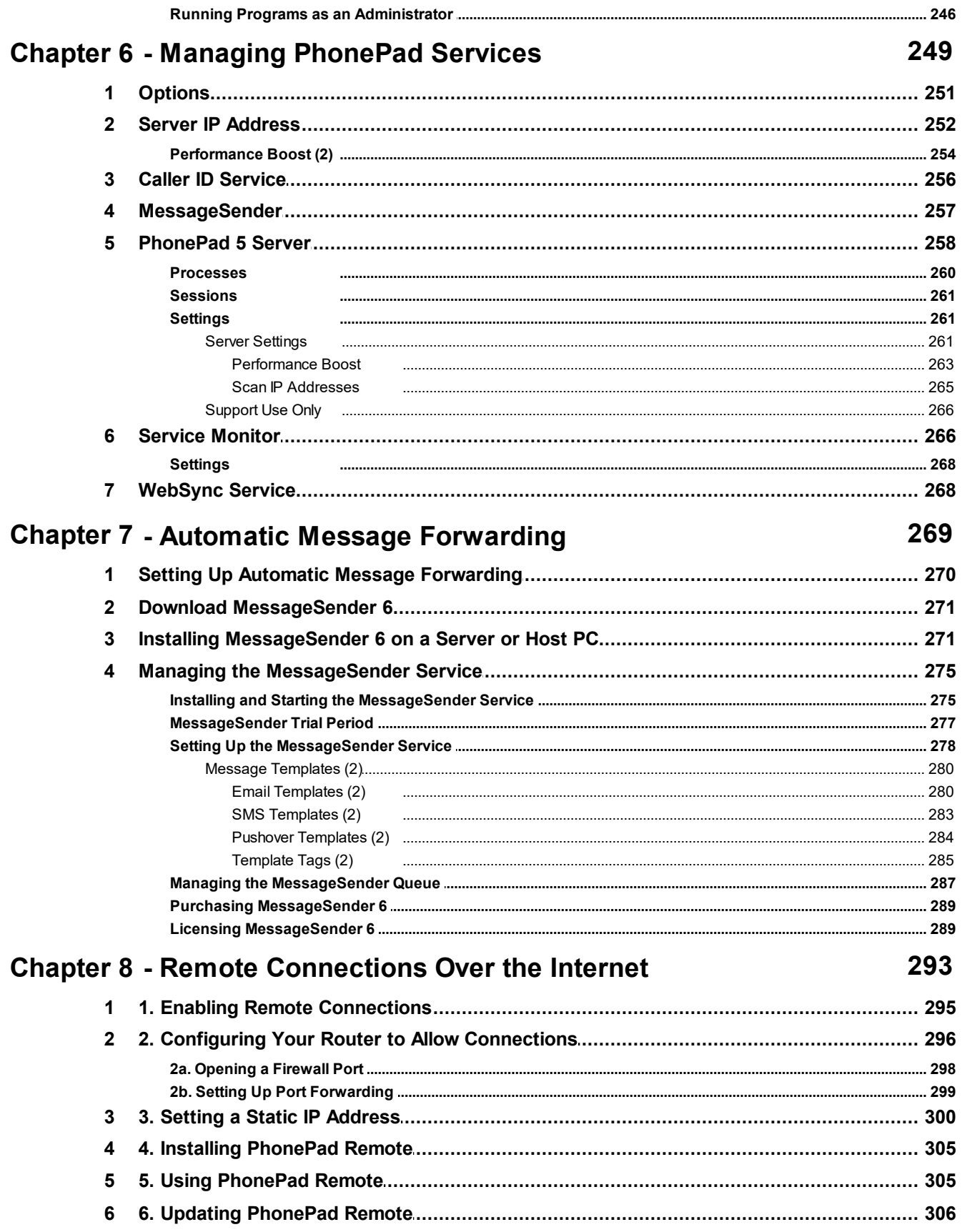

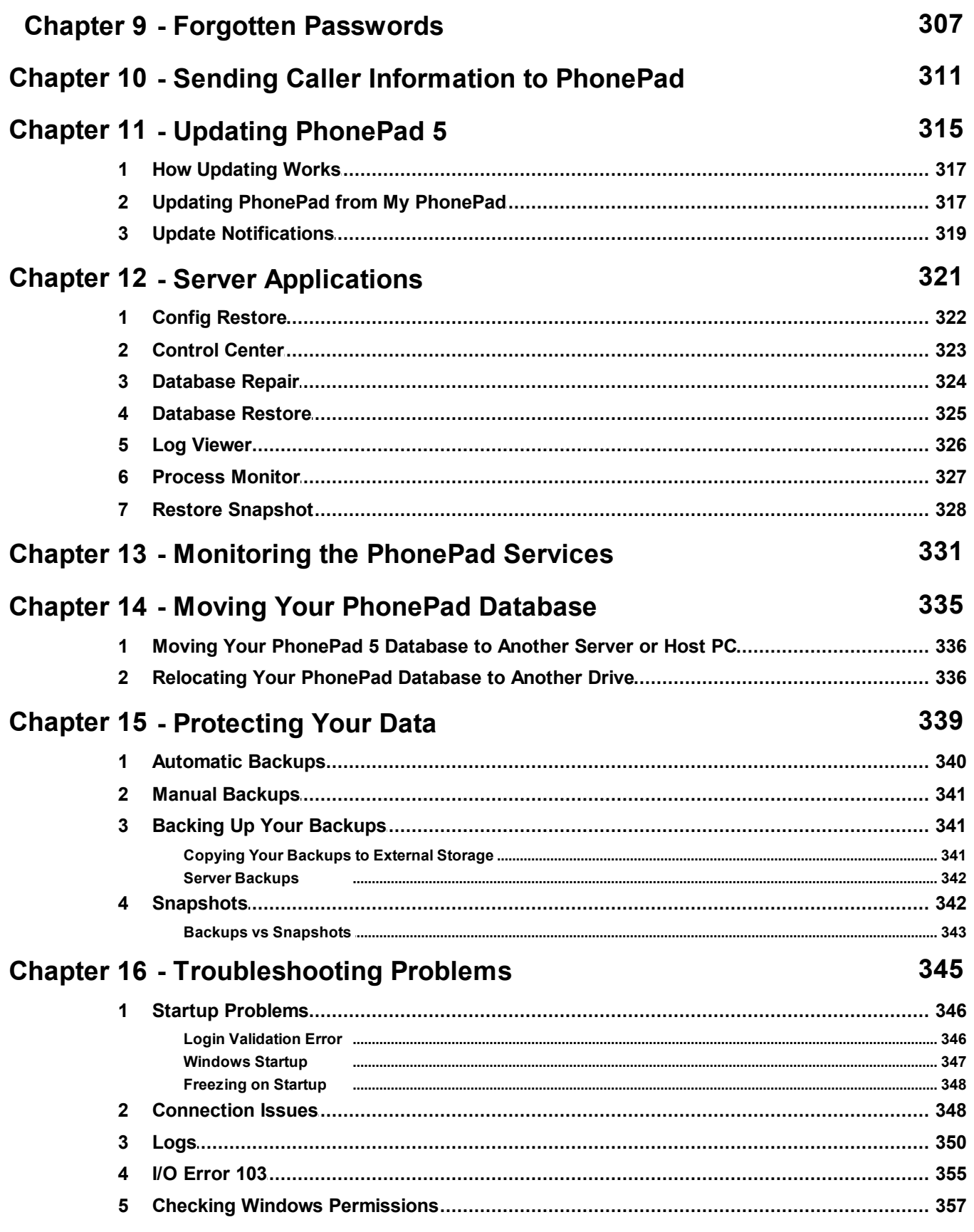

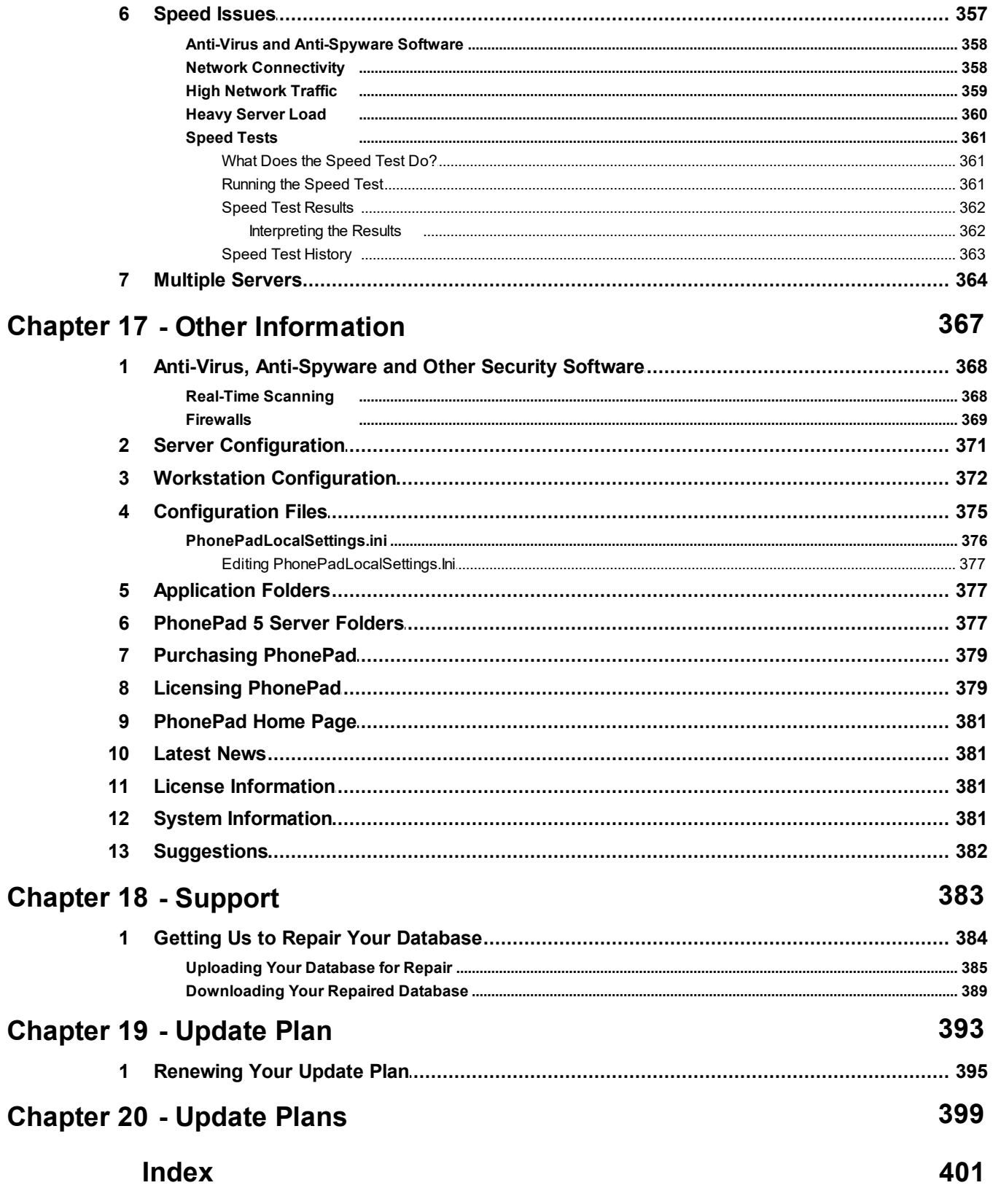

<span id="page-12-0"></span>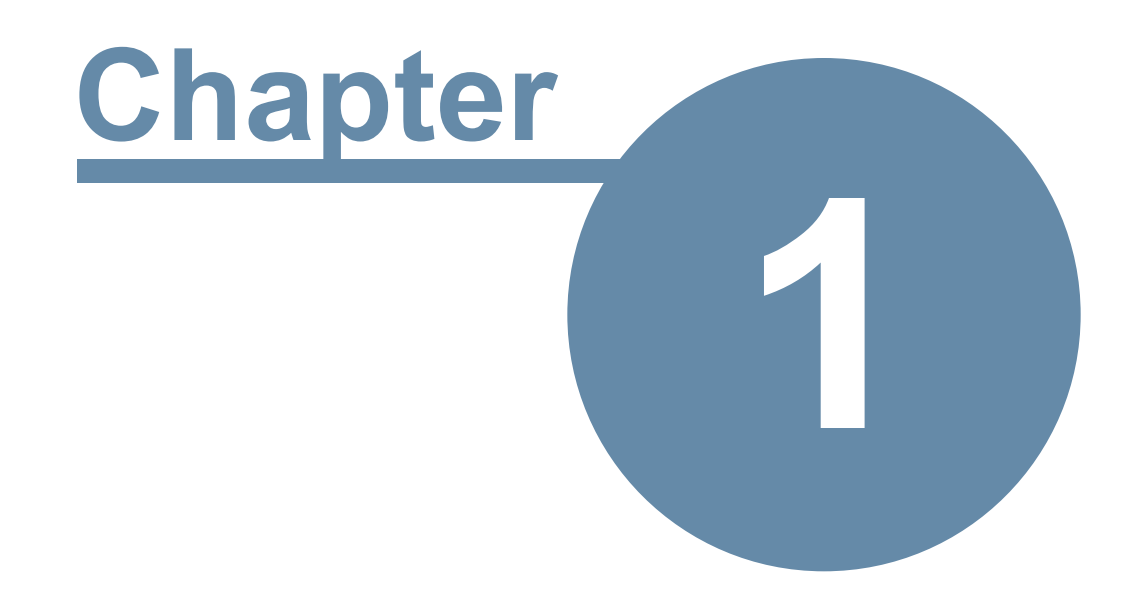

## **Introduction**

## **Introduction**

## **Welcome to PhonePad 5.**

This guide covers just about everything you need to know as a PhonePad 5 administrator.

If you are upgrading from PhonePad 4 then you will find that PhonePad 5 has a lot of changes and improvements.

While all due care is taken in the writing of this admin guide, it's possible that there are errors because we have overlooked something.

If you find that there is missing, incorrect, incomplete, or out-of-date information, please contact us and let us know. We'll do our best to get it corrected quickly.

Just send an email along with the details to [support@cybercom-software.com](mailto:support@cybercom-software.com).

Thanks.

## <span id="page-13-0"></span>**What's New in PhonePad 5**

If you're new to PhonePad then this section may not be of much interest to you. But if you are a PhonePad 4 user then you will find that there have been a lot of changes in this new version of PhonePad.

## <span id="page-13-1"></span>**Changes for Users**

There are many changes and new features for the end user. Let's have a look at some of them.

#### <span id="page-13-2"></span>**Changes and New Features**

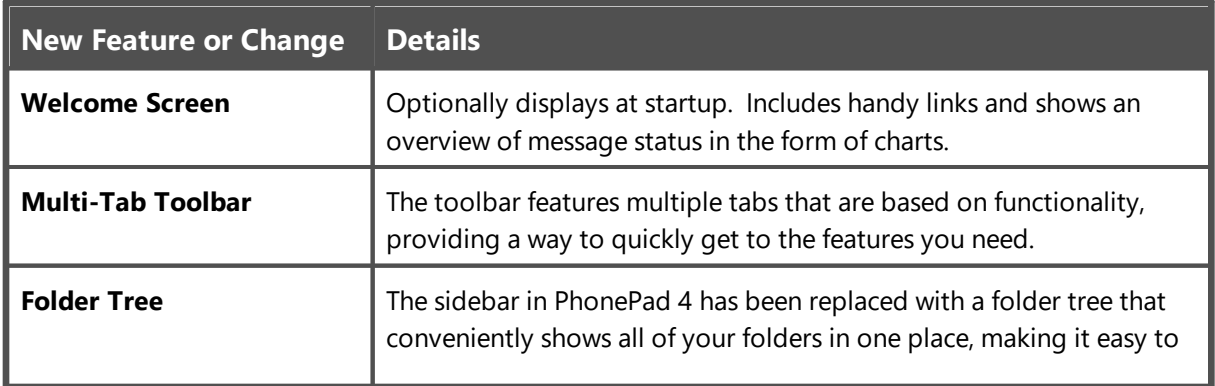

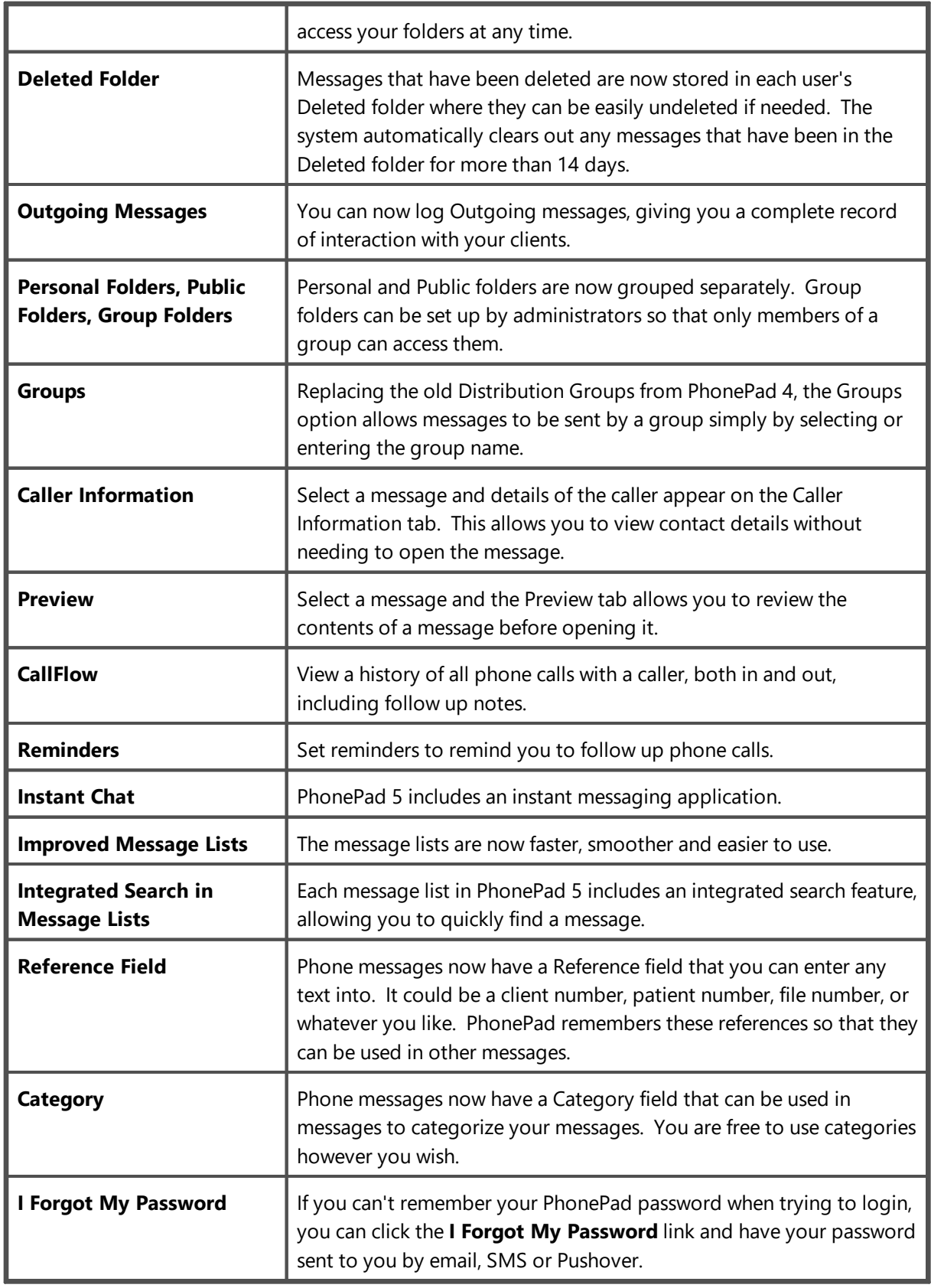

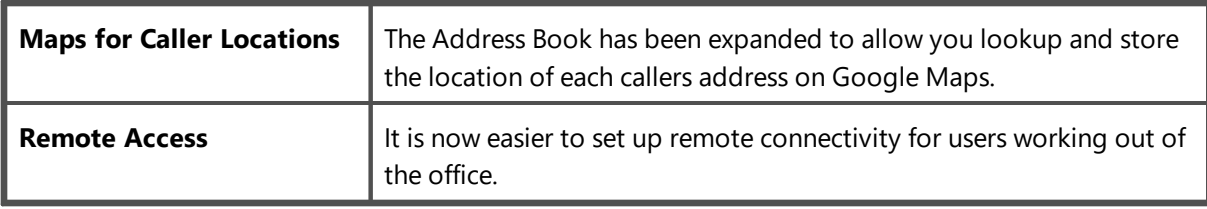

## <span id="page-15-0"></span>**Changes for Administrators**

There are many changes in PhonePad 5 that affect PhonePad administrators. Some applications have been removed while others have been replaced with new applications. There are also quite a few new admin features that give you a lot more control.

#### <span id="page-15-1"></span>**System Changes**

There have been a lot of changes since PhonePad 4. Almost everything has been rewritten to improve usability and performance, and to implement new features.

Everything to do with the database side of things has changed. We have completely replaced the previous database engine with a new high performance engine. That doesn't mean it's a newer version of the previous engine - it's a totally new engine with better performance and greater capacity and capabilities.

In PhonePad 4, the PhonePad 4 Server (DBServer) provided little more than connectivity to the database. It didn't matter whether your were connecting directly to the PhonePad database (Local Mode) or through the PhonePad 4 Server (Remote Mode) - all of the processing was done on the workstations.

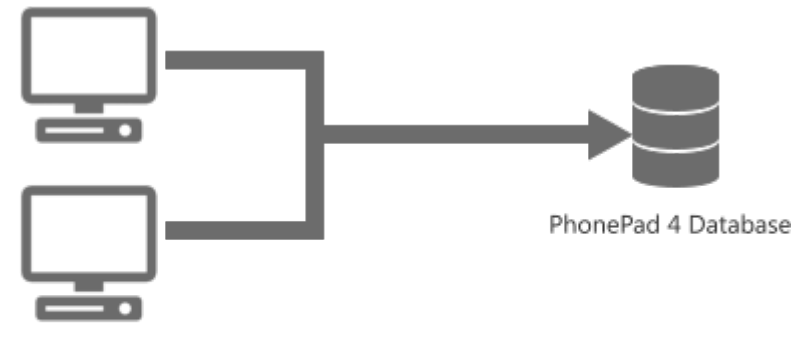

PhonePad 4 workstations do all of the processing.

## **Direct Connection (Local Mode)**

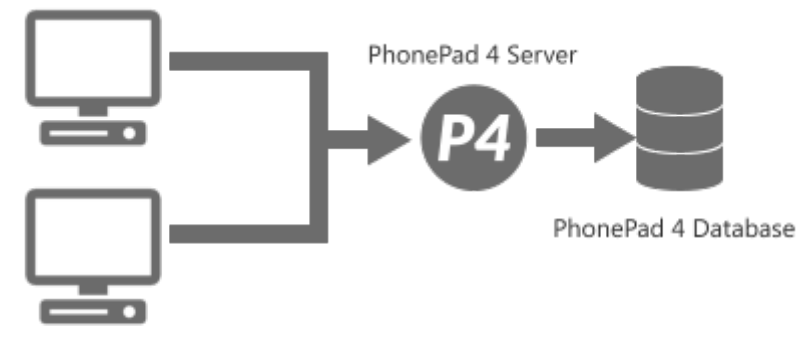

PhonePad 4 workstations do all of the processing.

## **Connection through PhonePad 4 Server (Remote Mode)**

With PhonePad 5 this has all changed. The PhonePad 5 Server has taken over most of the processing tasks previously done by the workstations.

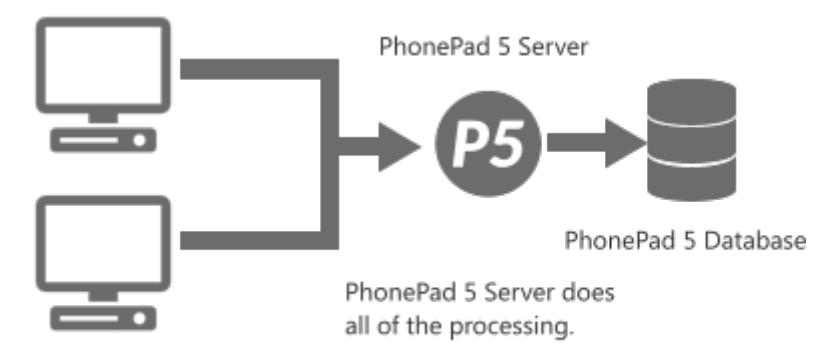

## **Connection through PhonePad 5 Server**

For example with PhonePad 4, if you sent a message to 15 people the workstation would have to send each of the 15 messages. This could potentially take 15x the amount of time it would take to send a message to 1 person, tying up PhonePad until all messages were sent.

In PhonePad 5, the workstation only sends 1 message. The PhonePad 5 Server takes care of sending the rest of them, freeing up PhonePad on the workstation.

PhonePad 5 Server can perform many automated background tasks 24/7 without users even being aware of them. This was not possible with PhonePad 4.

#### <span id="page-16-0"></span>**Application Changes**

Let's go through the application changes first.

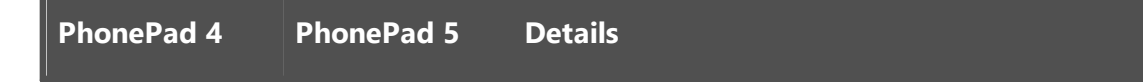

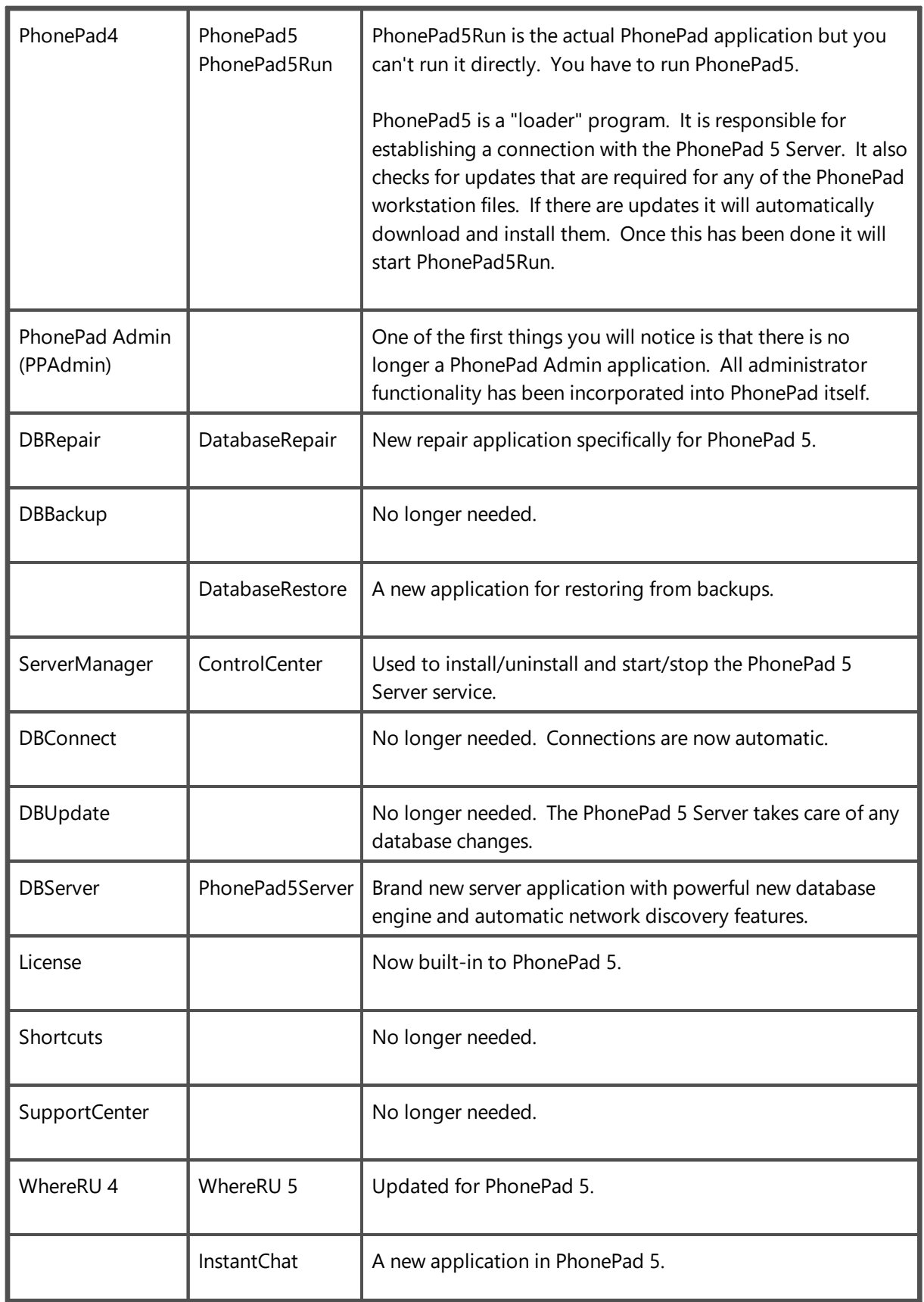

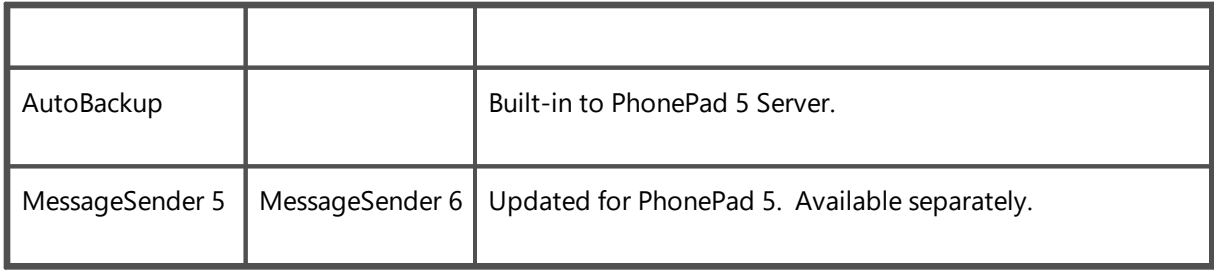

#### <span id="page-18-0"></span>**New Features**

Now we'll take a look at some of the new admin features. There are now two types of administrators: Managers and System Administrators. The following table shows which admin features are available to the two admin types.

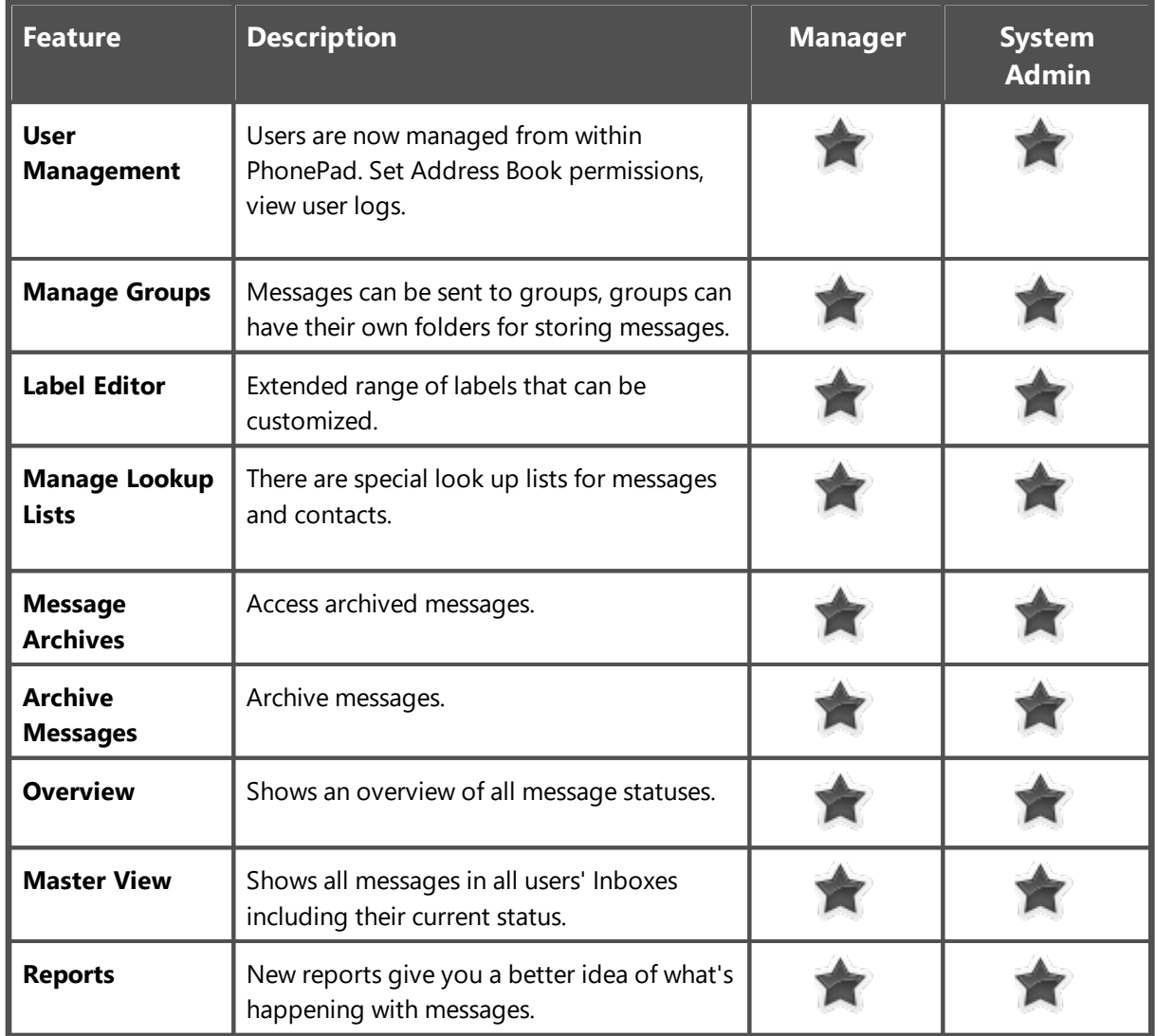

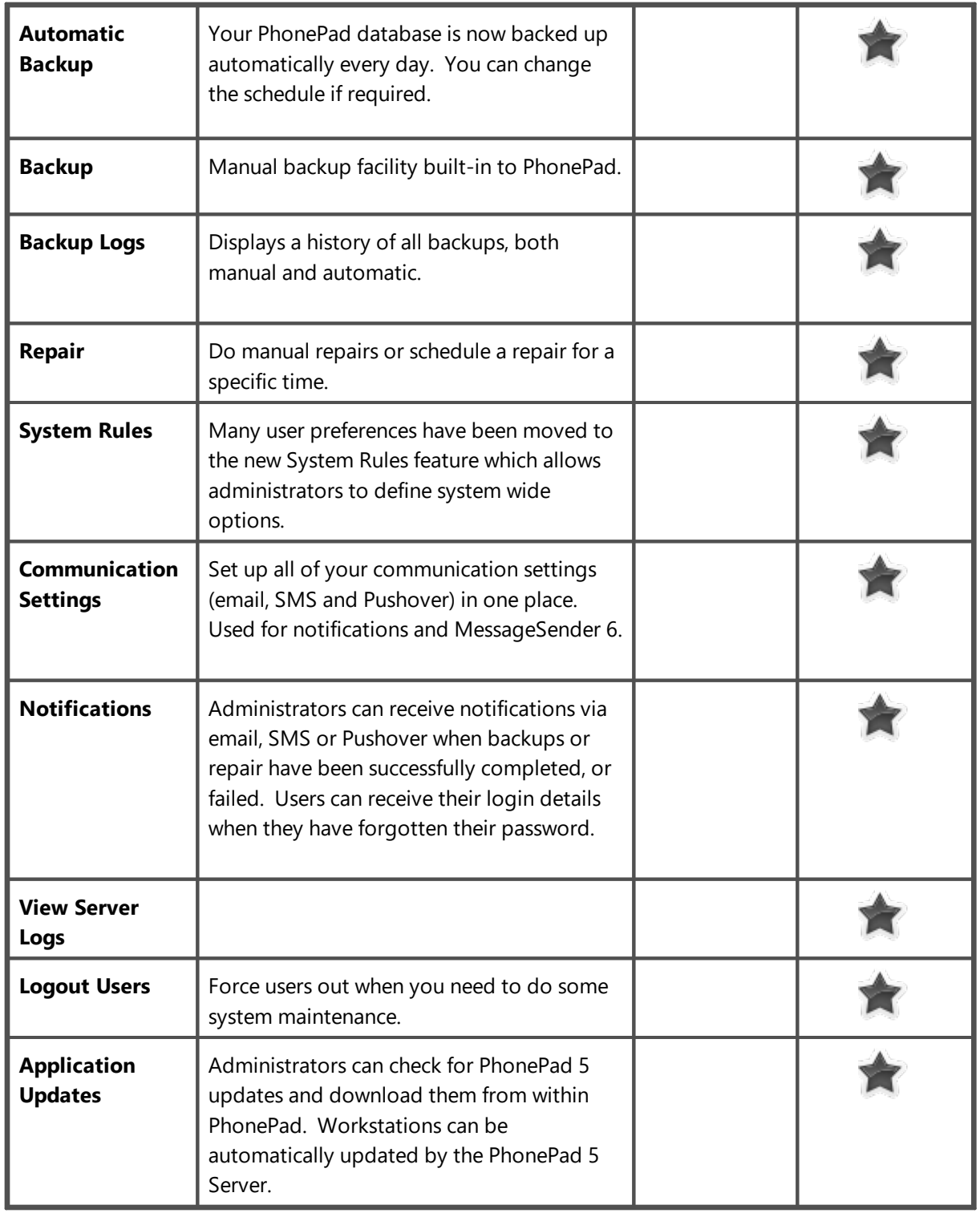

### <span id="page-20-0"></span>**Connection Modes**

PhonePad 4 had two Connection Modes: **Local Mode** (direct file access) and **Remote Mode** (Client/Server). The aim was to provide maximum flexibility in configuring PhonePad 4 on networks, however, with that flexibility came some complexity as well.

Using *Local Mode*, PhonePad on each workstation connected directly to the PhonePad database located on a network drive on a Server, or a shared drive on a Host PC.

This method had some drawbacks, including:

- · The database was sometimes susceptible to corruption from a variety of causes: workstations crashing, anti-virus software, intermittent faults with network cables, network interface cards, network hardware, etc.
- · Windows permission issues.
- · Setting up the connection to the database was confusing for many users.
- · Performance bottlenecks with the Windows file system.

With *Remote Mode* PhonePad connected to the PhonePad Server application located on a Server or Host PC. One of the advantages was that no workstation had direct access to the PhonePad database, only DBServer did. This reduced the chances of data corruption while at the same time increasing performance.

However, setting up the connection to the server on each workstation was also problematic for many users. Additionally, Windows on Host PCs had a habit of changing their IP Address, breaking the connection.

This has all changed with PhonePad 5.

There is only one connection mode: *Client/Server* (or *Remote Mode*). This simplifies things greatly as users no longer have to worry about Windows permissions, setting up network shares, and so on.

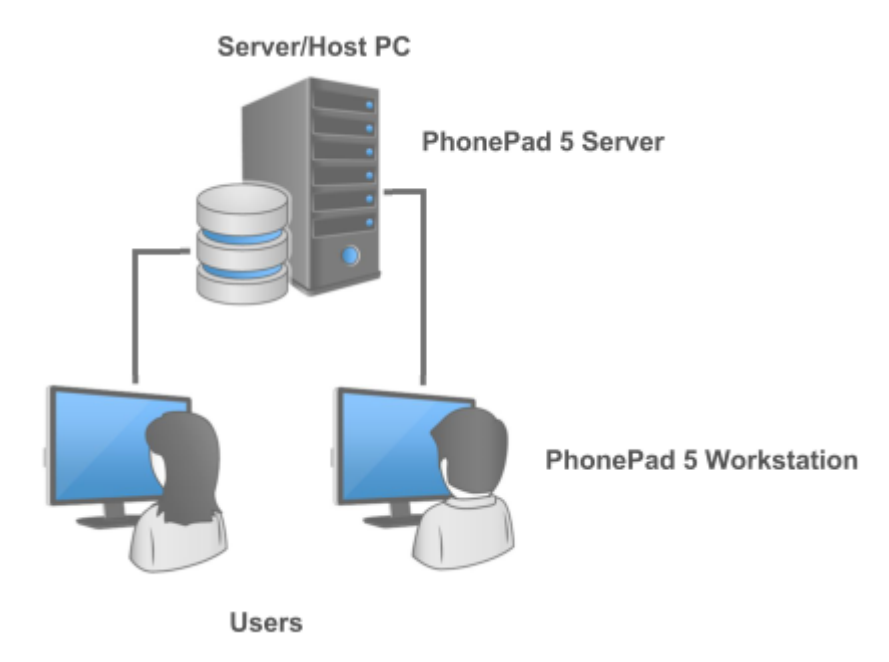

In fact, there is no need for users to set up the connection at all. We have worked hard to make things as easy as possible with PhonePad 5. The result is that PhonePad 5 automatically connects to the PhonePad 5 Server without any action required by users. It even adds an exception rule to your Server's or Host PC's Windows Firewall to allow connections between workstations and the Server or Host PC.

Each time PhonePad starts on the workstation it searches for any PhonePad 5 servers on the network. When the server receives this request it sends out its connection information. PhonePad then uses this information to establish a connection with the server. The advantages of this method are:

- · There is no configuration required on workstations.
- · If the Server or Host PC's IP Address changes, workstations can still connect as they will always have the latest server connection information.

There is one disadvantage though: if you had installed PhonePad 4 *on a network drive* you will no longer be able to do this with PhonePad 5. The PhonePad 5 Server must be installed on a local drive of a Server or Host PC, and so does the PhonePad database. You can still install PhonePad 5 Workstation on a network drive if you wish although we believe you will get better performance installing it directly on a workstation.

#### <span id="page-21-0"></span>**Updating PhonePad**

Updating PhonePad 4 on each workstation (if you weren't using a network drive) could sometimes be a chore.

Many large organizations installed PhonePad 4 on each workstation and set it up to connect to their servers in Remote Mode. This improved performance dramatically and minimized data corruption.

Some of these organizations have hundreds of PhonePad users so when an update came out it was a major headache to deploy it to all users. Unless they had special network application deployment tools, someone would have to go around to each workstation and physically install the new version of PhonePad 4.

We felt their pain. So we changed it.

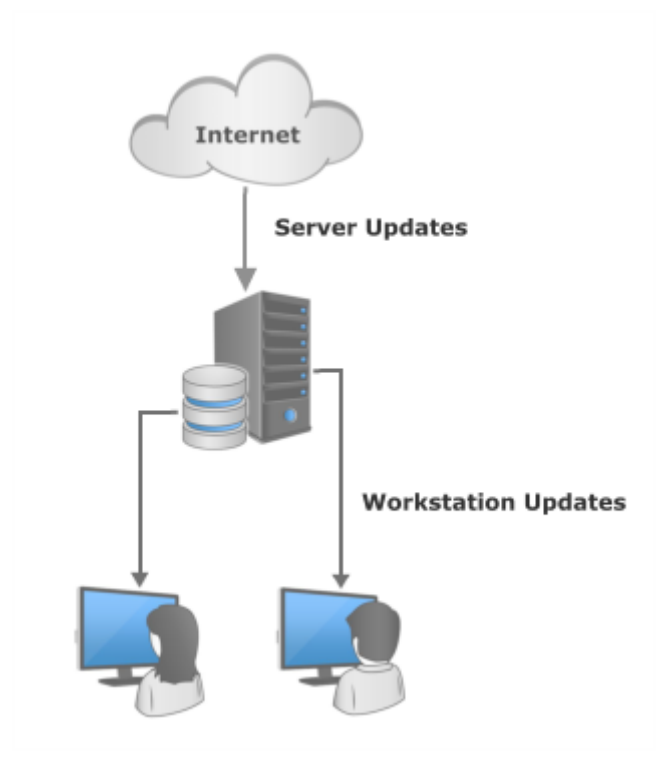

Initially PhonePad 5 *will* require someone to walk around and install it on each workstation, but it's a **one-time** task. After that, PhonePad 5 Server will automatically update all workstations with the latest version when instructed to by a PhonePad system admin. The sales of aspirin may go down but the result will be happier administrators and users.

This page intentionally left blank.

<span id="page-24-0"></span>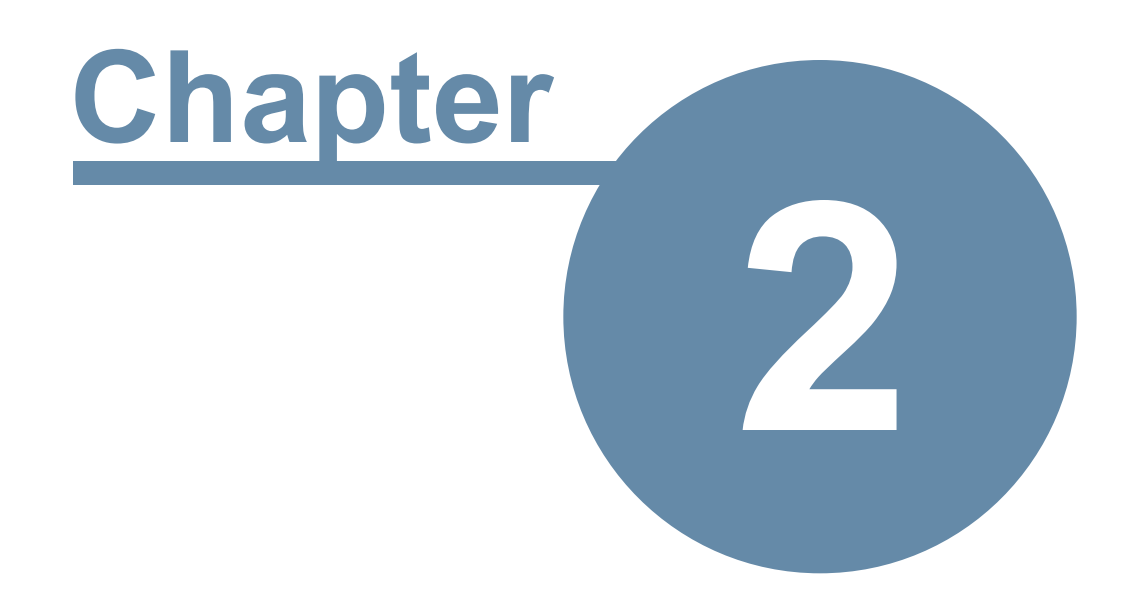

# **Installing PhonePad 5**

## **Installing PhonePad 5**

PhonePad 5 has two installers: one for your Server or Host PC, and another for your workstations. It's important that you download and run both installers on your Server or Host PC, but only download and install the workstation installer or your workstations.

## <span id="page-25-0"></span>**System Requirements and Specifications**

## **System Requirements**

PhonePad 5 will run on virtually any Windows-based network. If your computers are interconnected in some way then PhonePad should run fine.

· **Server\*:** Microsoft Windows Server 2000, 2003, 2008, 2012 or higher.

**or**

- · **Host PC\*:** Microsoft Windows 7, 8, 10 or higher (32 bit or 64 bit).
- · **Workstations:** Microsoft Windows XP, Vista, 7, 8, 10 or higher (32 bit or 64 bit).
- · Wide Area Network (WAN), Local Area Network (LAN) or Peer-to-Peer Network.
- · Server or Host PC: 210MB Hard Disk space plus additional space for database.
- · Workstation: 110MB Hard Disk space.
- · Memory Usage: 30MB RAM approximately.

**\*** You can use either a Server or a Host PC, but you don't need both.

## **Specifications**

- · Workstations connect with the PhonePad 5 Server via TCP on port 12600.
- · The internal notification messaging and broadcast system uses TCP port 12601.
- · The Caller ID service uses UDP on port 3520 and 12605.
- · The Auto-Discovery System uses UDP on port 15350.
- · Embedded internal, self-managed, zero-configuration SQL database engine.
- · Message storage capacity: over 1 billion messages.

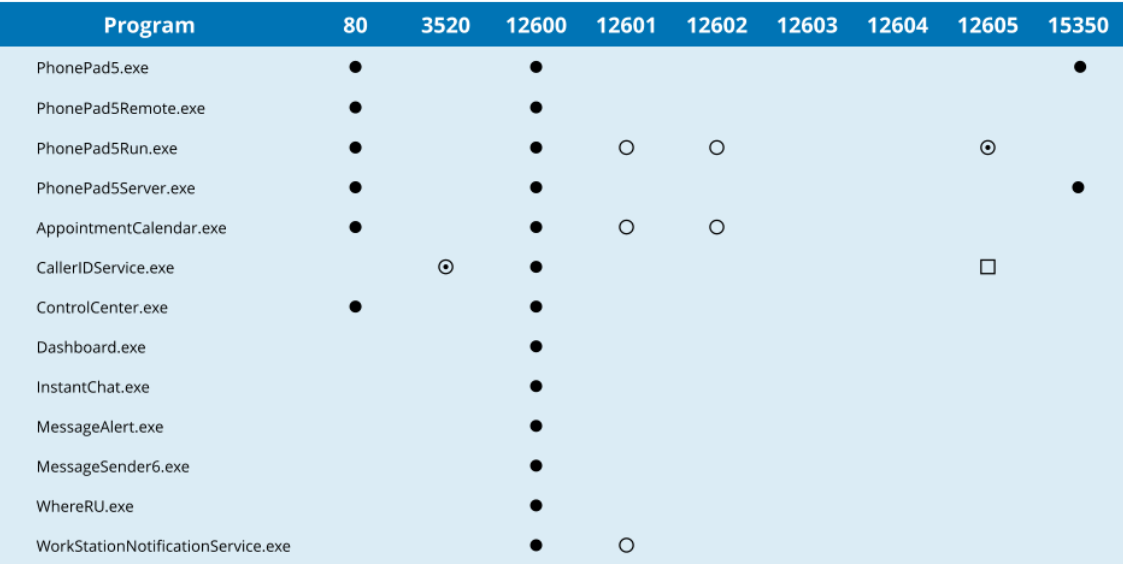

## **PhonePad Port Usage**

● Bi-Directional (Workstation and/or Server).

- ⊙ Inbound Only.
- Outbound Only.
- O Local Port on Workstation only (Bi-Directional).

#### **Notes**

Port 80 is used for occasional communications between applications and backend services on our web server.

Port 3520 is used by CallerID.com devices (if you have one).

Port 12600 is the data communications port and is used for all communication between applications and your PhonePad Server.

Port 12601 is used by the notification service to notify PhonePad and Appointment Calendar of internal updates.

Port 12602 is used for inter-process communication between PhonePad and Appointment Calendar.

Port 12605 is used to receive Caller ID communications from CallerID.com devices.

Port 15350 is the server auto-discovery port used by our Aloha protocol.

Ports marked local are only used locally on the machine, ie. they are not used across your network.

## <span id="page-26-0"></span>**Installing PhonePad 5 Server**

The PhonePad 5 Server application installs as a Windows service. It can be installed on either a Server or a Host PC.

#### <span id="page-26-1"></span>**Download PhonePad 5 Server Setup**

Download the PhonePad 5 Server installer (phonepad5serversetup.exe) from the [download](http://www.cybercom-software.com/downloadcenter/downloadcenter.html) page of the Cybercom Software website.

### <span id="page-27-0"></span>**Anti-Virus Software**

If your anti-virus software has a real-time scanning feature it is strongly recommended that you disable it on your Server or Host PC.

Please read the Anti-Virus, [Anti-Spyware](#page-367-0) and Other Security Software section.

## <span id="page-27-1"></span>**Installing PhonePad on a Server**

## <span id="page-27-2"></span>**Installation**

Follow these steps to install the PhonePad 5 Server:

- 1. Run the installer (phonepad5serversetup.exe).
- 2. When the Welcome screen appears, click **Next** to continue.

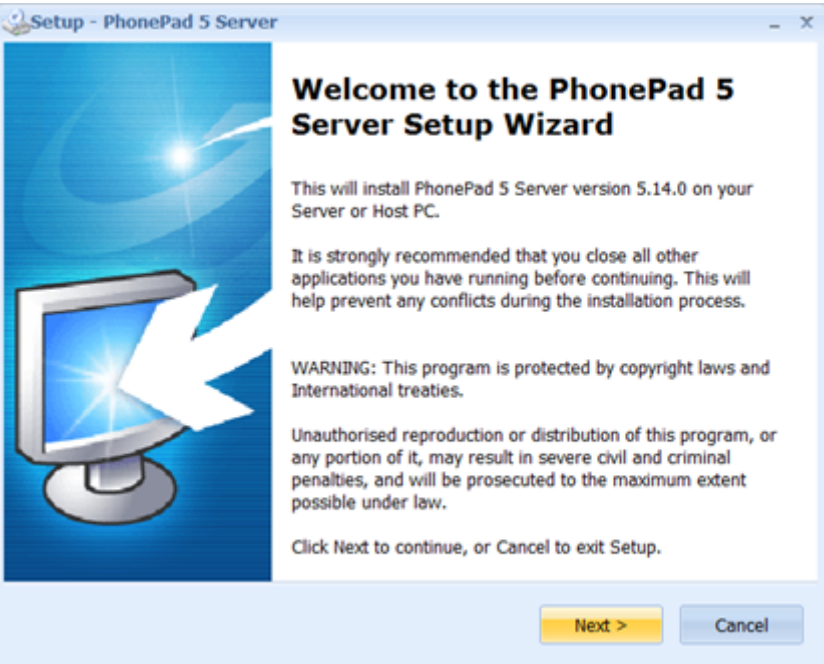

3. Read the **End User License Agreement**. Select **I accept the agreement** and then click **Next**.

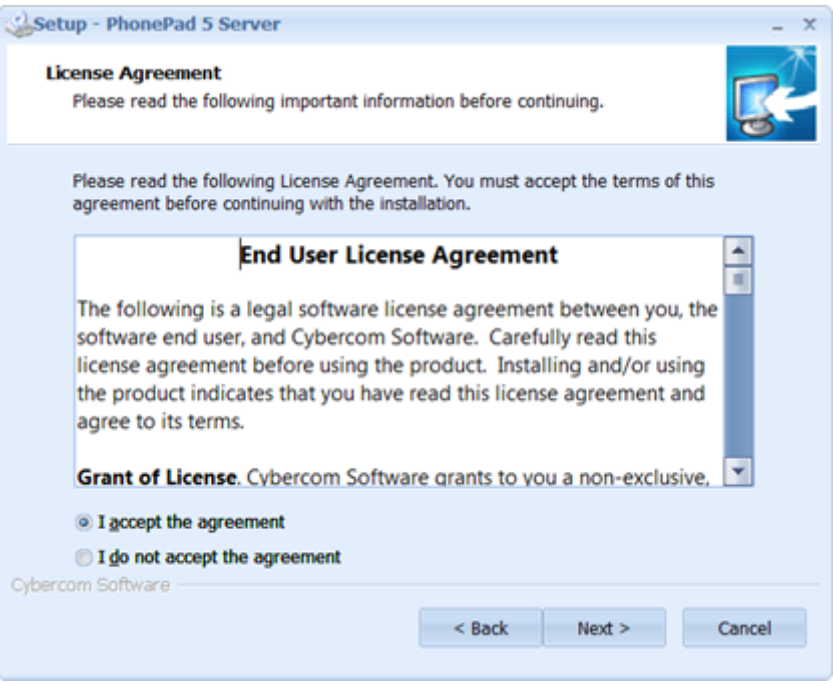

- 4. The installer will create shortcuts on your desktop. If you don't want the shortcuts then uncheck the **Create a desktop shortcut** check box.
- 5. Click the **Install** button to begin installation.

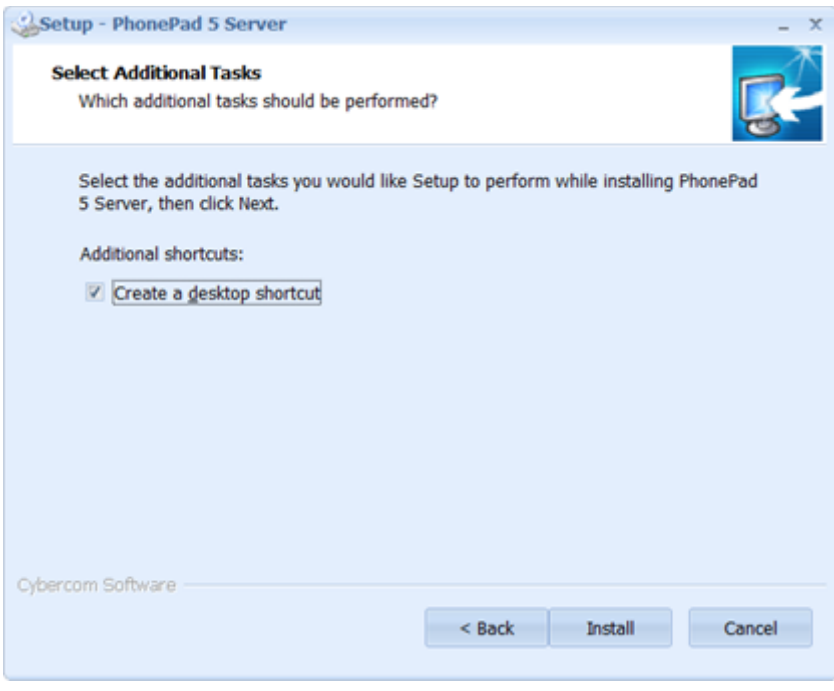

6. PhonePad 5 Server will now install. It should only take a few seconds.

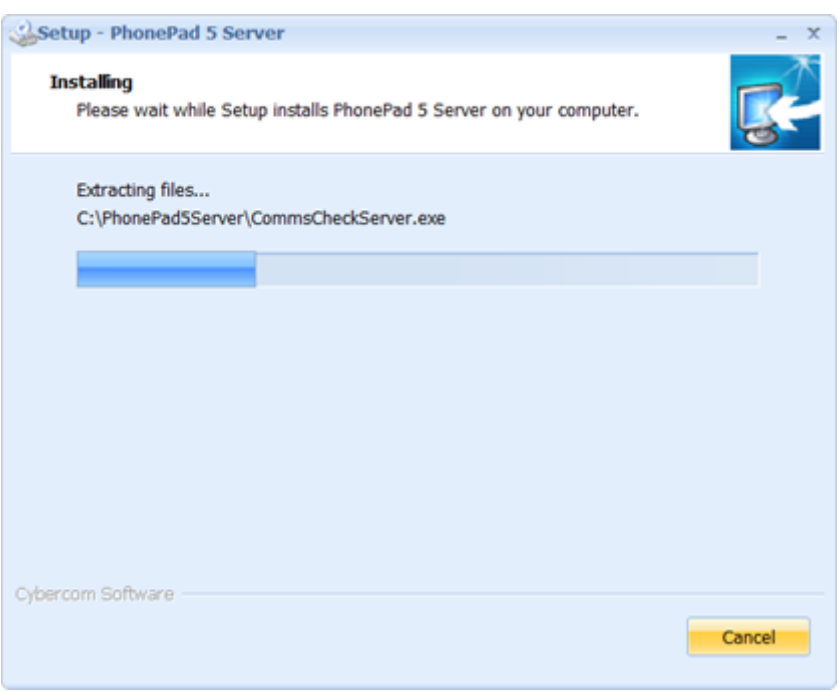

7. Once the install has finished, a program called **Setup Service** will automatically start.

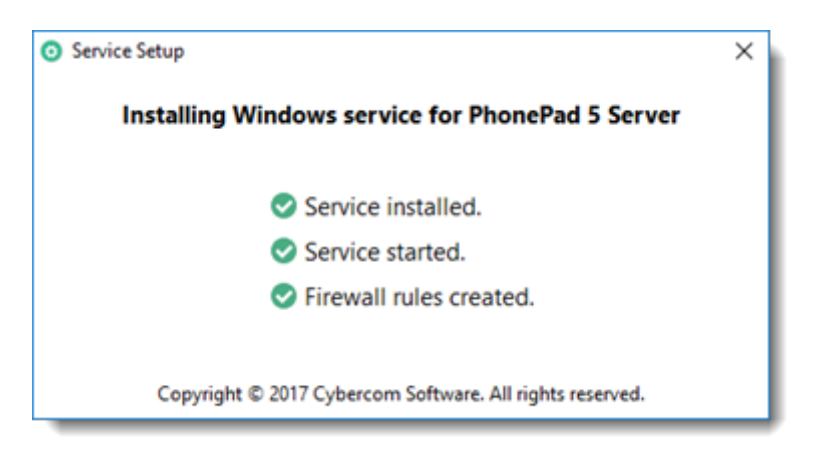

- 8. It will automatically install and start the PhonePad 5 Server service.
- 9. If you get an errors please try running **ServiceSetup** again (it's located in the PhonePad 5 Server folder).

**Setup Service** will automatically add the necessary inbound and outbound exception rules to the Windows Firewall on the Server or Host PC so that PhonePad 5 on your workstations can connect to and communicate with the PhonePad 5 Server on your Server or Host PC.

## <span id="page-30-0"></span>**Installing PhonePad on a Host PC**

If you don't have a Server you can use one of your computers to act like a server, while still being used as a workstation. We call this a Host PC.

When selecting a computer to be a Host PC we recommend not selecting a computer that has a heavy workload. If it normally does a lot of number crunching or graphics processing, it may slow down PhonePad for all of your users. The best option is to choose the fastest computer you have with the least amount of workload.

Although the Host PC doesn't have to be logged in when users want to use PhonePad, it does need to be turned on. For automatic backups and other automated functions to work it is ideal to always leave the Host PC turned on.

PhonePad 5 Server must be installed on a local drive of the Host PC. Do **not** install it on an external drive like a USB drive or a NAS drive otherwise you will have problems.

#### <span id="page-30-1"></span>**Installation**

Follow these steps to install the PhonePad 5 Server:

- 1. Run the installer (phonepad5serversetup.exe).
- 2. When the Welcome screen appears, click **Next** to continue.

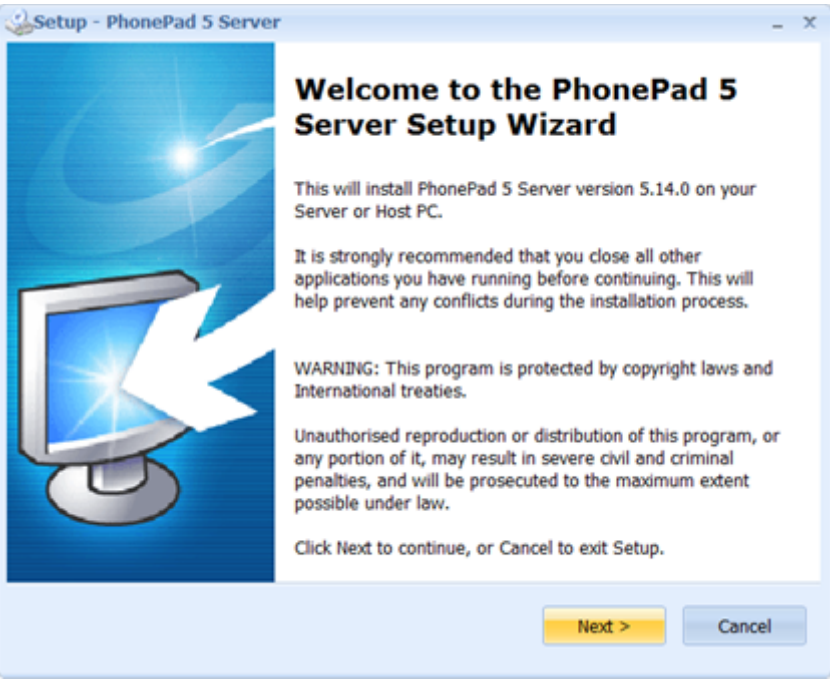

3. Read the **End User License Agreement**. Select **I accept the agreement** and then click **Next**.

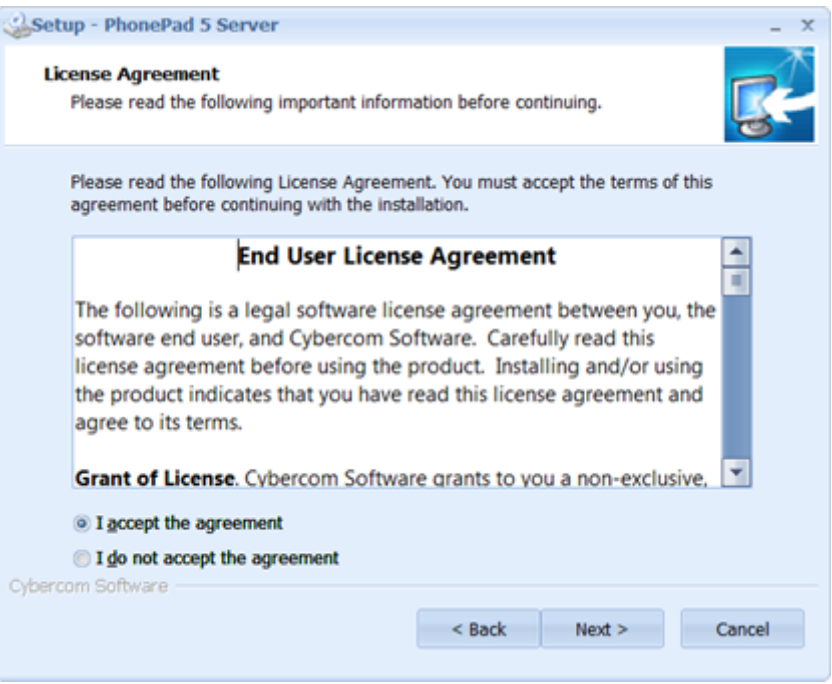

- 4. The installer will create shortcuts on your desktop. If you don't want the shortcuts then uncheck the **Create a desktop shortcut** check box.
- 5. Click the **Install** button to begin installation.

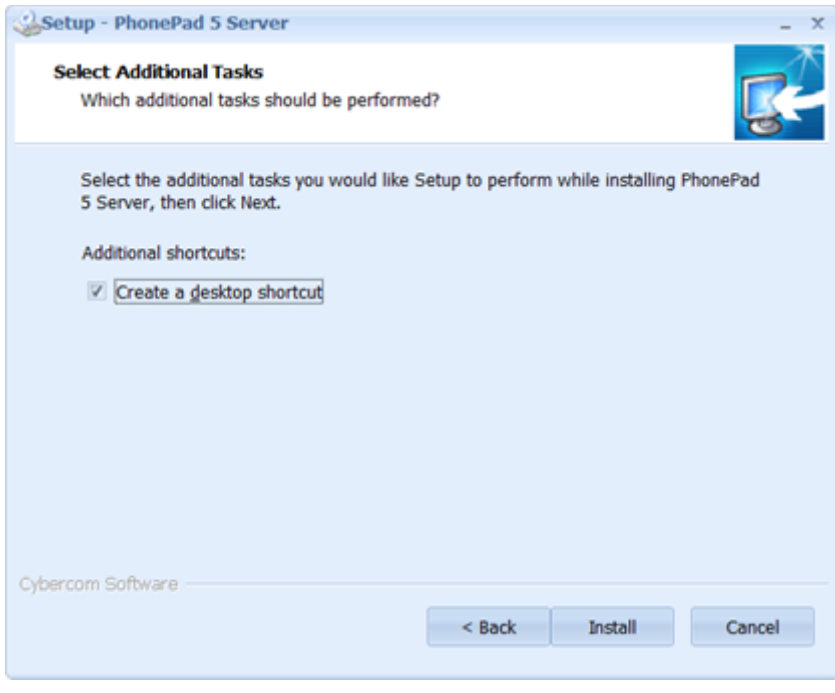

6. PhonePad 5 Server will now install. It should only take a few seconds.

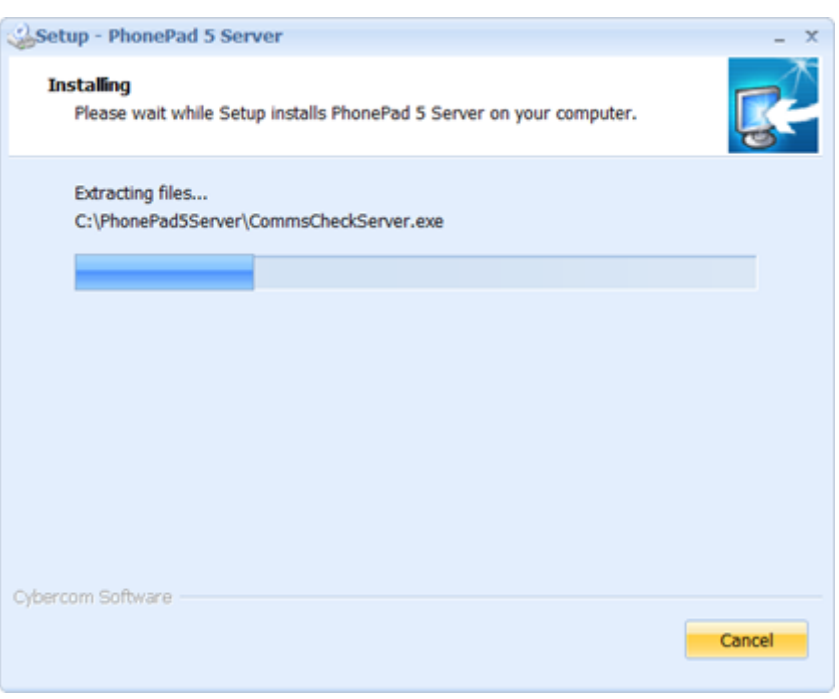

7. Once the install has finished, a program called **Setup Service** will automatically start.

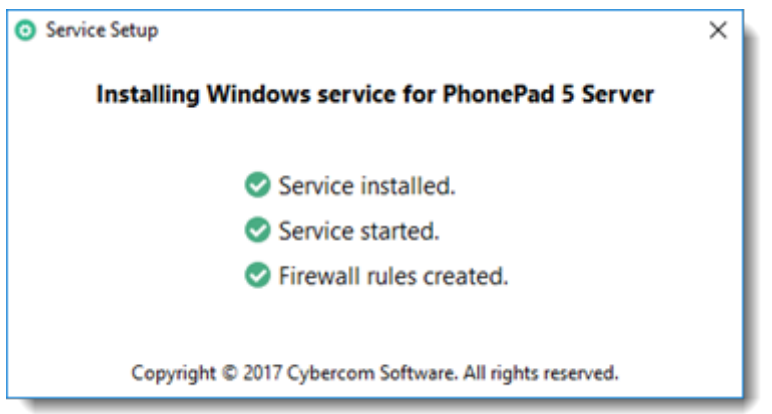

- 8. It will automatically install and start the PhonePad 5 Server service.
- 9. If you get an errors please try running **ServiceSetup** again (it's located in the PhonePad 5 Server folder).

**Setup Service** will automatically add an exception rule to your Windows Firewall so that PhonePad 5 on your workstations can connect to the PhonePad 5 Server on your Server or Host PC.

## <span id="page-33-0"></span>**PhonePad 5 Workstation**

PhonePad 5 Workstation is not installed as part of the PhonePad 5 Server installation, so you will need to install it separately on your Server or Host PC.

<span id="page-33-1"></span>**Installing PhonePad 5 Workstation on My Server or Host PC**

## **Host PCs**

If you are installing PhonePad 5 Server on a workstation then you can continue to use that computer as you would any other workstation. PhonePad 5 Server will run in the background as a Windows Service. You will need to also install PhonePad 5 Workstation on this computer.

Even if you choose to make the Host PC a dedicated machine that isn't used as a standard workstation, it is recommended that you install PhonePad 5 Workstation. There are a couple of reasons for this:

- · The **Application Update** feature can only be run from a Server or Host PC.
- · If PhonePad 5 isn't working on any workstations, you can run it on your Host PC to verify whether or not it's a problem with PhonePad 5 Server.

## **Servers**

The reasons why it's a good idea to install PhonePad 5 Workstation on your server is the same as for a Host PC:

- · The **Application Update** feature can only be run from a Server or Host PC.
- · If PhonePad 5 isn't working on any workstations, you can run it on your Host PC to verify whether or not it's a problem with PhonePad 5 Server.

## <span id="page-33-2"></span>**What is a Host PC?**

We often mention the term "Host PC". So what is a Host PC?

It is a standard Windows computer running a standard version of Windows. We call it a Host PC because it *hosts* the PhonePad 5 Server and your PhonePad 5 database. Your workstations running PhonePad 5 Workstation connect to this computer.

The Host PC *acts* like a server but it is not a true server. A true server would be running a version of Windows Server Edition. A Host PC works like a server but doesn't need the special edition of Windows. It works with your normal version of Windows. You can also use a Host PC as a normal workstation while it's being used as a host.

Host PCs are typically used on Peer-to-Peer networks (networks that don't have a centralized server), although there's no reason why you couldn't use a Host PC on a Local Area Network (a network that *does* have a server).

If you're going to use a workstation as a Host PC please don't pick the slowest computer you have. We often see old computers running Windows XP used as Host PCs while all the other machines are fast computers running Windows 10. The Host PC will have multiple users connecting to it simultaneously so the computer needs to be handle the load.

Here's what we consider to be important criteria for a Host PC:

- · It needs to be reasonably fast. If possible, choose the fastest computer you have on your network.
- · Don't select an overworked computer to be the Host PC. If it does heavy processing or number crunching then response times from PhonePad 5 Server will be affected.
- · The computer needs to be switched on most, if not all, of the time. If the Host PC is off then users won't be able to connect. Also, automated database tasks like backups won't be performed.

## <span id="page-34-0"></span>**Installing PhonePad 5 Workstation**

The PhonePad 5 workstation application should be installed on each workstation. It is also recommended that you install it on your Server or Host PC.

## <span id="page-34-1"></span>**Download PhonePad 5 Workstation Setup**

Download the PhonePad 5 Workstation installer (phonepad5workstationsetup.exe) from the [download](http://www.cybercom-software.com/downloadcenter/downloadcenter.html) [page](http://www.cybercom-software.com/downloadcenter/downloadcenter.html) of the Cybercom Software website.

#### <span id="page-34-2"></span>**Installing PhonePad 5 on a Workstation**

Follow these steps to install the PhonePad 5 Workstation:

- 1. Run the installer (phonepad5workstationsetup.exe).
- 2. When the Welcome screen appears, click **Next** to continue.

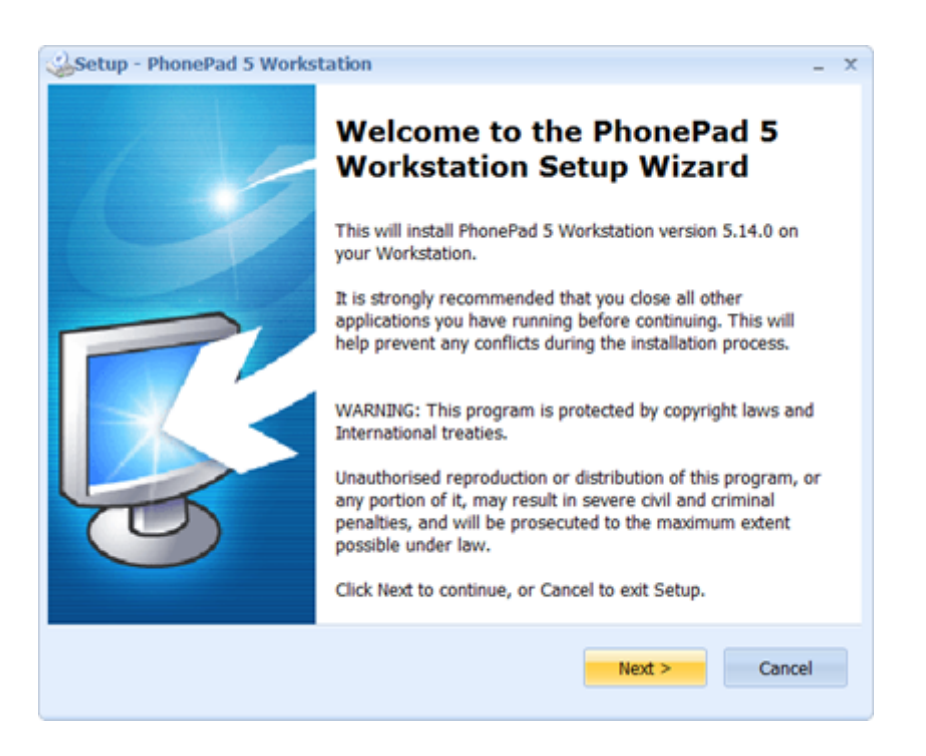

3. Read the **End User License Agreement**. Select **I accept the agreement** and then click **Next**.

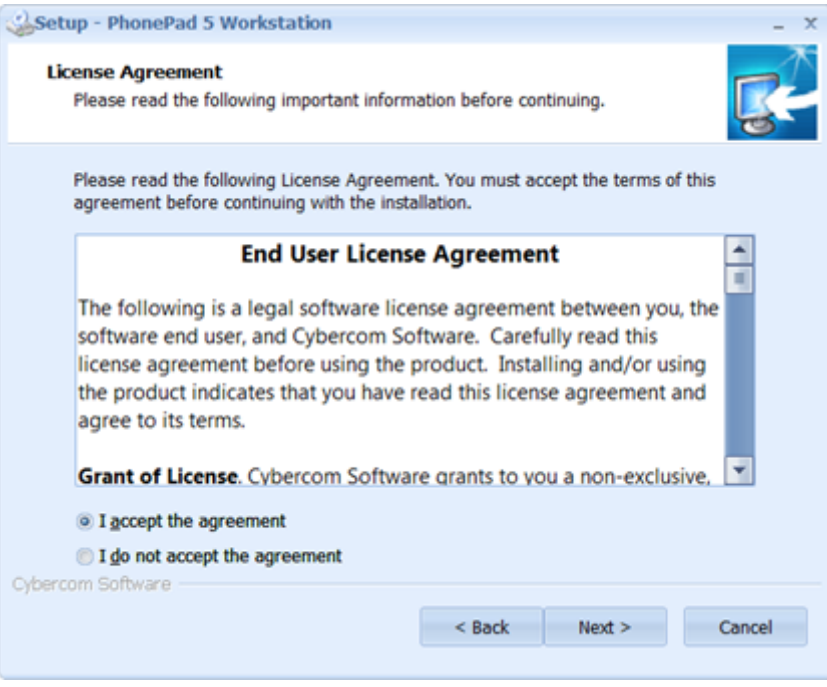

- 4. The installer will create shortcuts on your desktop. If you don't want the shortcuts then uncheck the **Create a desktop shortcut** check box.
- 5. Click the **Install** button to begin installation.
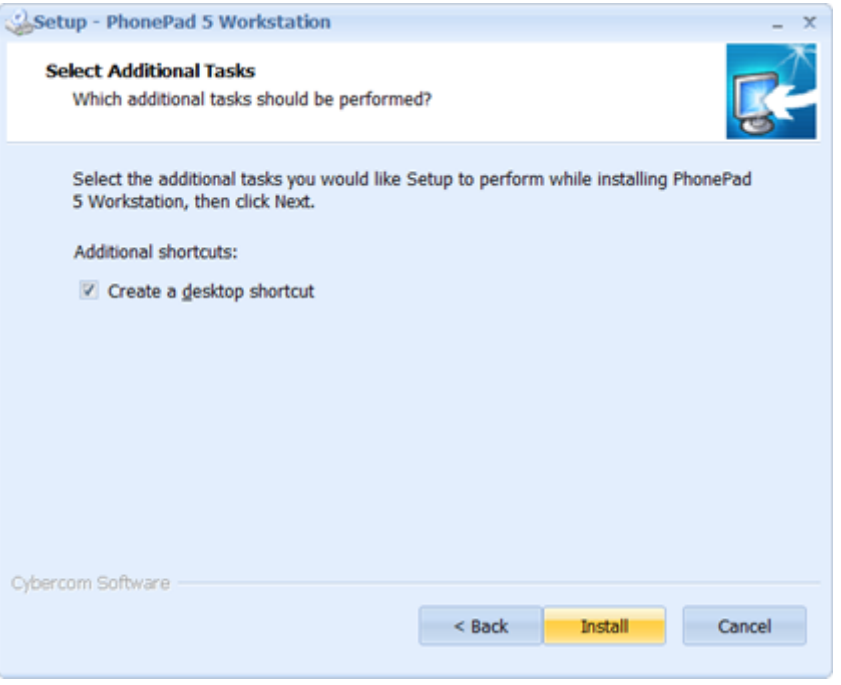

6. PhonePad 5 Workstation will now install. It should only take a few seconds.

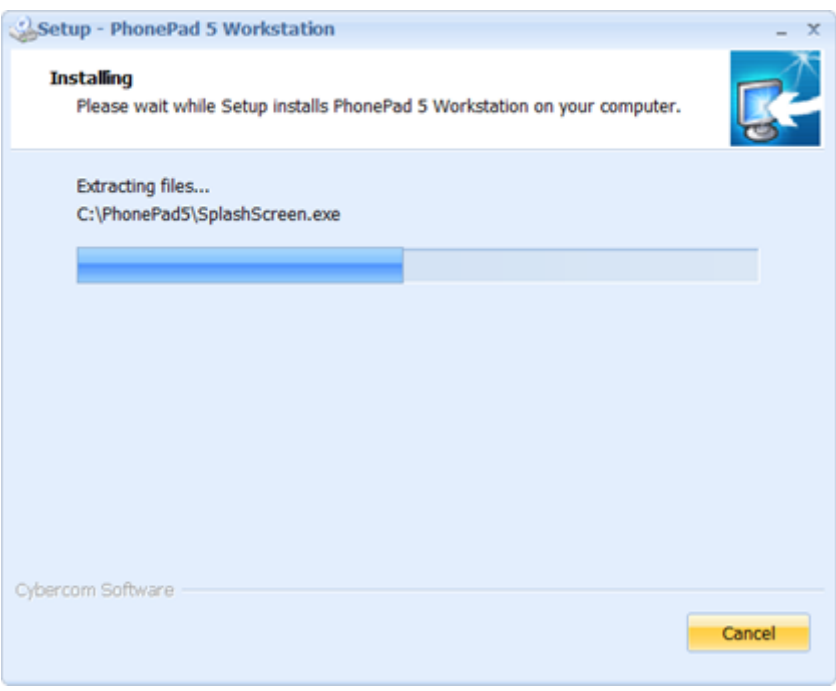

7. Once the install has finished, information about the default administrator user account will be displayed. You will need this information to login to PhonePad so that you can create some user accounts. Click **Next** to continue.

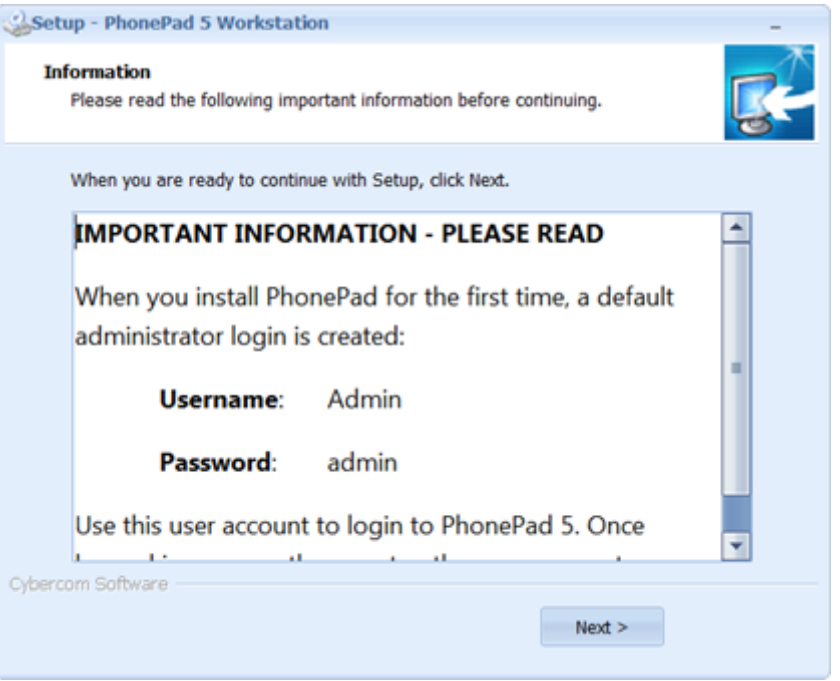

8. Click **Finish** to complete the install.

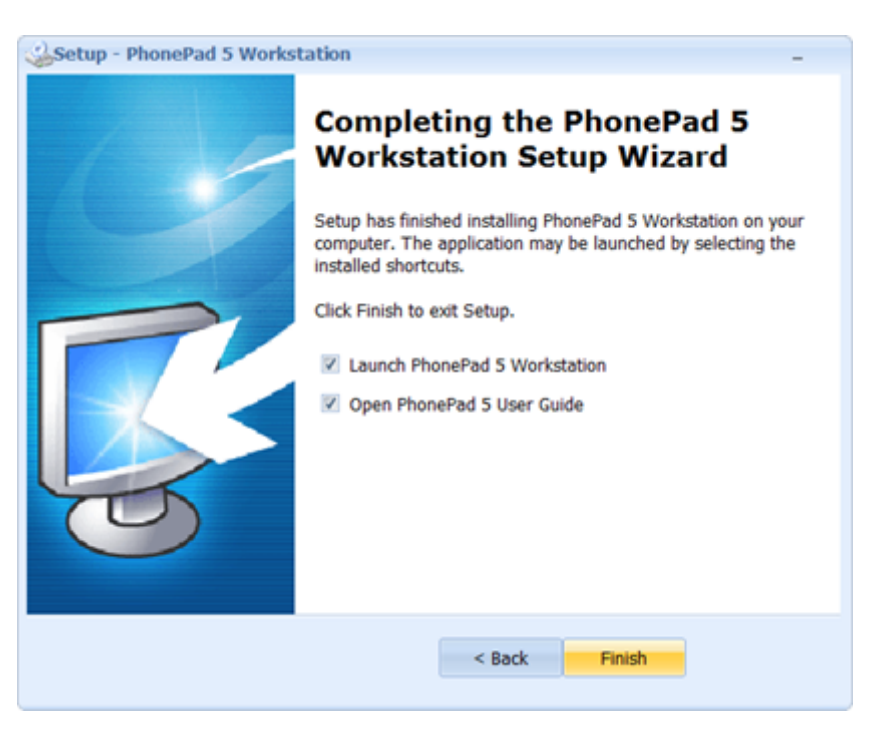

9. PhonePad 5 should start automatically.

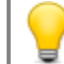

The great news with PhonePad 5 is that you will only need to install it on each workstation once.

When new versions of PhonePad are installed on the Server or Host PC, each workstation will be automatically updated with the new version.

## **Setting a Startup Delay**

If you have PhonePad 5 Workstation set up to start when Windows starts, you will get connection errors if your network card is still initializing. Network connections can take a little while to start, especially wireless connections.

To compensate for this you can get PhonePad to wait for a network connection to become available when it starts.

To set this up:

- 1. Run **Workstation Config** on the workstation.
- 2.
- 3. Select the **Settings** tab.

4.

5. Check the **Wait for Network Connection on Startup** check box.

6.

7. Click the Save button.

# **Data Migration**

If you are upgrading from PhonePad 4, you can transfer your data over to PhonePad 5 using the data migration wizard. The program is located in your PhonePad 5 Server folder, which by default is installed under *C:\Program Files (x86)\PhonePad5Server* (or sometimes *C:\PhonePad5Server*).

#### **Preparing for Data Migration**

Data migration needs to be performed on your Server or Host PC You will need to be able to access your PhonePad 4 database from this machine.

PhonePad 5 will not accept usernames containing spaces, double-quotes ("") or periods (.) so you will need to rename some of your usernames if they contain any of these characters.

# **Migrating Your Data**

- 1. Run **DatabaseMigrator.exe**.
- 2. The **Introduction** screen will be displayed. Click **Next** to continue.

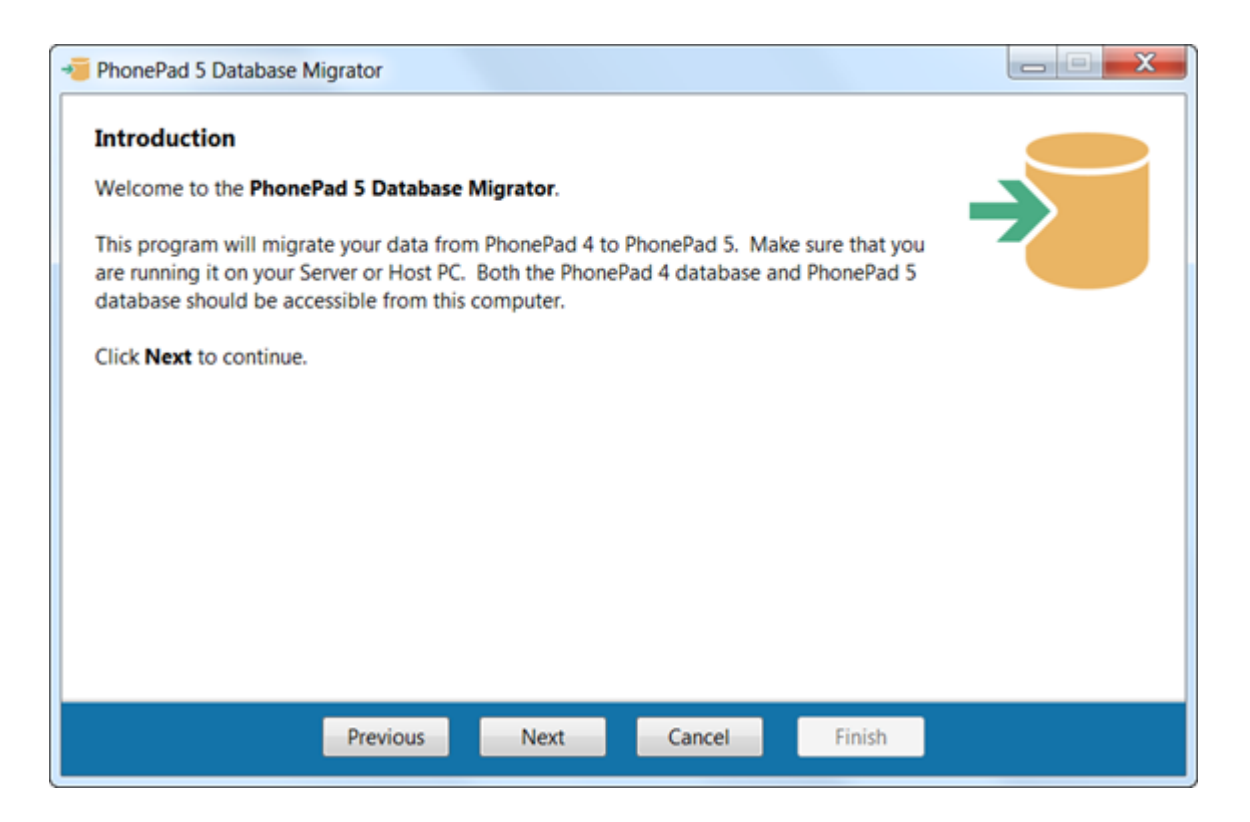

3. Read the **Instructions** on this screen. As the instructions state, you can only migrate your data over from PhonePad 4 **if the PhonePad 5 database is completely empty**. This to avoid any conflicts with the data that could result from combining new data with imported data. Click **Next** to continue.

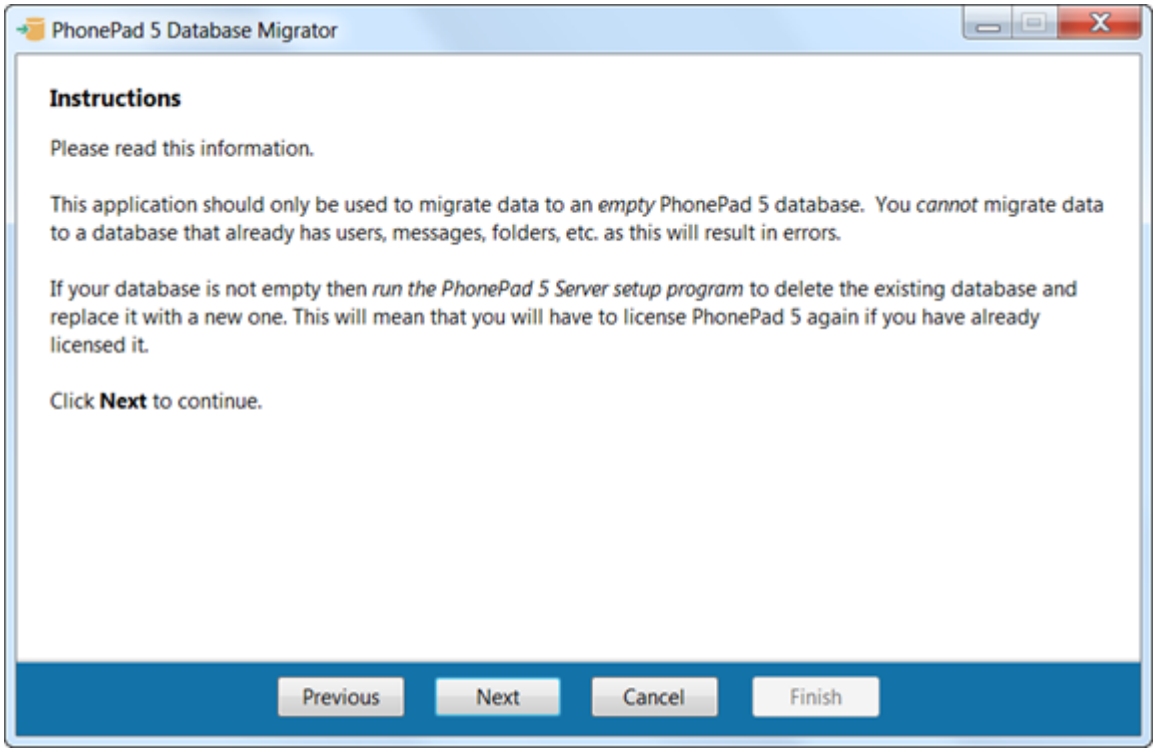

4. You will need to select the location of your PhonePad data folder.

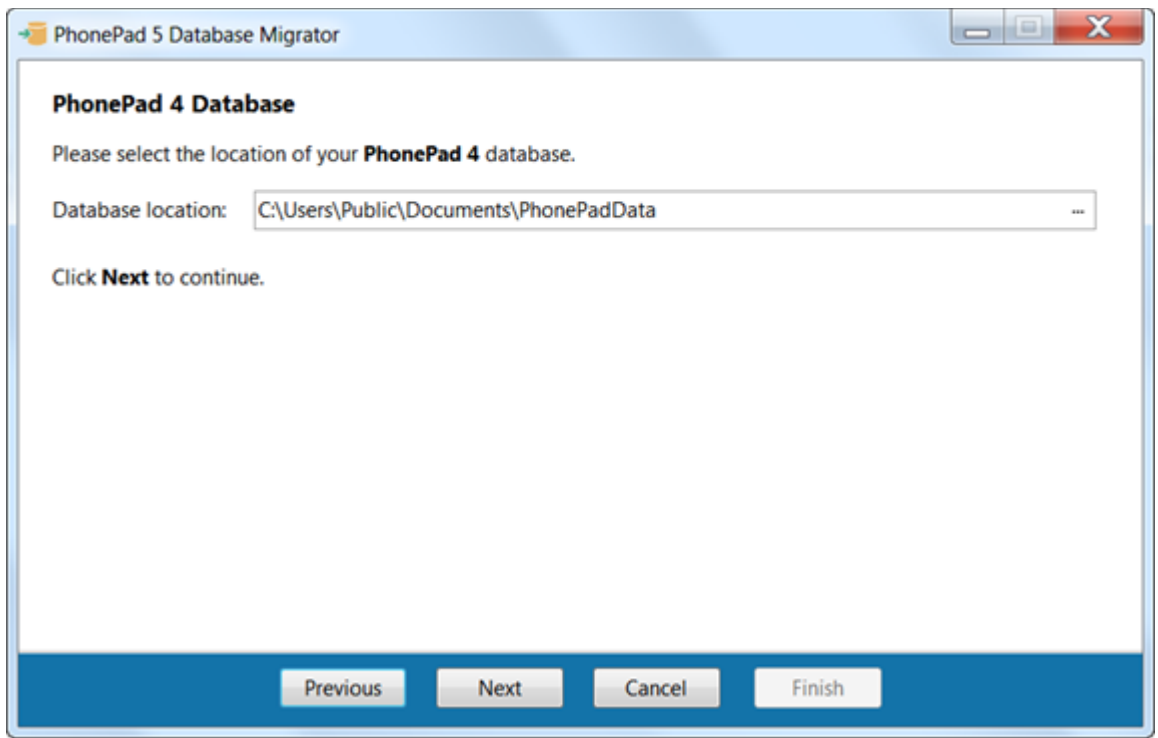

- 5. Click **Next**. The wizard will check the location you specified. If it can't find your PhonePad 4 database in that location it will show an error message.
- 6. When the following screen appears, the wizard will attempt to locate your PhonePad 5 database. If it is unable to locate your PhonePad 5 database it will show an error message. Click **Next** to continue.

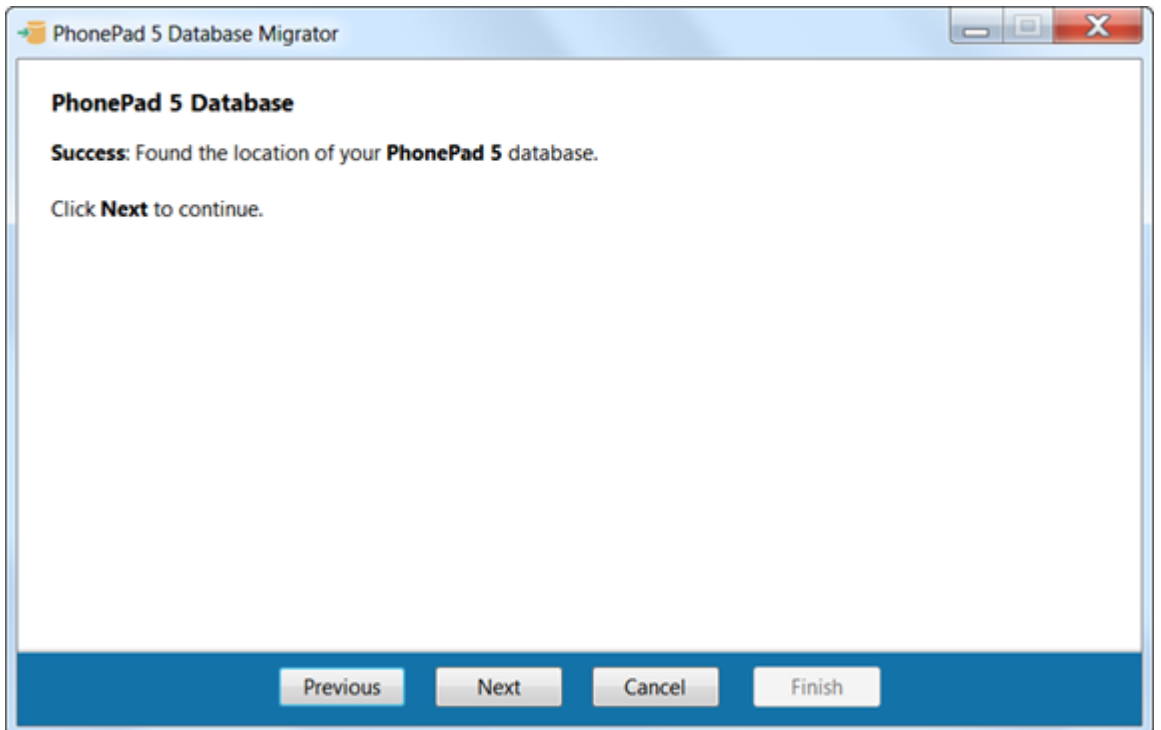

7. The wizard will attempt to connect to your PhonePad 4 database. If all goes well you should see a success message on this screen. Click **Next** to continue.

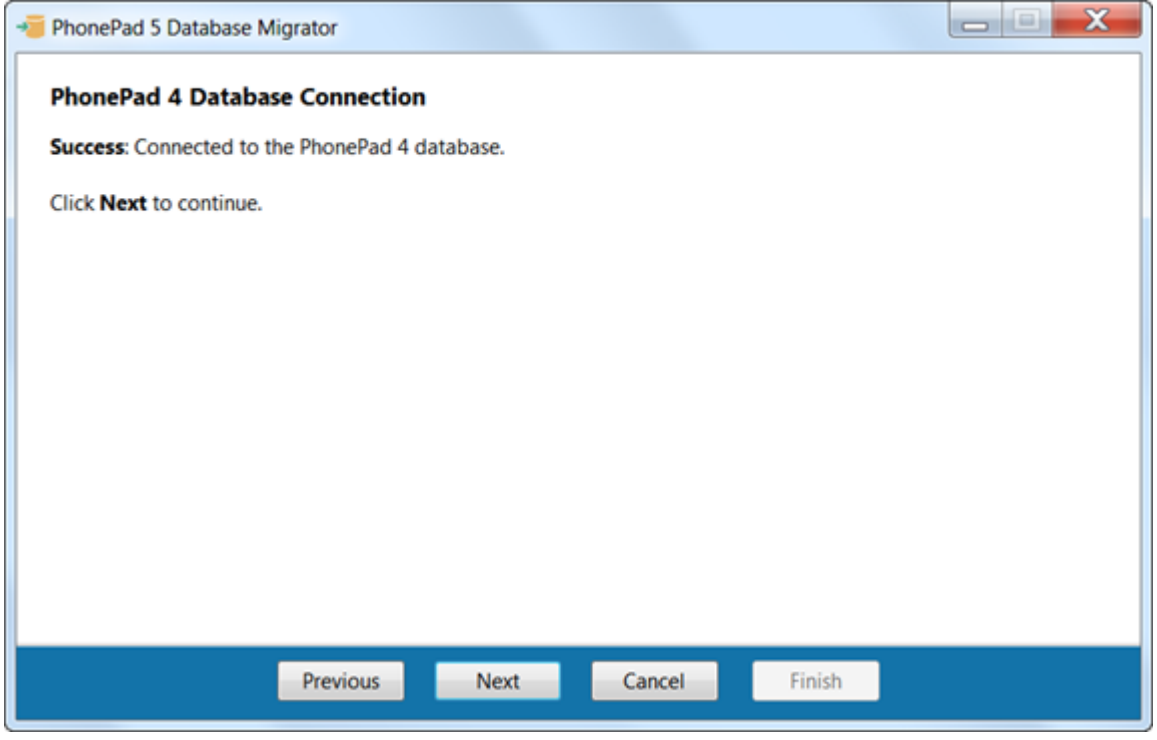

8. The wizard will then attempt to connect to your PhonePad 5 database. If everything is ok you should see a screen like the one below. Click **Next** to continue.

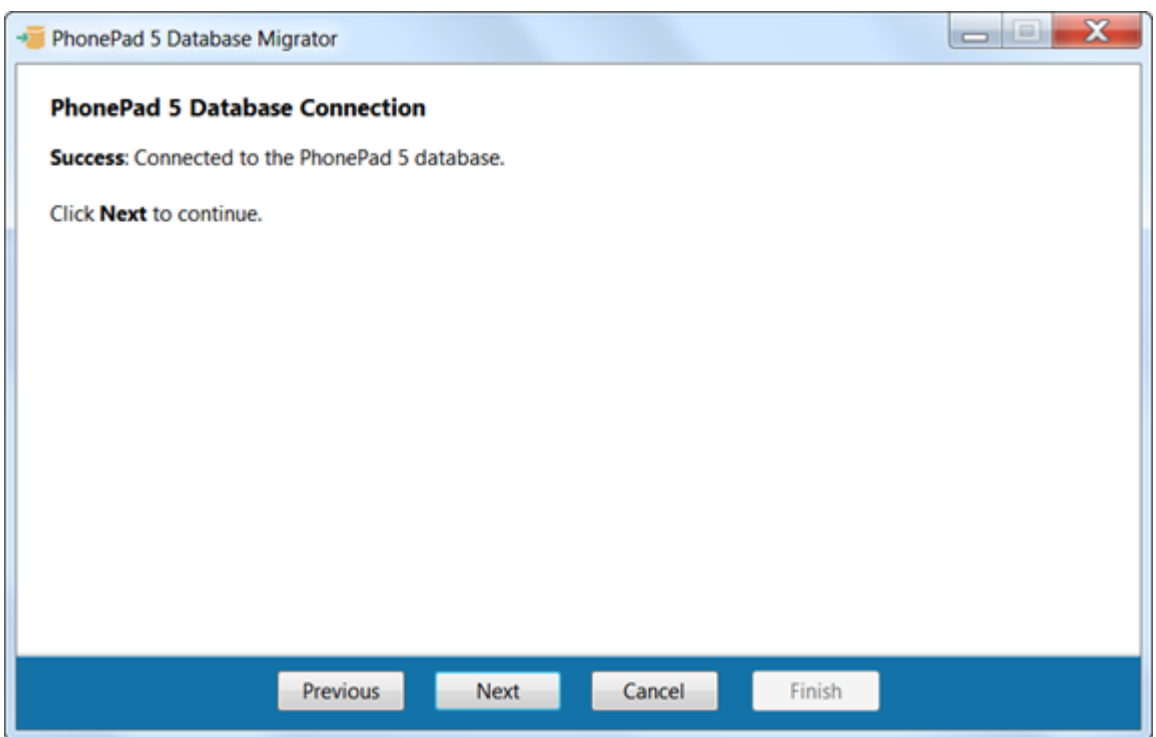

9. This screen allows you to select which data will be migrated to PhonePad 5. You should leave all check boxes checked unless you definitely don't want some data migrated. Click **Next** to continue.

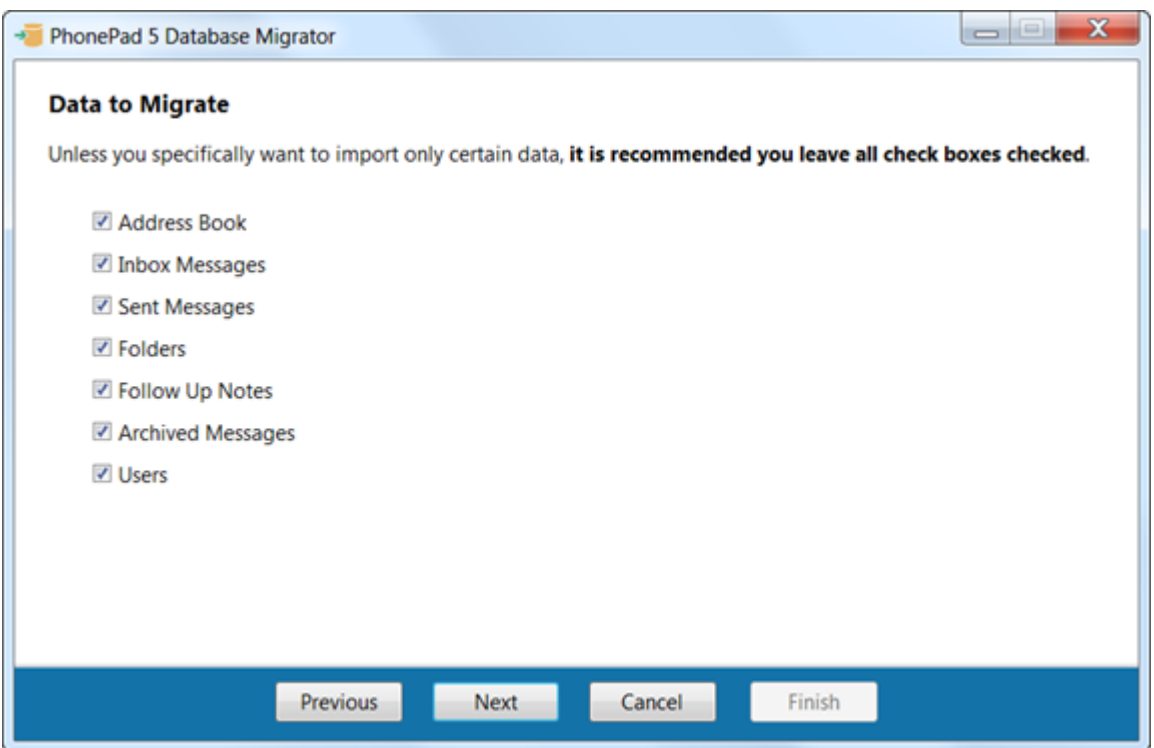

10. Things are looking good if you see this screen. All checks have been successful and the wizard is ready to go. Be aware that this could take a while if you have a lot of messages and/or contacts in PhonePad 4. Click **Next** to continue.

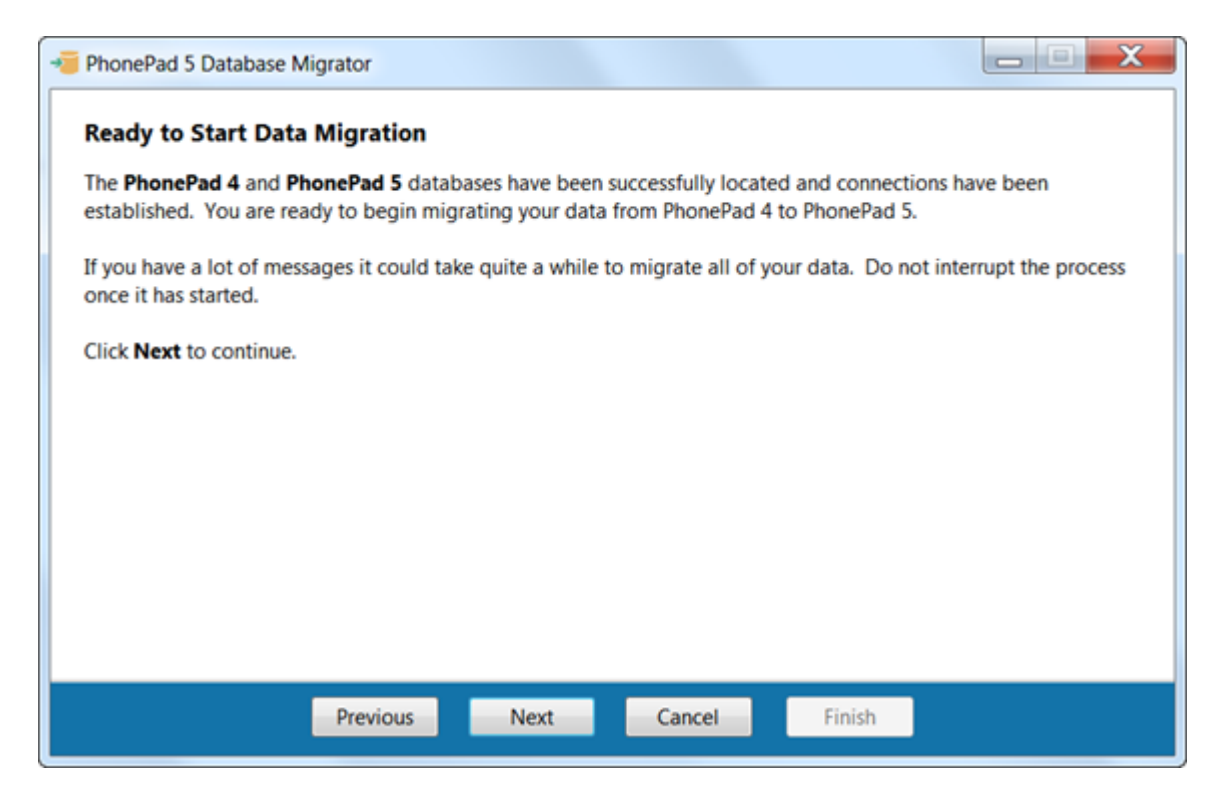

11. Let's kick it off. Click the **Start Data Migration** button to begin.

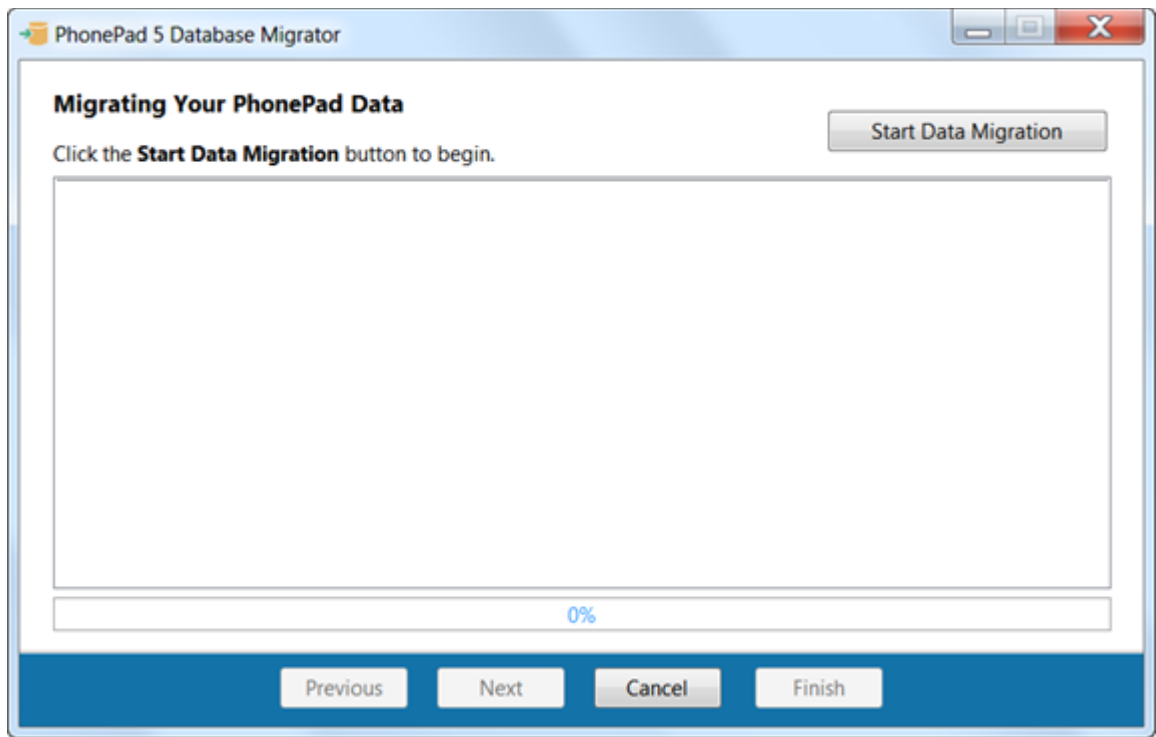

12. We're off and the transfer of data is in motion. Do not interrupt this process or you will have to recreate your PhonePad 5 database by reinstalling your PhonePad 5 Server.

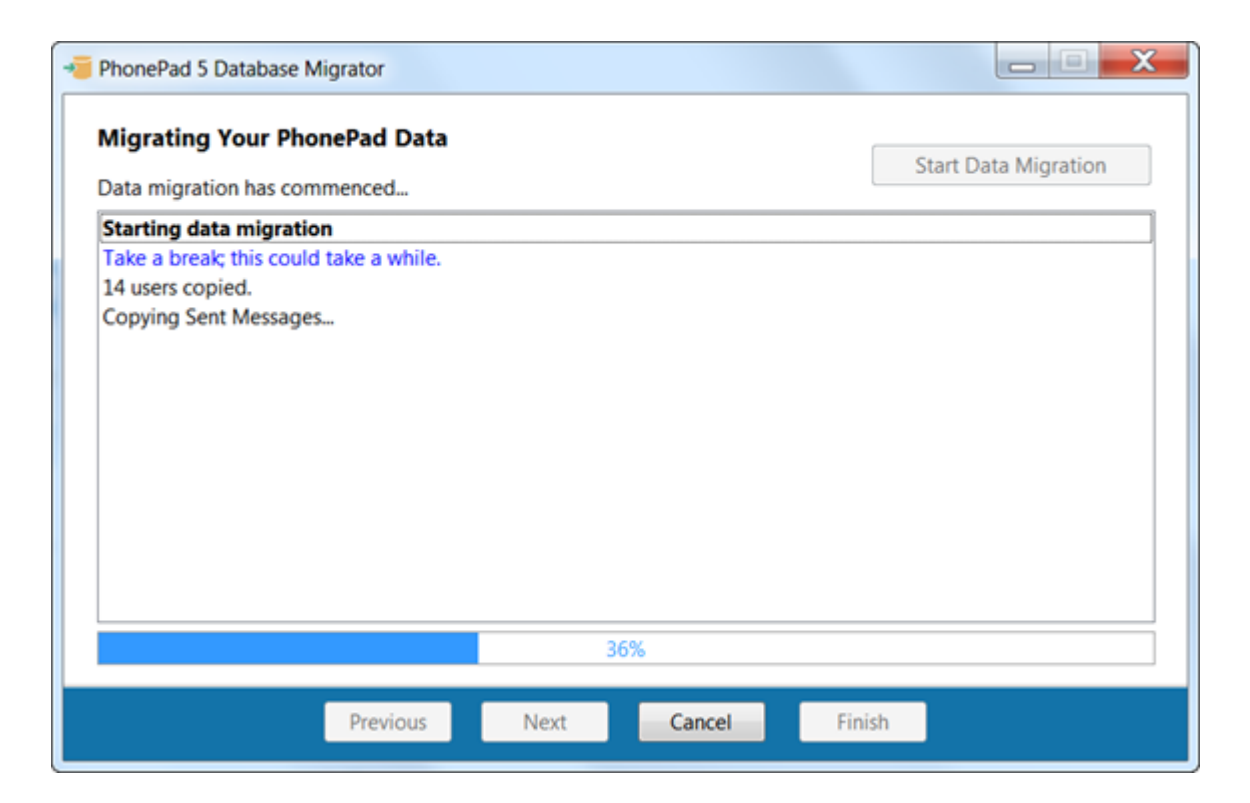

13. Hopefully all goes well and you eventually get this message:

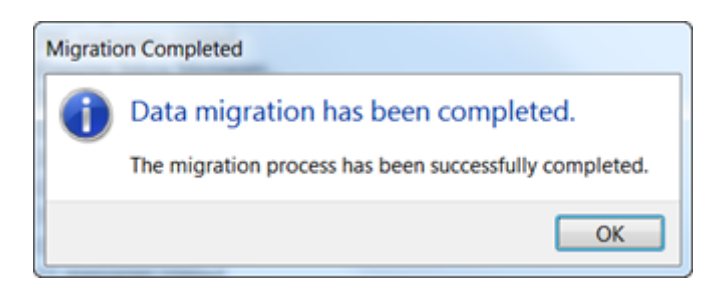

14. Click the **OK** button, then click **Next** to continue.

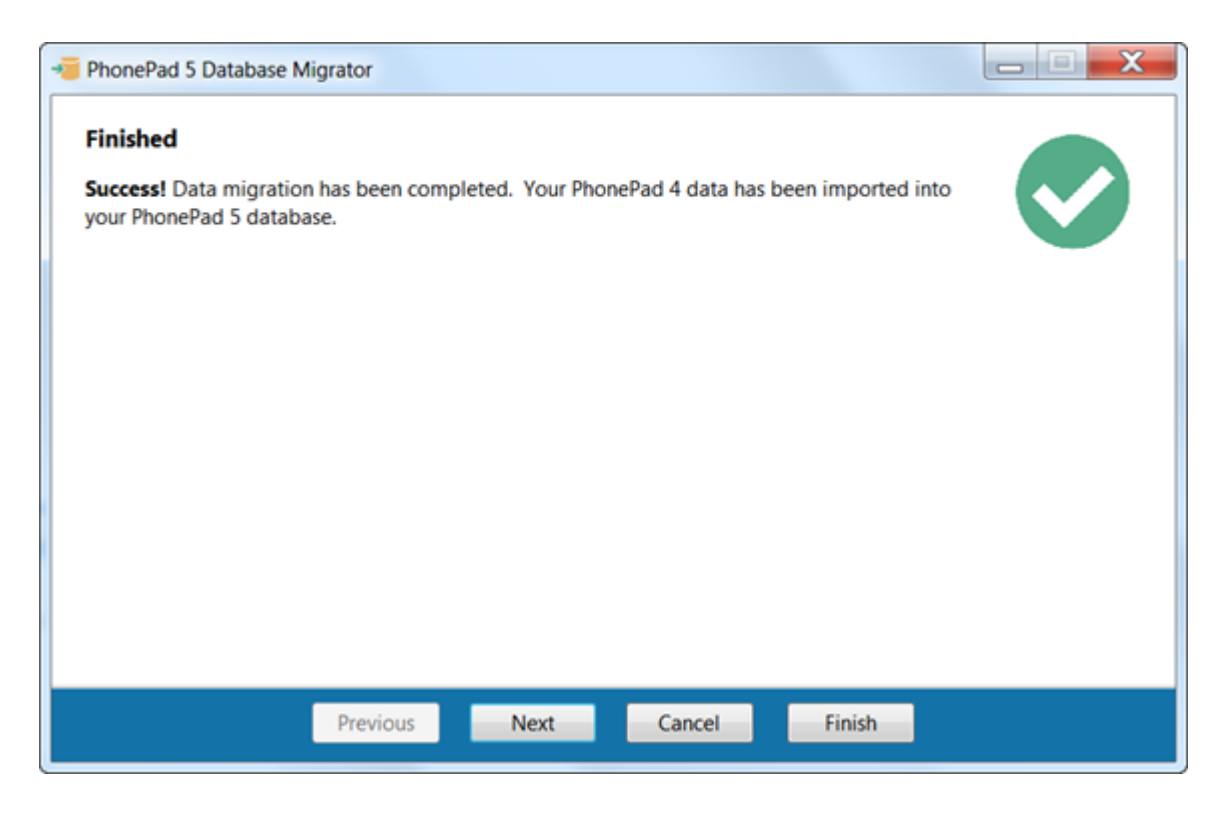

15. All of your PhonePad 4 data should now be in PhonePad 5. Click **Finish** to close the wizard.

So let's review what just happened:

- · New user accounts were created in PhonePad 5 based on the usernames and passwords from PhonePad 4. Any users that had administrator rights will have system administrator rights in PhonePad 5.
- · All messages were transferred.
- All follow up notes were migrated.
- · All folders, both public and personal were migrated.
- · All archived messages and follow up notes were migrated.
- · All Address Book contacts were transferred.

What wasn't transferred:

- · Deleted messages were not transferred.
- · Any messages in the message queue for Automatic Message Forwarding (using MessageSender) were not transferred.

This page intentionally left blank.

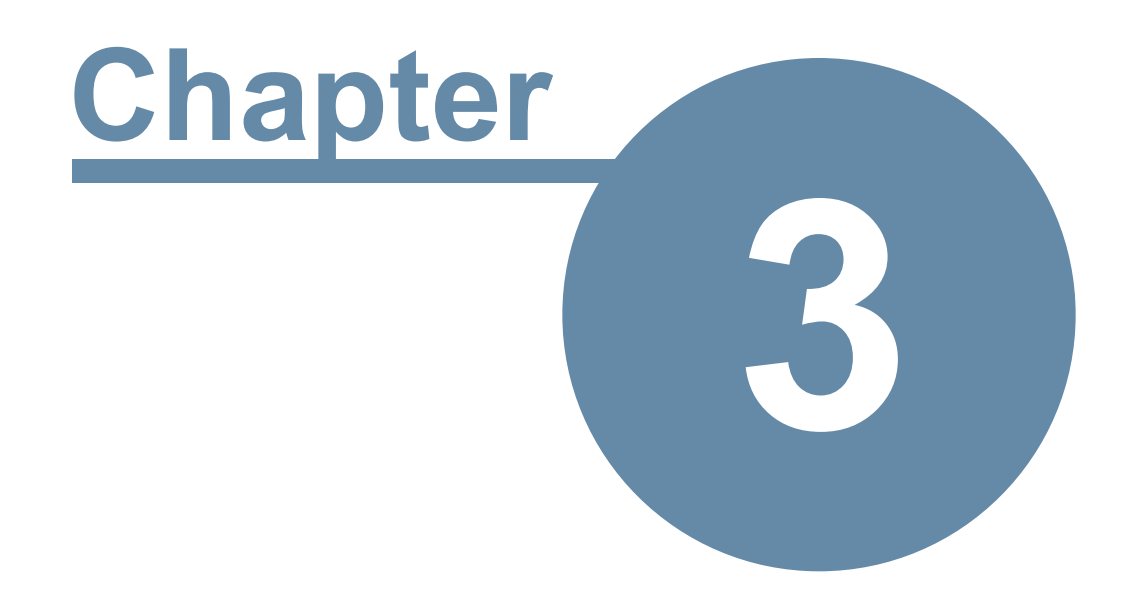

# **Getting Started**

# **Getting Started**

Follow the steps in this chapter to get PhonePad 5 up and running.

# **Setting Up the Connection to the Server**

You may be pleased to know that once you have installed PhonePad 5 on your workstations there is nothing else you need to do. You don't need to configure PhonePad to connect to the Server or Host PC.

When PhonePad starts up it will try to auto-discover any PhonePad 5 Servers on your network. Your workstations will automatically establish a connection with the server once it finds it.

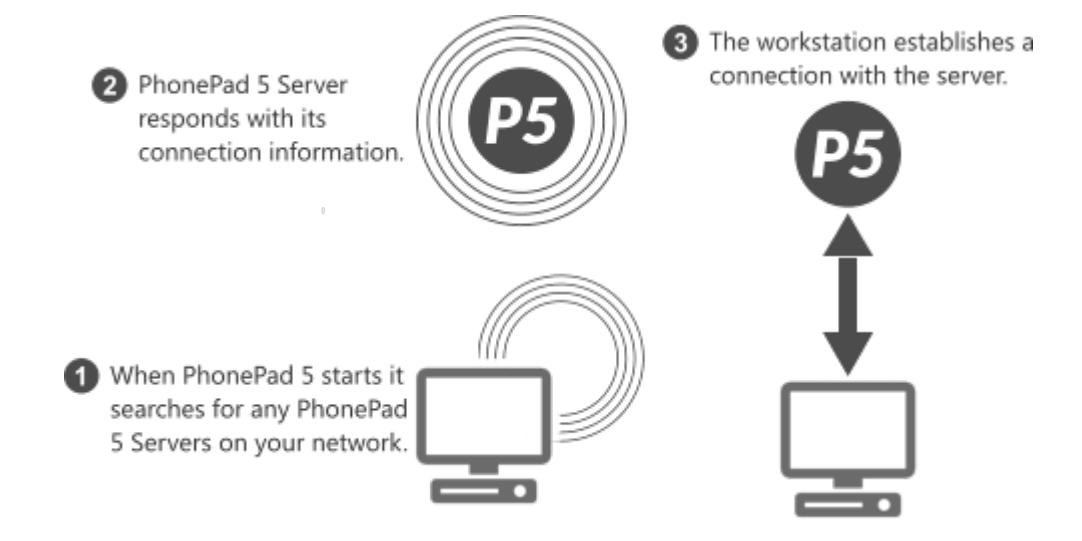

If PhonePad is unable to connect to the PhonePad 5 Server then it will be due to one of the following reasons:

- · The PhonePad 5 Server Windows service has not been installed or is not running.
- · A router, bridge, or brouter (bridge router) on your network may be blocking UDP broadcasts and or TCP/IP connections.
- · A firewall, and/or security software, on the Server or Host PC, or on the workstation is blocking the connection. You may need to configure it to allow the connection.

When you use Control Center to install and start the PhonePad 5 Server it will automatically add an exception rule to the Windows Firewall so that PhonePad 5 Workstation can connect to the Server or Host PC. If you have 3rd party anti-virus and/or firewall software installed it may not be enough to unblock the connections. You may need to configure your 3rd party software to allow the connections.

## **Connection Troubleshooter**

If PhonePad is unable to locate the PhonePad 5 Server, or if it is able to locate it but is unable to connect, then the **Connection Troubleshooter** wizard will automatically open.

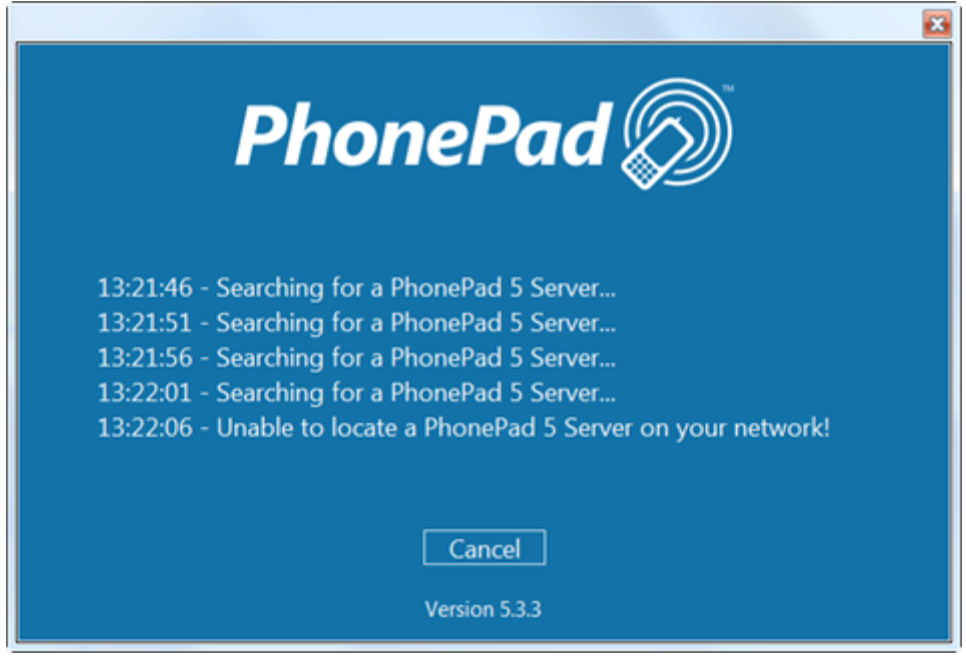

The wizard will try to help you determine what is causing the connection issues. In most cases it is Anti-Virus software

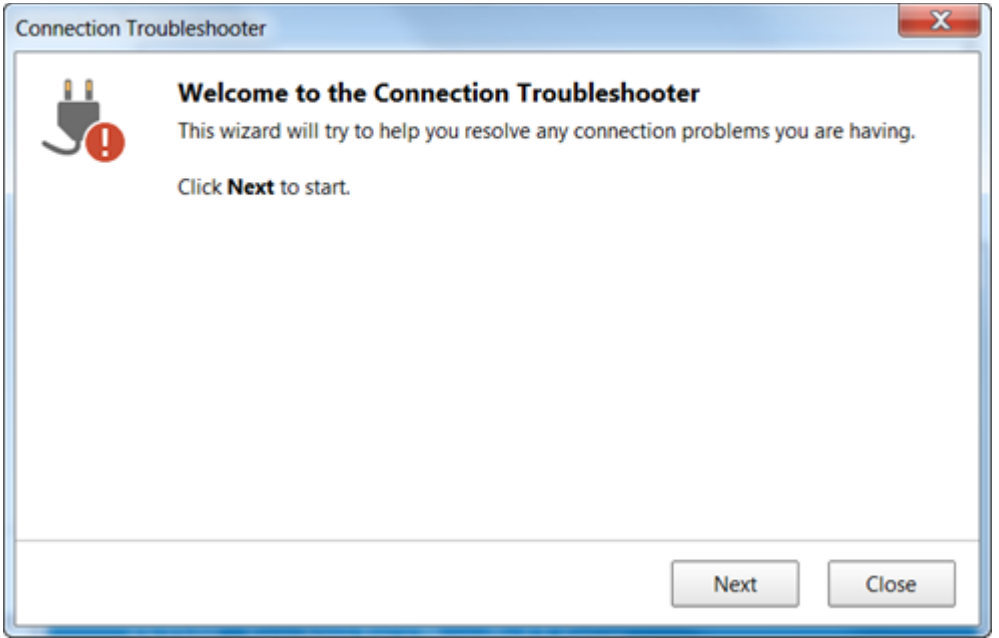

Step through each screen by clicking the **Next** button, and try each of the suggestions.

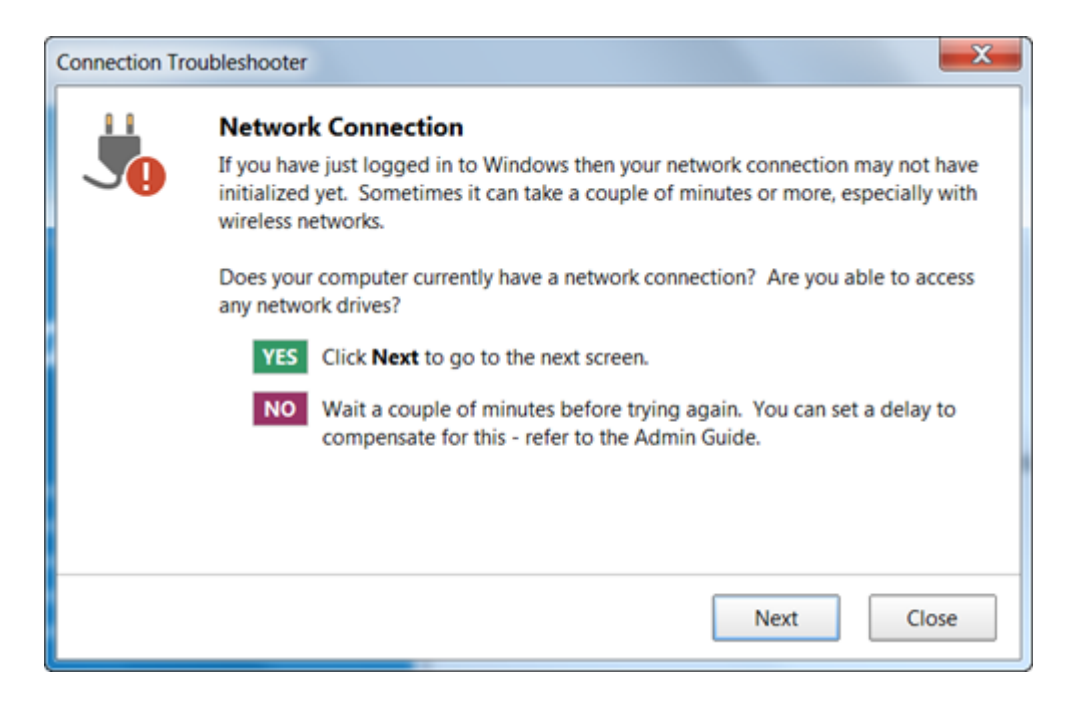

## **What to Do if PhonePad Can't Find the Server**

If you have tried everything and still can't find out what is blocking PhonePad's automatic connection system, then you can override the server auto-discovery system by manually specifying the server settings.

1. Run the **Workstation Configuration** application (WorkstationConfig.exe) - it's located in the PhonePad 5 folder on each workstation.

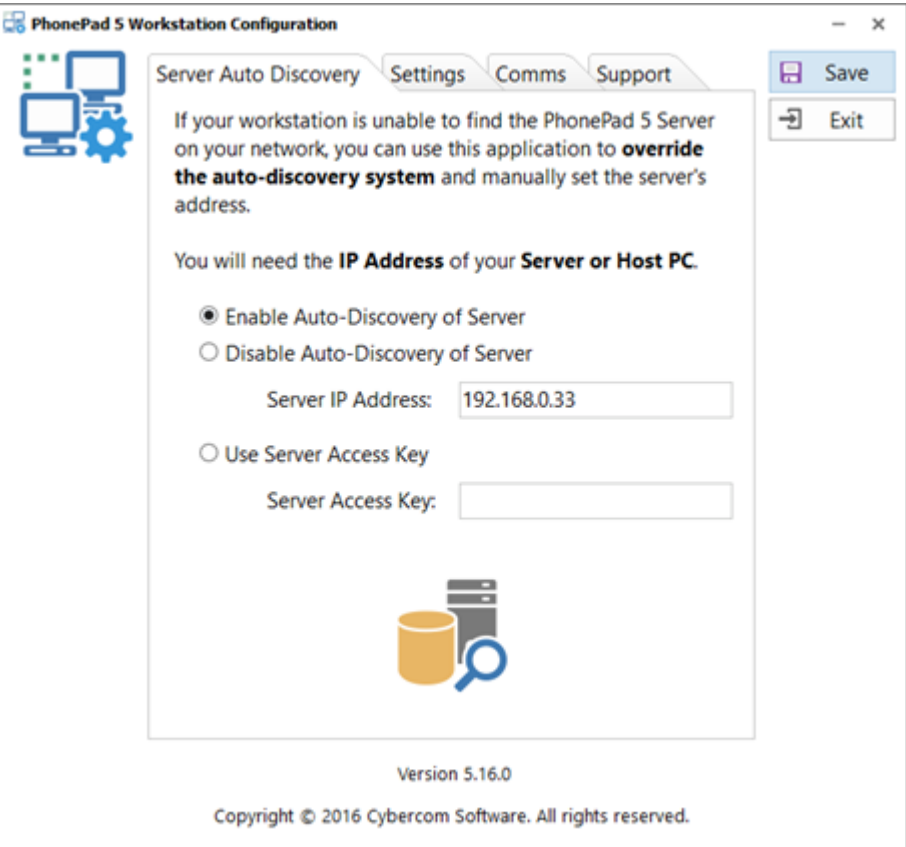

- 2. Select **Disable Auto-Discovery of Server**.
- 3. Enter the Server's IP Address.
- 4. Click **Save**.
- 5. Click **Exit**.
- 6. Try starting PhonePad again. You should now be able to connect to the Server or Host PC.

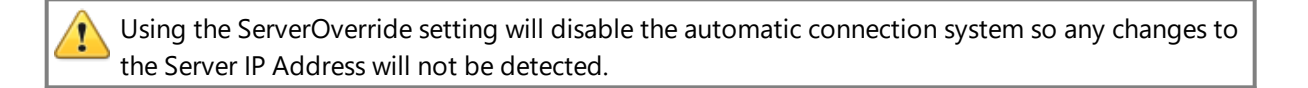

# **Starting PhonePad**

Double-click the PhonePad 5 icon to start PhonePad.

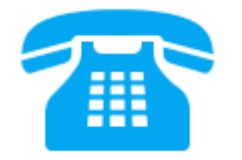

PhonePad will auto-discover any PhonePad 5 Servers on the network and establish a connection.

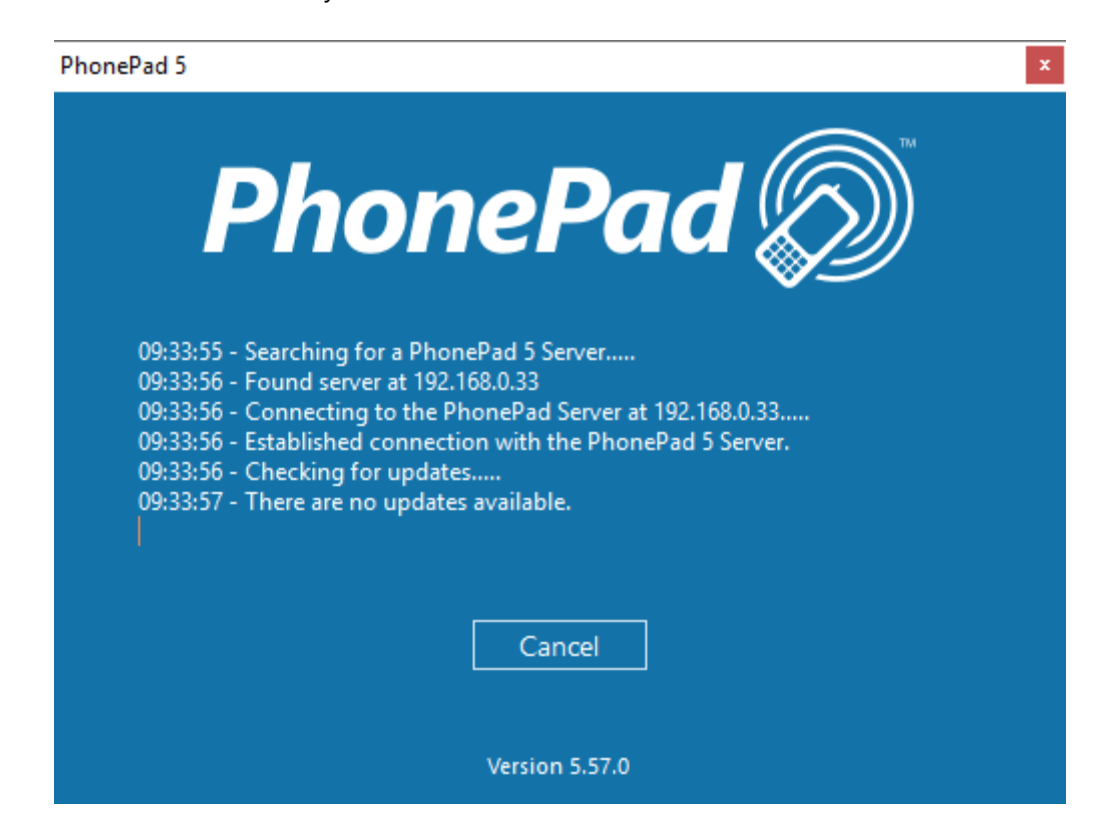

It will then check for any workstation updates and install them if they are found.

The version number of PhonePad is displayed at the bottom of this screen.

# **Version Mismatch**

The PhonePad 5 Workstation and PhonePad 5 Server software should always be the same version. If they're not then PhonePad may not function correctly.

Normally you shouldn't have to worry about this as the PhonePad 5 Server should keep the versions on the workstations and Server/Host PC synchronized.

To avoid problems, PhonePad will check both version numbers on start up. If there is a version mismatch then an error message will be displayed:

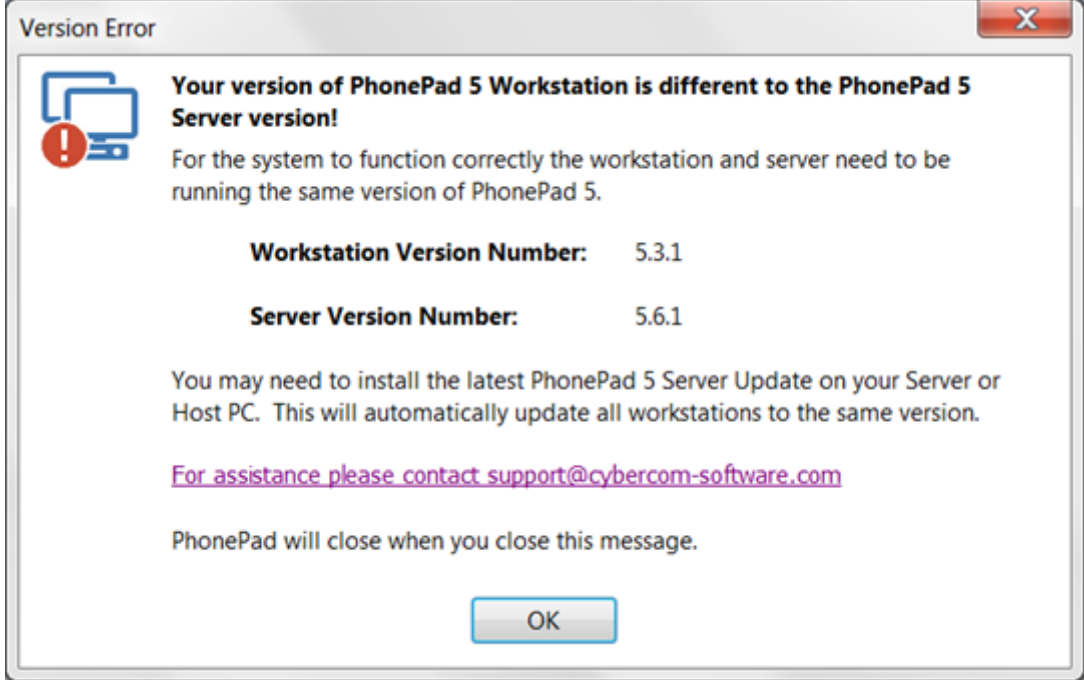

## **What Can Cause a Version Mismatch?**

The most common cause of a version mismatch between the PhonePad 5 Workstation software and the PhonePad 5 Server software is this scenario:

· PhonePad 5 is already up and running on a network and a new computer is installed. PhonePad 5 Workstation is downloaded from the website and installed on the new computer, but the version downloaded is a more recent version.

There are 3 ways to avoid this scenario:

- 1. Retain a copy of the original Workstation setup program you downloaded when you installed PhonePad. Use this copy to install PhonePad 5 Workstation on all new computers. Or download the same version from your My PhonePad account at [www.myphonepad.com](http://www.myphonepad.com).
- 2. Install PhonePad 5 Server Updates whenever they are released.
- 3. Keep your system up-to-date with the latest releases by setting up automatic updates.

Another far less likely cause is that the automatic workstation updates done by the PhonePad 5 Server have failed for some reason. This can happen if the workstation has insufficient access rights for the PhonePad 5 folder. If this happens, check the access rights for the PhonePad folder and files.

# **Trial Period**

If you are using PhonePad during the trial period you will see the trial screen appear when PhonePad starts up.

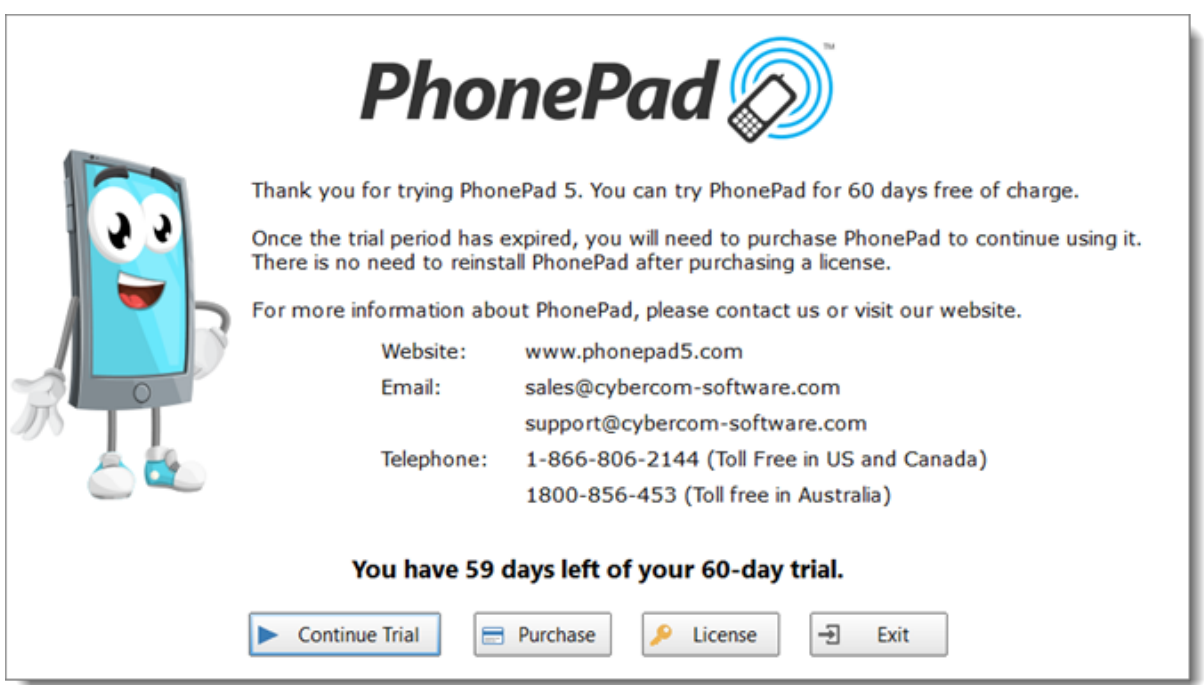

The number of days left of your trial will be displayed on this screen.

Click the **Continue Trial** button to continue using PhonePad.

Click **Purchase** to buy PhonePad.

Click **License** to change your trial version into a fully licensed version. Once this has been done the trial screen will no longer appear.

Click **Exit** to close PhonePad.

# **Logging In**

The login dialog is displayed when PhonePad starts up.

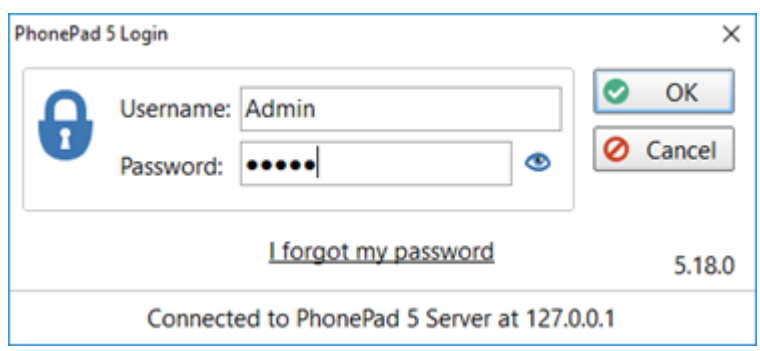

When logging in for the first time, use the default administrator account to login:

Username: **Admin** Password: **admin**

The **username** is *not* case-sensitive but the **password** is. Make sure **CAPS LOCK** is **not** on.

Once you have typed in your user name and password, click **OK** to continue the login process. You will be given *three attempts* to login. After a third unsuccessful attempt PhonePad will automatically shut down.

If you click on the "eye" icon and hold down your mouse button, it will reveal the password you entered. You can use this to verify that you entered your password correctly.

Notice the *I forgot my password* link on the login dialog? This is a feature that you can enable for users and yourself. PhonePad can send the password to a user's email address or cell/mobile phone.

The login dialog also displays the IP Address of the PhonePad 5 Server you are connected. This can be useful if you have multiple PhonePad 5 Servers on your network.

The PhonePad version number is also shown on the login dialog (it is *5.18.0* in this example).

## **Welcome Screen**

After you login, the Welcome window should be displayed (unless the Show on Startup check box has been unchecked).

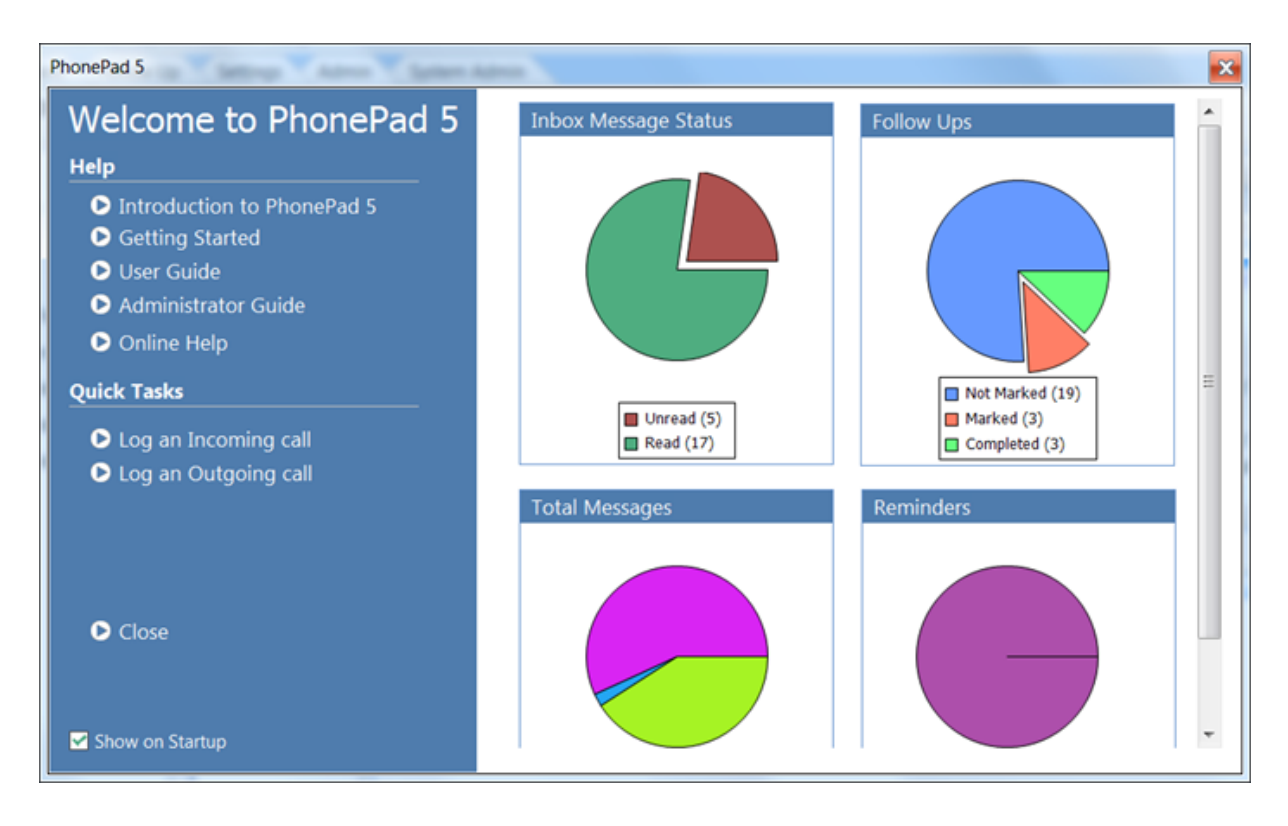

This window has a number of handy links in addition to a graphical overview of the current status of all of your messages.

# **Add Some Users**

One of the first things you will want to do as a PhonePad administrator is to set up user accounts for each of your users.

Refer to the **[Adding](#page-84-0) Users** section.

# **I Forgot My Password**

Do yourself a big favor and enable the **I Forgot My Password** option. When a user forgets their password they can click this link and have their password sent to them by email, SMS or Pushover. That means you won't have to spend time resetting user passwords.

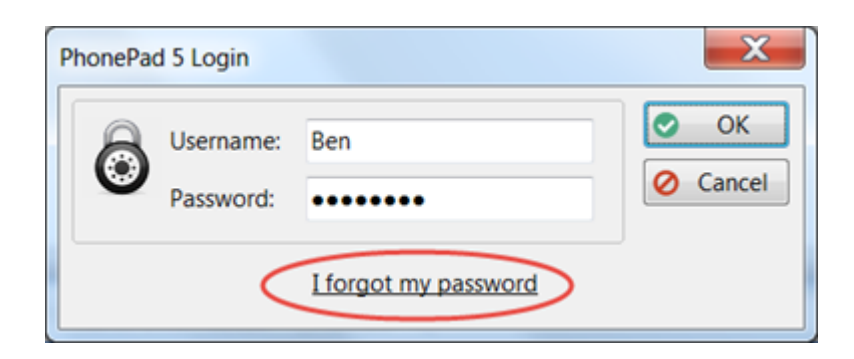

To enable this feature, you will need to set your [Communication](#page-183-0) Settings and [Notifications.](#page-217-0)

# **User Interface**

The main window features menus, a multi-tabbed [toolbar](#page-58-0), the [folder](#page-74-0) tree, the [inbox](#page-73-0), follow up notes and the [status](#page-76-0) bar. The window's title bar shows the currently logged-in user.

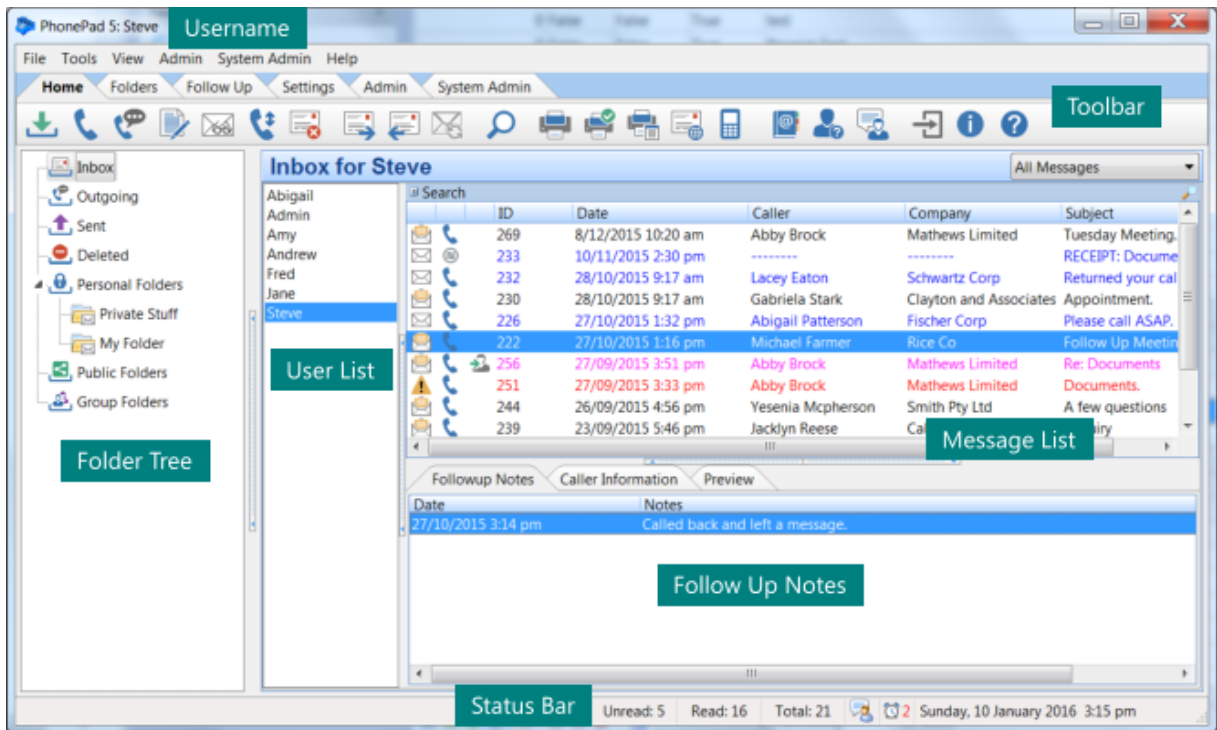

## <span id="page-58-0"></span>**Toolbar**

PhonePad 5 features a multi-tab toolbar, organized by functionality. These features can also be accessed via the menus.

#### **Home Tab**

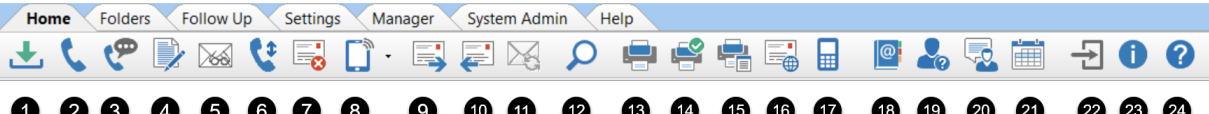

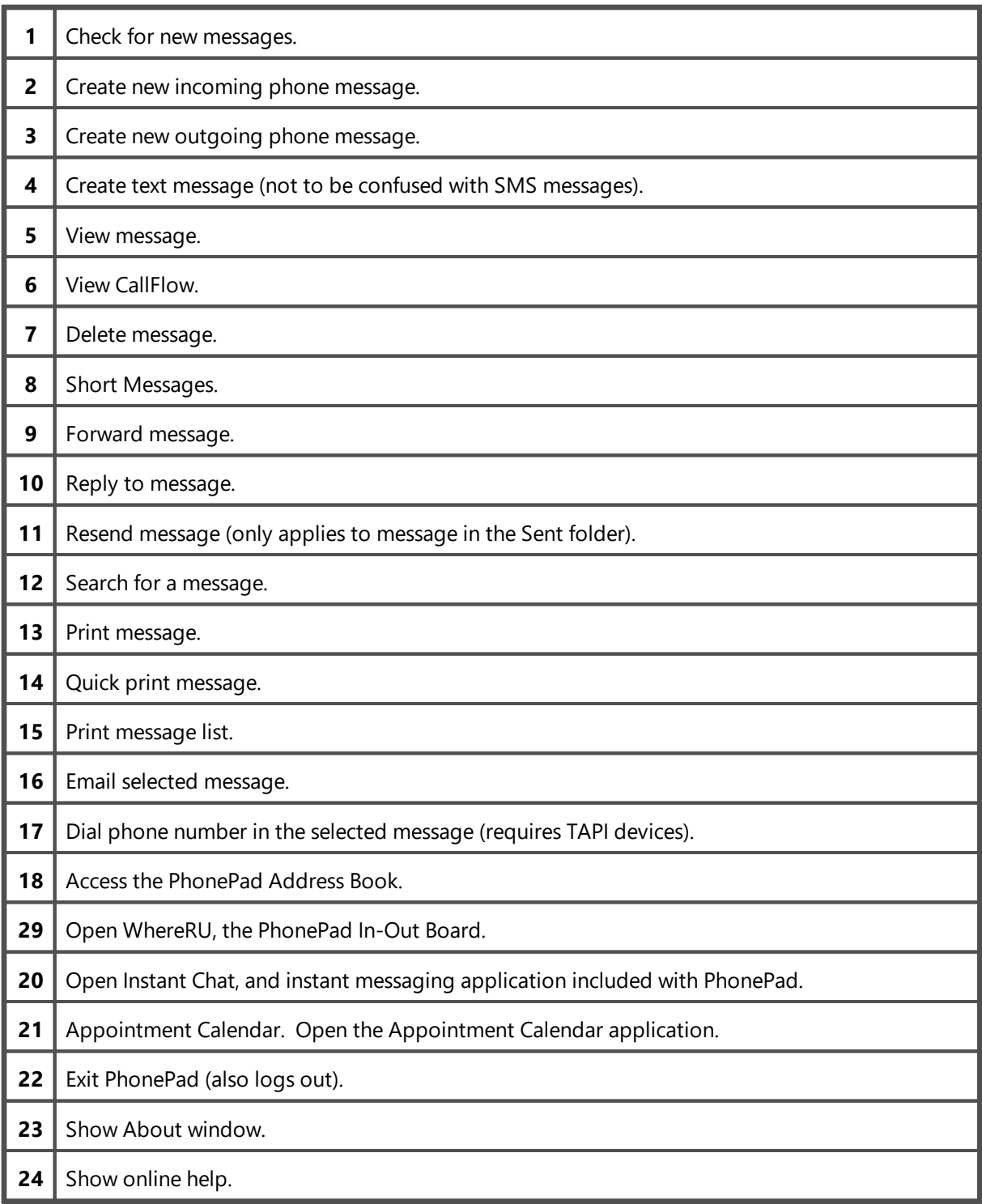

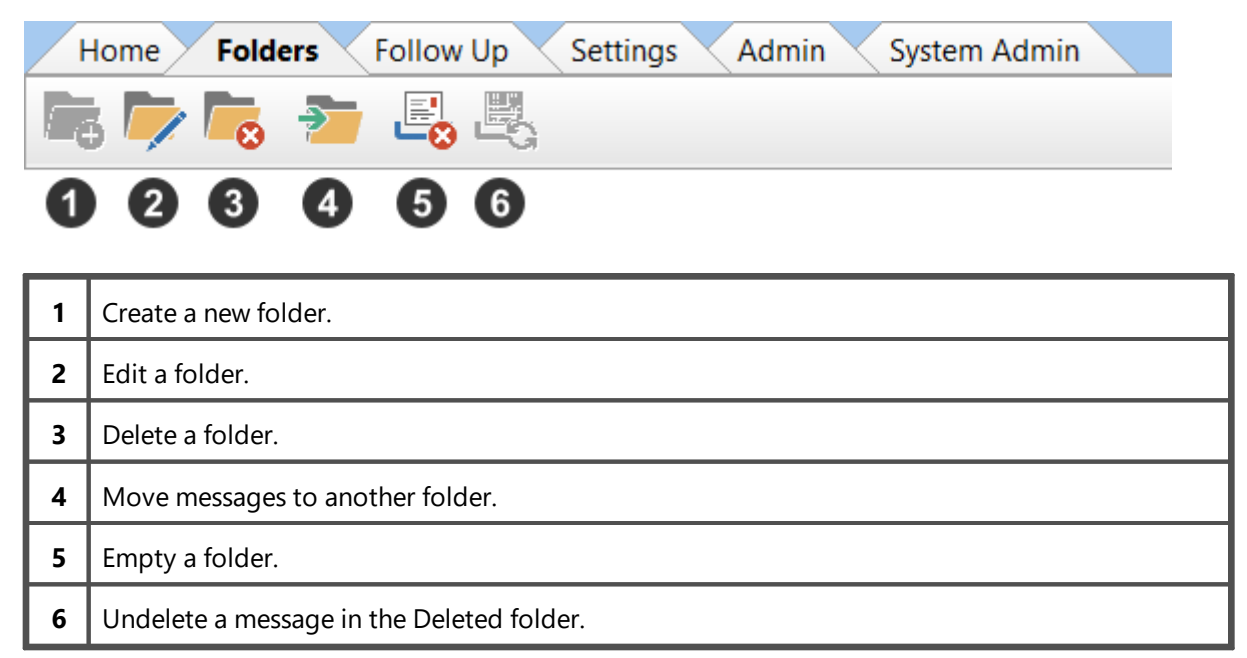

## **Follow Up Tab**

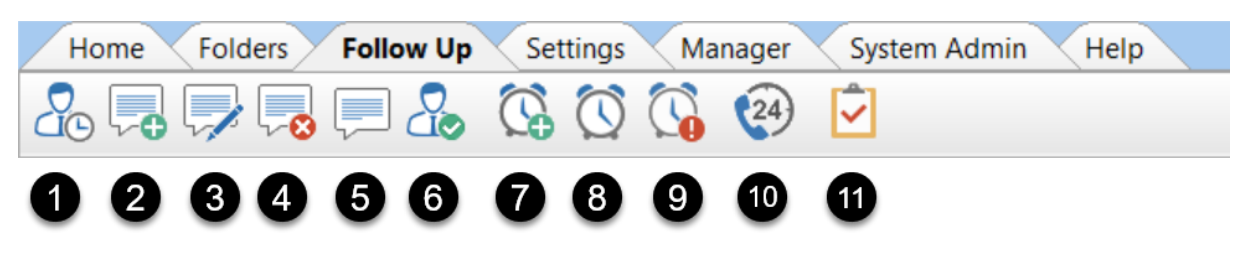

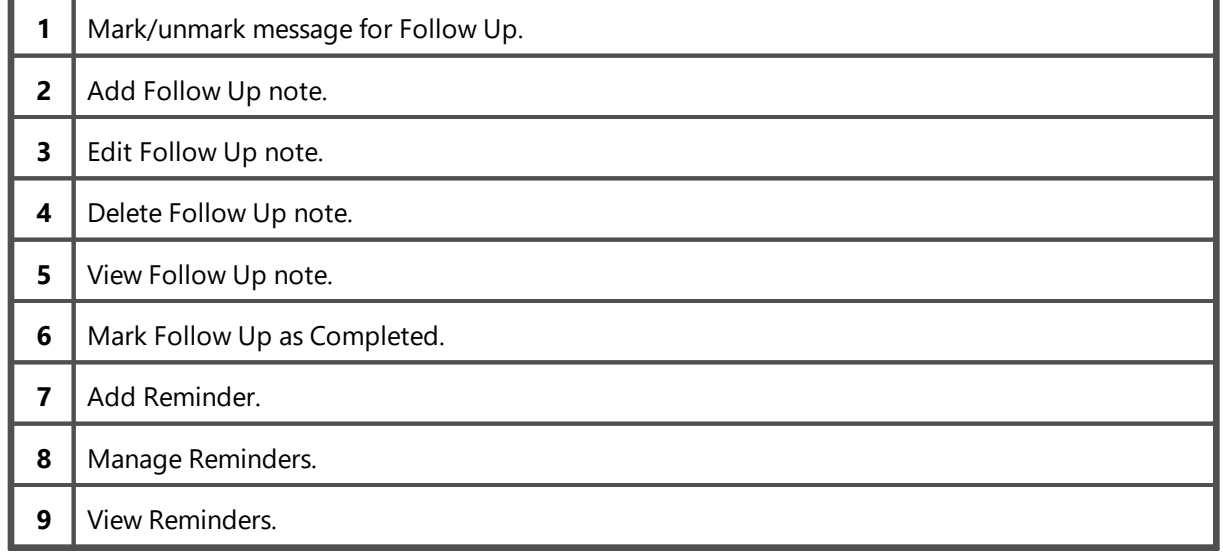

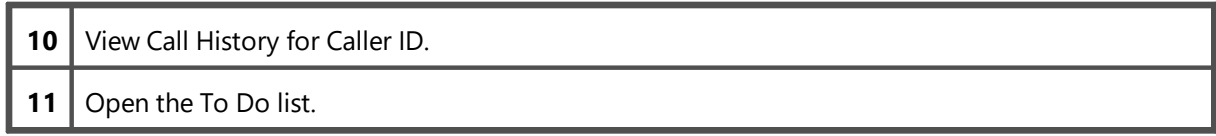

## **Settings Tab**

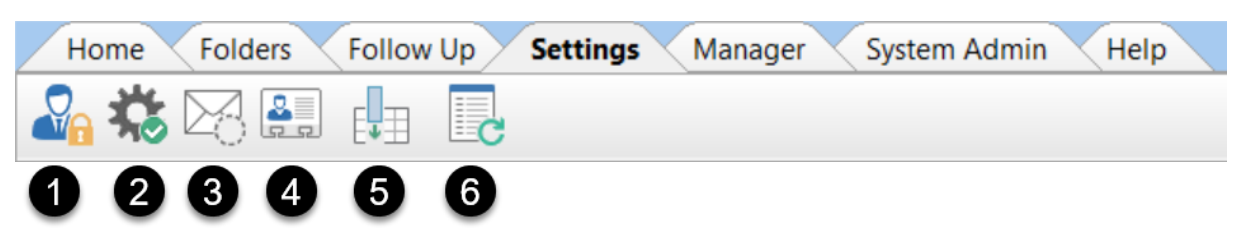

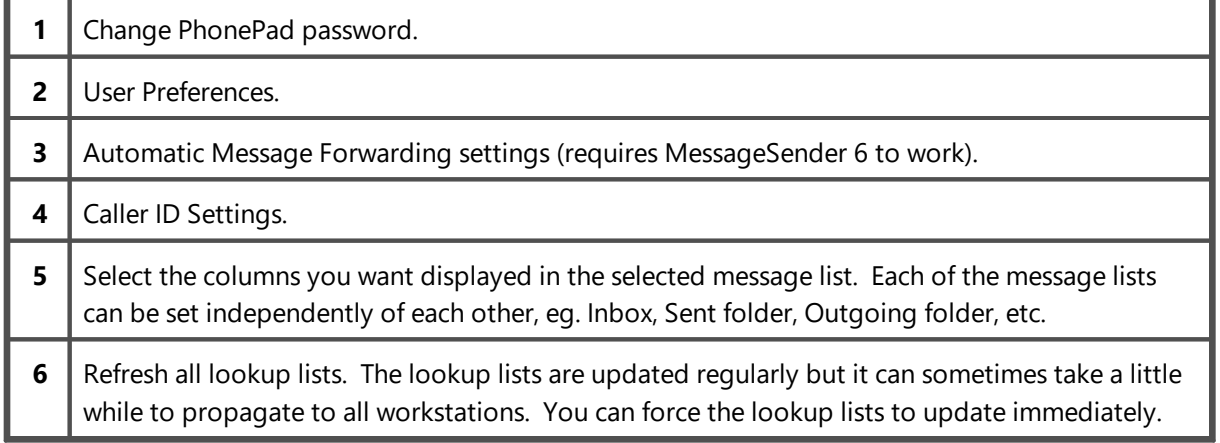

## **Manager Tab**

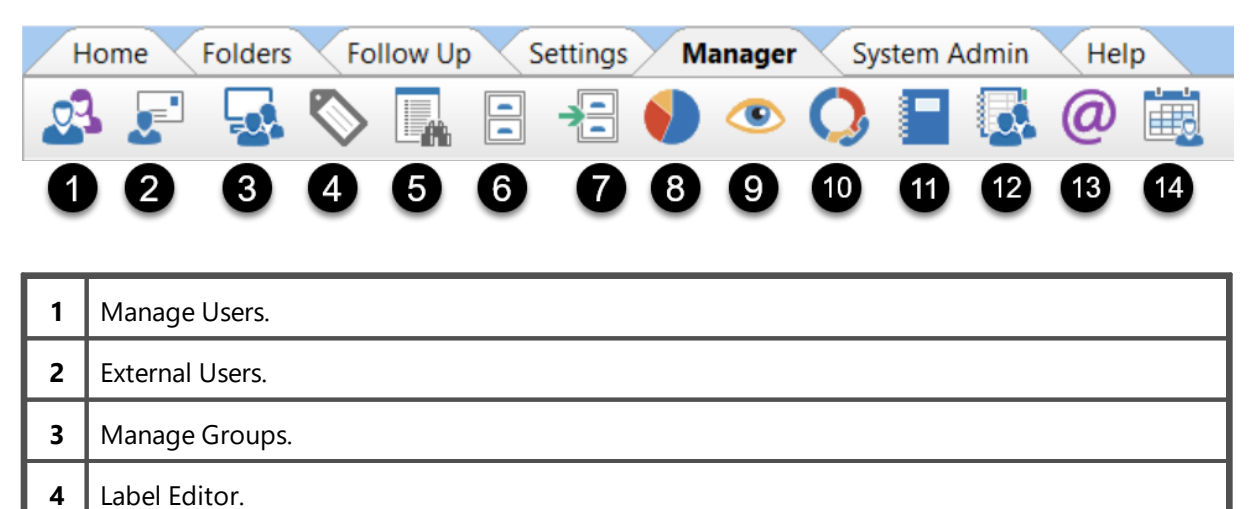

Manage Lookup Lists (Categories, Contact Types, References).

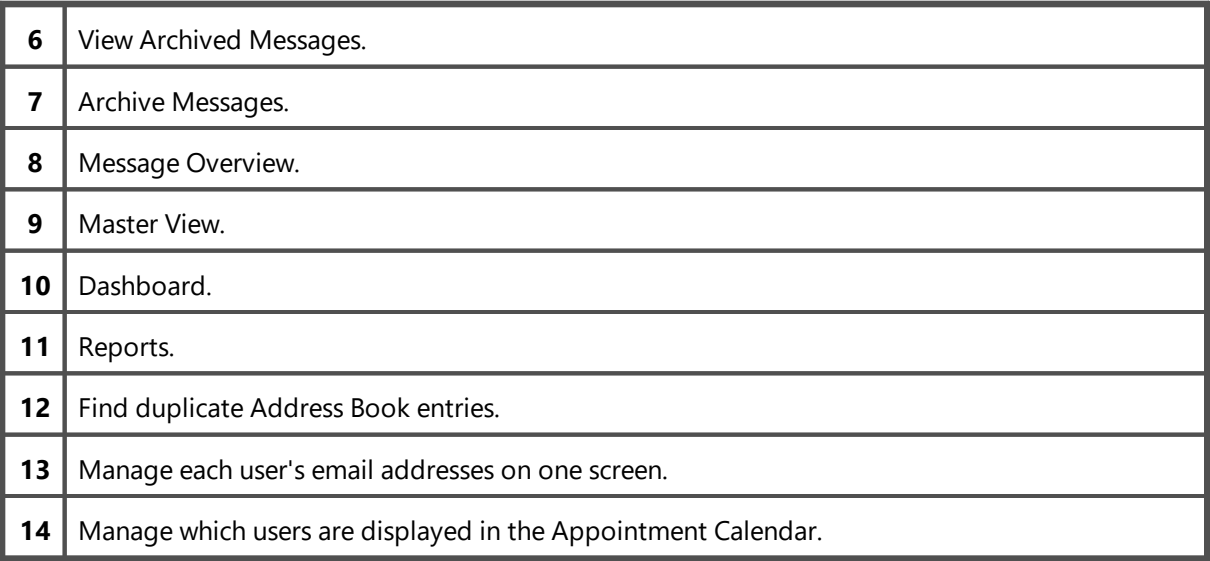

The **Manager** toolbar is only visible to users with the Manager or Administrator role.

## **System Admin Tab**

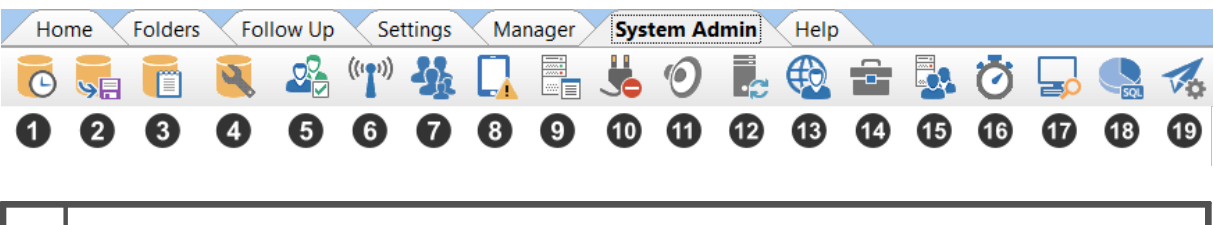

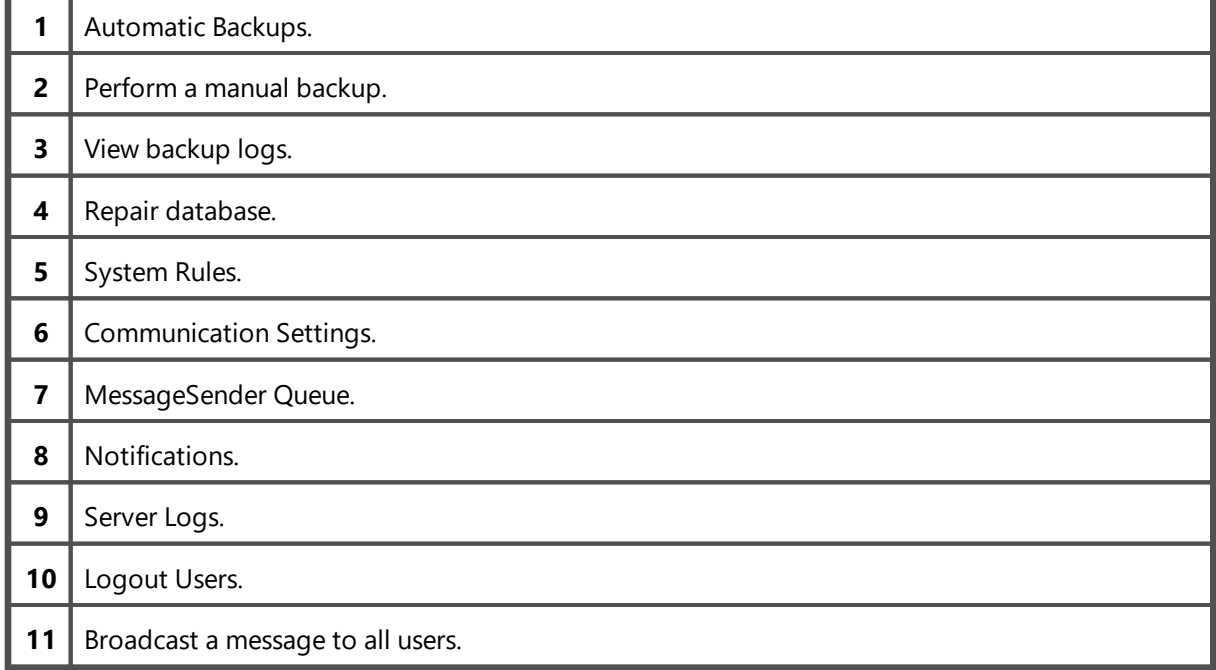

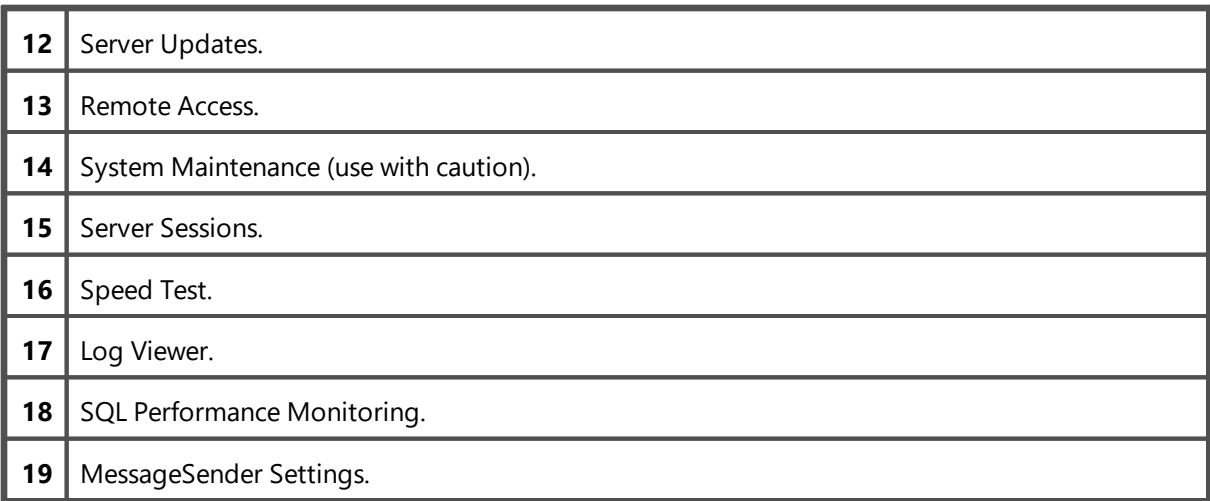

The **System Admin** tab is only visible to users with the Administrator role. Standard users and Managers cannot access this tab.

## **Help Tab**

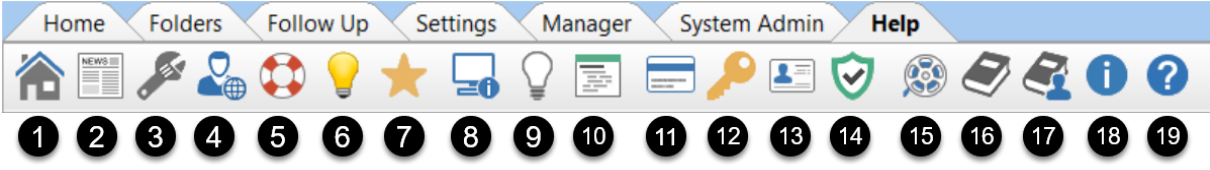

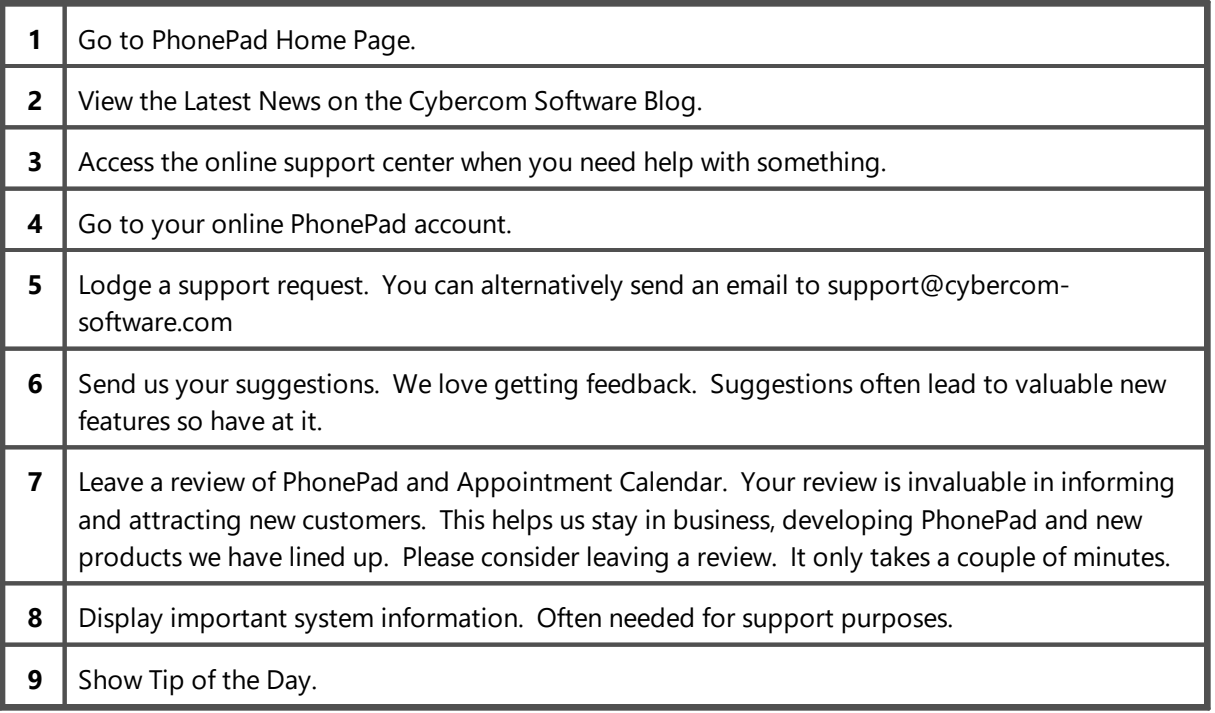

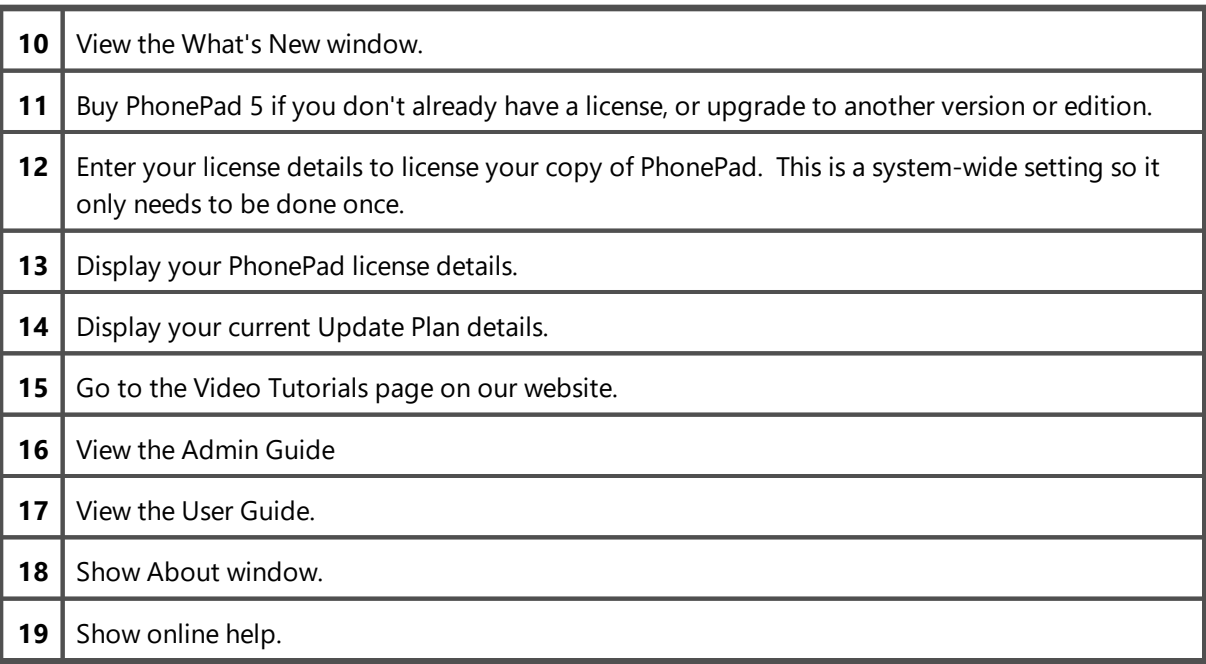

## **Menus**

PhonePad 5 has 6 menus. Many of the features covered by the menus can also be accessed via the toolbar.

#### **File Menu**

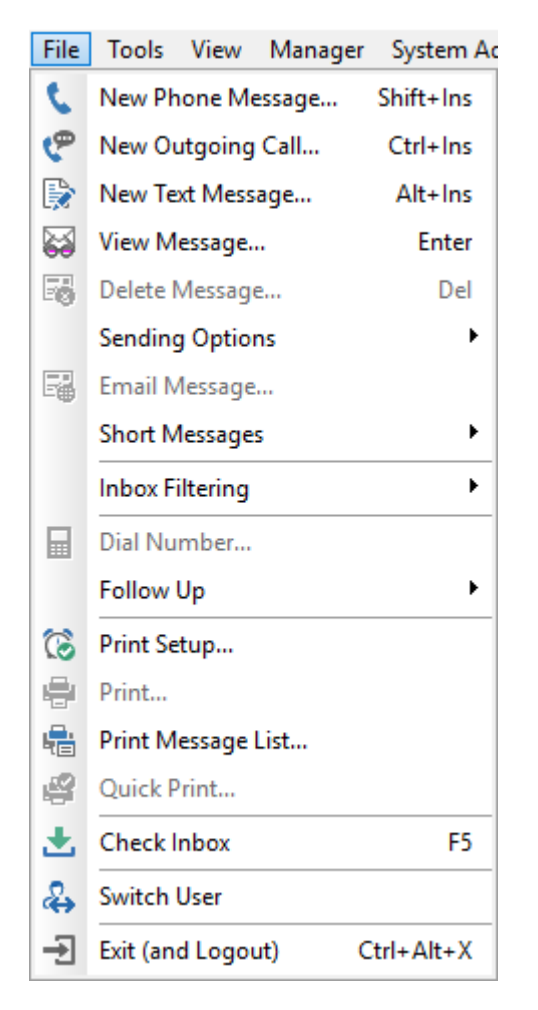

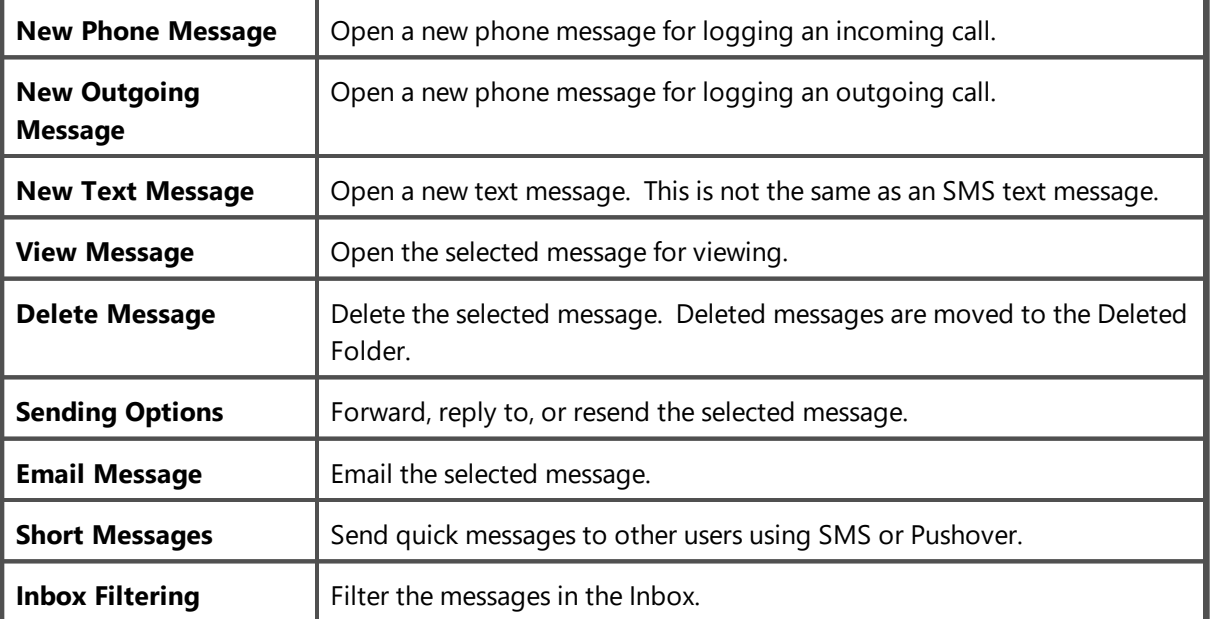

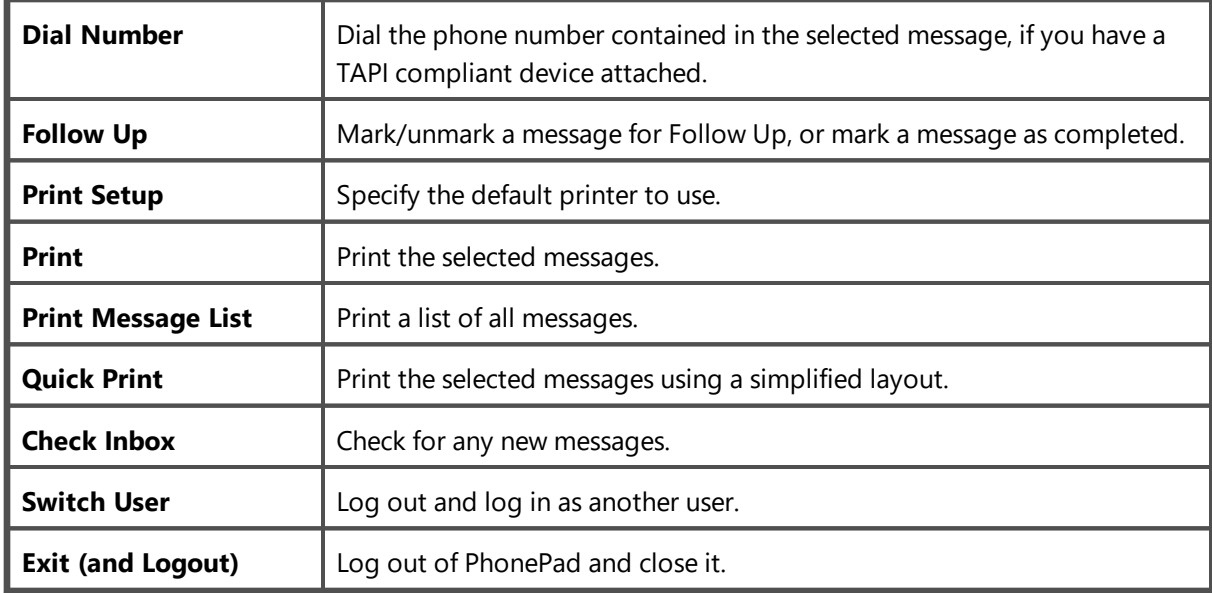

## **Tools Menu**

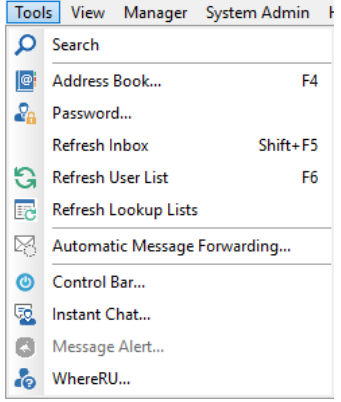

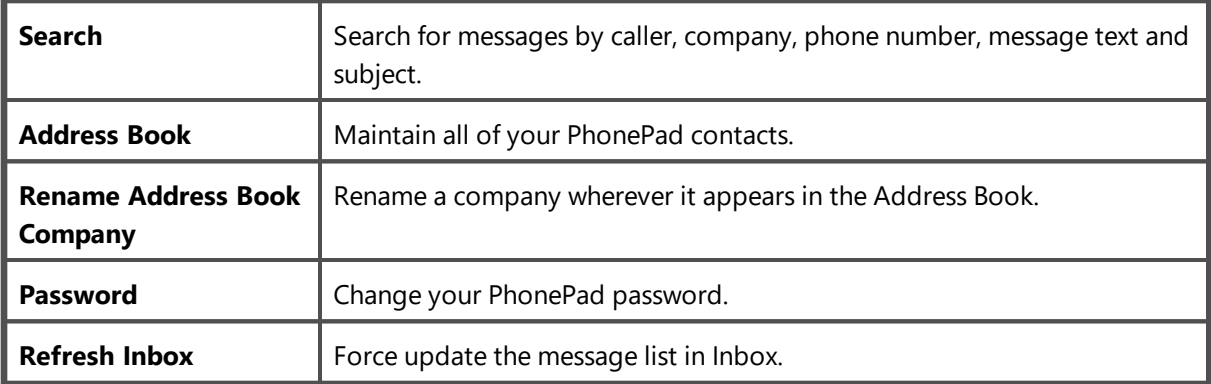

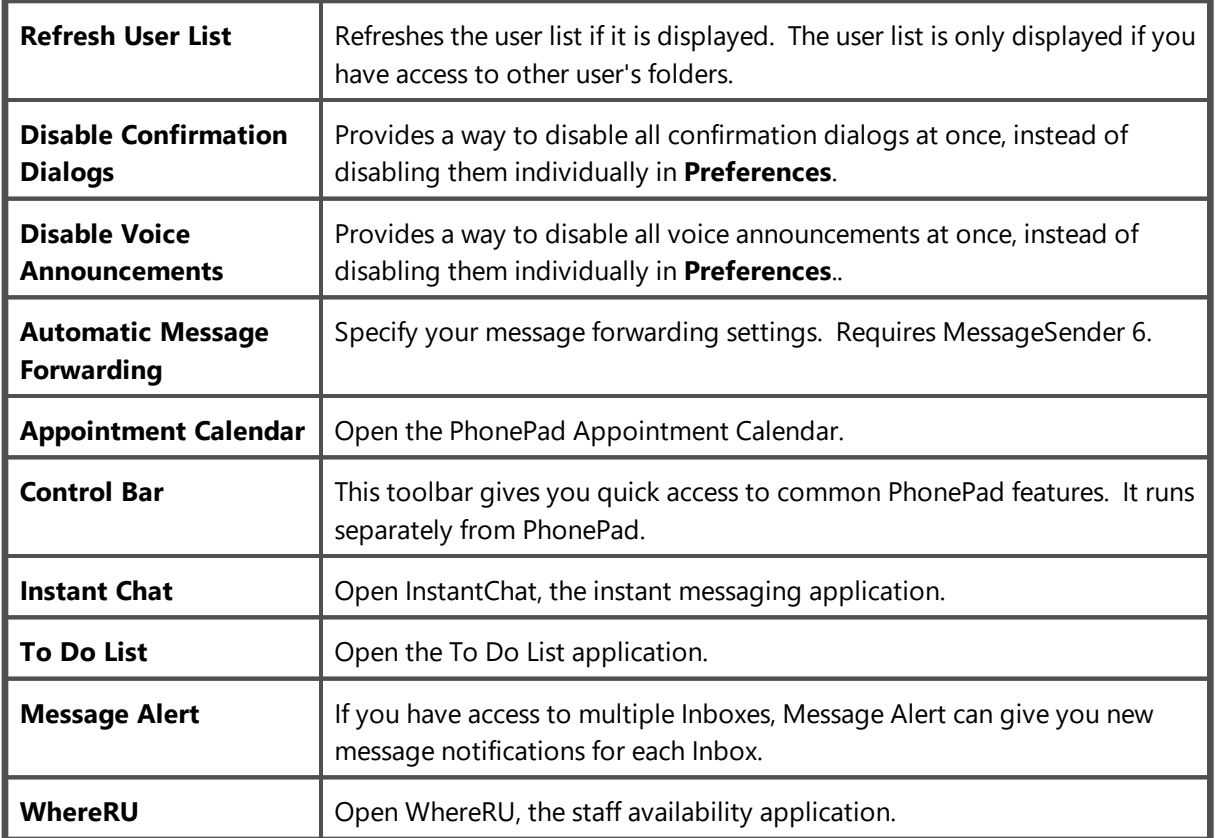

#### **View Menu**

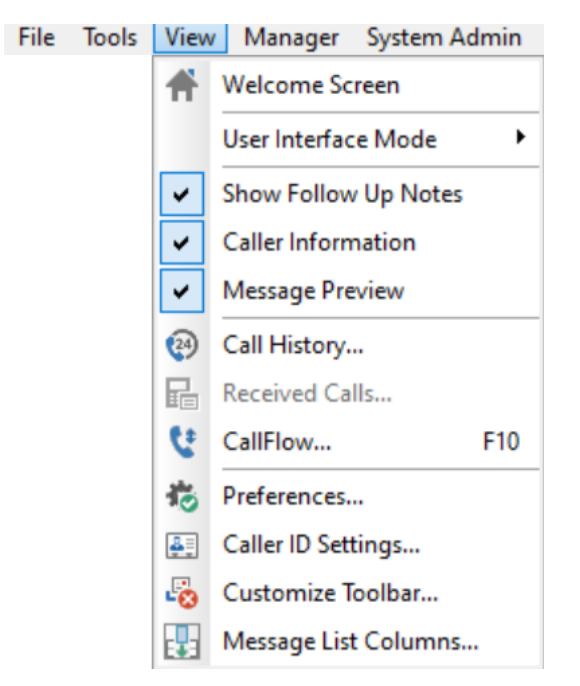

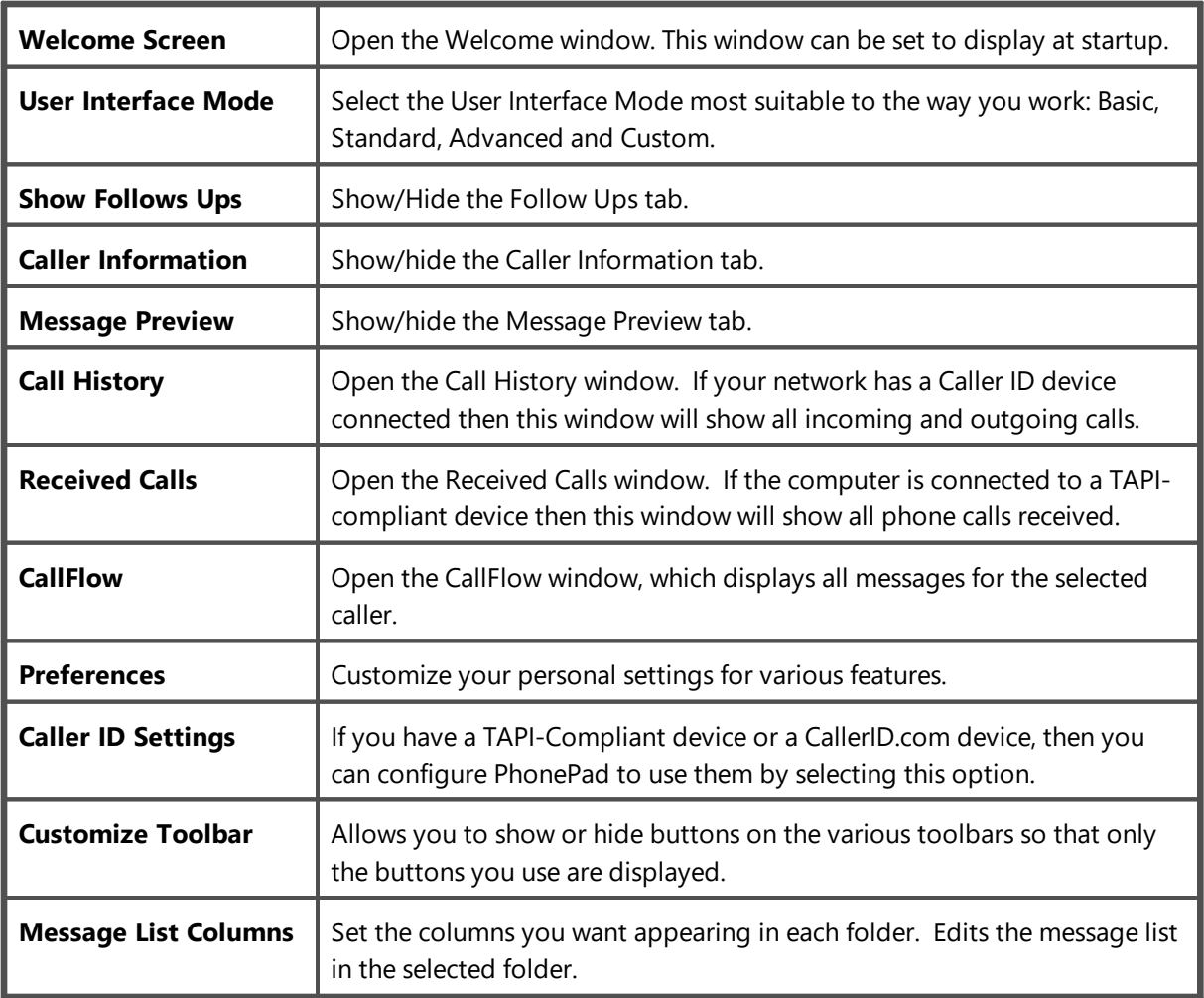

#### **Manager Menu**

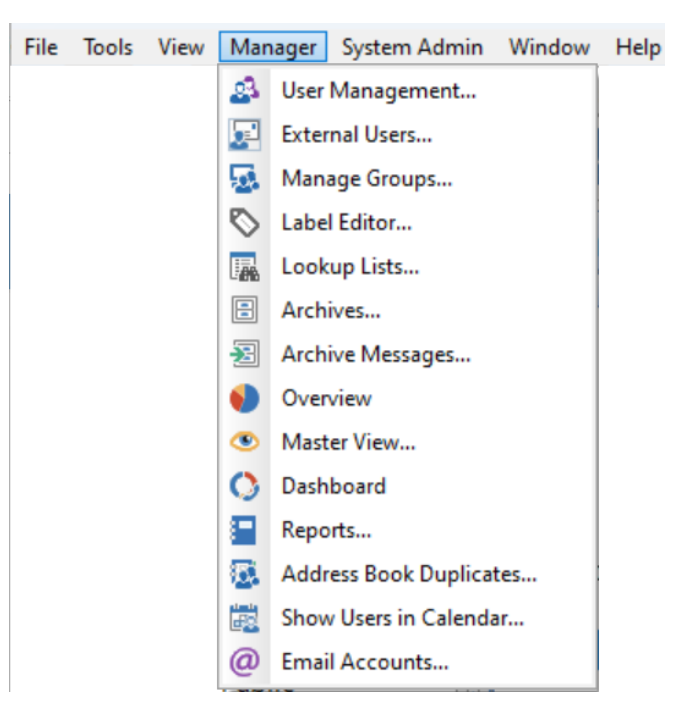

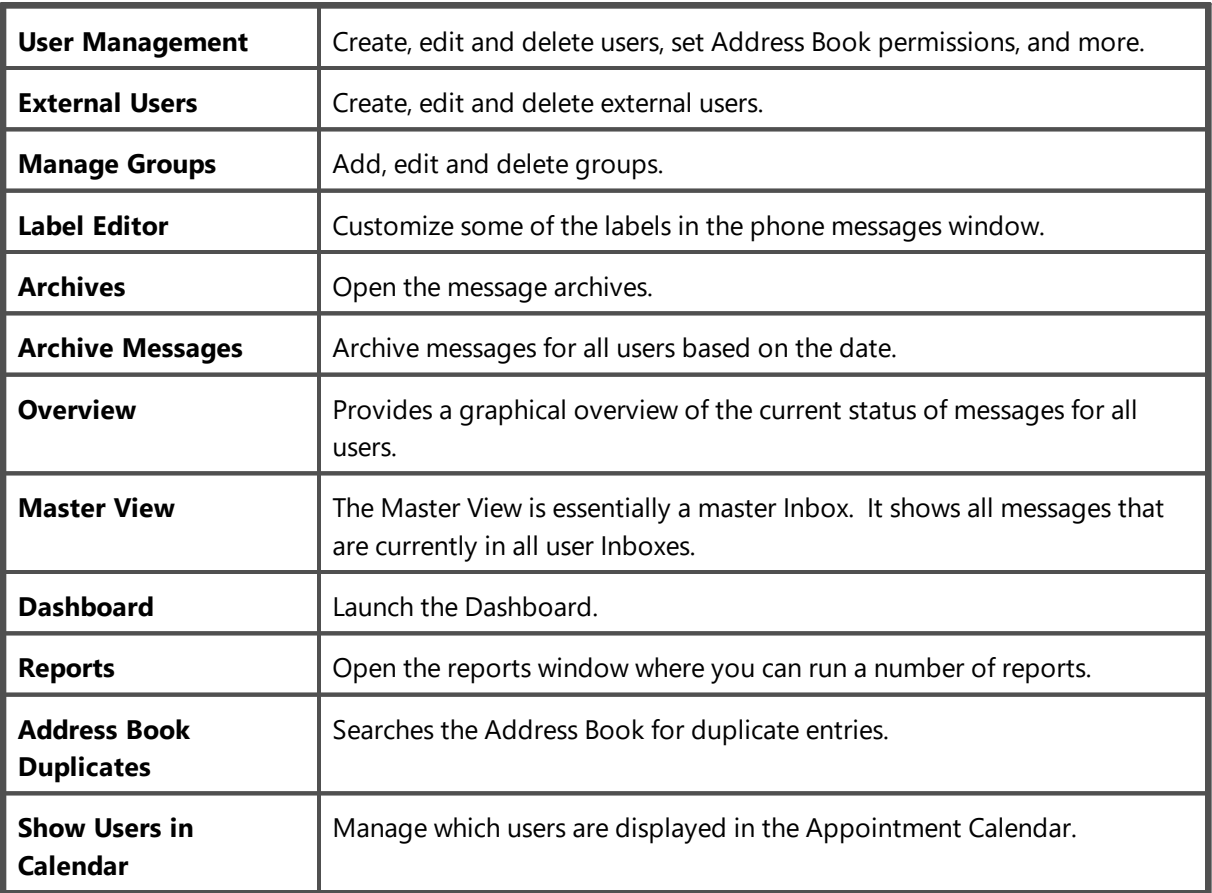

The Manager menu is only visible to users with the Manager or Administrator role. Standard users cannot access this menu.

#### **System Admin Menu**

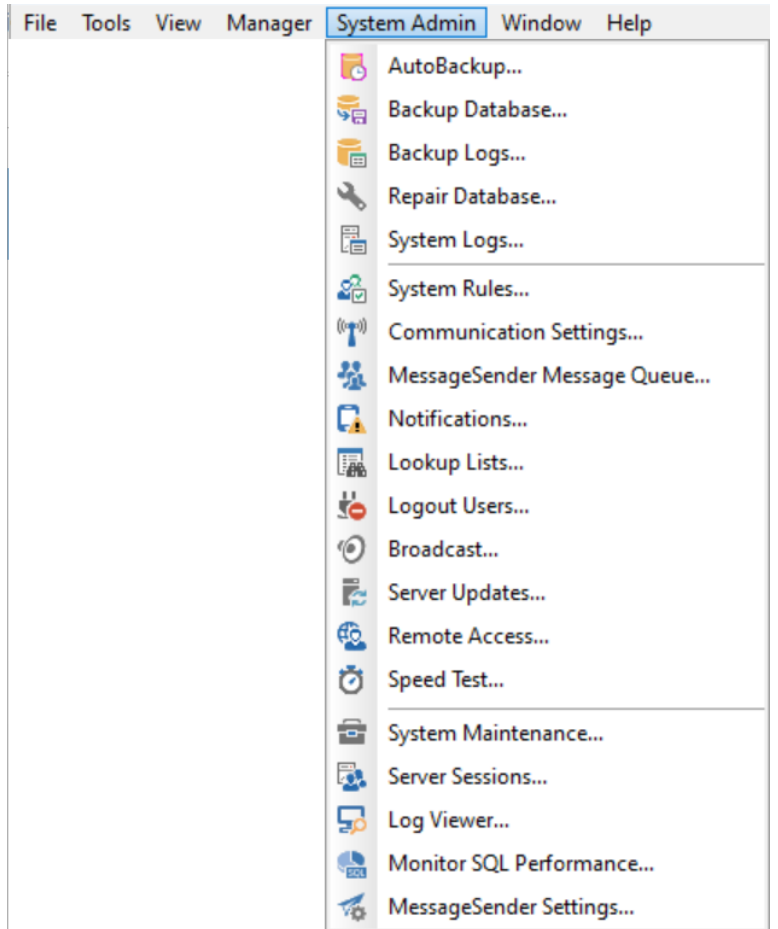

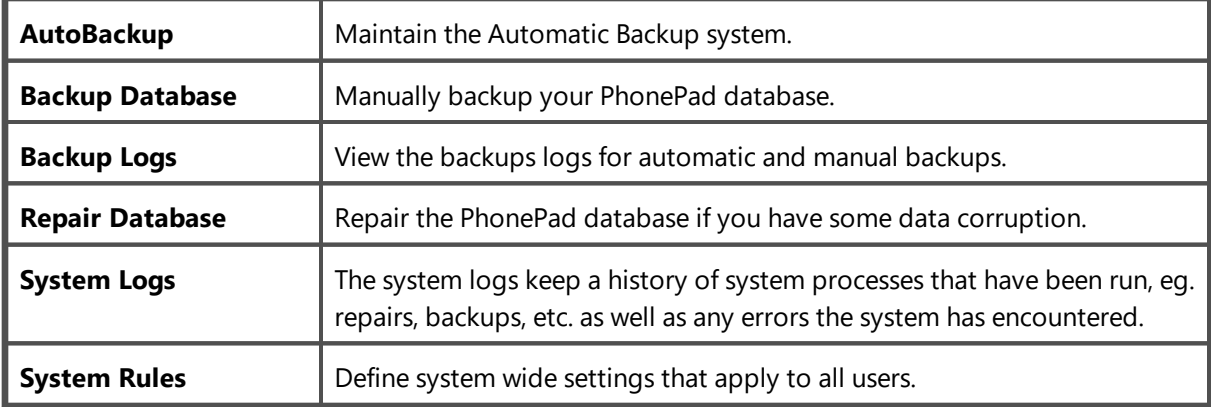

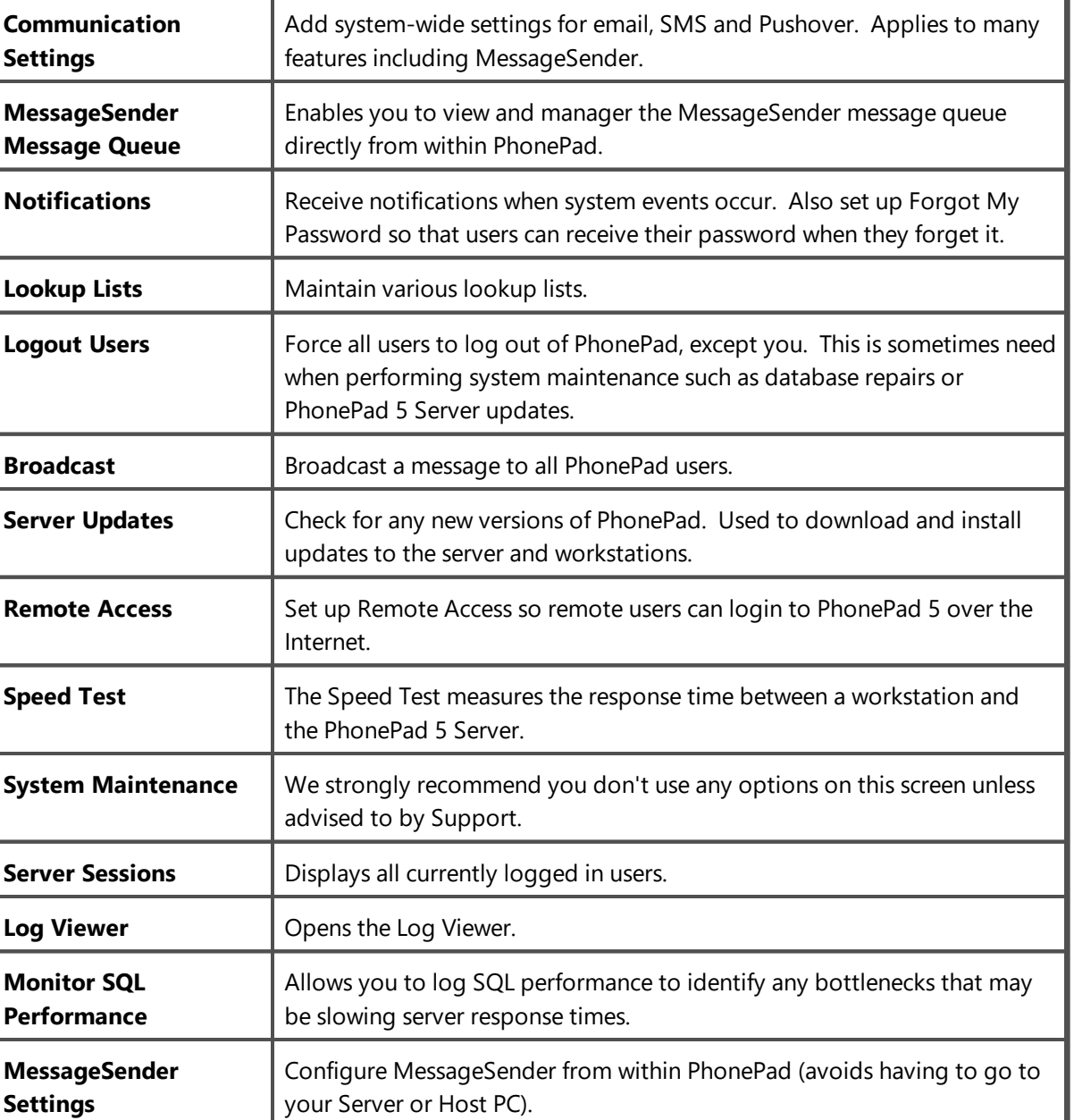

The System Admin menu is only visible to users with the System Administrator role. Standard users and Managers cannot access this menu.
Ŧ.

**Help Menu**

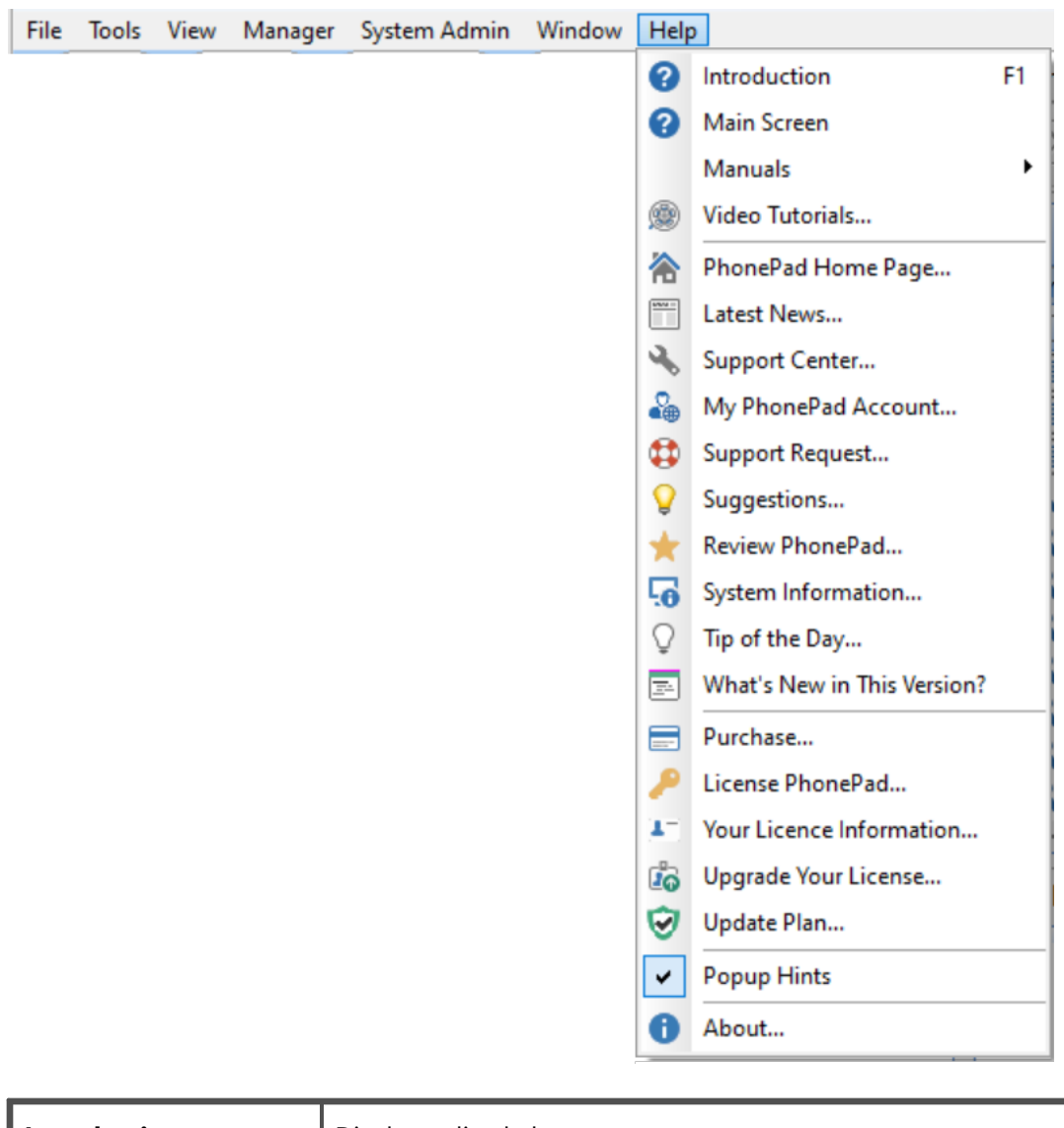

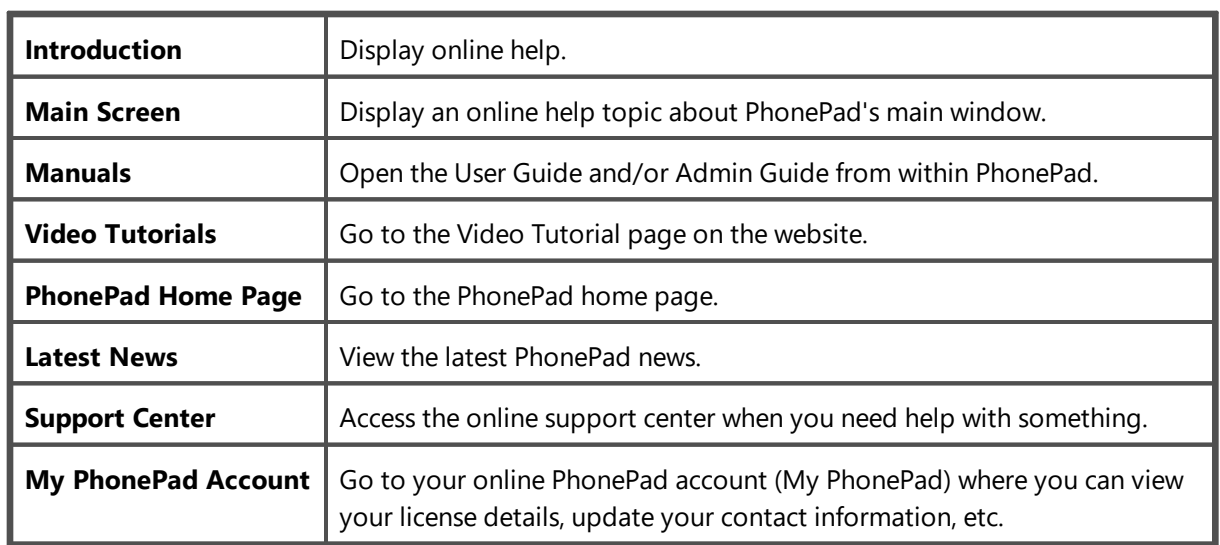

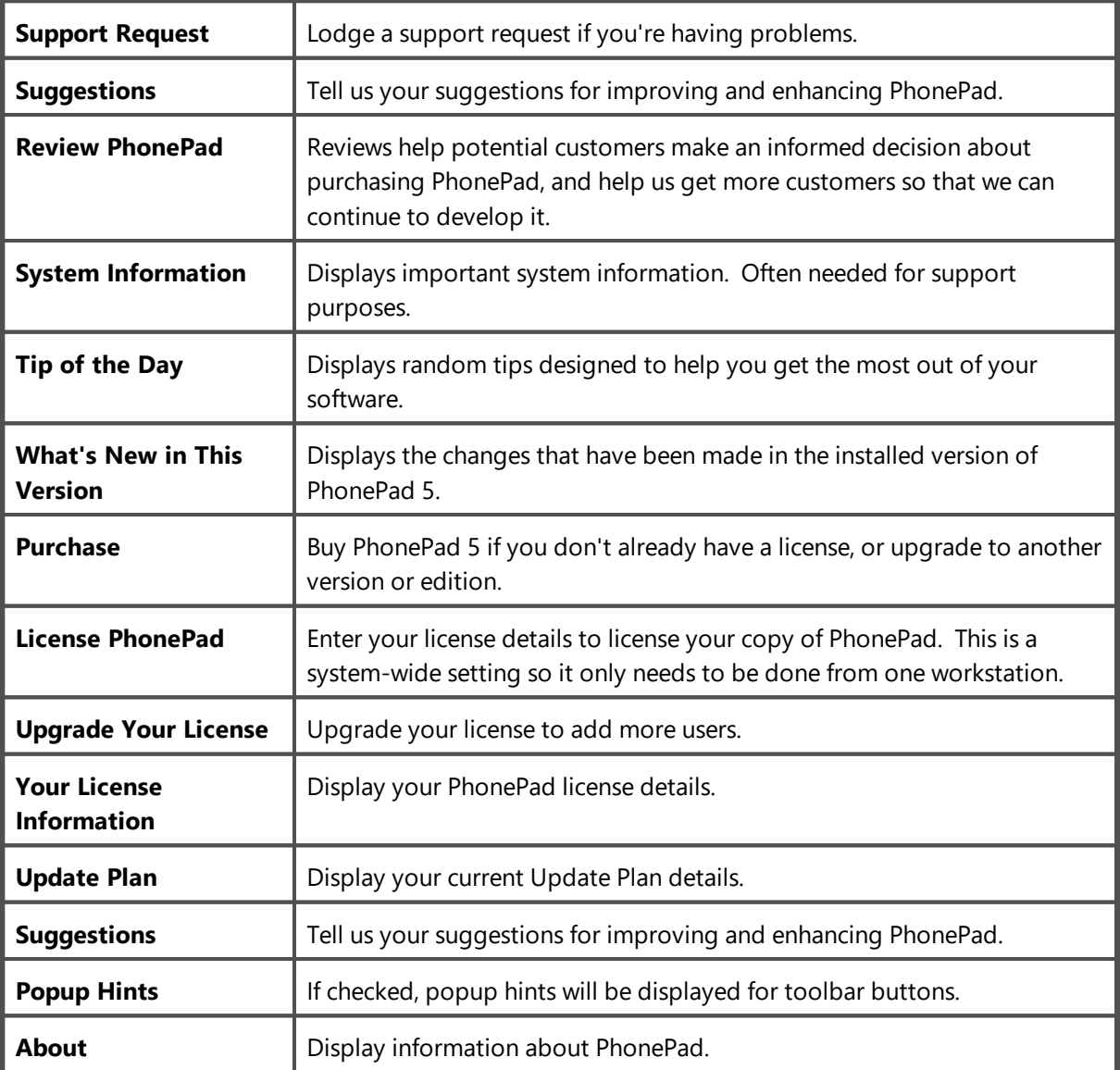

# **Inbox**

The Inbox is where you'll probably spend most of your time in PhonePad. It contains all of the messages you receive.

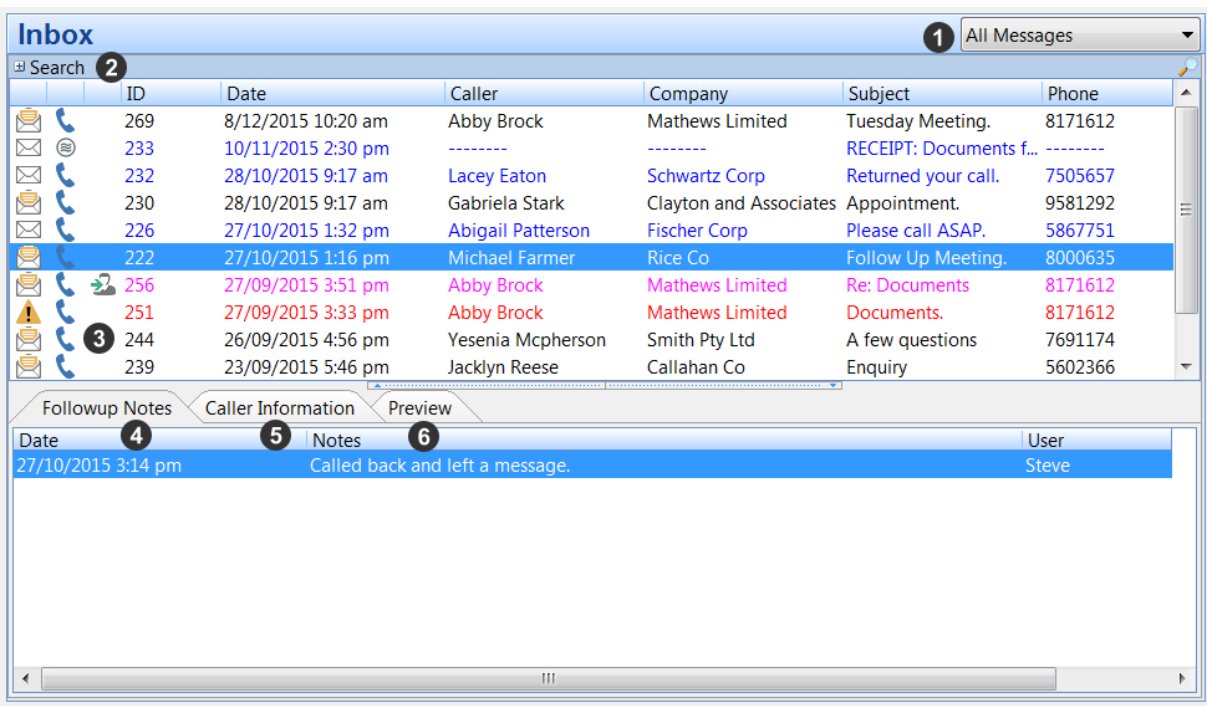

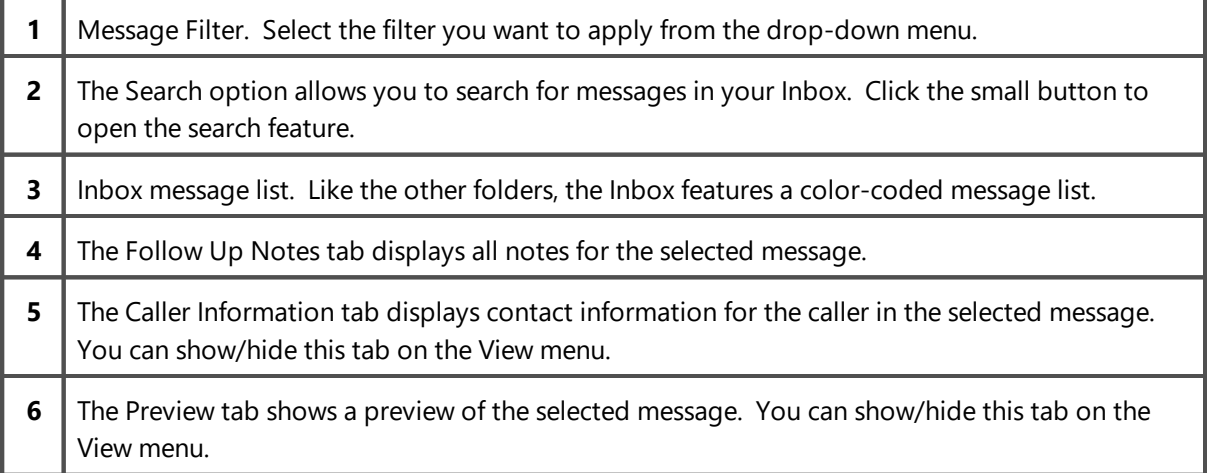

# **Folder Tree**

The Folder Tree gives you quick and easy access to all of the folders in PhonePad.

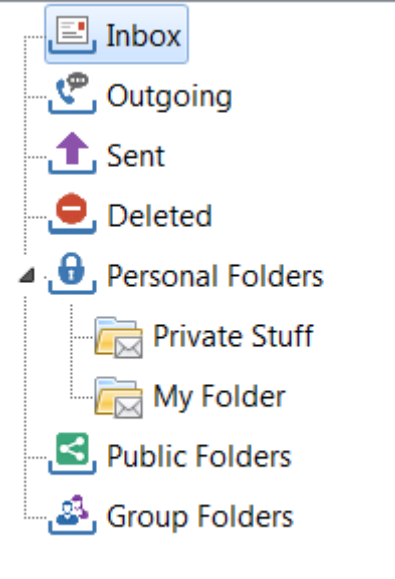

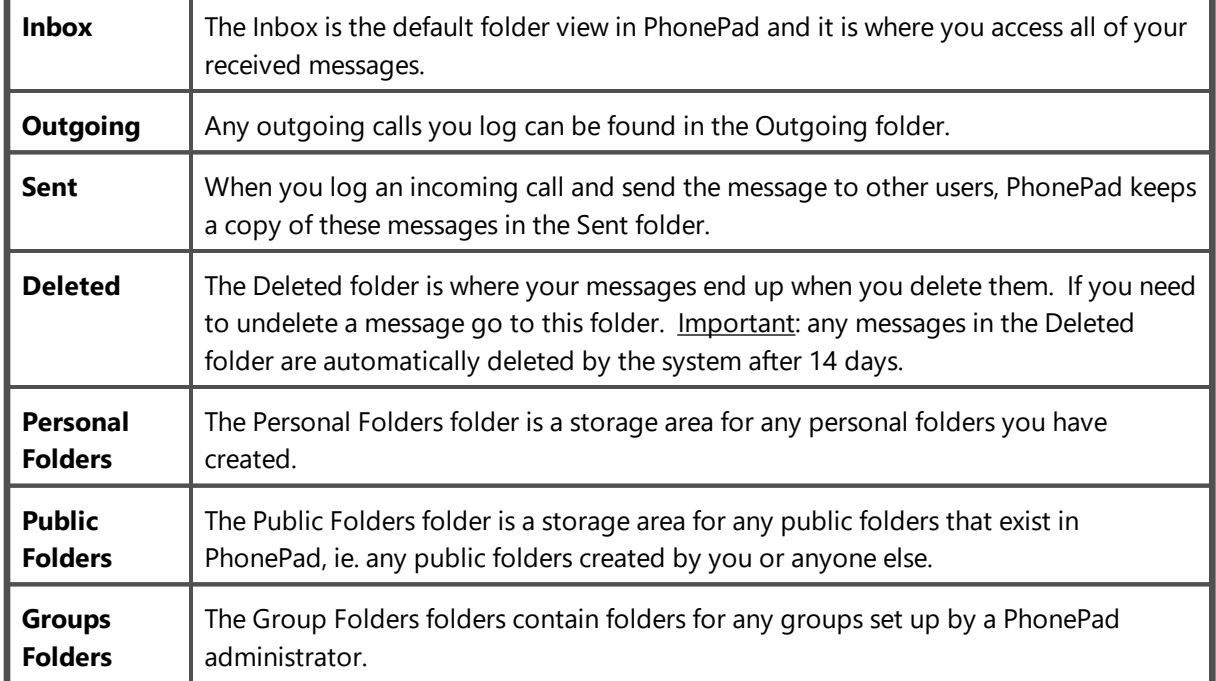

## **User List**

If you have been given access to other user's Inboxes by a PhonePad administrator, an user list will appear to the left of your Inbox.

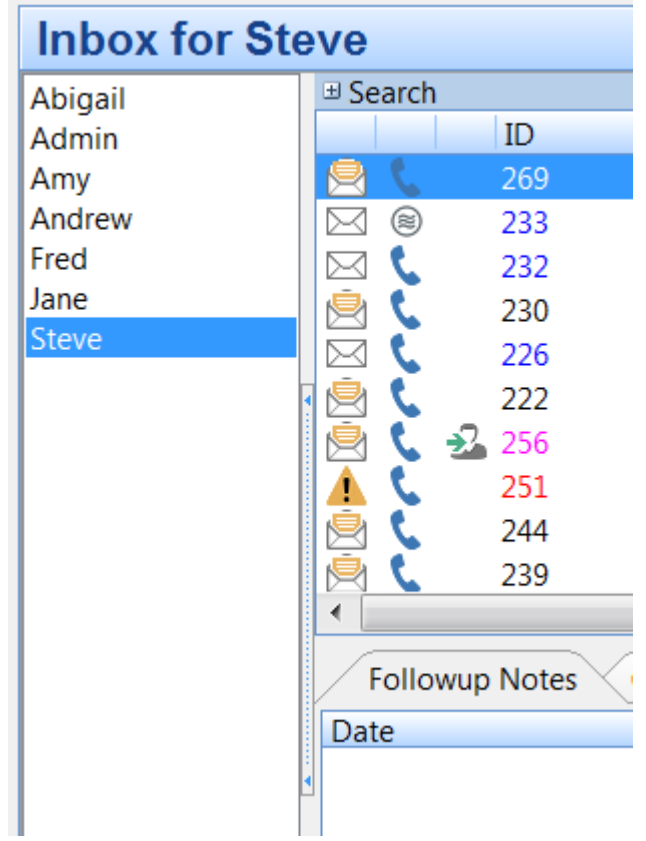

You can access another user's Inbox simply by selecting their name from the user list. You will then be able to access all of their Inbox messages.

# **Status Bar**

The Status Bar sits at the bottom of the PhonePad main window.

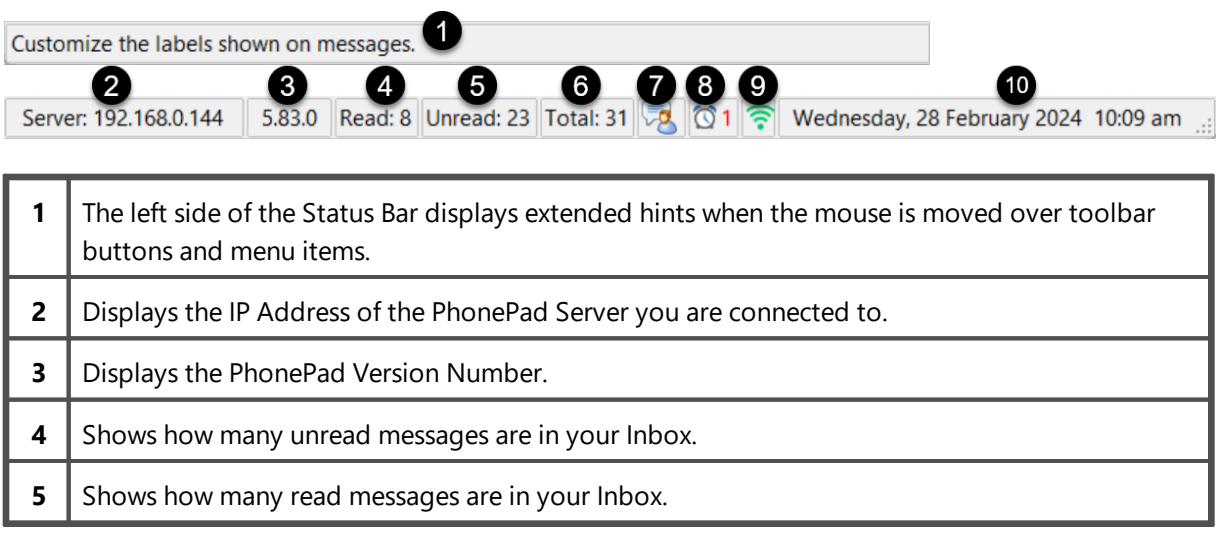

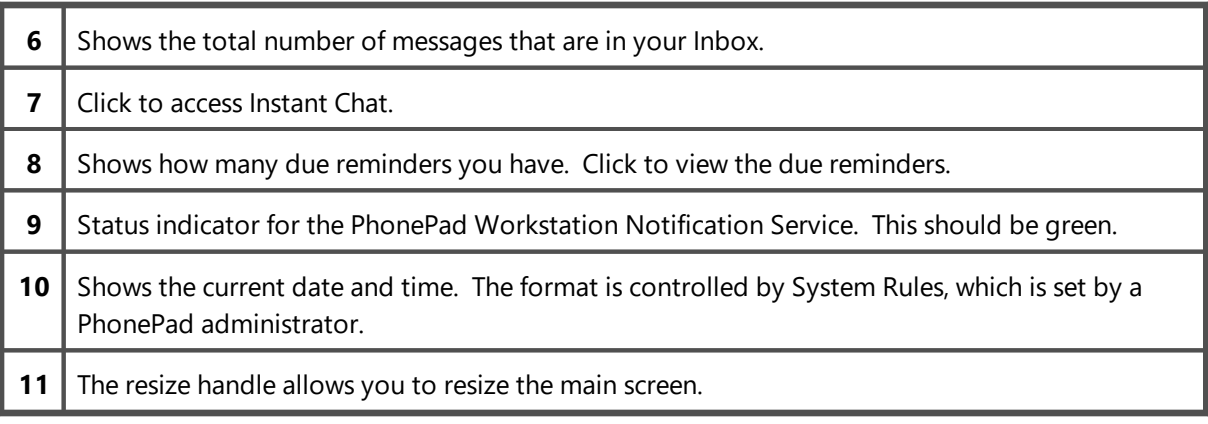

If you click on the *Unread Messages*, *Read Messages* or *Total Messages* parts of the **Status Bar** your Inbox messages will be filtered for you.

## **Splitters**

You may have noticed these little dividers between panes on the main window.

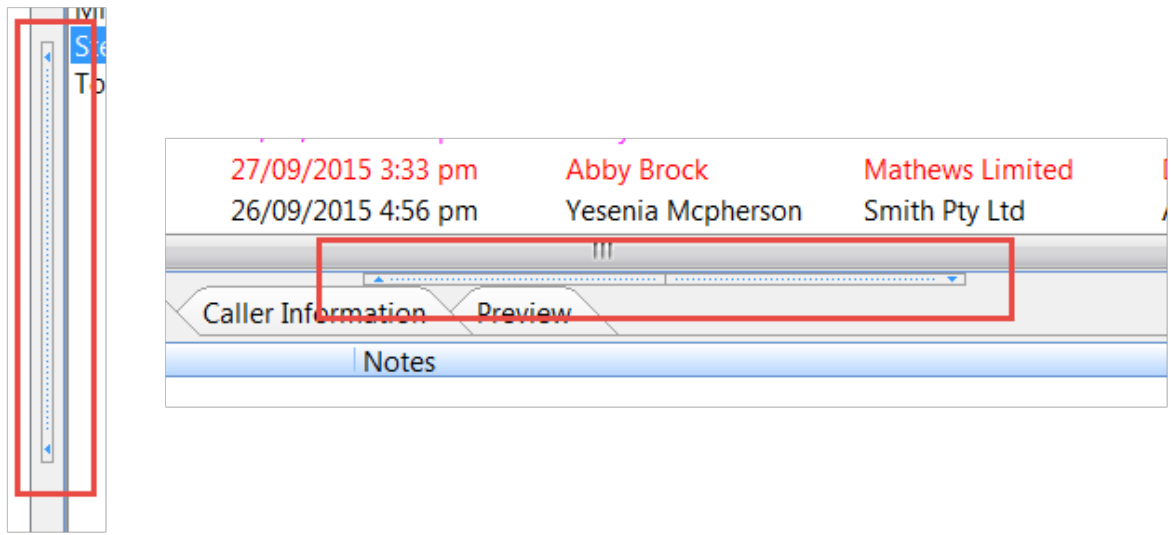

#### **Image: Horizontal and Vertical splitters.**

These are called "splitters" as they split the panes they are connected to. These splitters allow you to resize the pane you are viewing so that you can see them better. If you click on the bar with the arrows, it will open or close one of the panes.

If you position the mouse cursor outside of the bars you will see a double-arrowed cursor. By then clicking on the splitter you can resize either pane to your liking.

| $\mathbf x$<br>القاردة<br>PhonePad 5: Steve                                     |   |                 |                        |                     |                          |                                     |                               |                              |              |
|---------------------------------------------------------------------------------|---|-----------------|------------------------|---------------------|--------------------------|-------------------------------------|-------------------------------|------------------------------|--------------|
| File Tools View Admin System Admin Help                                         |   |                 |                        |                     |                          |                                     |                               |                              |              |
| Folders<br><b>Follow Up</b><br>Home<br>Settings<br>Admin<br><b>System Admin</b> |   |                 |                        |                     |                          |                                     |                               |                              |              |
|                                                                                 |   |                 | ىم                     |                     | E.<br>Ω                  | ≝                                   | ©                             |                              |              |
|                                                                                 |   |                 |                        | E.<br>u             |                          | 腋                                   | 冒                             | <b>R</b><br>$-$ 0 0 $\theta$ |              |
|                                                                                 |   |                 | <b>Inbox for Steve</b> |                     |                          |                                     |                               |                              | All Messages |
|                                                                                 |   | <b>B</b> Search |                        |                     |                          |                                     |                               |                              |              |
|                                                                                 |   |                 | ID                     | Date                | Caller                   | Company                             | Subject                       | Phone                        |              |
|                                                                                 |   |                 | 269                    | 8/12/2015 10:20 am  | <b>Abby Brock</b>        | <b>Mathews Limited</b>              | <b>Tuesday Meeting.</b>       | 8171612                      |              |
|                                                                                 | ⊠ | ⊛               | 233                    | 10/11/2015 2:30 pm  |                          |                                     | RECEIPT: Documents f -------- |                              |              |
|                                                                                 | ⊠ |                 | 232                    | 28/10/2015 9:17 am  | <b>Lacey Eaton</b>       | <b>Schwartz Corp</b>                | Returned your call.           | 7505657                      |              |
|                                                                                 | e |                 | 230                    | 28/10/2015 9:17 am  | Gabriela Stark           | Clayton and Associates Appointment. |                               | 9581292                      |              |
|                                                                                 | ⊠ |                 | 226                    | 27/10/2015 1:32 pm  | <b>Abigail Patterson</b> | <b>Fischer Corp</b>                 | Please call ASAP.             | 5867751                      |              |
|                                                                                 |   |                 | 222                    | 27/10/2015 1:16 pm  | <b>Michael Farmer</b>    | Rice Co.                            | Follow Up Meeting.            | 8000635                      |              |
|                                                                                 | M |                 | ₽<br>256               | 27/09/2015 3:51 pm  | <b>Abby Brock</b>        | <b>Mathews Limited</b>              | <b>Re: Documents</b>          | 8171612                      |              |
|                                                                                 |   |                 | 251                    | 27/09/2015 3:33 pm  | <b>Abby Brock</b>        | <b>Mathews Limited</b>              | Documents.                    | 8171612                      |              |
|                                                                                 |   |                 | 244                    | 26/09/2015 4:56 pm  | Yesenia Mcpherson        | Smith Pty Ltd                       | A few questions               | 7691174                      |              |
|                                                                                 |   |                 | 239                    | 23/09/2015 5:46 pm  | Jacklyn Reese            | Callahan Co                         | Enquiry                       | 5602366                      |              |
|                                                                                 | ⋸ |                 | 237                    | 22/09/2015 4:40 pm  | Gabriela Jacobson        | <b>Wiley Limited</b>                | test                          | 6319541                      |              |
|                                                                                 | ⊠ |                 | 265                    | 12/11/2014 10:21 pm | <b>Yesenia Travis</b>    | <b>Walls Co</b>                     | Archive and Unarchive 7926422 |                              |              |
|                                                                                 |   |                 |                        |                     |                          |                                     |                               |                              |              |
|                                                                                 |   |                 |                        |                     |                          |                                     |                               |                              |              |
|                                                                                 |   |                 |                        |                     |                          |                                     |                               |                              |              |
|                                                                                 |   |                 |                        |                     |                          |                                     |                               |                              |              |
|                                                                                 |   |                 |                        |                     |                          |                                     |                               |                              |              |
|                                                                                 |   |                 |                        |                     |                          |                                     |                               |                              |              |
|                                                                                 |   |                 |                        |                     |                          |                                     |                               |                              |              |
|                                                                                 |   |                 |                        |                     |                          |                                     |                               |                              |              |
|                                                                                 |   |                 |                        |                     |                          |                                     |                               |                              |              |
|                                                                                 |   |                 |                        |                     |                          | Unread: 5                           | Read: 10<br>Total: 15         |                              | 2 3:16 pm    |

**Image: All splitters closed.**

In this example you can see that all of the splitters have been closed, allowing the Inbox to fill up all of the available space.

# **User Interface Modes**

PhonePad 5 can seem a little overwhelming with the many features and options available. To help ease into using PhonePad you can minimize the number of features available using *User Interface Modes*.

There are 3 modes available: *Basic*, *Standard* and *Advanced*. *Basic* and *Standard* show a subset of features, while *Advanced* (the default) shows all features.

You can set the mode by selecting **User Interface Modes** from the **View** menu, and then selecting the appropriate mode.

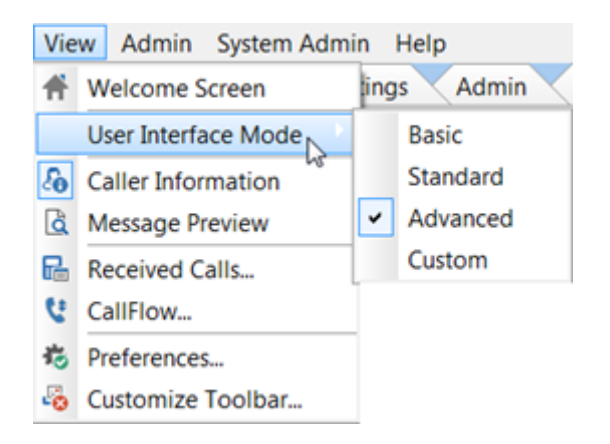

If you want more precise control over which buttons are shown on the toolbars, use the [Toolbar](#page-79-0) [Configuration](#page-79-0) feature. The *Custom* mode is used when you modify the toolbar configuration.

# <span id="page-79-0"></span>**Configuring the Toolbars**

If you don't use all of the features in PhonePad you can modify the toolbars so that only the buttons for the features you use are shown.

To do this, select **Customize Toolbar** from the **View** menu.

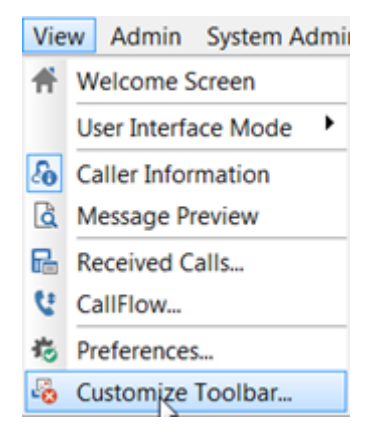

The **Customize Toolbar** window will appear.

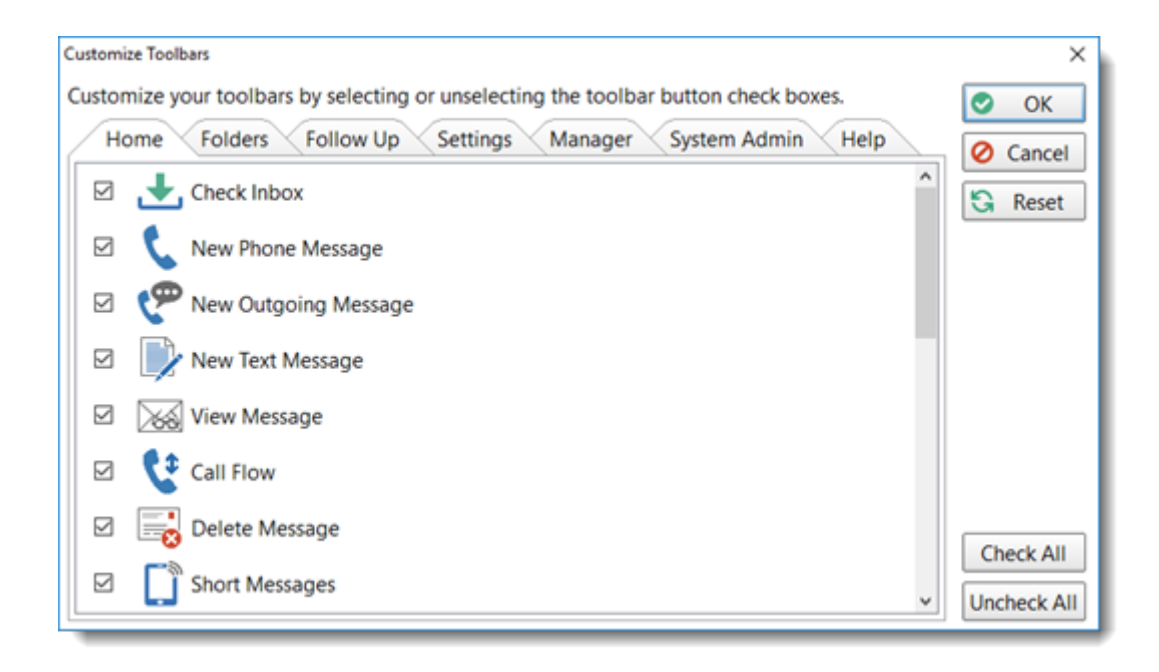

Each of the toolbar tabs are shown (only administrators will see the Manager and System Admin tabs).

To hide a button from the toolbar just uncheck the check box next to it.

When you have made all the changes you want, click the **OK** button to save them.

The **User Interface Mode** option on the **View** menu will be set to *Custom*. You an easily switch between showing all toolbar buttons or just the buttons you have set by selecting either *Advanced* or *Custom*.

This page intentionally left blank.

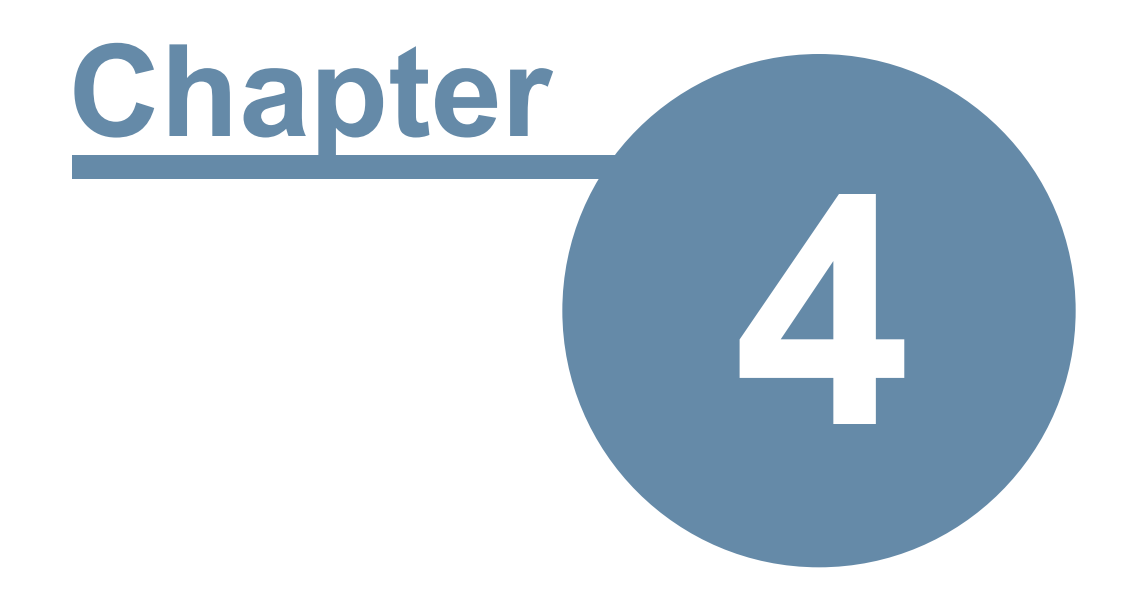

# **Managers**

# **Managers**

# **Managing Users**

Select the **Manager** tab on the toolbar and click the **Manage Users** button, or select **Manage Users** from the **Manager** menu.

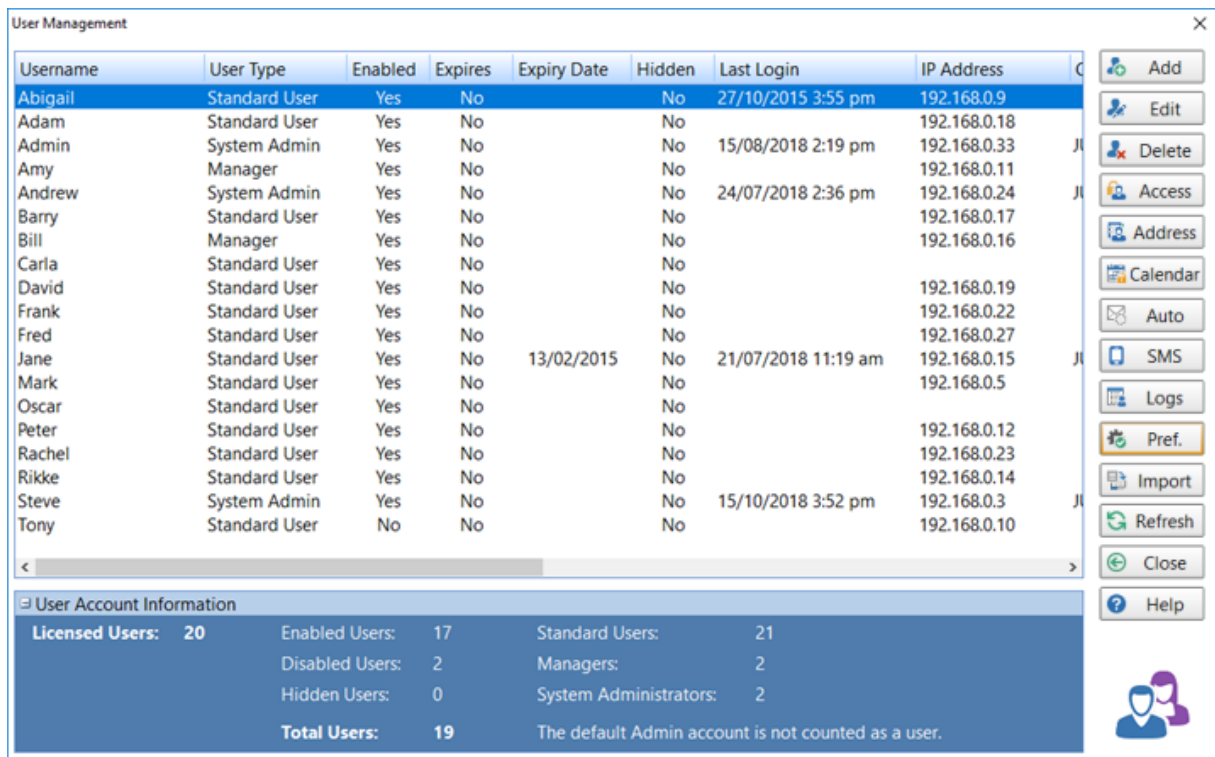

In the above example you can see what this window looks like once you have added a few users. At a glance you can see quite a bit of information about each user, including:

- · Their User Type.
- · The last time they logged in.
- · Their workstation's IP Address.
- · The name of the computer they logged in on.
- · Their Windows username.
- · The version of Windows on their computer.
- · The version of PhonePad they are using.

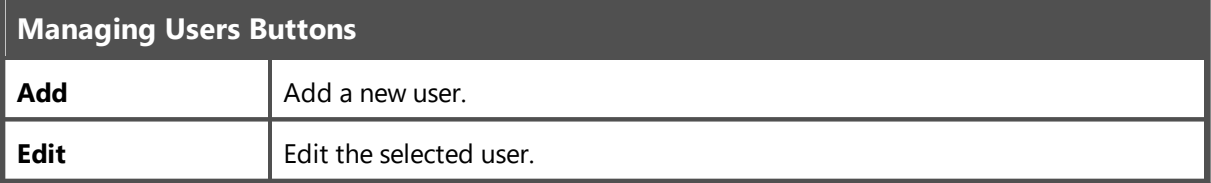

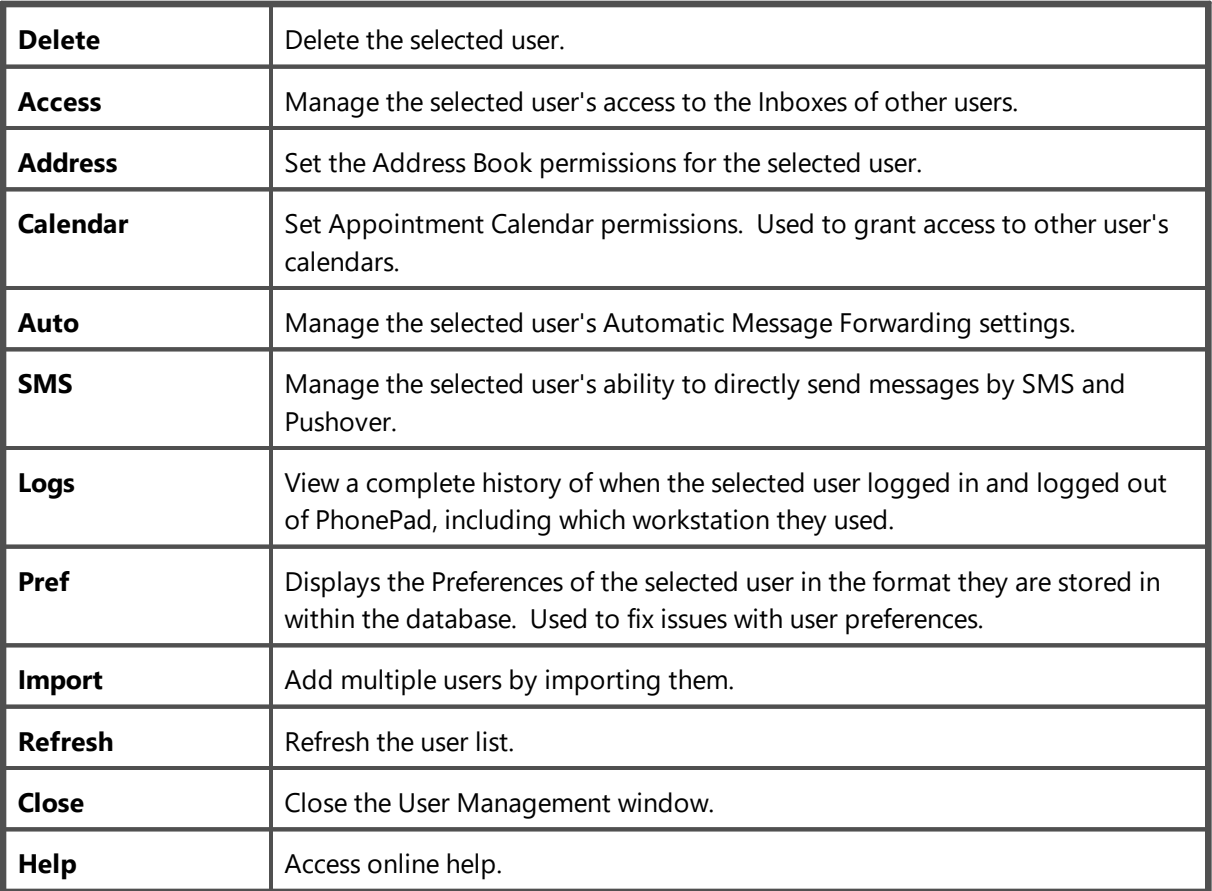

# <span id="page-84-0"></span>**Adding Users**

Select the **Manager** tab on the toolbar and click the **Manage Users** button, or select **Manage Users** from the **Manager** menu.

To add a user, click the **Add** button on the **User Management** window.

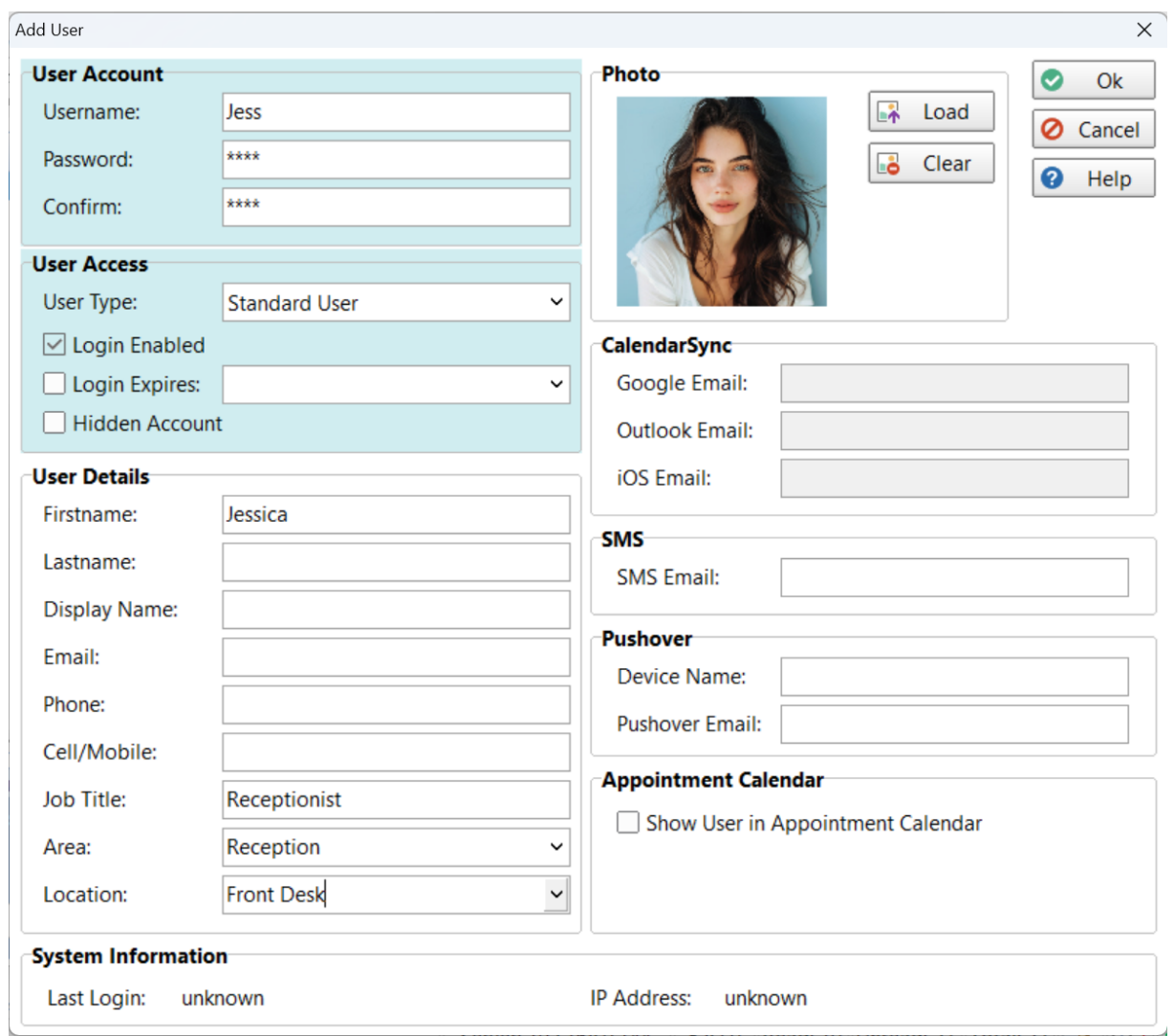

In the example above, we are adding a new user named Jaime.

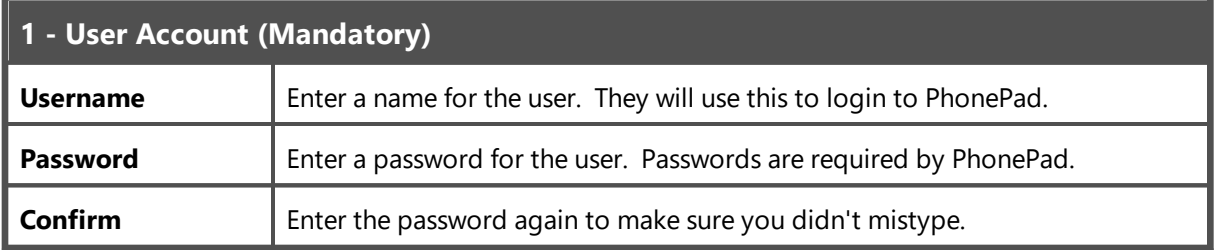

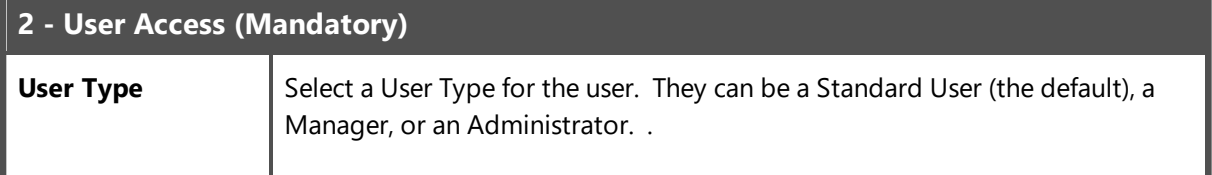

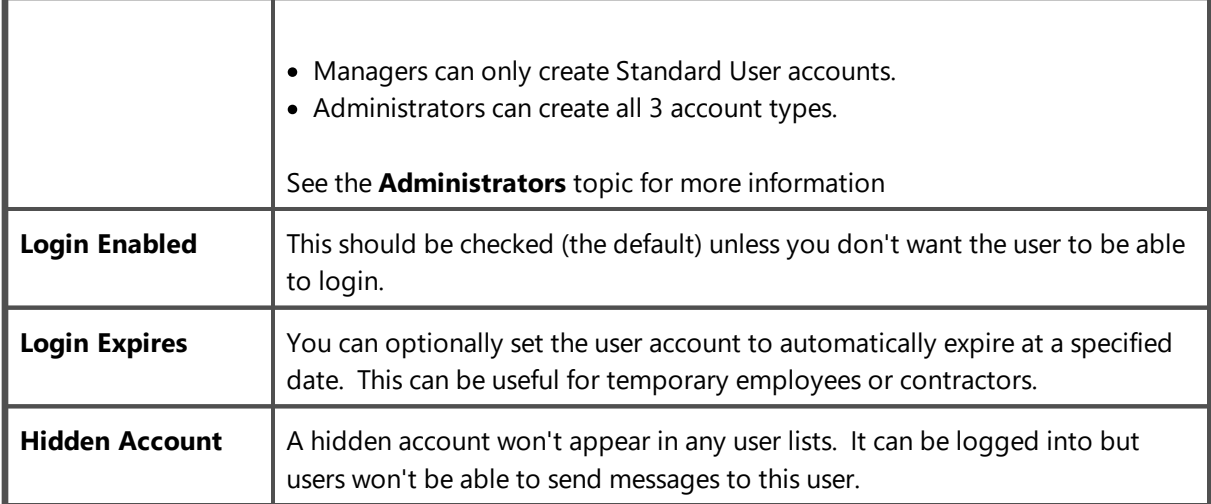

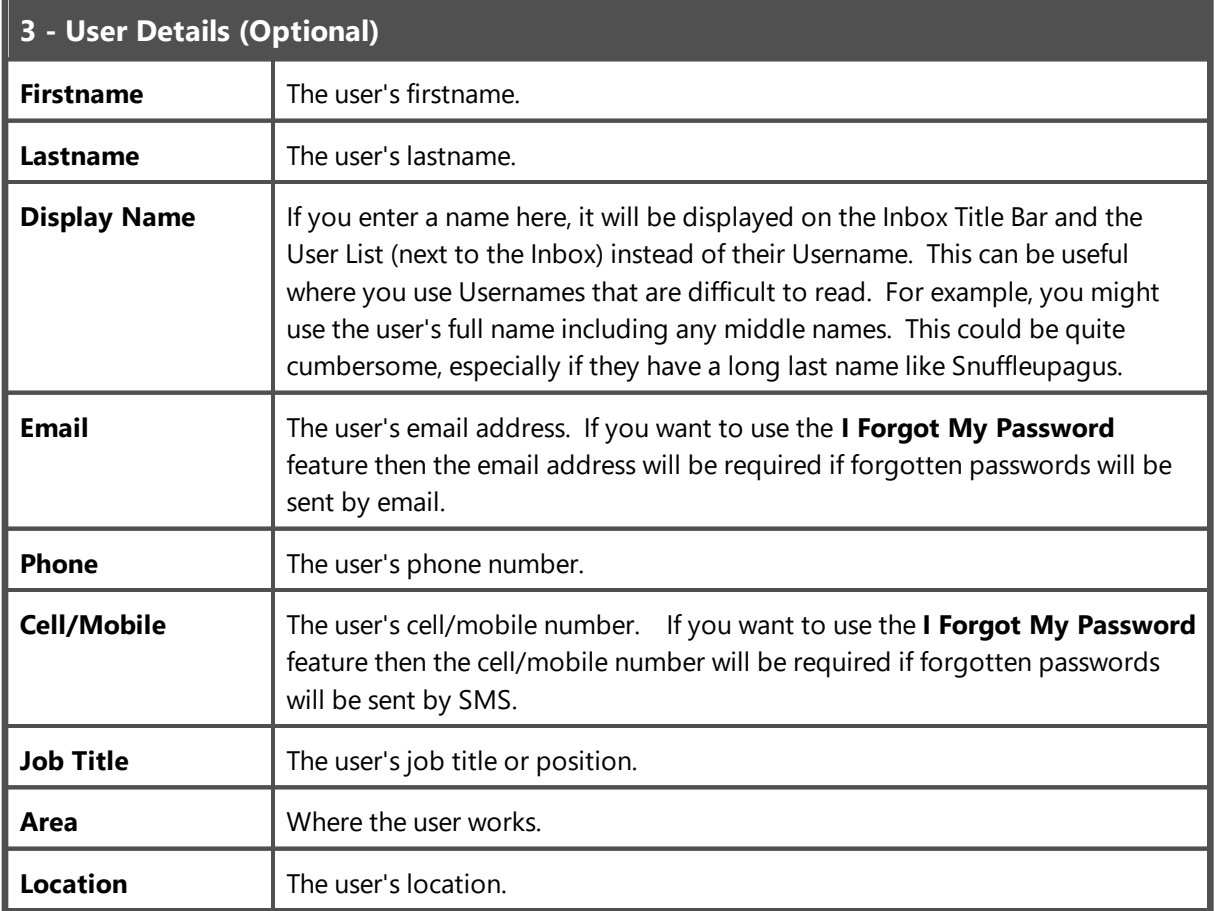

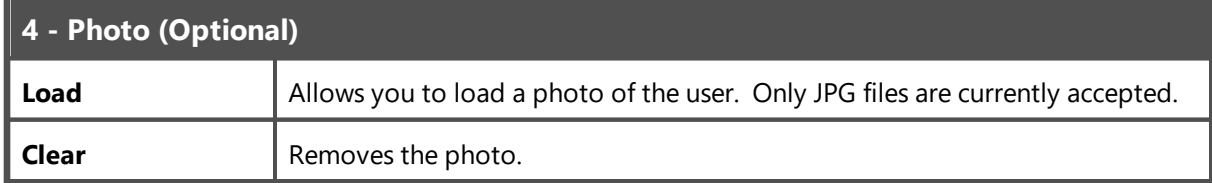

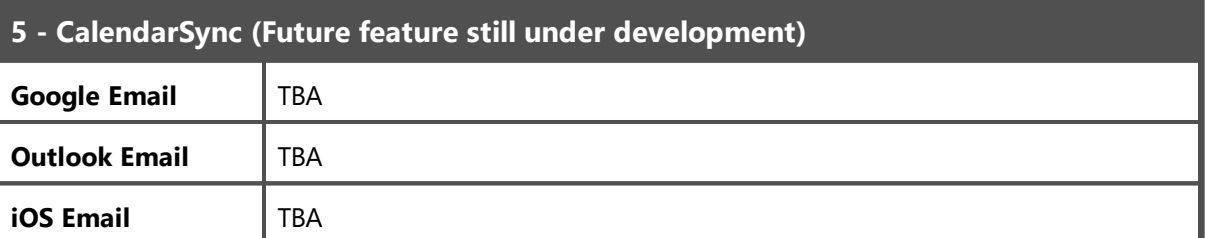

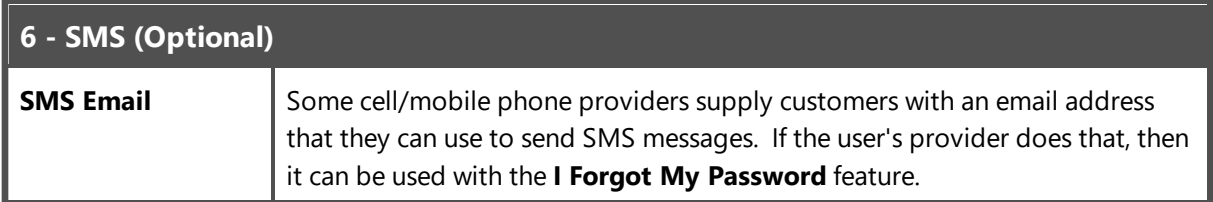

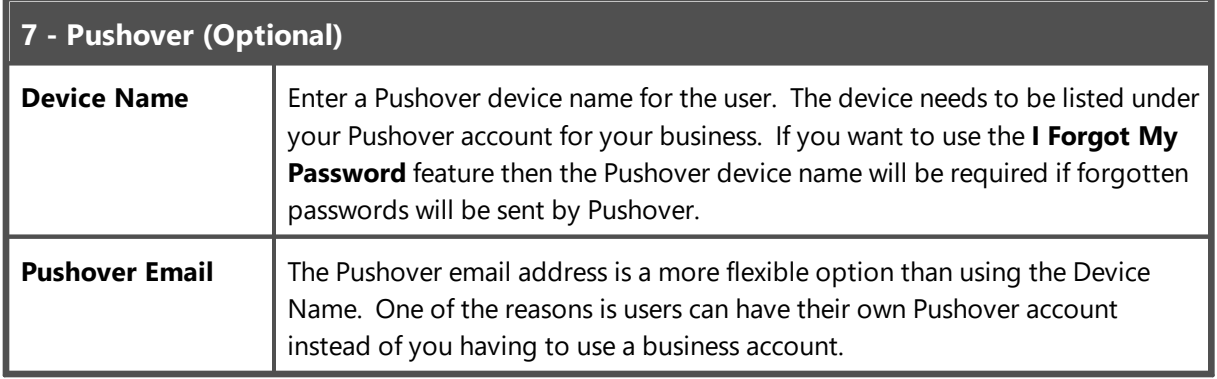

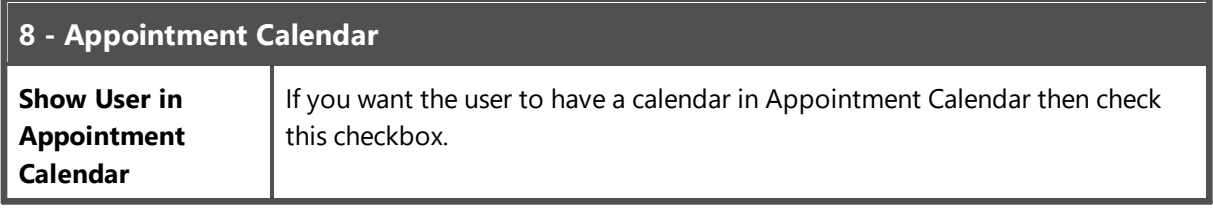

Only **User Account** and **User Access** fields are required. The others are optional.

## **Editing Users**

You can change any of a user's details simply by selecting the user from the list and clicking the **Edit** button, or by double-clicking on the user.

Please refer to **[Adding](#page-84-0) Users** for an explanation of the fields.

## **Deleting a User**

Select the **Manager** tab on the toolbar and click the **Manage Users** button, or select **Manage Users** from the **Manager** menu.

You can delete a user by selecting them from the list and then clicking the **Delete** button. You will be asked to confirm the deletion.

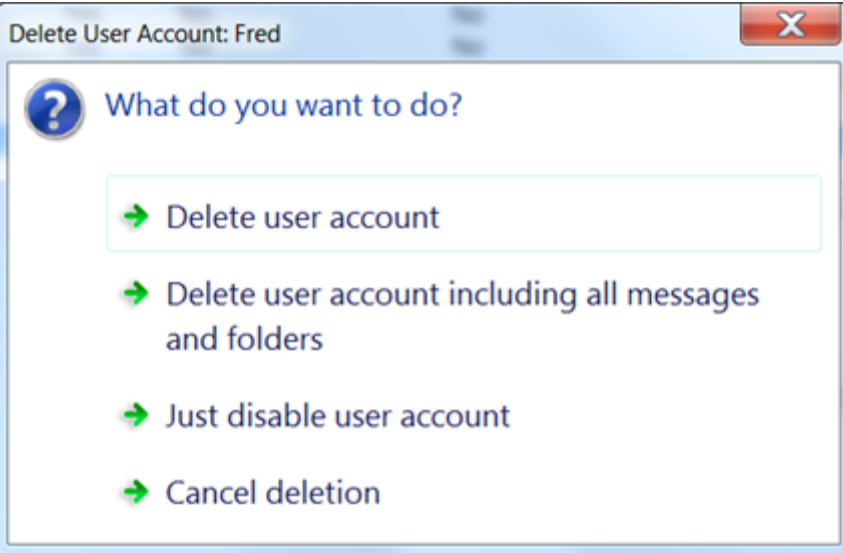

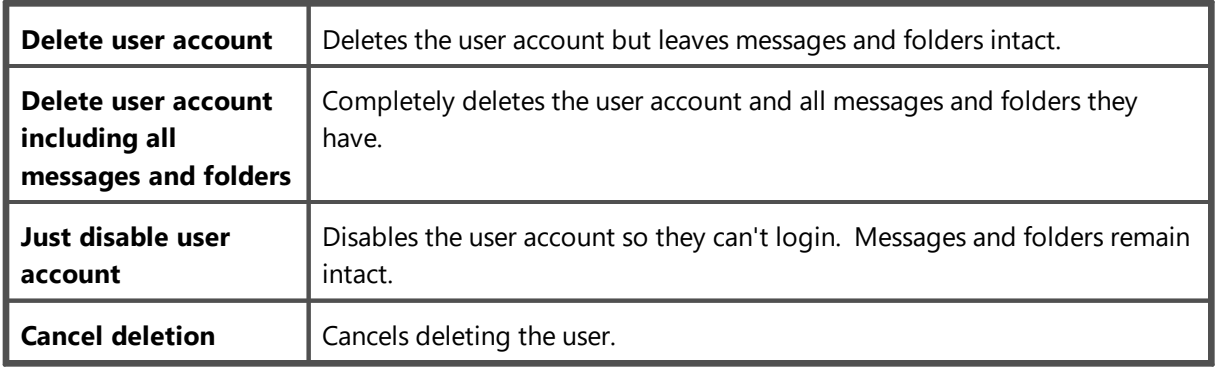

Once a user's account, messages and folders have been deleted they cannot be recovered. You could restore this data from a backup but then you would overwrite more recent data.

## **Giving a User Access to Another User's Folders**

Select the **Manager** tab on the toolbar and click the **Manage Users** button, or select **Manage Users** from the **Manager** menu.

You can provide a user access to one or more other user's folders. In PhonePad 4 this was known as "Receptionist Mode".

This access is ideal for receptionists, executive assistants, office managers, and others who need access to other users messages. The access can be given and revoked at any time by a Manager or Administrator.

Select a user from the list and click the **Access** button

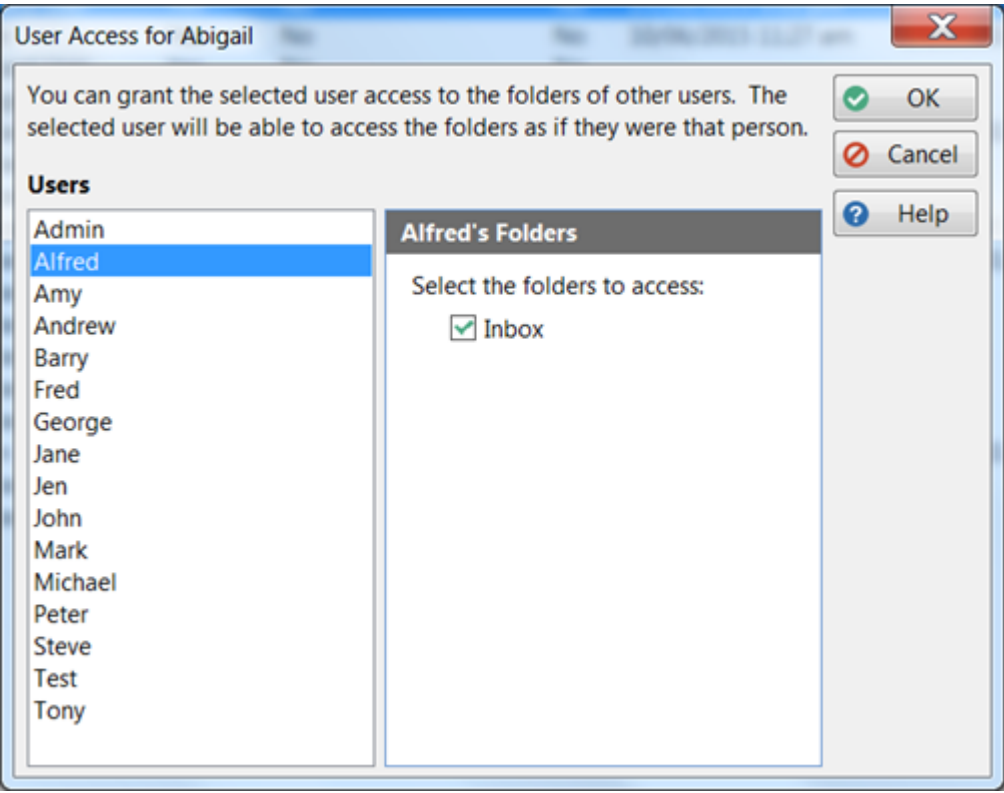

The username you selected will be displayed in the User Access window's title bar, as shown above. In this example we selected Abigail, because we want to give Abigail access to other user's folders.

To give her access to Alfred's folders, we select Alfred from the list on the left and then check the **Inbox** check box. We can then go ahead and select additional users to give Abigail access to if we want. Once the **OK** button is clicked she will immediately have access (although she may need to restart PhonePad).

**Note:** The only folder option in this release of PhonePad is the Inbox. However, other folders will be added in future releases.

#### **User List for Viewing Inboxes**

If you have been given access to other user's Inboxes by a PhonePad administrator, an user list will appear to the left of your Inbox.

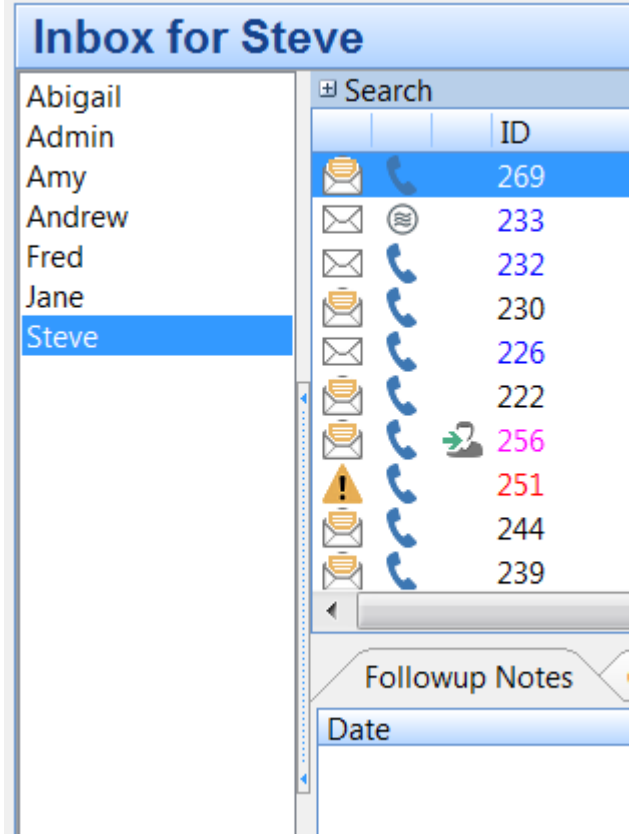

You can access another user's Inbox simply by selecting their name from the user list. You will then be able to access all of their Inbox messages.

#### **Setting Address Book Permissions**

You can restrict the level of access each user has to the PhonePad Address Book, or you can give them full access to all features.

For example, you may have a temporary employee and you're worried that they may abscond with your contact list when they leave. You could disable their ability to print and export Address Book entries.

Select a user from the list and click the **Address** button.

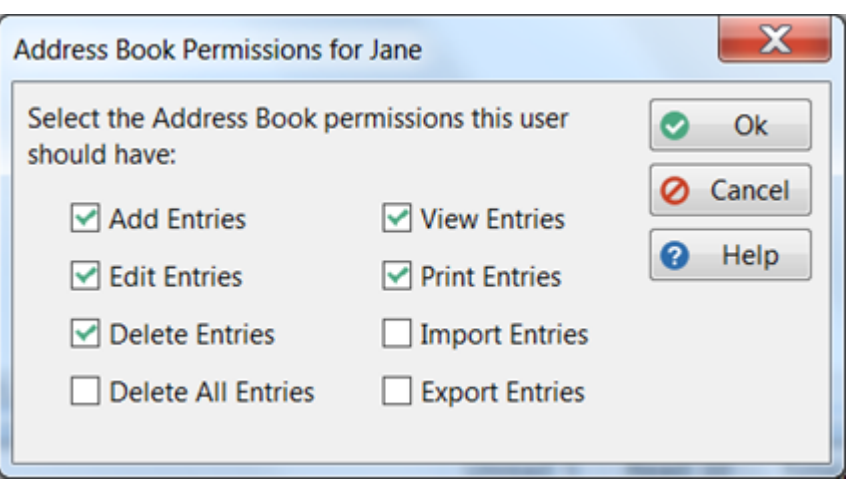

In the above example we are setting the Address Book permissions for Jane. By default, Jane has the following permissions (as do all users):

- · Add Entries
- · Edit Entries
- · Delete Entries
- · View Entries
- · Print Entries

These are the permissions you can set:

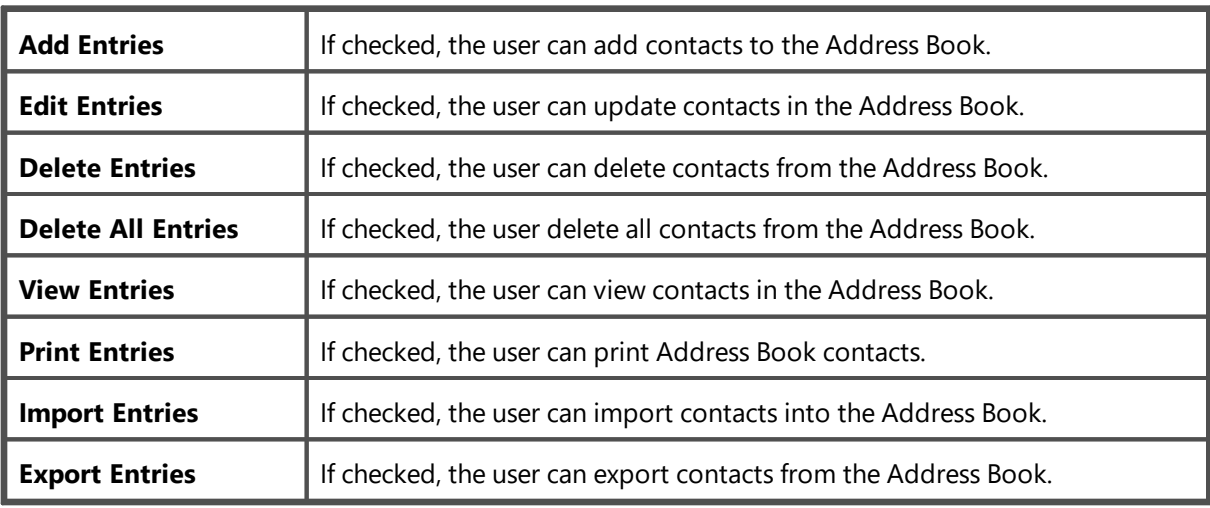

## **Setting Up Automatic Message Forwarding for Users**

Each user can set their own Automatic Message Forwarding settings by selecting **Automatic Message Forwarding** from the **Tools** menu. As a *Manager* or *System Administrator* you can also change these settings for each user.

Simply click the **Auto** button to access the settings for the selected user. You can then change the settings as if you were the user.

#### **Giving Users Access to SMS and Pushover**

You can restrict access to the "Short Messages" feature in PhonePad by only letting specific users access it. This feature allows users to send quick messages using Pushover and SMS. It is completely separate from the Automatic Message Forwarding feature and is not used for forwarding phone messages.

To set the access for a user:

1. Select a user from the list of users, then click the **SMS** button.

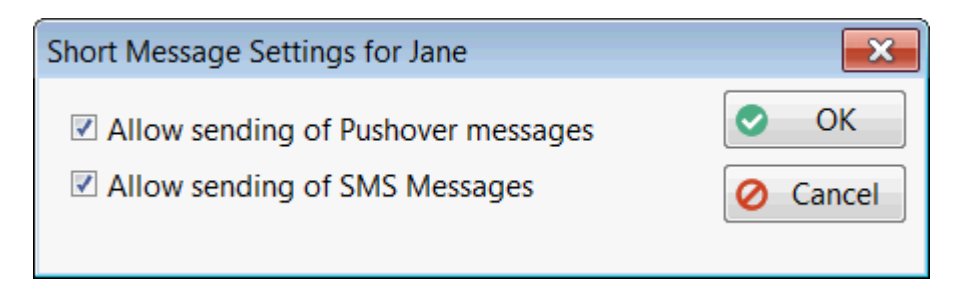

2. Check or uncheck the appropriate check boxes and then click **OK**.

The user will be able to access the **Pushover Messages** and **SMS Messages** options from the **Short Messages** menu button:

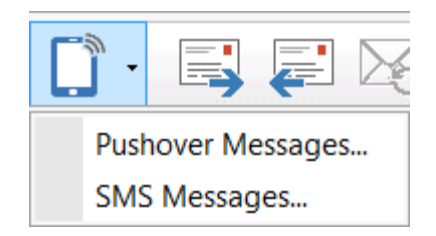

#### **User Logs**

You can view the logs for any user by selecting their name and clicking the **Logs** button.

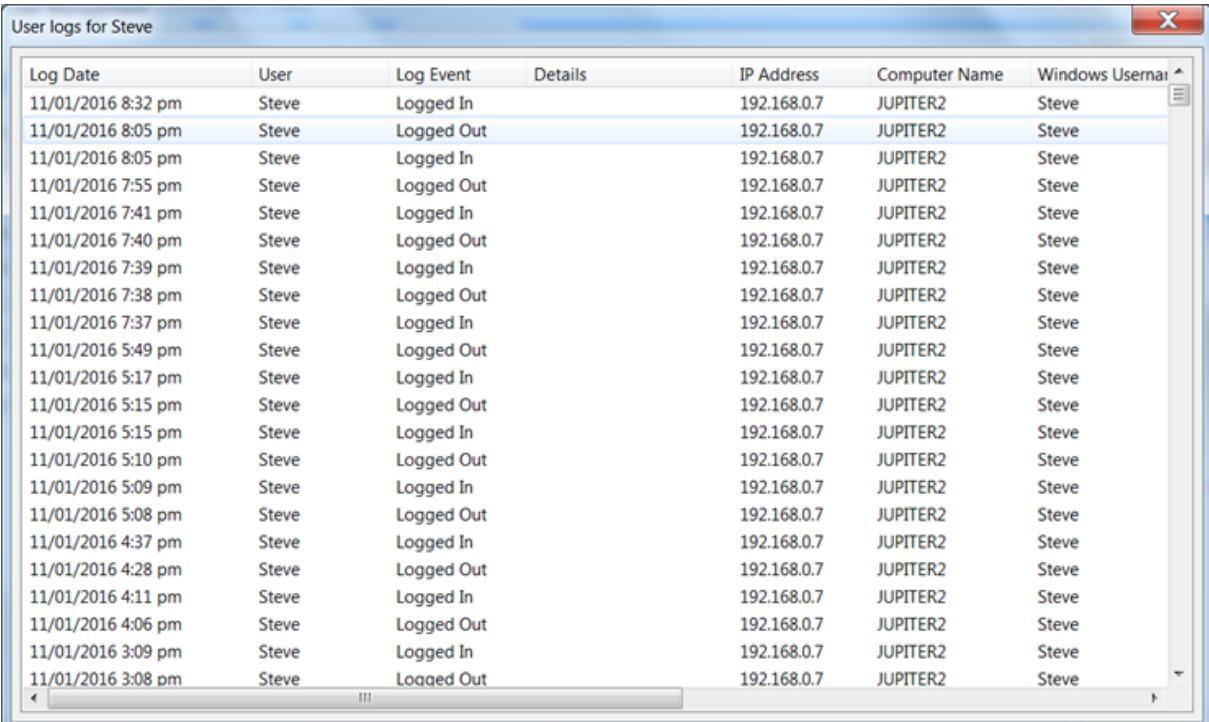

# **Importing Users**

If you have a lot of users to add you may want to consider importing them using the Import function. Click the **Import** button.

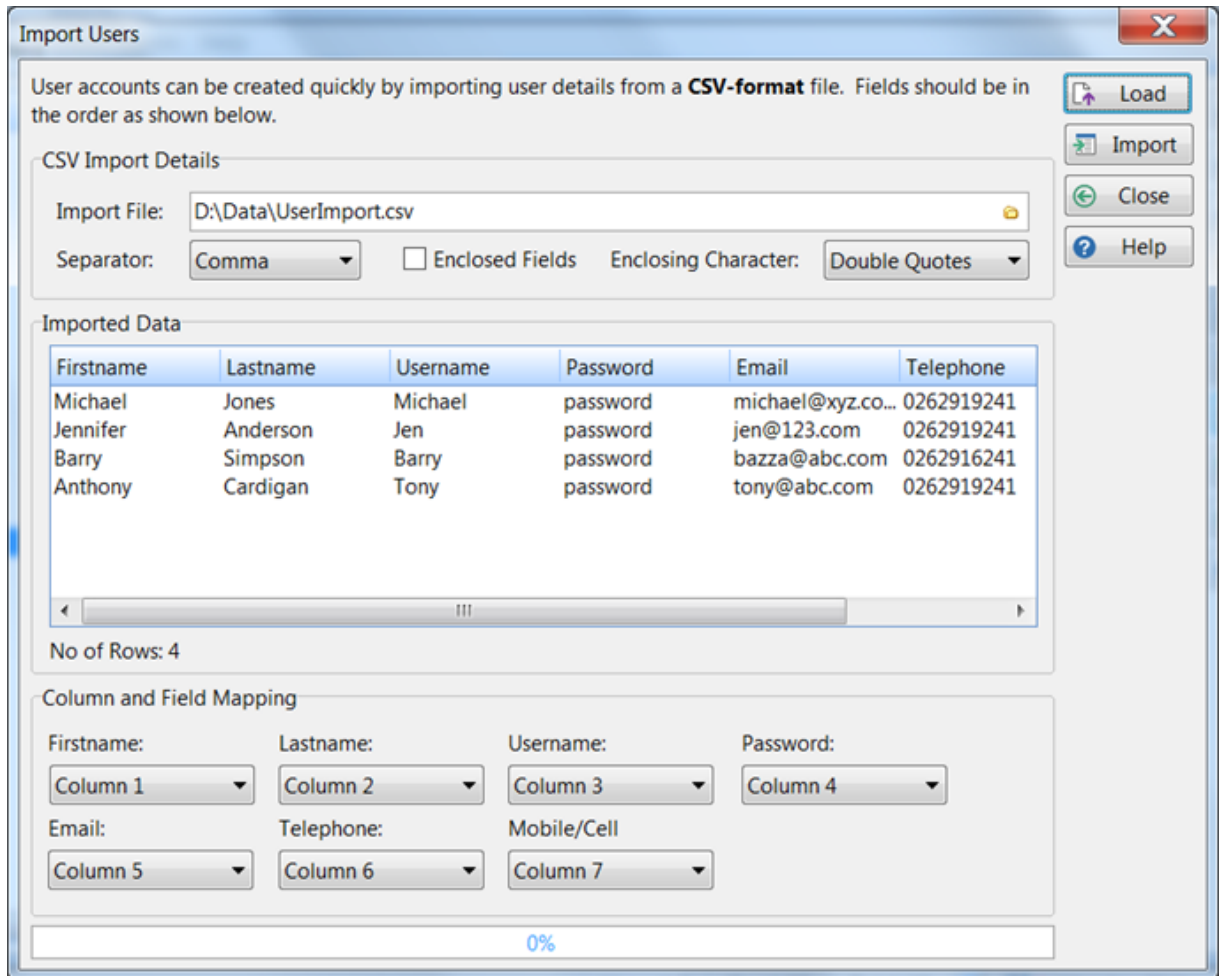

- 1. Select the import file.
- 2. If you have a standard CSV file then the default settings for **Separator**, **Enclosed Fields** and **Enclosing Characters** should work. If they don't work then you may need to change them.
- 3. Set up the **Column and Field** Mapping. You will need to specify which columns in your CSV data match the fields used by PhonePad.
- 4. When you're ready click the **Load** button. The data will be loaded into the **Imported Data** grid.
- 5. If all looks good, click the Import button to import the users into the database.

**Note**: Any users already existing will not be imported.

## <span id="page-95-0"></span>**Managers and System Administrators**

Managers and System Administrators are a special type of user that have access to features that Standard Users don't have.

System Administrators have access to everything in PhonePad. A Manager has access to a sub-set of administrative functions.

The table below shows the difference between the two.

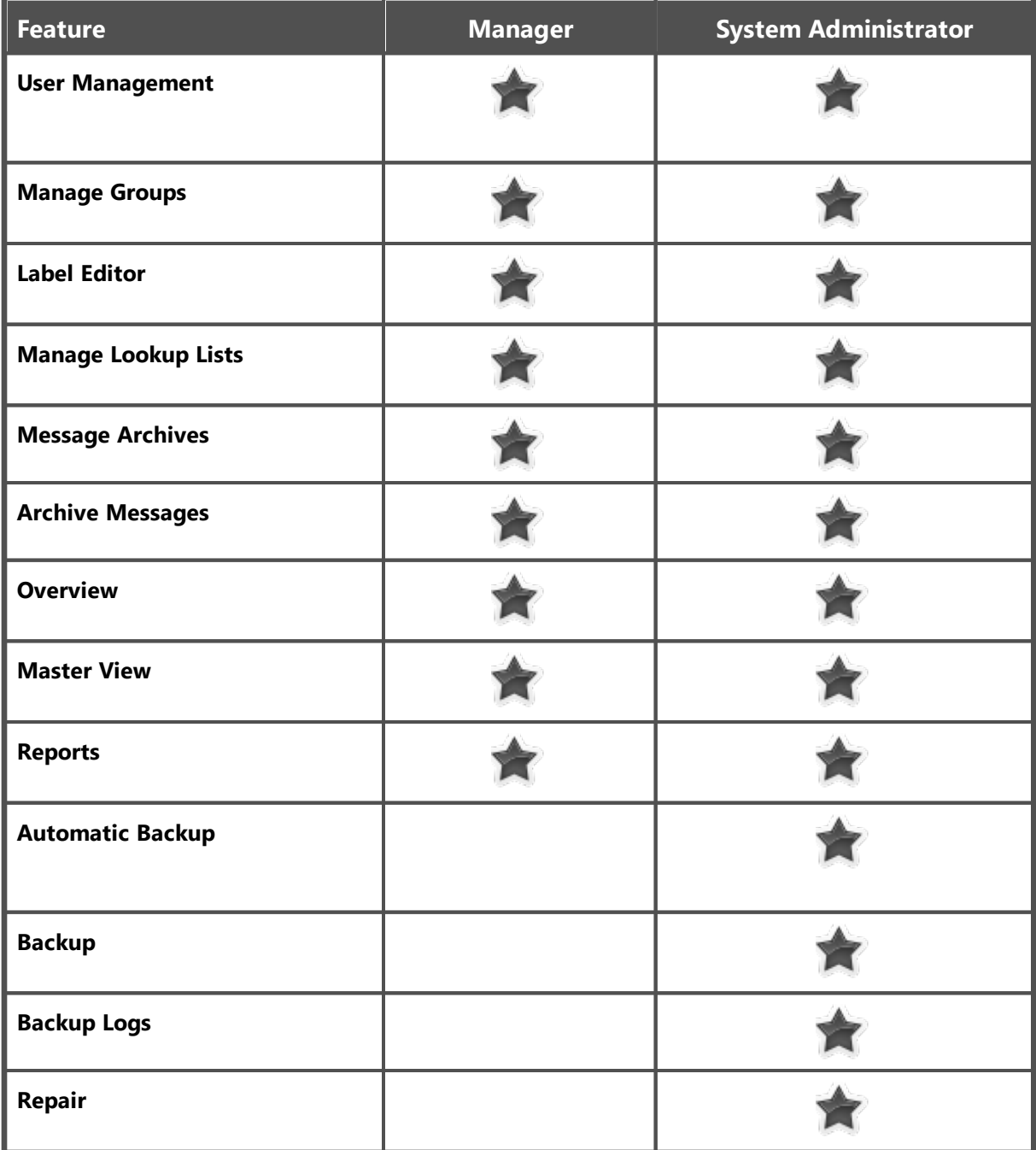

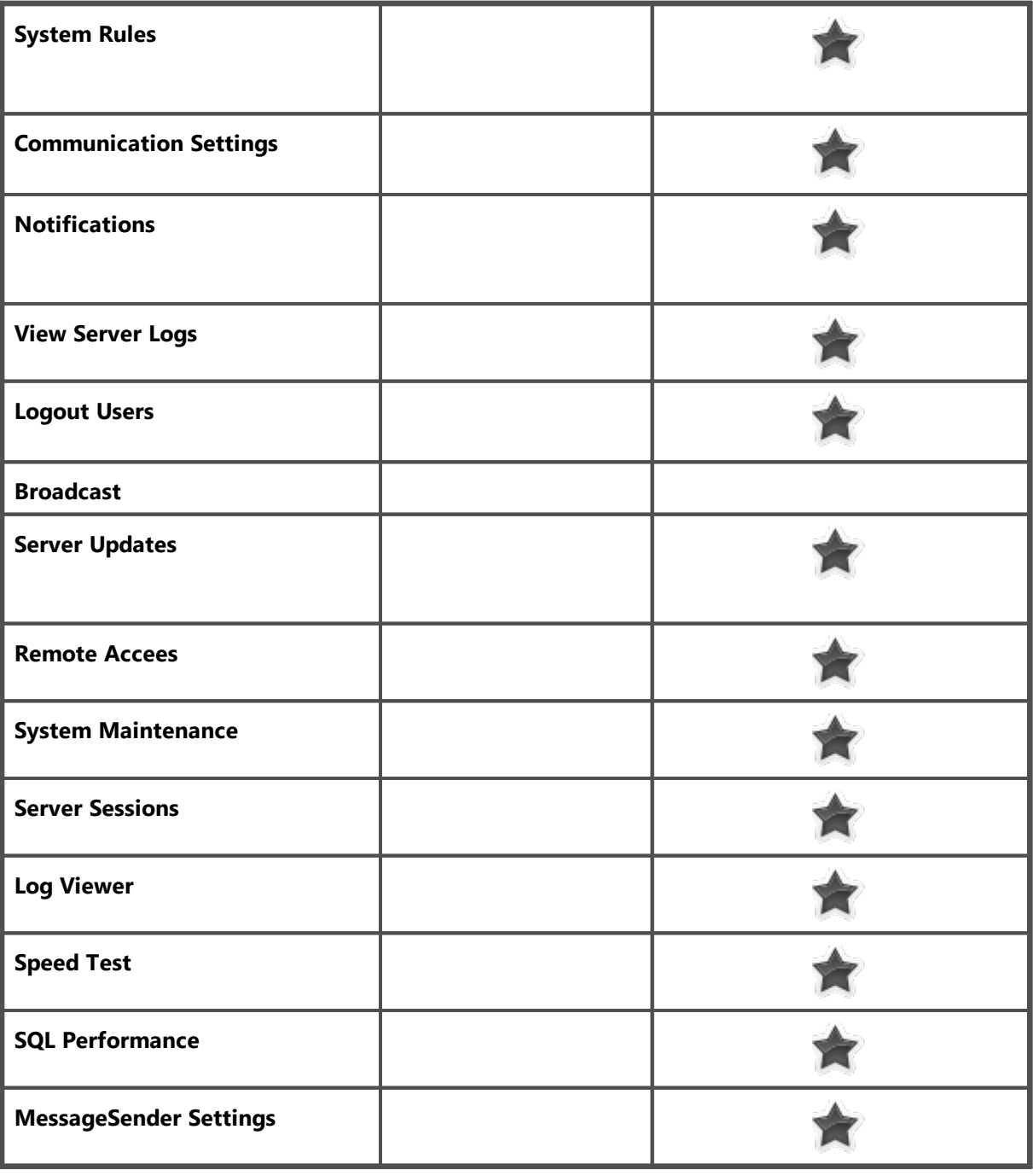

# **Setting Appointment Calendar Permissions**

Before users can access another user's Appointment Calendar, they need to be give permission via this screen.

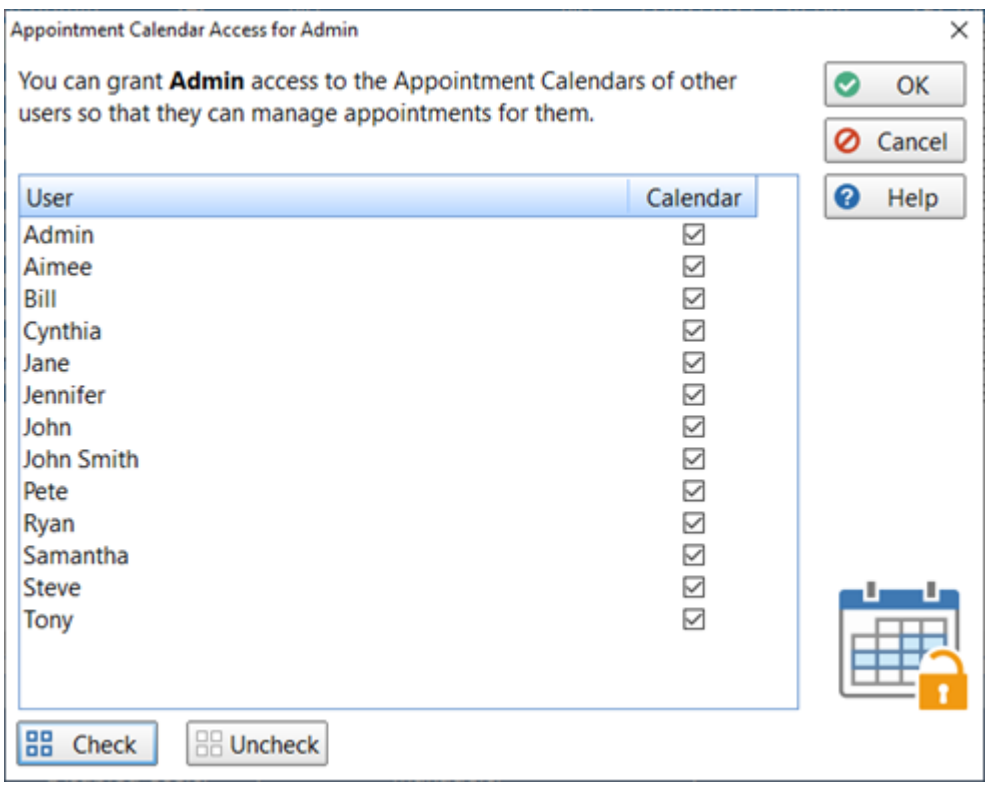

Access is given by setting each user's check box to checked (or unchecked to remove access).

# **External Users**

If you have people in your business that need to receive phone messages but they don't generally access workstations then setting them up as an external user may be the answer.

External users don't have a user account so they are unable to login to PhonePad, but they can receive their messages by email, SMS and/or Pushover via MessageSender.

Select the **Manager** tab on the toolbar and click the **External Users** button, or select **External Users** from the **Manager** menu.

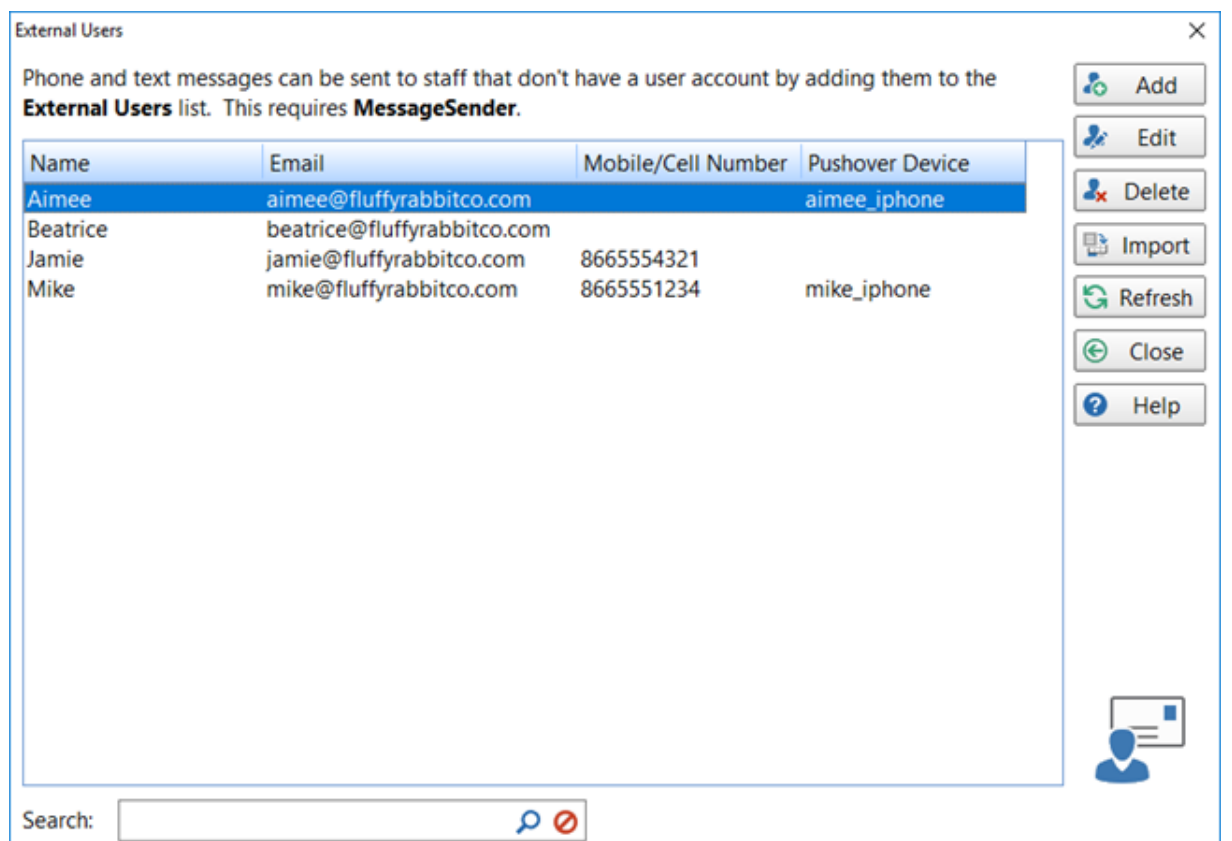

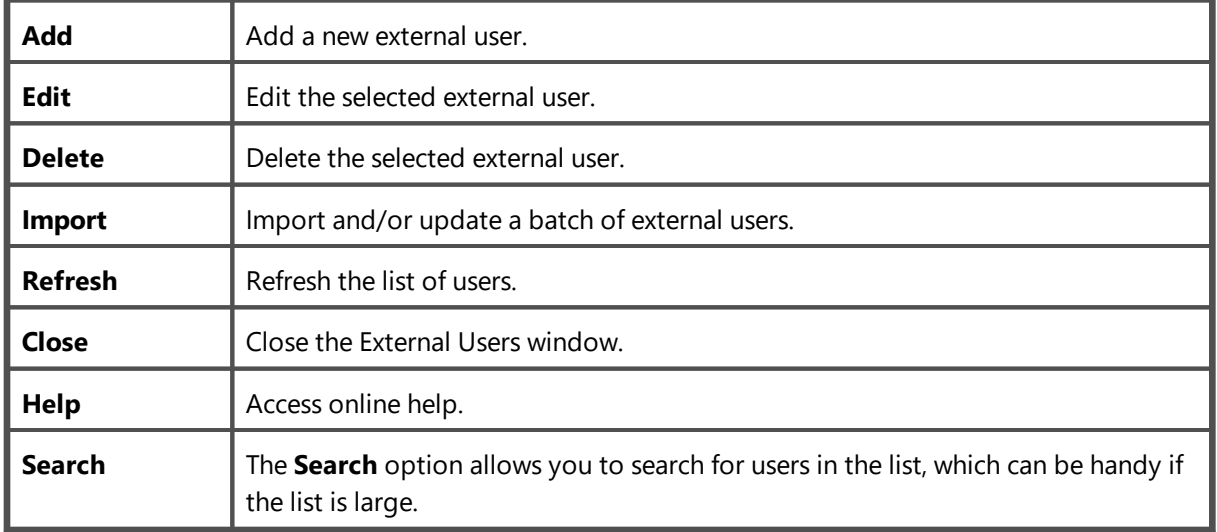

You need **MessageSender** installed for the External Users feature to work.

#### **Importing External Users**

If you have a lot of external users then you can import them from a CSV file.

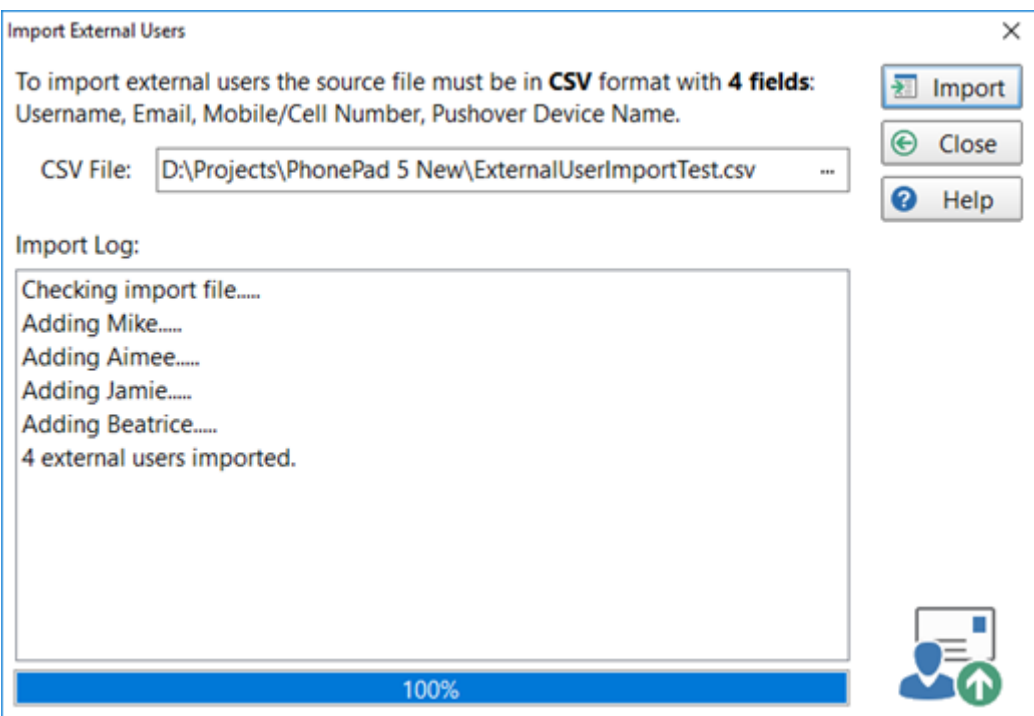

The import file is expected to be in a specific format:

"Name","Email Address",Mobile/Cell Phone Number", "Pushover Device Name"

For example:

"John Smith","john@fluffyrabbitco@.com","1234567890","John\_iPhone"

Not all fields need to have data but you still need to include all 4 fields - just make them empty.

For example:

"John Smith","john@fluffyrabbitco@.com","",""

#### **Importing**

To import external user, select a compatible CSV file (one user per line) and then click the **Import** button.

If a user in the import list doesn't exist in the system then they will be added.

If a user in the import list already exists in the sytem then their details will be updated.

# **Adding an External User**

To add an external user click the **Add** button on the **External Users** window.

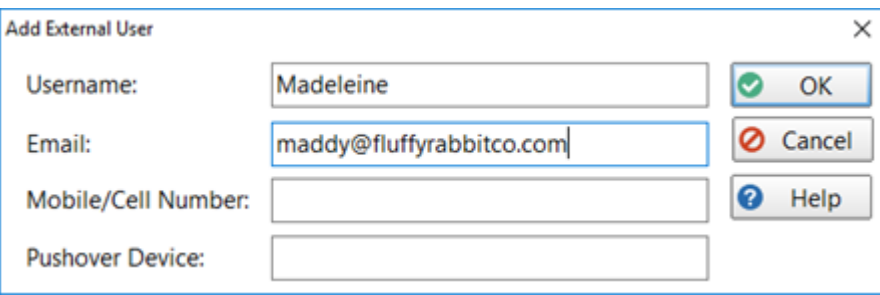

Not all fields need to be filled in but you will need at least a Username.

If the other fields are all blank then no messages will be sent to the user.

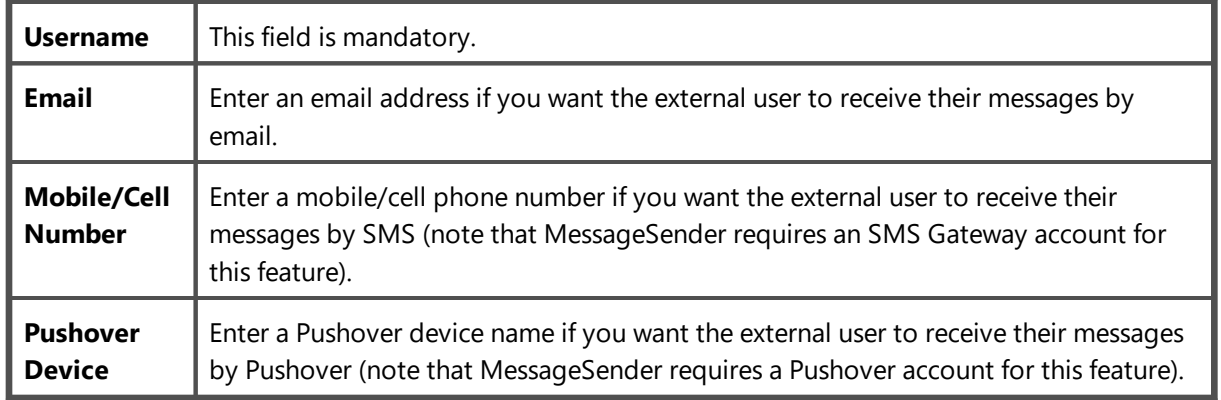

## **Editing an External User**

To add an external user click the **Edit** button on the **External Users** window.

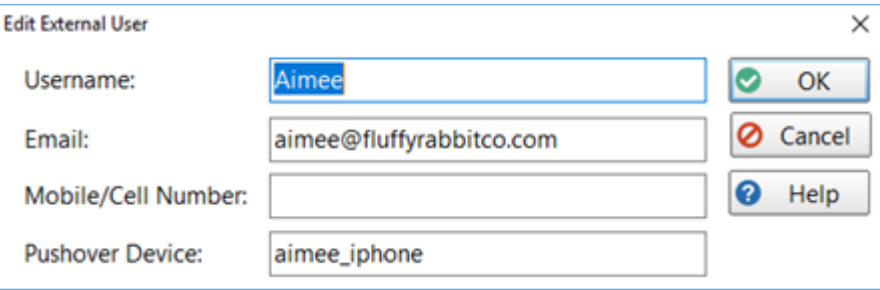

Make the changes you want and then click **OK**.

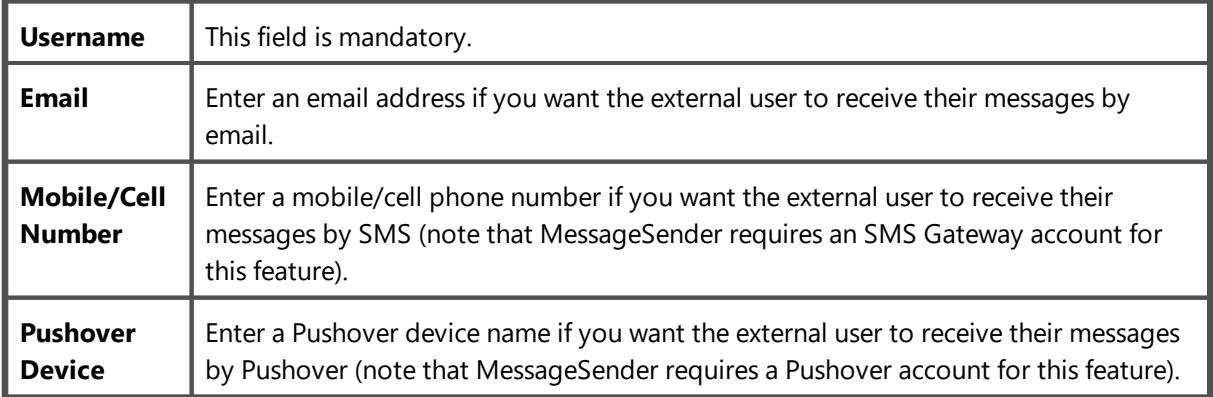

## **Sending Messages to External Users**

When logging phone or text messages, external users will have their username prefixed with the AT symbol (@).

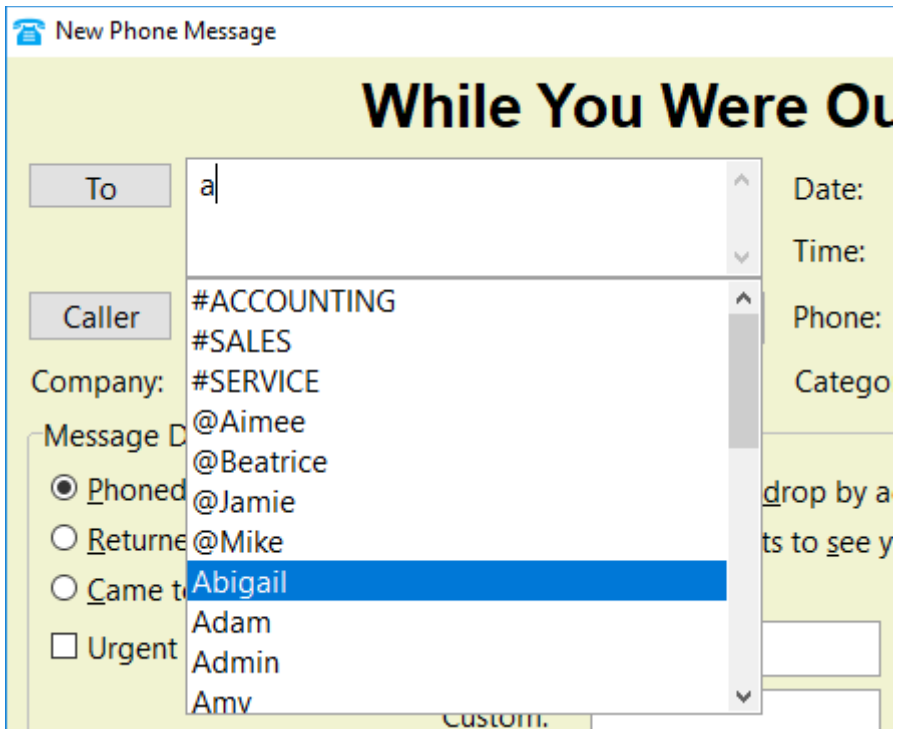

When you send messages to external users these message don't go into an Inbox. They are placed directly on the Automatic Message Forwarding queue and sent via email, SMS and/or Pushover.

# **Setting Up Groups**

Groups provide an easy way to organize folders, messages and users. Once you have created a group, you can add any number of folders to it. Each folder can contain messages that only group members can access.

A nice feature of groups is that messages can be sent to a group rather than individual users. All members of the group will receive the messages.

Select the **Manager** tab on the toolbar and click the **Manage Groups** button, or select **Manage Groups** from the **Manager** menu.

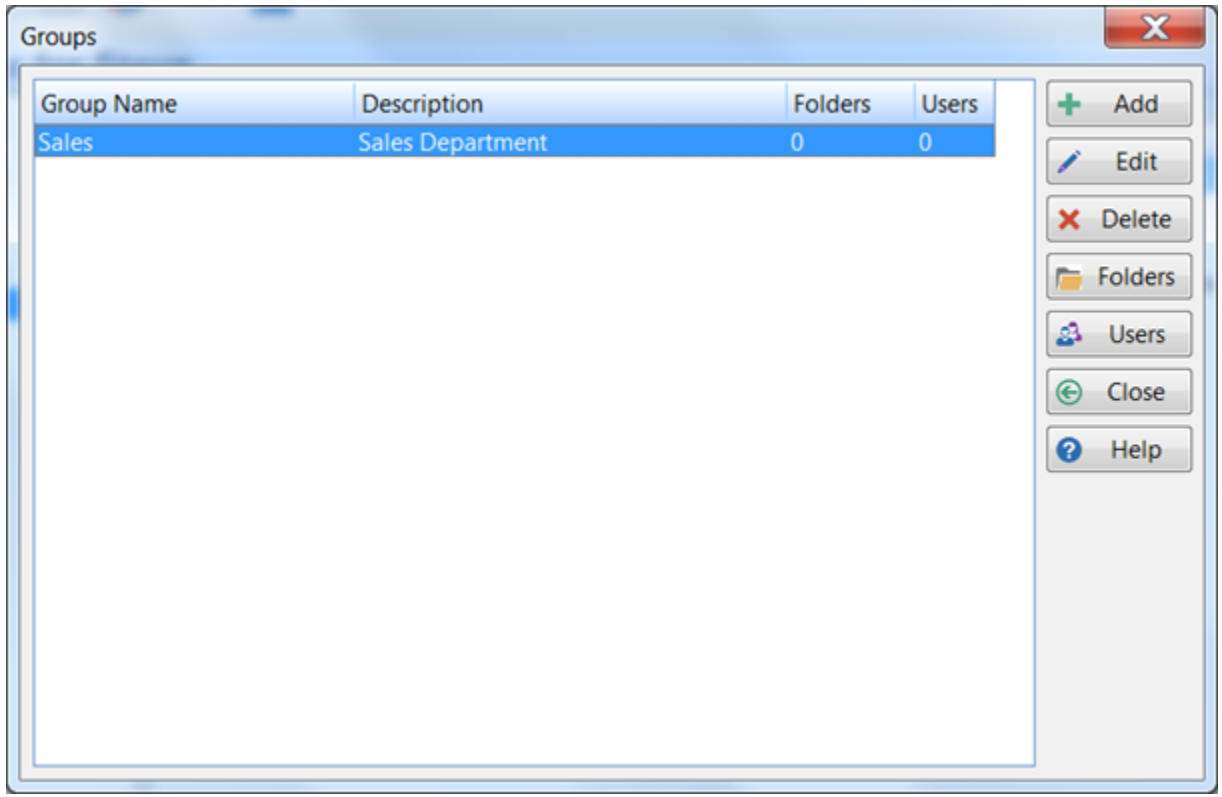

This window shows how many folders and users each group has.

## **Adding a Group**

To add a group, click the **Add** button.

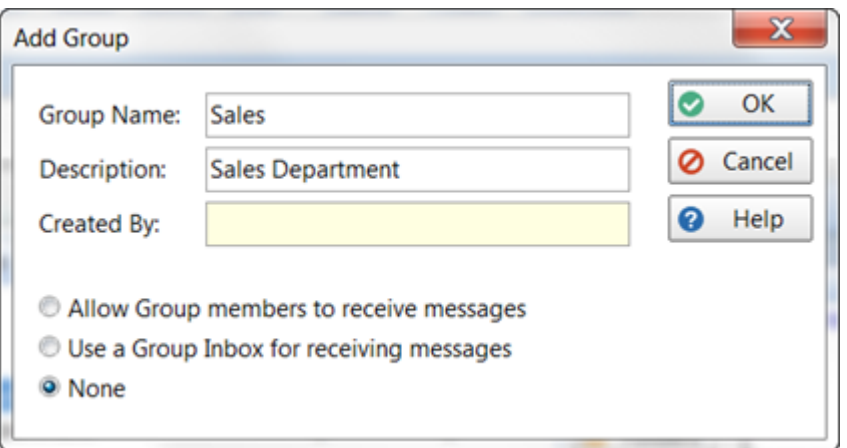

In the example we are creating a group for a fictitious Sales department.

There are 3 options:

- · **Allow Group members to receive messages** when selected, any messages addressed to the group will be sent to all members of the group.
- · **Use a Group Inbox for receiving messages** when selected, PhonePad will create an Inbox for the group. Any messages addressed to the group will be sent to the Group Inbox. Members of the Group will automatically be given access to the Group Inbox.
- · **None** when selected, groups cannot receive messages.

Click **OK** to finish creating the group.

If the **Use a Group Inbox for receiving messages** option is selected, you will need to add at least one user to the group before the group will appear in the TO field in messages.

## **Editing a Group**

To edit a Group, select it from the list of groups and click the **Edit** button.

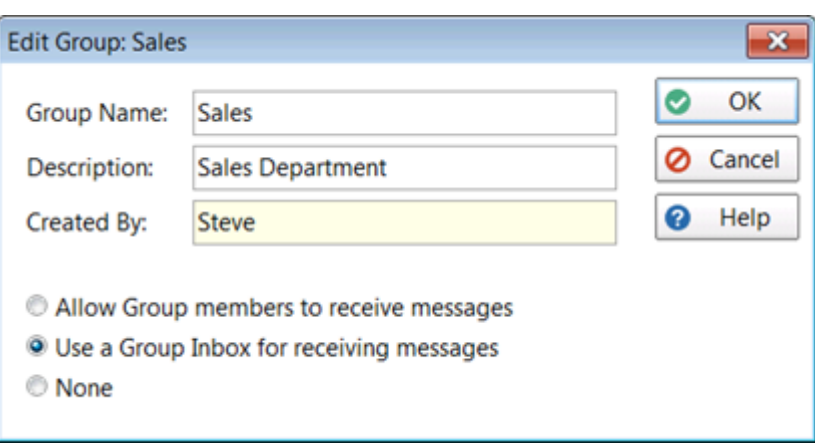

There are 3 options:

- · **Allow Group members to receive messages** when selected, any messages addressed to the group will be sent to all members of the group.
- · **Use a Group Inbox for receiving messages** when selected, PhonePad will create an Inbox for the group. Any messages addressed to the group will be sent to the Group Inbox. Members of the Group will automatically be given access to the Group Inbox.
- · **None** when selected, groups cannot receive messages.

Click **OK** to finish editing the group.

If the **Use a Group Inbox for receiving messages** option is selected and you change it to one of the other options, the Group Inbox and all of the messages it contains will be deleted when you click the **OK** button.

#### **Deleting a Group**

To delete a Group, select it from the list of groups and click the **Delete** button.

Deleting a Group will also delete all Group folders and all messages those folders contain. It will also delete the Group Inbox if it exists.

## **Adding a User to a Group**

Click the **Users** button.

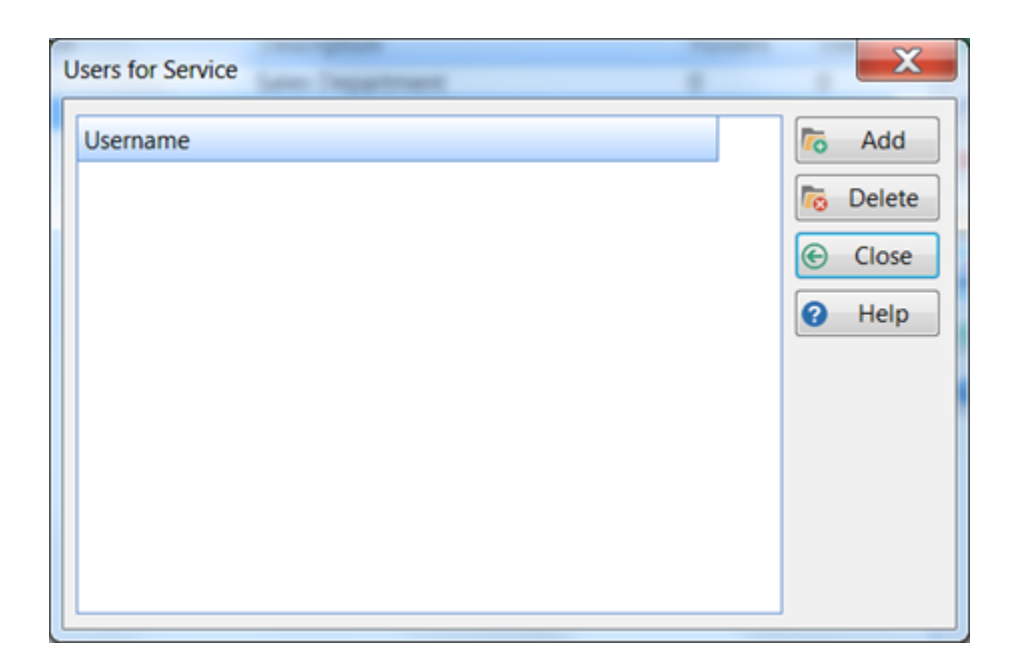

Click the **Add** button.

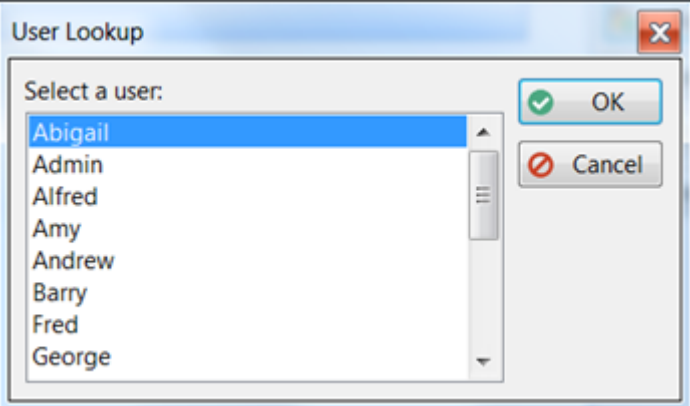

Select a user from the **User Lookup** list and click **OK**.

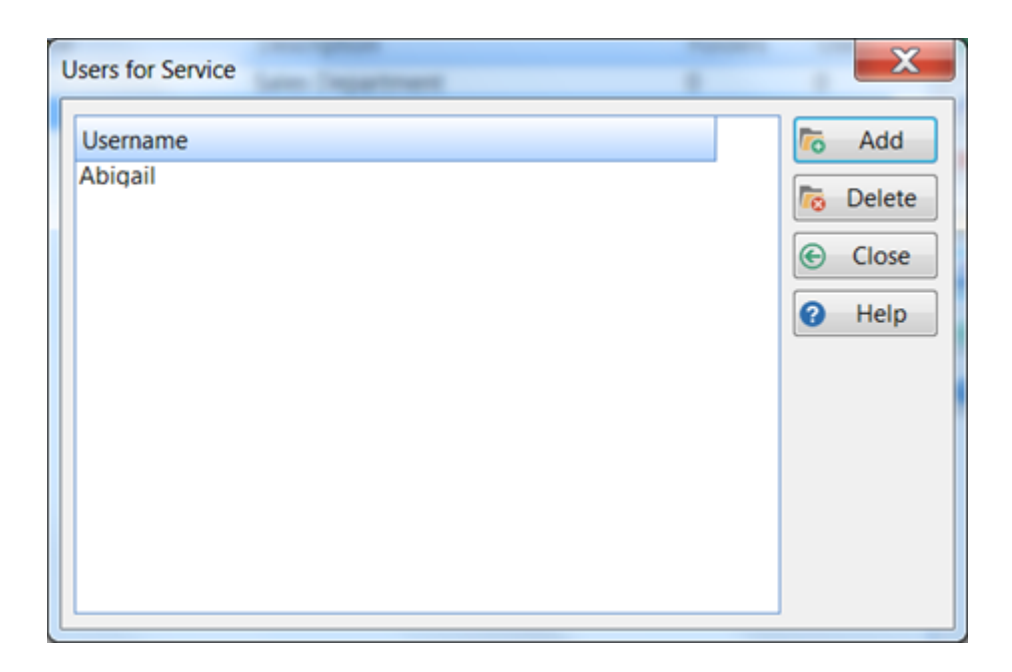

Repeat the above steps to add more users.

**Note**: Users can belong to multiple groups.

# **Removing a User from a Group**

Select the user and click the **Delete** button.

You will be asked to confirm the removal.

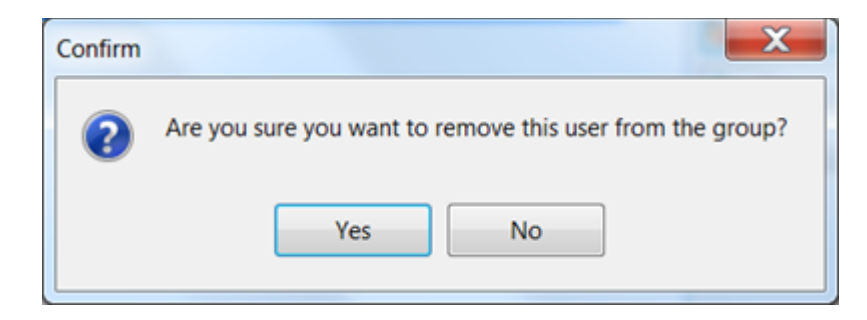

Click **Yes** to remove the user.

## **Group Folders**

Each Group can have an unlimited number of group folders. Only users with Group membership will be able to access these folders.

#### **Adding a Group Folder**

Select the group and then click the **Folders** button. This window displays all of the folders for this group, as well as how many messages each folder contains and how many users

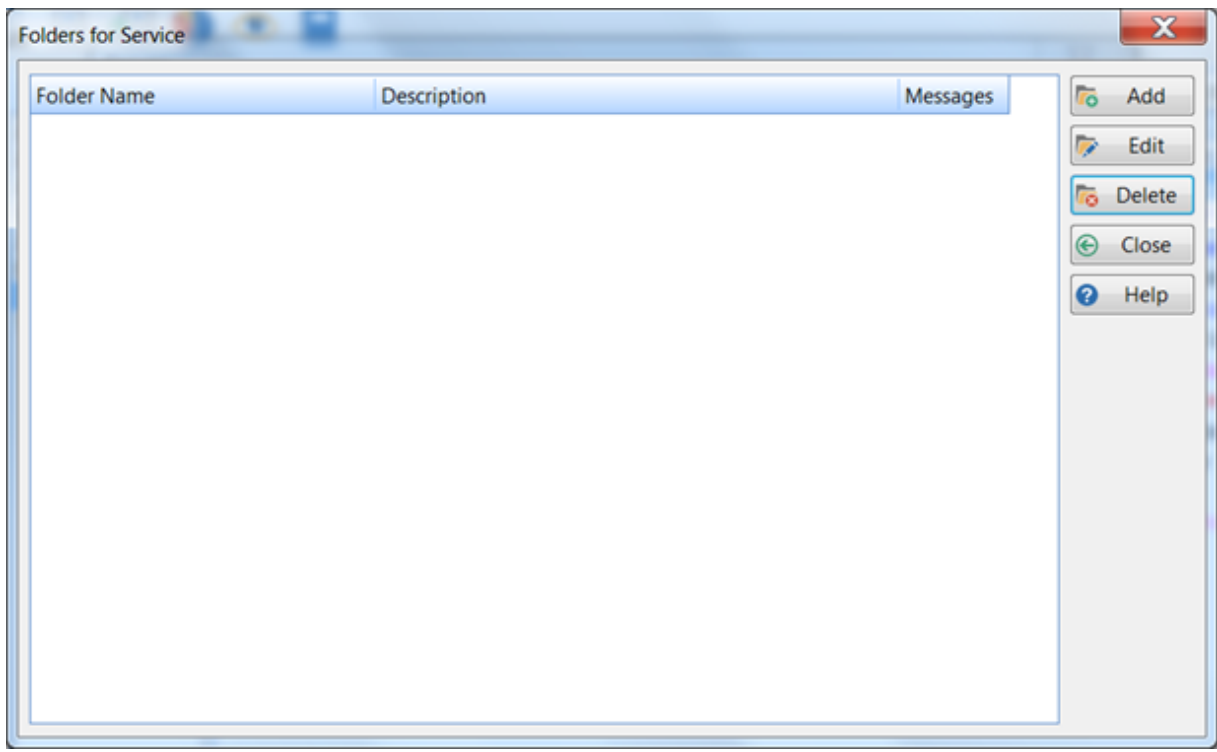

Click the **Add** button to add a folder.

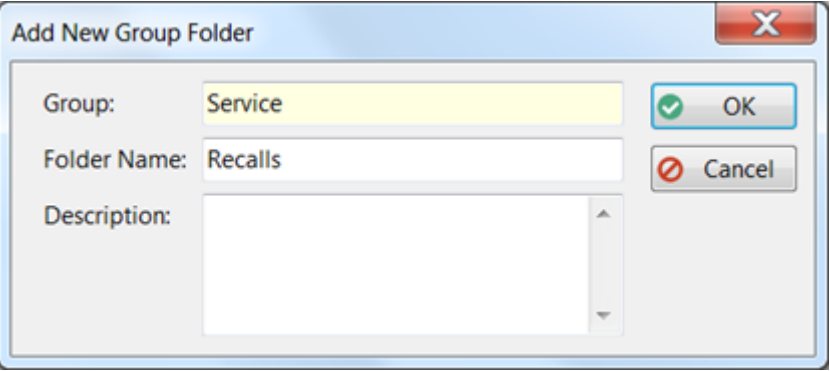

Enter a **Folder Name**, and optionally a **Description**, then click **OK**.
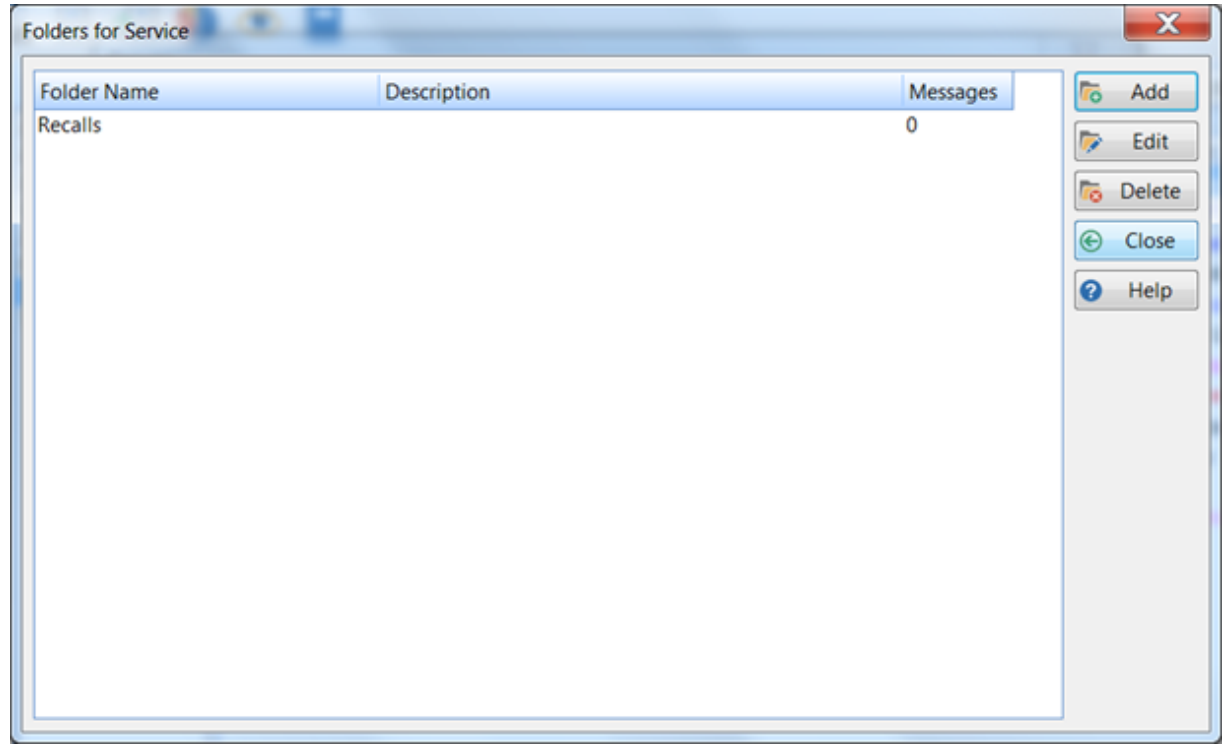

## **Editing a Group Folder**

Select the group folder to edit and click the **Edit** button, or double-click on the folder.

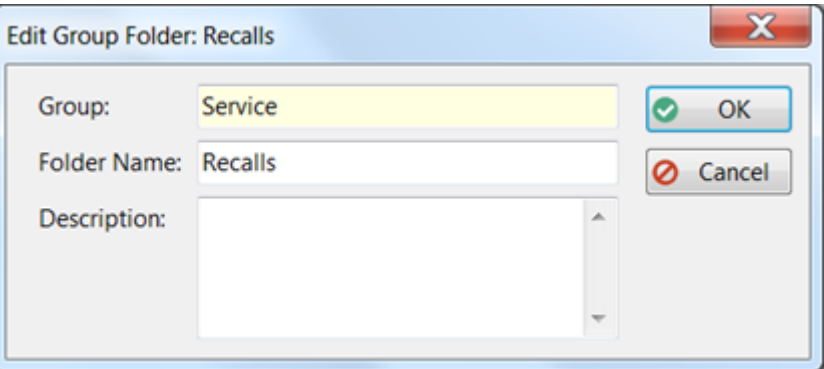

Change the **Folder Name** and/or **Description**, then click **OK** to save the changes.

## **Deleting a Group Folder**

Select the group folder and click the Delete button. You will be asked to confirm the deletion.

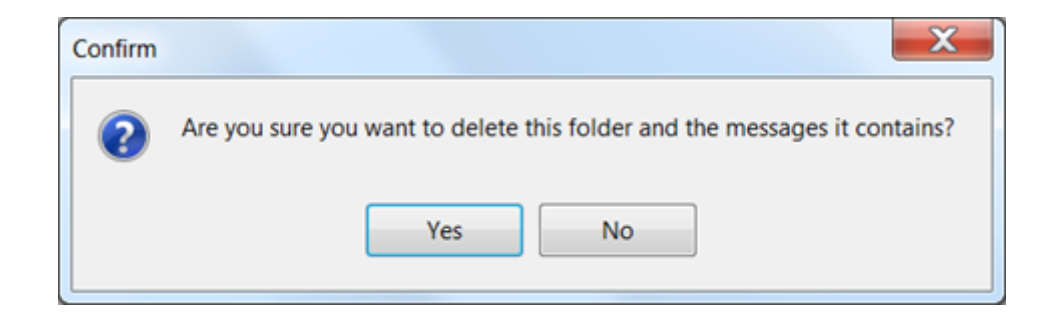

**Important**: Deleting a group folder will also delete any messages it contains.

# <span id="page-109-0"></span>**Customizing Labels**

Many of the labels that appear on a phone message form can be customized using the Label Editor. These are system-wide settings so they apply to all users.

Select the **Manager** tab on the toolbar and click the **Label Editor** button, or select **Label Editor** from the **Manager** menu.

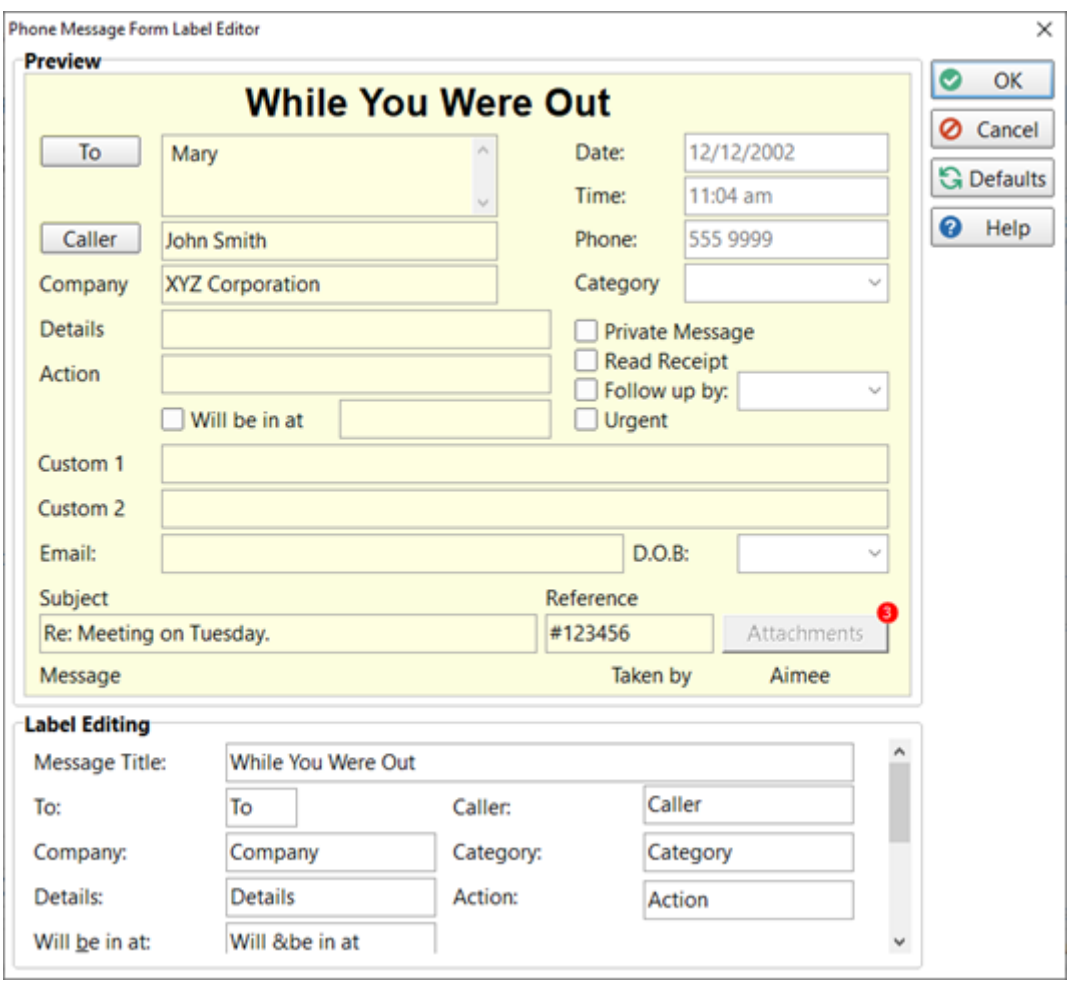

You can edit the labels by typing in the fields in the Label Editing area at the bottom part of the screen. The labels will change as you type in the fields.

Not all label fields can appear on the screen at once so you may need to scroll the field into view using the scrollbar.

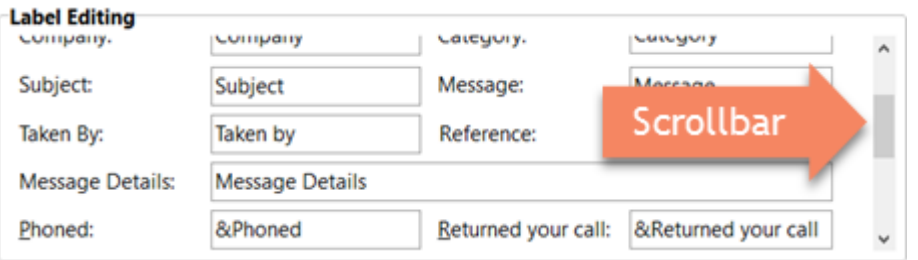

You can either select the tab that contains the field you want to edit, or click on the field in the **Preview** area and it will take you straight to the field.

Instead of scrolling through the fields trying to find the right field to edit, simply click on the label you want to edit. The scrolling area in the **Label Editing** area will jump to the correct field.

If you really mess things up and want to start again, click the **Defaults** button. The labels will revert to their original values.

# **Special Fields**

There are some special fields which can be "turned on and off".

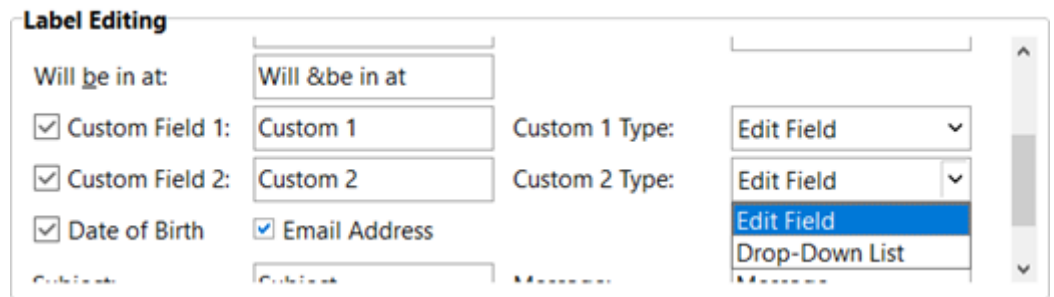

To display these fields on the phone message form, you will need to check the checkbox next to the field name:

- · Custom Field 1
- · Custom Field 2
- · Date of Birth
- · Email Address

The two custom fields can be further customized by selecting the *type of field*:

- · Edit Field.
- · Drop-Down List.

If you select **Edit Field**, then free text can be entered into the field on the phone message form.

If you select **Drop-Down List** then users can select from a list of options (you will need to set the list items under [Manage](#page-112-0) Lookup Lists). This gives you tighter control on what they can enter.

Some of the labels displayed in phone messages are also displayed in the column heading titles of message lists, eg. Caller, Company. If you change these labels the changes will also be shown in the relevant column heading titles.

**Important**: Be aware of the length of the labels you enter. If they are too long for the available space they will be clipped or may just look really odd.

# <span id="page-112-0"></span>**Managing Lookup Lists**

Use the **Manage Lookup Lists** option to maintain the look up lists used in PhonePad 5.

Select the **Manager** tab on the toolbar and click the **Maintain Lookup Lists** button, or select **Maintain Lookup Lists** from the **Manager** menu.

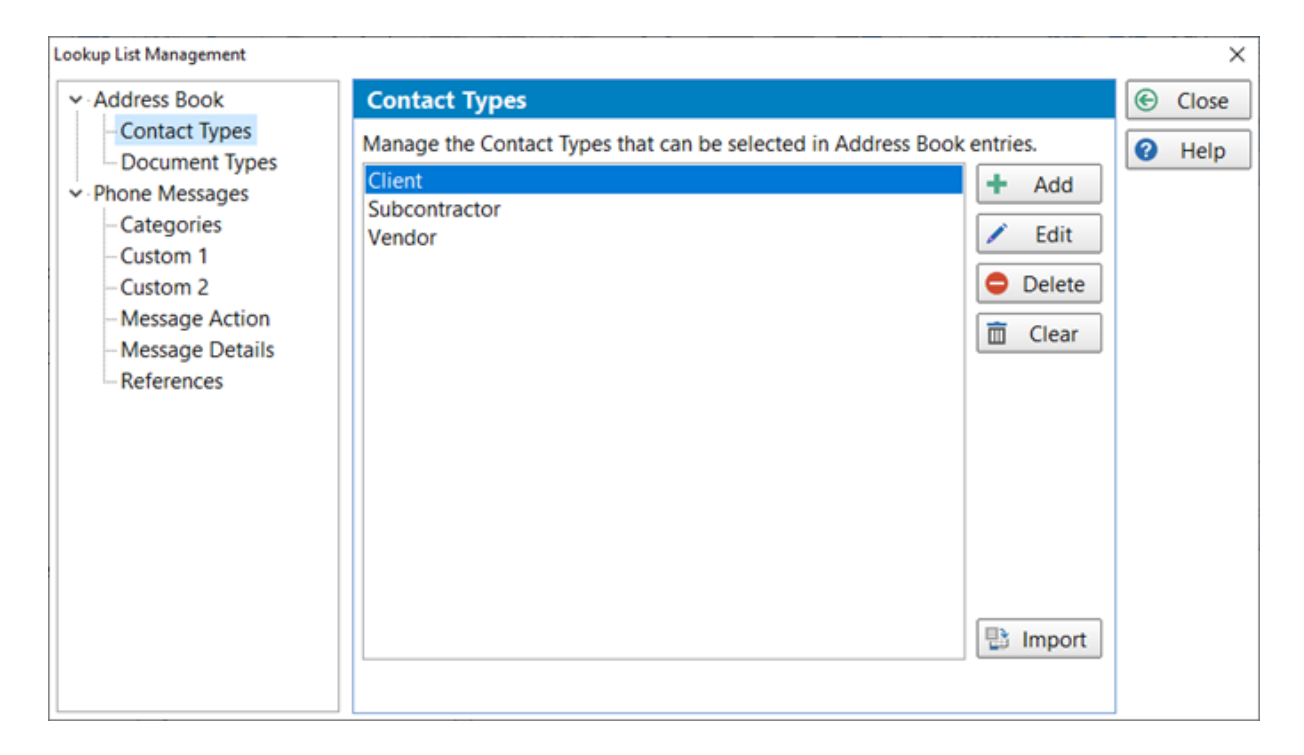

There are eight lookup lists that you can maintain using the **Maintain Lookup Lists** option: Contact Types, Document Types,, Categories, Custom 1, Custom 2, Message Action, Message Details and References.

# **Contact Types**

These can be used to categorize Address Book entries, eg. Patients, Clients, Reps, etc.

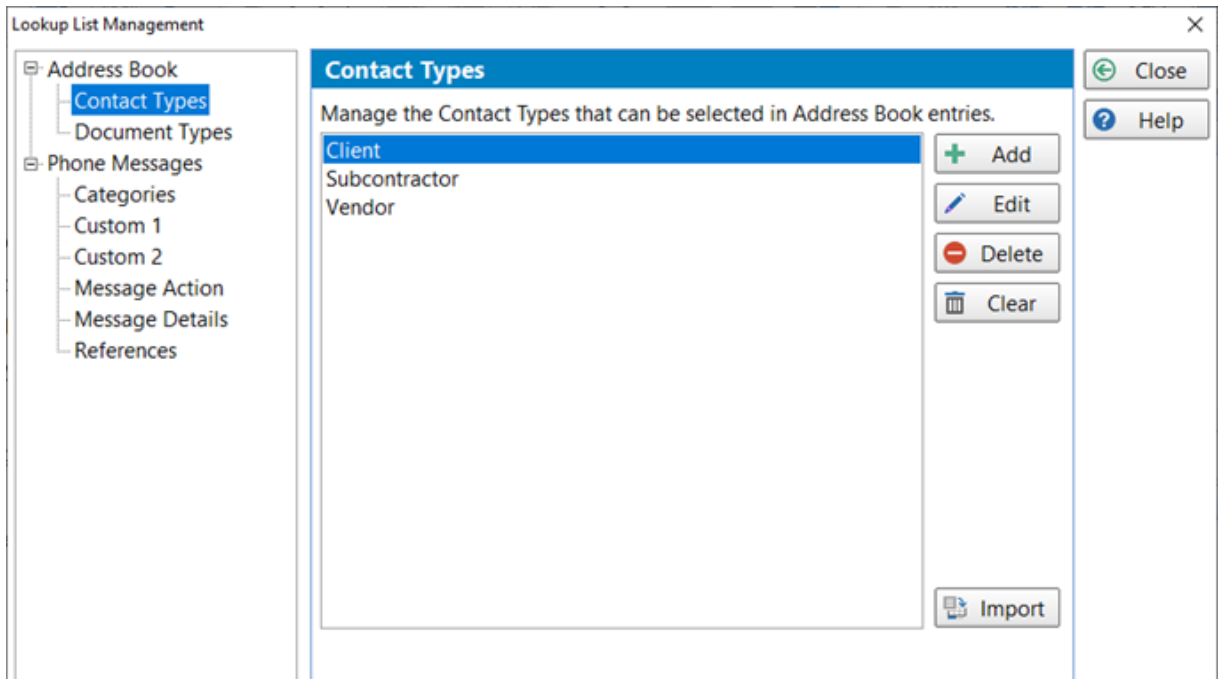

- Add Add a new Contact Type.
- **Edit** Edit the selected Contact Type.
- **Delete** Delete the selected Contact Type.
- **Clear** Delete all Contact Types.
- **Import** Import Contact Types from a text file.

## **Add a Contact Type**

To add a new Contact Type, click the **Add** button.

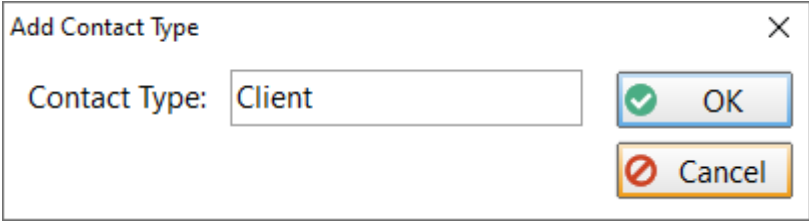

Enter a **Contact Type** and click **OK**.

### **Edit a Contact Type**

To edit a Contact Type, select it from the list and click the **Edit** button, or double-click the Contact Type.

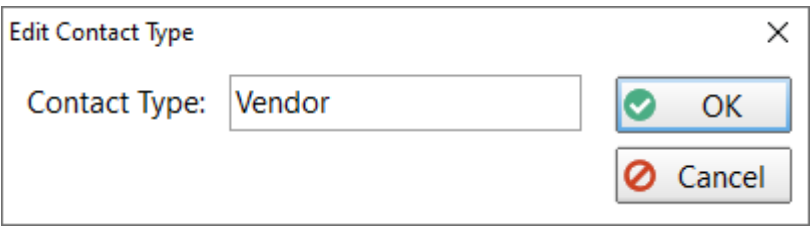

Change the **Contact Type** and then click **OK**.

## **Delete a Contact Type**

To delete a **Contact Type**, select the **Contact Type** and then click the **Delete** button.

## **Clear All Contact Types**

Click the **Clear** button to delete all contact types. You will be asked to confirm this operation.

### **Import Contact Types**

Click the **Import** button to import a list of contact types. The text file will need to have one contact type per line with no delimiters.

## **Document Types**

Document Types can be used to categorize documents added to a contact's documents in the Address Book.

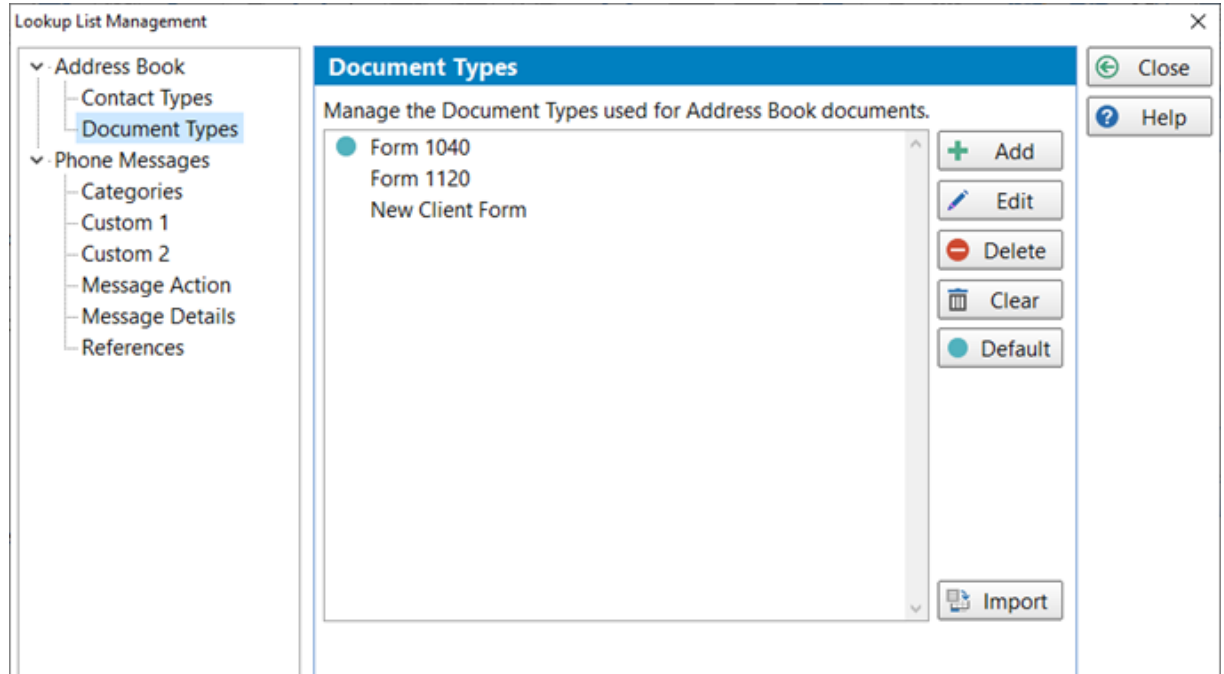

Add Add a new Document Type. **Edit** Edit the selected Document Type. **Delete** Delete the selected Document Type. **Clear** Delete all Document Types. **Default** Select a Document Type to be the default. **Import** Import Document Types from a text file.

## **Add a Document Type**

To add a new **Document Type**, click the **Add** button.

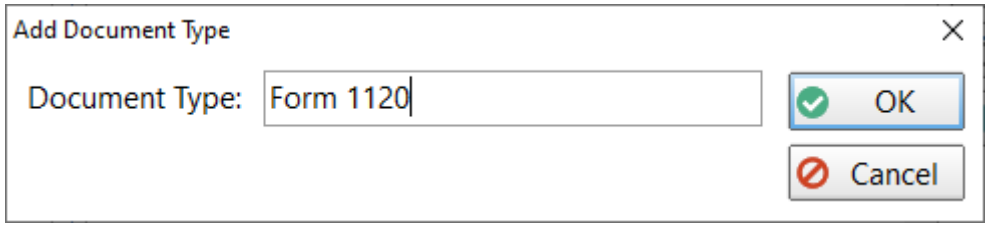

Enter a **Document Type** and click **OK**.

#### **Edit a Document Type**

To edit a **Document Type**, select it from the list and click the **Edit** button, or double-click the **Document Type**.

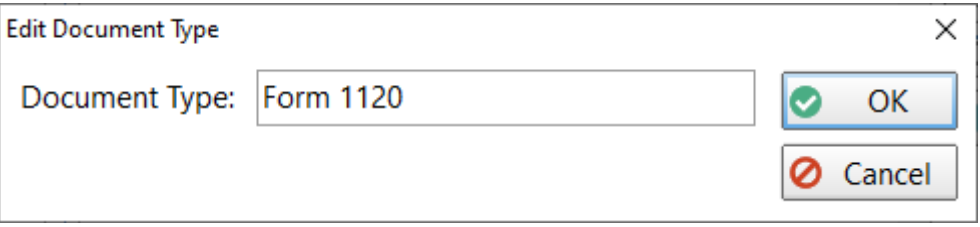

Change the **Document Type** and then click **OK**.

#### **Delete a Document Type**

To delete a **Document Type**, select the **Document Type** and then click the **Delete** button.

### **Clear All Document Types**

Click the **Clear** button to delete all **Document Types**. You will be asked to confirm this operation.

#### **Set a Default Document Type**

When you add a new document in the Address Book, you can have it default to a **Document Type**.

To set a default **Document Type**, select the **Document Type** from the list and then click the **Default** button.

The default item is indicated by the cyan colored circle.

#### **Import Document Types**

Click the **Import** button to import a list of **Document Types**. The text file will need to have one **Document Type** per line with no delimiters.

# **Categories**

Categories can be used in messages to categorize your messages. You are free to use categories however you wish.

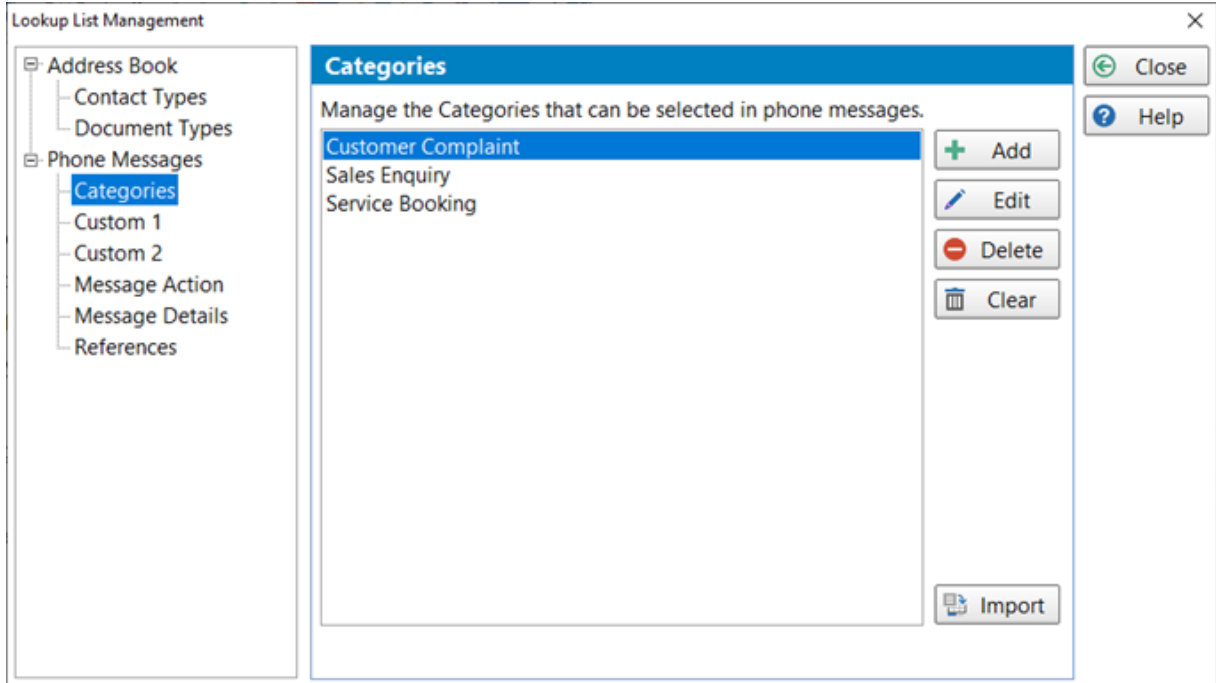

- **Add** Add a new category
- **Edit** Edit the selected category.
- **Delete** Delete the selected category.
- **Clear** Delete all categories.
- **Import** Import categories from a text file.

## **Add a Category**

To add a new category, click the **Add** button.

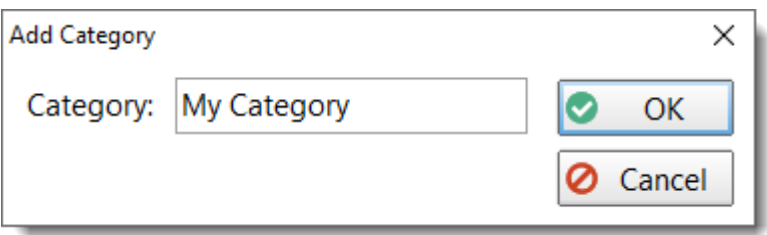

Enter a **Category** and then click **OK**.

### **Edit a Category**

To edit a Category, select it from the list and click the **Edit** button, or double-click the Category.

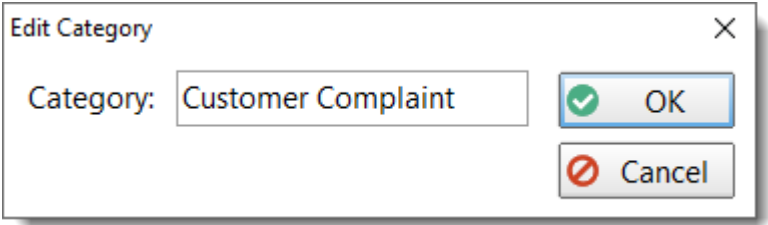

Change the **Category** and then click **OK**.

### **Delete a Category**

To delete a Category, select the Category and then click the **Delete** button.

#### **Clear All Categories**

Click the **Clear** button to delete all categories. You will be asked to confirm this operation.

#### **Import Categories**

Click the **Import** button to import a list of categories. The text file will need to have one category per line with no delimiters.

# **Custom Field 1**

If you add Custom Field 1 with the field type of **Drop-Down List** to your phone message forms (using the Label [Editor\)](#page-109-0), you can add/edit/delete items in the list on this screen.

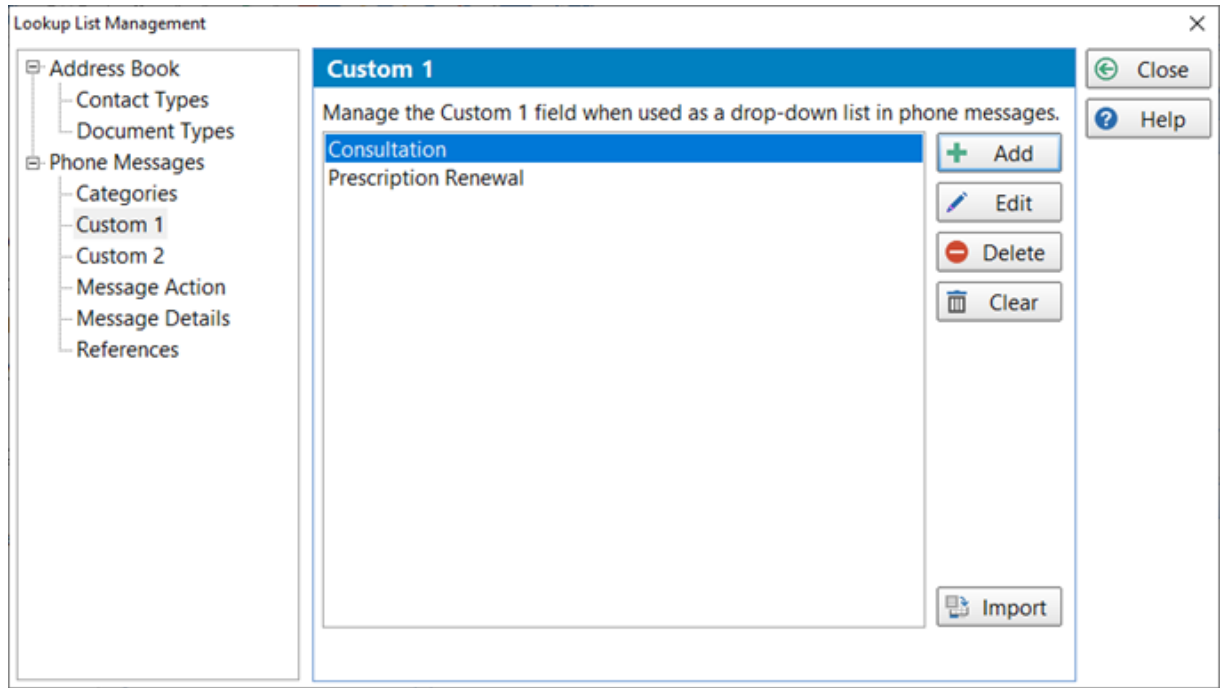

- **Add** Add a new Custom item
- **Edit** Edit the selected Custom item.
- **Delete** Delete the selected Custom item.
- **Clear** Delete all Custom items.
- **Import** Import Custom items from a text file.

# **Add a Custom Field 1 Item**

To add a new item, click the **Add** button.

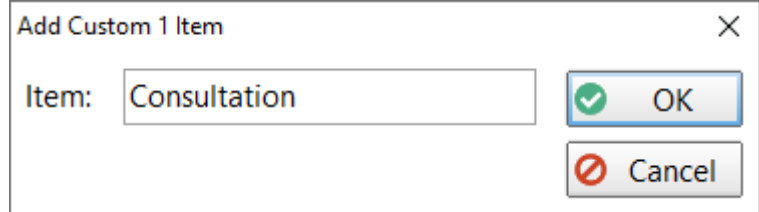

Enter a **Item** and click **OK**.

#### **Edit a Custom Field 1 Item**

To edit an Item, select it from the list and click the **Edit** button, or double-click the Item.

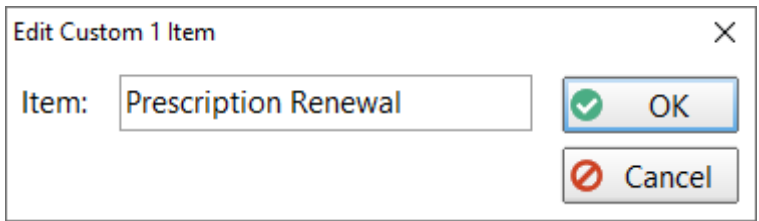

#### Change the **Item** and then click **OK**.

#### **Delete a Custom Field 1 Item**

To delete an Item, select the Item and then click the **Delete** button.

#### **Import Custom Field 1 Items**

Click the **Import** button to import a list of Custom Field 1 items. The text file will need to have one item per line with no delimiters.

# **Custom Field 2**

If you add **Custom Field 2** with the field type of **Drop-Down List** to your phone message forms (using the Label [Editor\)](#page-109-0), you can add/edit/delete items in the list on this screen.

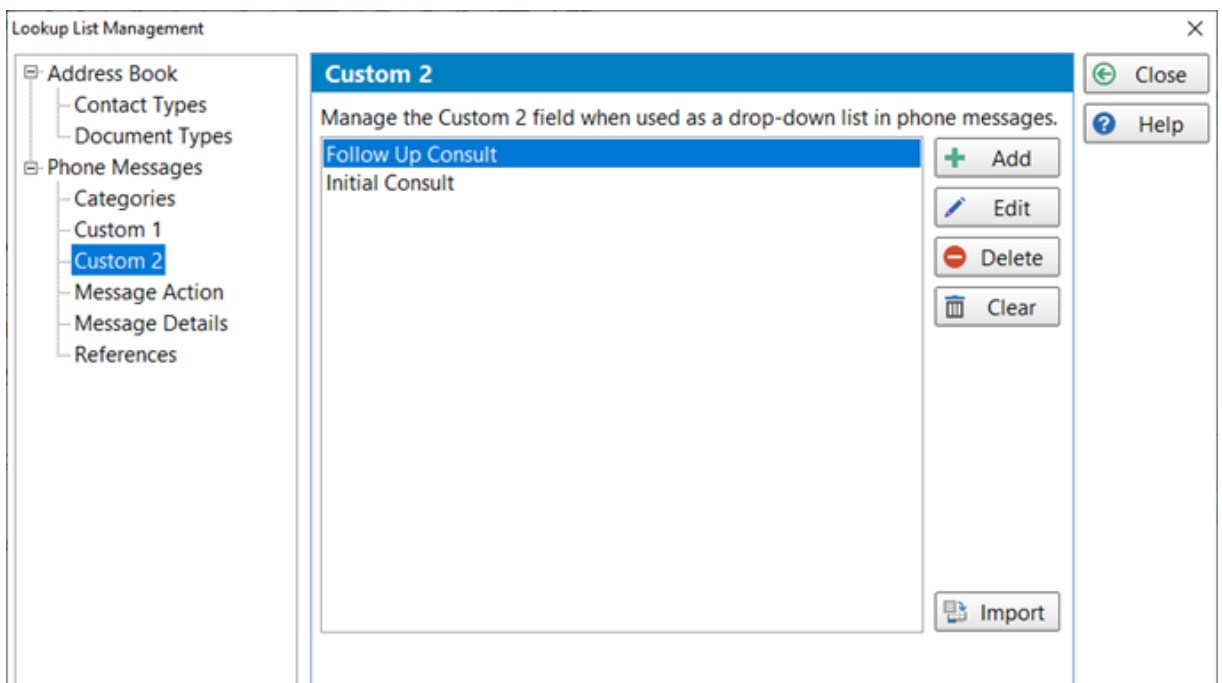

- **Add** Add a new Custom item
- **Edit** Edit the selected Custom item.
- **Delete** Delete the selected Custom item.
- **Clear** Delete all Custom items.
- **Import** Import Custom items from a text file.

# **Add a Custom Field 2 Item**

To add a new item, click the **Add** button.

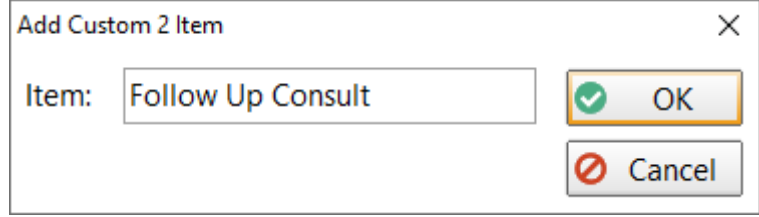

Enter a **Item** and click **OK**.

#### **Edit a Custom Field 2 Item**

To edit an Item, select it from the list and click the **Edit** button, or double-click the Item.

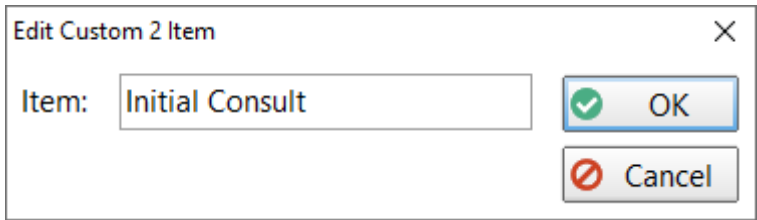

### Change the **Item** and then click **OK**.

#### **Delete a Custom Field 2 Item**

To delete an Item, select the Item and then click the **Delete** button.

### **Import Custom Field 2 Items**

Click the **Import** button to import a list of Custom Field 2 items. The text file will need to have one item per line with no delimiters.

# **Message Actions**

Message Actions are used on phone message forms. A number of default items have been created for you. You can use these items, add to them, delete them, or whatever you need

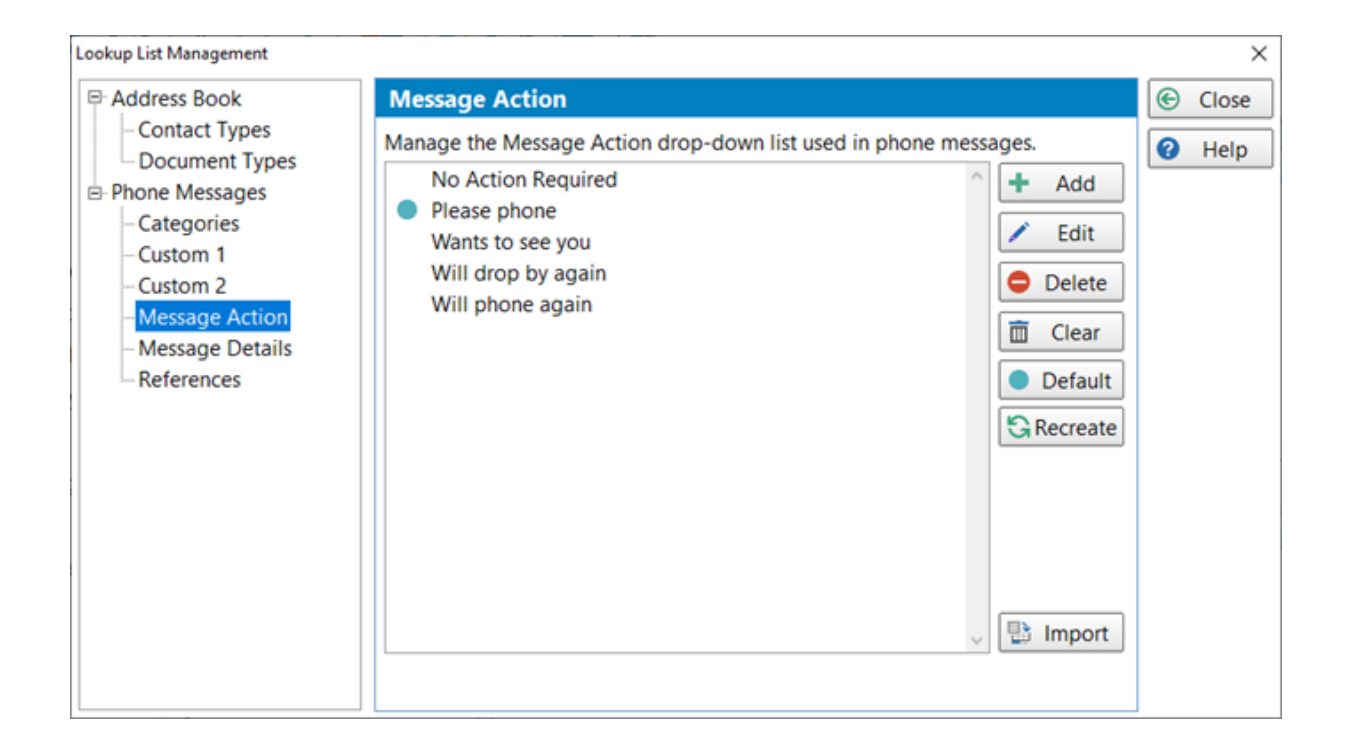

- Add Add a new Message Action.
- **Edit** Edit the selected Message Action.
- **Delete** Delete the selected Message Action.
- **Clear** Delete all Message Actions.
- **Default** Select a Message Action to be the default.
- **Recreate** So you've completely messed up the Message Actions and you want to go back to the original actions? This is the option you need.
- **Import** Import Message Actions from a text file.

Message Action shown on the phone message form:

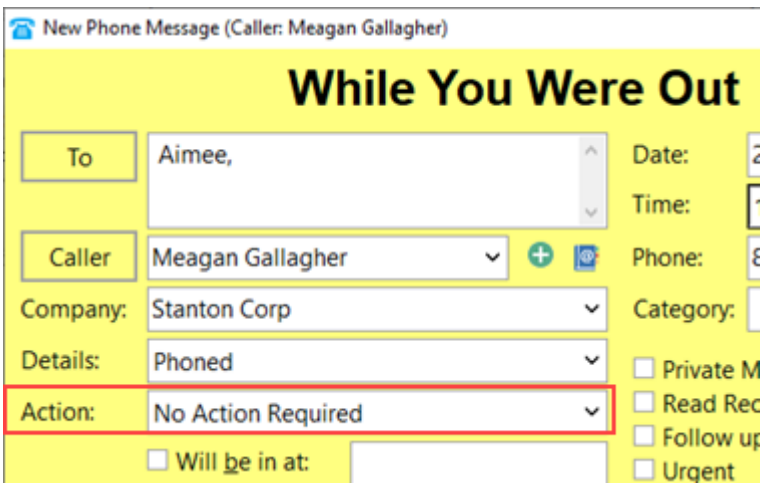

## **Add a Message Action**

To add a new **Message Action**, click the **Add** button.

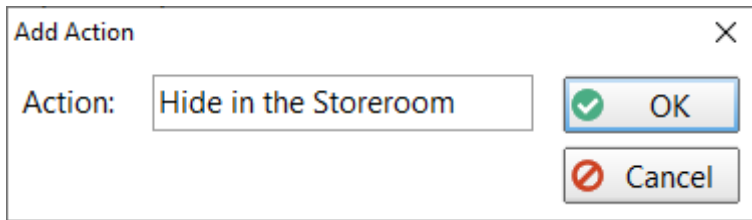

Enter an Action and then click **OK**.

#### **Edit a Message Action**

To edit a **Message Action**, select it from the list and click the **Edit** button, or double-click the item.

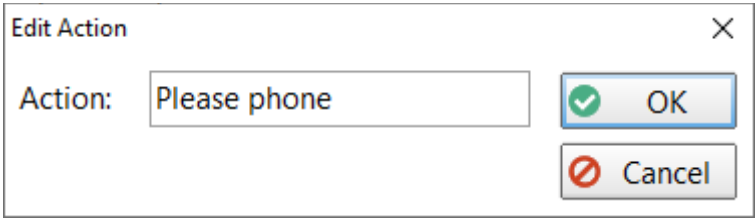

Change the **Action** and then click **OK**.

## **Delete a Message Action**

To delete a Message Action, select the Action and then click the **Delete** button.

## **Clear All Message Actions**

Click the **Clear** button to delete all Message Actions. You will be asked to confirm this operation.

## **Set a Default Message Action**

When you create a new phone message, you can have it default to a **Message Action**.

To set a default **Message Action**, select the **Message Action** from the list and then click the **Default** button.

The default action is indicated by the cyan colored circle.

# **Recreate Message Actions**

If you make a complete mess of the Message Actions and want to go back to the default items, click the **Recreate** button. It will clear all actions and restore the original ones.

## **Import Message Actions**

Click the **Import** button to import a list of Message Actions. The text file will need to have one category per line with no delimiters.

# **Message Details**

Message Details are used on phone message forms. A number of default items have been created for you. You can use these items, add to them, delete them, or whatever you need

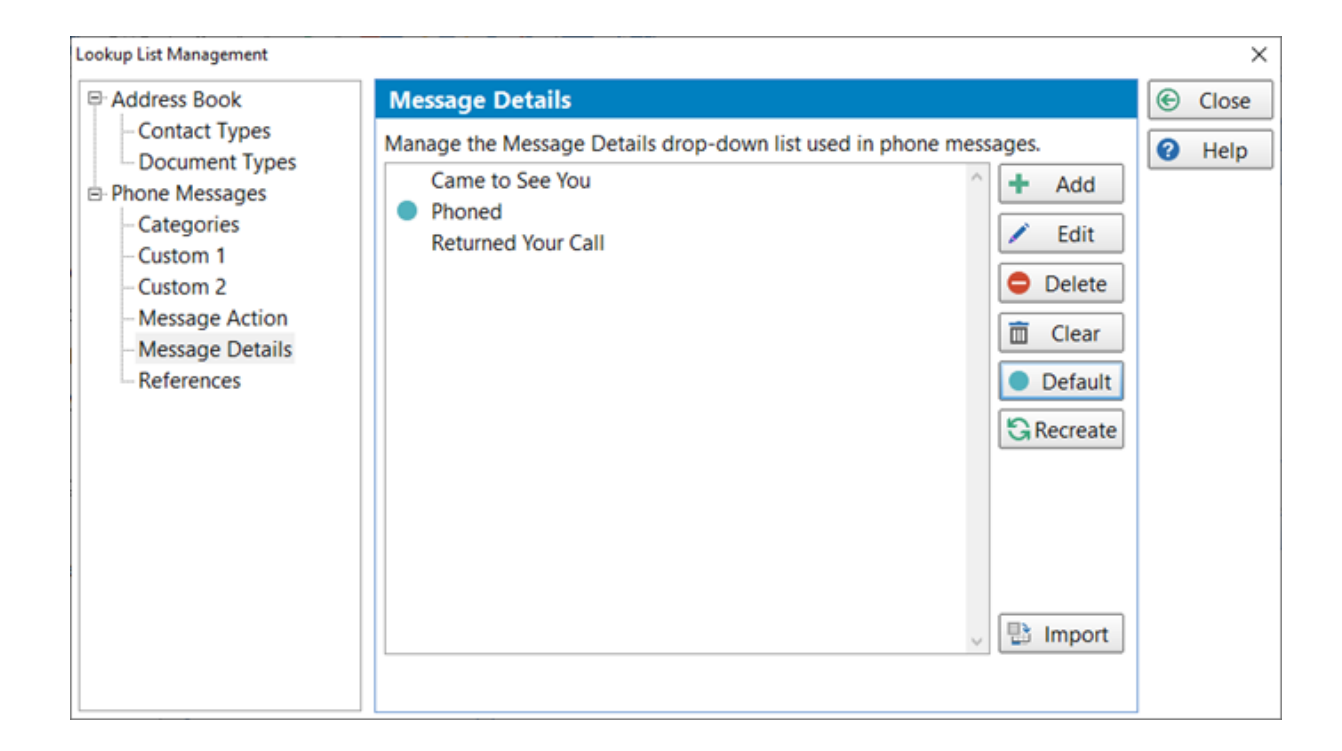

- Add Add a new Message Detail.
- **Edit** Edit the selected Message Detail.
- **Delete** Delete the selected Message Detail.
- **Clear** Delete all Message Details.
- **Default** Select a Message Detail to be the default.
- **Recreate** So you've completely messed up the Message Details and you want to go back to the original details? This is the option you need.
- **Import** Import Message Details from a text file.

Message Detail shown on the phone message form:

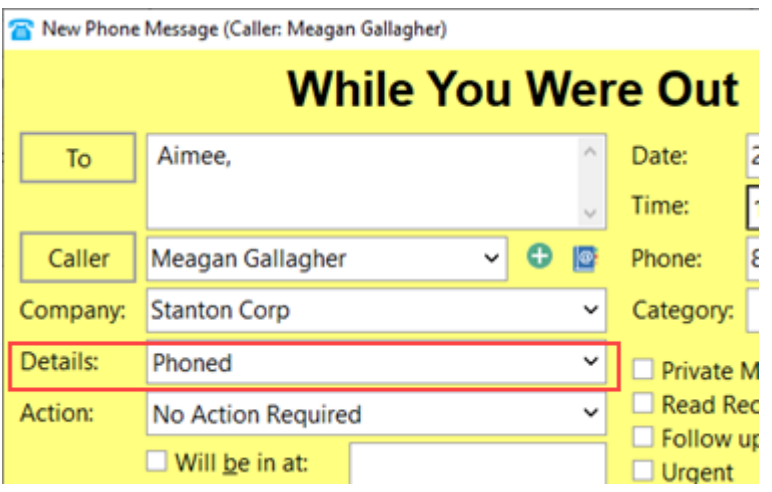

## **Add a Message Detail**

To add a new Message Detail item, click the **Add** button.

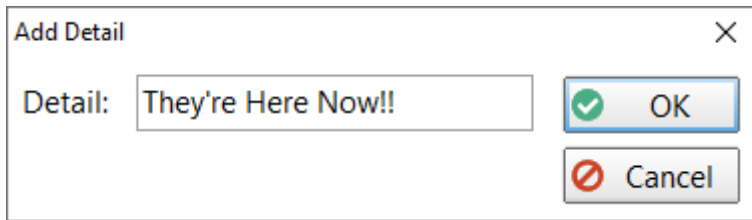

Enter an Item and then click **OK**.

### **Edit a Message Detail**

To edit a **Message Detail**, select it from the list and click the **Edit** button, or double-click the item.

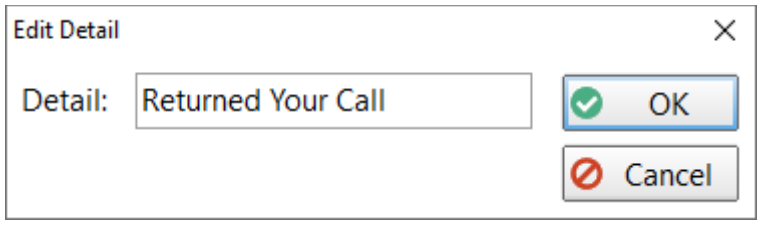

Change the **Detail** and then click **OK**.

#### **Delete a Message Detail**

To delete a Message Detail, select the item and then click the **Delete** button.

## **Clear All Message Details**

Click the **Clear** button to delete all Message Details. You will be asked to confirm this operation.

## **Set a Default Message Detail**

When you create a new phone message, you can have it default to a **Message Detail**.

To set a default **Message Detail**, select the **Message Detail** from the list and then click the **Default** button.

The default detail is indicated by the cyan colored circle.

# **Recreate Message Details**

If the Message Details are missing, or if you just want to go back to the default items, click the **Recreate** button. It will clear all actions and restore the original ones.

# **Import Message Details**

Click the **Import** button to import a list of Message Details. The text file will need to have one category per line with no delimiters.

# **References**

Messages have a Reference field that you can enter any text into. It could be a client number, patient number, file number, or whatever you like. PhonePad remembers these references so that they can be used in other messages. These references can be maintained in this window.

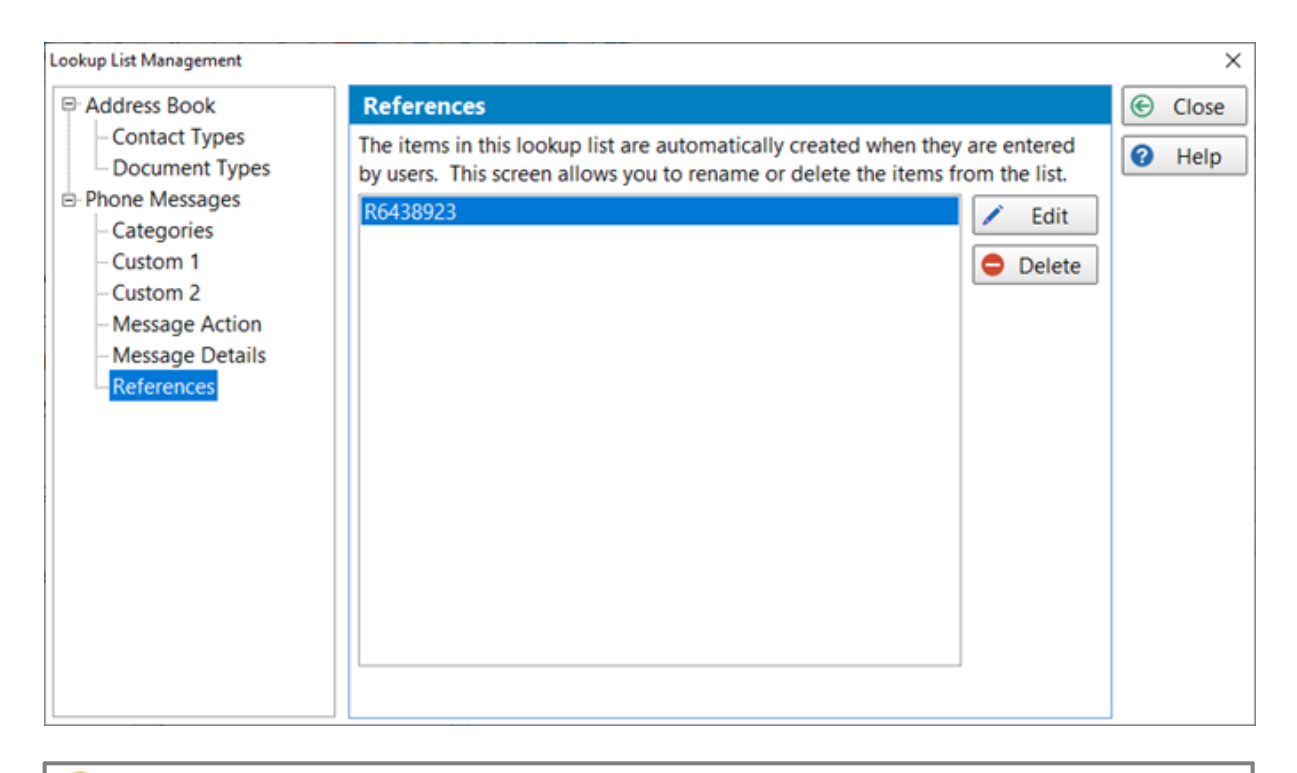

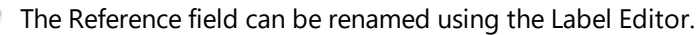

#### **Add a Reference**

The Reference field in messages is a free form text field. When text is entered in this field it is automatically added into the system when the message is sent.

#### **Edit a Reference**

To edit a Reference, select it from the list and then click the **Edit** button, or double-click the Reference.

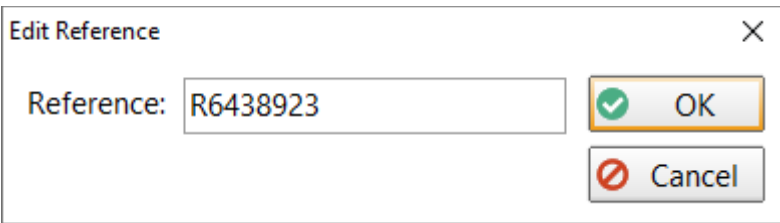

Change the Reference and click **OK**. This will change the Reference in all messages that have this Reference.

#### **Delete a Reference**

To delete a Reference, select it from the list and click the **Delete** button. The reference will be removed from all messages that have it.

# **Message Archiving**

Your PhonePad database can literally hold millions of messages. Although you are unlikely to reach that number of messages you may want to archive some messages that you don't need to actively access.

### **Archiving Messages**

To archive messages, select the **Manager** tab on the toolbar and click the **Archive Messages** button, or select **Archive Messages** from the **Manager** menu.

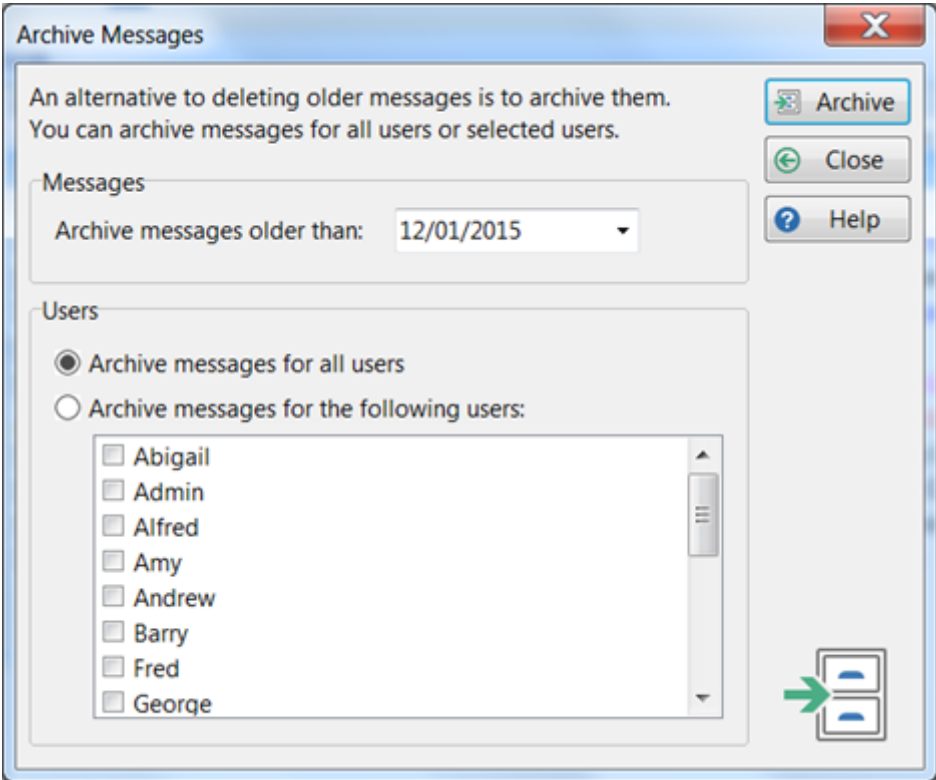

Select a date to archive messages before that date. You can archive messages for all users, or selected users. Click the **Archive** button to archive the messages.

## **Unarchiving Messages**

If you want to unarchive messages that have been archived, select the **Manager** tab on the toolbar and click the **Message Archives** button, or select **Message Archives** from the **Manager** menu.

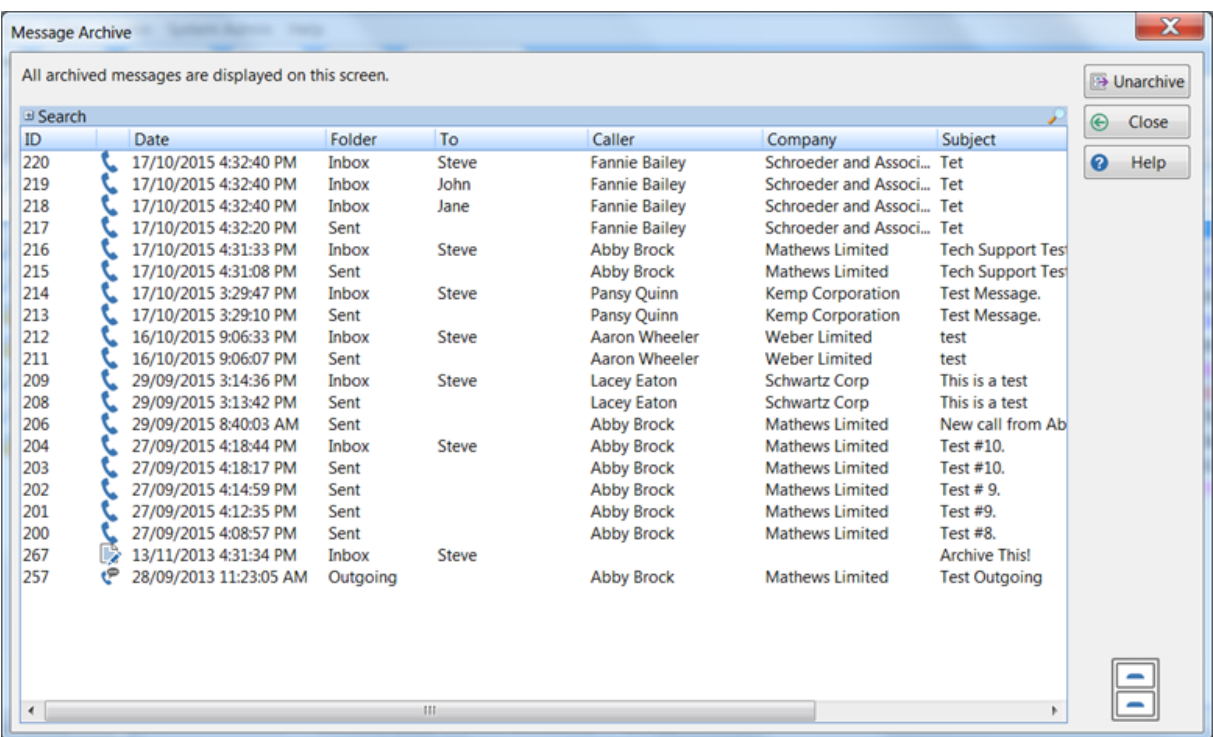

Select the messages you want to unarchive and then click the **Unarchive** button.

You can use the Search function to find the messages you want to unarchive.

# **Managing the Chaos**

The message management features of PhonePad enable you as a PhonePad Manager to keep on top of everything and to see what's happening with phone calls and messages within your business or organization.

### **Message Overview**

Overview gives you a graphical snapshot of the status of all messages in your PhonePad 5 system. For example, at a glance you can see how many messages are sitting unread in Inboxes, the number of messages waiting to be followed up, and so on.

Select the **Manager** tab on the toolbar and click the **Overview** button, or select **Overview** from the **Manager** menu.

### **Message Statistics**

Select the Message Statistics tab to view the current status of messages:

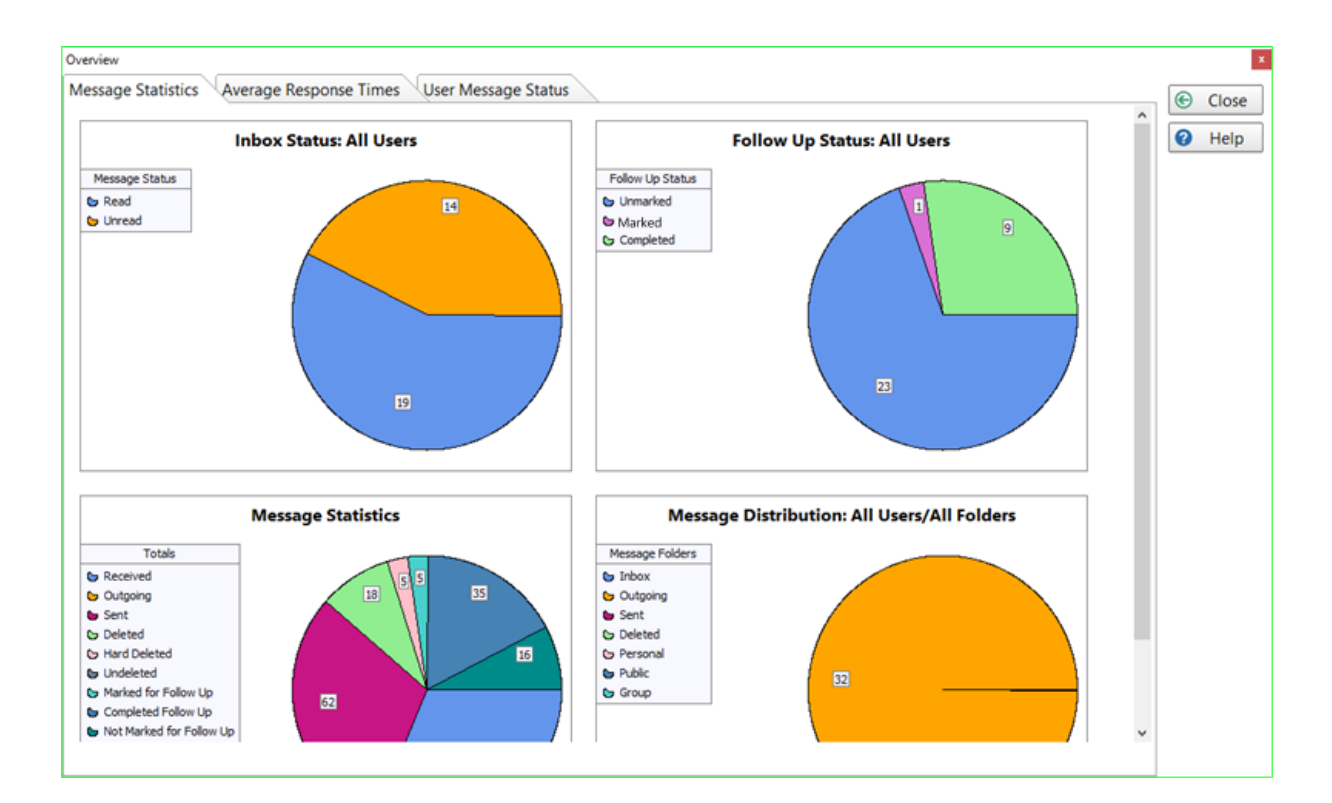

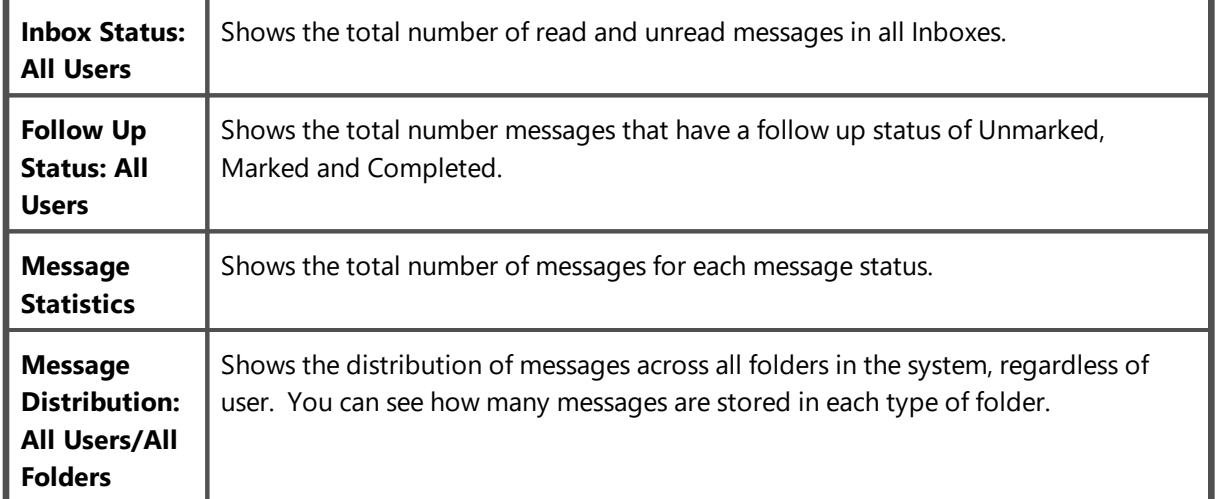

### **Average Response Times**

These charts show the average response times relating to follow ups.

#### **Message Read**

This graph shows, on average, how long each user has taken to read received messages.

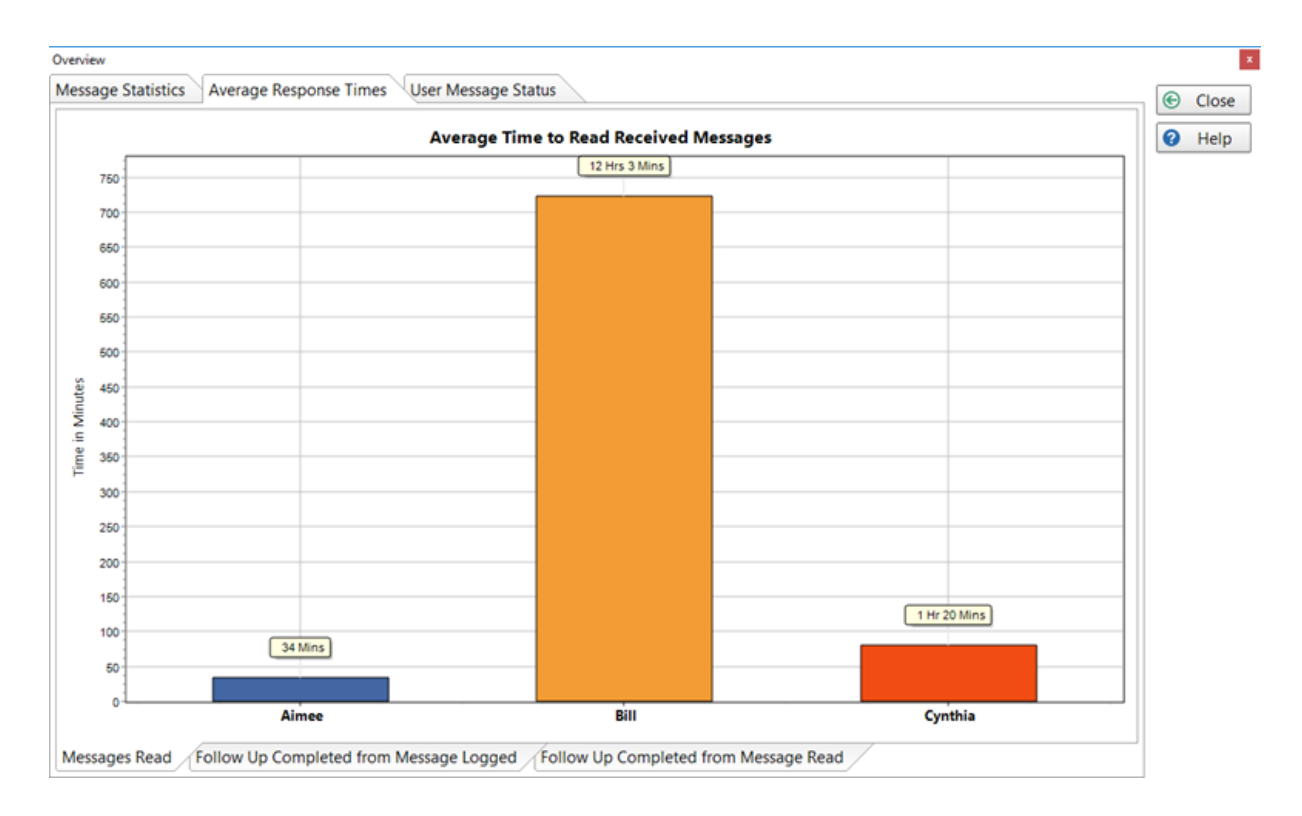

You can use the left mouse button to drag the graph left and right.

#### **Follow Up Completed from Message Logged**

This graph shows, on average, how long each user has taken to complete a follow up from the time the message was logged.

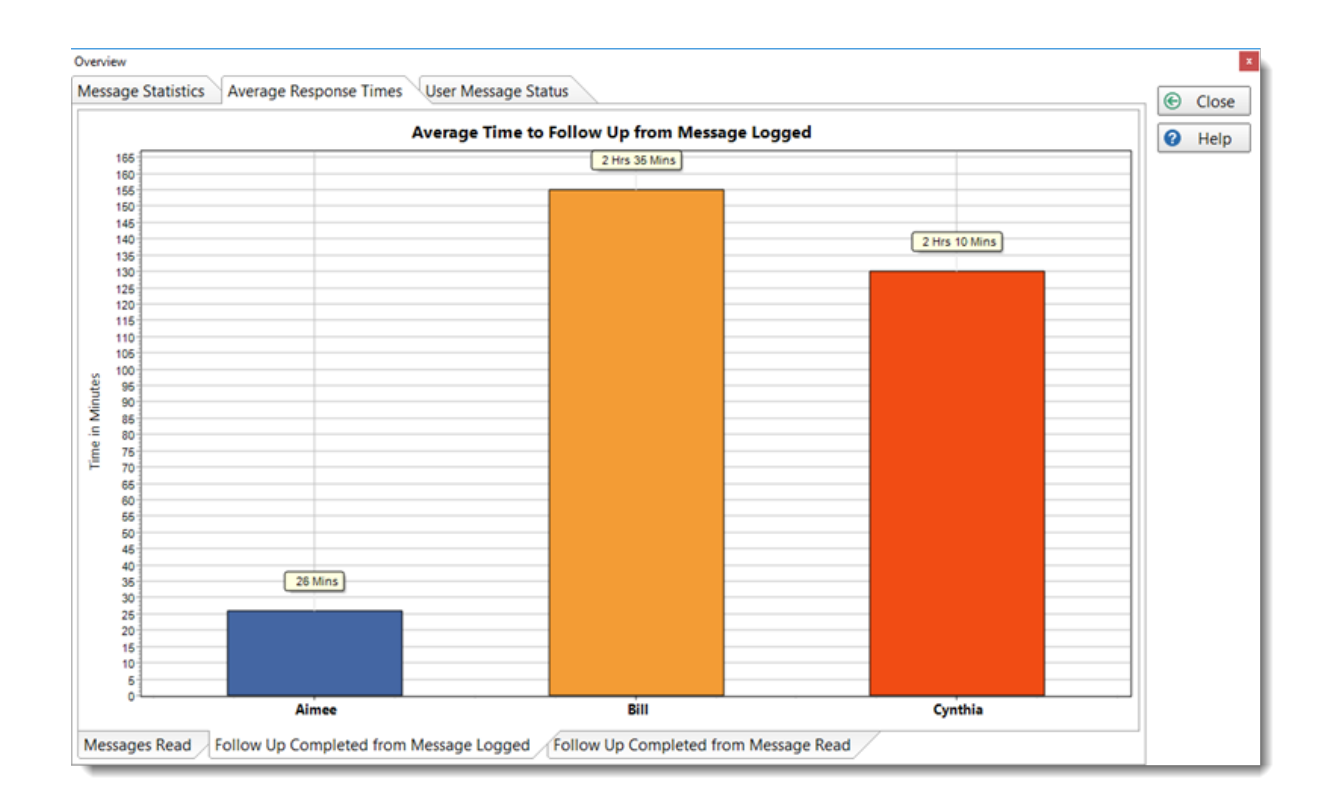

You can use the left mouse button to drag the graph left and right.

#### **Follow Up Completed from Message Read**

This graph shows, on average, how long each user has taken to complete a follow up from the time the message was opened by them.

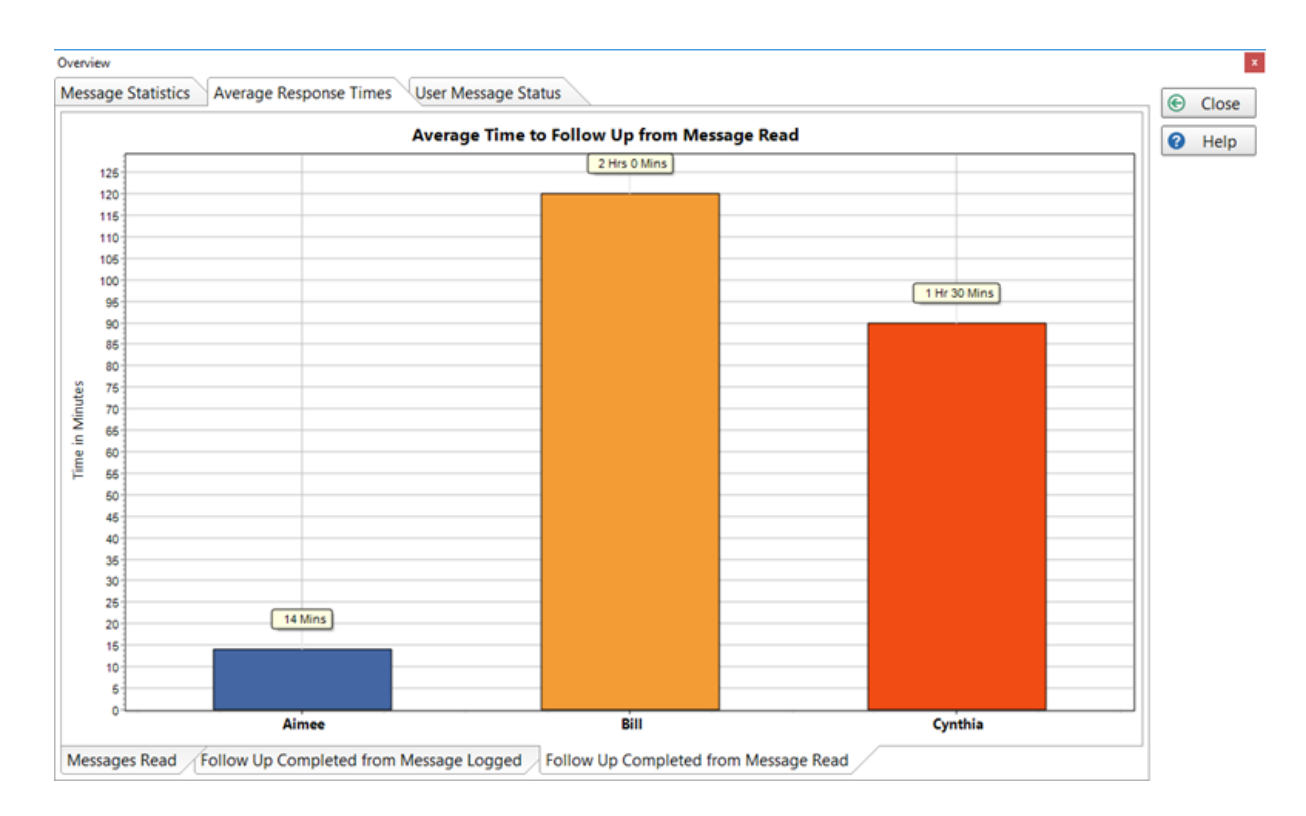

You can use the left mouse button to drag the graph left and right.

### **User Message Status**

On this tab you can review the current message status for every user. Click the **Update** button to retrieve the data.

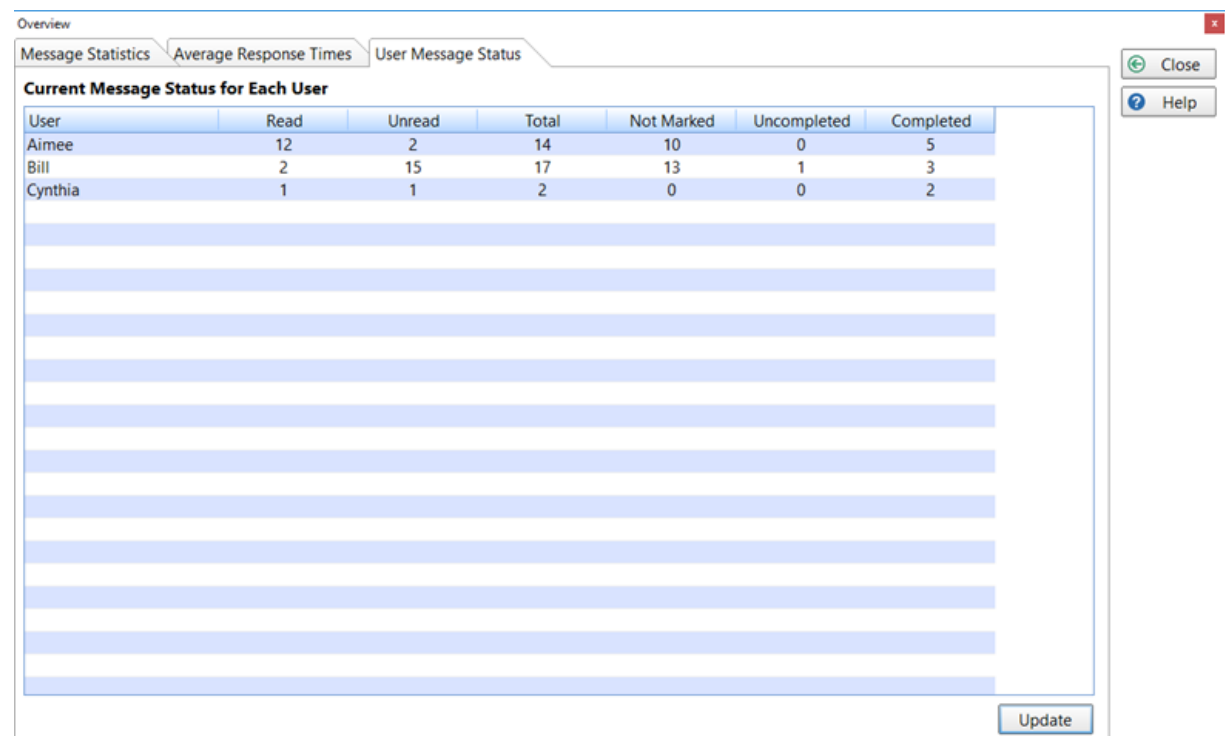

# **Master View**

Think of Master View as a super Inbox. It allows you to see all messages from all users' Inboxes in one combined view. You can view the current status of every message and well as who's Inbox each message is sitting in. Just like a normal PhonePad Inbox, you can filter messages and search as well. This is a live view so it is continuously updated.

Select the **Manager** tab on the toolbar and click the **Master View** button, or select **Master View** from the **Manager** menu.

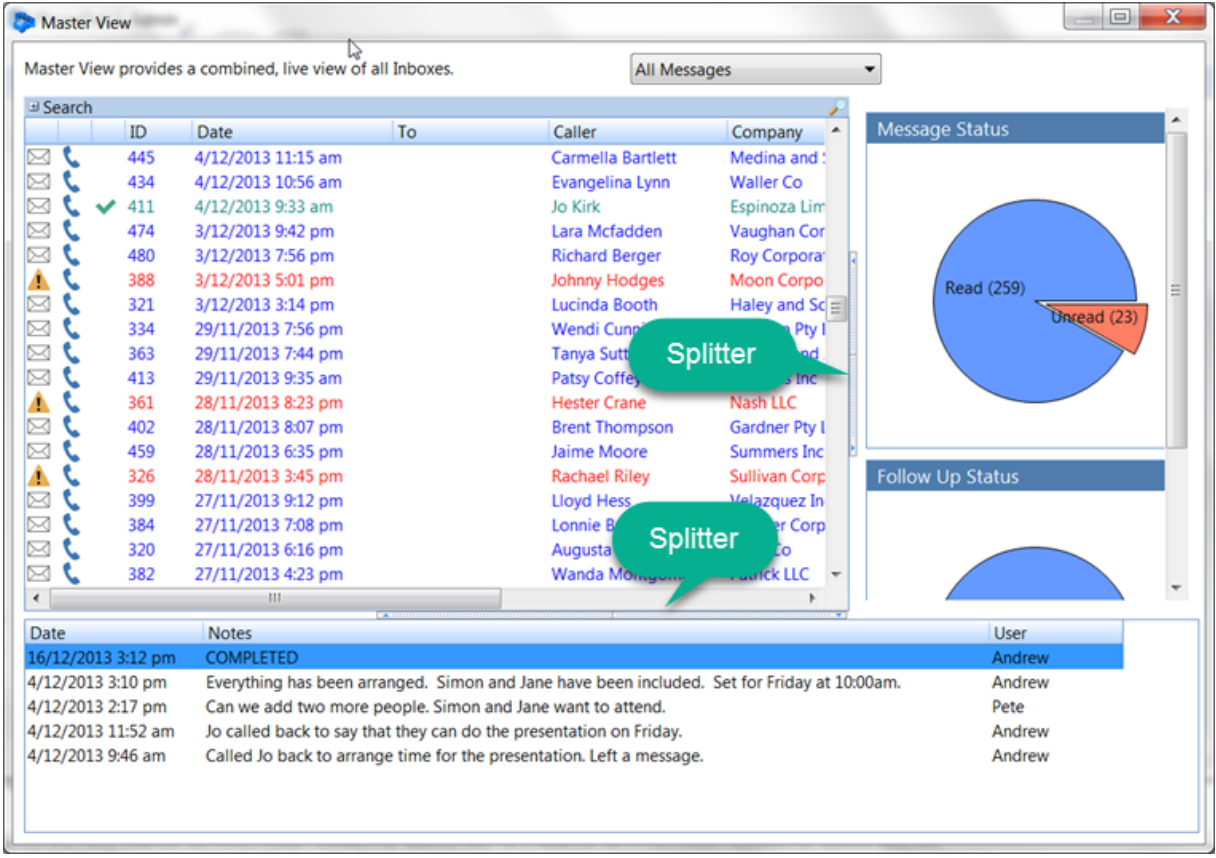

You can view a message by double-clicking on it. This won't change the message read status.

# **Dashboard**

Dashboard provides an easy way for managers and system administrators to view message status. It is automatically updated every few seconds.

Select the **Manager** tab on the toolbar and click the **Dashboard** button, or select **Dashboard** from the **Manager** menu.

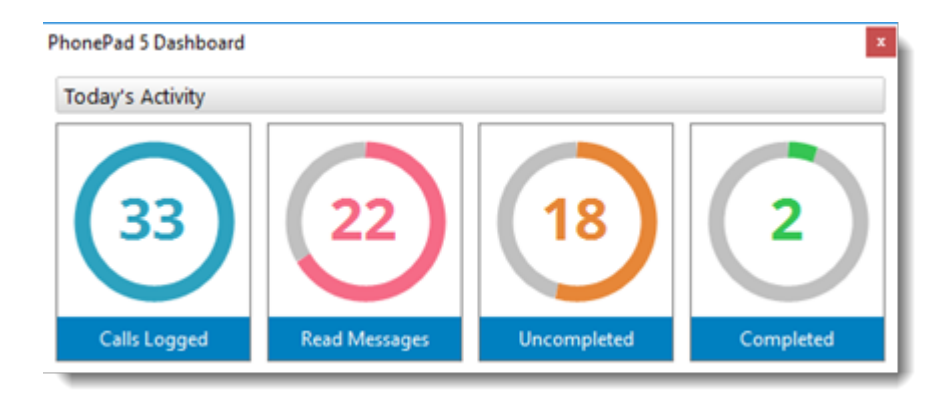

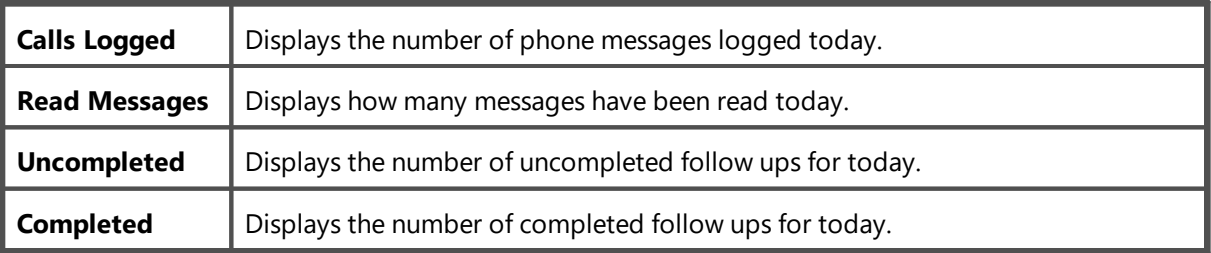

All of these statuses are based on phone calls logged for the current day. If a message was marked for follow up on the day it was logged, then it will appear in the status. The same applies to Completed follow ups and messages read.

You can place the dashboard anywhere on the screen and it will be remembered next time it is run.

# **Reports**

PhonePad 5 includes a range of reports to help you keep on top of things.

Select the **Manager** tab on the toolbar and click the **Reports** button, or select **Reports** from the **Manager** menu.

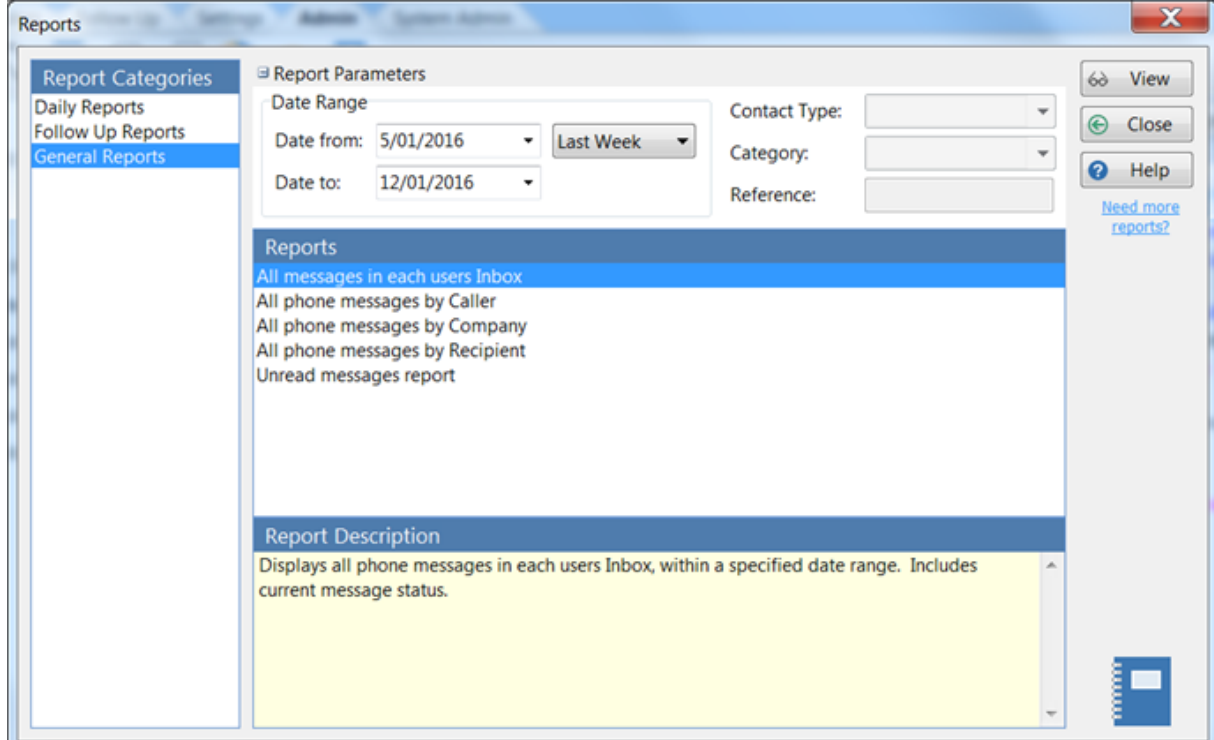

Some reports require you to select parameters, while others don't require parameters. The Report Parameters will be automatically displayed if you need to select some parameters. Any parameters not required will be disabled.

To run a report:

- 1. Select a **Report Category**.
- 2. Select a **Report**.
- 3. A description of the report will be displayed under **Report Description**.
- 4. If any parameters are required, select the parameters under **Report Parameters**.
- 5. Click the **View** button.

More reports will be added in subsequent releases. If you need reports that PhonePad 5 doesn't have, click the **Need more reports?** link under the Help button and tell us what you need.

### **Duplicate Address Book Entries**

If you manage to get duplicate address book entries then it can become confusing for users when they need to select a caller for an incoming or outgoing message.

You can quickly find out if you have any duplicates by clicking on the **Address Book Duplicates** button on the **Manager** tab of the toolbar, or select **Address Book Duplicates** from the **Manager** menu.

When the window has opened, click the **Find** button to scan the Address Book for duplicates.

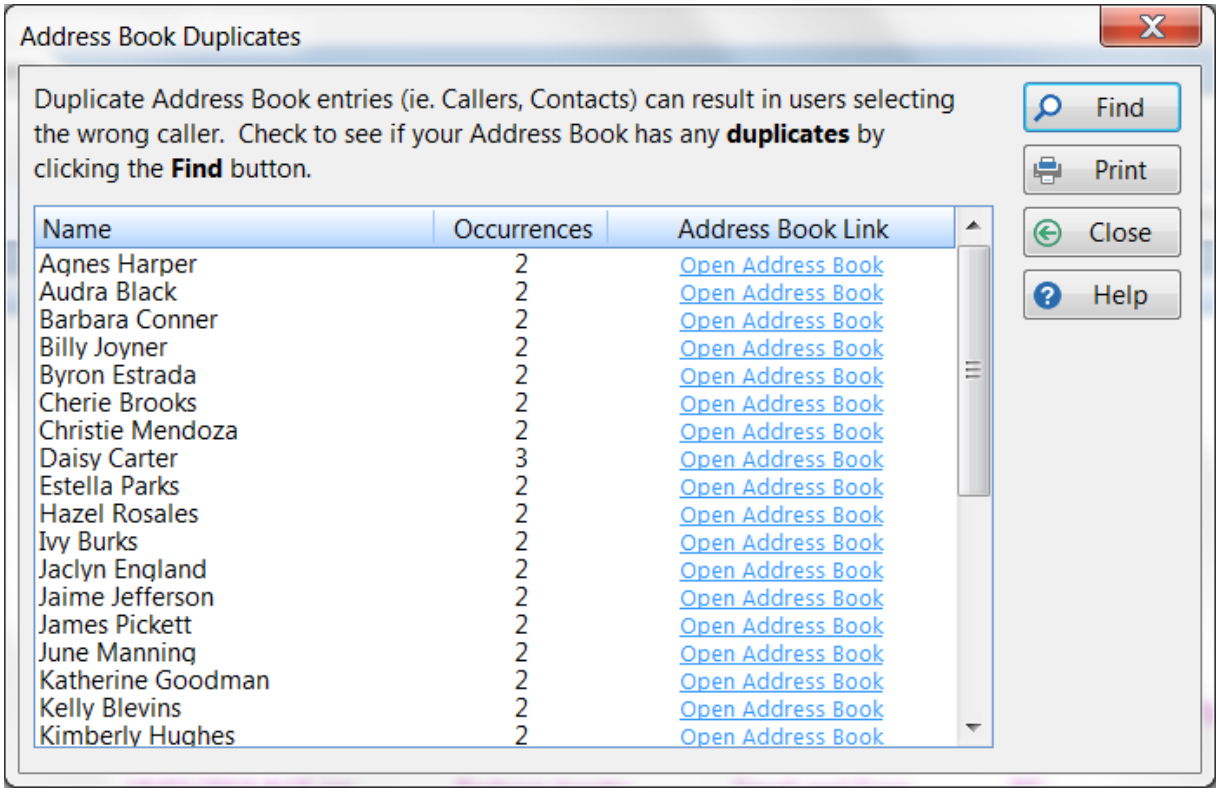

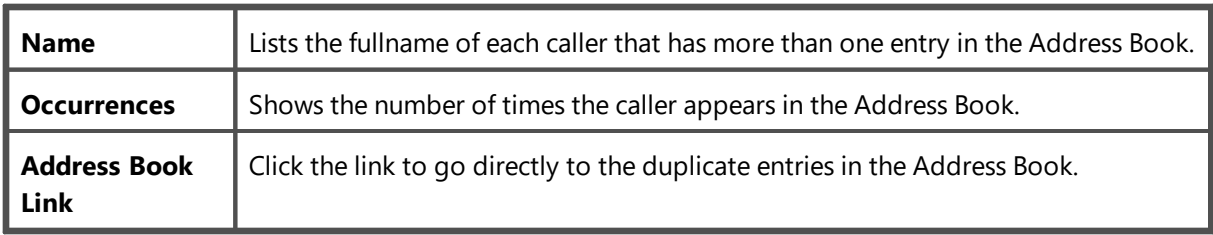

# **Viewing Duplicates**

Click the link next to the name you want to view. The Address Book will open and the duplicates will be shown.

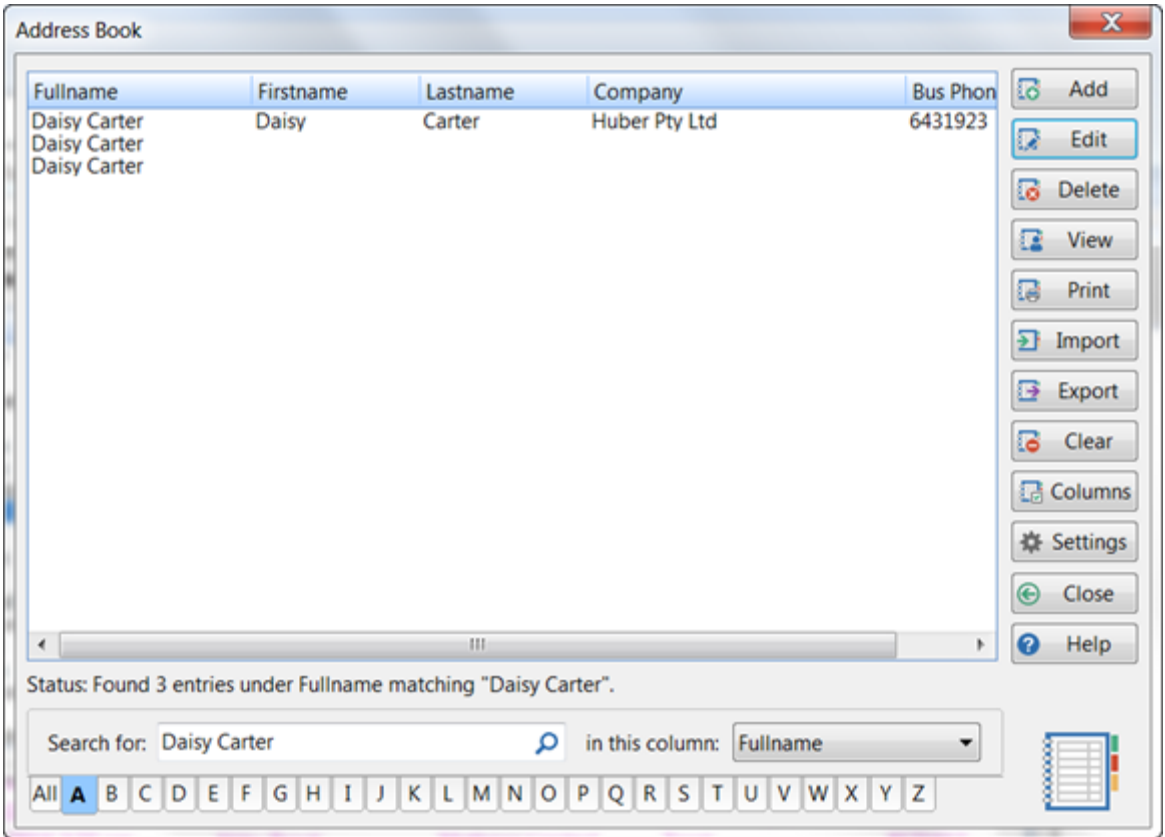

You can then view each entry in turn to check if they are duplicates and delete any you don't want.

# **Printing the List of Duplicates**

Click the **Print** button to print out the list.

# **User Email Accounts**

It occurred to us that having to go into each user account and adding email addresses could be a bit of a pain, especially if you have a lot of user. This features enables you to manage the email addresses of all users from one screen.

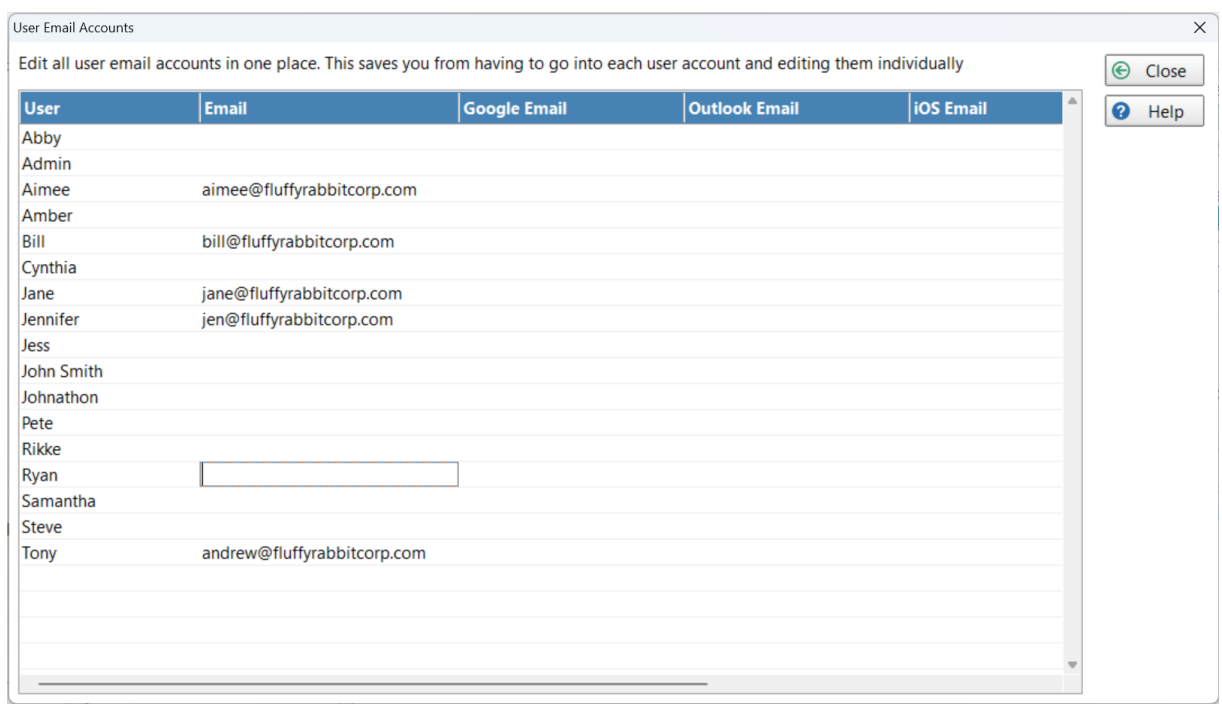

To add or edit an email account, just double-click in the appropriate field.

# **Show Users in Calendar**

This screen allows you to quickly set which users will have a calendar in the Appointment Calendar. This avoids having to go into each account one-by-one.

Just check the checkboxes for the users that you want to appear in the Appointment Calendar.

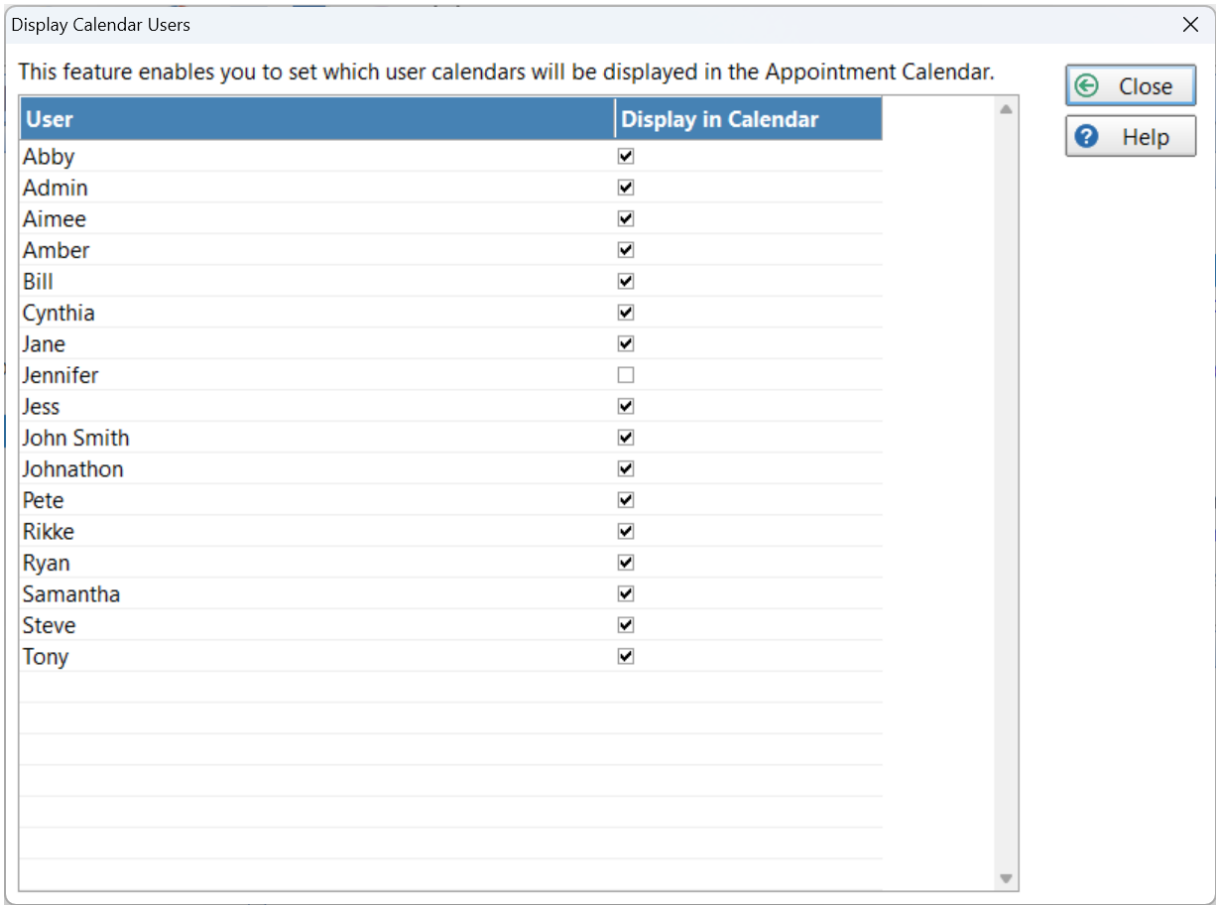
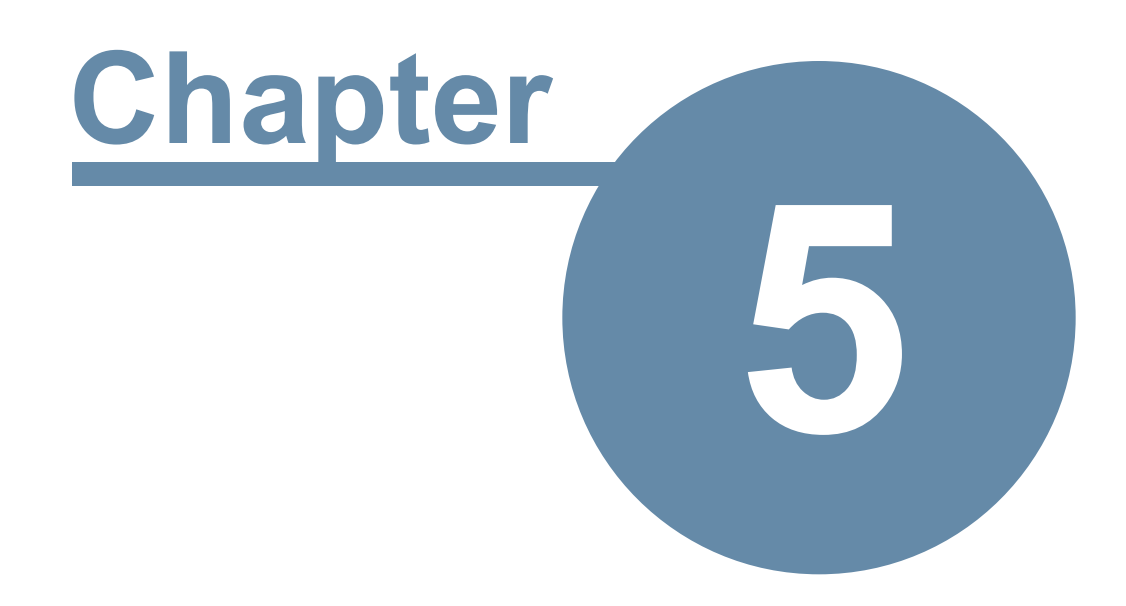

# **System Administrators**

# **System Administrators**

# **Backing Up Your Data**

PhonePad 5 has built-in methods for backing up your valuable data. You can set PhonePad to back up your data automatically, and you can perform a manual back up at any time.

## **Automatically Backing Up Your Database**

PhonePad 5 has a built-in automatic backup feature. When you install the PhonePad 5 Server a AutoBackup schedule is automatically created for you.

You can view and change the backup schedule by selecting the **System Admin** tab on the toolbar and click the **AutoBackup** button, or select **AutoBackup** from the **System Admin** menu.

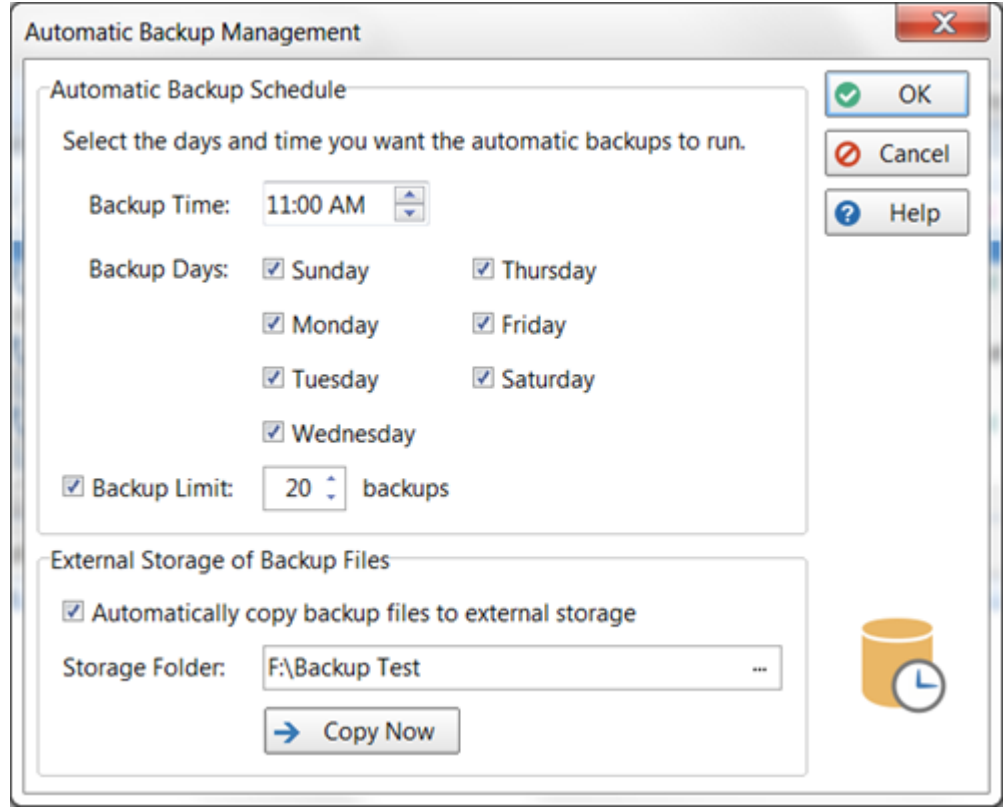

To change the automatic backup schedule, just enter a time for the backup and select the days you want the backup to run.

If you want to limit the number of backups retained by PhonePad, check the **Backup Limit** checkbox and enter the number of backups you want to keep. The minimum is 5 and the maximum is 90. If you backup every day then 90 would equate to approximately 3 months.

You have the option of copying your backup files to an external device like a flash drive, external harddrive, your DropBox folder, etc. Just enter or select a drive and check the **Automatically copy backup files to external storage** check box. The copy will be done straight after the backup has been completed.

If you want to do a *manual* copy of the backup files click the **Copy Now** button.

Click **OK** to save your settings.

#### **Running a Manual Backup**

You can run a manual backup at any time by selecting the **System Admin** tab on the toolbar and click the **Backup** button, or select **Backup** from the **System Admin** menu.

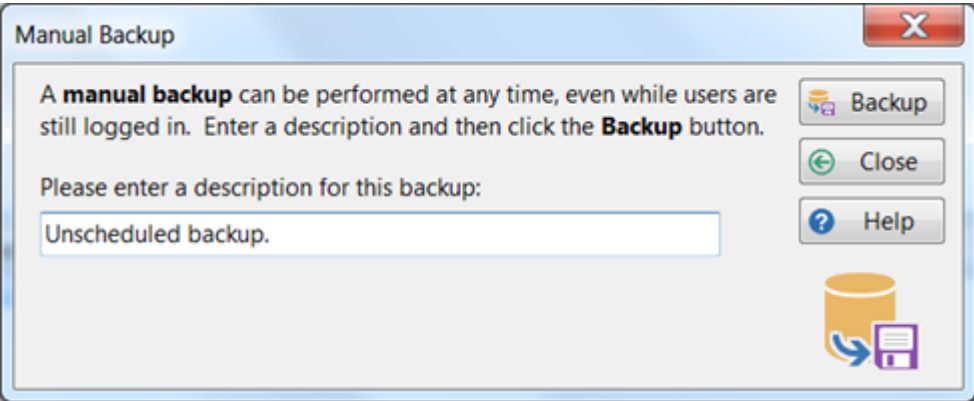

Enter a description for the backup and click the **Backup** button.

A message will be displayed when the backup has completed.

#### **Backup Logs**

To view the backup logs, select the **System Admin** tab on the toolbar and click the **Backup Logs** button, or select **Backup Logs** from the **System Admin** menu.

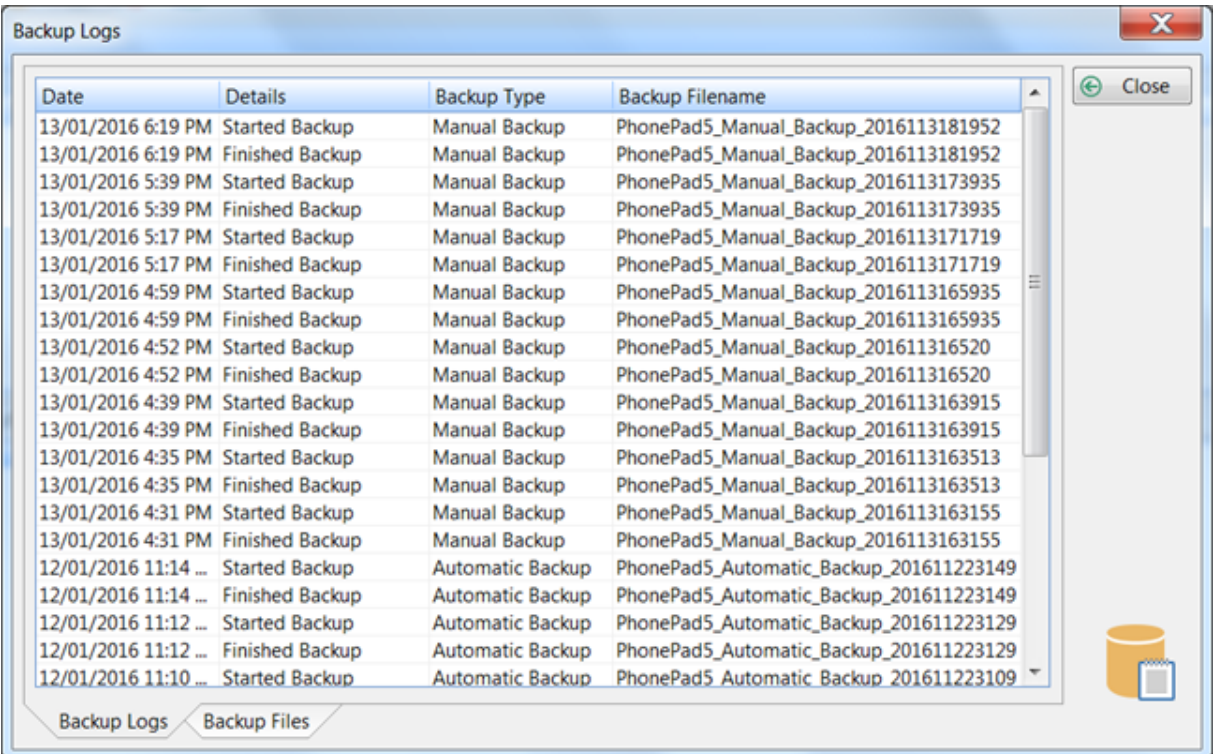

You can also view a list of backup files by click the Backup Files tab at the bottom of the window.

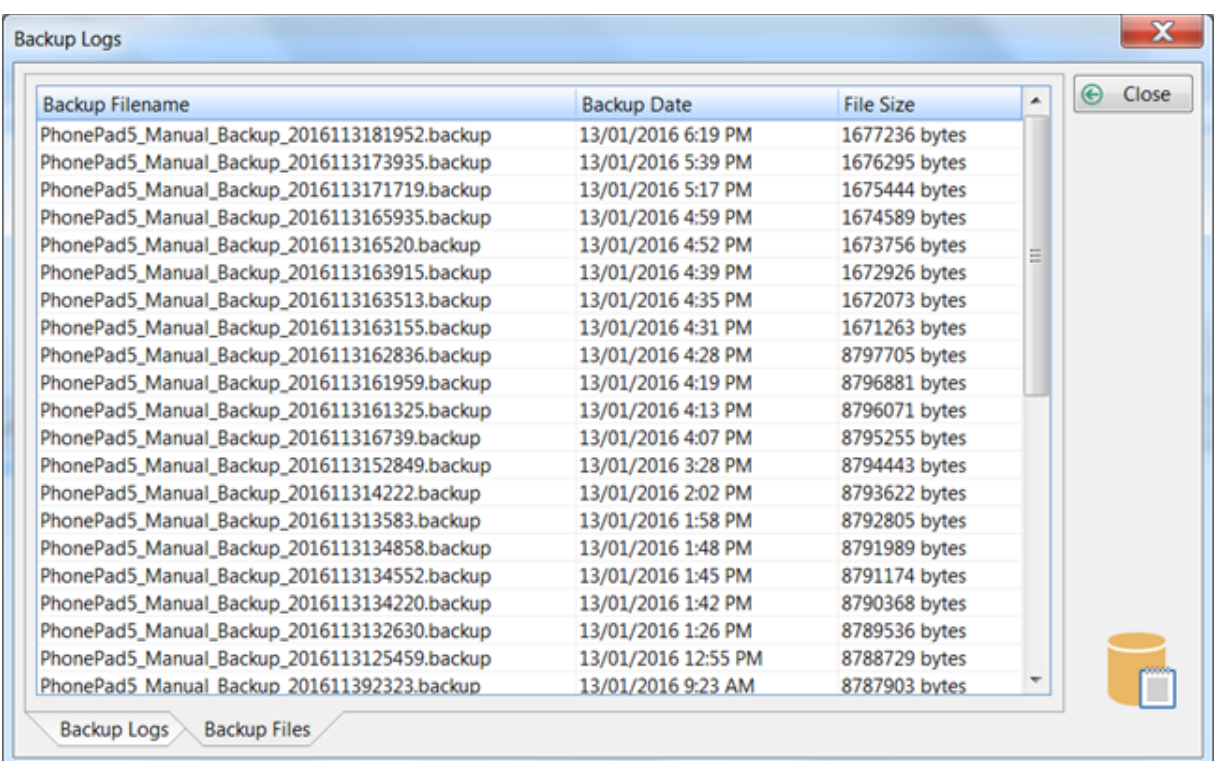

# **Restoring Your Data from a Backup**

Being able to back up your PhonePad data is important, but of course you also need a way to restore it if the need arises.

## **Restoring a Backup**

In the PhonePad 5 Server folder on your Server or Host PC, you should find an application called **DatabaseRestore**.

Before starting, make sure all users have logged out of PhonePad.

1. Run **DatabaseRestore**.

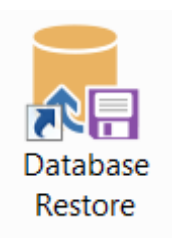

2. When the application has started, it will list all of the backups you currently have. Select a backup from the list.

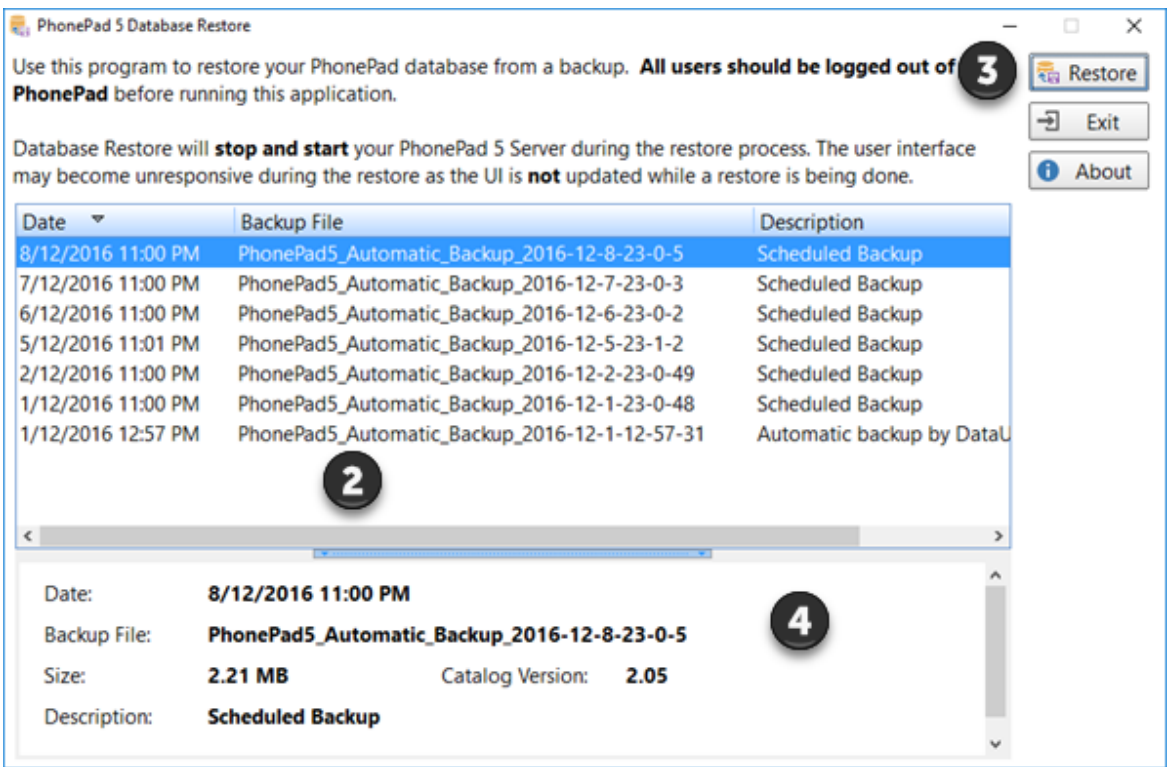

- 3. Click the **Restore** button to begin restoring your data from the backup.
- 4. The details pane shown in the lower part of the window displays information about the selected backup file.
- 5. The process may take a few minutes, depending on how much data is in your database.

#### **Restoring a Backup for a Previous Version**

If the backup you are restoring from was done when you were using a previous version of PhonePad 5 then the data structures of your current database and the backup copy may not be compatible.

For example, say you are now using PhonePad 5.9.0 but when the last backup was done your were using PhonePad 5.7.0. There were likely some database changes between the two versions.

If you restore from that backup, you would probably get some error messages when trying to start PhonePad. The solution is to update the restored database so that it is the same version as PhonePad 5 Server and PhonePad 5 Workstation.

Fortunately this is quite easy to do.

Check the version number of PhonePad that you are currently using, and then download the server update for that version from [www.myphonepad.com.](http://www.myphonepad.com) When you run the server update it will analyze the PhonePad database you just restored and bring it up to date.

One way you can check the version number is to right-click on **PhonePad5Run.exe** in the **PhonePad** folder, and select **Properties** from the popup menu. The **Details** tab will show the version number.

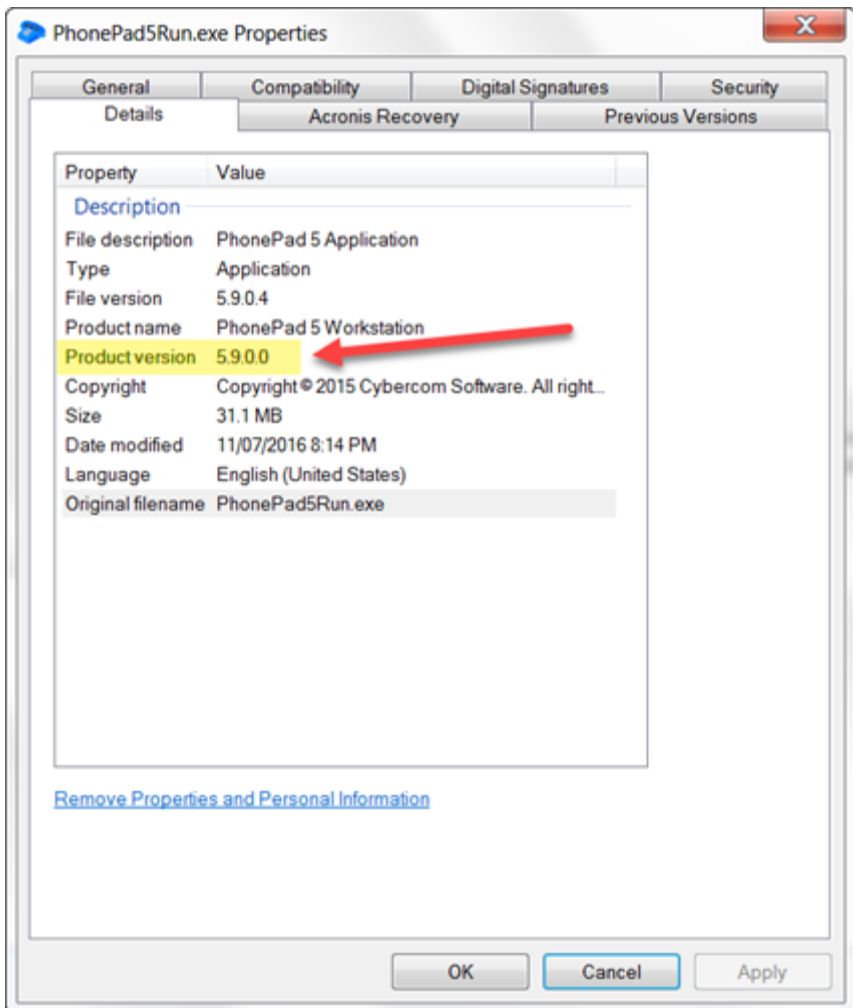

# **Restoring from a Snapshot**

Snapshots are created automatically whenever you install a server update (from Version 5.15.0 onwards). It's like taking a photo of your application and database files at a specific point in time.

The purpose of snapshots is to protect your PhonePad 5 Server installation in case something goes wrong with an update. For example, if your server crashes during an update the database can be left in an incomplete state and may even have some corruption.

To restore a snapshot, go to the PhonePad 5 folder on your server (C:\PhonePad5Server) and doubleclick on **RestoreSnapshot**.

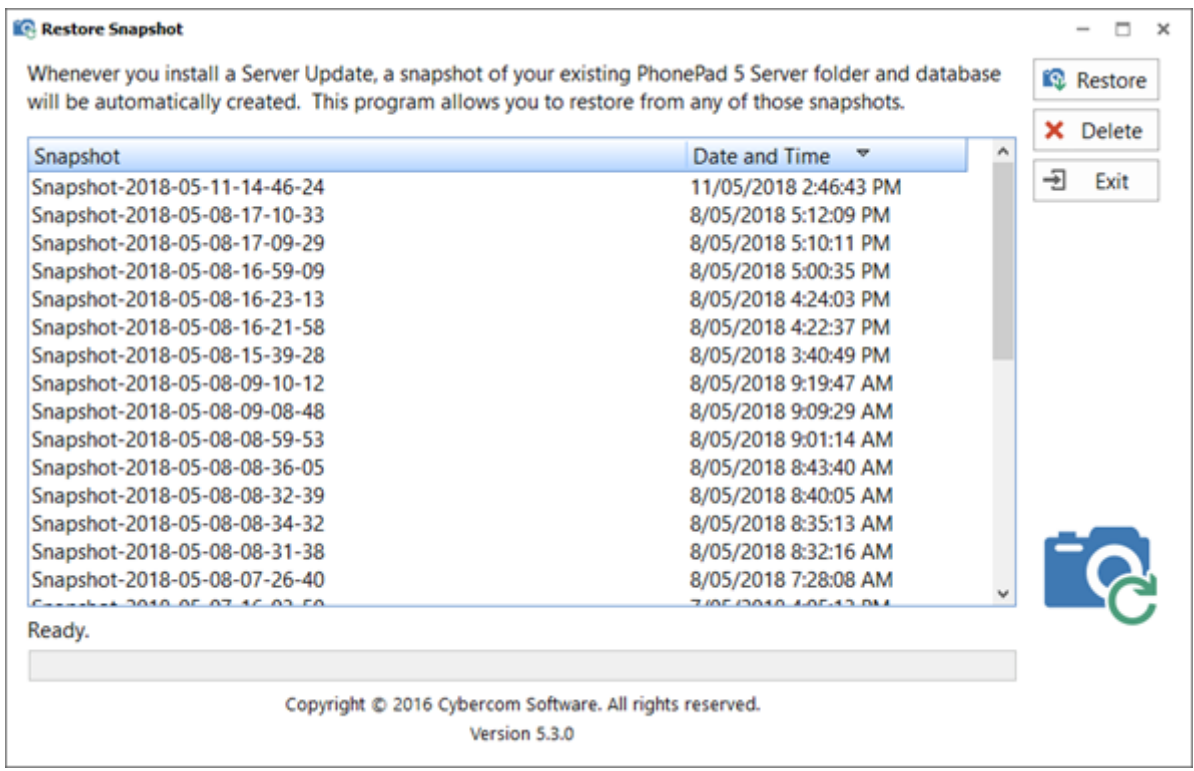

All snapshots will appear in the list as shown above. They can be identified by the date and time the snapshot was taken.

All you need to do is select a snapshot and click the **Restore** button. You will be asked to confirm the restore. It will take several minutes to revert your files back to the way they were at the time of the snapshot.

If you have any of the application files open they will be automatically closed (from Version 5.15.0 onwards). The PhonePad 5 Server will be stopped and started during this process.

Once the restore has been completed you will be able to continue on as before the server update was applied.

# **Repairing Your PhonePad Database**

If you get error messages indicating that there are problems with your PhonePad data, in particular data corruption, you can repair the database using a couple of methods.

# **PhonePad Repair Option**

To repair your PhonePad data, select the **System Admin** tab on the toolbar and click the **Repair** button, or select **Repair** from the **System Admin** menu.

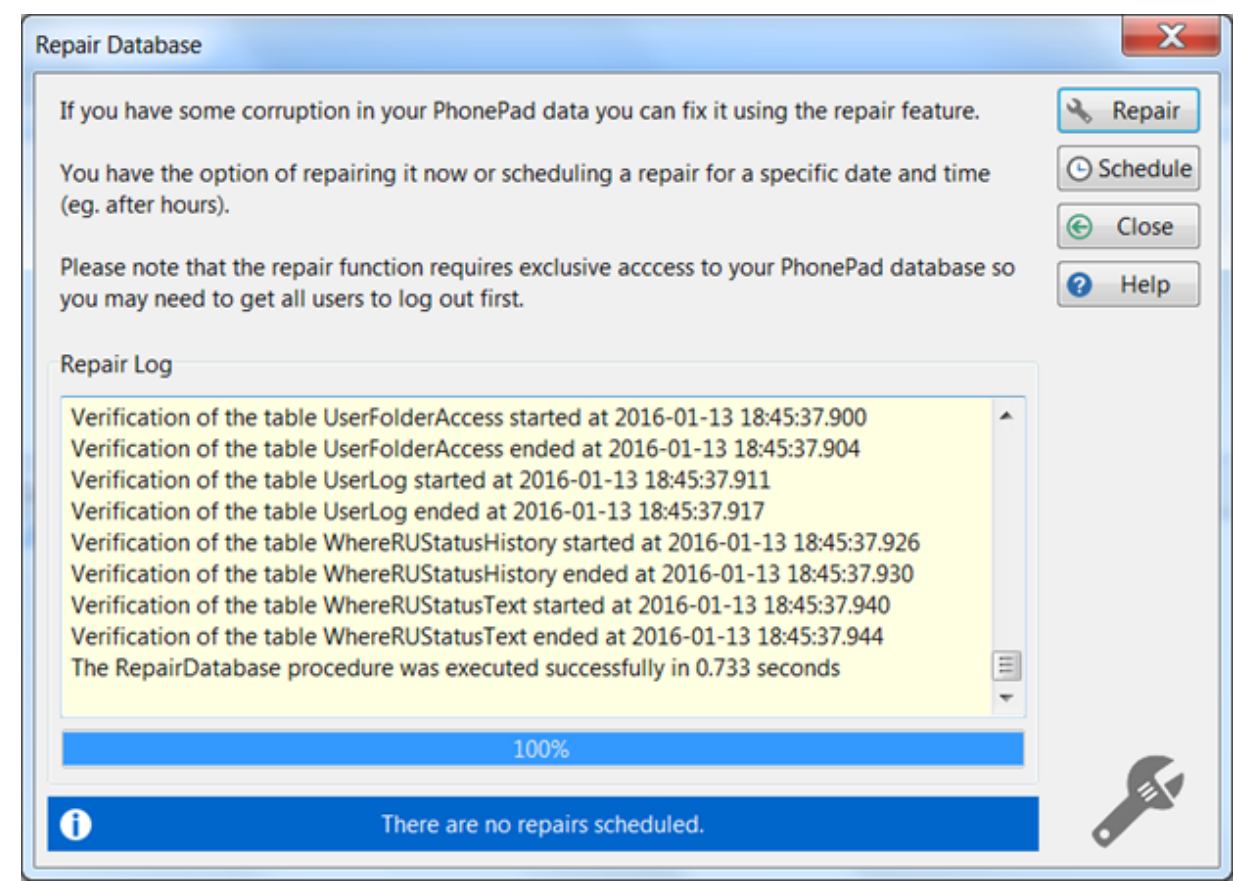

You can either repair your database right away, or you can schedule it for a later time.

All users, except you, must be logged out of PhonePad before repairing your database. The repair process needs exclusive access to the database.

## **Repair Now**

Click the **Repair** button to run a repair now.

You will be asked to confirm this.

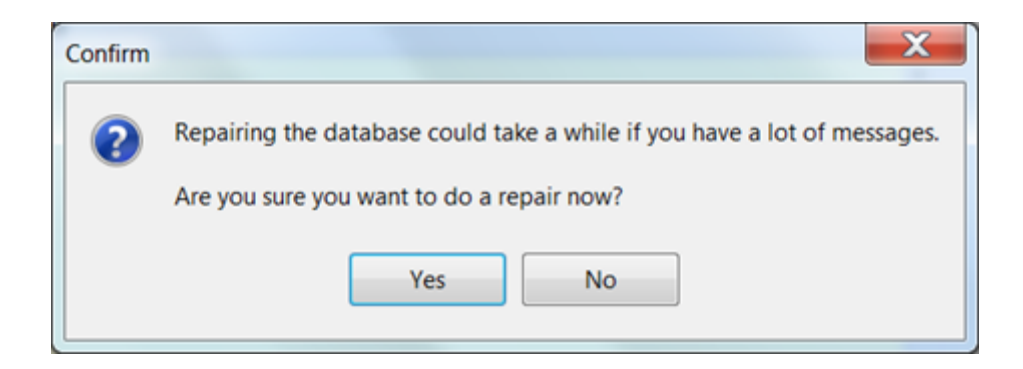

Click **Yes** to perform the backup or **No** to cancel it.

The progress of the backup will be shown in the on-screen backup log and the progress bar.

#### **Schedule a Repair**

Click the **Schedule** button if you want the repair to be done at a later time.

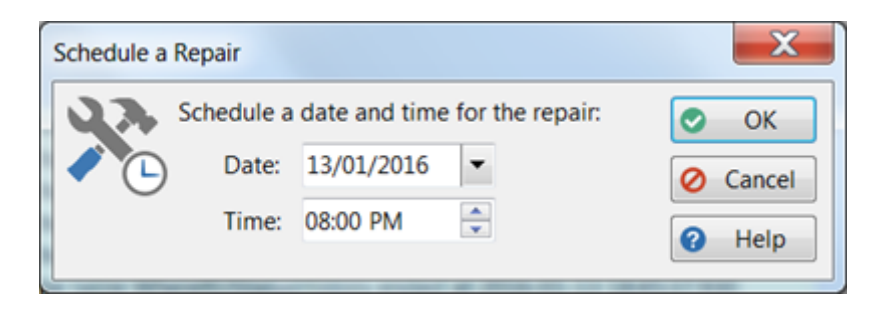

Enter a date and time for the repair to be done, then click the **OK** button.

A message will be displayed to confirm that the repair has been scheduled.

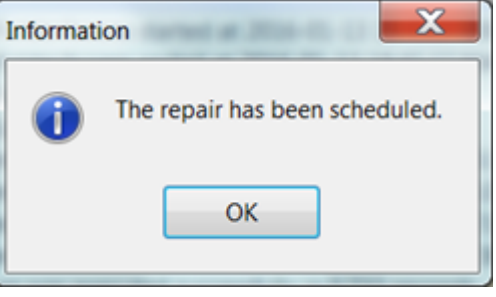

The scheduled repair details will be shown at the bottom of the repair window.

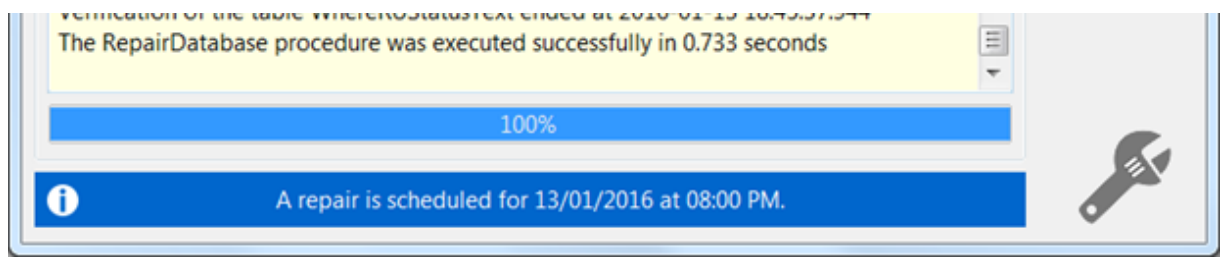

## **Database Repair Application**

In the unlikely event that your user account has been damaged by data corruption, preventing you from logging in and using the Repair option, don't panic. You can use the Database Repair application instead.

You will find it in the PhonePad 5 Server folder (eg. *C:\Program Files (x86)\PhonePad5Server*.

#### Run **DatabaseRepair** and click the **Repair** button.

You will be asked to confirm the repair.

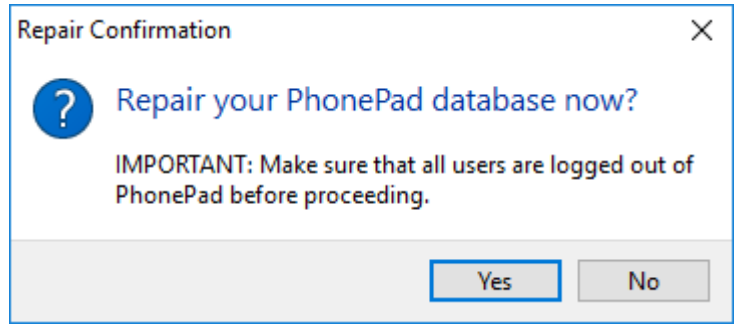

Click **Yes** to perform the repair, or click **No** to cancel it.

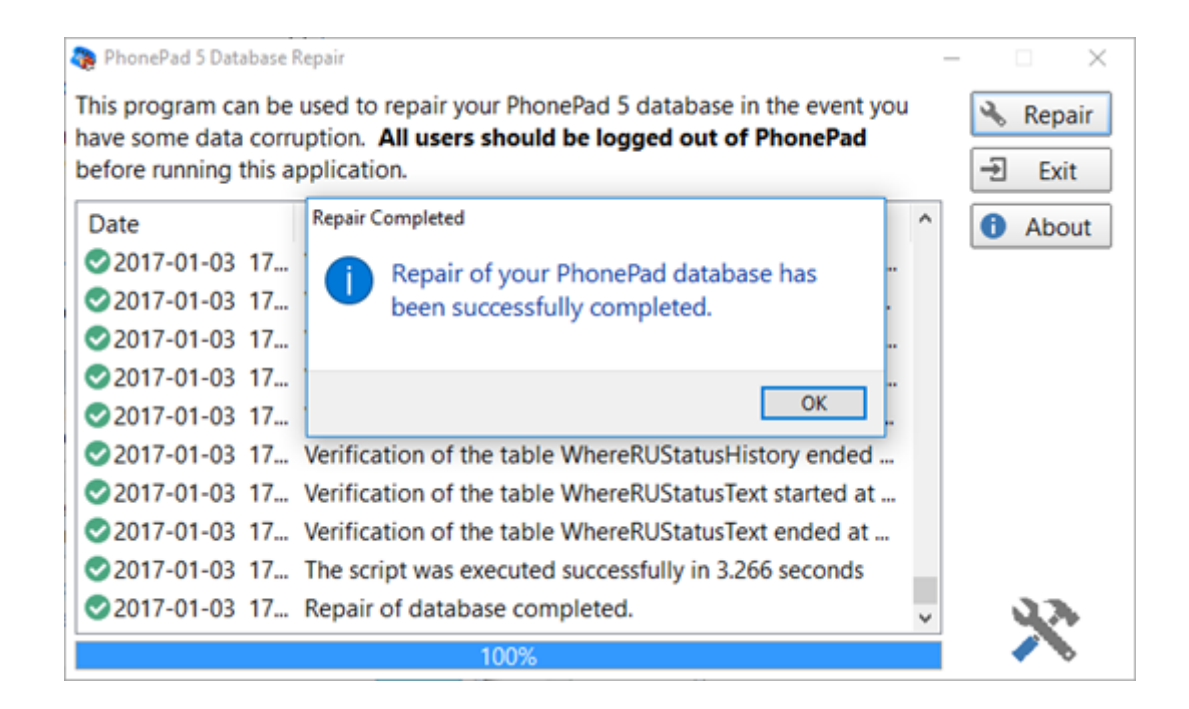

The progress of the repair will be shown in the on-screen repair log and progress bar. A message will be displayed once that repair has finished.

# **System Rules**

System Rules is a powerful feature that allows you to apply a range of settings that affect all PhonePad users.

To access System Rules, select the **System Admin** tab and click on the **System Rules** button, or select **System Rules** from the **System Admin** menu.

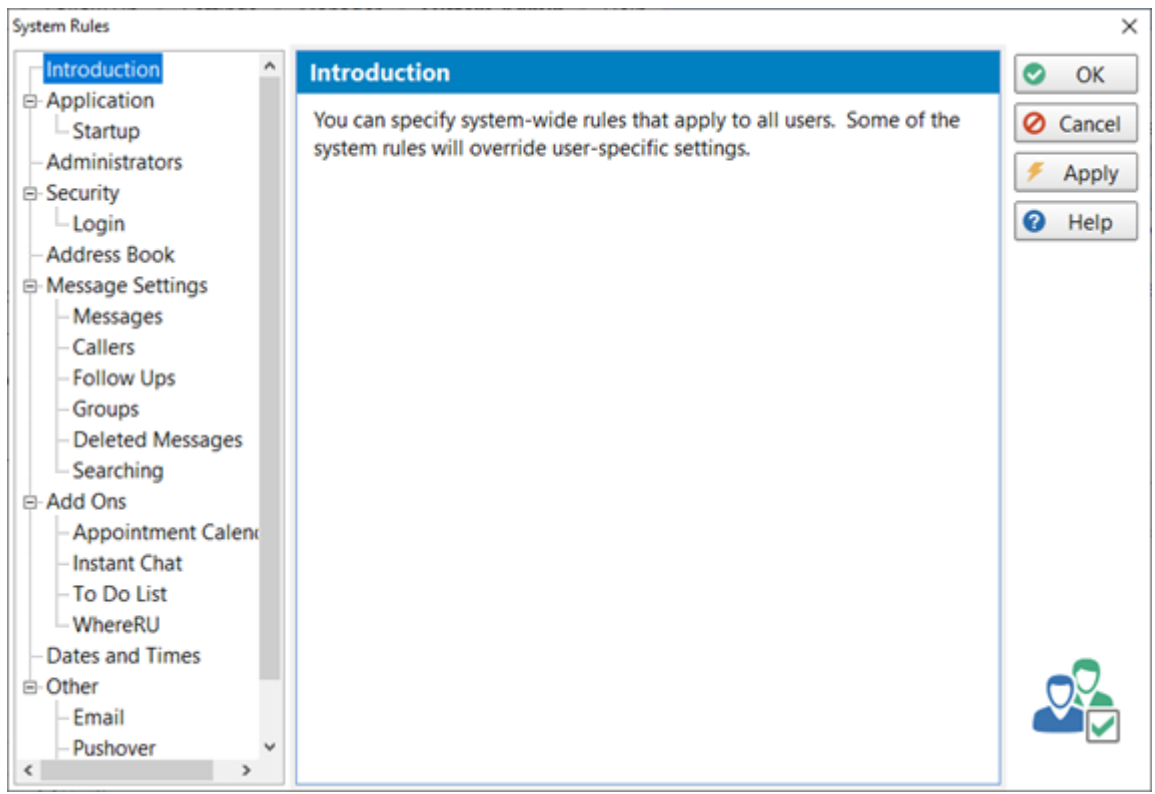

The navigation tree on the left side of the window allows you to select the group of settings you want to view or change.

# **Application**

Application settings are for PhonePad. Settings for Instant Chat and WhereRU can be found under the Add Ons section.

## **Startup**

The **Startup** settings determine what happens when PhonePad starts.

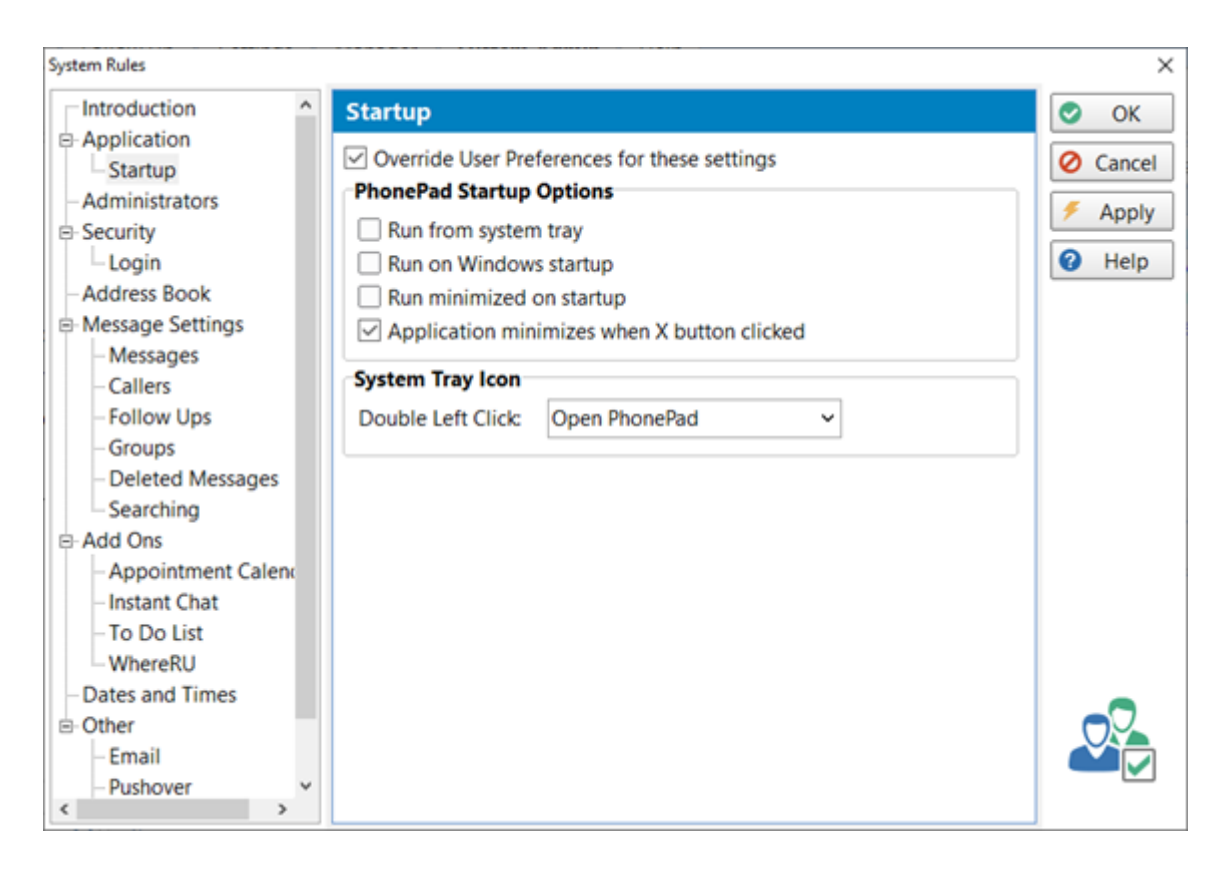

# **User Settings or System Settings**

You can set these settings system-wide for all users, or you can allow users to set their own settings.

#### **System Wide Settings**

To enforce system wide settings for PhonePad startup, check the **Override User Preferences for these settings** check box.

Users will be unable to make any changes to these settings under **View**/**Preferences**.

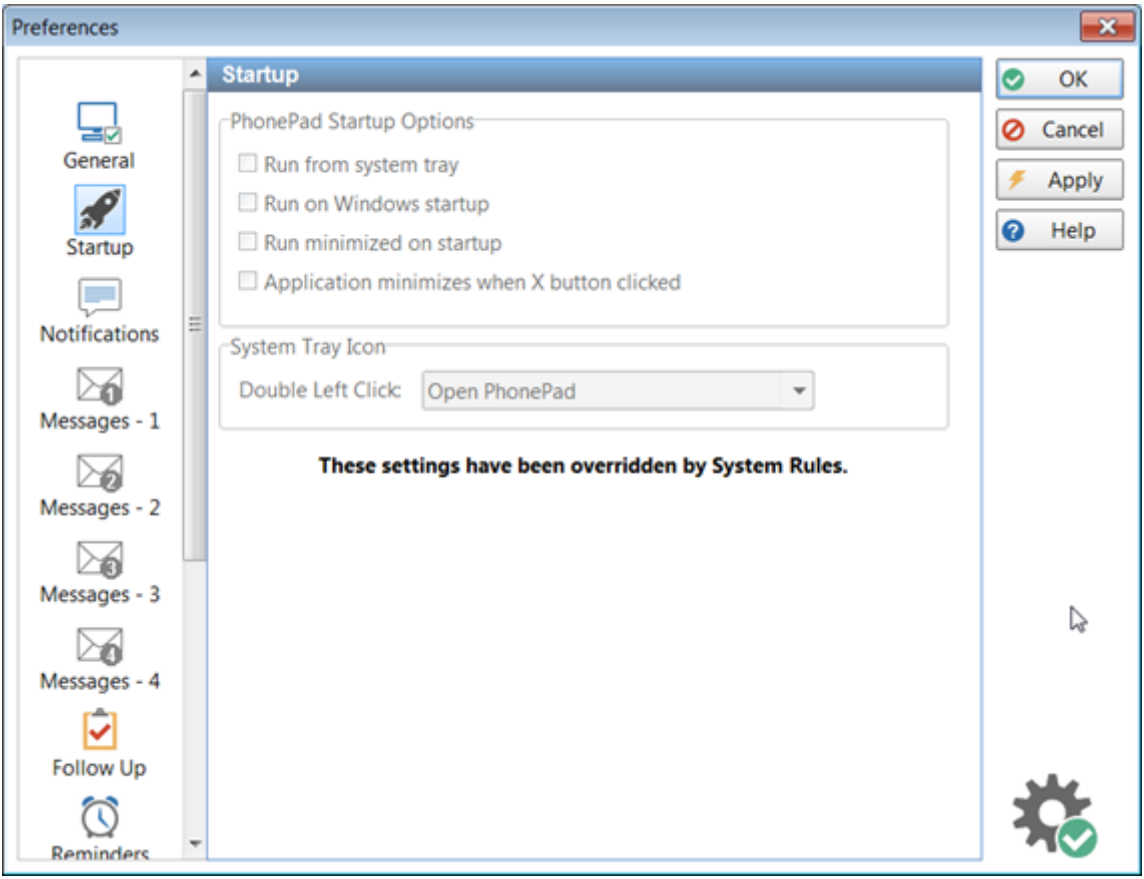

## **Local User Settings**

To allow each user to change their own Startup settings, leave the **Override User Preferences for these settings** check box unchecked.

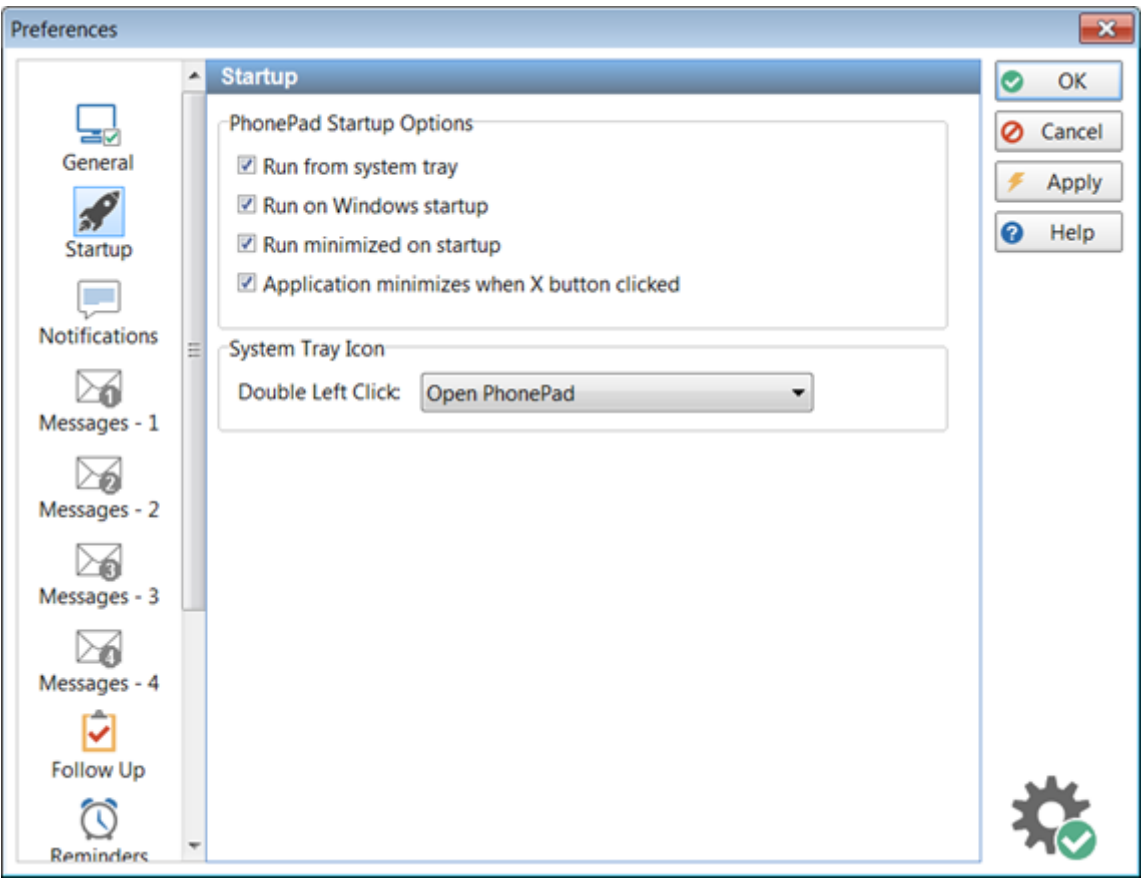

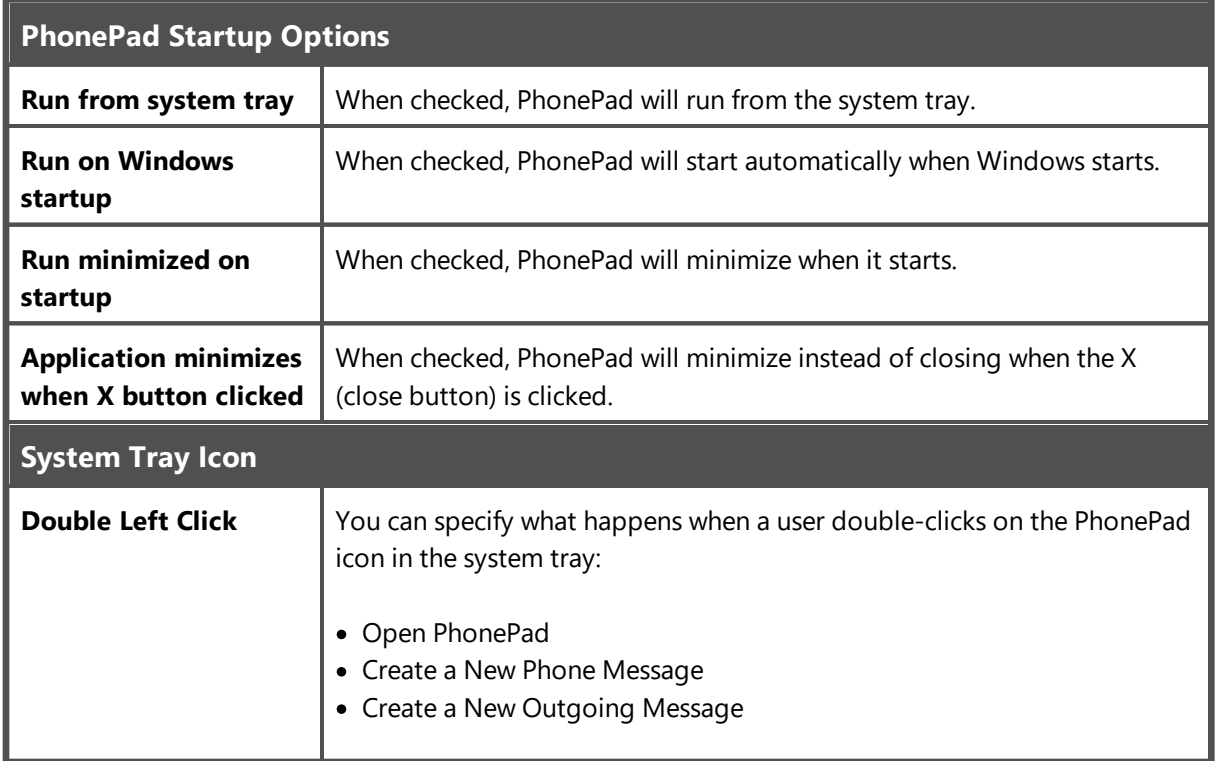

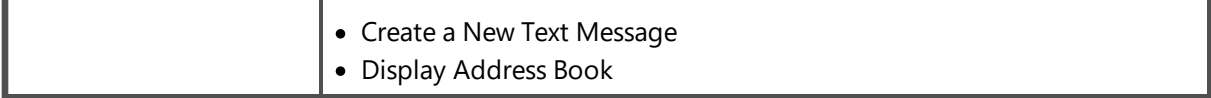

## **Administrators**

Settings on this screen apply only to administrators.

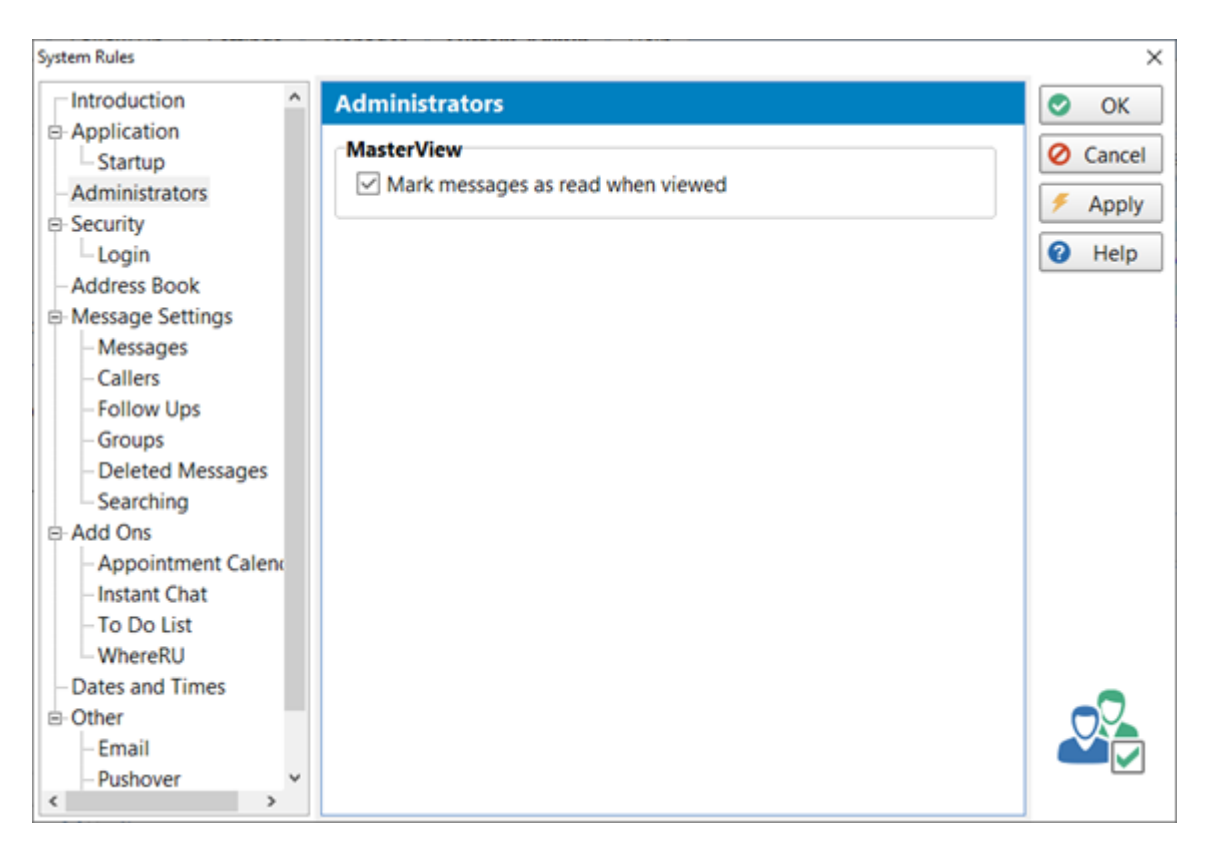

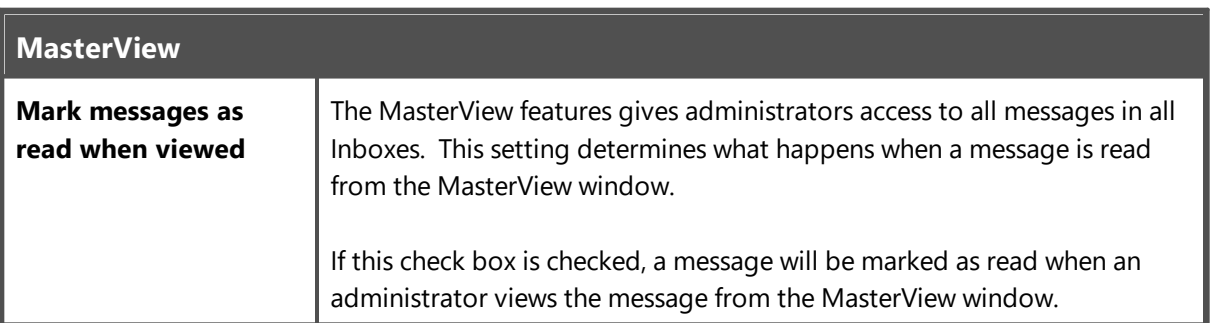

# **Security**

#### **Login**

As a system administrator, you can determine which login method should be used by all users.

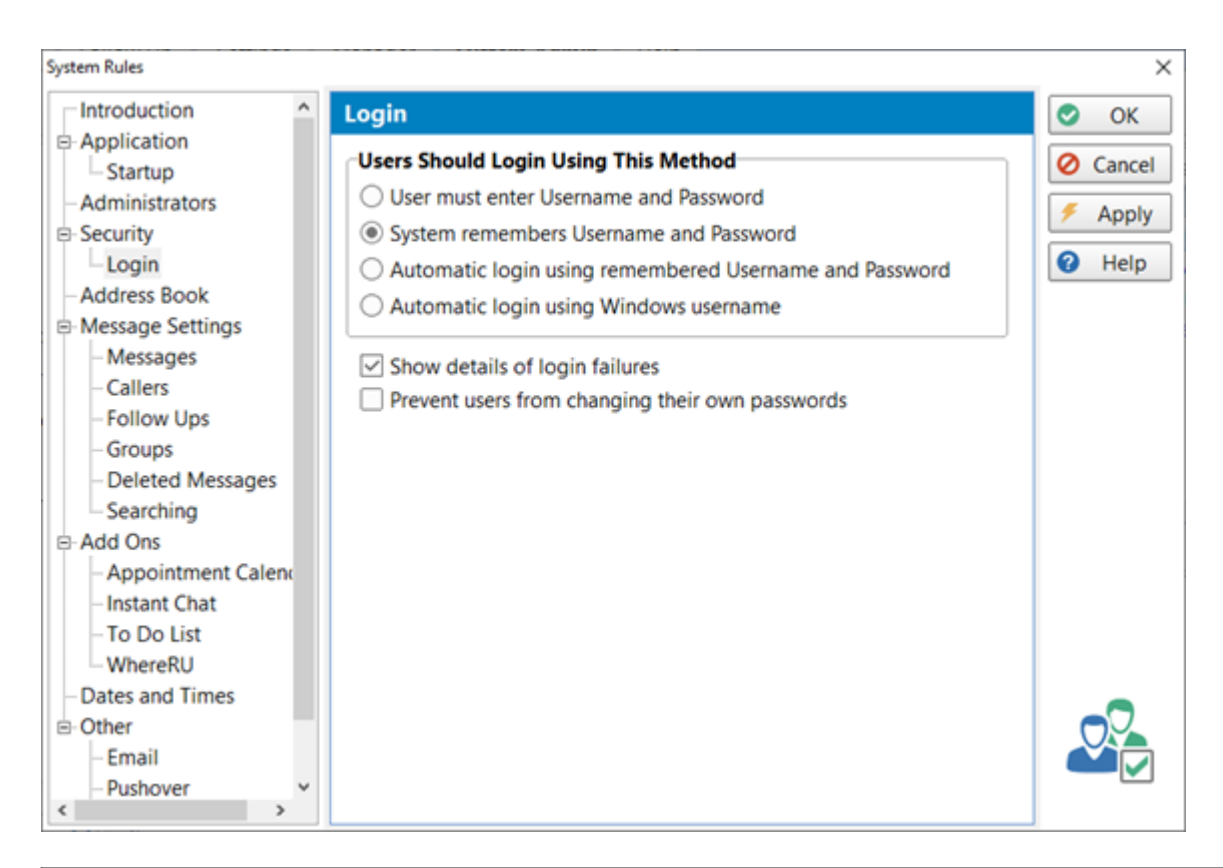

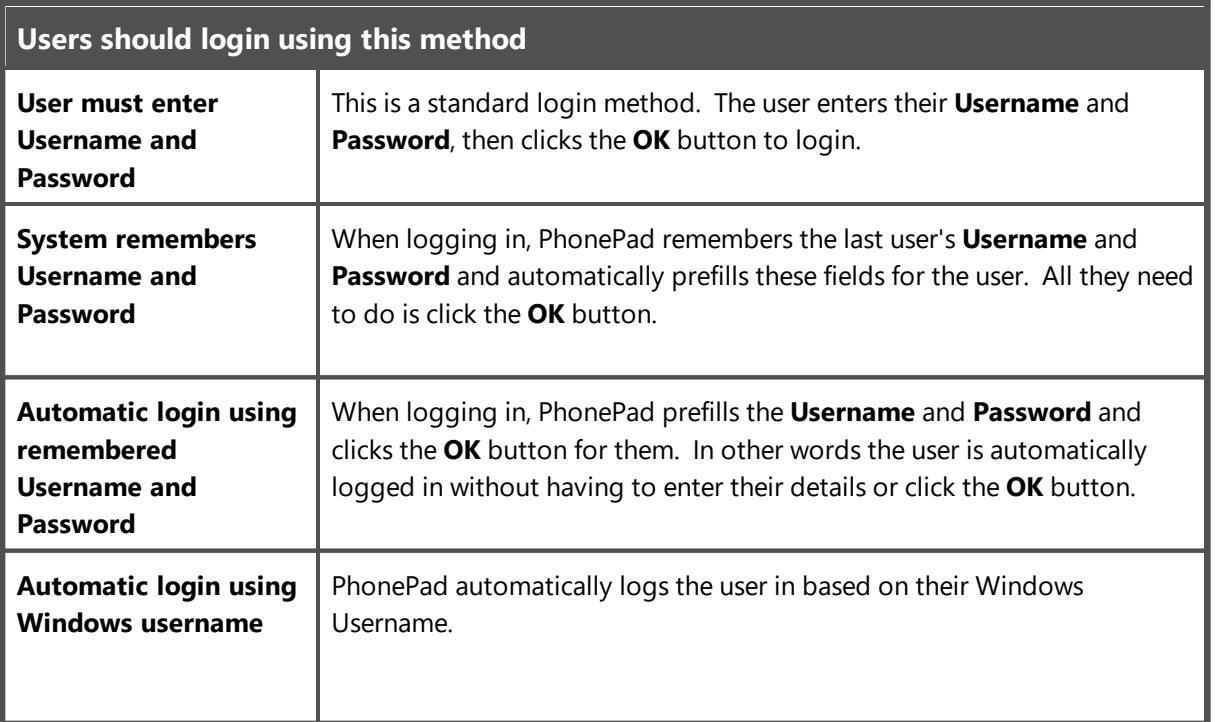

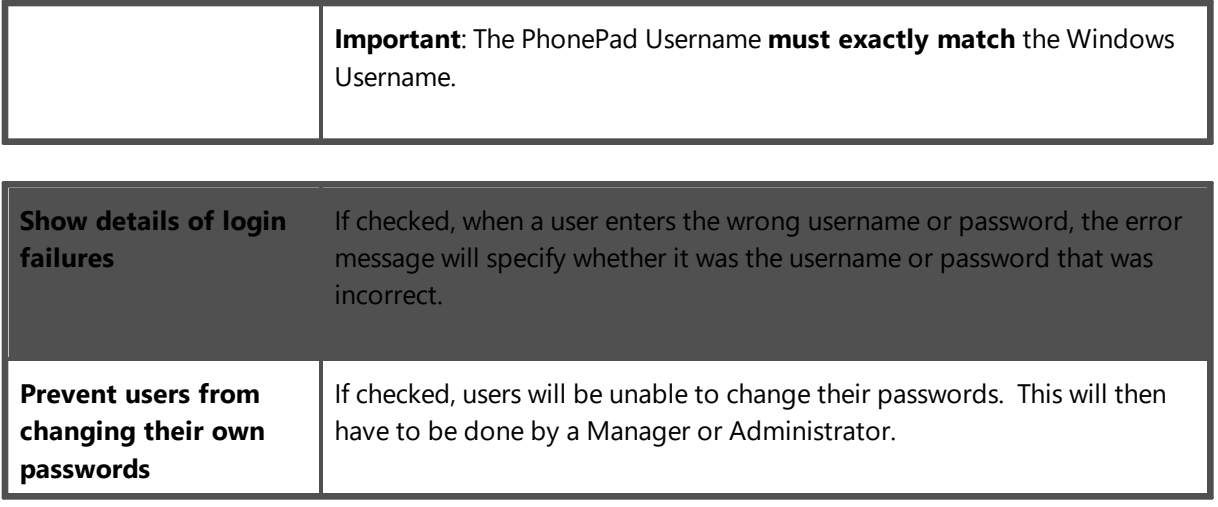

# **Address Book**

These settings relate to the PhonePad Address Book.

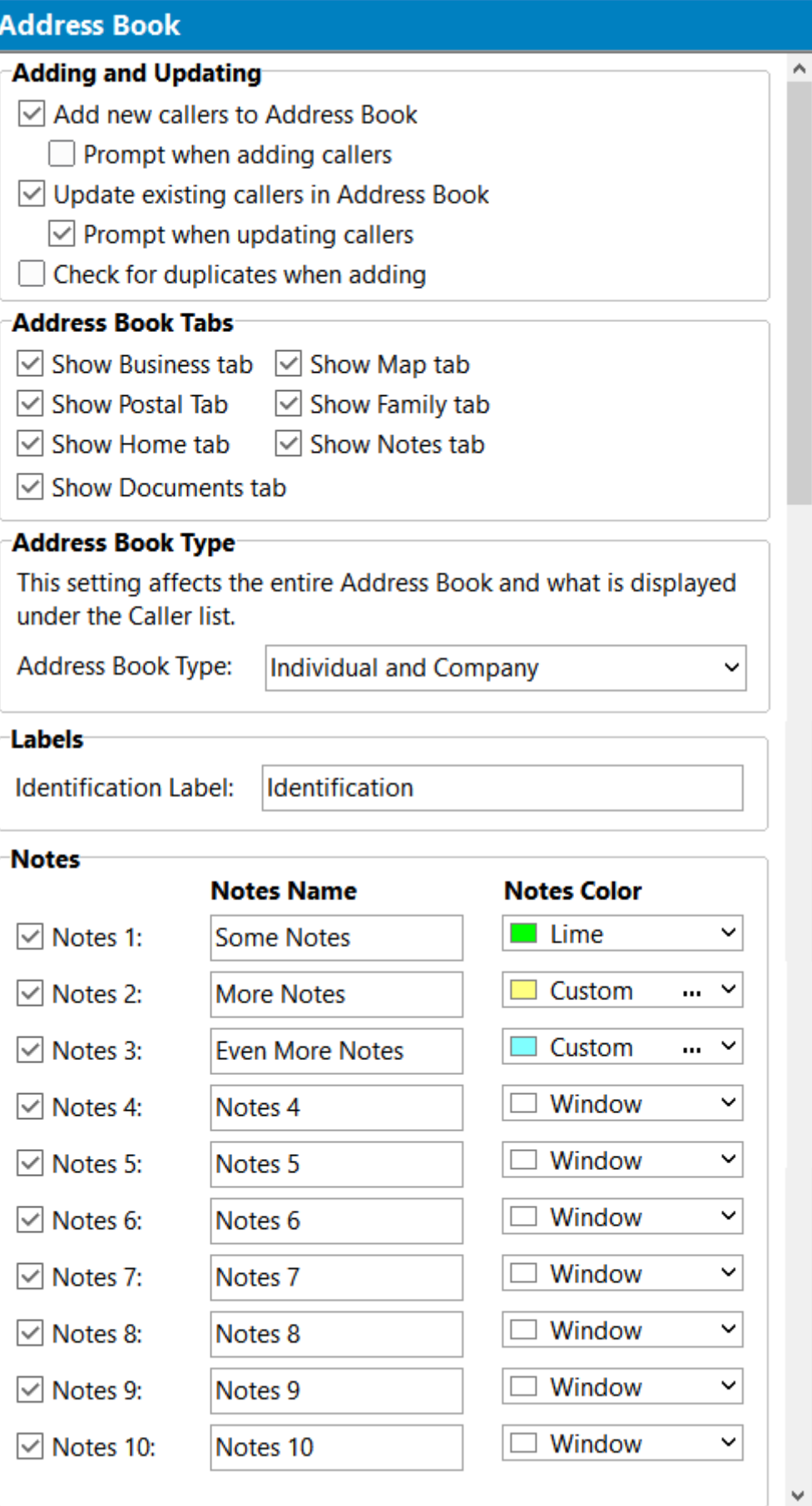

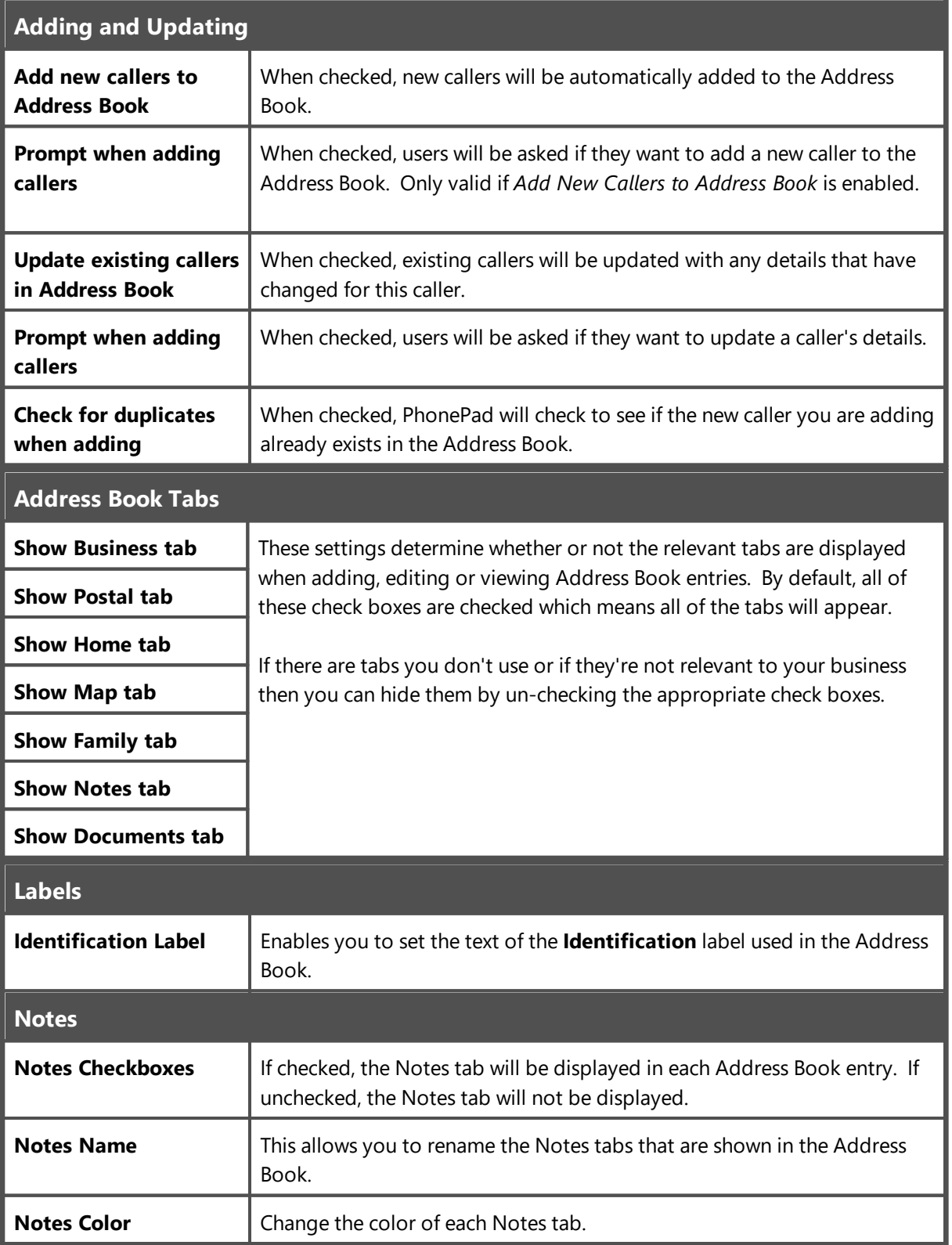

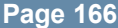

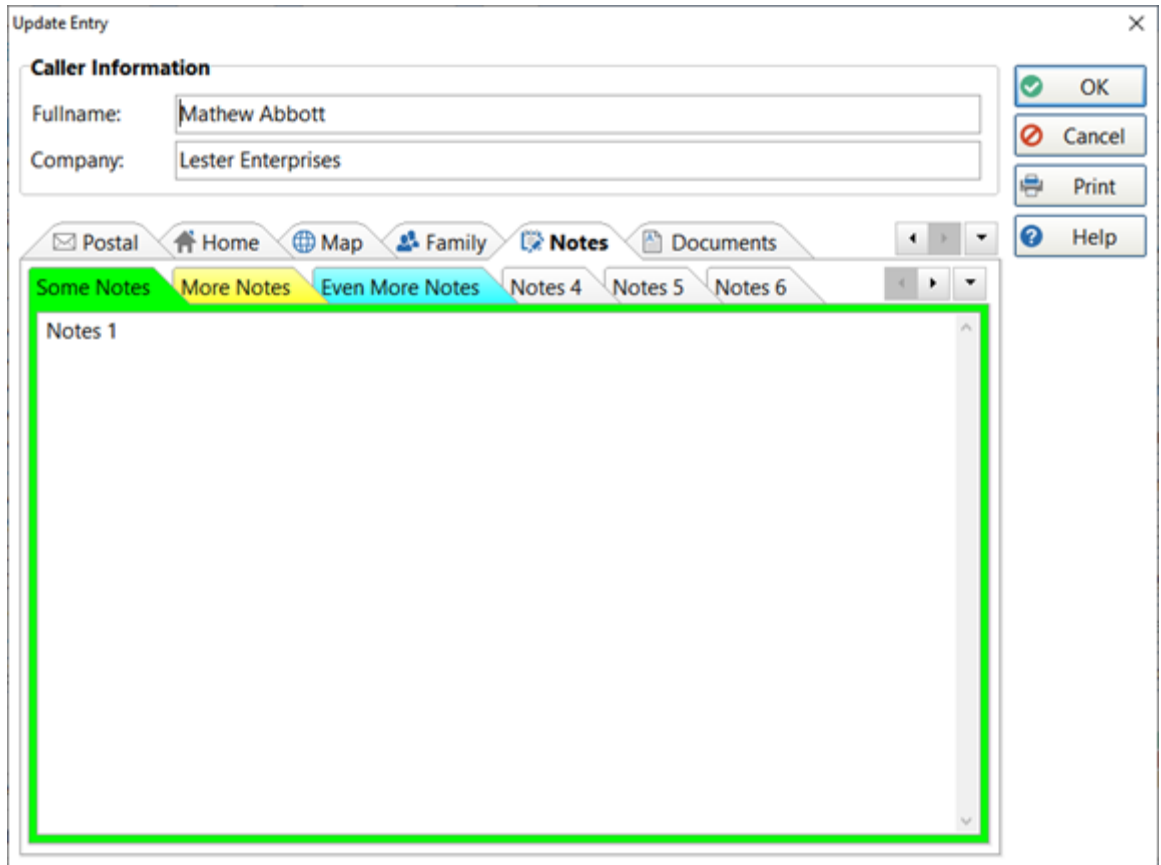

If a user does not have the appropriate Address Book permissions, they will be unable to add or update callers in the Address Book.

# **Message Settings**

These settings apply specifically to messages.

#### **Messages**

These settings affect new phone messages.

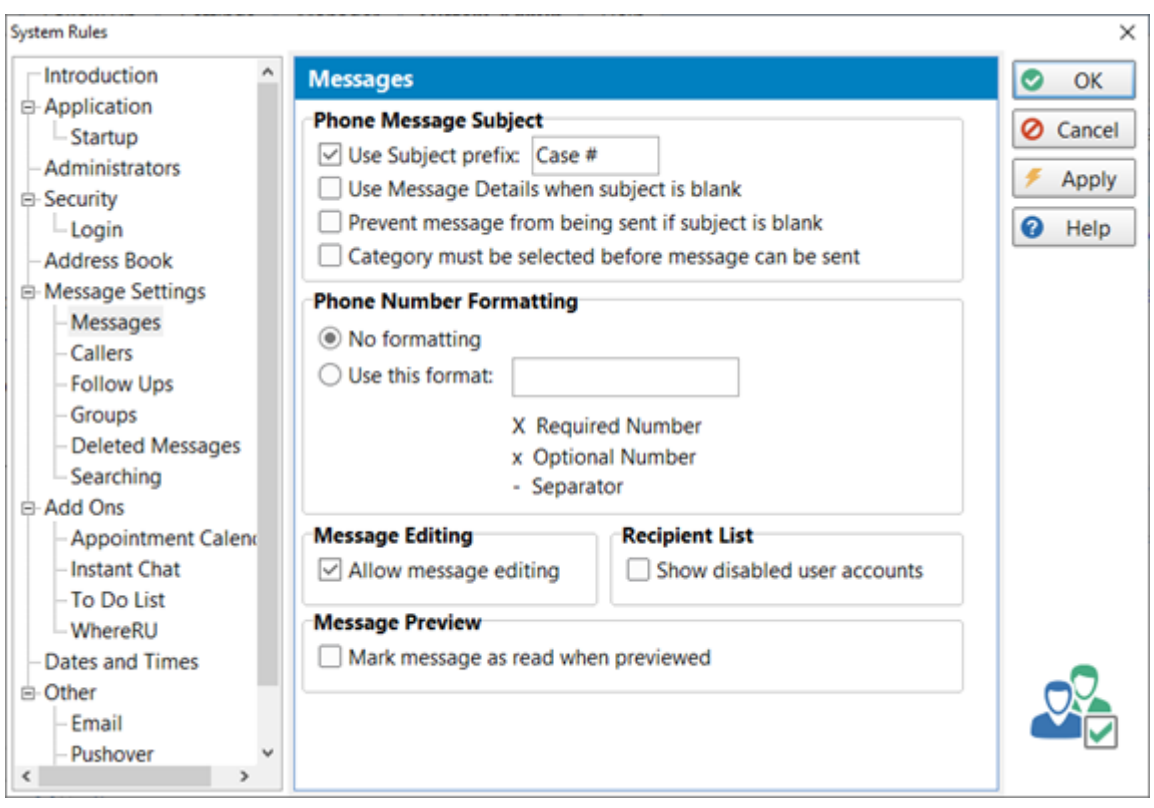

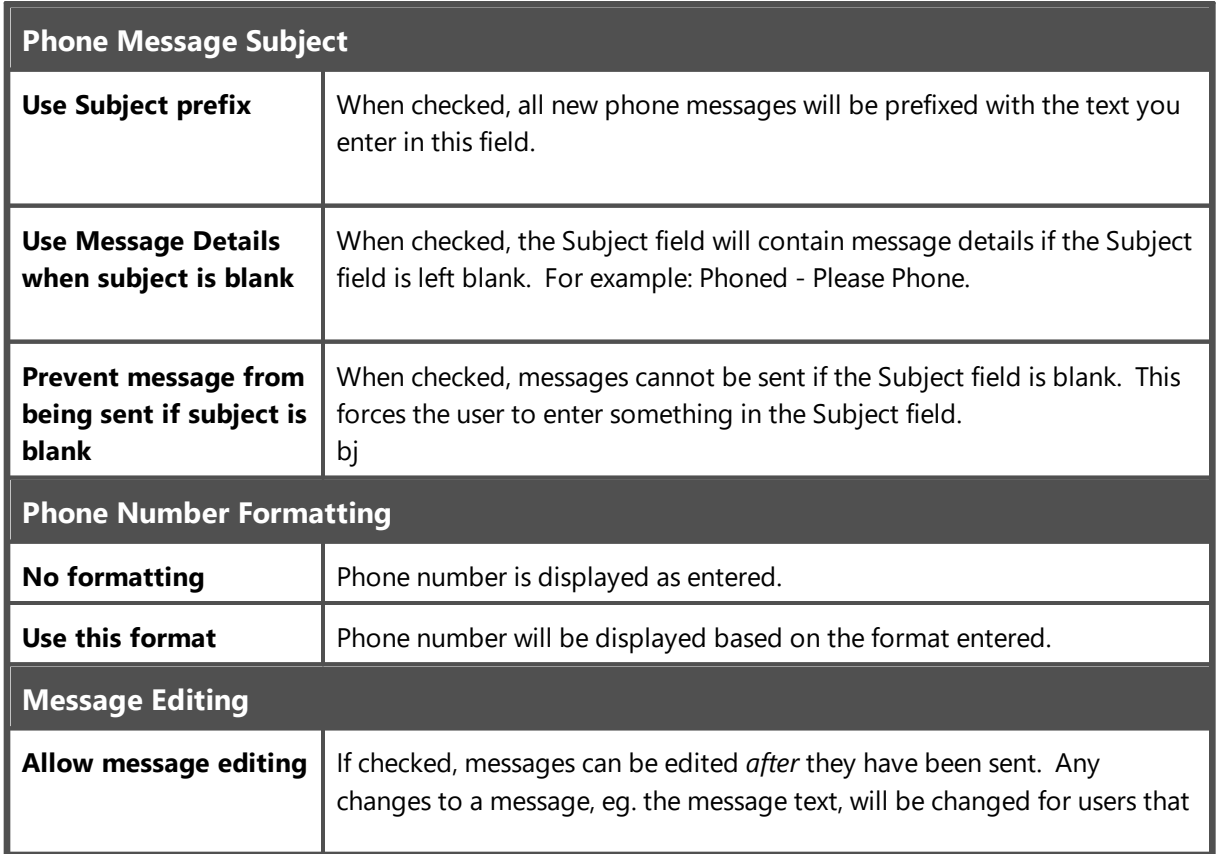

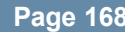

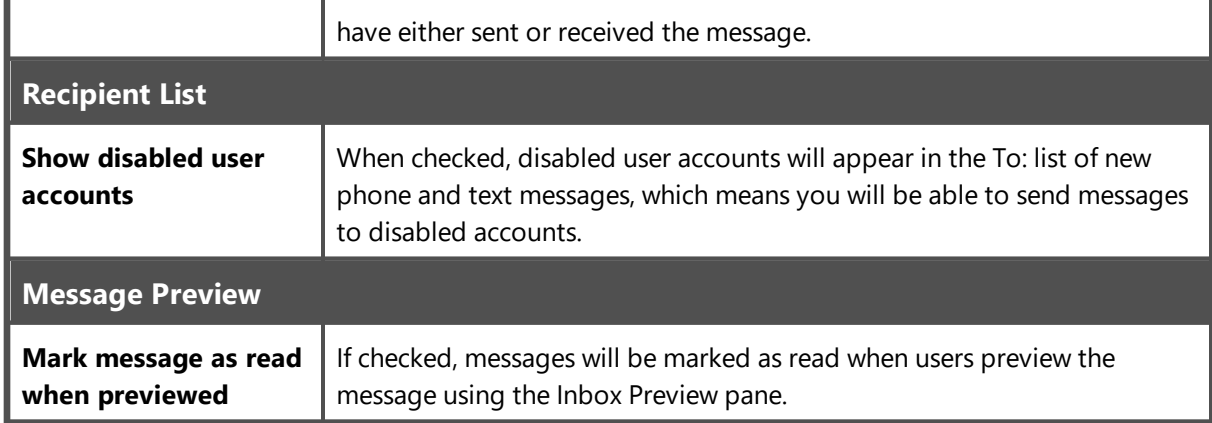

## **Callers**

These settings affect caller details in new phone messages.

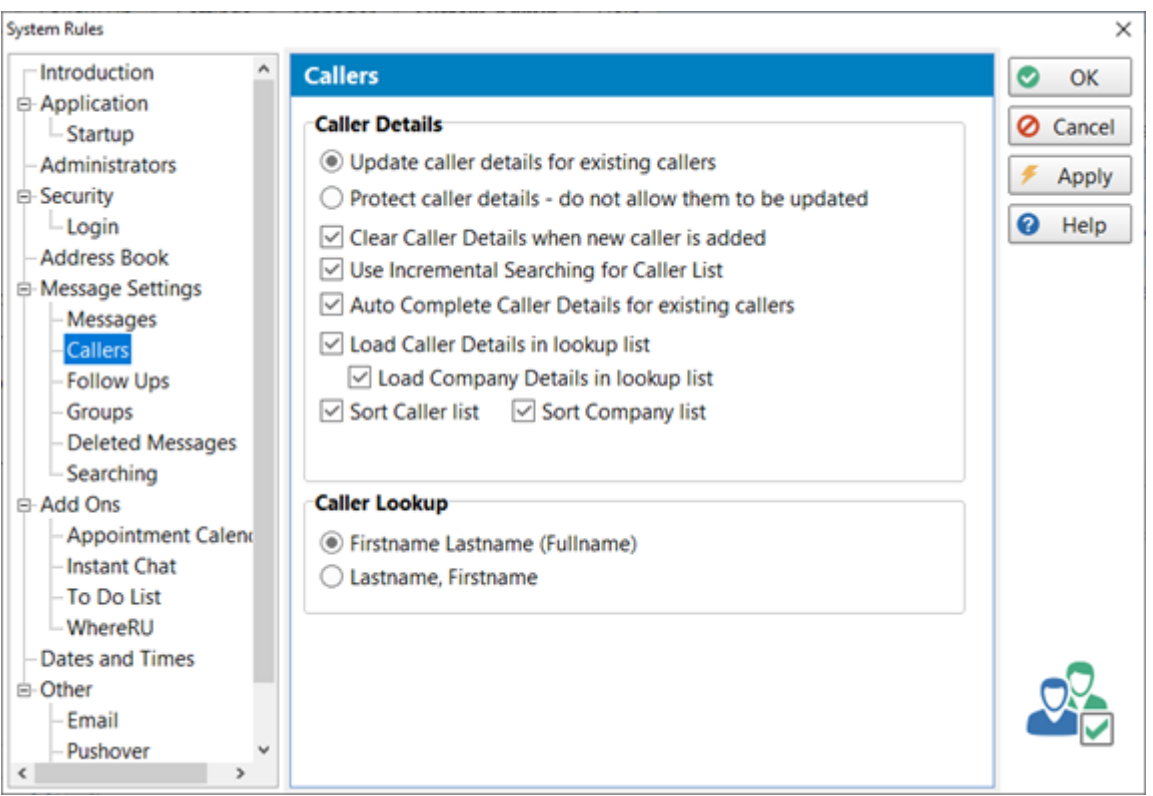

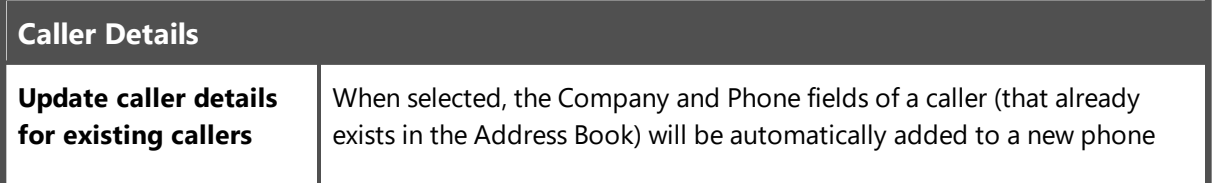

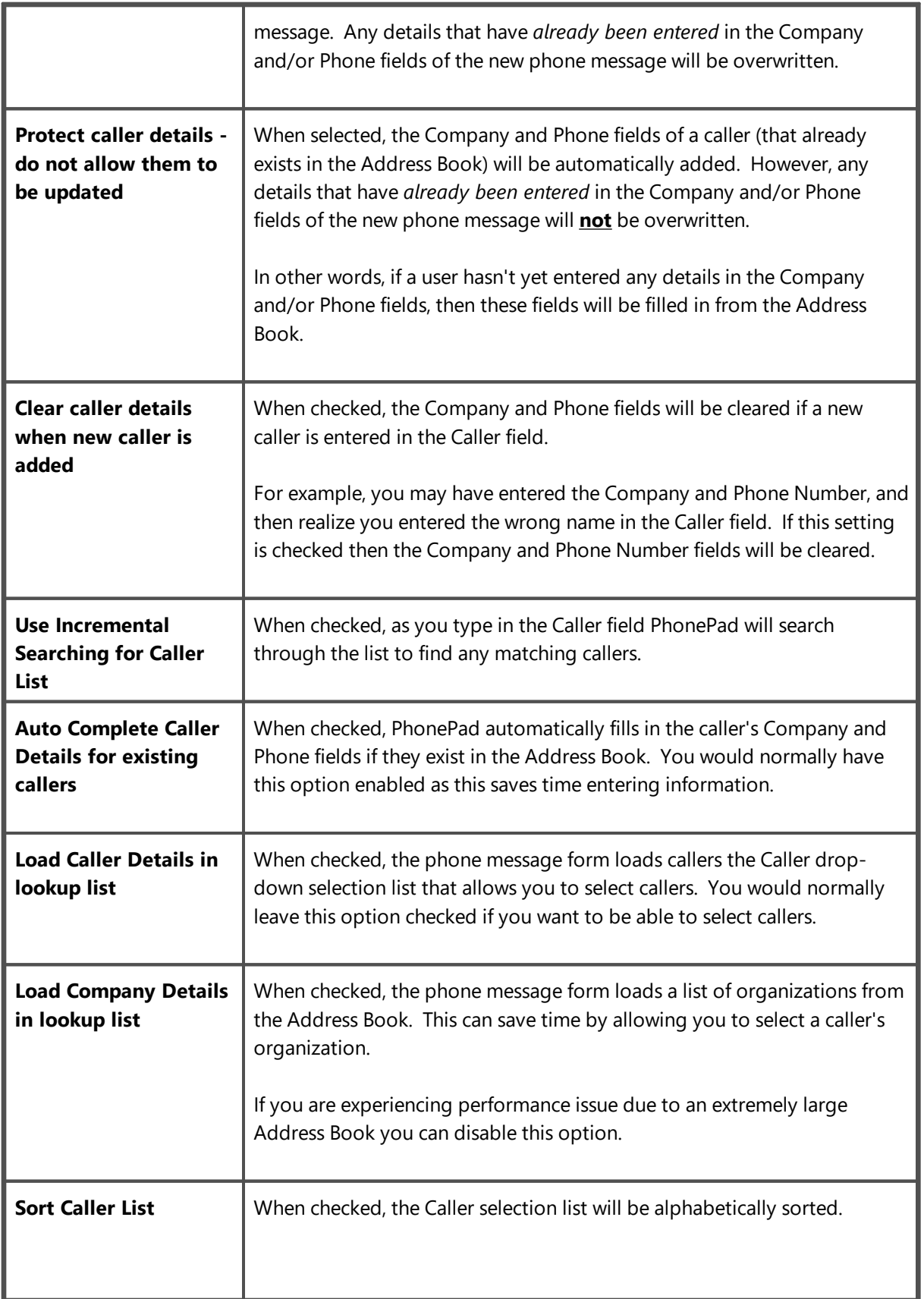

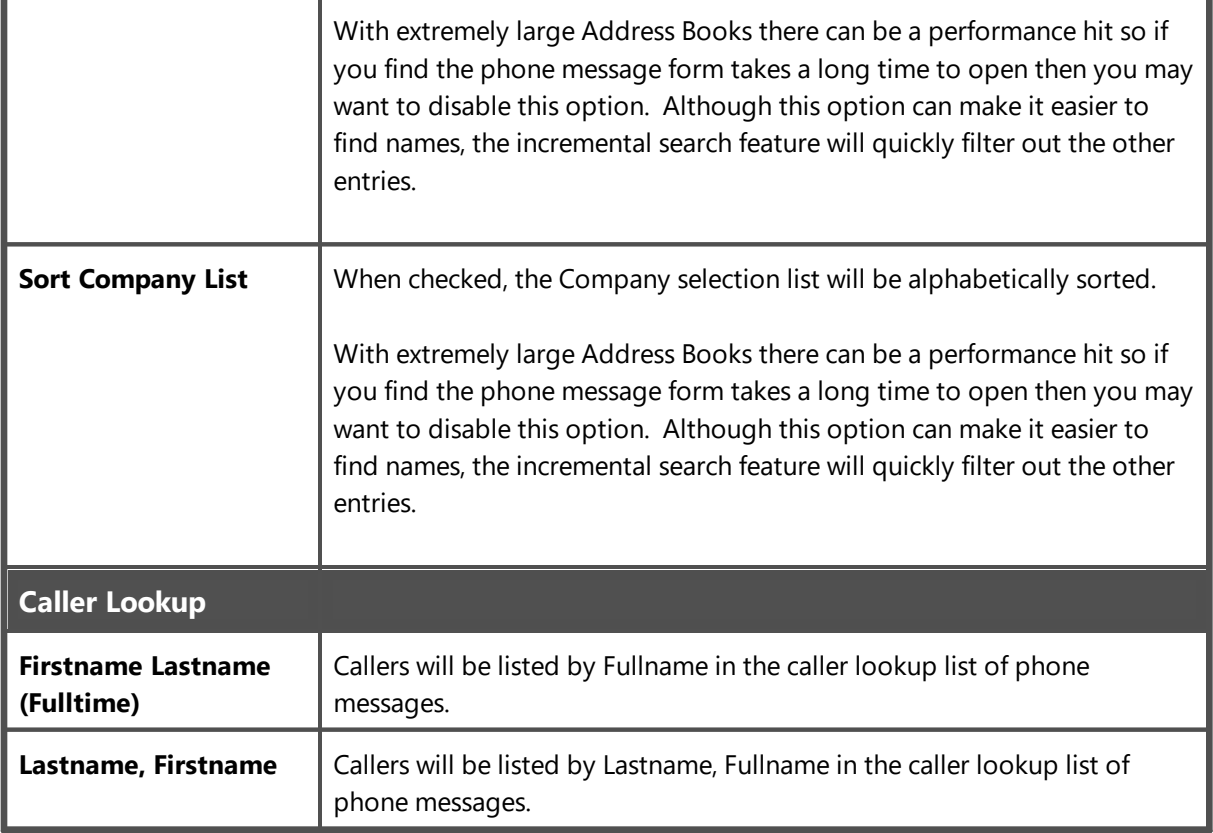

# **Follow Ups**

These settings affect how Follow Ups work.

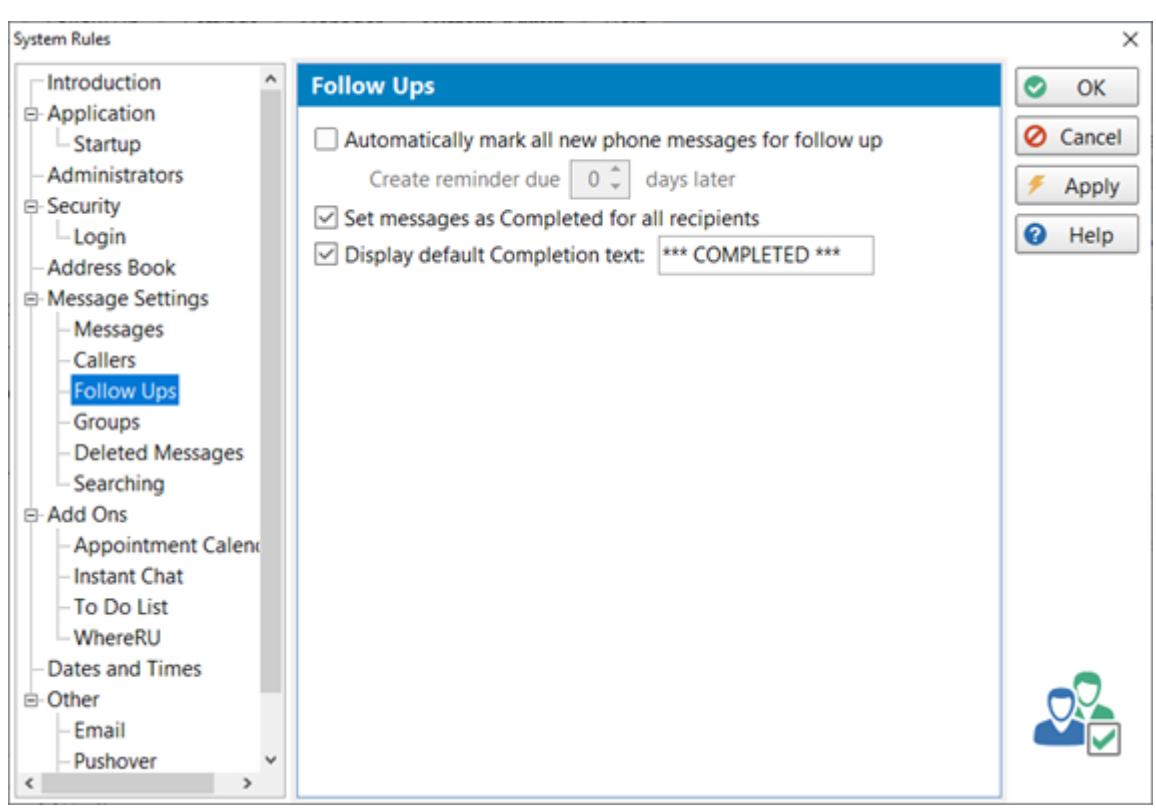

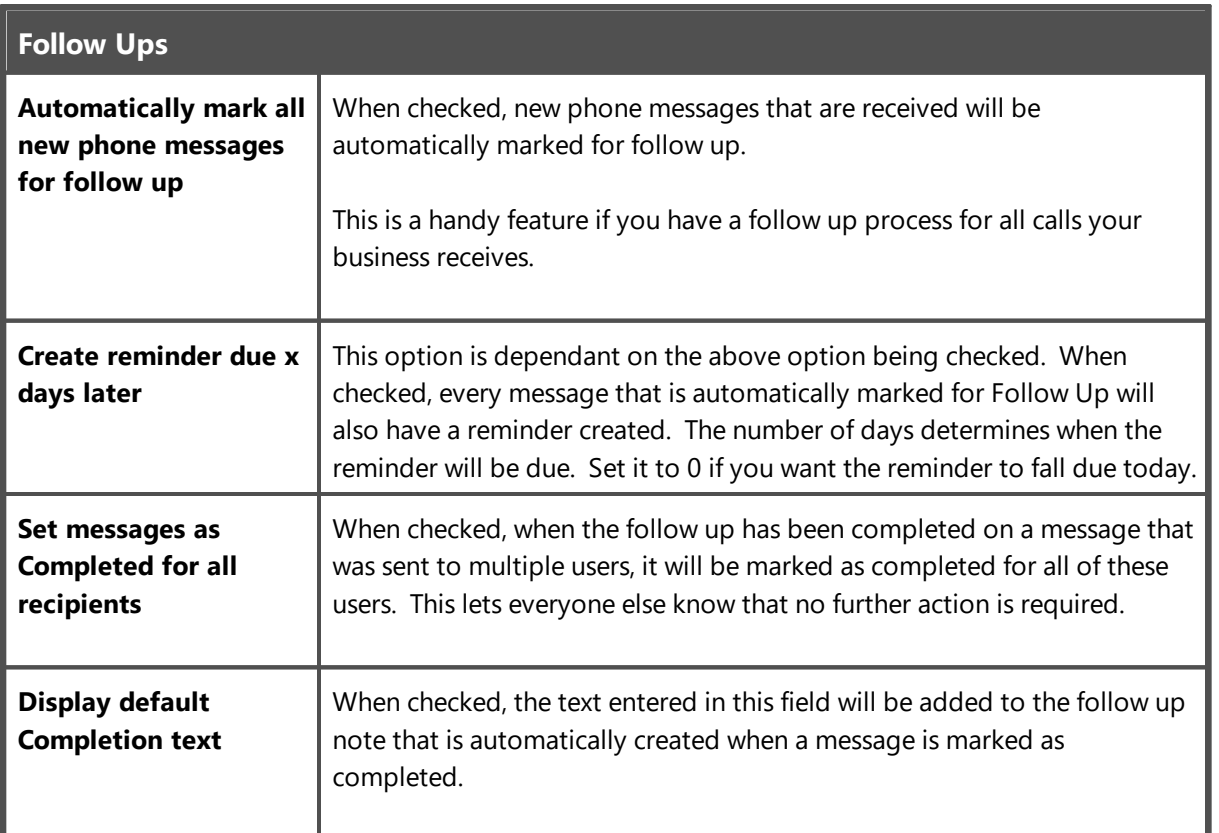

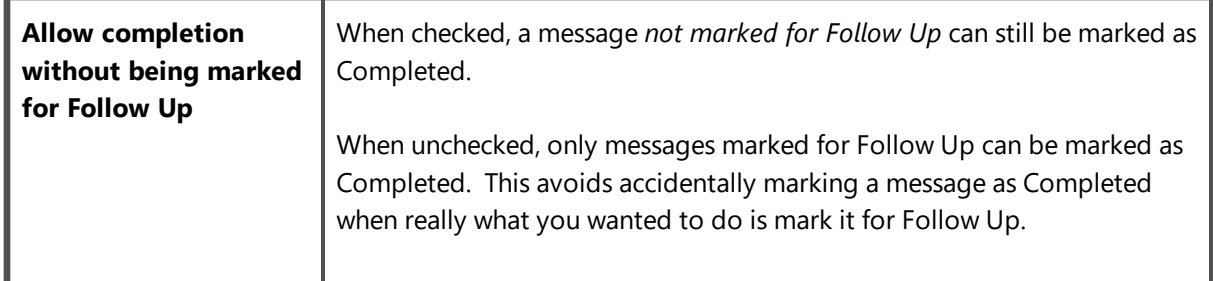

#### **Groups**

Settings on this page are for **Groups**.

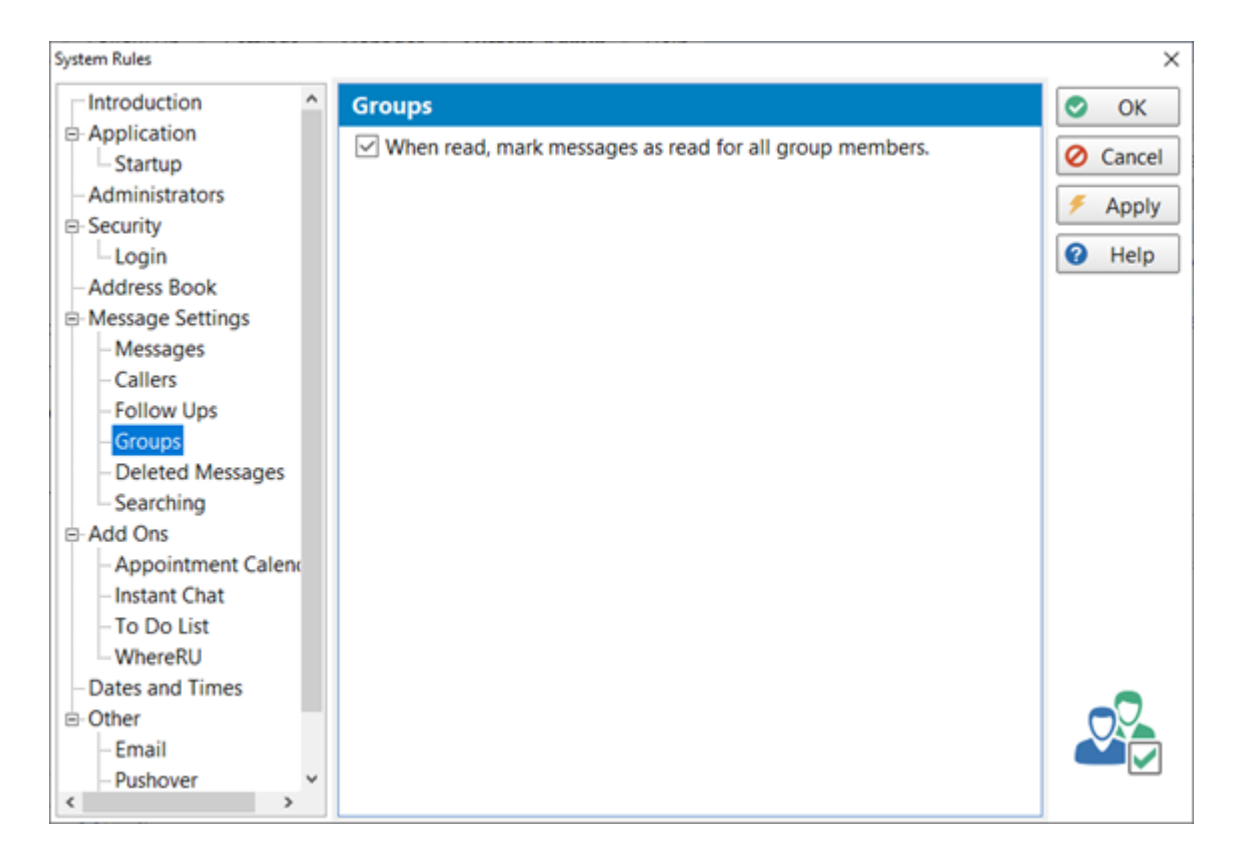

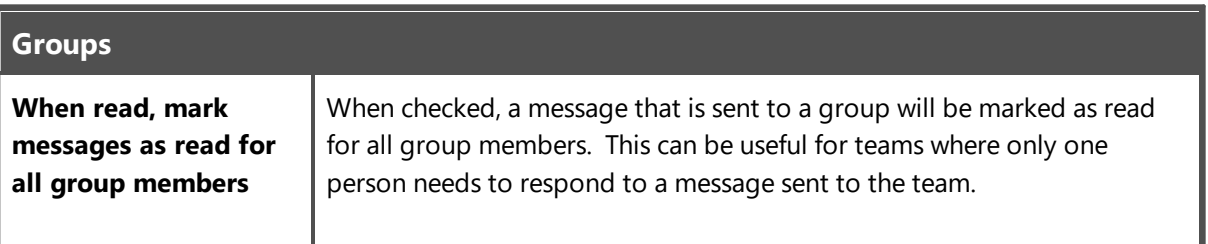

#### **Deleted Messages**

Messages in the **Deleted** folder are automatically cleared out (permanently deleted) after they have been there a specific amount of time. PhonePad keeps track of when a message is moved to the deleted folder and then removes it permanently once it has been there for the specified amount of time.

The default is 14 days however this can be changed to any number of days from 7 to 365.

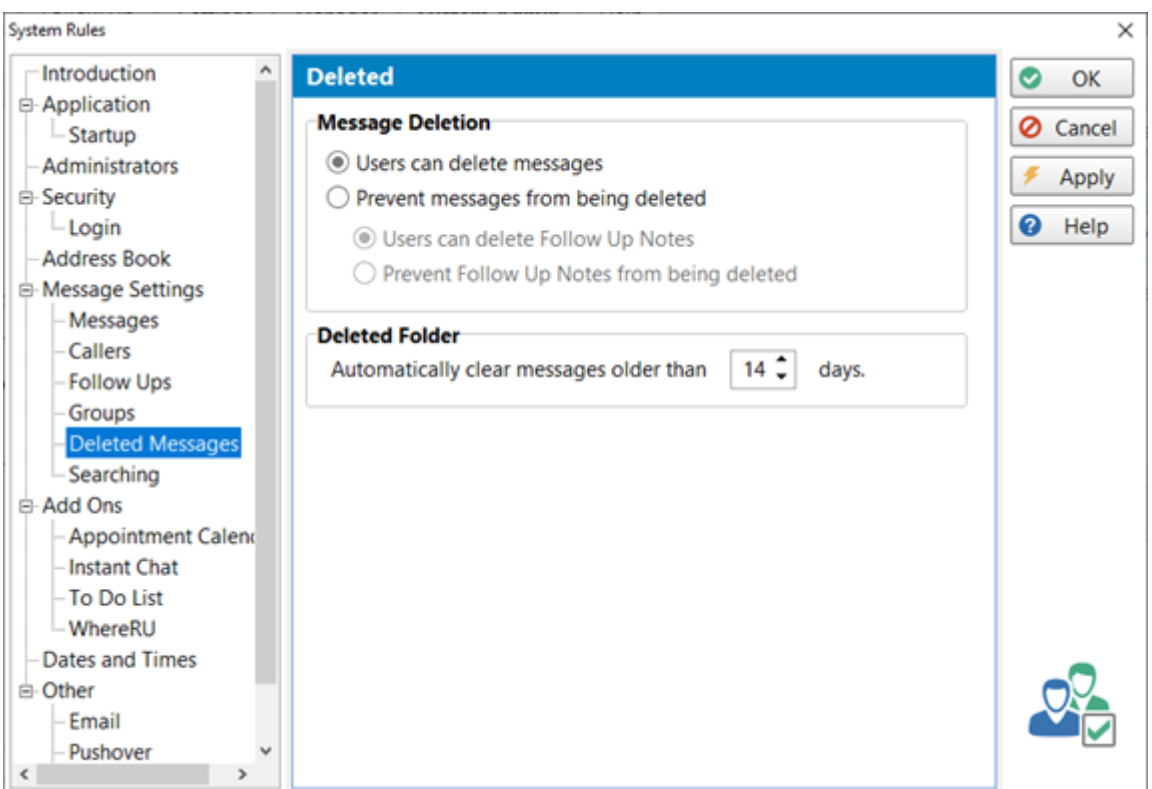

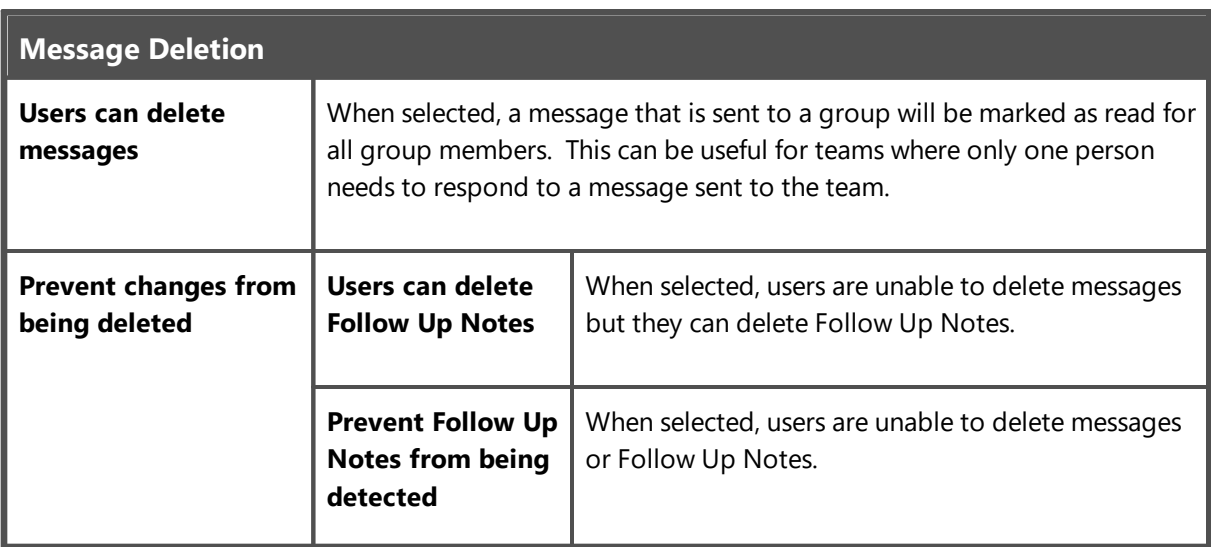

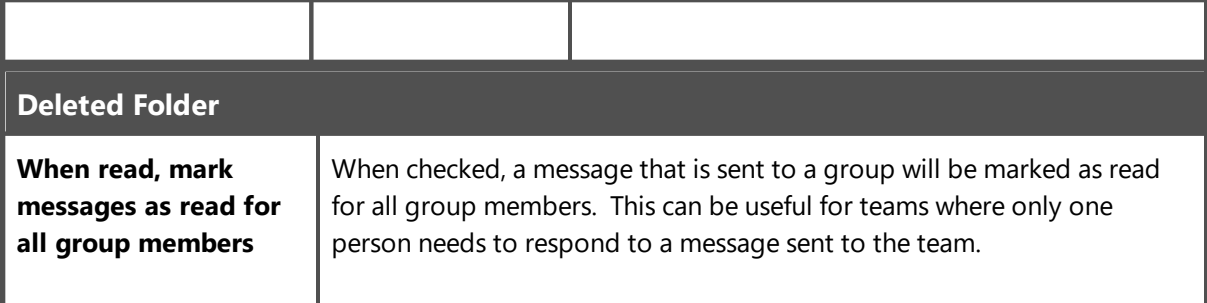

#### **Searching**

The Global Search feature can search all messages in the system, including messages in all users' Inboxes and other folders.

You may not want all users to have this kind of searching capability. This system rule allows you to limit access to Global Searching.

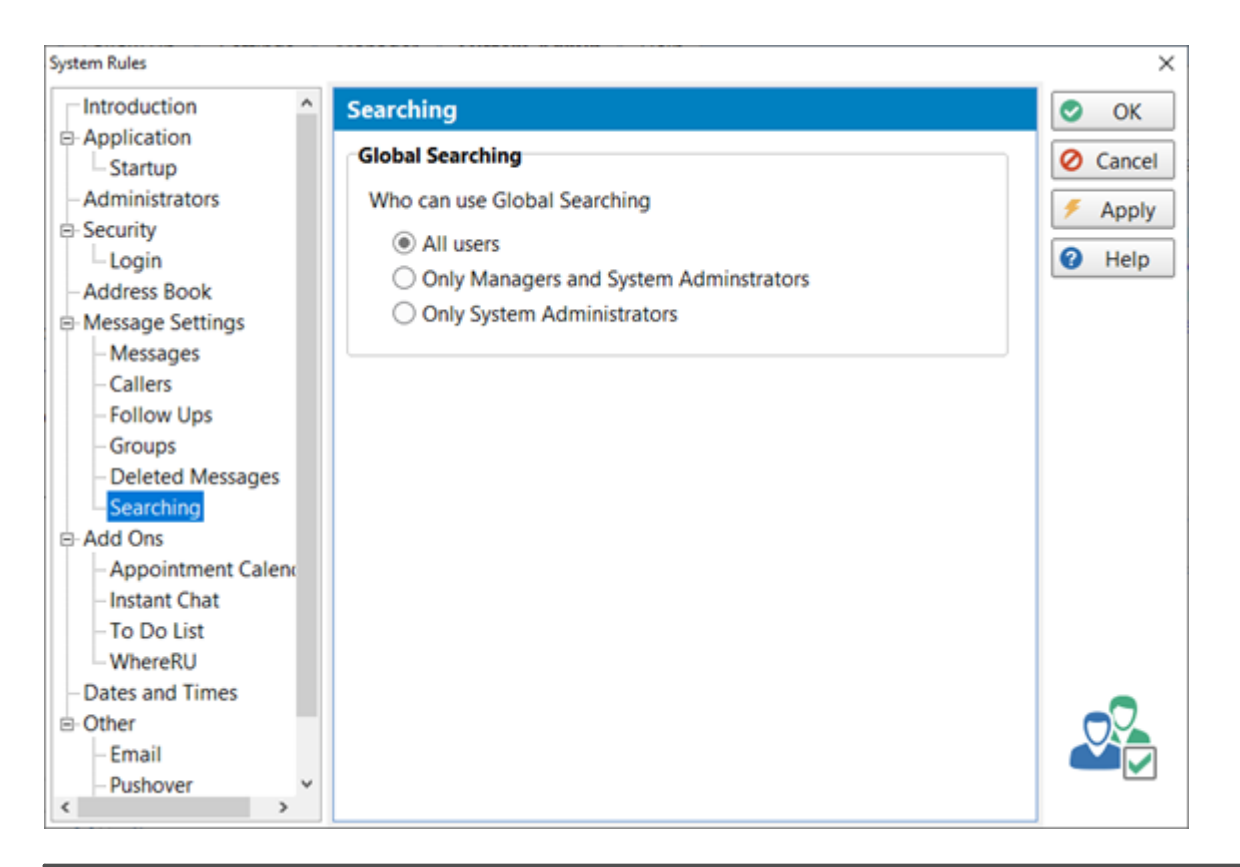

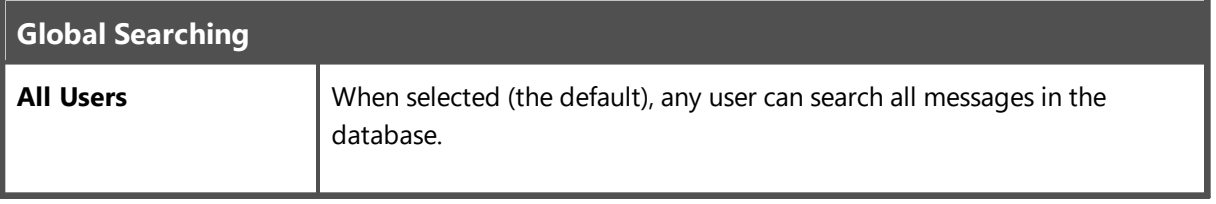

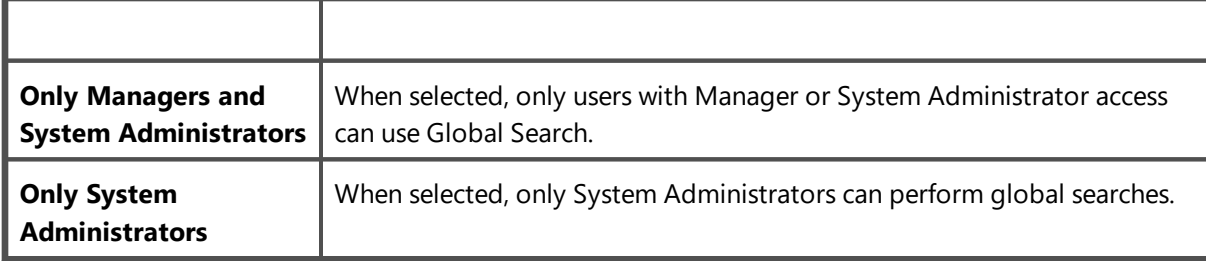

# **Add Ons**

These settings apply to the other applications that are provided with PhonePad 5.

## **Appointment Calendar**

These settings control the behavior of the Appointment Calendar application.

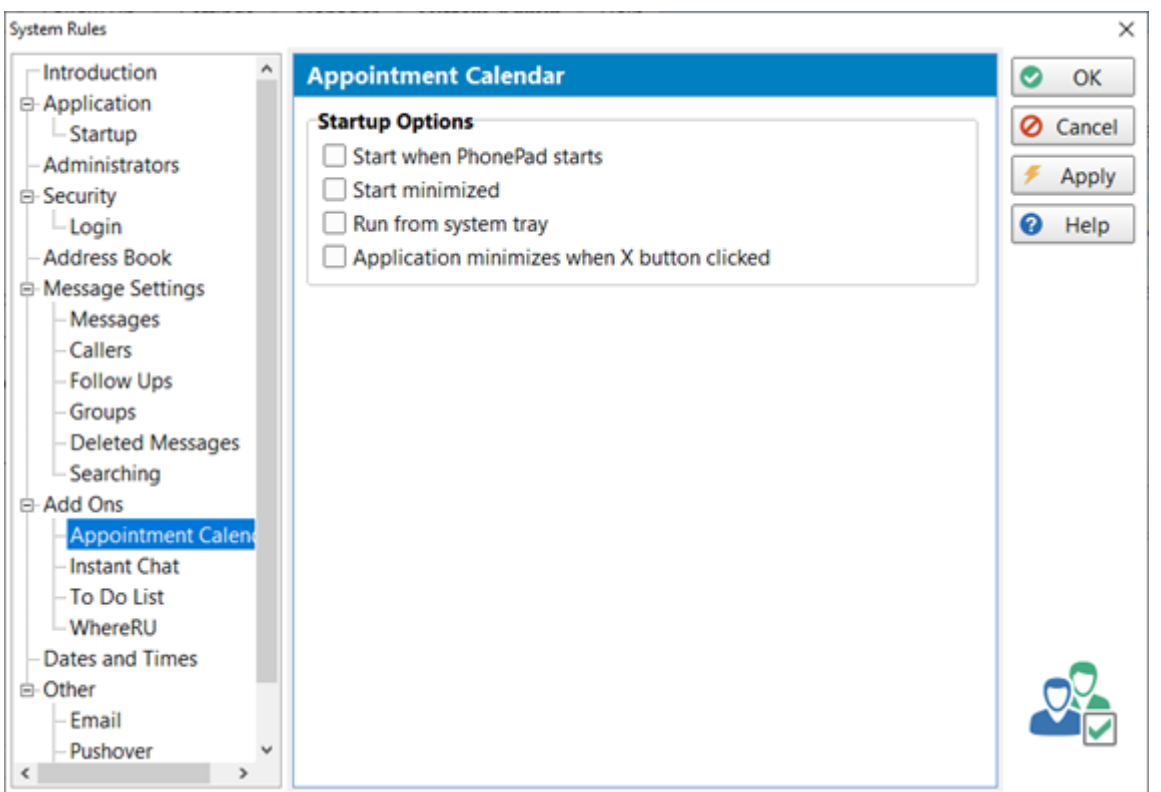

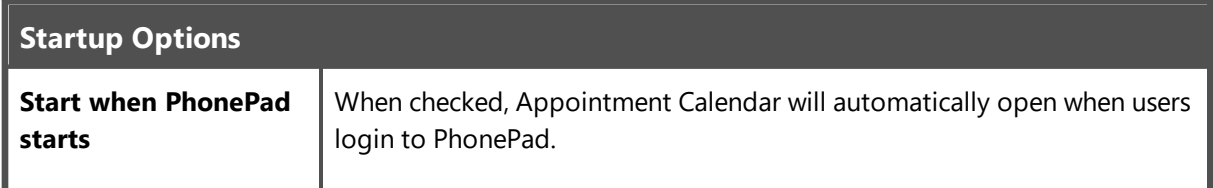

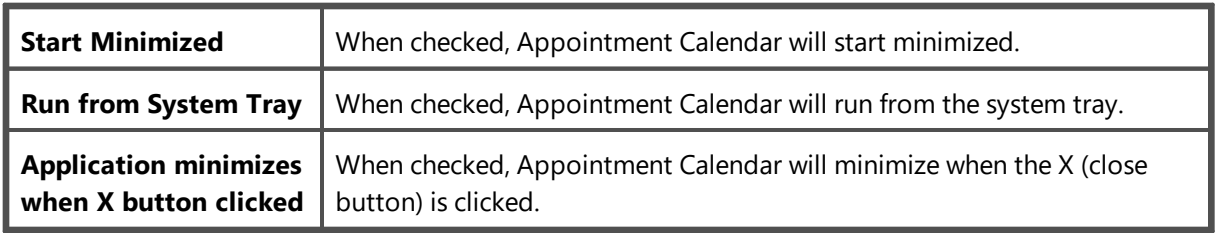

## **Instant Chat**

These settings control the behavior of the Instant Chat application.

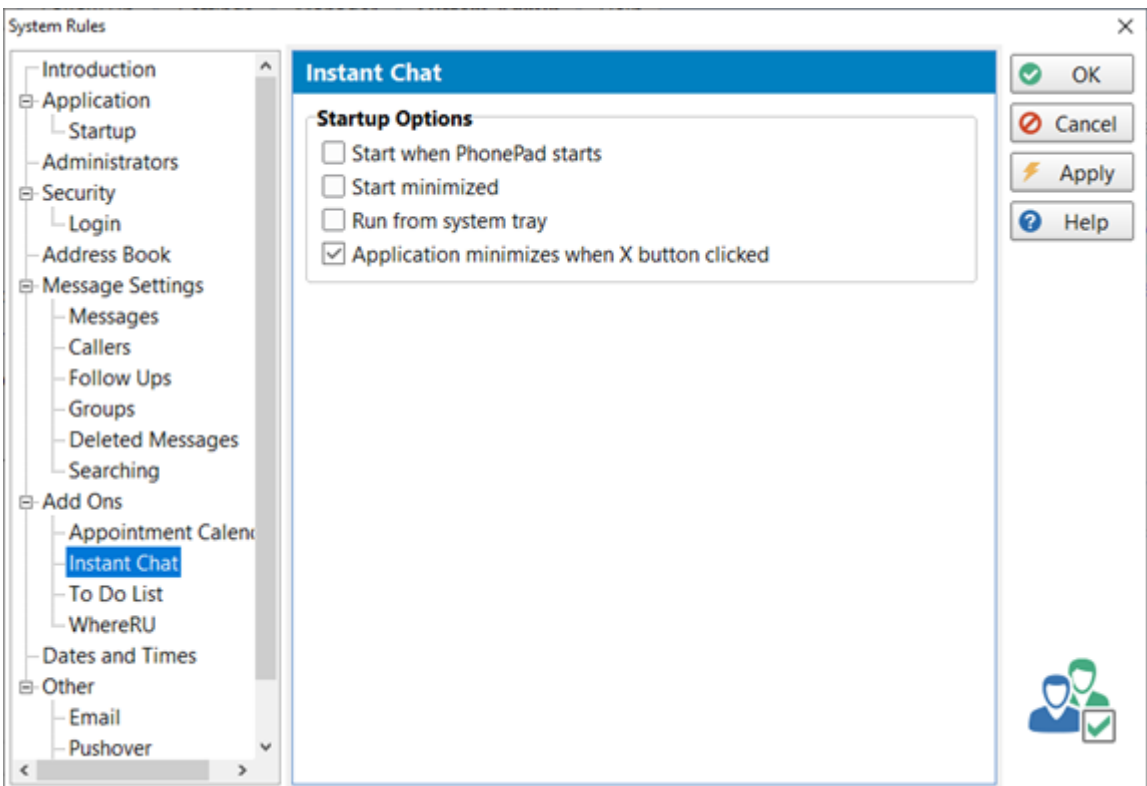

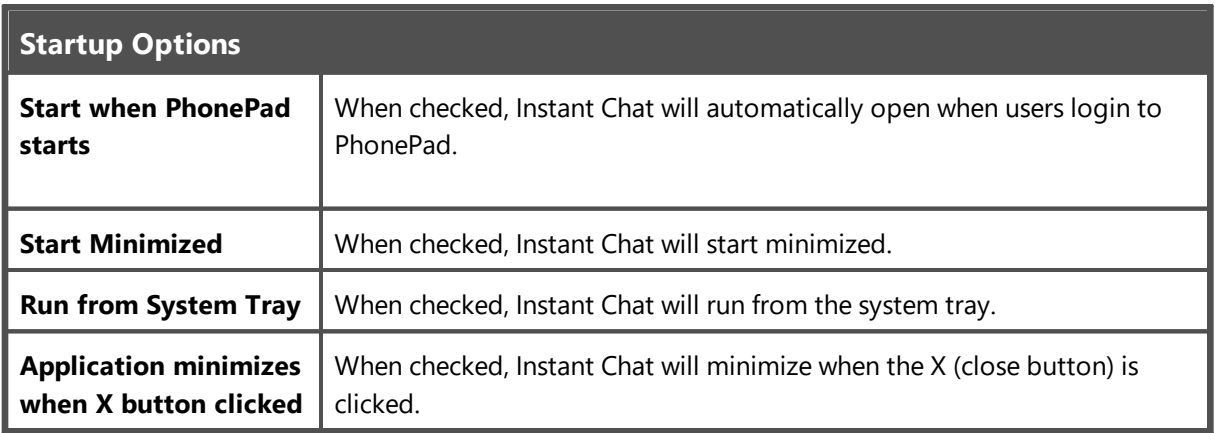

#### **ToDo List**

These settings control the behavior of the ToDo List application.

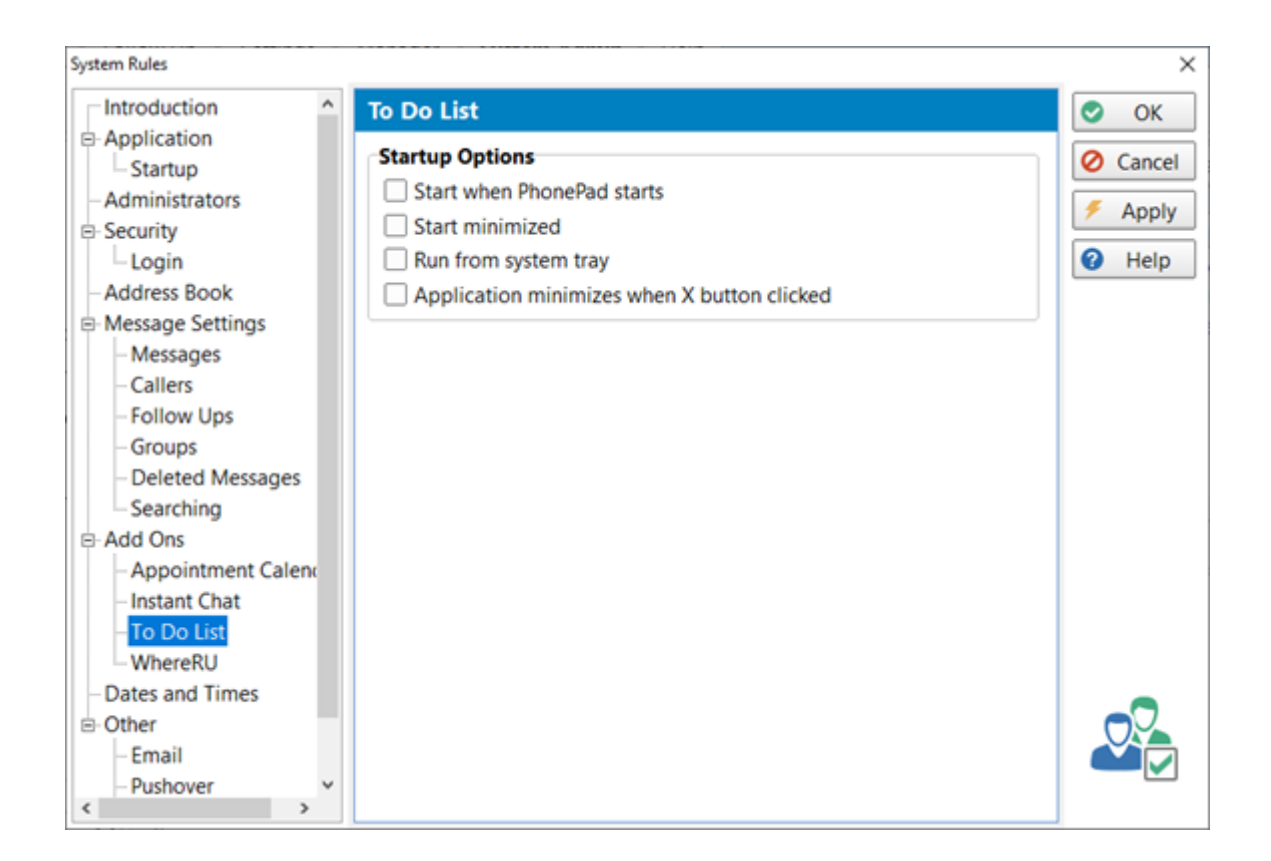

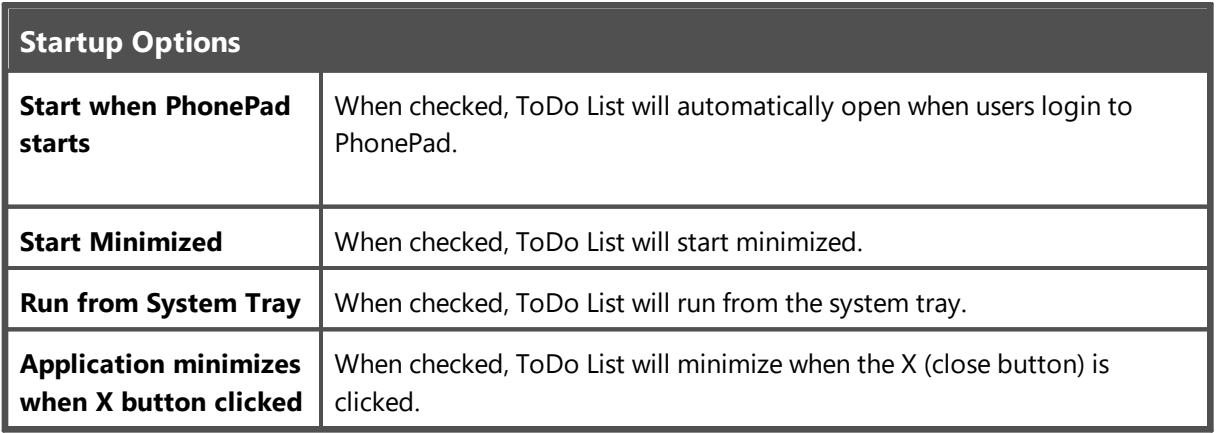

#### **WhereRU**

These settings control the behavior of the WhereRU application.

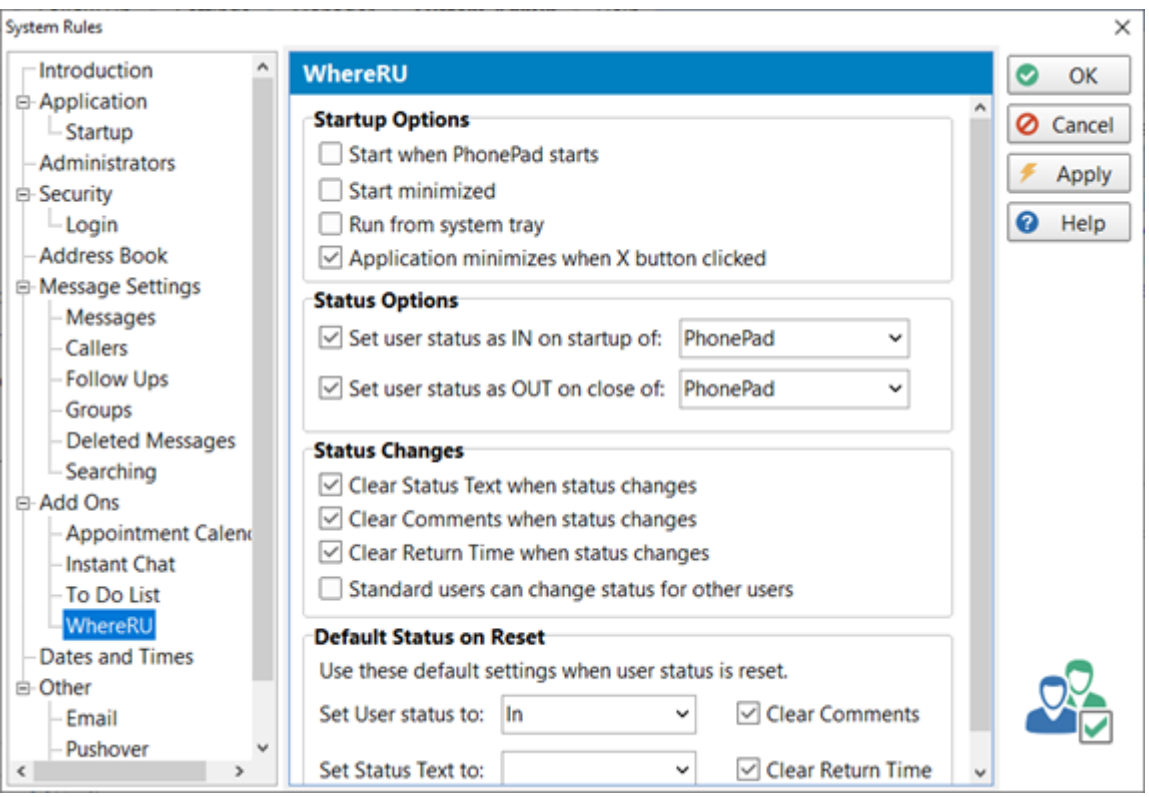

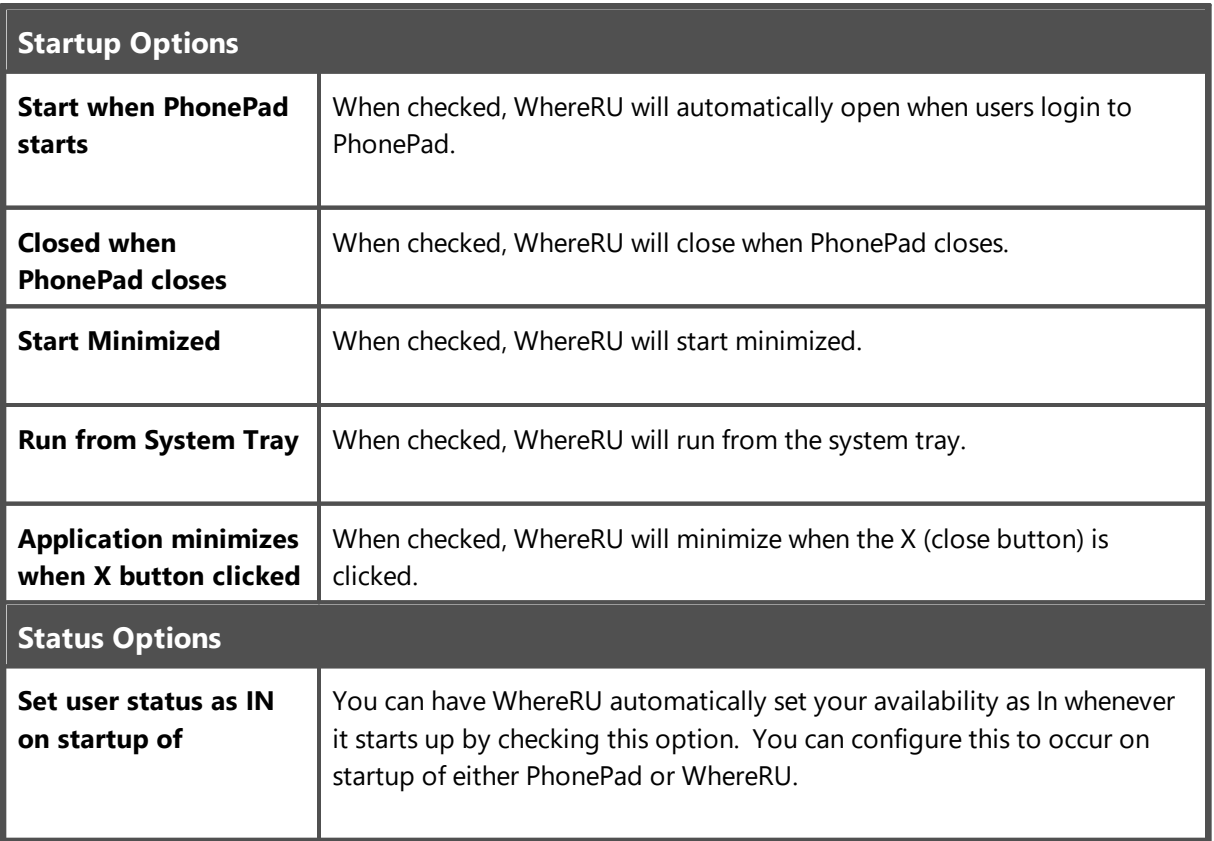

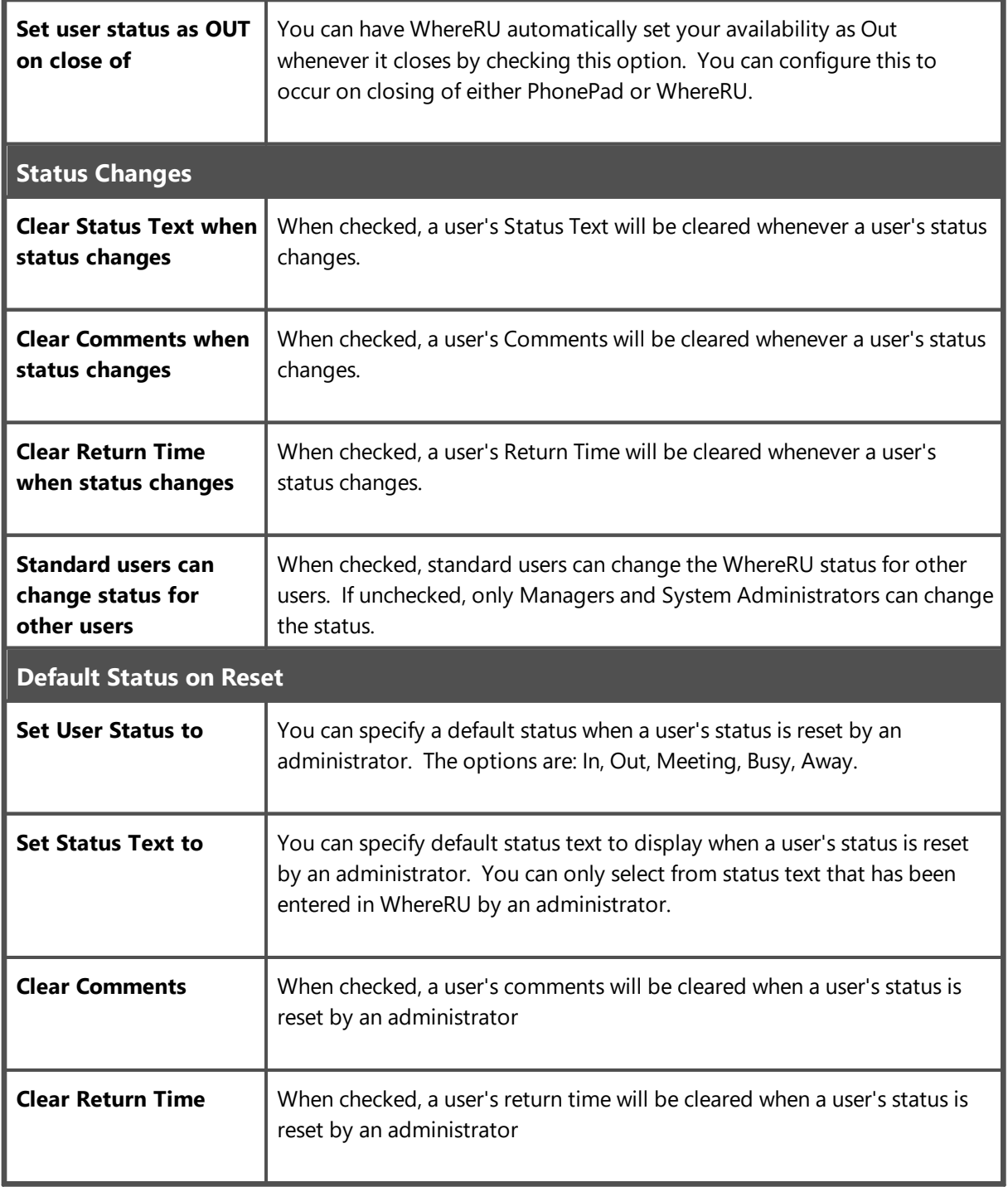

# **Dates and Times**

The settings on this screen affect the format of the dates and times throughout PhonePad. By default, PhonePad will use your local settings as specified by Windows.

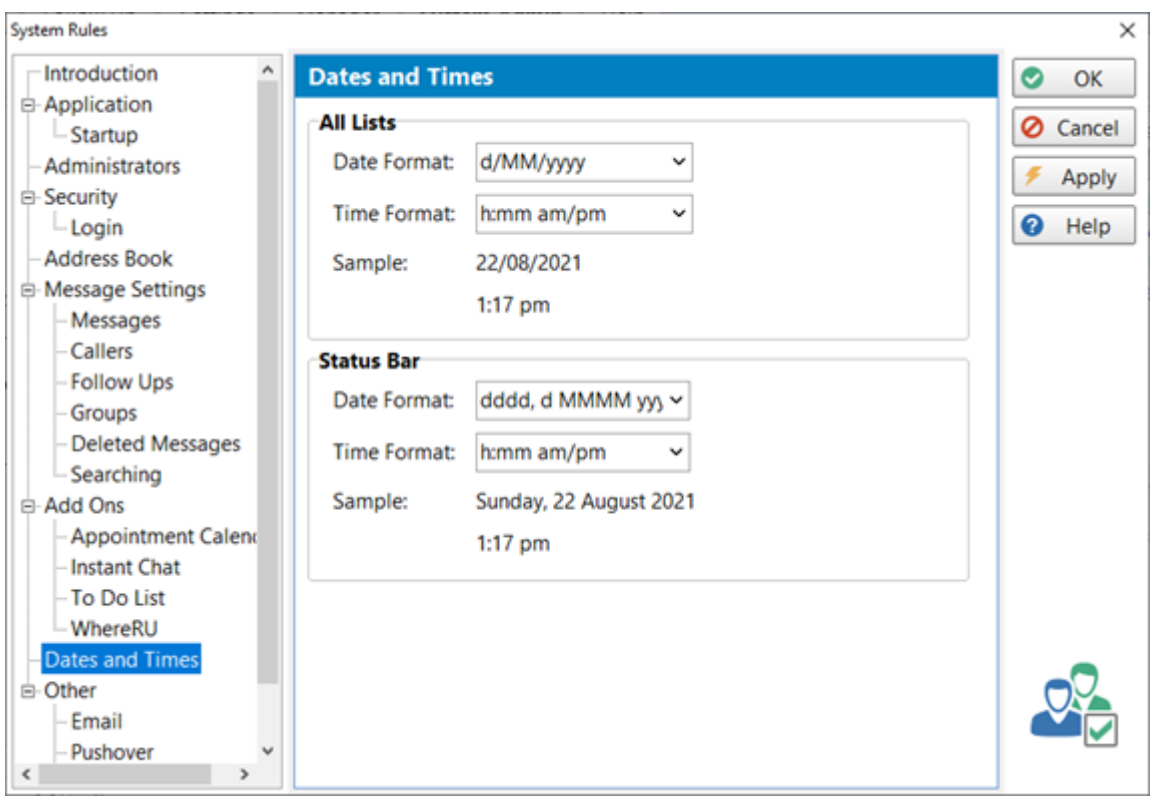

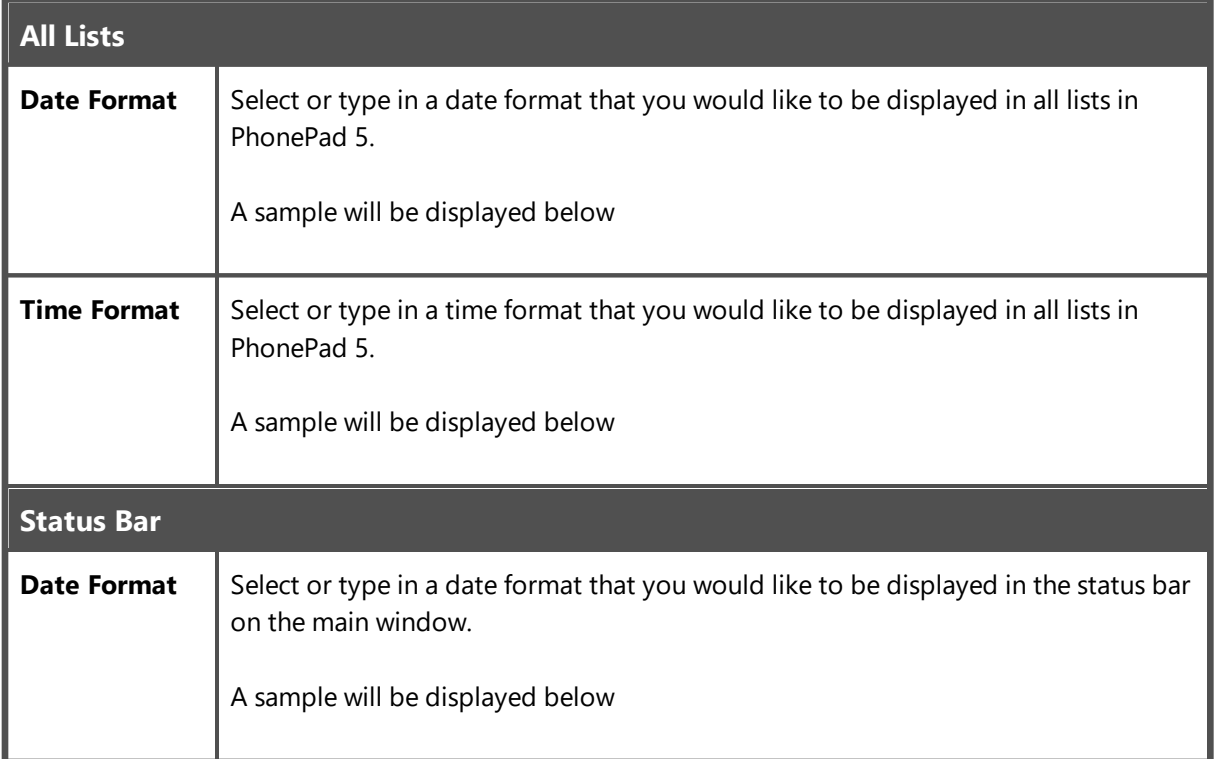
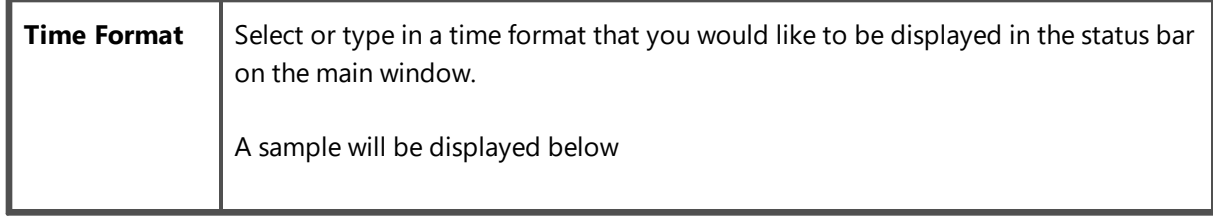

It is recommended you only use the following format specifiers when specifying date and time formats. Using anything else may produce unusual results.

## **Date Specifiers**

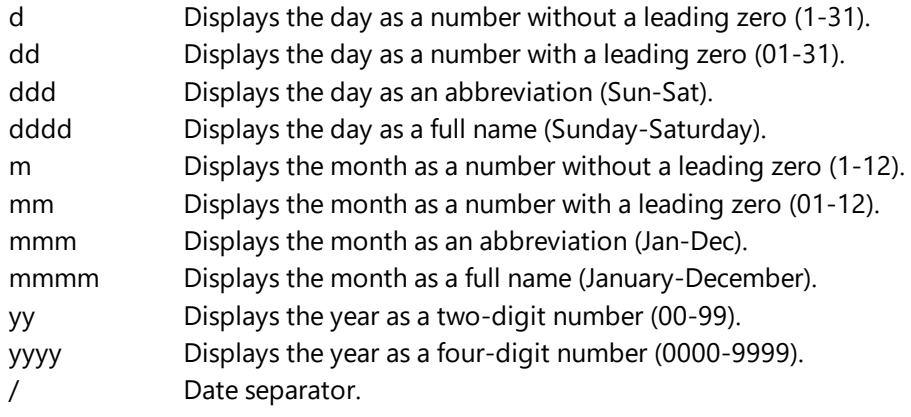

# **Time**

# **Specifiers**

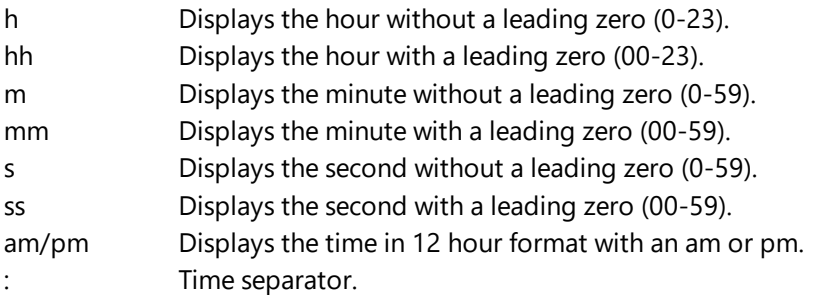

# **Other**

#### **Email**

These settings control access to users forwarding messages via Email.

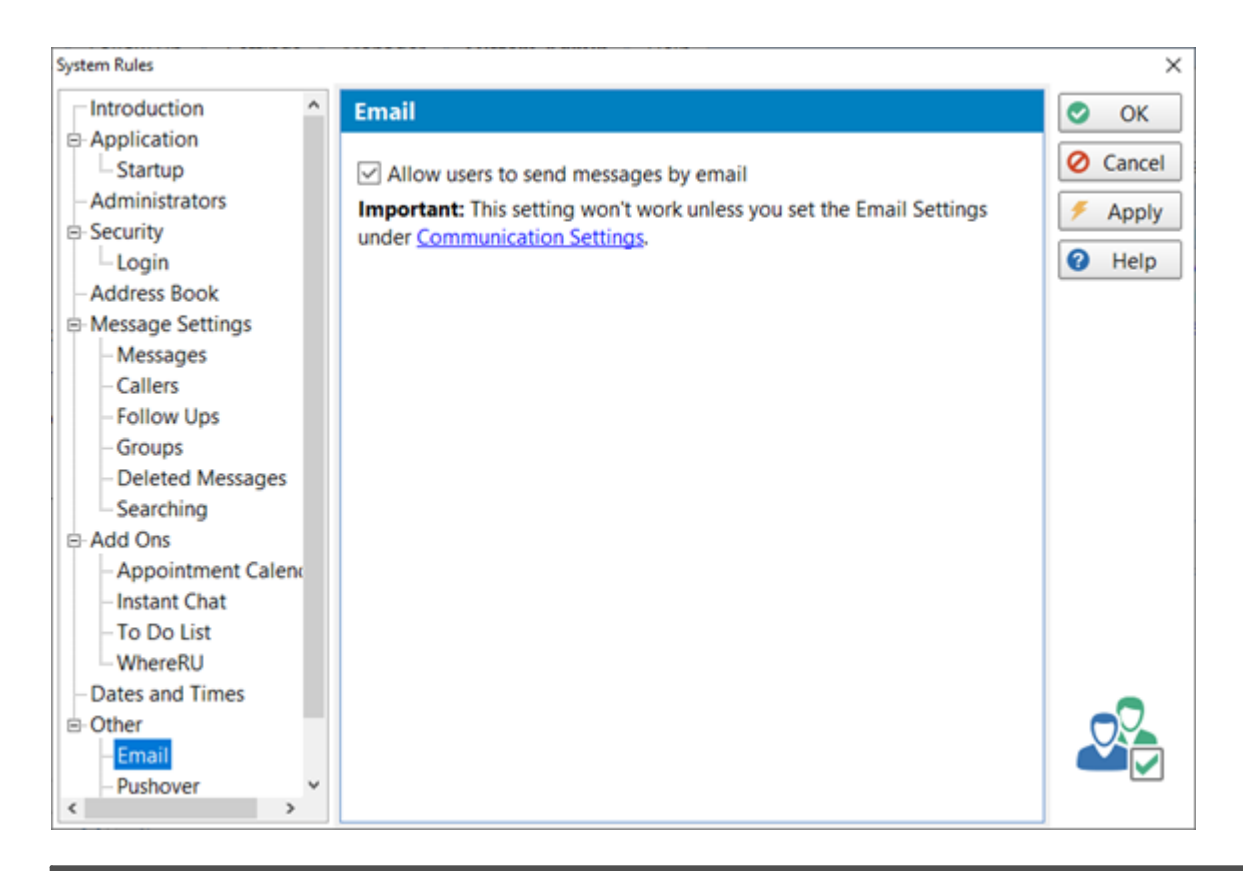

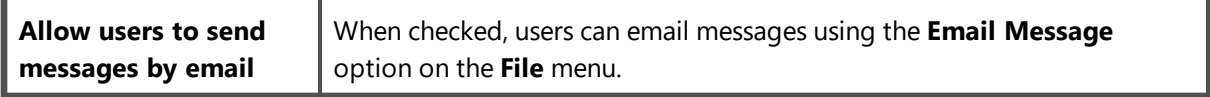

Make sure you don't forget to set the **Email Settings** under **Communication Settings**. PhonePad needs to know your email account settings before it can send any emails.

#### **Pushover**

These settings control access to users sending quick messages via Pushover.

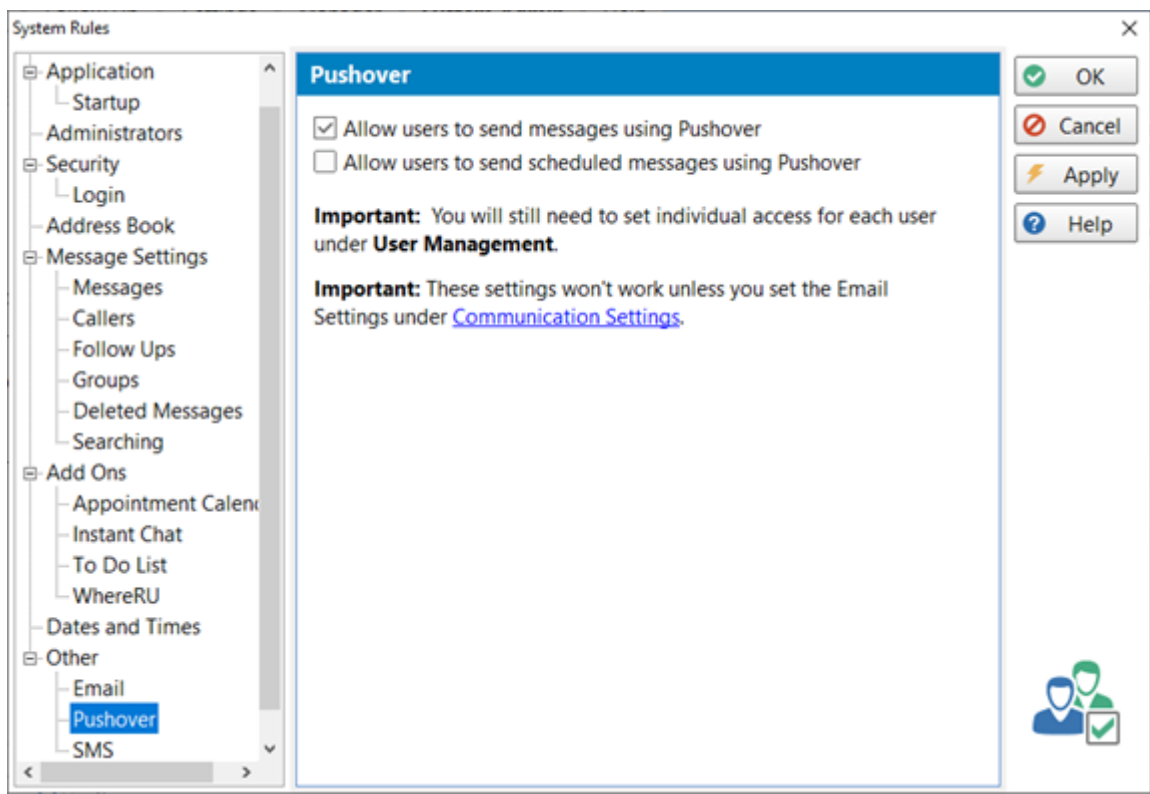

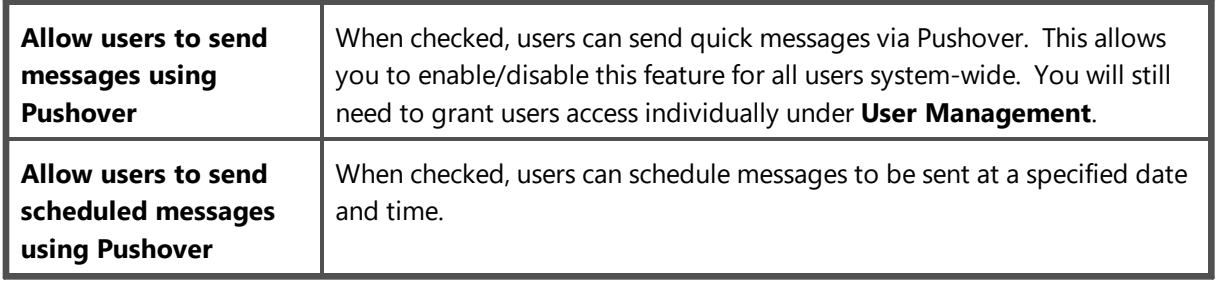

Make sure you don't forget to set the **Pushover Settings** under **Communication Settings**.

#### **SMS**

 $\mathbf{r}$ 

These settings control access to users sending quick messages via SMS.

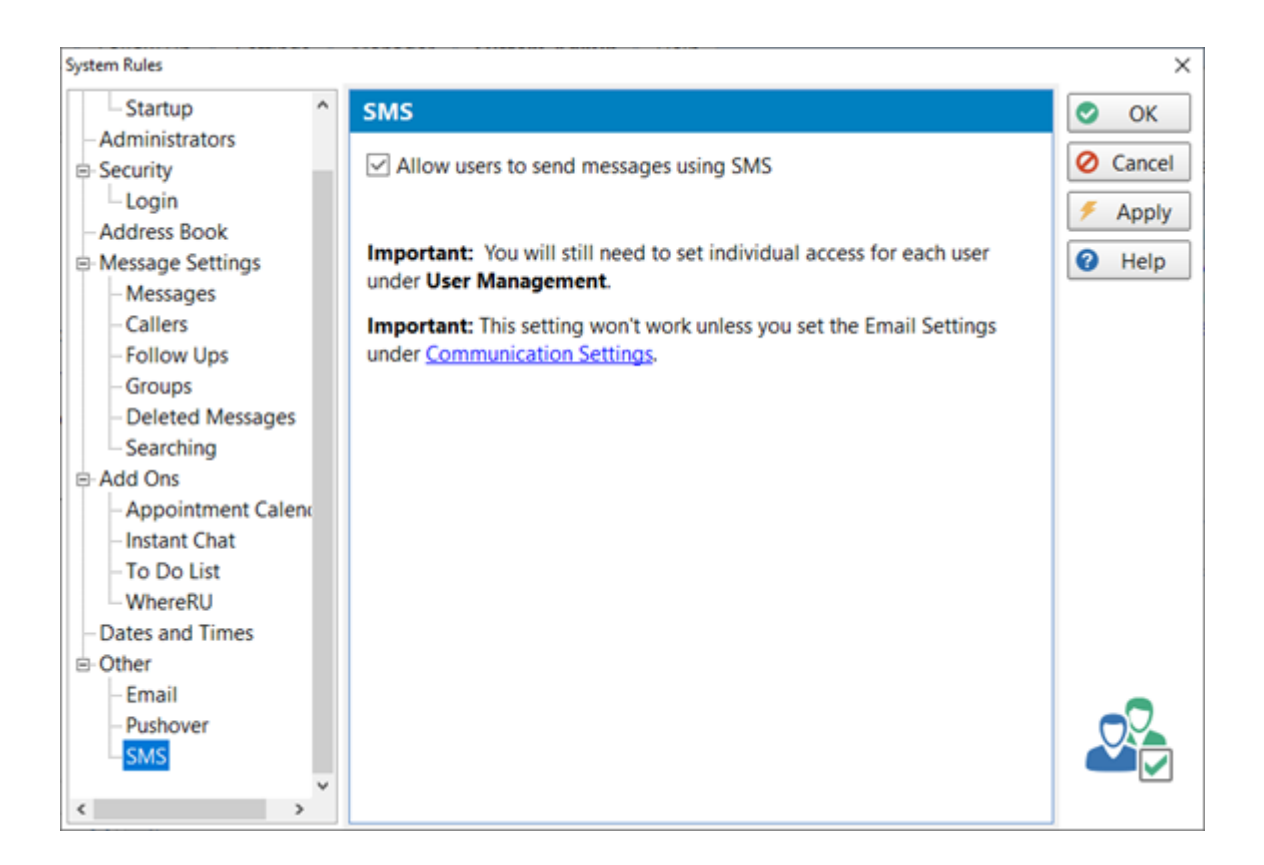

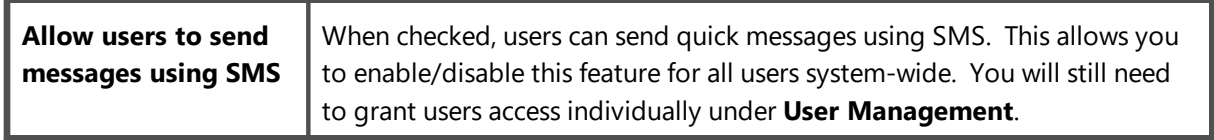

Make sure you don't forget to set the **SMS Settings** under **Communication Settings**.

# **Communication Settings**

The Communication Settings window is an important part of PhonePad. These settings are required for MessageSender and other features, including some that are yet to be added.

To access the Communication Settings, select the **System Admin** tab and click on the **Communication Settings** button, or select **Communication Settings** from the **System Admin** menu.

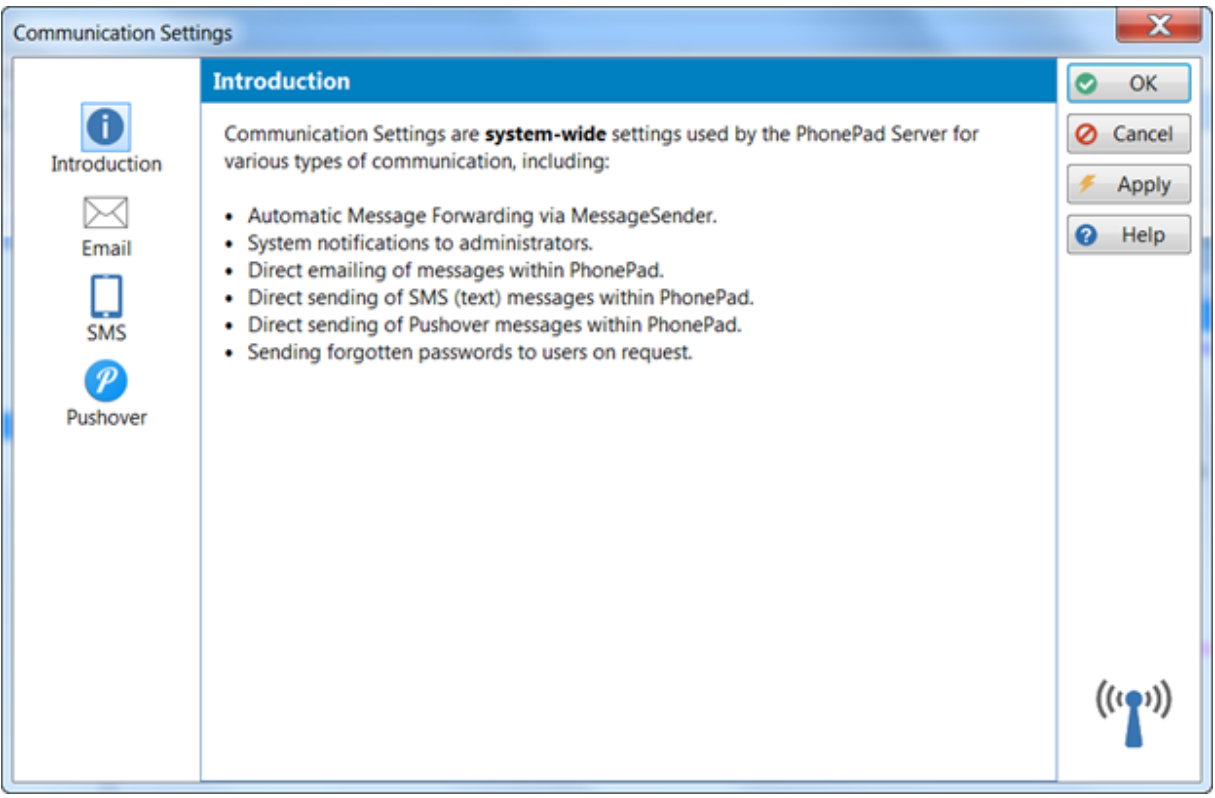

# **Email**

These email account details will be used for all email communication in PhonePad and MessageSender (if you have it installed).

There are two ways to send email messages: using your own mail server (**SMTP Server**) or using ours (**CloudMail**).

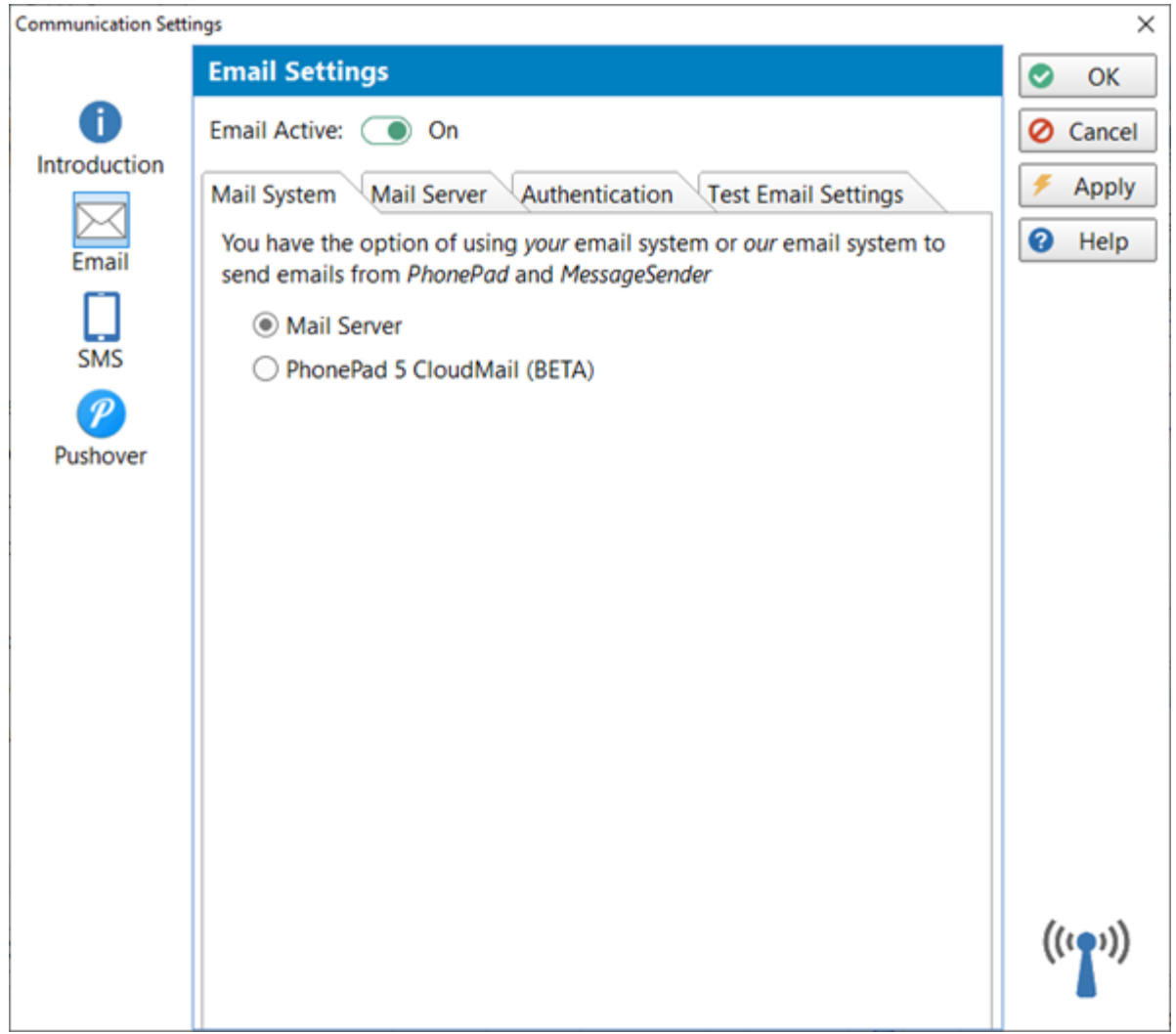

## **SMTP Server**

If you select **SMTP Server** there are 3 tabs: **Mail Server**, **Authentication** and **Test Email Settings**.

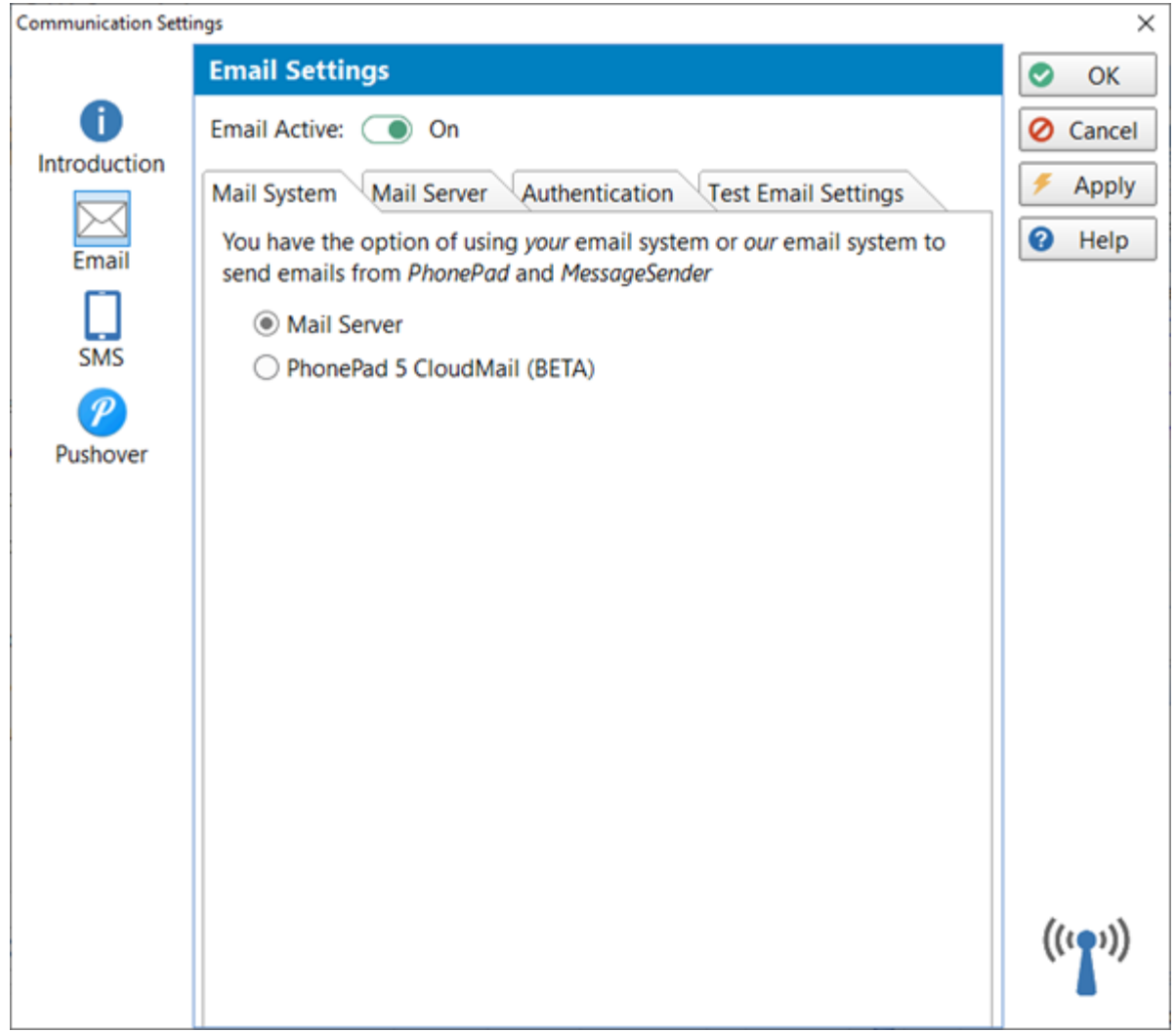

## **Mail Server**

You will need to fill in details of your mail server and an email account to use for sending all emails from. Many users create a special email account for this purpose.

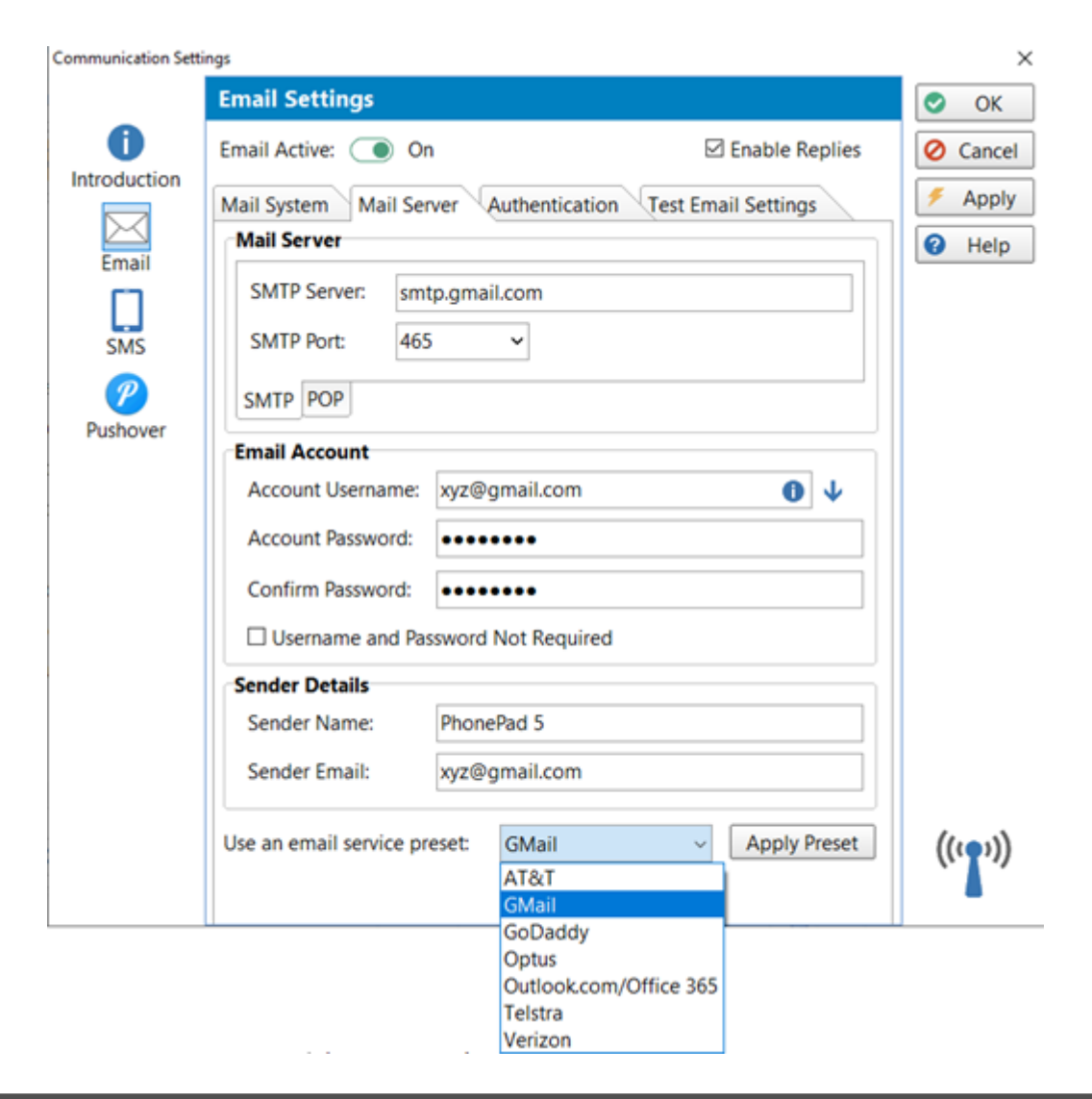

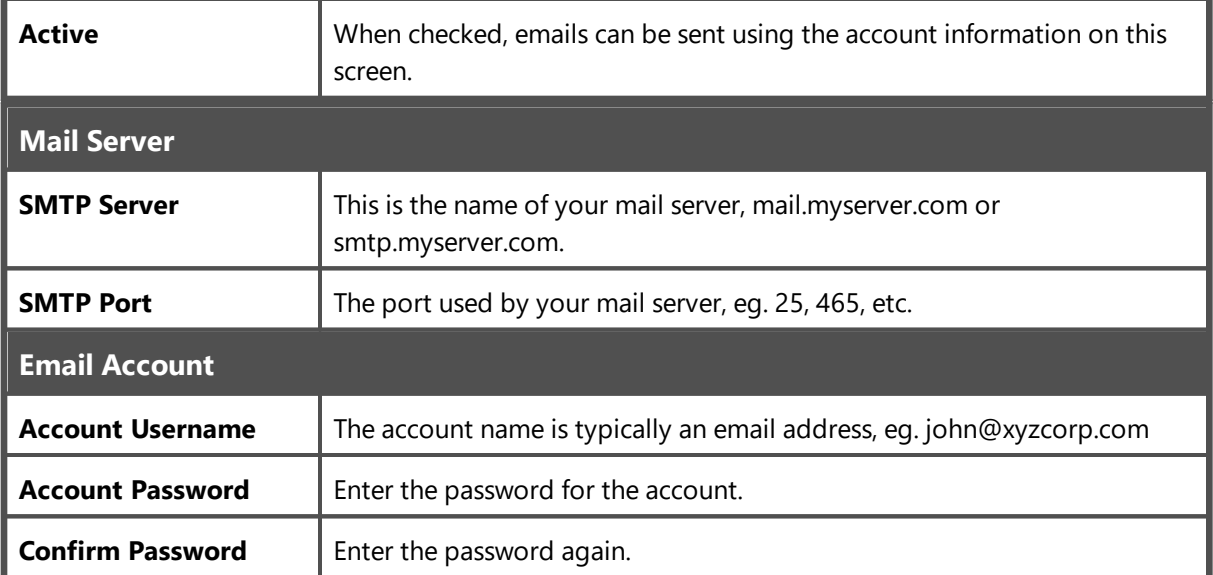

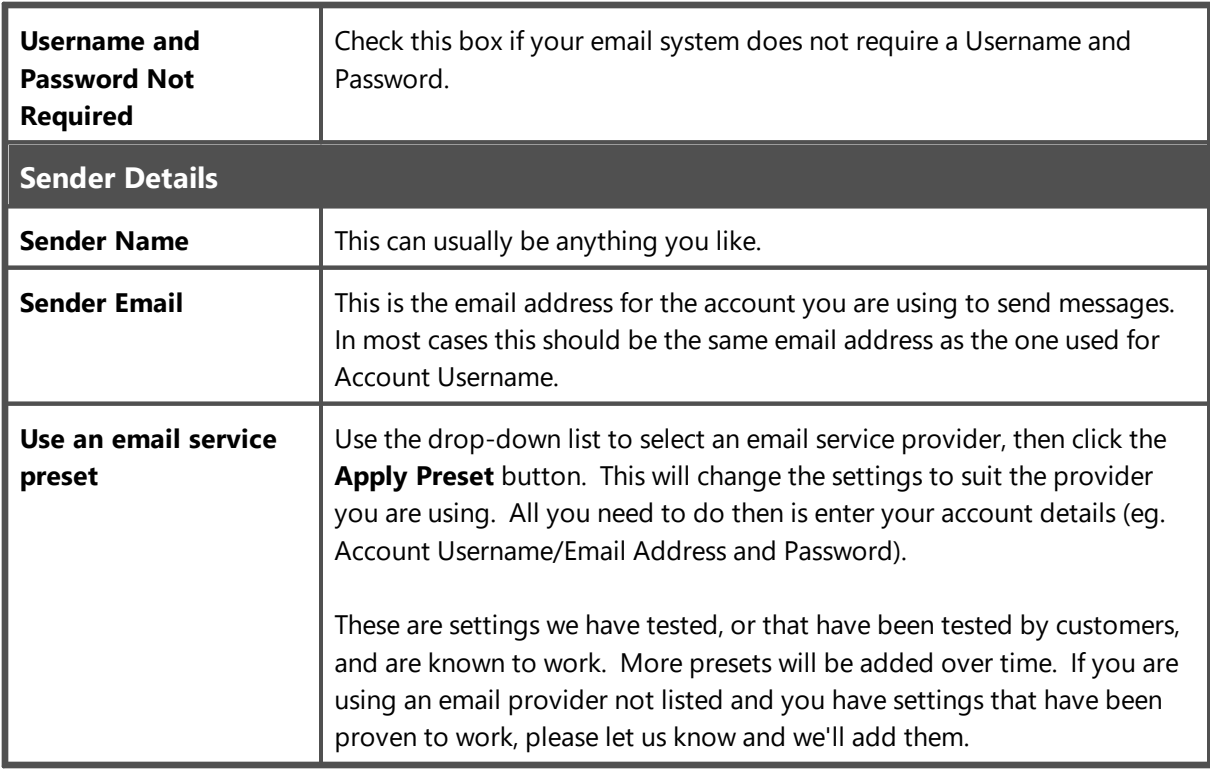

#### **Authentication**

There are a wide range of mail servers on the Internet and all of them require you to authenticate your connection. Unfortunately not all mail servers use the same authentication protocols so it can be a bit of a challenge to find out what your mail server requires.

PhonePad includes 3 authentication method: **Automatic**, **Manual - Method A**, and **Manual - Method B**. These are actually *3 complete email systems* built in to PhonePad (and MessageSender). Hopefully with such a broad range of authentication methods at least one of them will work with your mail server.

The **Automatic** option will attempt to connect to your mail server and try to automatically determine which authentication method to use. If it is unable to work this out then you will need to try the manual methods.

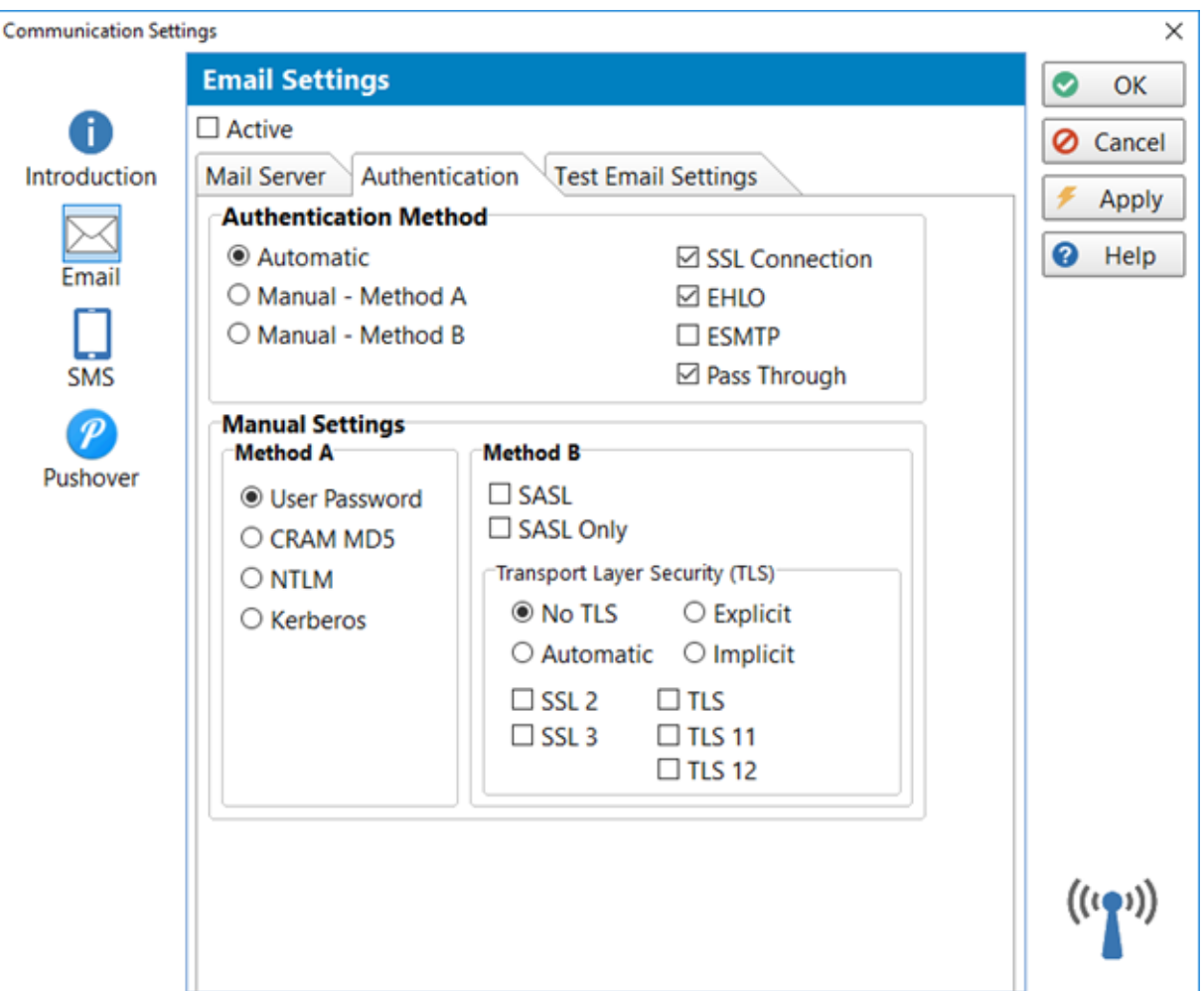

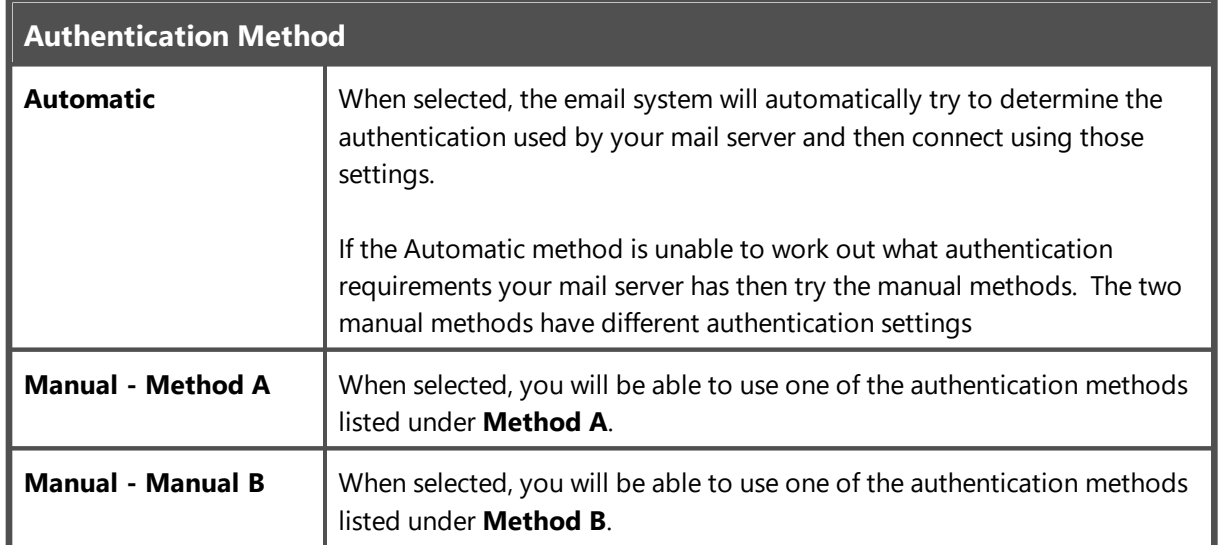

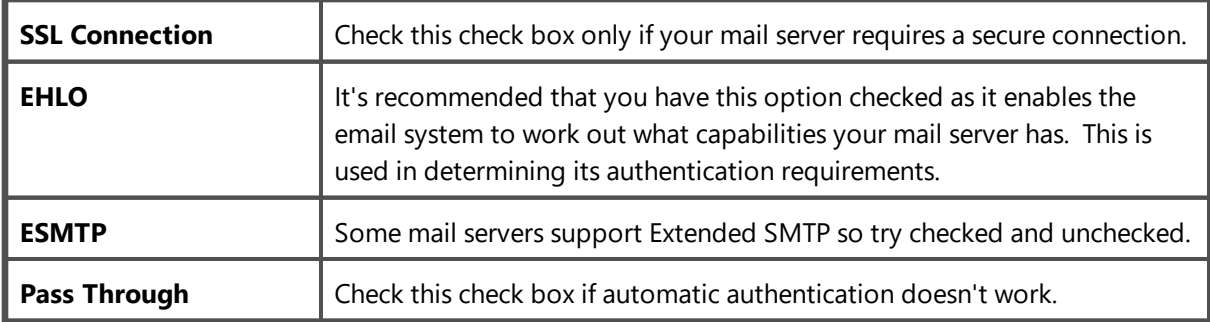

## **Method A**

These authentication settings apply when you have **Manual - Method A** selected. You can choose from:

- · User Password
- · CRAM MD5
- · NTLM
- · Kerberos
- · XO AUTH 2

#### **Method B**

These authentication settings apply when you have **Manual - Method B** selected. You can choose from:

- · SASL
- · SASL Only
- $\bullet$  No TLS
- · Automatic TLS
- · Implicit TLS
- · Explicit TLS
- · SSL2
- · SSL3
- · TLS
- · TLS11
- $\bullet$  TLS12

#### **Test Email Settings**

You can test both automatic and manual authentication settings under the **Test Email Settings** tab.

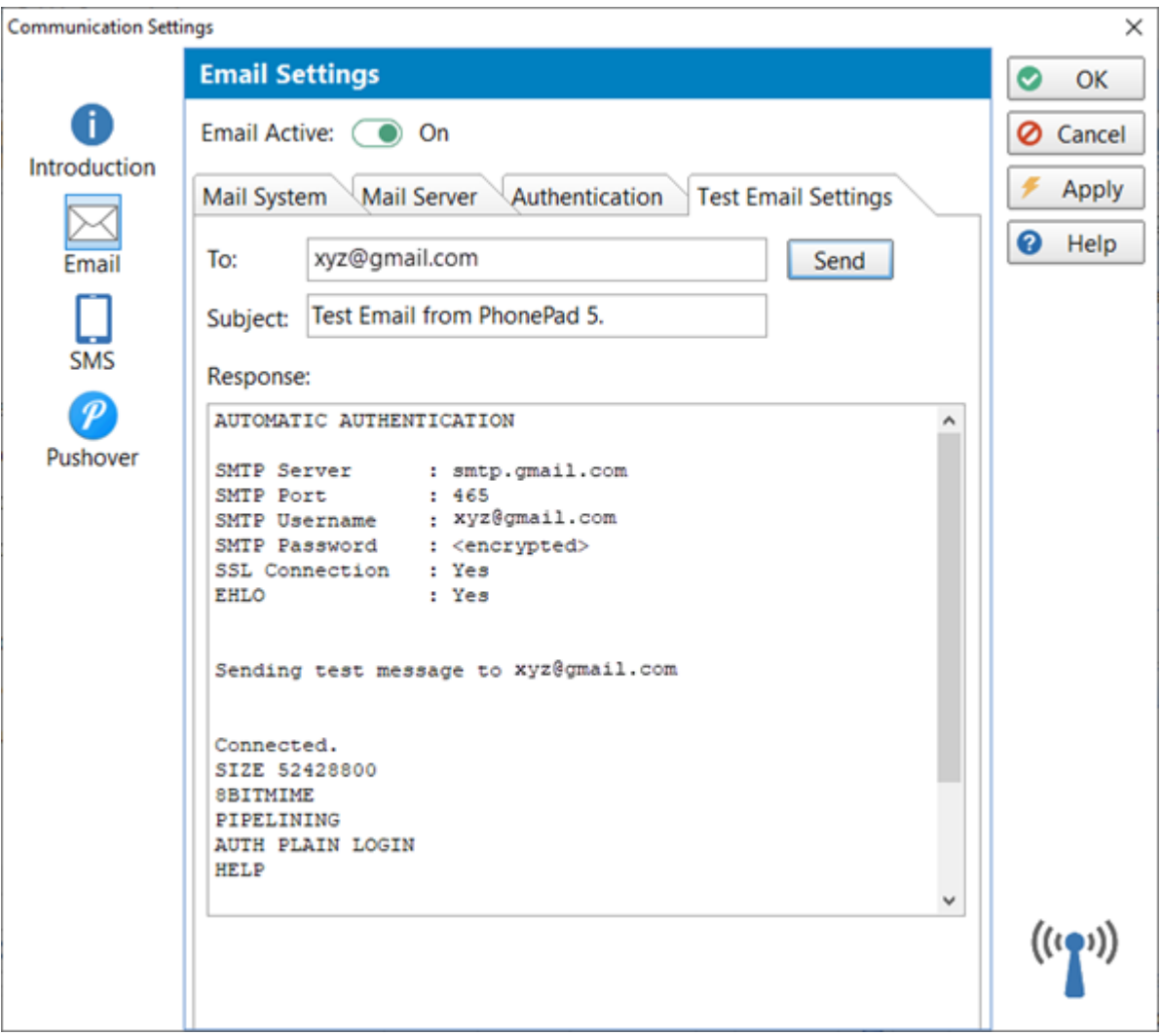

The test emails will be sent to the sender email address, however you can change this if you like.

Click the **Send** button to send a test message using the mail server and authentication settings you have chosen. If your mail server accepts the test message you should receive it in the Inbox of the email address you entered.

The **Response** area will show the response received from your mail server. If you don't receive the test email then check the response area as it may contain error messages and/or suggestions from your mail server.

You may need to experiment with the authentication settings until you get it to work.

## **CloudMail**

If you select **CloudMail** there is only 1 tab: **CloudMail**.

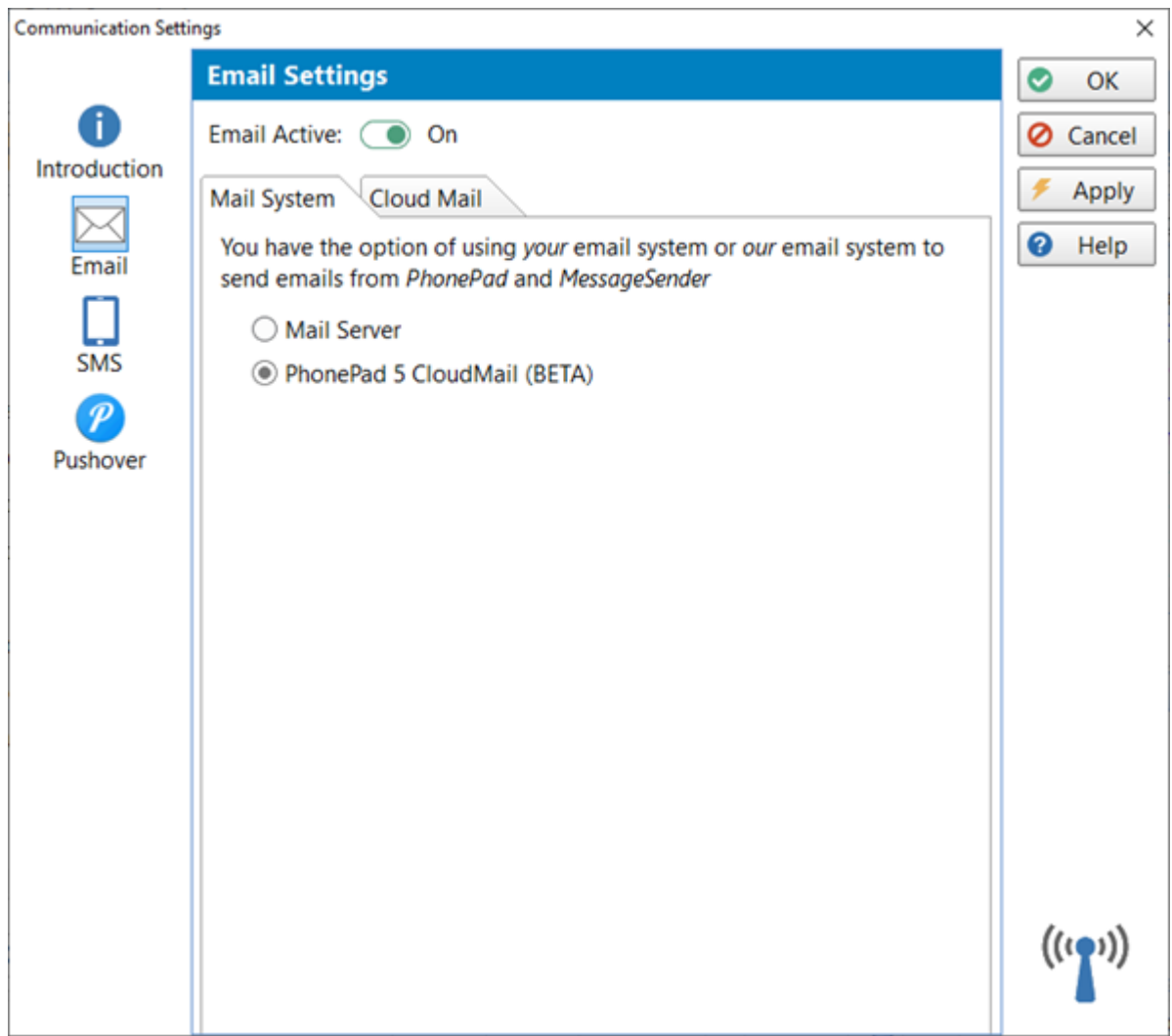

### **CloudMail Settings**

Unless you have registered an account with the CloudMail server, the **Account Created** and **Account Active** check marks will be grayed out. This indicates that no account exists.

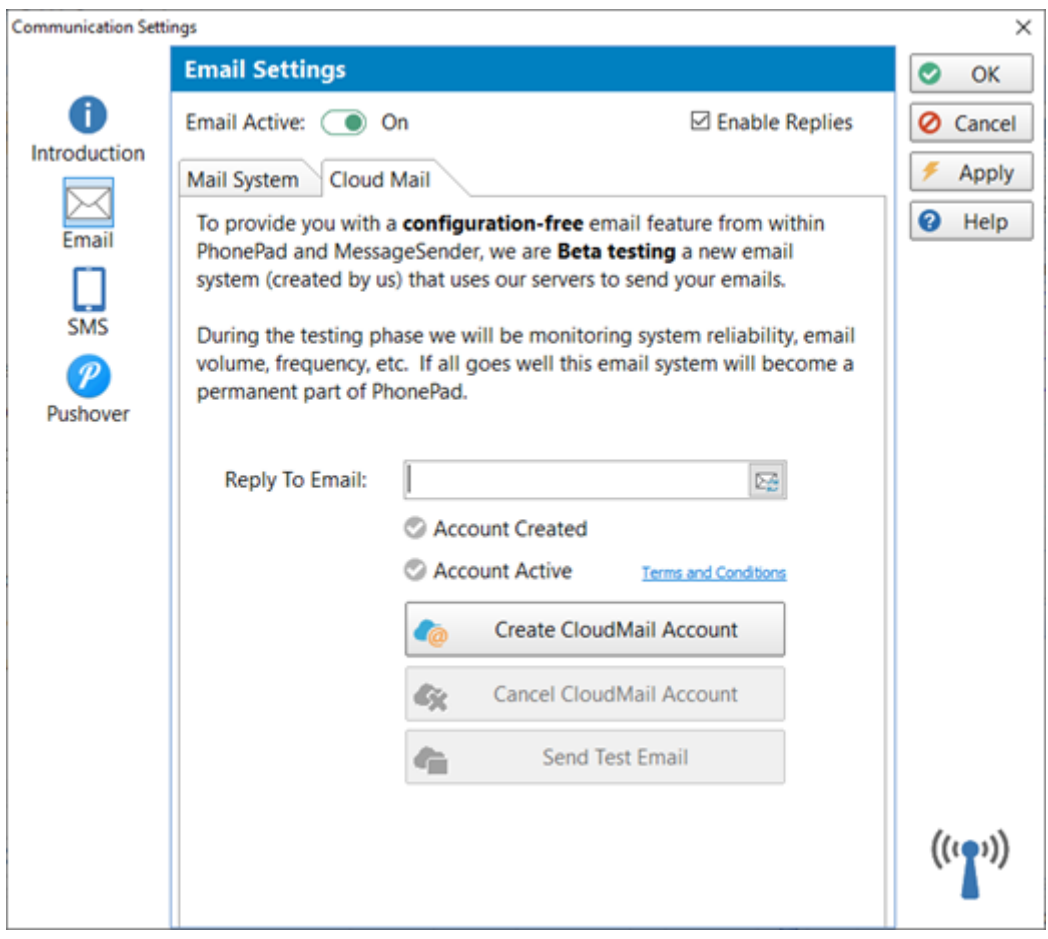

To use CloudMail you will need to create an account:

- 1. Enter an email address under **Reply To Email**. This is important, otherwise the recipients of your emails will be unable to reply.
- 2. Click the **Create CloudMail Account** button.
- 3. If all goes well the following message will be displayed.

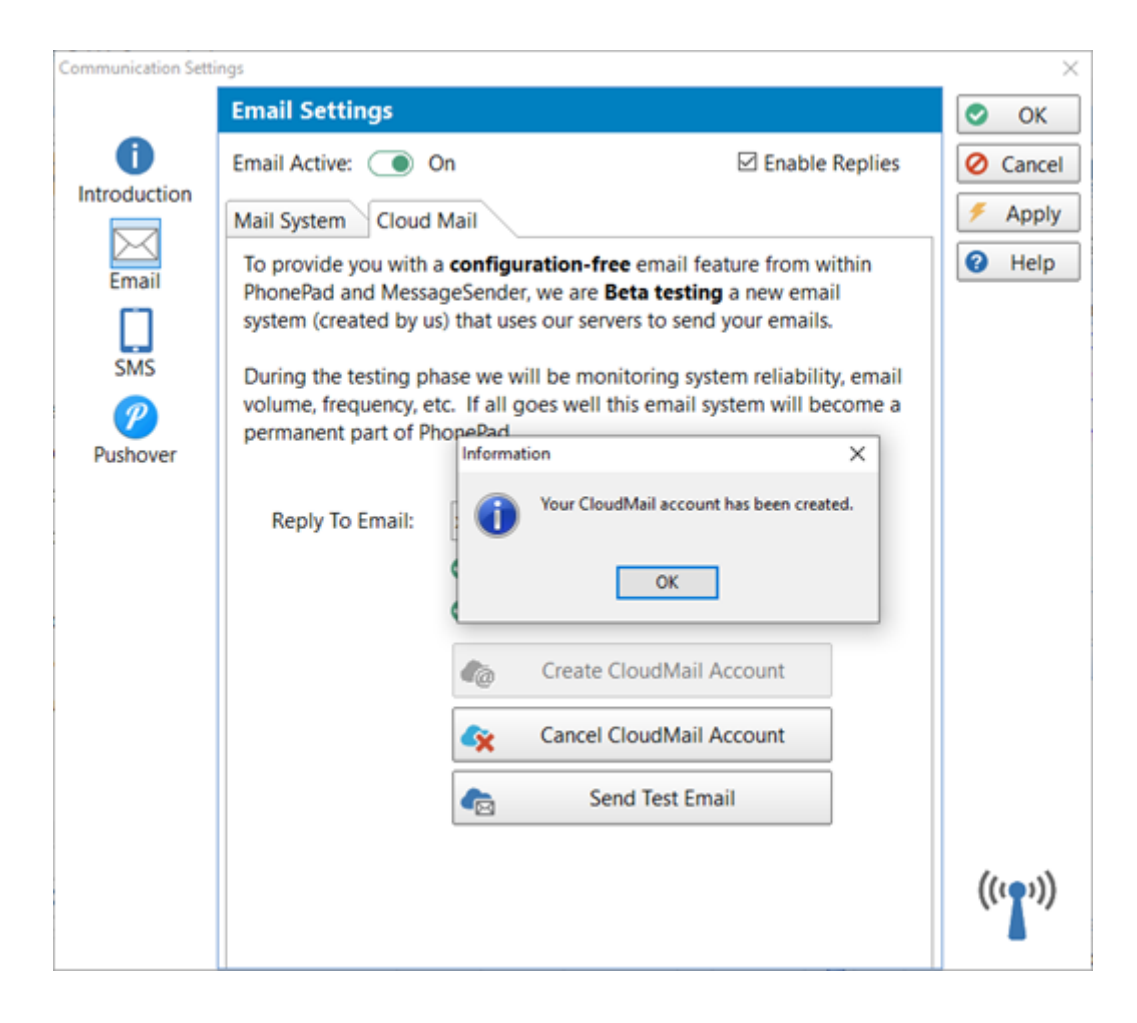

- 4. Click the **OK** button.
- 5. The **Account Created** and **Account Active** check marks should be green.

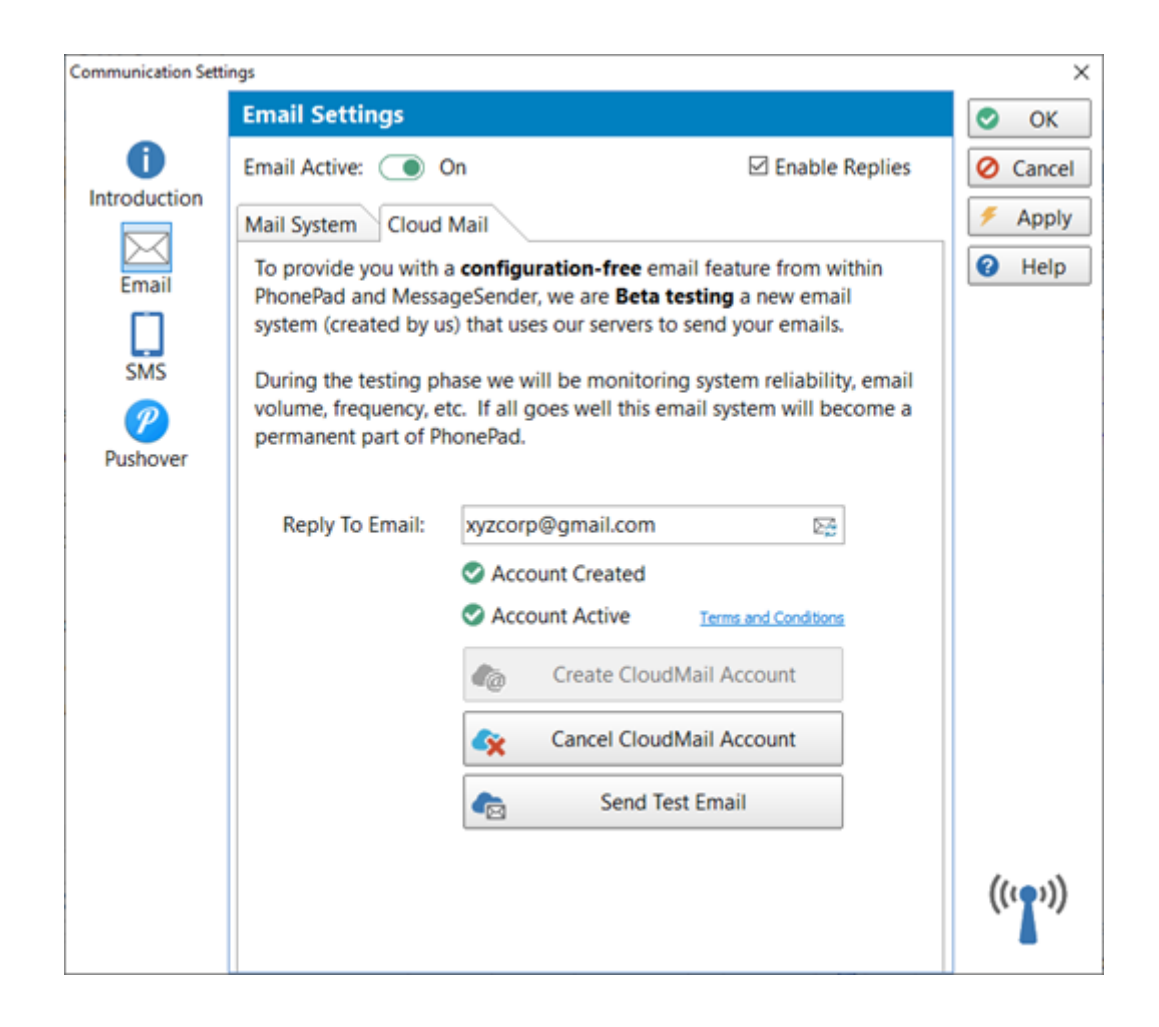

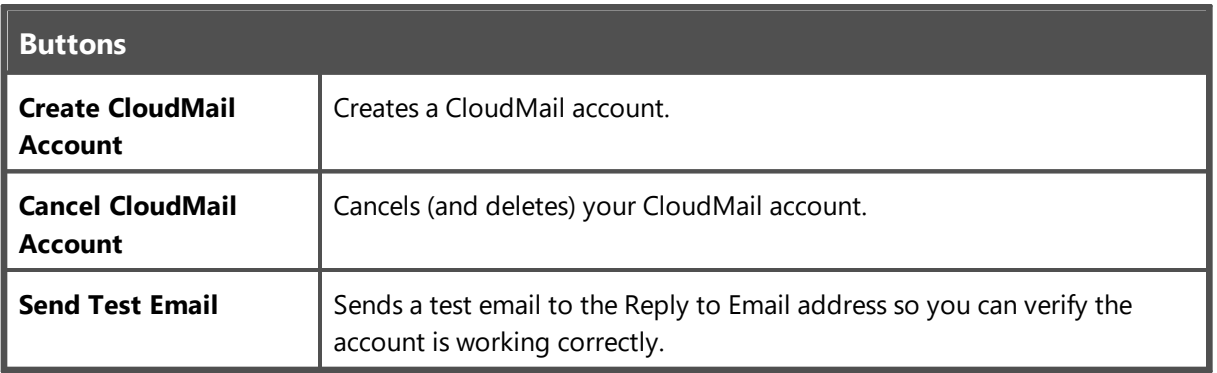

If you need to change the **Reply To Email** at any time, just enter a new email address and click the small button to the right of this field. PhonePad will connect to the CloudMail Server and update the email address.

CloudMail is in **Beta** right now. At the end of Beta testing, if we go ahead with this service it will probably be available on a subscription basis although at low cost.

Please click the **Terms and Conditions** link to view further information.

## **SMS**

Before you can send anything via SMS you will need to open an account with an SMS gateway. In this release of PhonePad 5 only two SMS gateways are provided, however we plan to add a few more over the next couple of months.

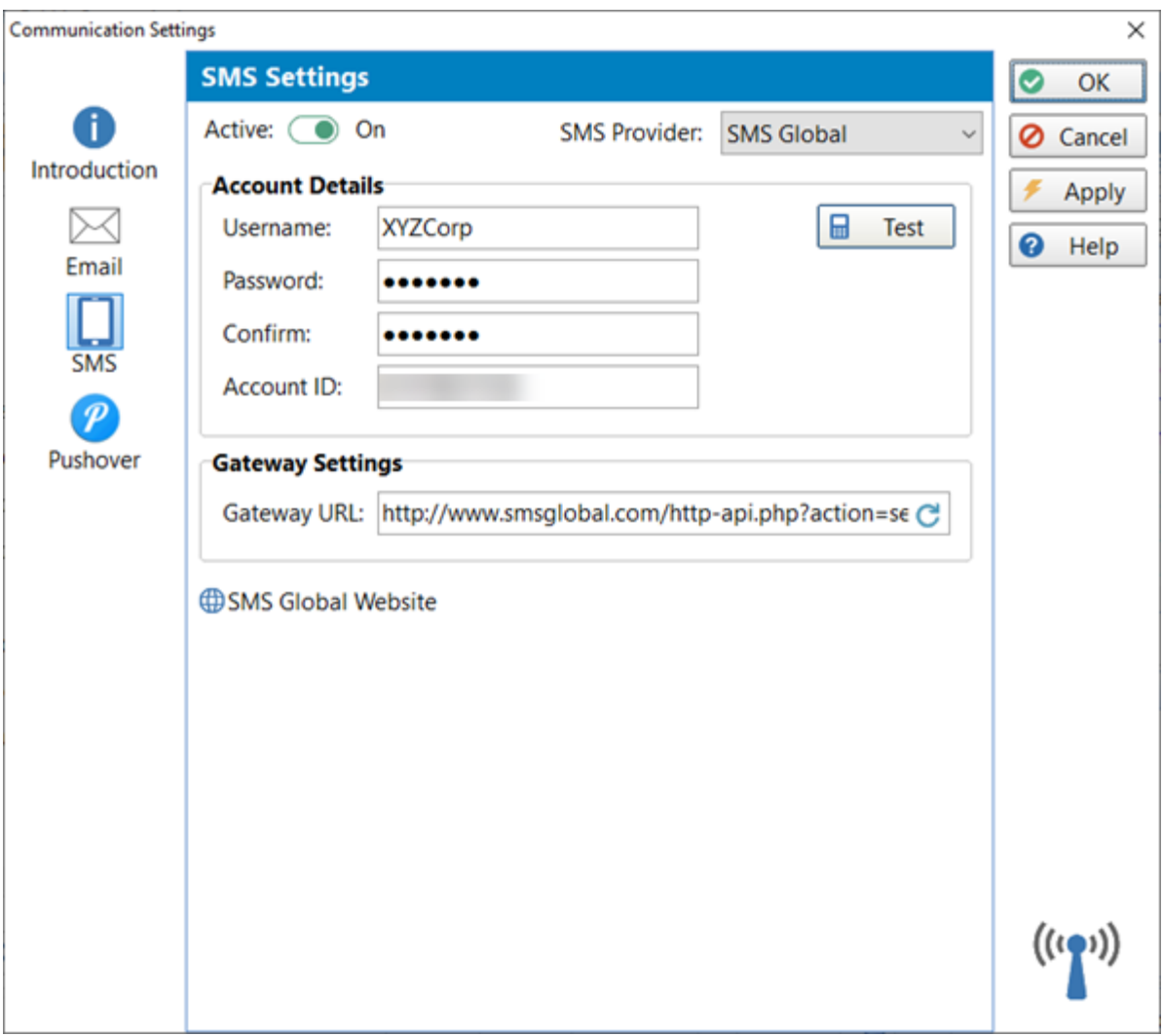

Select the SMS Provider you have an account with from the drop-down list, then enter your account details in the fields provided. The fields you need to fill in will vary with each provider.

The Gateway URL should remain as is, unless we instruct you to change it.

Messages can only be sent if the **Active** check box is checked.

You can make sure everything is set up correctly by clicking the **Test** button. Enter a cell/mobile number (including the country code) and click **Send**. You can change the default message text if you wish.

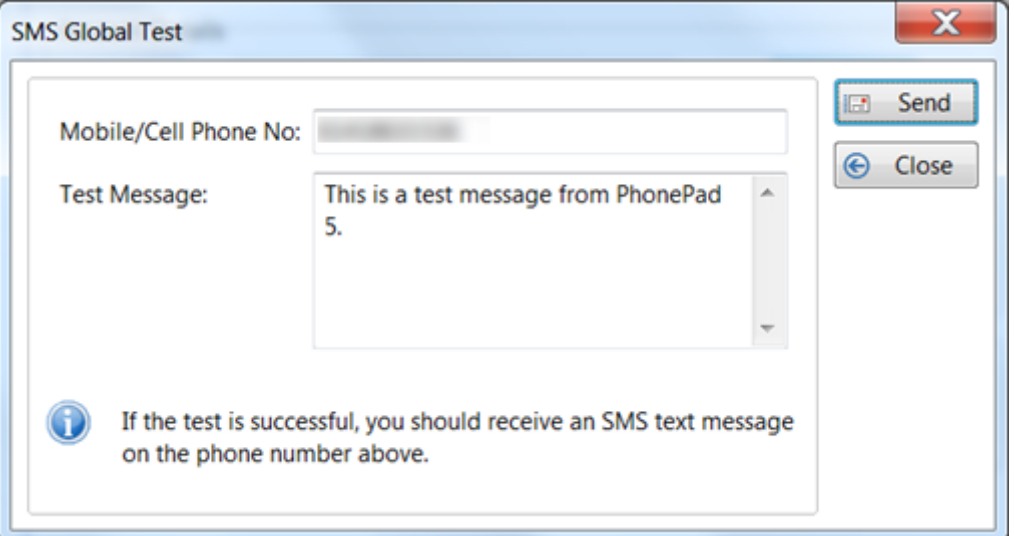

You should get a message from the SMS Gateway provider if all went well, or if there were problems. The message you get back will vary from provider to provider.

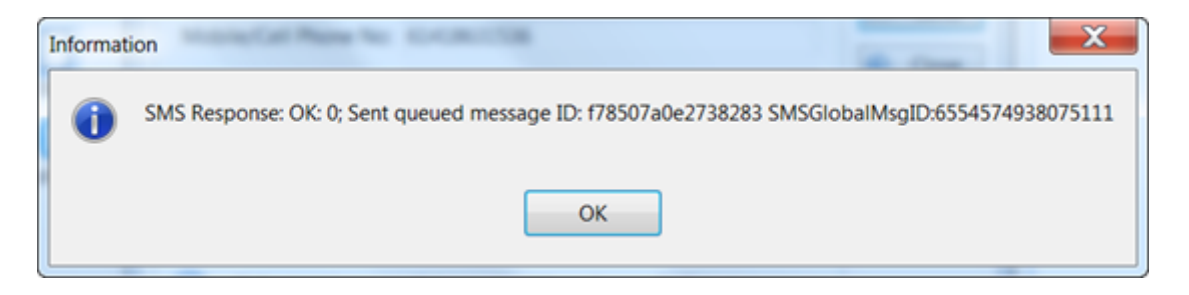

#### **Setting Up SMS Global**

SMS Global provide SMS gateway services for most countries via their MXT web messaging platform. It costs nothing to set up an account with them. It works on a credit system where you purchase the number of message credits, so you only pay for the SMS messages you send.

## **Setting Up an Account with SMS Global**

- 1. Go to the SMS Global website: [www.smsglobal.com/sign-up](http://www.smsglobal.com/sign-up/)
- 2. Fill in your details to create your account.

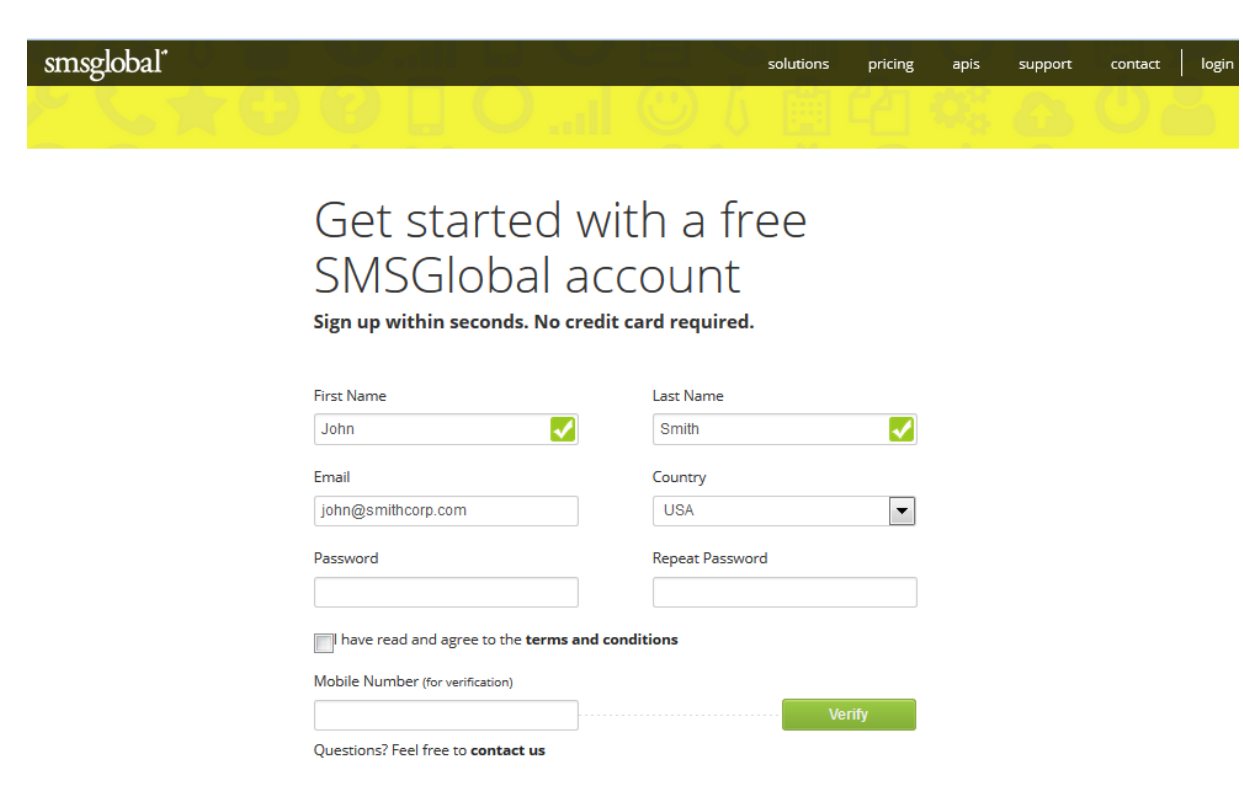

- 3. If you are in the US please note that the country will be listed as USA, not United States.
- 4. Once your account is set up, select Store from the menu on the left.

5. You can purchase some SMS credits by entering a currency amount and clicking the Buy button, or by selecting a plan.

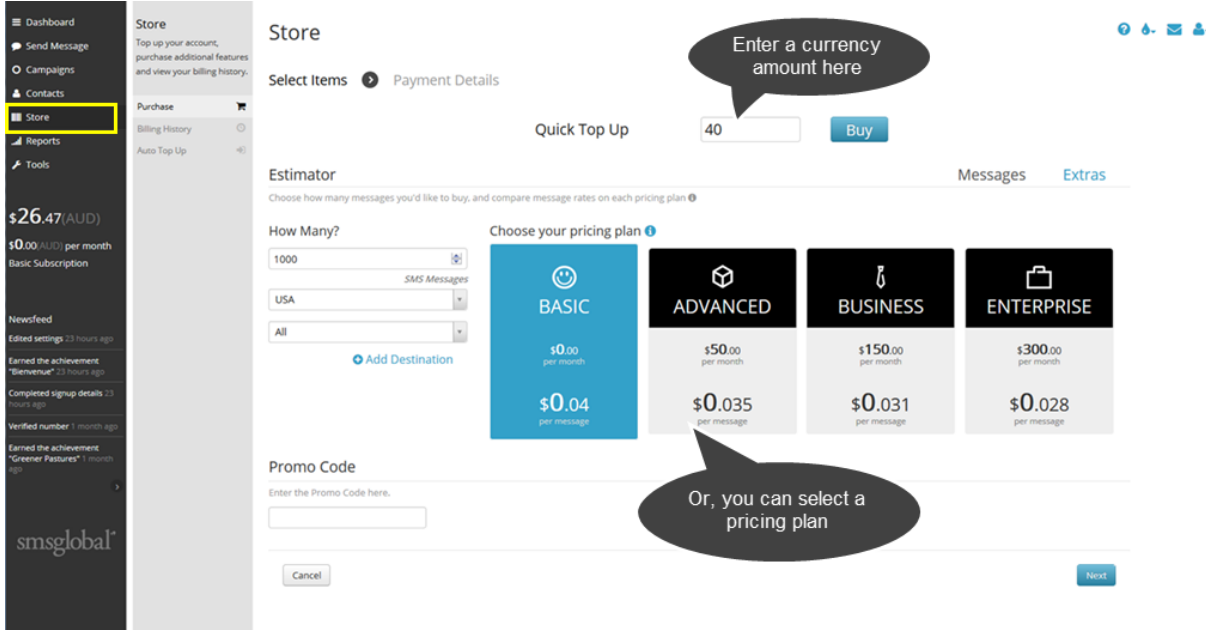

6. The cell/mobile number you verified will be used in MessageSender as the **Account ID** (see Tools/Verified Numbers).

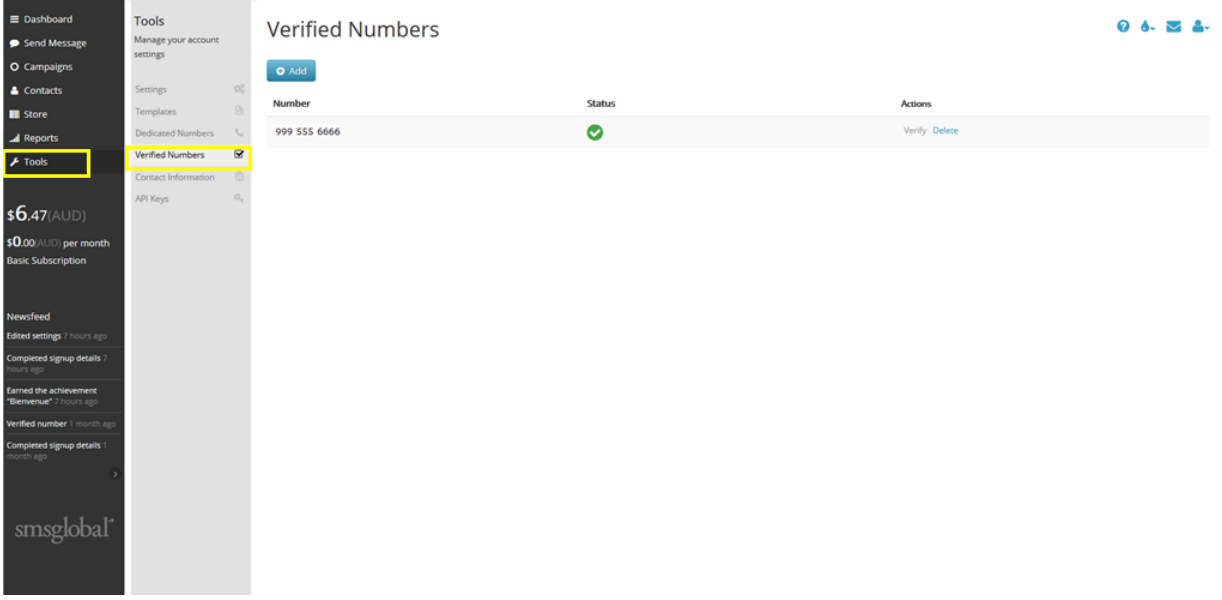

7. Select **Tools**/**API Keys** and add an API Key for HTTP.

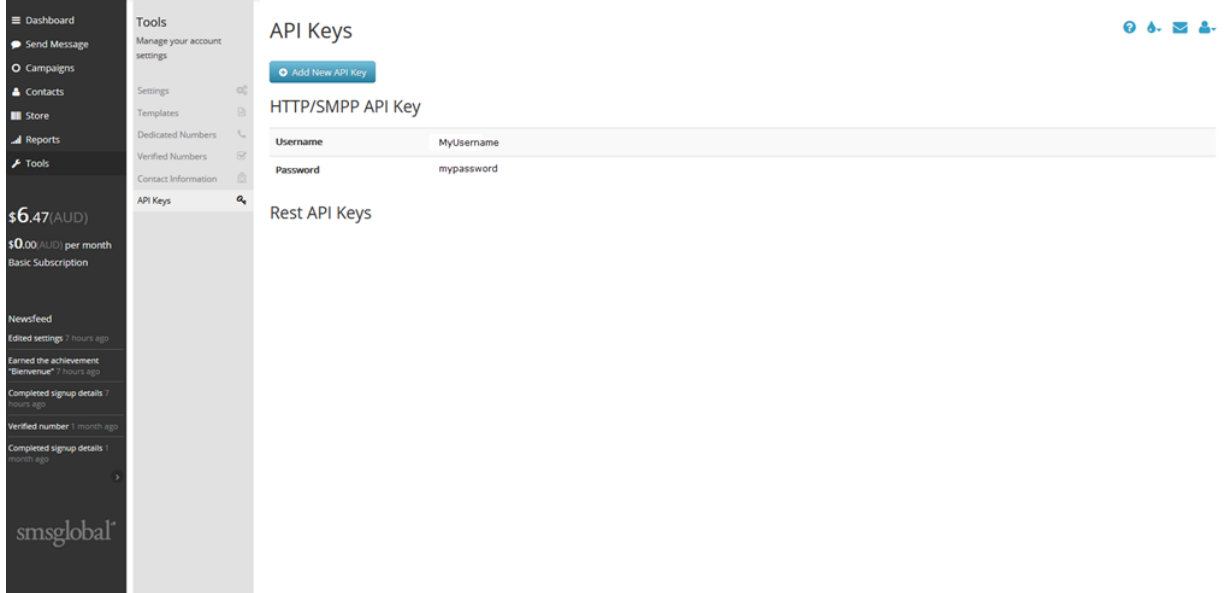

## 8. The **Username** and **Password** will be used in the MessageSender settings.

Please note that these screens and instructions may have changed since the publication of this user guide.

#### **Setting Up Clickatell**

Clickatell provide SMS gateway services for most countries via their web messaging platform. It costs nothing to set up an account with them. It works on a credit system where you purchase the number of message credits, so you only pay for the SMS messages you send.

## **Setting Up an Account with Clickatell**

- 1. Go to the Clickatell sign up page: <https://www.clickatell.com/register>
- 2. Select Developers' Central.
- 3. Choose an option appropriate for your country.
- 4. Complete the details requested.

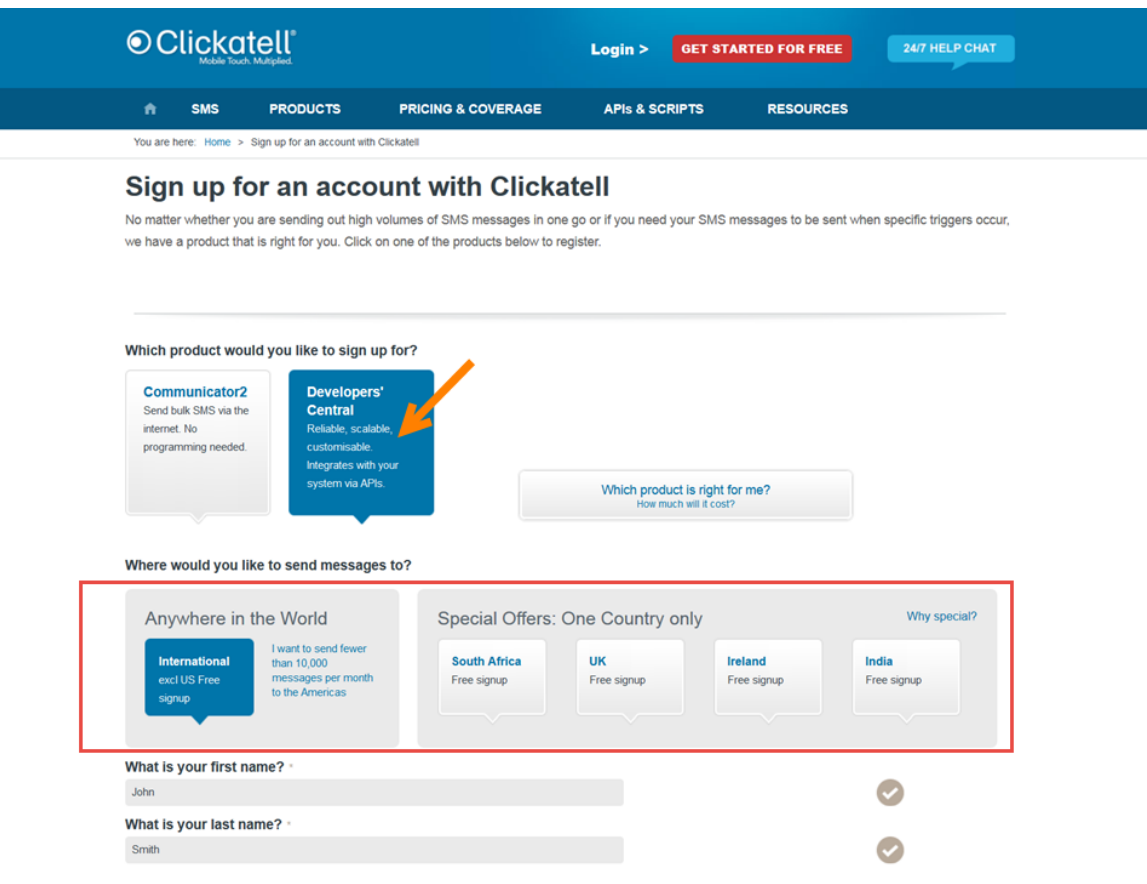

5. Once you have set up your account, select *Set Up a New API* from the *APIs* menu.

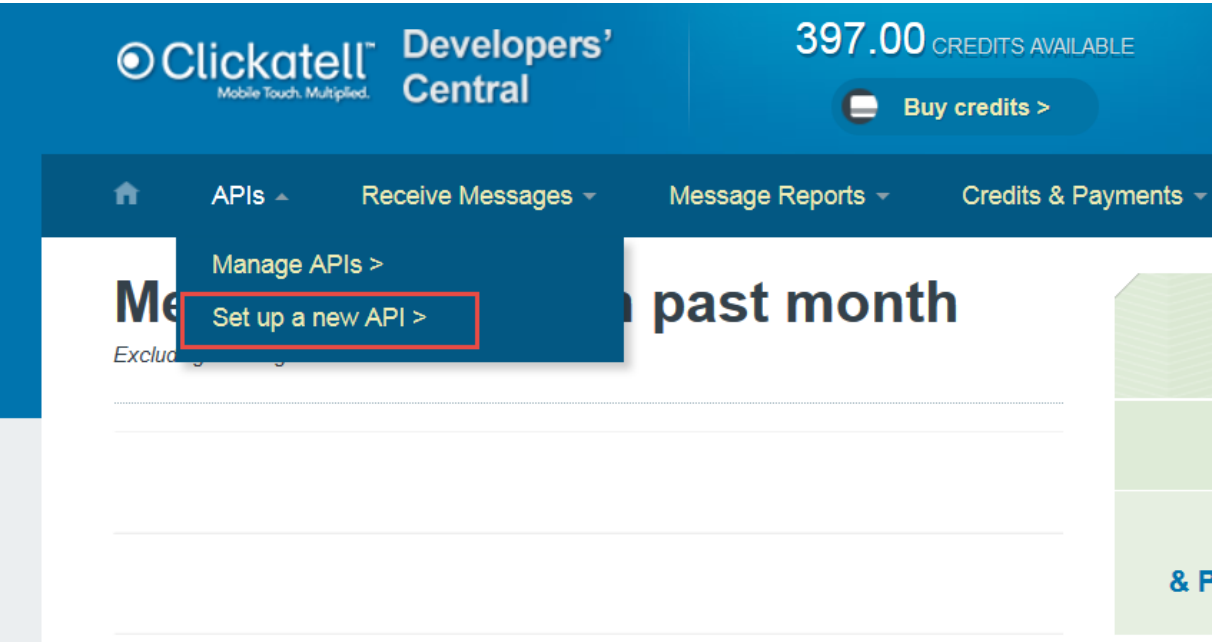

6. Click the Add HTTP API button.

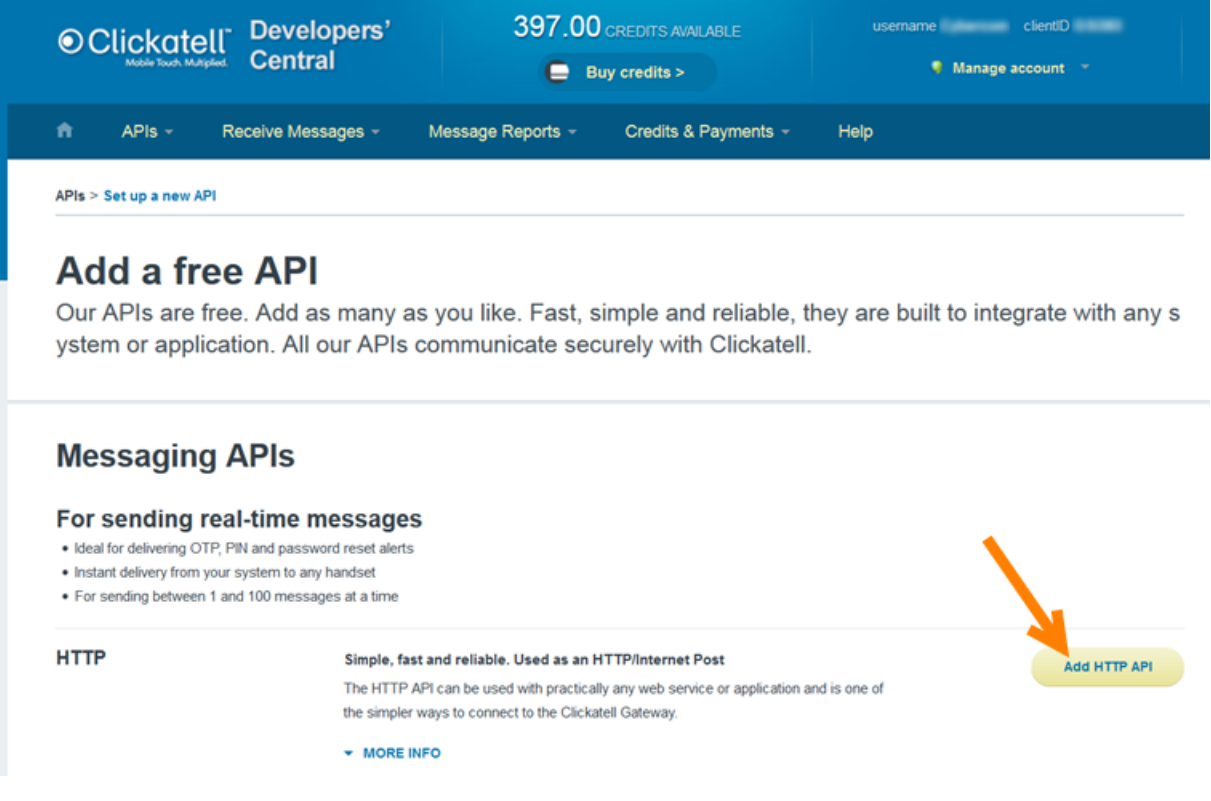

7. Record the API ID. You will need this for setting up MessageSender.

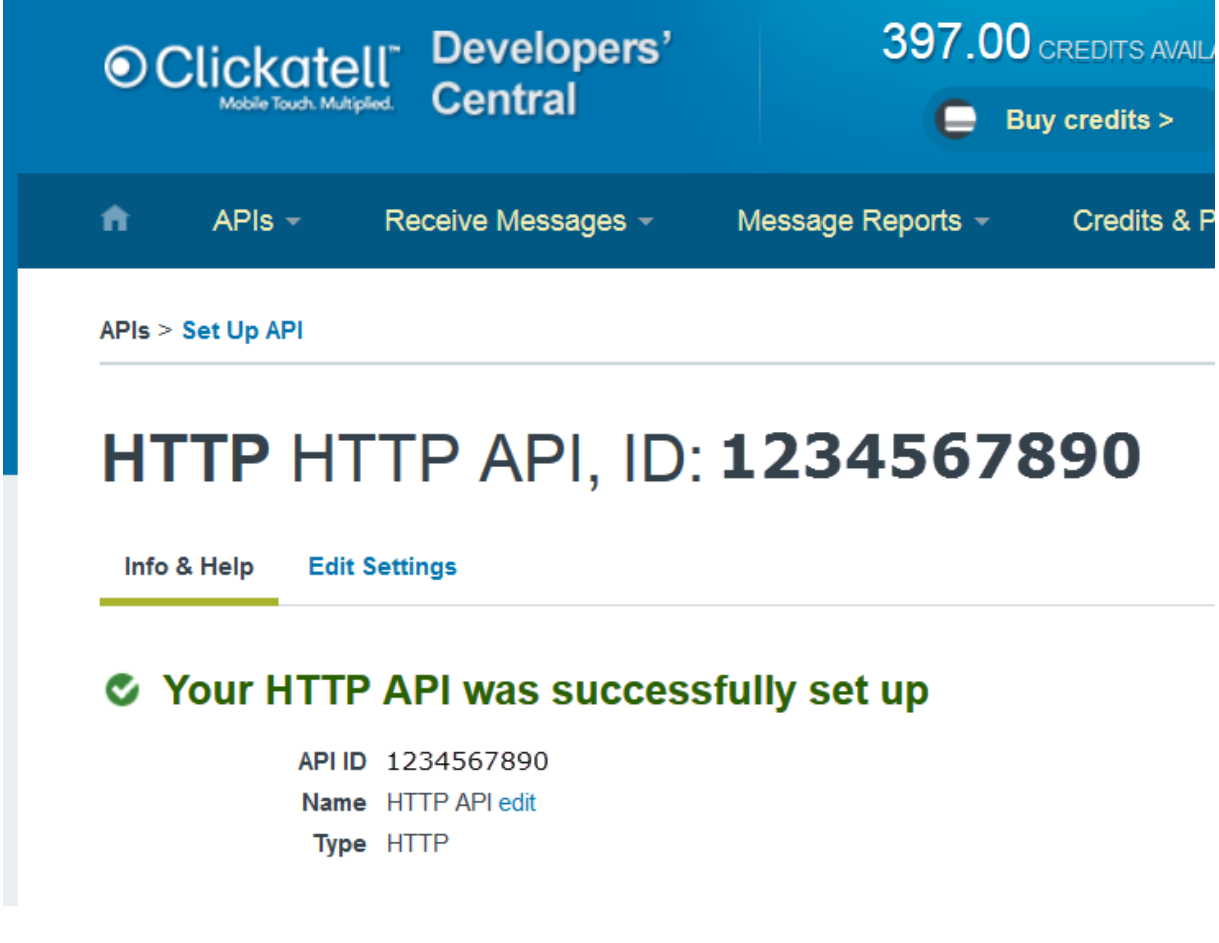

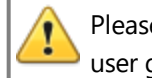

Please note that these screens and instructions may have changed since the publication of this user guide.

## <span id="page-203-0"></span>**Pushover**

PhonePad 5 also has the ability to send messages via the Pushover service. This service provides up to 7500 free messages per month.

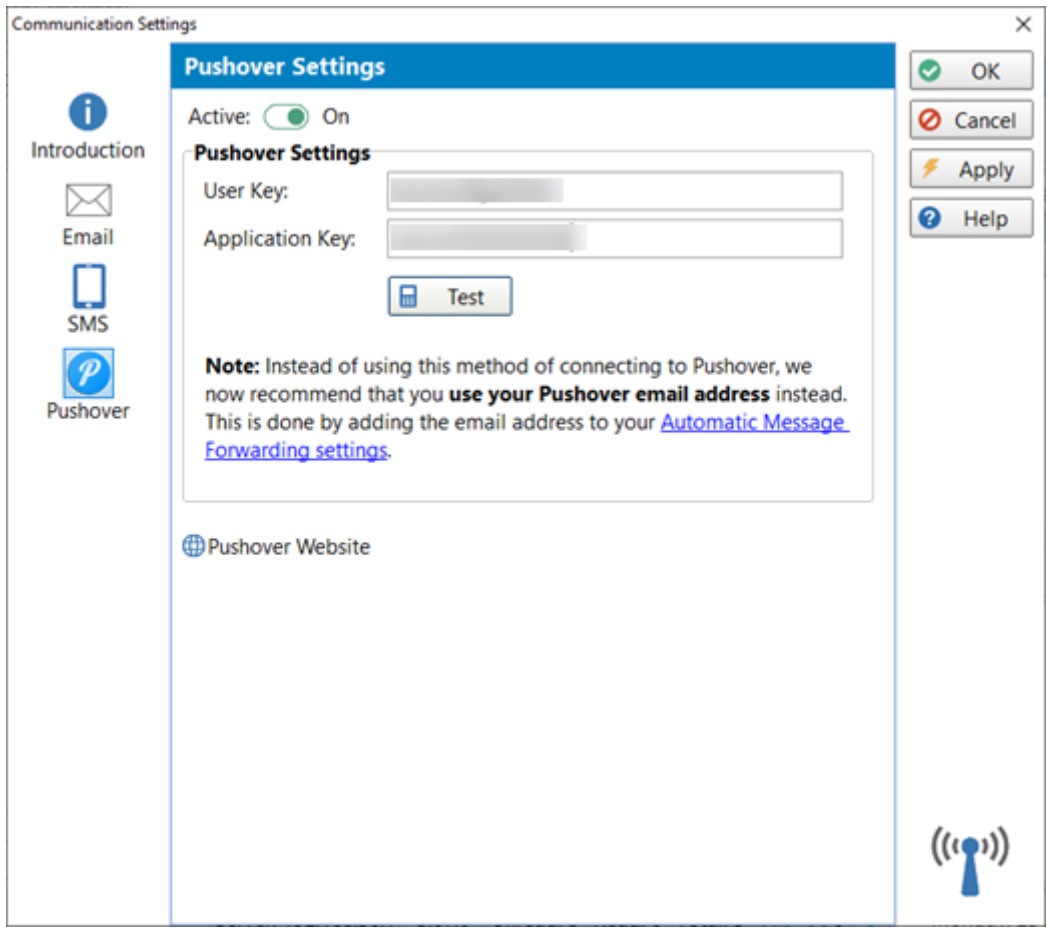

Enter your Pushover **User Key** and **Application Key** in the fields provided.

Messages will be sent only if the **Active** check box is checked. Devices you send messages to must be under the same Pushover account.

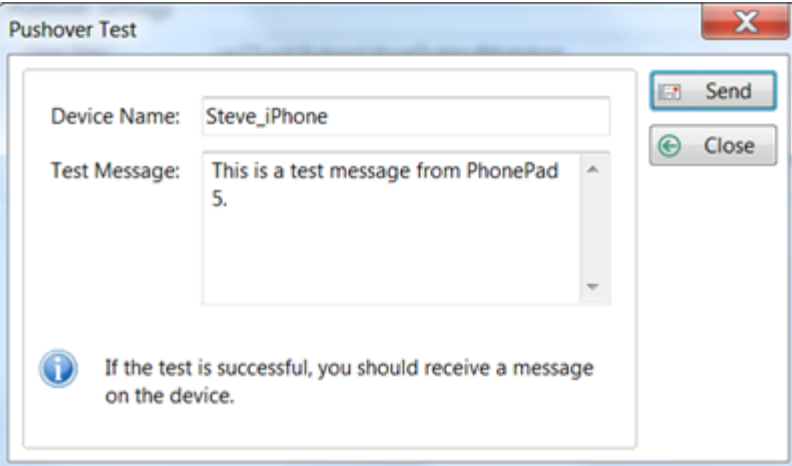

You can use the **Test** button to make sure everything is working ok.

When you create an account with Pushover you also get an email address. We now recommend that you use the email address under Automatic Message [Forwarding](#page-269-0) settings instead of using User Keys and Application Keys. It is much easier to set up.

#### **Setting Up Pushover**

Pushover provides an easy way of sending text messages without using an SMS network. Currently you can send 7500 text messages per month for free with Pushover and MessageSender.

## **Setting Up an Account with Pushover**

- 1. Go to the Pushover website: [www.pushover.net](http://www.pushover.net)
- 2. Locate the **Login** or **Signup** link.

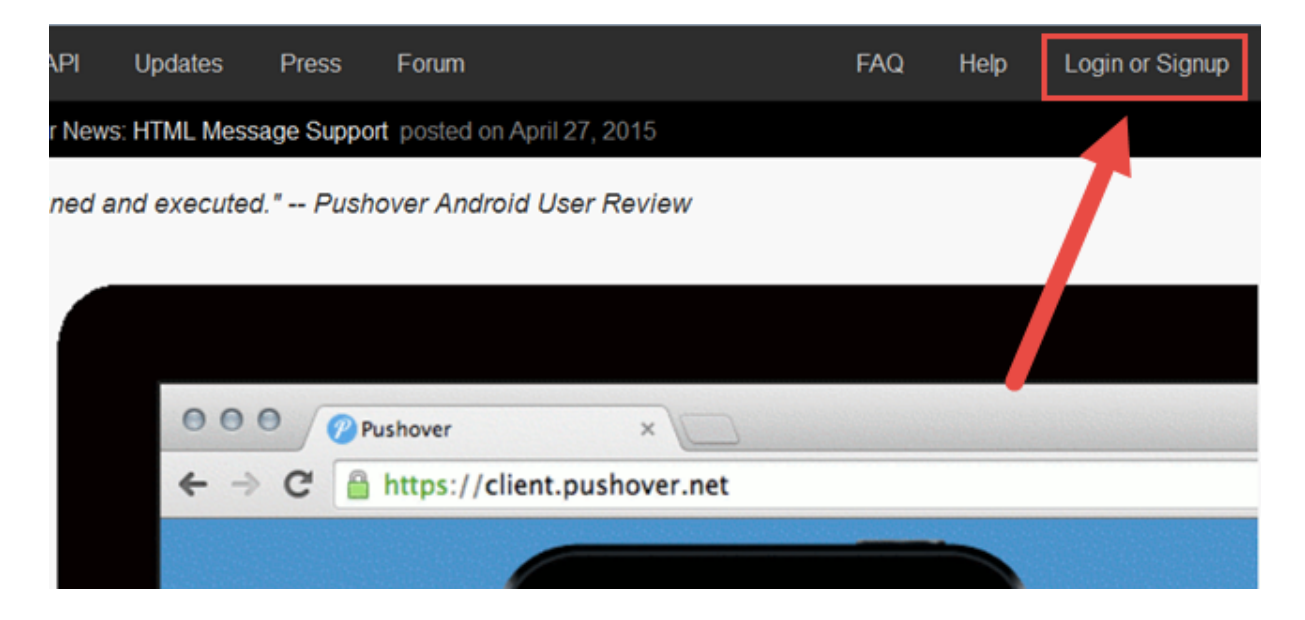

1. Once your account has been set up, you will receive a **User Key**.

# Your User Key

To receive notifications from a Pushover-powered application, service, or website, just supply your user key:

To receive Pushover notifications from e-mails, send an e-mail to:

- 2. Copy and paste the **User Key** to the **User Key** field on the [Pushover](#page-203-0) settings screen in MessageSender.
- 3. You will need to register MessageSender as one of your applications. Scroll down until you get to the **Your Applications** section.
- 4. Click **Register an Application**.

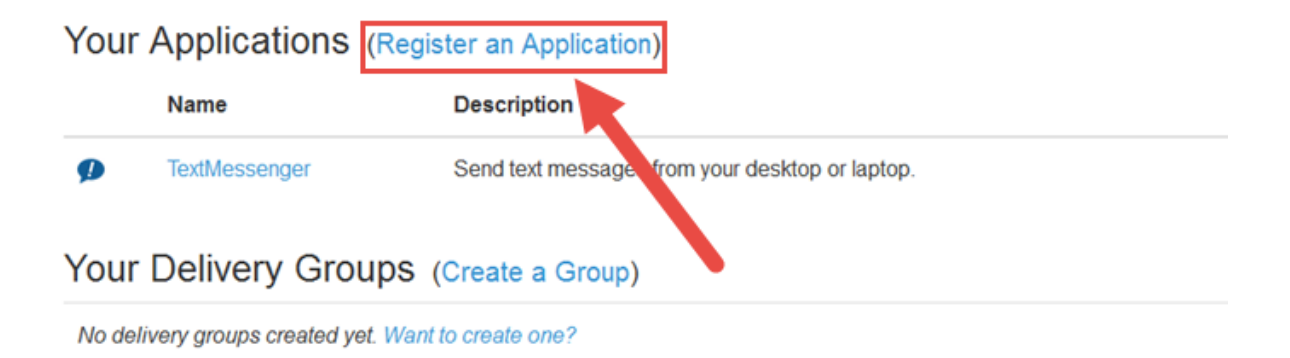

5. The **Create New Application/Plugin** page will be displayed.

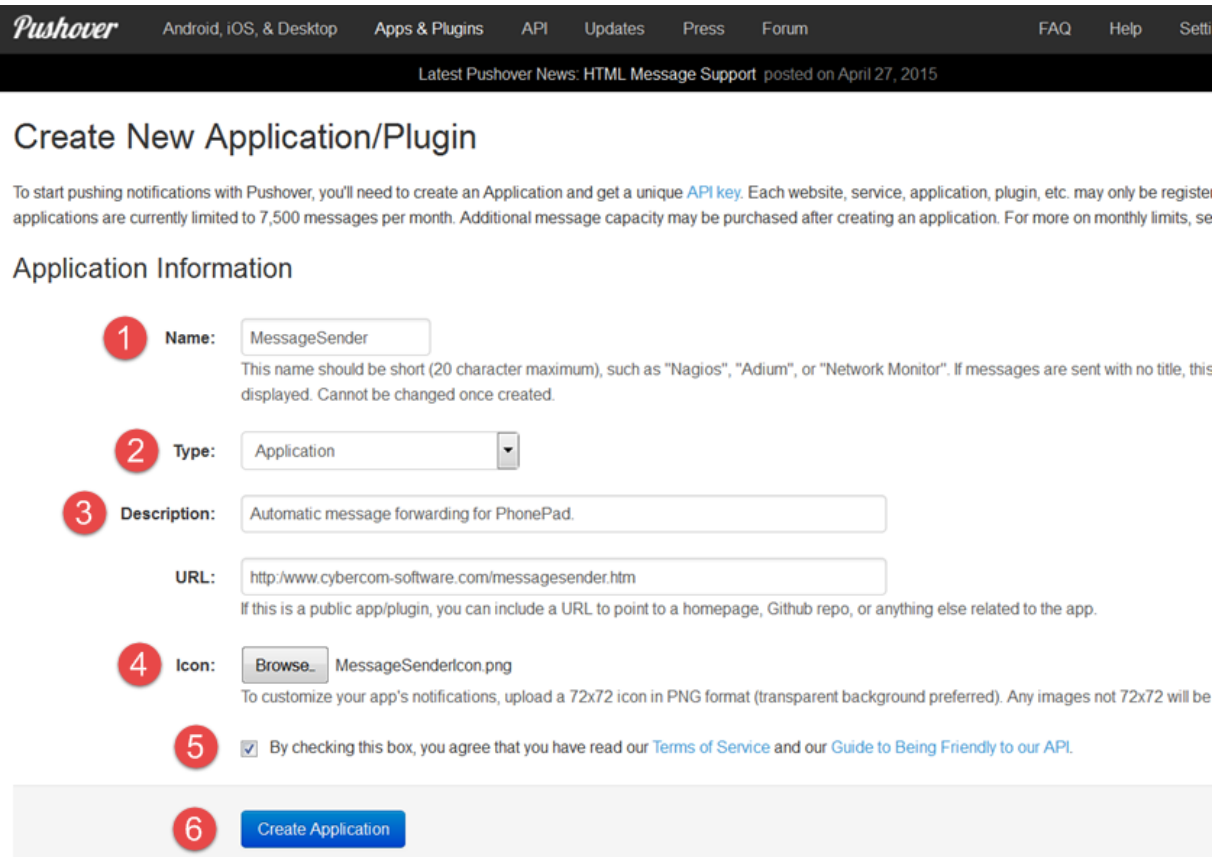

- 6. Under **Name**, enter *PhonePad 5* or *MessageSender* (1).
- 7. Select **Application** as the **Type** (2).
- 8. You can enter a **Description** and/or **URL** if you want but this is optional (3).
- 9. If you would like the PhonePad 5 icon displayed in your iOS and/or Android app, click the **Browse** button and navigate to the *Icon* folder (it's under *C:\PhonePad5Server\PushoverIcon*) (4).
- 10. Check the **Terms of Service** check box (5).
- 11. Click the **Create Application** button (6).
- 12. An Application Key (API Token/Key) will be created and displayed.

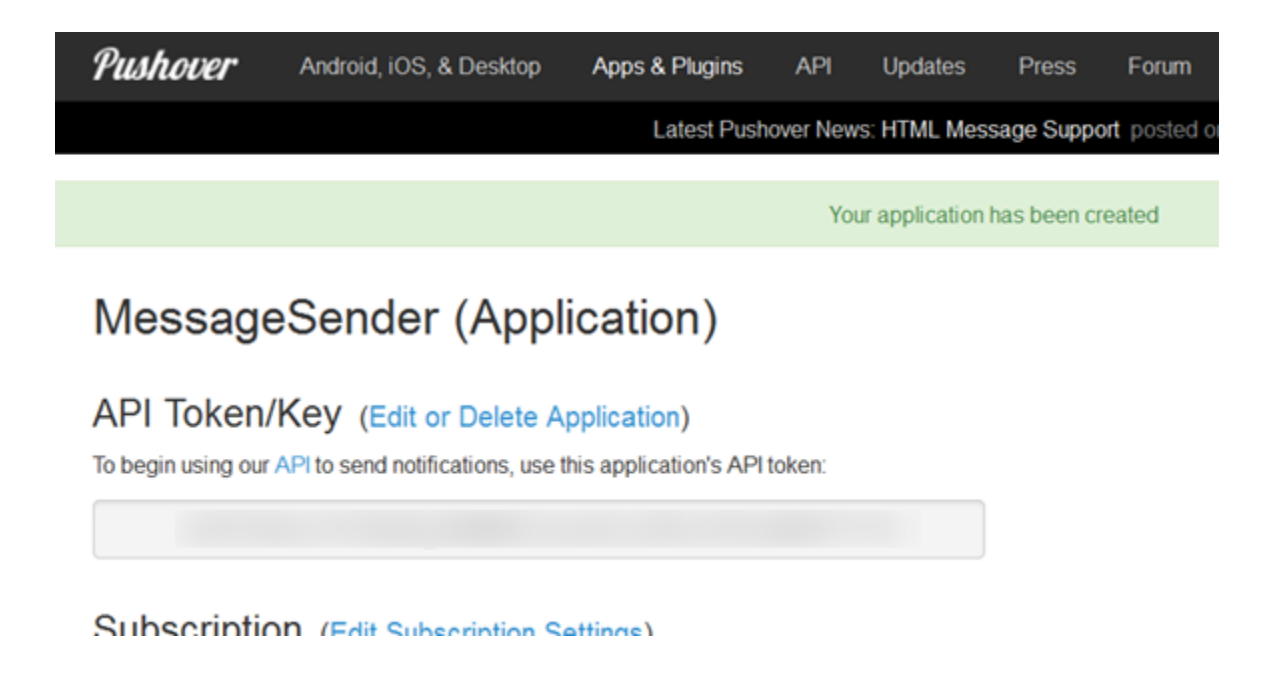

- 13. Copy and paste the key into the *Application Key* field on the *Pushover* screen in *Communication Settings*.
- 14. That's it!

You will also need to download the Pushover app to your iOS or Android devices. They come with a free 7-day trial and they cost around \$5 (USD) to buy. The great news is you only have to buy them once for each platform. After that they are free for any other devices on the same platform.

Download the [Pushover](https://pushover.net/clients/ios) iOS app

Download the [Pushover](https://pushover.net/clients/android) Android app

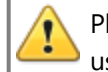

Please note that these screens and instructions may have changed since the publication of this user guide.

## **Using GMail with PhonePad 5**

Setting up a GMail account to use with PhonePad 5 (and MessageSender 6) is a little tricky due to Google's security requirements.

By default, GMail will usually prevent PhonePad from sending emails. You will need to configure GMail to allow PhonePad to connect.

#### **If You Have Google's Two-Step Verification Enabled**

Follow these steps if your GMail account is using two-step verification.

- 1. Login to your GMail account.
- 2. Click on the *Gear* icon and select **Settings** from the menu.

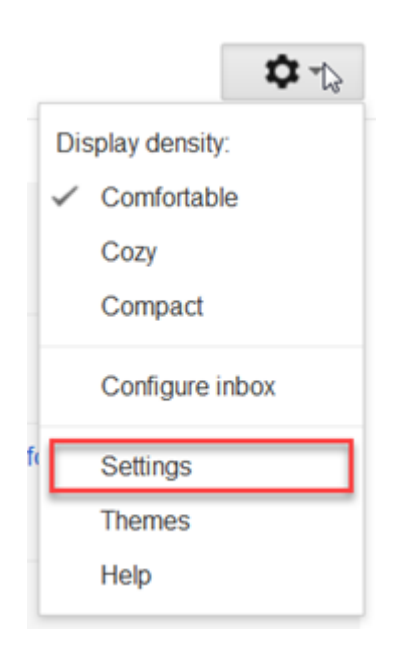

- 3. Click **Accounts and Import**.
- 4. Click **Other Google Account Settings**.

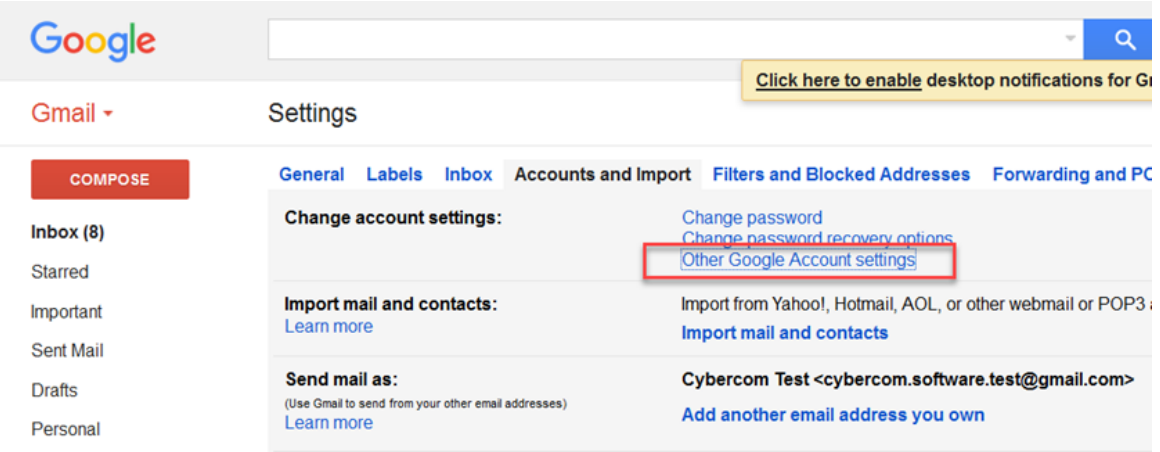

5. Click **Signing in to Google**.

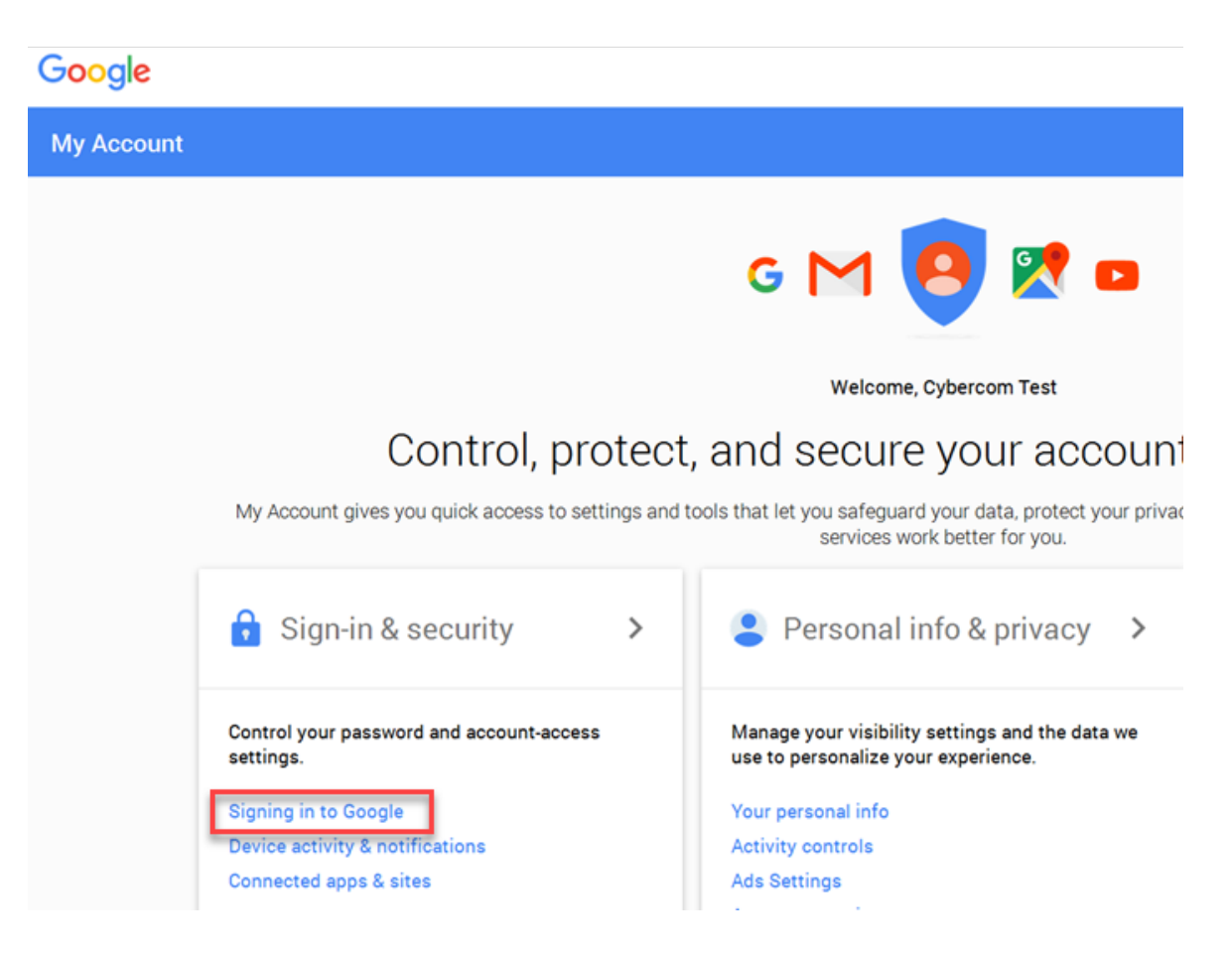

#### 6. Select **App Passwords**.

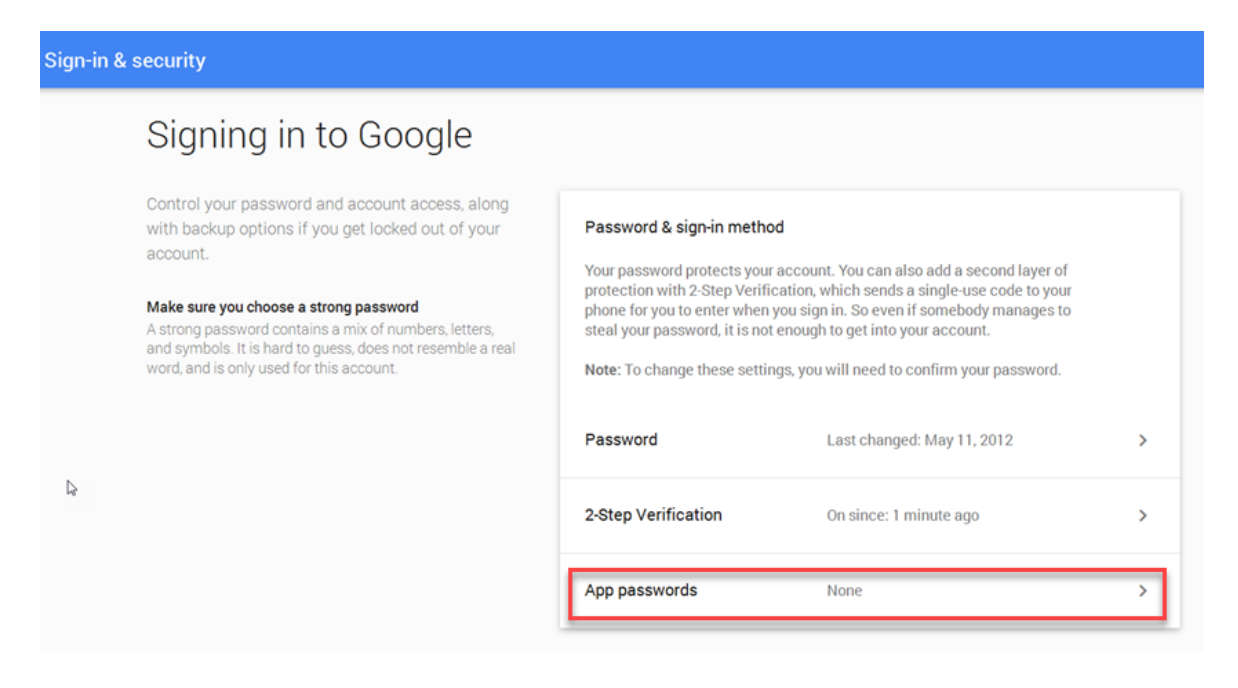

7. Click the **Select app** drop-down menu.

#### **App passwords**  $\leftarrow$

App passwords allow 2-Step Verification users to access their Google Accounts through apps such as Mail on an iPhone or Mac, or Outlook. We'll generate the app passwords for you, and you won't need to remember them. Learn more

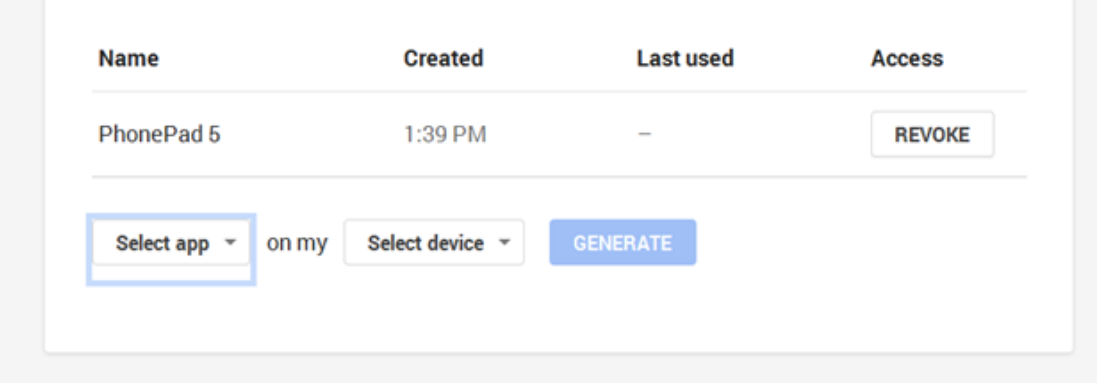

8. Select **Other** from the drop-down menu.

# **App passwords**

App passwords allow 2-Step Verification users to access their Google Accounts through apps such as Mail on an iPhone or Mac, or Outlook. We'll generate the app passwords for you, and you won't need to remember them. Learn more

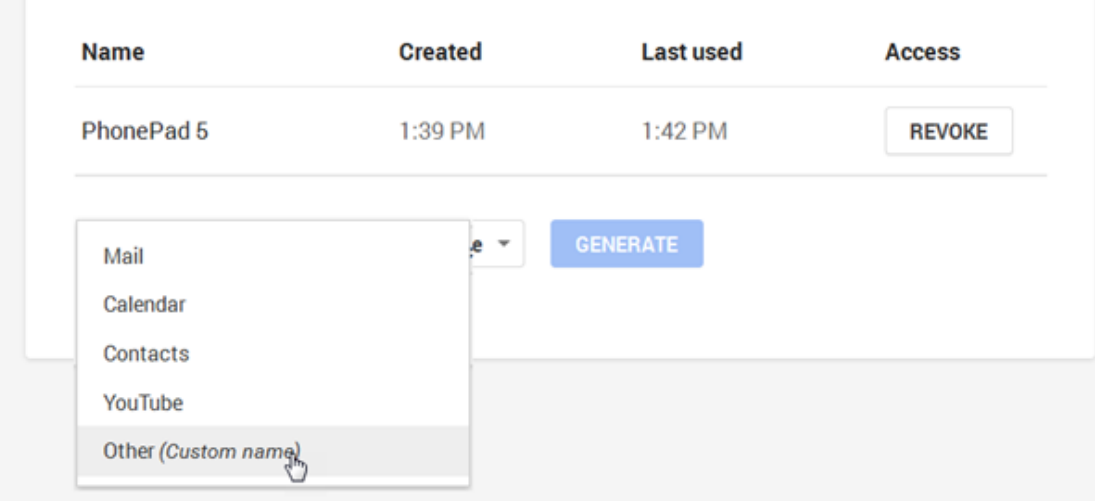

9. Enter an application name, eg.: PhonePad 5. Click **Generate**.

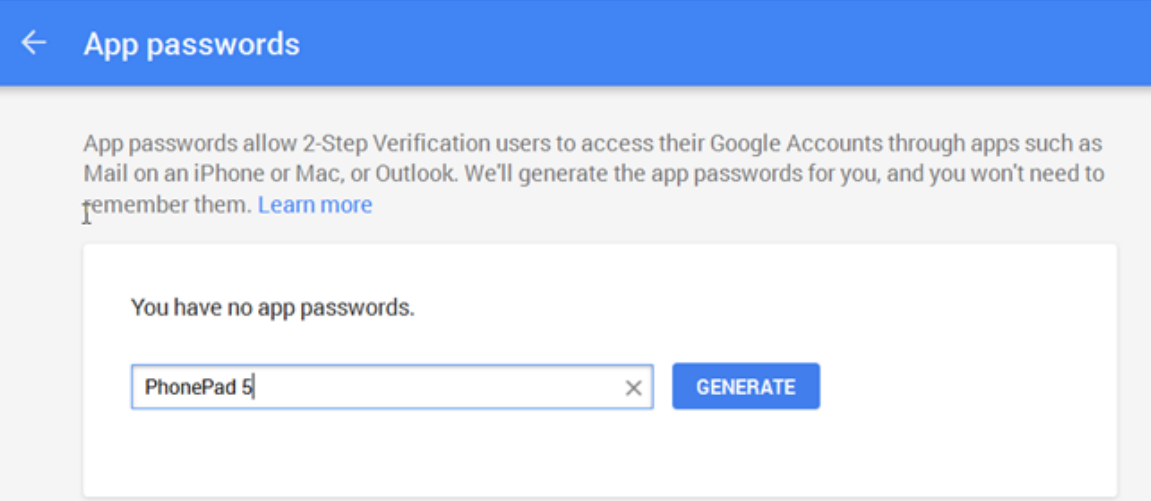

10. An application password will be created for you to use.

## Generated app password

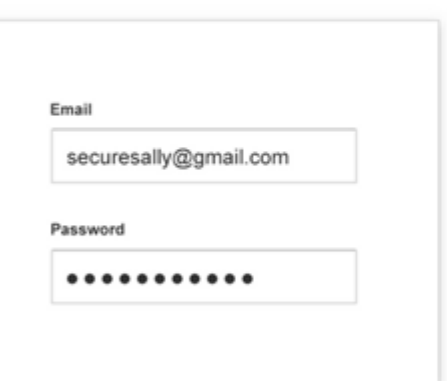

#### Your app password for your device

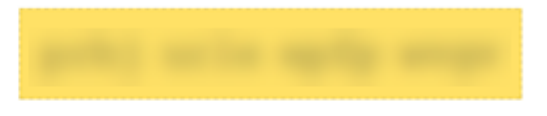

#### How to use it

Go to the settings for your Google Account in the application or device you are trying to set up. Replace your password with the 16-character password shown above. Just like your normal password, this app password grants complete access to your Google Account. You won't need to remember it, so don't write it down or share it with anyone.

**DONE** 

- 11. Select the password and copy it, or write it down.
- 12. Use the password in PhonePad 5, in place of the usual password for this GMail account.

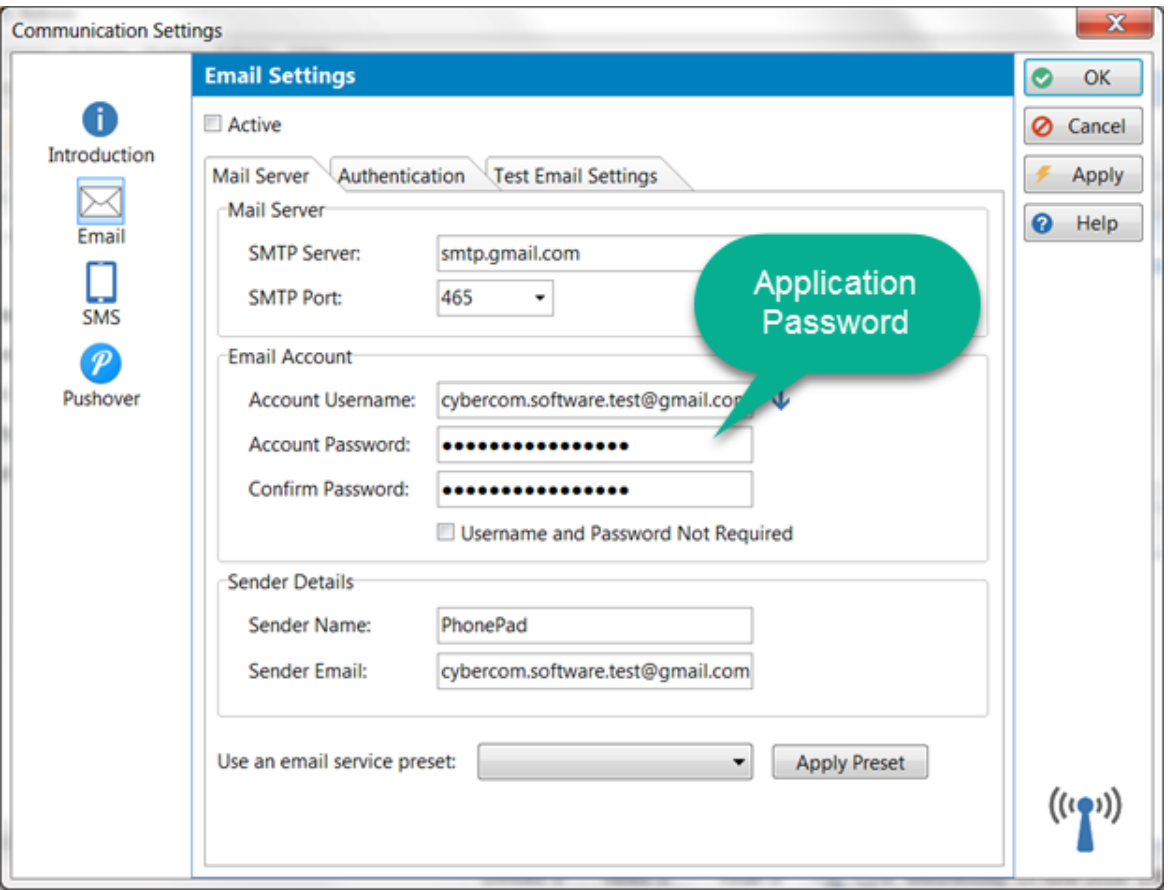

13. You should now be able to send emails from PhonePad 5 and MessageSender 6.

## **If You Don't Have Two-Step Verification Enabled**

Follow these steps if your GMail account is **not** using two-step verification.

- 1. Login to your GMail account.
- 2. Click on the *Gear* icon and select **Settings** from the menu.

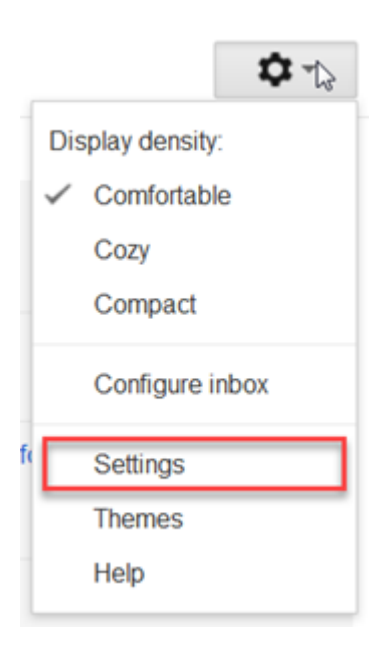

- 3. Click **Accounts and Import**.
- 4. Click **Other Google Account Settings**.

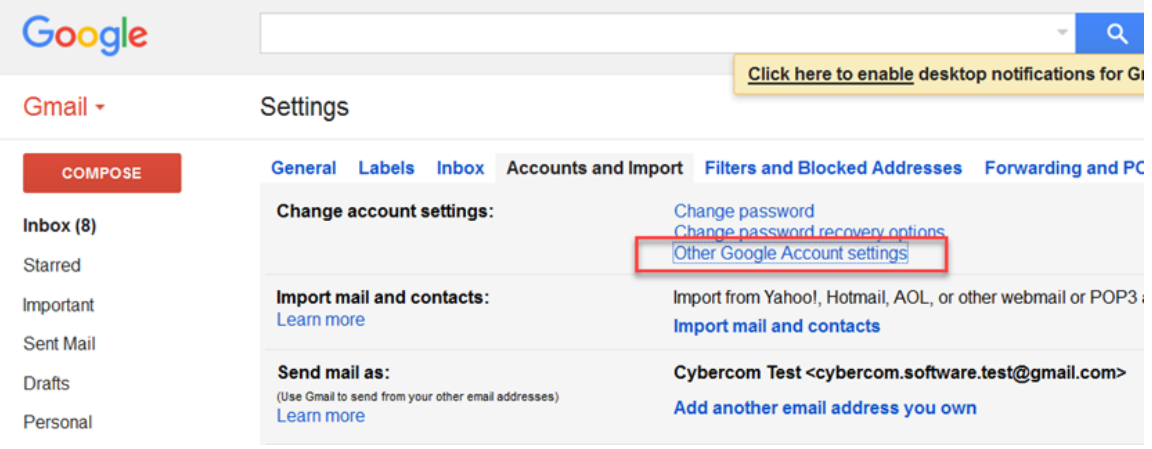

5. Click **Connected apps & sites**.

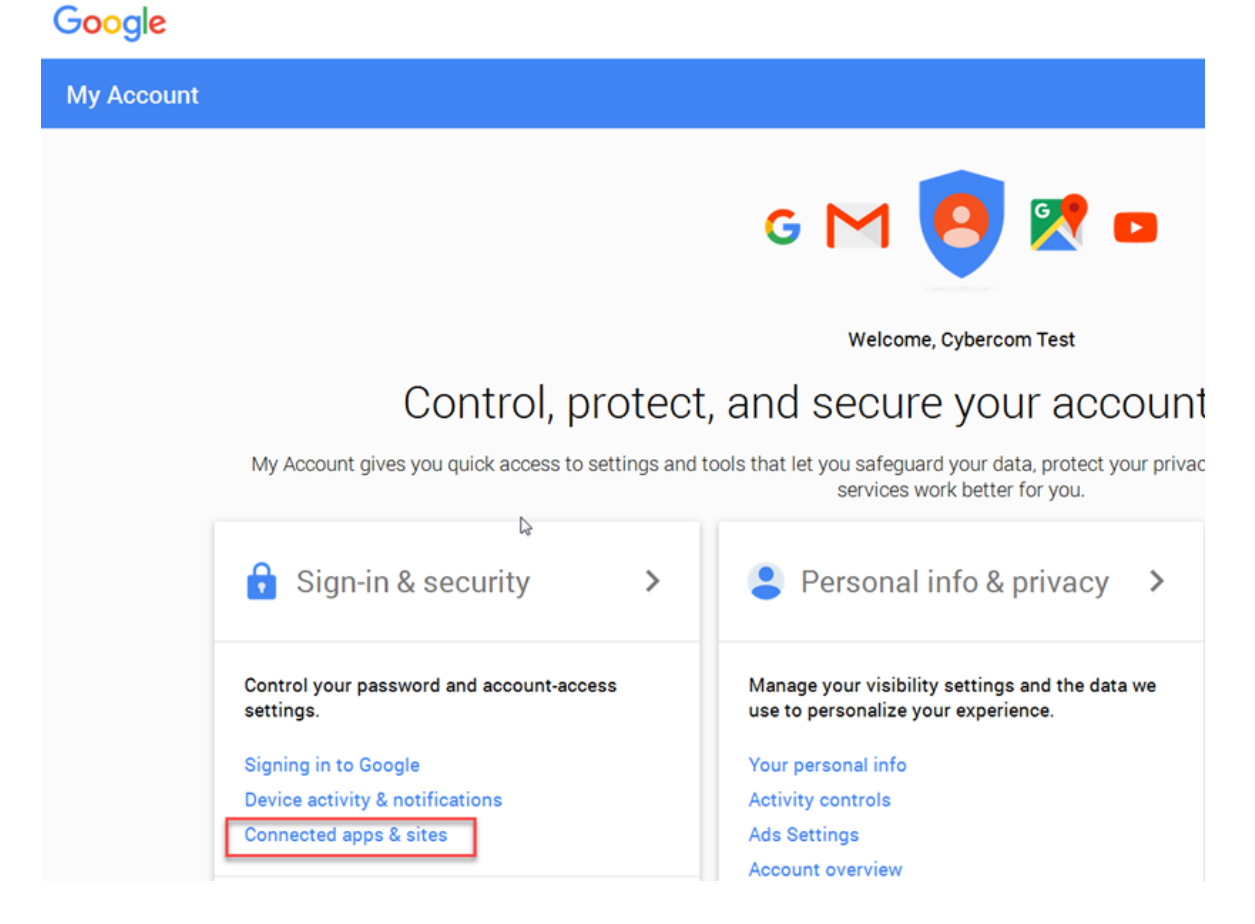

## 6. Set **Allow less secure apps** to **ON**.

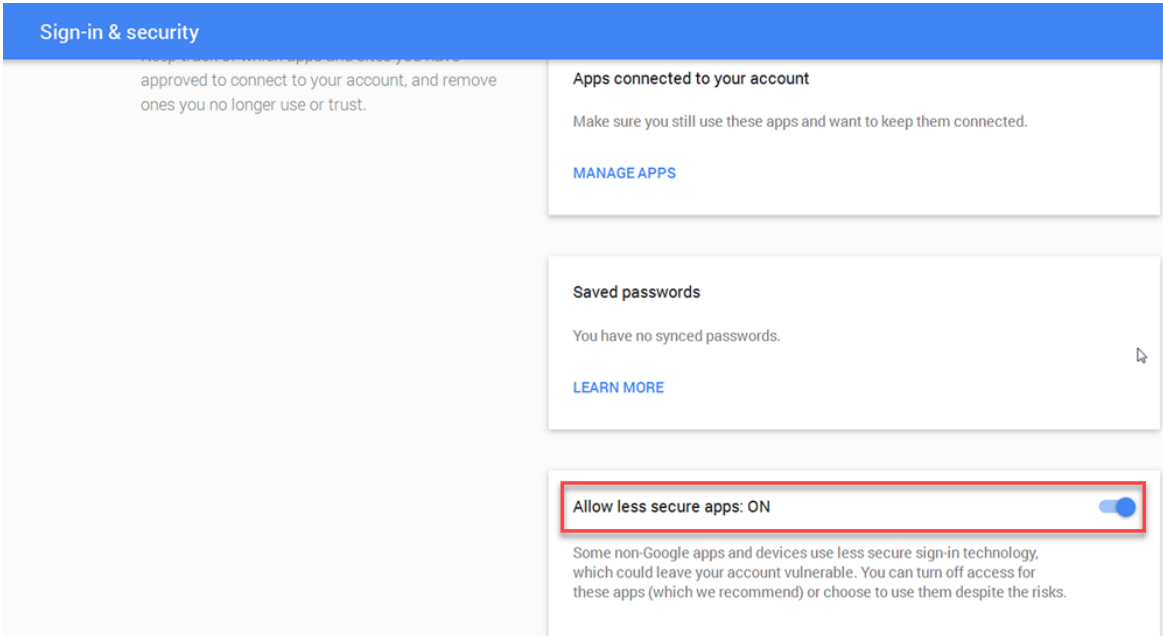
7. PhonePad 5 should now be able to send emails via your GMail account.

## **MessageSender Queue**

You can manage the MessageSender message queue from within PhonePad.

To access the MessageSender queue:

- 1. Select the **System Admin** tab and click on the **MessageSender Message Queue** button, or select **MessageSender Message Queue** from the **System Admin** menu.
- 2. The **Message Queue** will display all messages waiting to be processed by the MessageSender service.

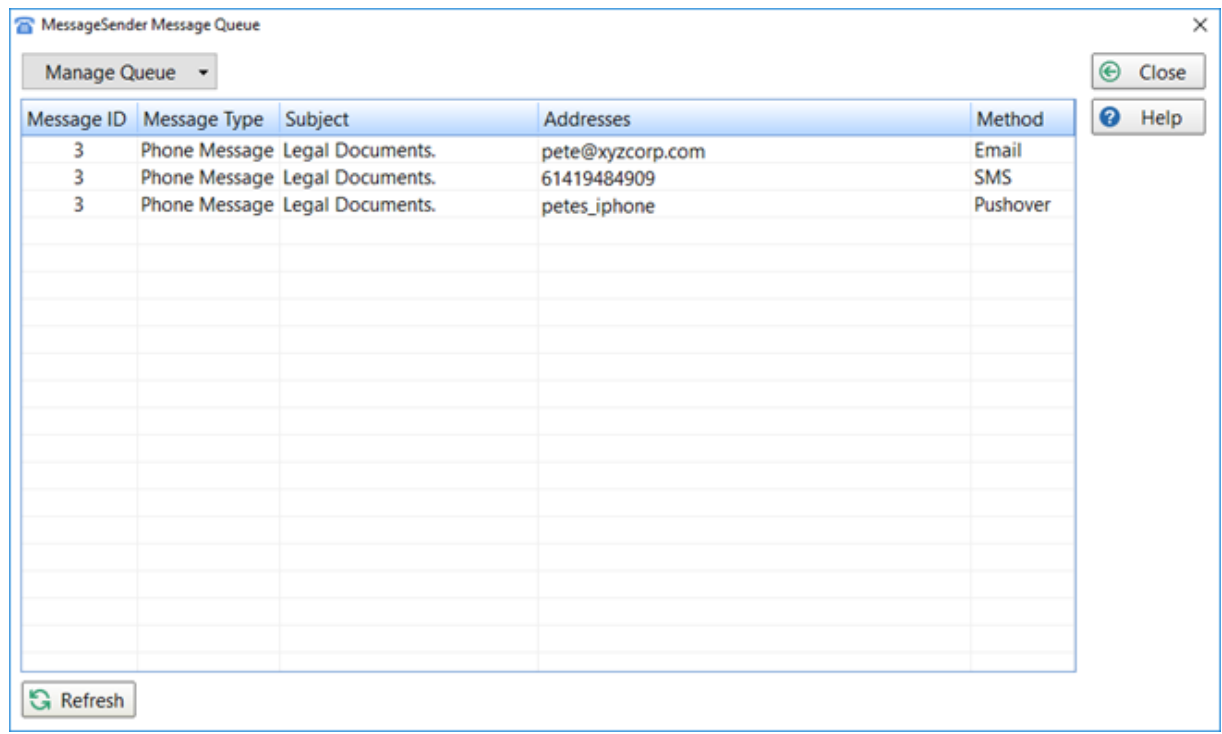

The **Manage Queue** button features a drop-down menu that allows you to manage the messages in the queue.

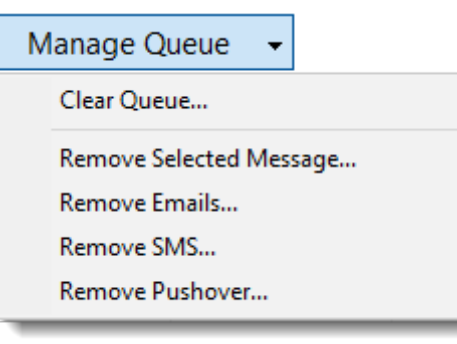

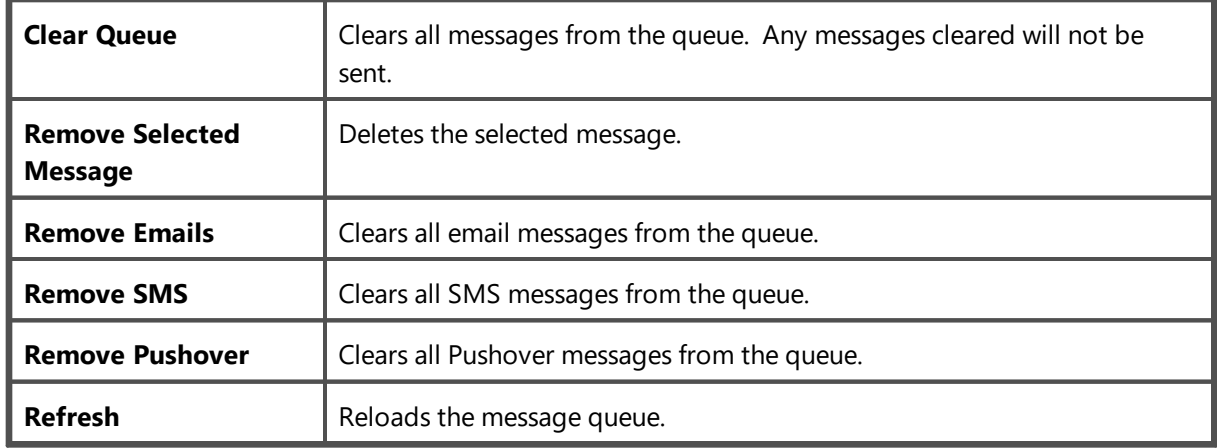

## **Notifications**

PhonePad 5 can keep you up to date with what's happening with your system via the Notifications feature.

To access Notifications, select the **System Admin** tab and click on the **Notifications** button, or select **Notifications** from the **System Admin** menu.

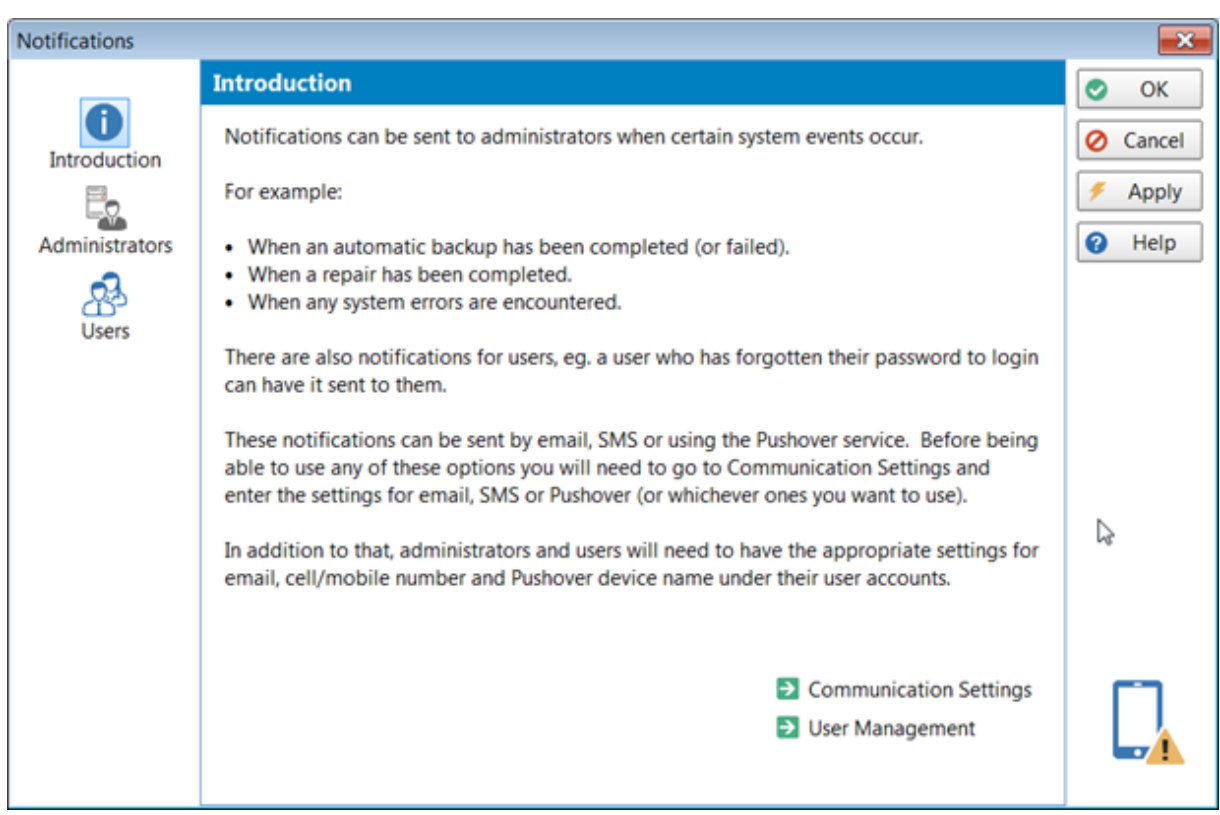

## **Administrator Notifications**

Administrators can set up various notification options. To access these settings, select **Administrators** from the side menu.

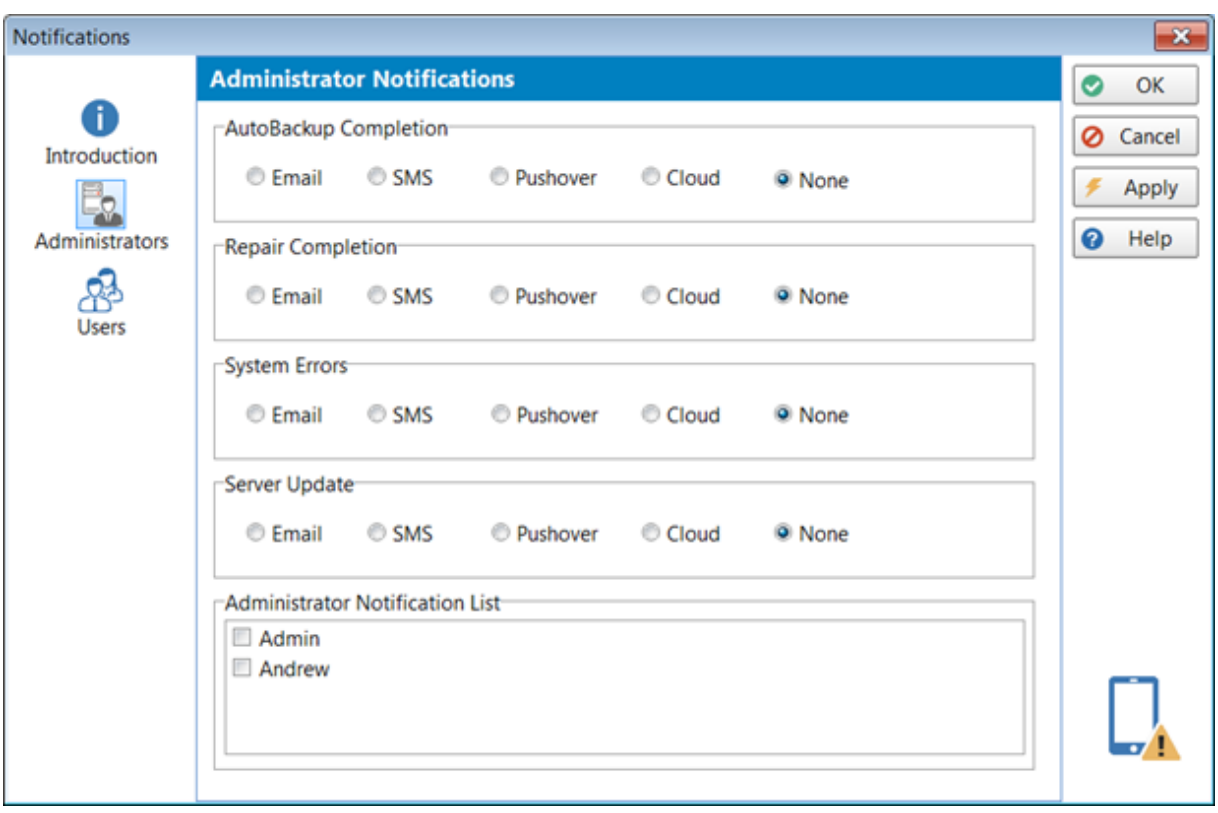

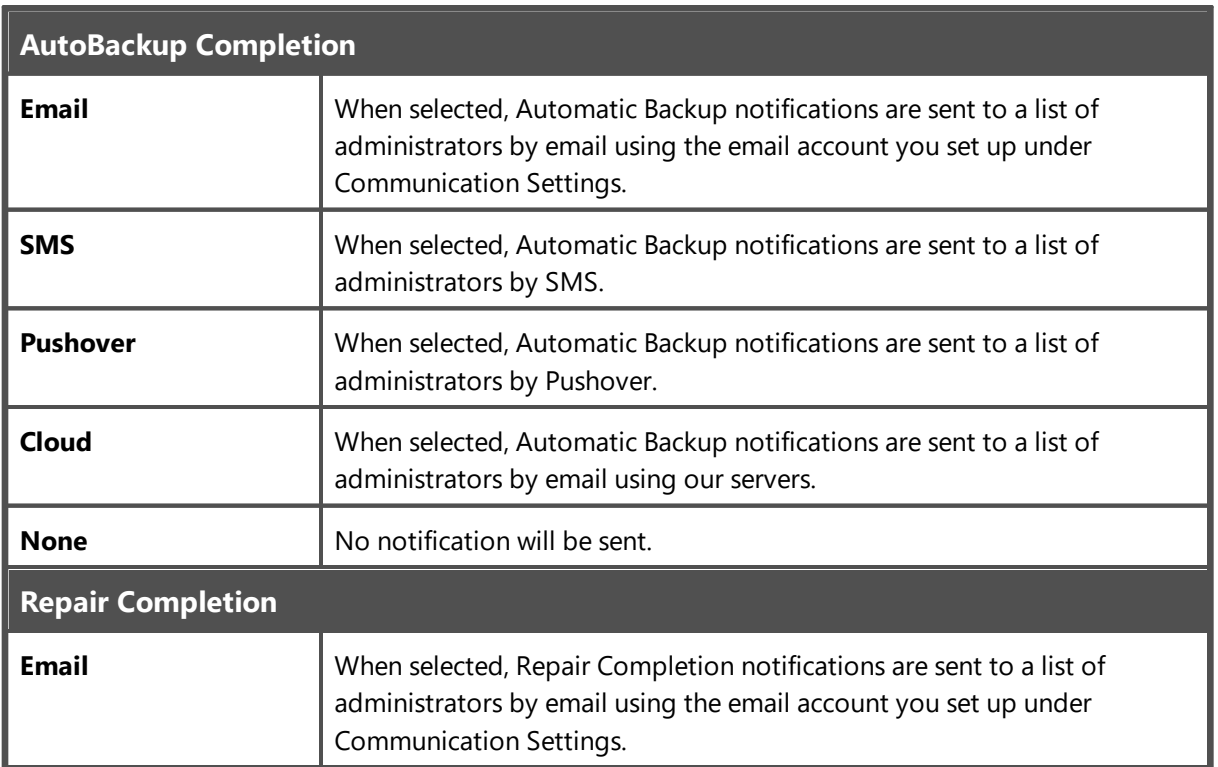

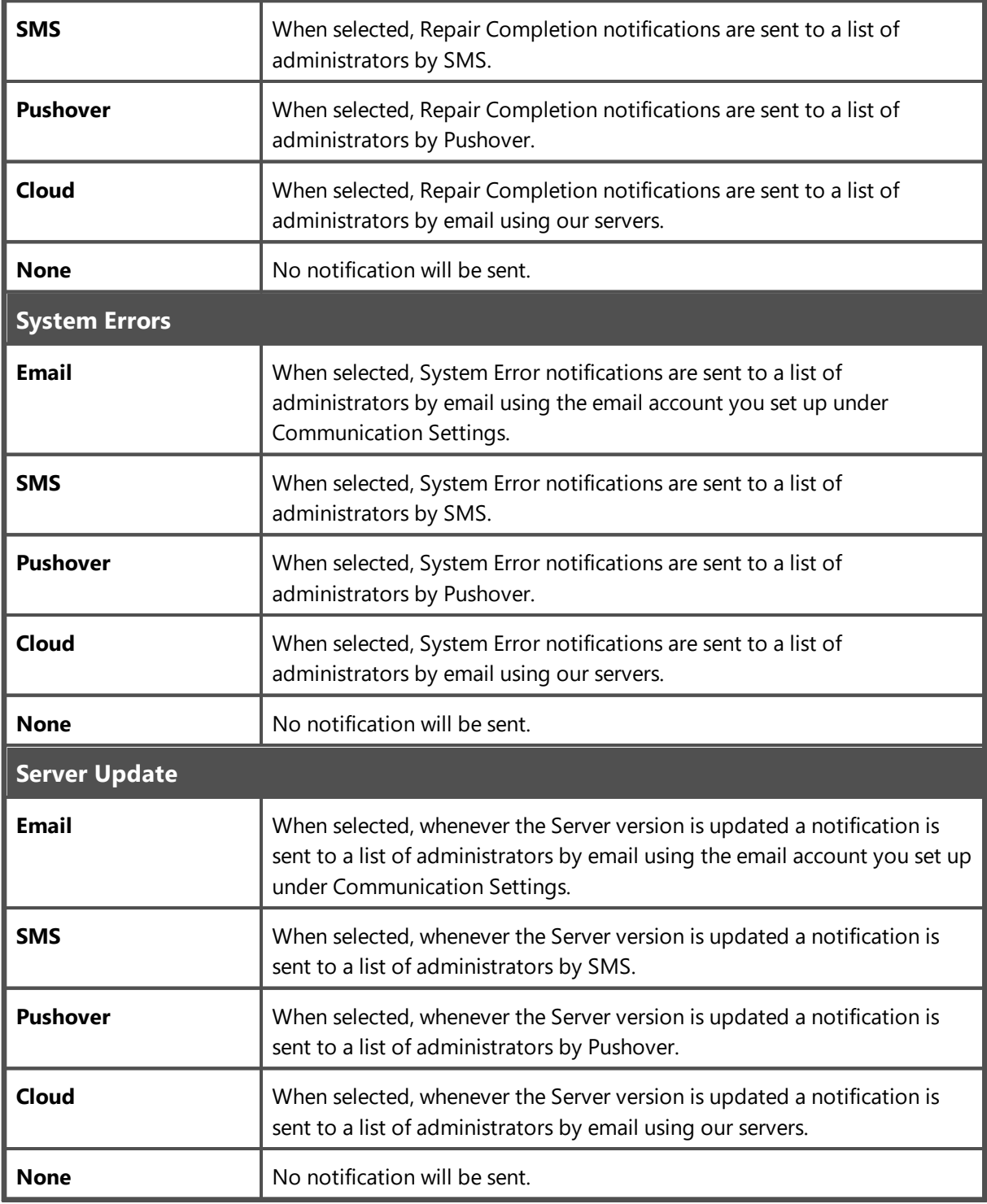

#### **Administrator Notification List**

All PhonePad 5 administrators will appear in this list. Select the check box next to each administrator that should receive the above notifications.

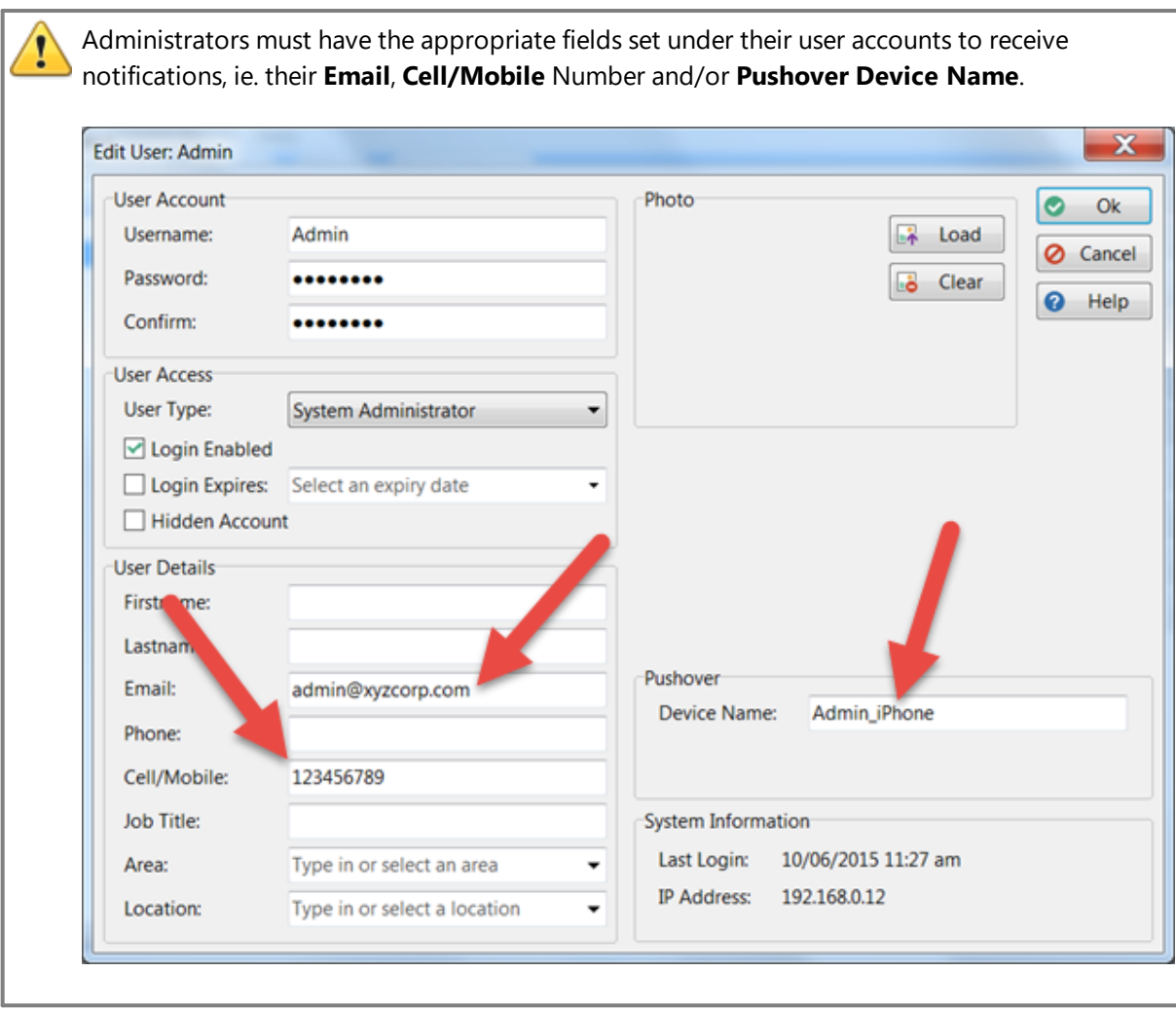

#### **Users**

Administrators can set up options for all users on this screen. To access these settings, select **Users** from the side menu.

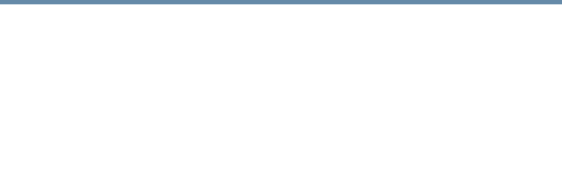

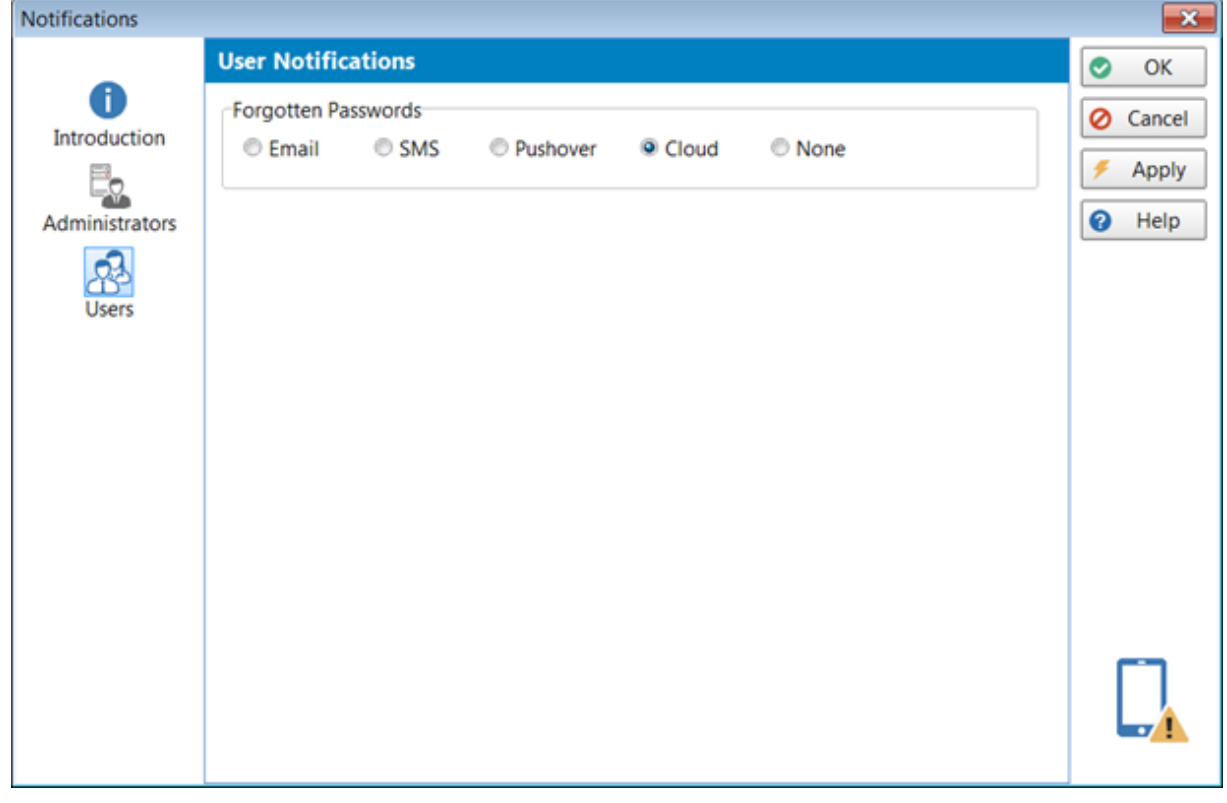

#### **Forgotten Passwords**

This is a very useful feature to enable for users. If a user tries to login to PhonePad but realizes they have forgotten their password, clicking on the **I Forgot My Password** link will enable them to receive their password by email, SMS or Pushover.

This can save administrators time by not having to reset a user's password for them. It's of course also useful for an administrator who has forgotten their password.

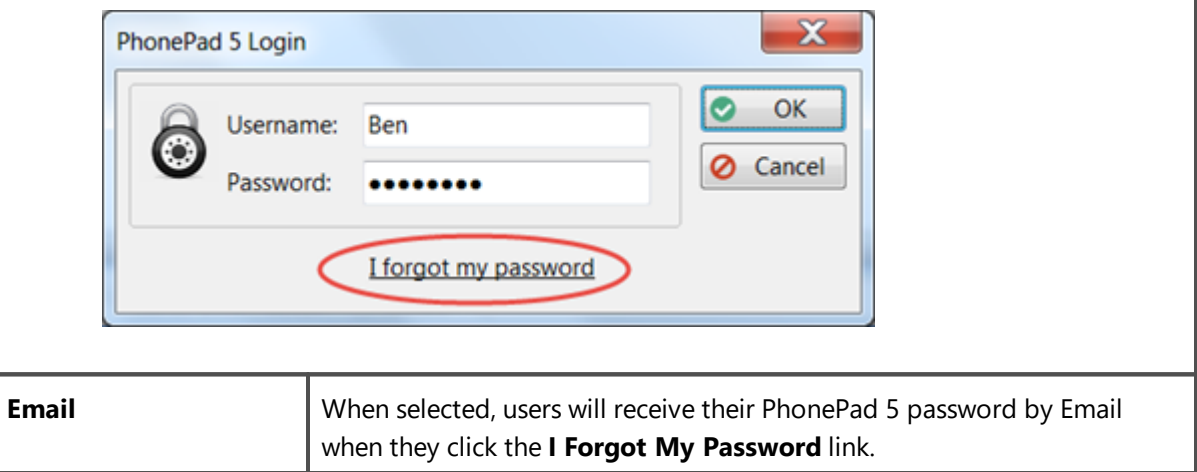

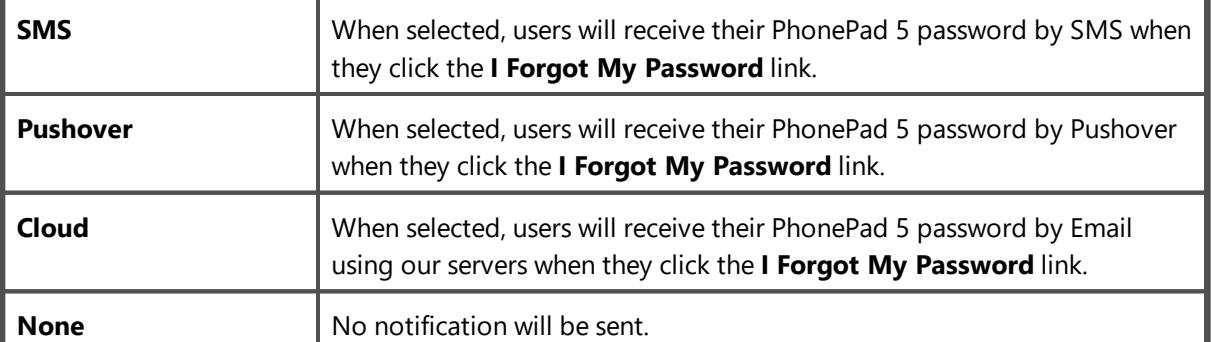

Users must have the appropriate fields set under their user accounts to receive notifications, ie. their **Email**, **Cell/Mobile** Number and/or **Pushover Device Name**.  $\mathbf{x}$ **Edit User: Admin User Account** Photo  $Ok$ ◎ Username: Admin 暤 Load Cancel Password: ........ Clear ٠ò Help  $\bullet$ Confirm: ........ **User Access** User Type: **System Administrator** . □ Login Enabled Login Expires: Select an expiry date Hidden Account **User Details** First me: Lastnam Pushover Email: admin@xyzcorp.com Admin\_iPhone Device Name: Phone: 123456789 Cell/Mobile: Job Title: System Information 10/06/2015 11:27 am Last Login: Type in or select an area Area: ٠ IP Address: 192.168.0.12 Location: Type in or select a location  $\overline{\phantom{a}}$ 

## **Server Logs**

PhonePad 5 keeps a log of various background tasks that run on the PhonePad 5 Server. Normally you would not need to look at these logs but they can be useful when troubleshooting server problems.

To access the Server Logs, select the **System Admin** tab and click on the **Server Logs** button, or select **Server Logs** from the **System Admin** menu.

## **System Log**

Shows a list of background system tasks that have been run on the PhonePad 5 Server.

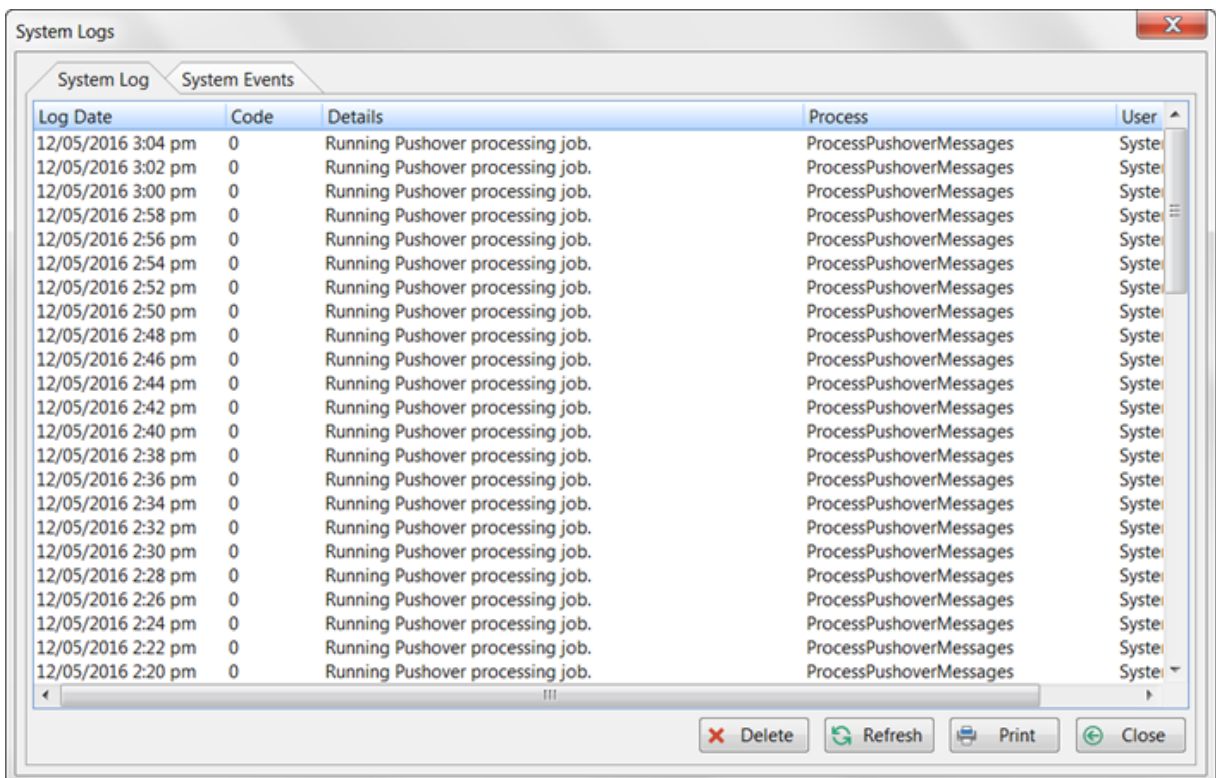

The **Delete** button allows you to delete all log entries. You can do this if the log starts getting too large.

The **Refresh** button will reload the log.

The **Print** button allows you to print of the log entries (and export the report to PDF if needed).

## **System Events**

Shows any system events that have occurred, including errors. You can select **All** events, **Information** events, and **Errors**.

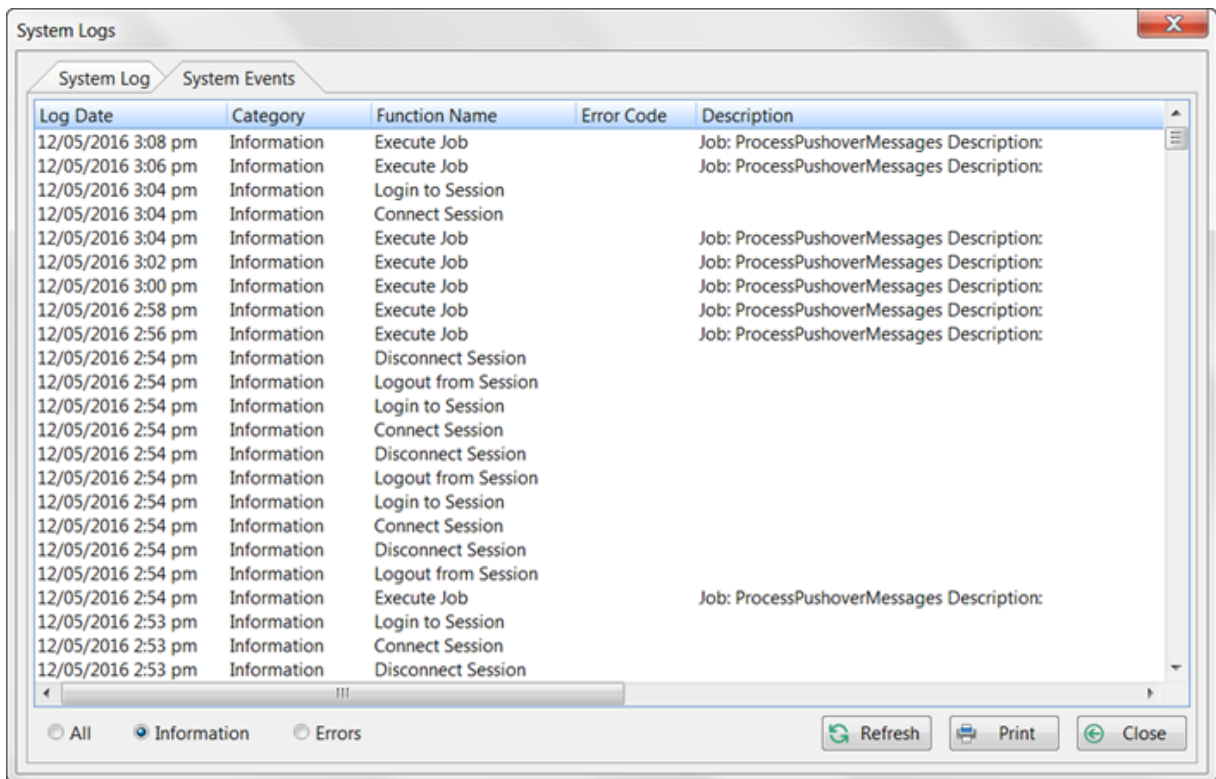

The default view is **Errors**. You normally wouldn't need to worry about **Information** events but this may be needed by Cybercom Software support staff to diagnose a problem.

If you see any errors please report them to [support@cybercom-software.com](mailto:support@cybercom-software.com) as they may be programming errors that we need to know about.

There are also a number of log files generated by the PhonePad system. These logs contain different information. You can find out more about them here: [logs](#page-349-0).

## **Logging Out Users**

There may be times when you need everyone to log out of PhonePad so you that can repair the database, restore the database from a backup, or install a newer version of PhonePad. If you have asked everyone to log out of PhonePad but there are some users still logged in you can force them to log out.

Select the **System Admin** tab and click on the **Logout Users** button, or select **Logout Users** from the **System Admin** menu.

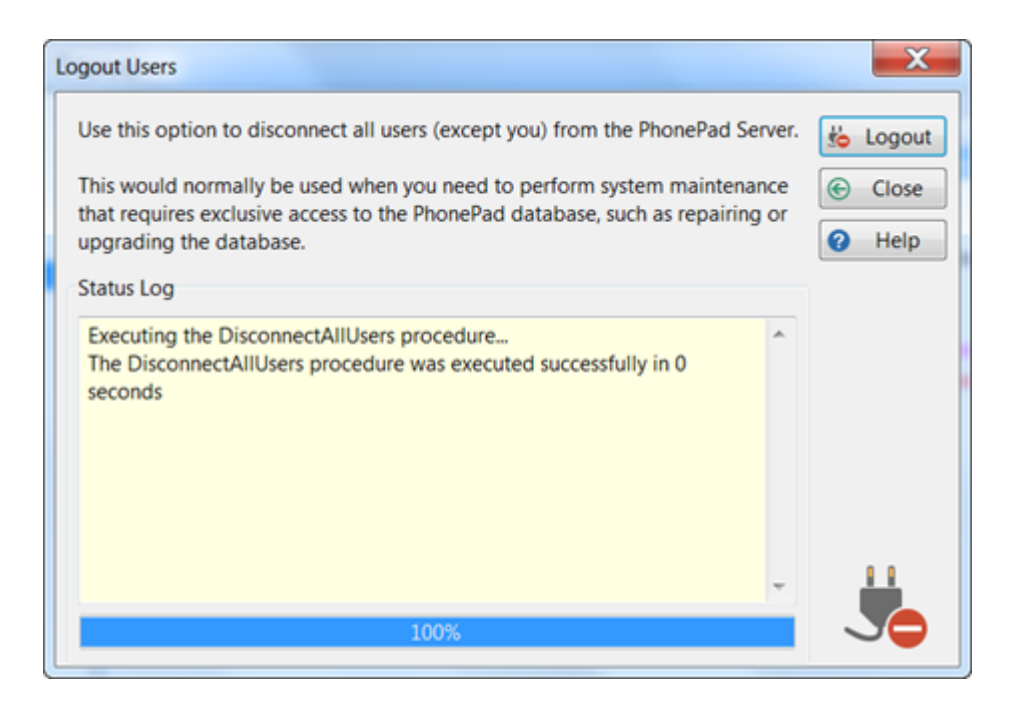

Click the **Logout** button to force all users to log out. You will be the only user who isn't kicked out of the system.

This is a brute force method. Users won't receive any nice messages asking them to log out. Their connection will be suddenly dropped by the PhonePad 5 Server without any warning. Use with care.

## **Broadcasting Messages to Users**

System Administrators can broadcast a message to all users logged in to PhonePad. Although you can use this feature for sending any sort of message it can be particularly useful to let users know that you are about to do some system maintenance.

To send a broadcast, click the **Broadcast** button on the **System Admin** toolbar.

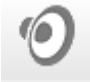

The **Send Broadcast** window will open.

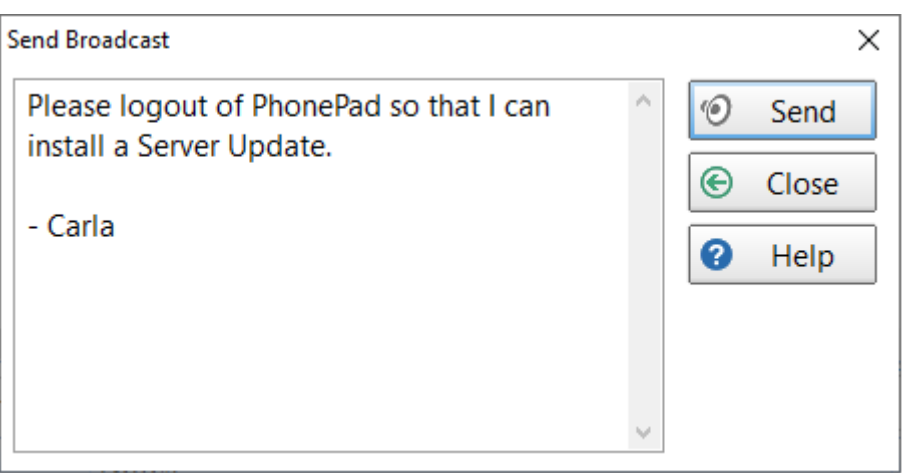

Type in a message of up to 500 characters and then click the **Send** button.

The message should appear on all workstations (as long as the user has PhonePad open) within a few seconds.

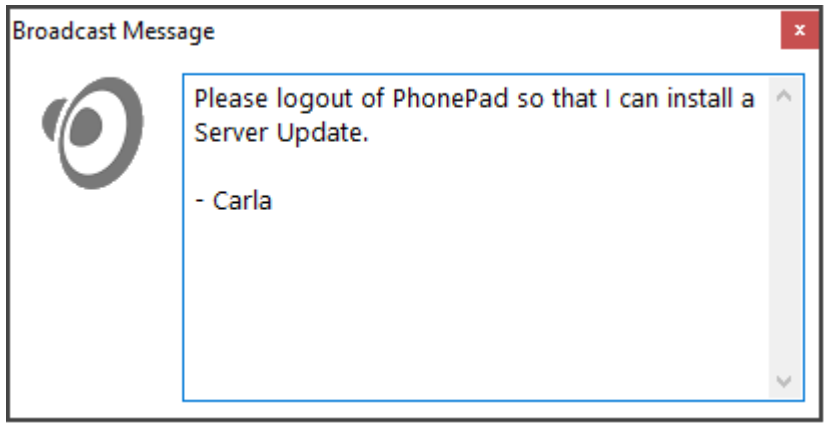

# **Server Updates**

You can use this feature to check for newer versions of PhonePad.

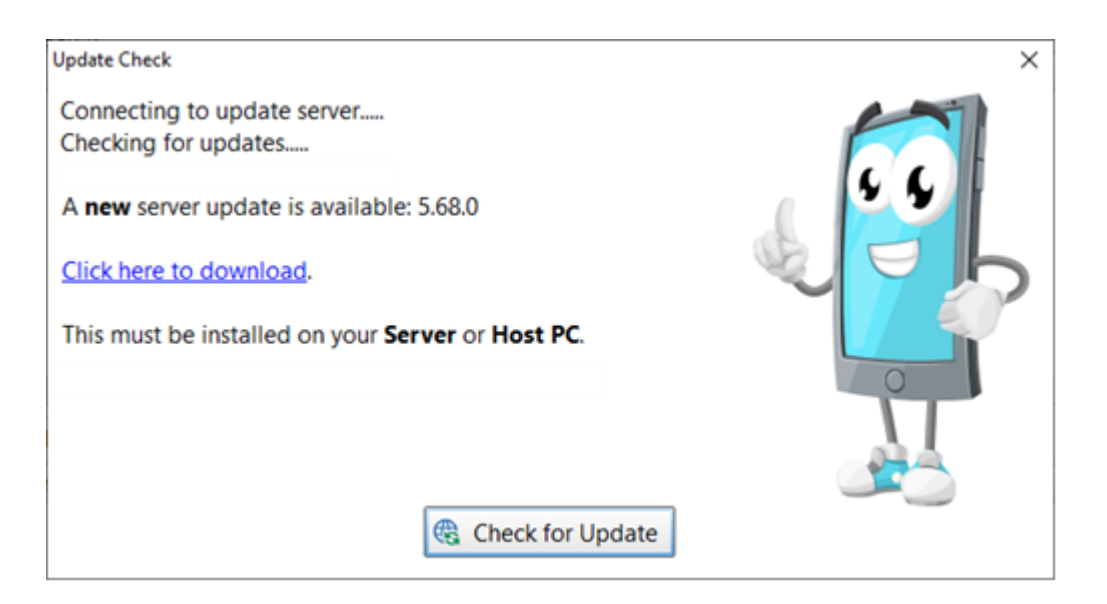

Click the **Check for Update** button.

If a newer version is available a download link will be provided.

Please note that Server Updates **can only be installed on your Server or Host PC**. If you download a Server Update to a workstation then you will need to copy it across to a Server or Host PC to install.

## **Remote Access**

You can provide remote users with access to PhonePad over the Internet.

- 1. Click on the **Remote Access** button on the **System Admin** toolbar, or select **Remote Access** from the **System Admin** menu.
- 2. Check the **Remote Access Enabled** check box.
- 3. Click the "shield" button in the **Remote Access Code** field to create a Remote Access Code. The Remote Access Code will be automatically copied to the Windows clipboard
- 4. Click **OK** to save the settings.

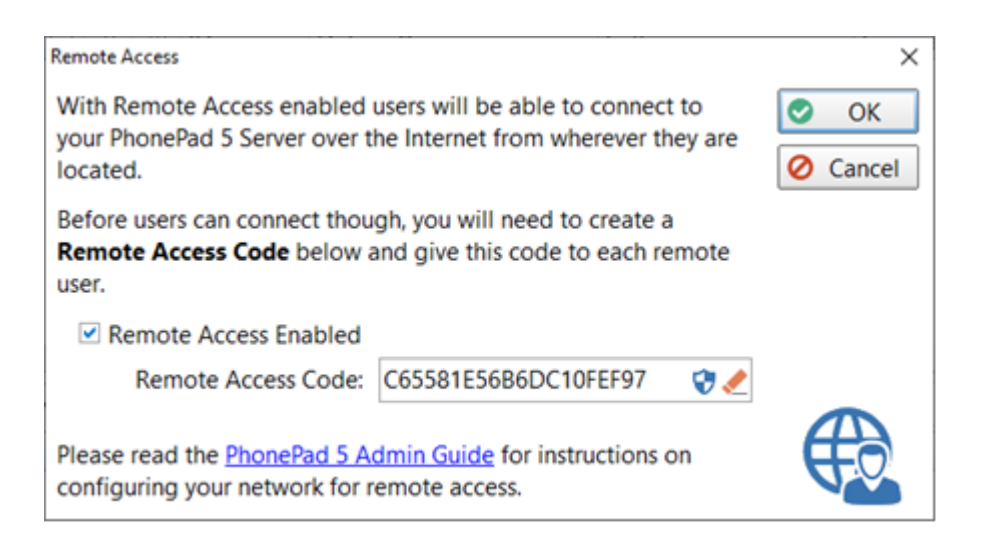

Give the **Remote Access Code** to users that will be logging in remotely.

This is only the first step in providing remote access. There are a few more steps you need to [follow.](#page-293-0)

If you create a new Remote Access Code, any previous Remote Access Code will become invalid. Any users trying to remote connect with the previous Remote Access Code will no longer be able to login until you give them the new code.

## **System Maintenance**

Normally you won't need to access this screen, however, you may be asked by Support staff to use one of the options on this screen to fix an issue.

To access this screen:

- 1. Select the **System Admin** tab and click on the **System Maintenance** button, or select **System Maintenance** from the **System Admin** menu.
- 2. Select the option Support has asked you to use.

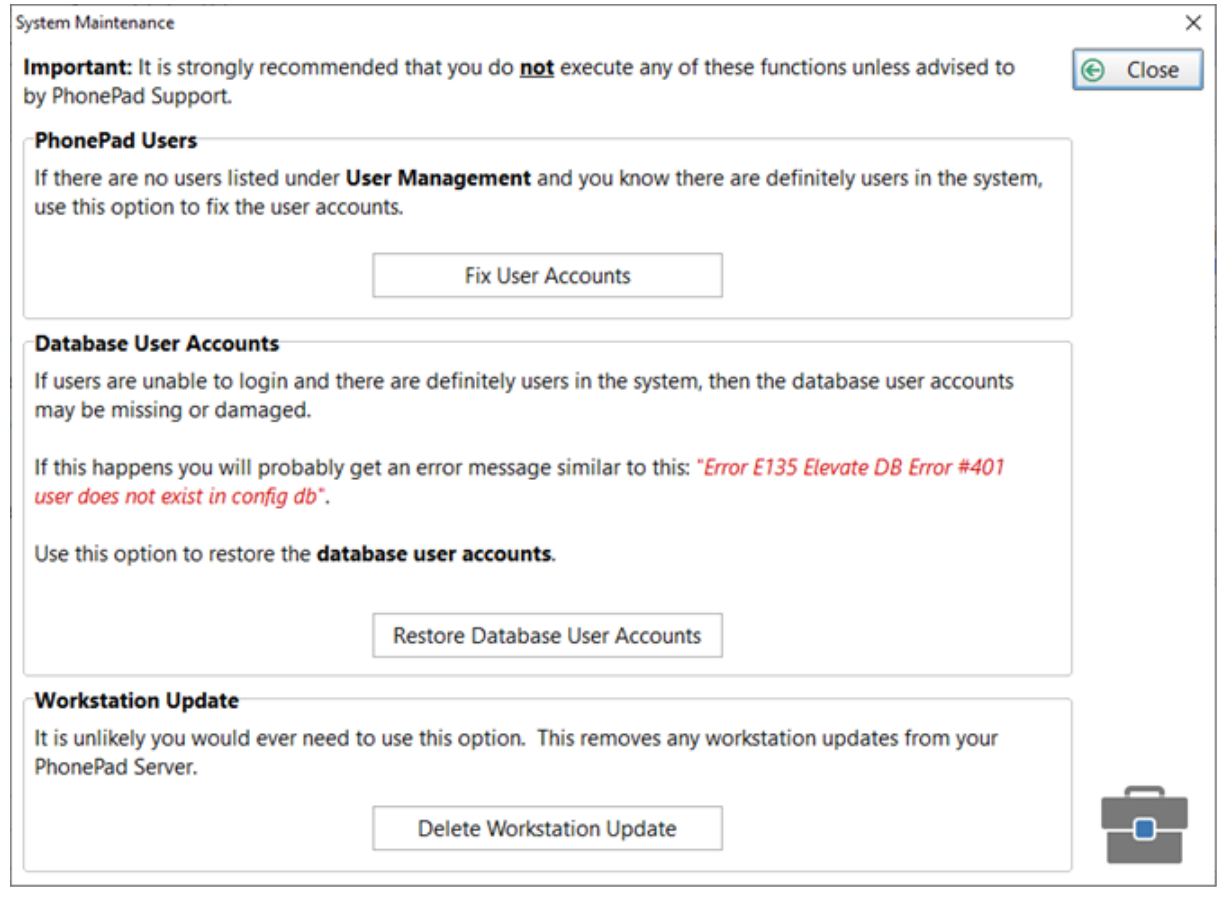

More functions may be added in subsequent releases.

# **Server Sessions**

Displays a list of users currently logged in to PhonePad.

Select the **System Admin** tab and click on the **Server Session** button, or select **Server Sessions** from the **System Admin** menu.

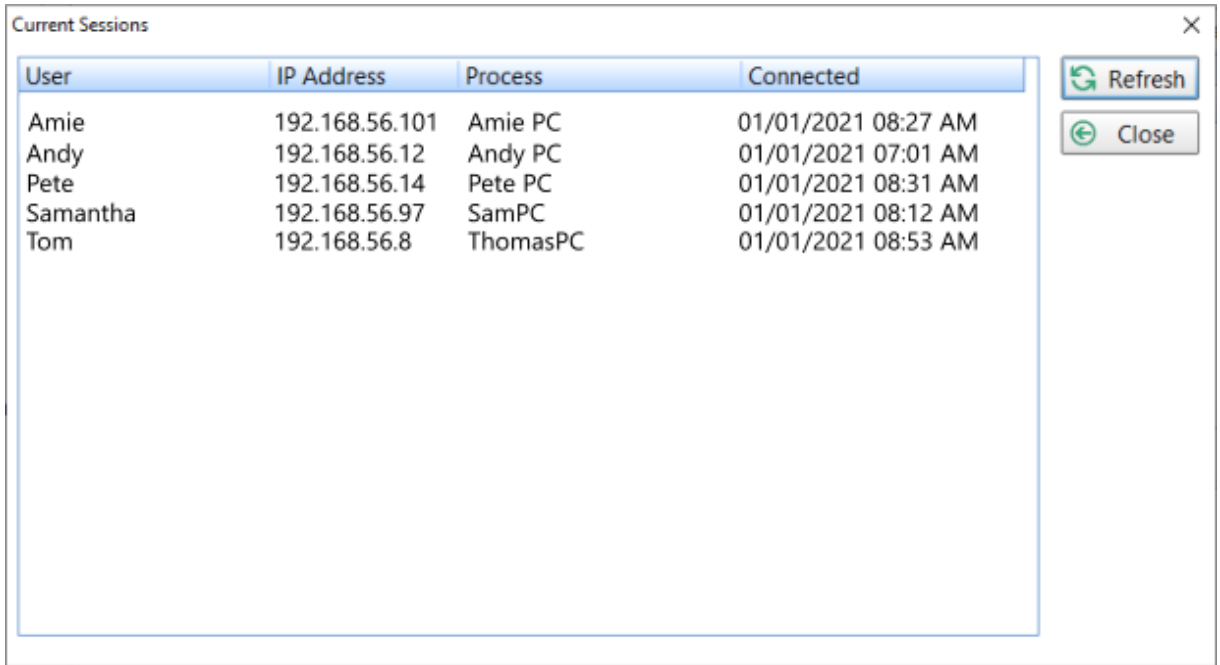

# **Speed Test**

If you are experiencing performance issues with PhonePad 5, you can run speed tests to see just how slow or fast the response time is between your workstations and your Server or Host PC

Click the **Speed Test** button on the **System Admin** toolbar, or select **Speed Test** from the **System Admin** menu.

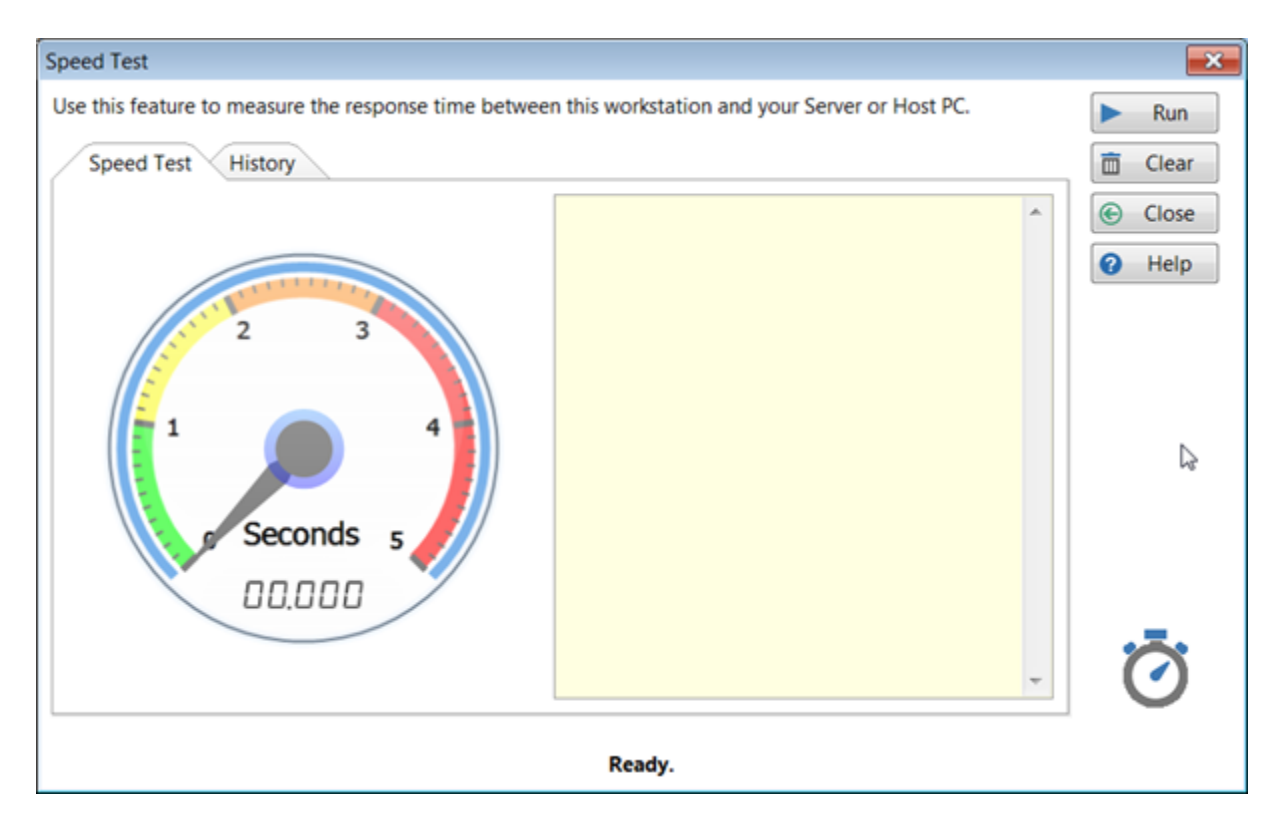

Click the **Run** button to perform a series of tests.

- **Test 1** Writes 10 records to the database, then reads and deletes these records.
- **Test 2** Writes 100 records to the database, then reads and deletes these records.
- **Test 3** Writes 1000 records to the database, then reads and deletes these records.

The "speed dial" will show the response time for Test 1. The time is shown in seconds and microseconds. In the above screenshot the response time is 43 milliseconds (0.043 seconds).

A history of these test results are recorded for future comparison.

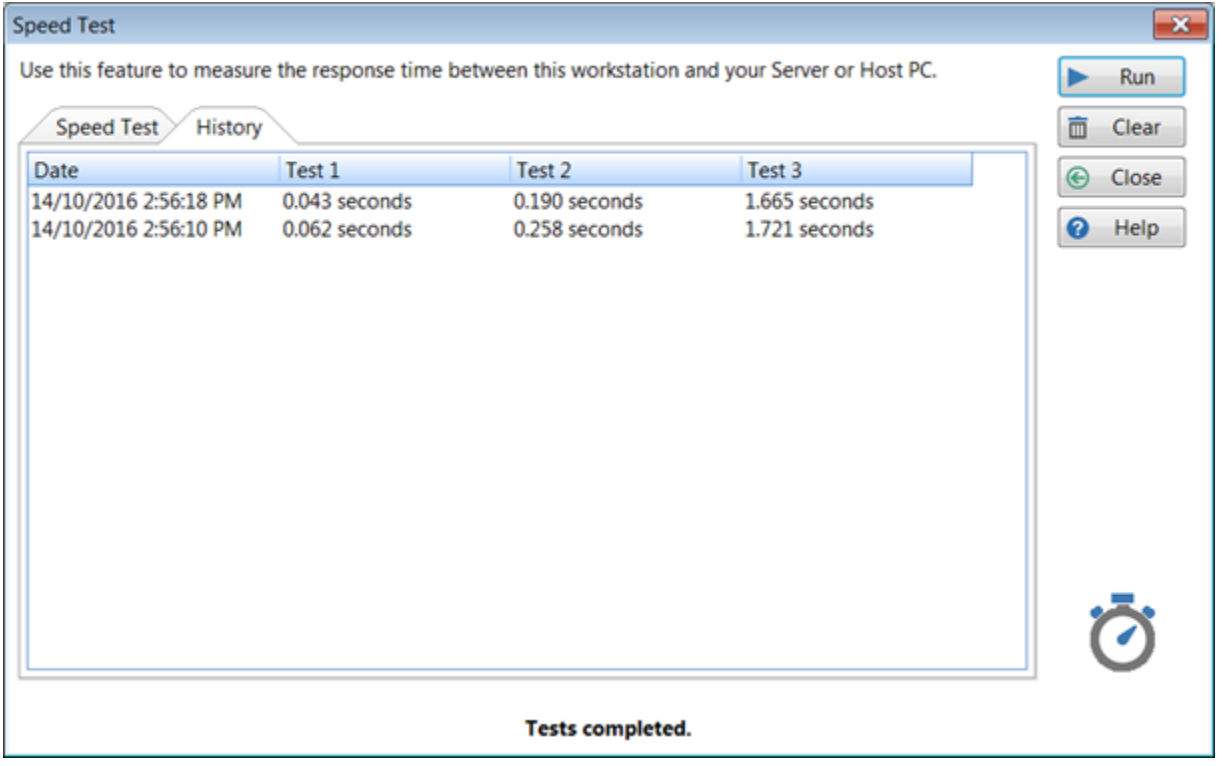

You can delete the history at any time by clicking the **Clear** button. You will be asked to confirm this.

## **Open Log Viewer**

Open the Log Viewer.

Select the **System Admin** tab and click on the **Log Viewer** button, or select **Log Viewer** from the **System Admin** menu.

## **SQL Performance Monitoring**

If PhonePad is not performing as well as expected, there may be response time issues within the database. You can check to see if some processes are taking too long to execute by enabling monitoring of all internal functions.

Don't worry about understanding this. It's purpose is to identify bottlenecks in performance so that the developers can make changes to optimize these processes.

Select **Monitor SQL Performance** from the **System Admin** menu, or click the **Monitor SQL Performance** button on the **System Admin** toolbar.

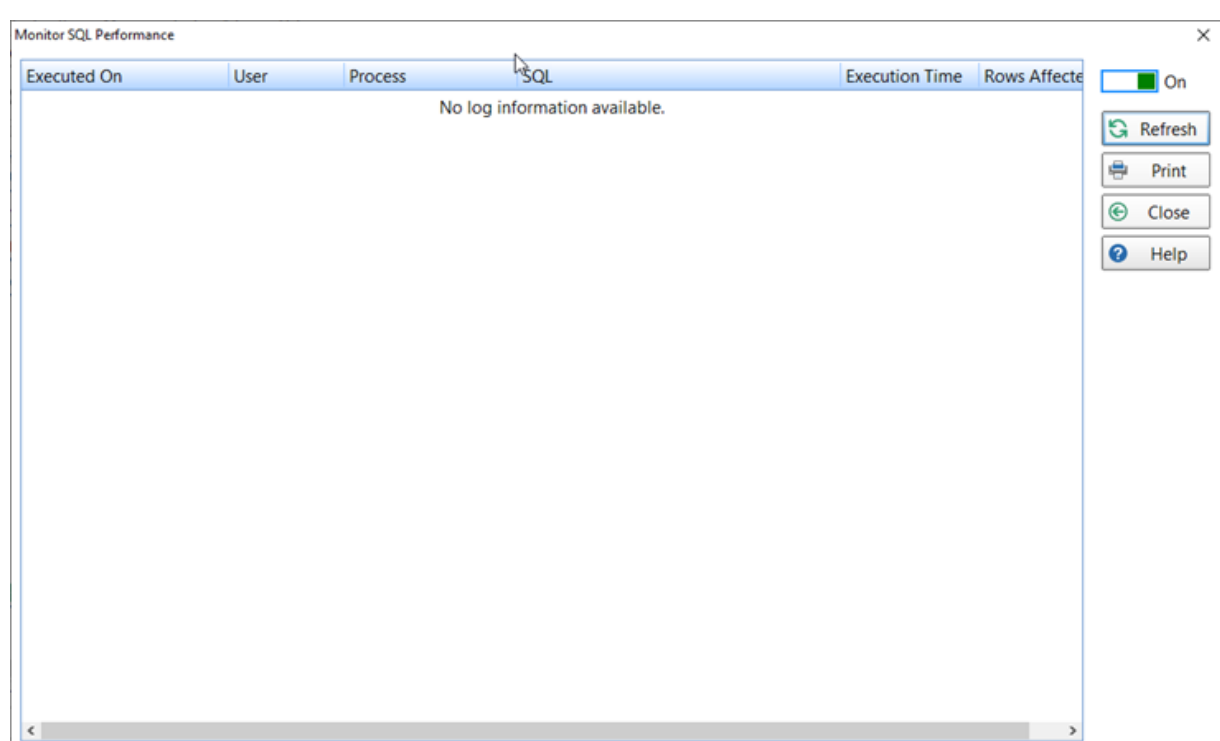

Toggle the **On/Off** switch to enable/disable SQL Performance Monitoring.

Click the **Refresh** button to update the display.

The **Print** option allows you to print and/or export the information to PDF.

## **MessageSender Settings**

Although the MessageSender service runs on your Server or Host PC, the MessageSender settings can be managed from any workstation that has PhonePad installed.

Select **MessageSender Settings** from the **System Admin** menu, or click the **MessageSender Settings** button on the **System Admin** toolbar.

#### **MessageSender Settings**

There are a few settings you need to set to get things rolling. To do this, you will need to login to PhonePad using a user account that has System Admin access.

- 1. Select **MessageSender Settings** on the **System Admin** toolbar.
- 2. Select **Active** to make the MessageSender service active.
- 3. Select the type of processing you want the service to perform, ie. Process Emails, Process SMS and/or Process Pushover.
- 4. The final step is to set up your [Communication](#page-183-0) Settings in PhonePad.

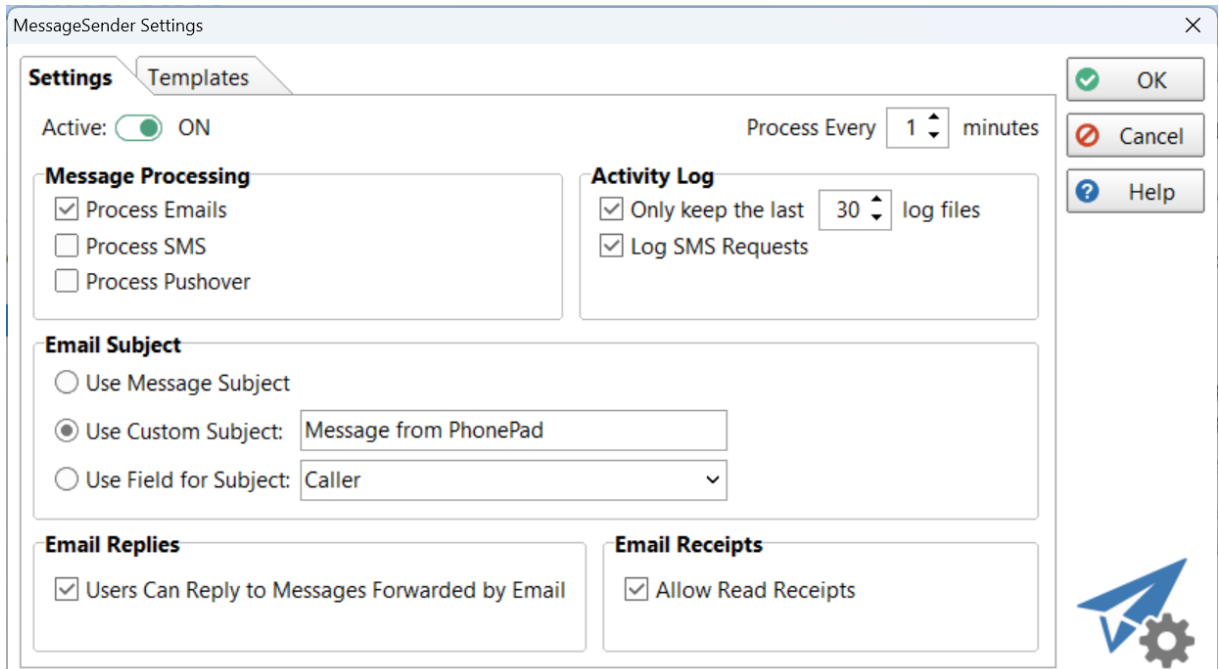

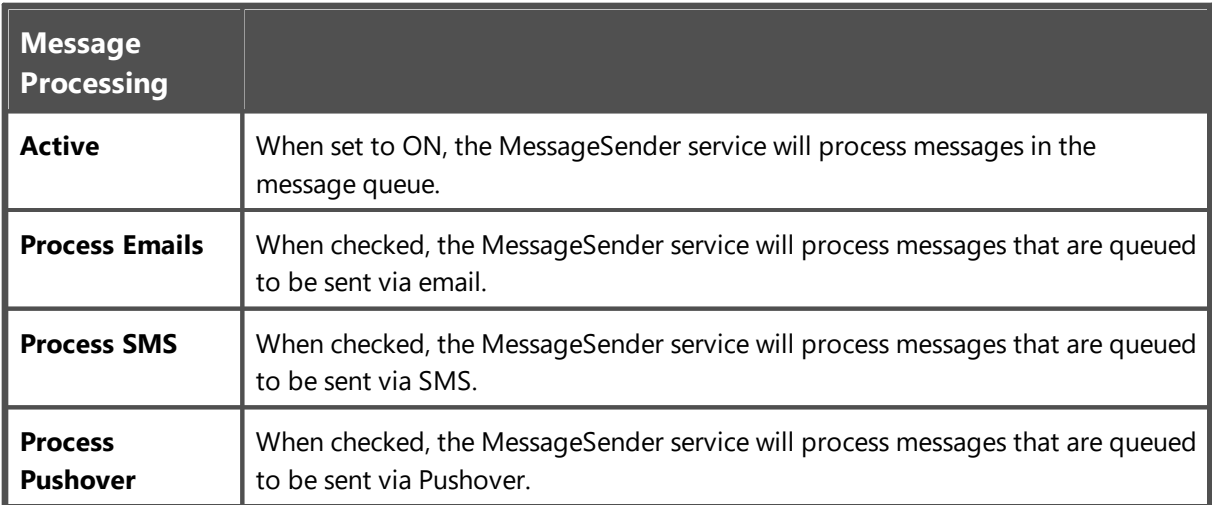

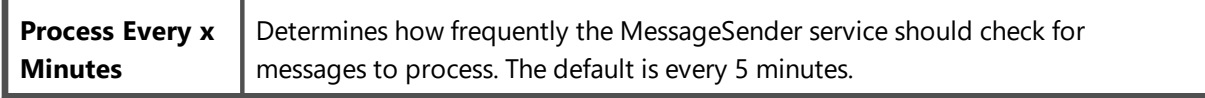

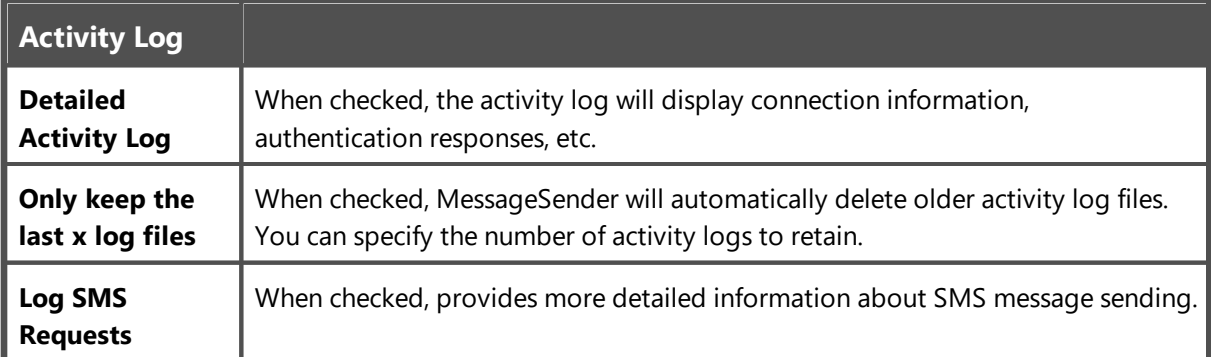

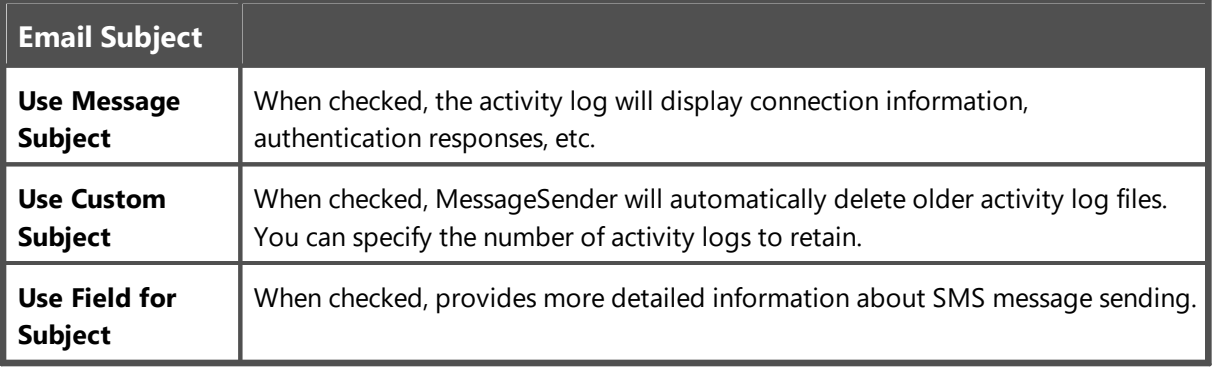

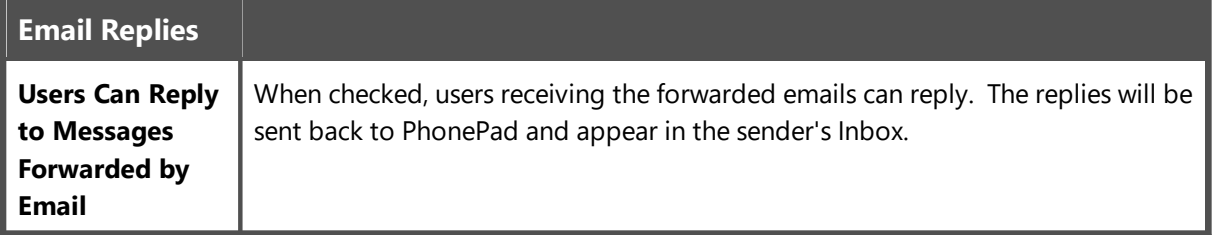

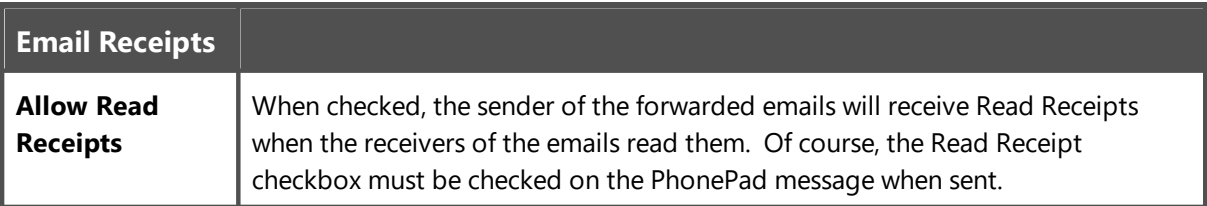

## **MessageSender Templates**

Under **System Tab**/**MessageSender Settings** in PhonePad, select the **Templates** tab.

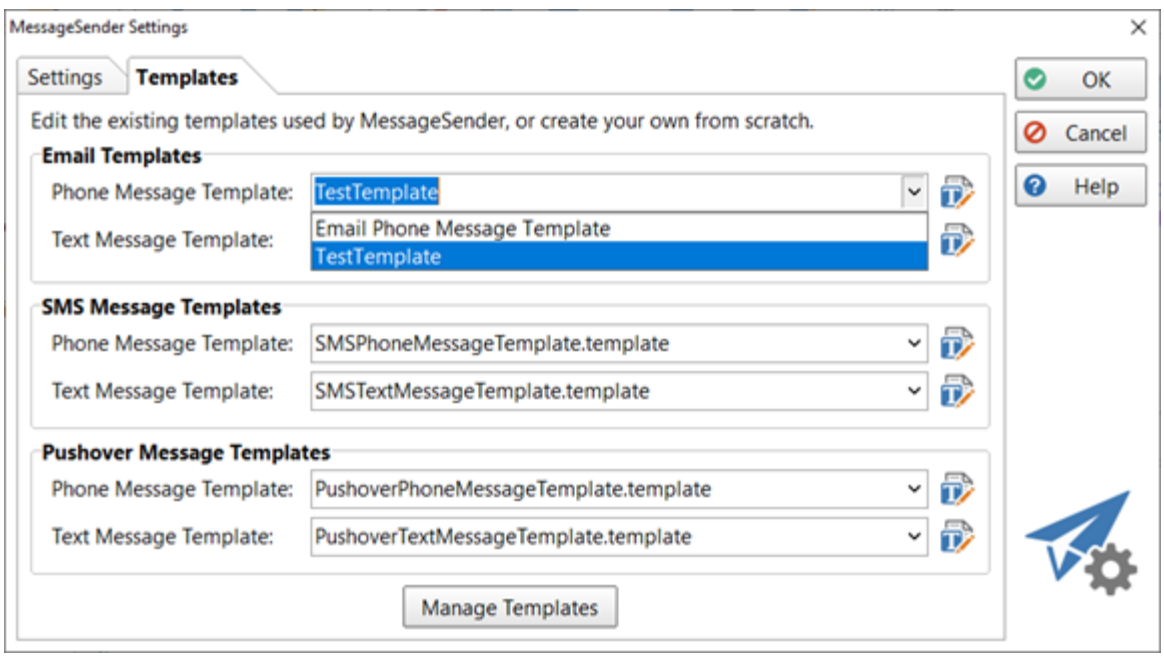

MessageSender comes with default templates for each of the message types. These template determine the type of information included in the forwarded messages as well as the format.

The default message templates should also be selected, but you can select them using the drop-down list if they're not. You can use these as is, modify them, or create your own.

If you need to delete any custom MessageSender templates then click the **Manage Templates** button.

#### **Email Templates (2) (2)**

MessageSender Manager includes a built-in editor for creating and editing email message templates. To open the editor, click on the **Template Editor** button.

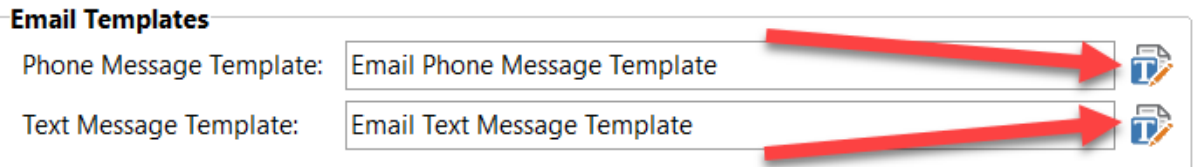

The Template Editor will be displayed. If a message template was specified in the message template field then the Template Editor will automatically open the template for editing. You have a number of choices:

· Edit the template and save it, overwriting the existing one (use **Save**).

- · Edit the template and save it as a new template (use **Save As**).
- · Create a new template from scratch by clicking the **New** button.

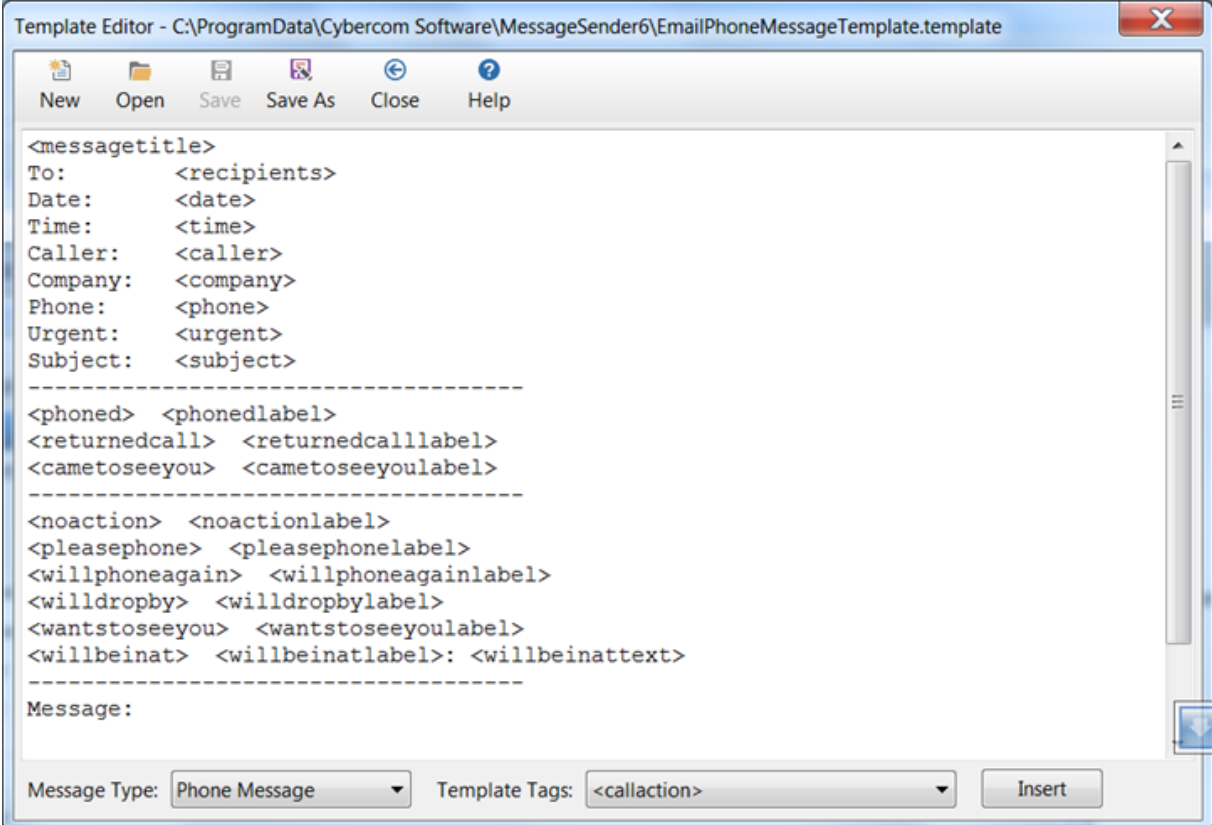

A message template is made up of static text and tags (indicated with <>). For example, in the above screenshot *"To:"* is static text while *"<recipients>"* is a tag. When a message is processed, the tags are replaced with actual data from PhonePad messages, while the static text is ignored.

In the same screenshot you can see one of the default email message templates that is included with MessageSender. Virtually every tag is used in this example. To modify the template, simply change or remove the static text and tags you don't want.

The **Message Type** drop-down list is used to indicate the type of messages the template is to be used for. Tags can be inserted by selecting them from the **Template Tags** drop-down list and then clicking the **Insert** button.

#### **Creating a New Template**

1. To create a new message template, click on the **New** button on the toolbar.

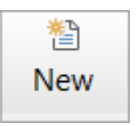

- 2. You can add any static text you want to the message area and format it in any way you desire.
- 3. To add message tags, position the cursor in the message area where you want the relevant message data to appear. Next, select the appropriate tag from the **Template Tags** drop-down list, and click the **Insert** button.

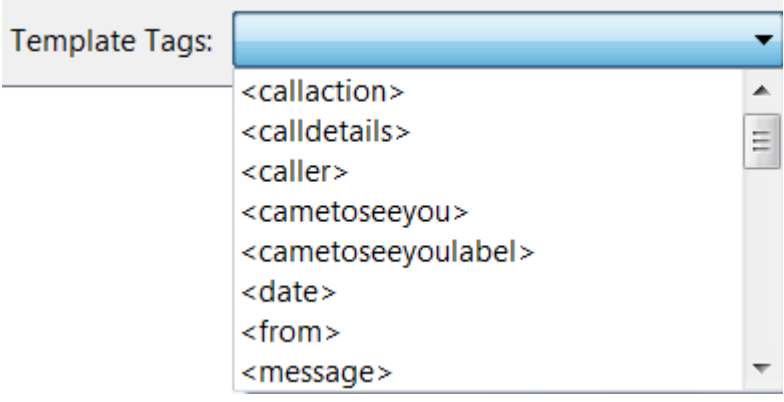

You can save the template by clicking the **Save** button. You will be prompted for a filename.

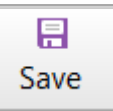

## **Editing an Existing Template**

1. If a message template was specified in the message template field then the Template Editor will automatically open the template for editing. You can edit this template or open another template by clicking the **Open** button.

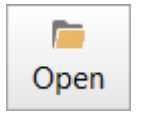

- 2. Editing a template is the same as creating a new template. You can add any static text you want to the message area and format it in any way you desire.
- 3. To add message tags, position the cursor in the message area where you want the relevant message data to appear. Next, select the appropriate tag from the **Template Tags** drop-down list, and click the **Insert** button.

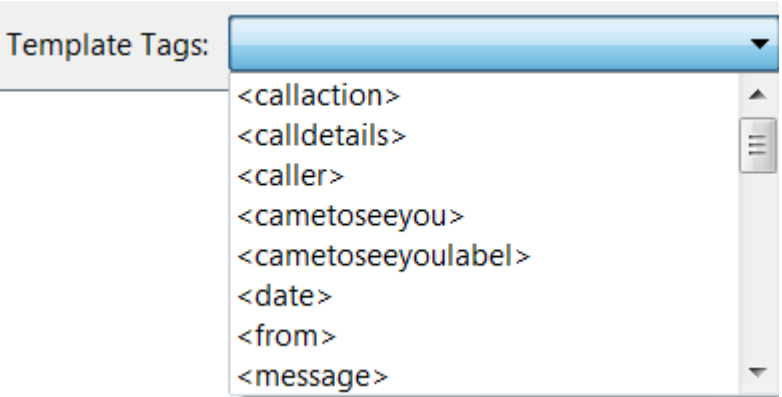

4. To save your changes, click the **Save** button.

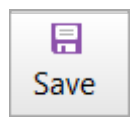

#### **SMS Templates (2) (2)**

Email [Templates\\_2](#page-279-0)MessageSender Manager includes a built-in editor for creating and editing SMS message templates. To open the editor, click on the **Template Editor** button.

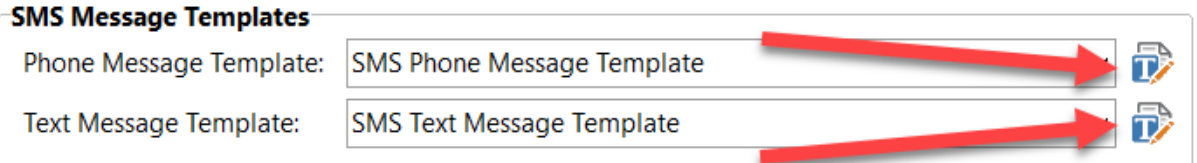

The Template Editor will be displayed. If a message template was specified in the message template field then the Template Editor will automatically open the template for editing. You have a number of choices:

- · Edit the template and save it, overwriting the existing one (use **Save**).
- · Edit the template and save it as a new template (use **Save As**).
- · Create a new template from scratch by clicking the **New** button.

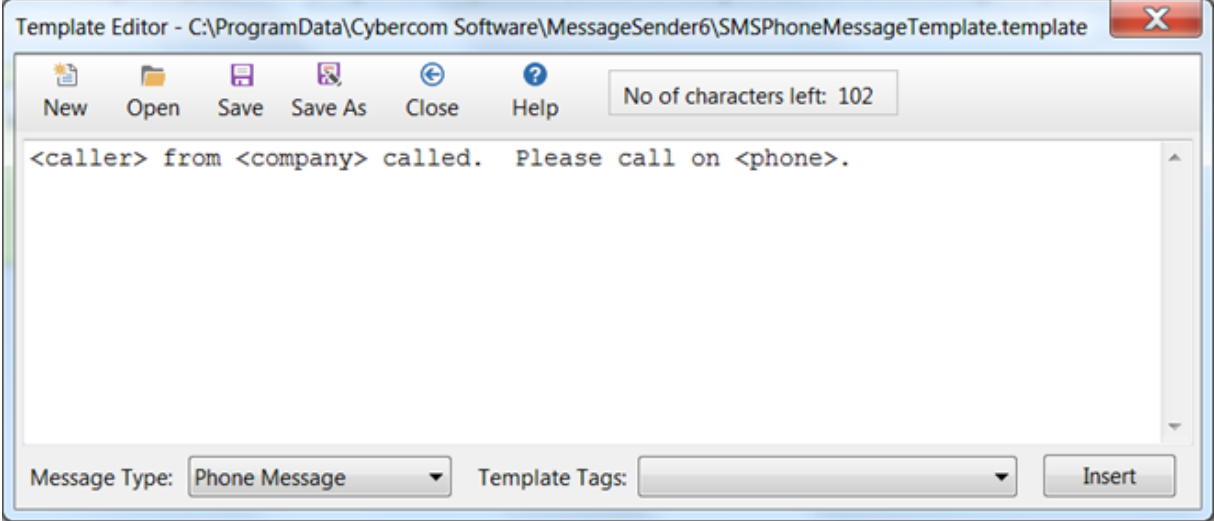

SMS templates tend to be a lot shorter than email templates due to SMS character limits. SMS templates have a limit of 160 characters. It's recommended to keep them shorter than this though as the data that replaces the tags many be longer than the length of the tags.

Refer to the section on Email [Templates](#page-279-0) for instructions on creating and editing templates.

#### **Pushover Templates (2) (2)**

MessageSender Manager includes a built-in editor for creating and editing Pushover message templates. To open the editor, click on the **Template Editor** button.

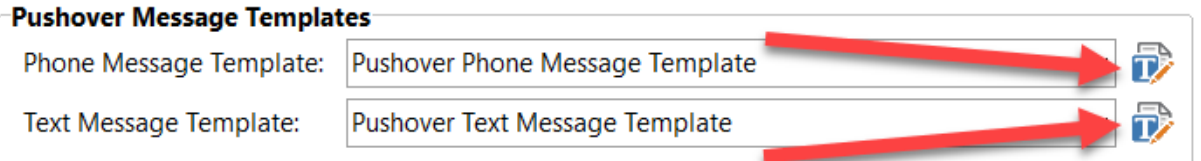

The Template Editor will be displayed. If a message template was specified in the message template field then the Template Editor will automatically open the template for editing. You have a number of choices:

- · Edit the template and save it, overwriting the existing one (use **Save**).
- · Edit the template and save it as a new template (use **Save As**).
- · Create a new template from scratch by clicking the **New** button.

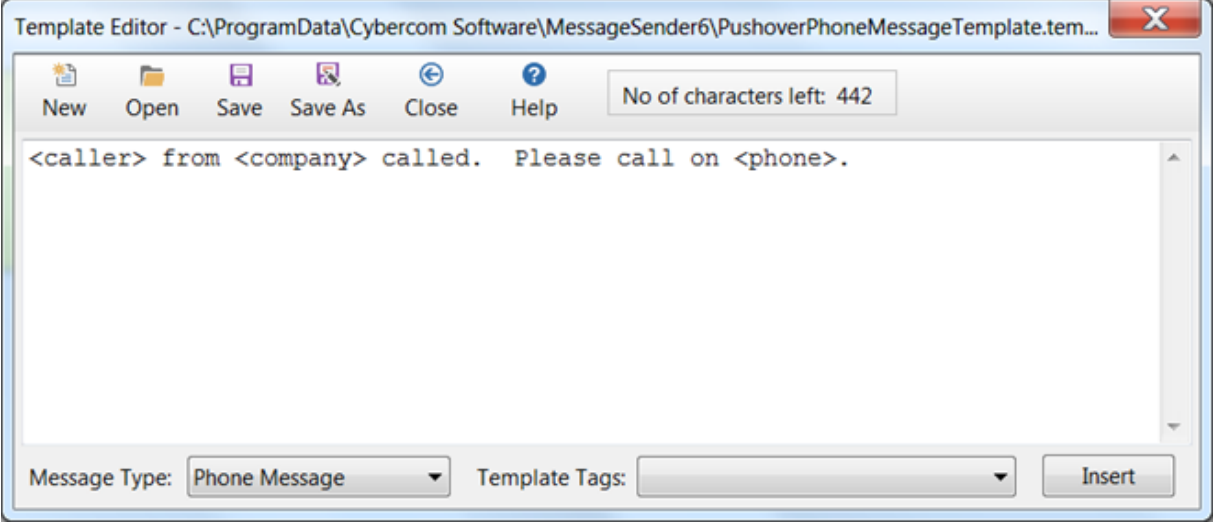

Pushover templates tend to be a lot shorter than email templates, but not as short as SMS templates. Pushover templates have a limit of 498 characters. It's recommended to keep them shorter than this though as the data that replaces the tags many be longer than the length of the tags.

Refer to the section on Email Templates for [instructions](#page-279-0) on creating and editing templates.

#### **Template Tags (2) (2)**

The Template Tags that are available for creating and editing message templates are dependant on the type of message selected.

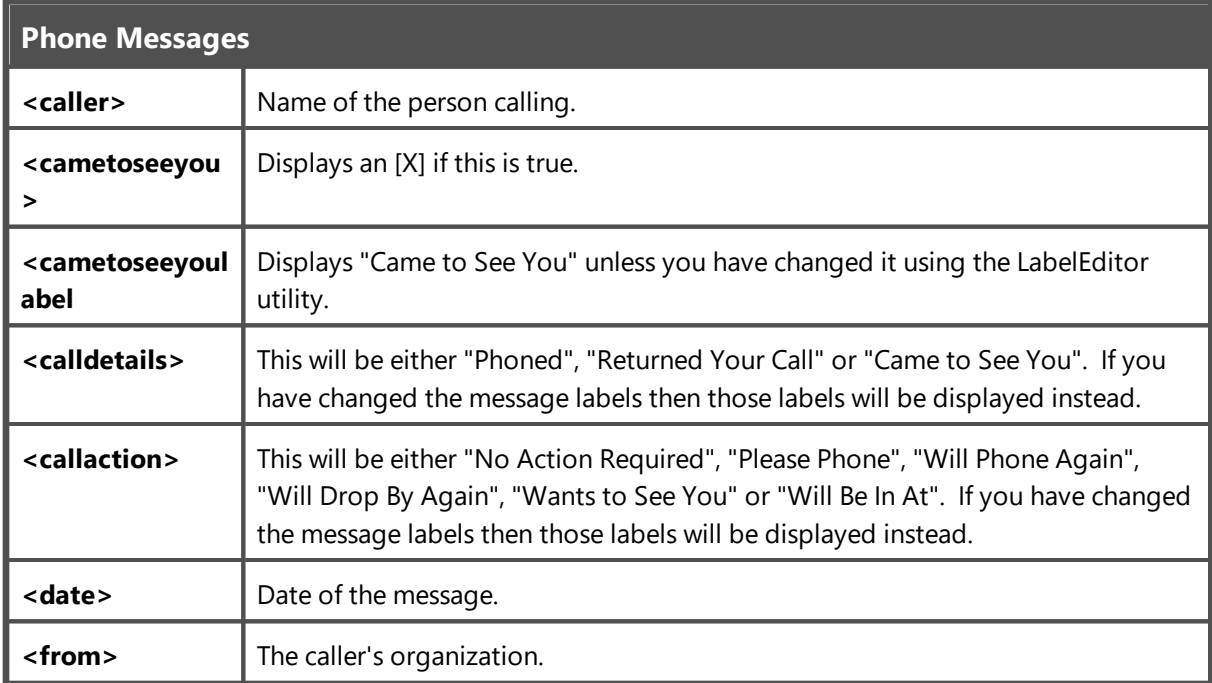

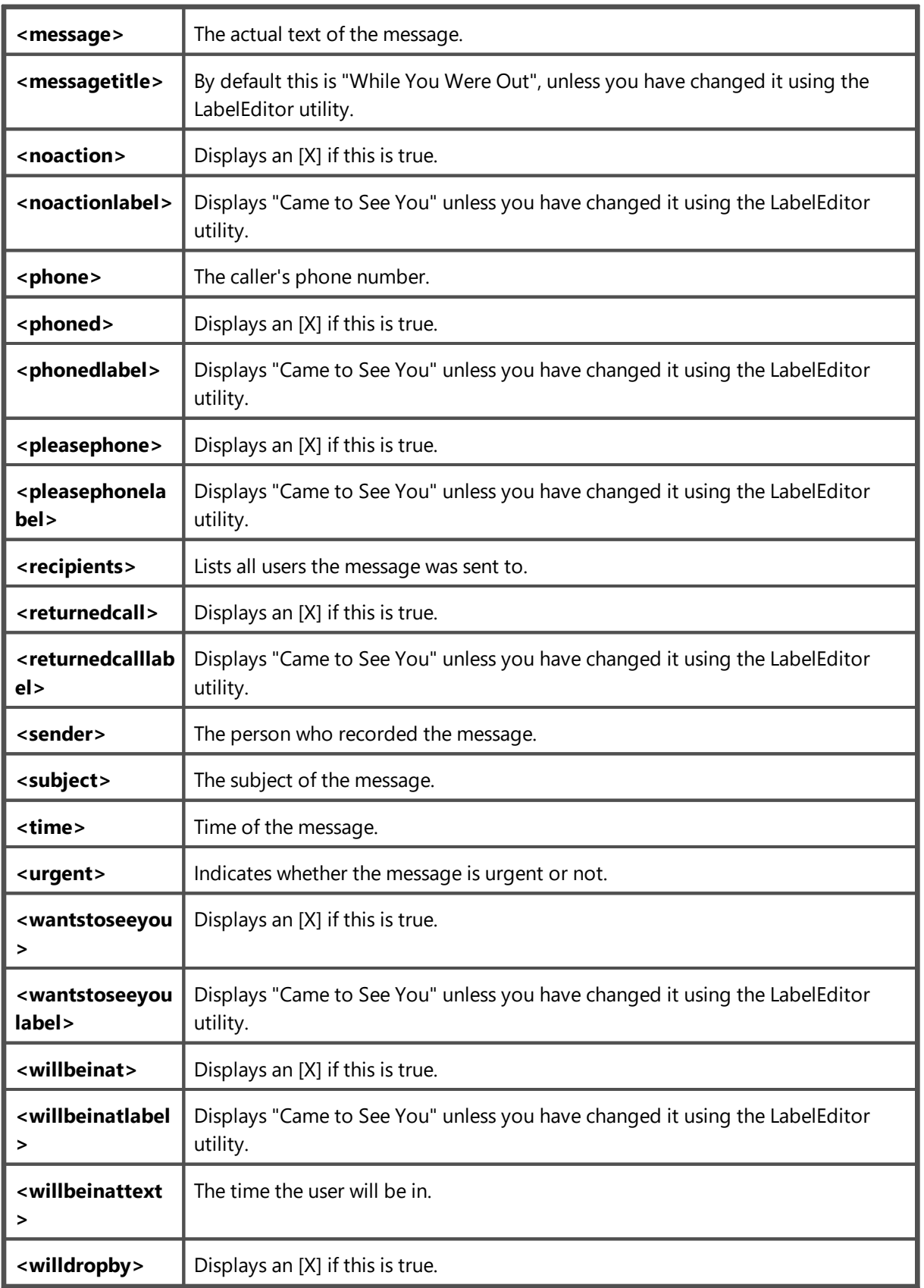

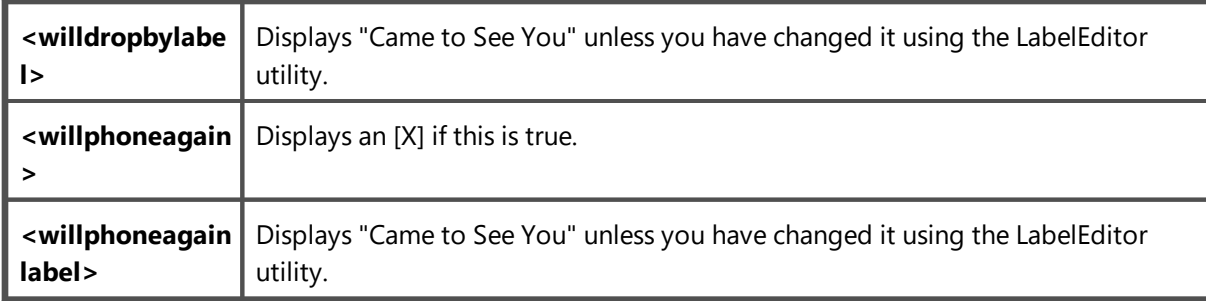

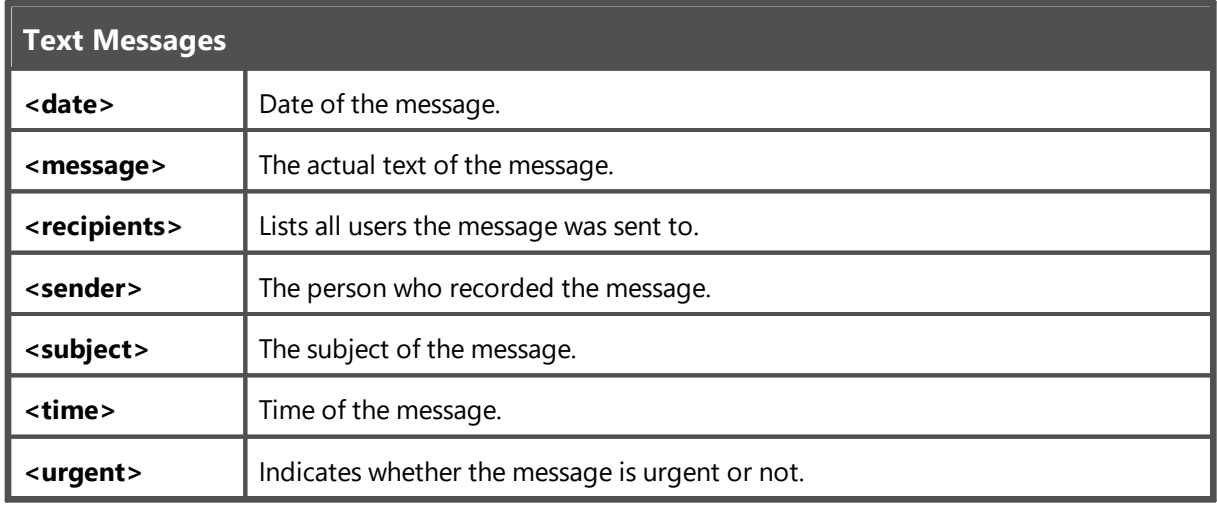

# **Managing MessageSender Templates**

To delete a custom template, select it from the list and click the **Delete** button.

Standard templates cannot be deleted.

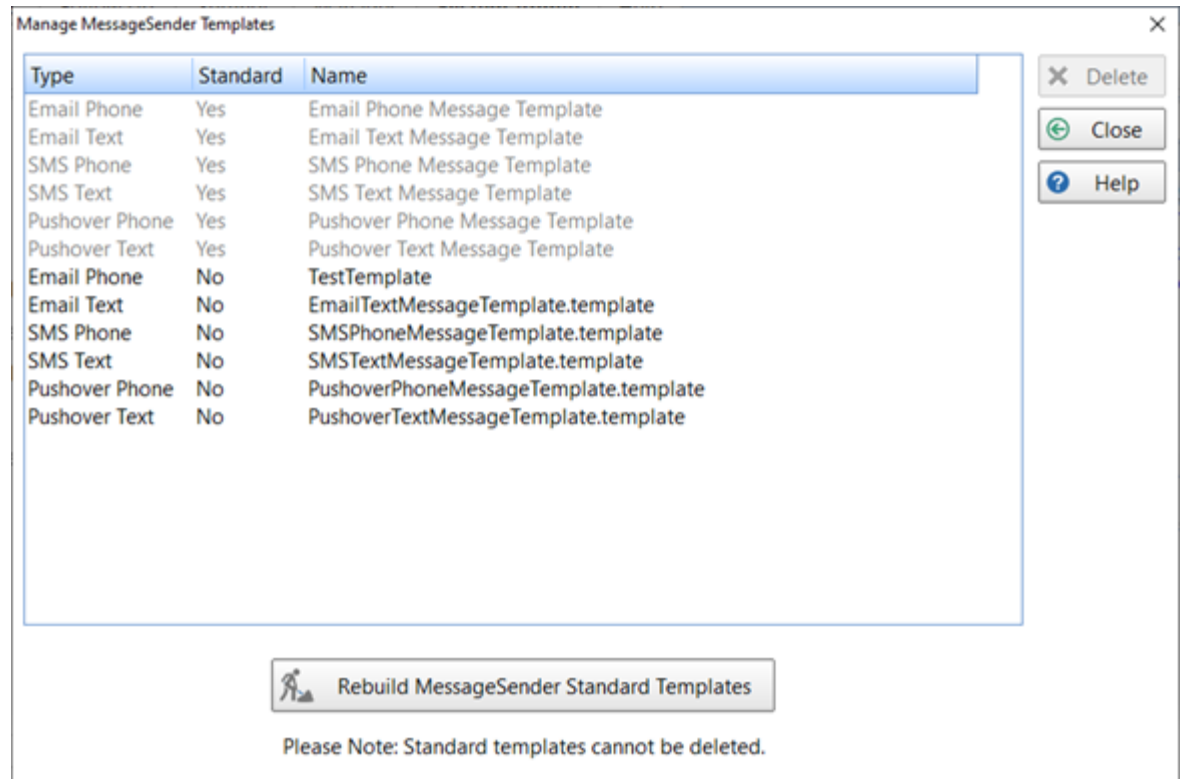

If for some reason the standard templates don't exist, click the **Rebuild MessageSender Standard Templates** button.

## **Important Information**

#### **Internet Access**

It is important that the PhonePad 5 Server has access to the Internet. If the PhonePad 5 Server doesn't have access then some of the features will not work.

You may need to configure the firewall or security software on your Server or Host PC to allow PhonePad 5 server to connect to the Internet.

#### **Running Programs as an Administrator**

When running some of the PhonePad 5 programs, you may get an Access Denied error message or a message that says the program requires elevated privileges. This can happen even when you are a fullyfledged Windows administrator.

This has nothing to do with the PhonePad software and everything to do with how Windows handles user access rights.

You can normally get around this problem by right-clicking on the application and selecting **Run as Administrator** from the menu.

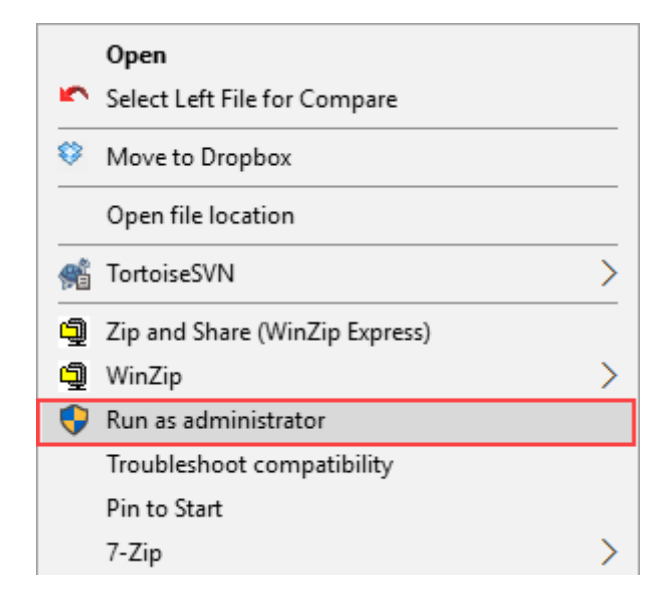

You will need to do this each time you run one of these applications. There is a way you can get Windows to "remember" that you want to run the application as an Administrator.

Right-click on the application but this time select **Properties**. Next, select the **Compatibility** tab and check the **Run this program as an administrator** check box. Then click **OK**.

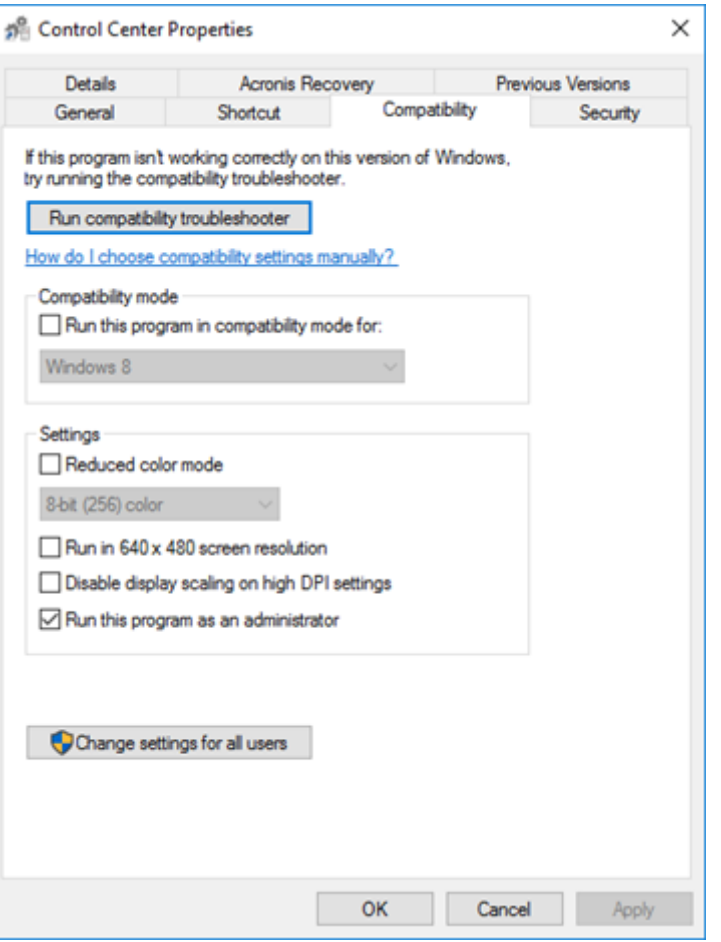

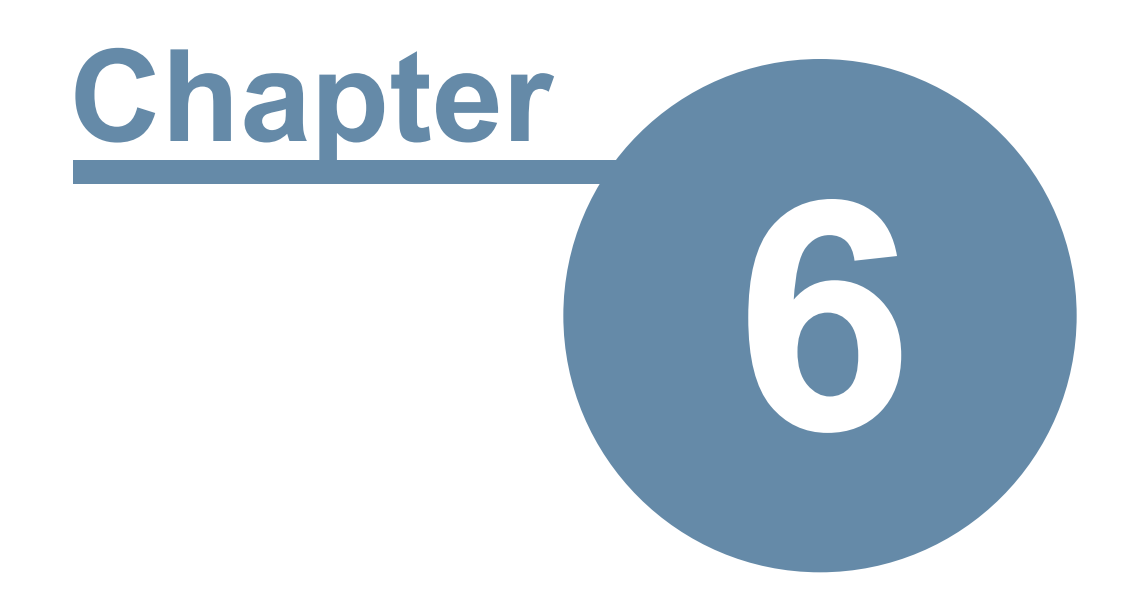

# **Managing PhonePad Services**

# **Managing PhonePad Services**

Included with PhonePad 5 Server is an application called **Control Center**, which makes it easy to:

- · Install and uninstall the PhonePad services.
- · Start and stop the PhonePad 5 services.

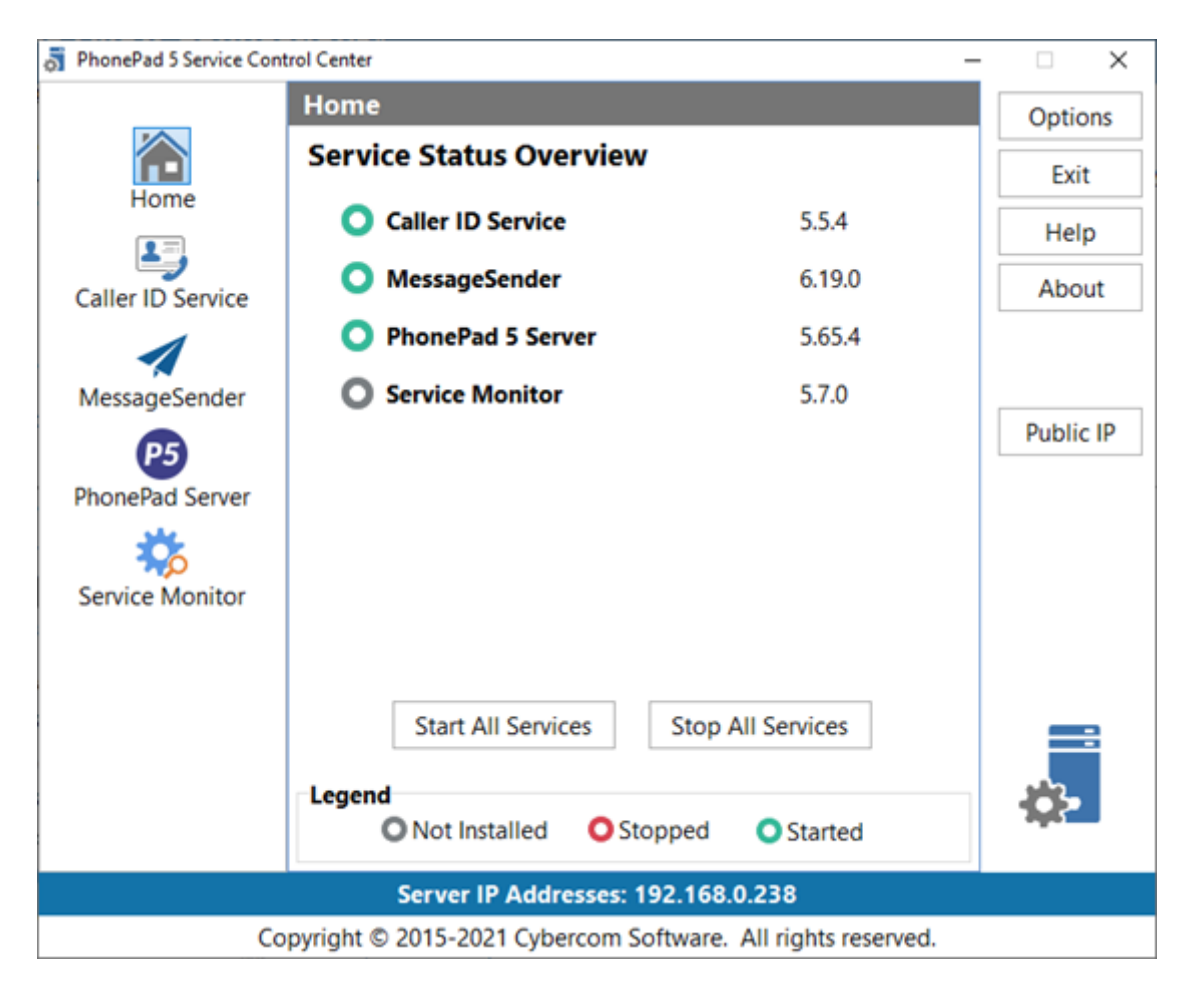

When you start **Control Center** it will default to the **Home** view. This screen shows you the current status of each PhonePad service.

The service is running.

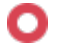

The service is installing but isn't running.

The service is not installed.

The IP Address of the Server or Host PC is displayed at the bottom part of the application window.

Control Center provides the ability to individually control each service, but you can all control all services at once by using the **Start All Services** and **Stop All Services** buttons.

You can also start and stop individual services using the Windows **services.msc** snap-in control service, however, you will find that Control Center provides a more convenient and easier to use way to do this.

If you double-click on the blue band displaying the **Server IP Address**, the IP Address will be copied to the Windows clipboard.

## **Options**

PhonePad creates log files that can be used to make sure the system is functioning correctly and to check for any problems that may be occurring. Most of the PhonePad applications and services have their own log files and a new log file is created each day.

After a while you can end up with a lot of log files. Although each log file on its own tends to be relatively small, over a period of time they can consume some of your disk space. To combat this, and to avoid you having to delete older log files manually, PhonePad includes a console program called **LogManager**. This runs automatically each day on both the Server or Host PC and all workstations.

This screen enables you to configure the oldest log files to retain. The range is from 5 days to 90 days. The default is 30 days.

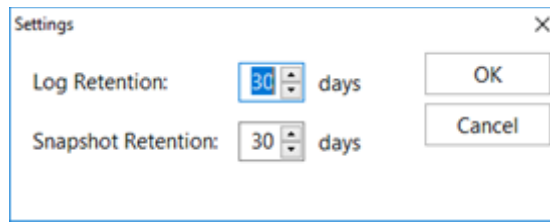

PhonePad also creates snapshots when you install a server update so that you can quickly revert back to the previous version in the event there is an issue with the new version. Snapshots are like a backup but they also include the PhonePad Server application files as well as your database.

Snapshots can get quite large and having a few of them on your Server or Host PC can consume a lot of disk space. Just like the log files, you can specify how long you want to retain the snapshots. Bear in mind that, unless you manually create snapshots, they are only created when you install a server update.

## **Server IP Address**

On startup, **Control Center** will check the Server or Host PC's IP Address.

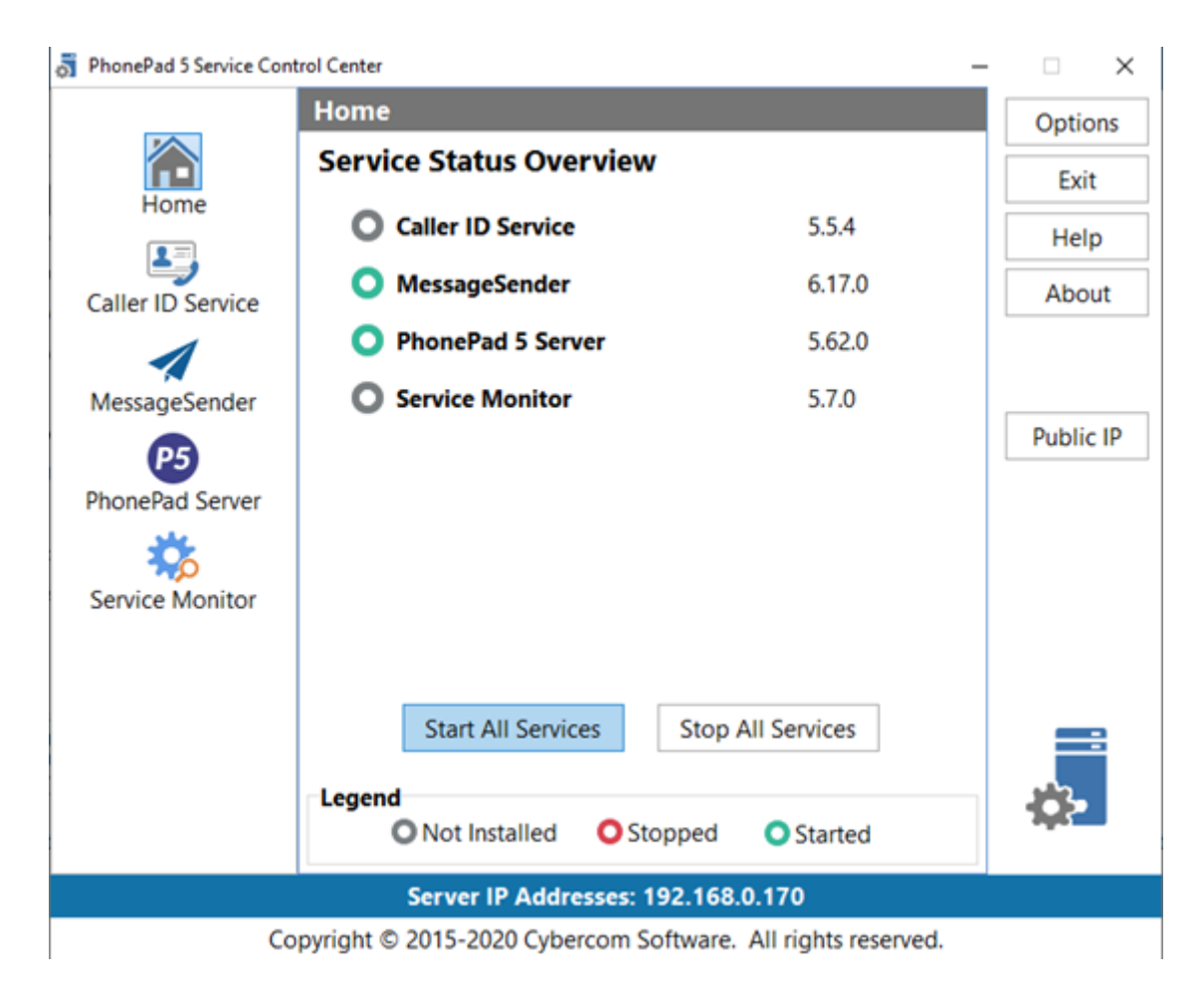

The Server's IP Address will be displayed at the bottom of the window. If there are multiple IP Addresses on your Server or Host PC then they will all be displayed.

#### **Multiple IP Addresses**

If your Server or Host PC has multiple IP addresses and you need to change which one PhonePad 5 Server uses, click the **Settings** button and enter a new IP Address.
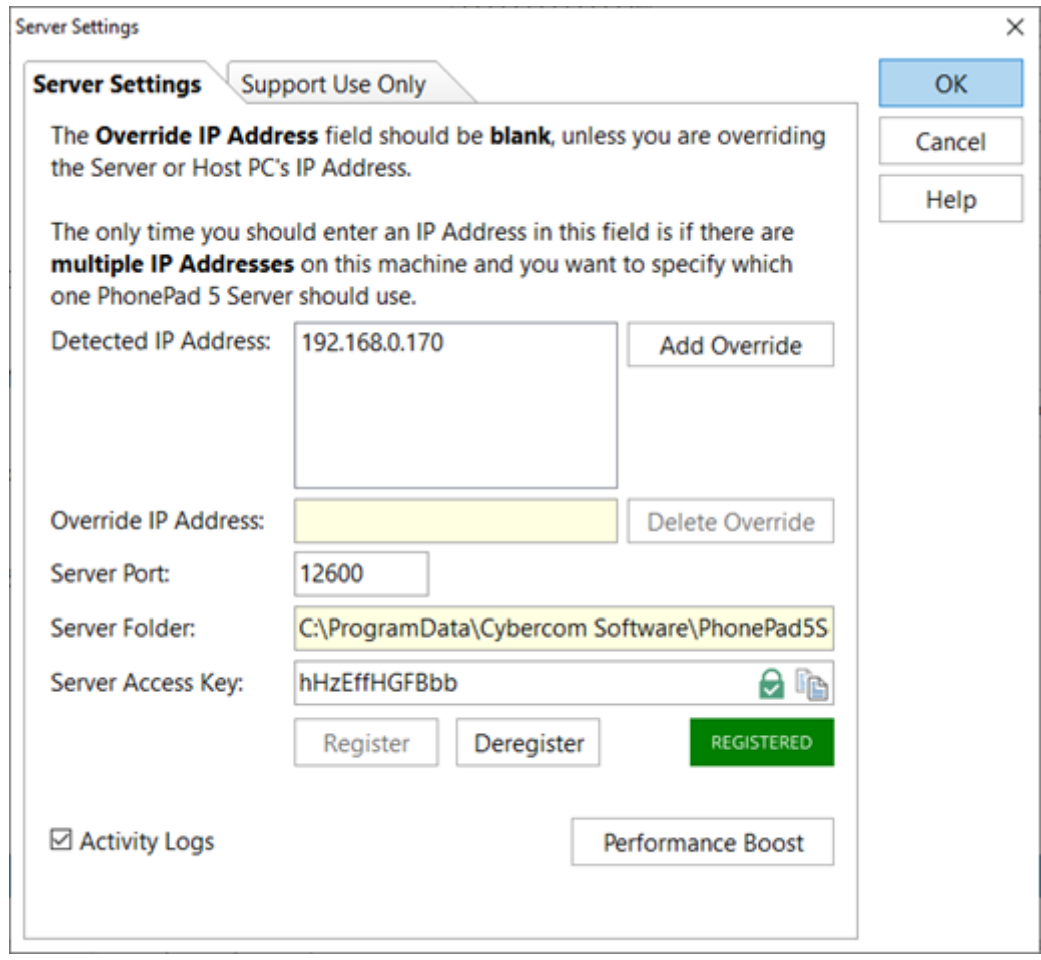

Clicking the **Scan IP** button allows you to manually scan for multiple IP Addresses on the computer.

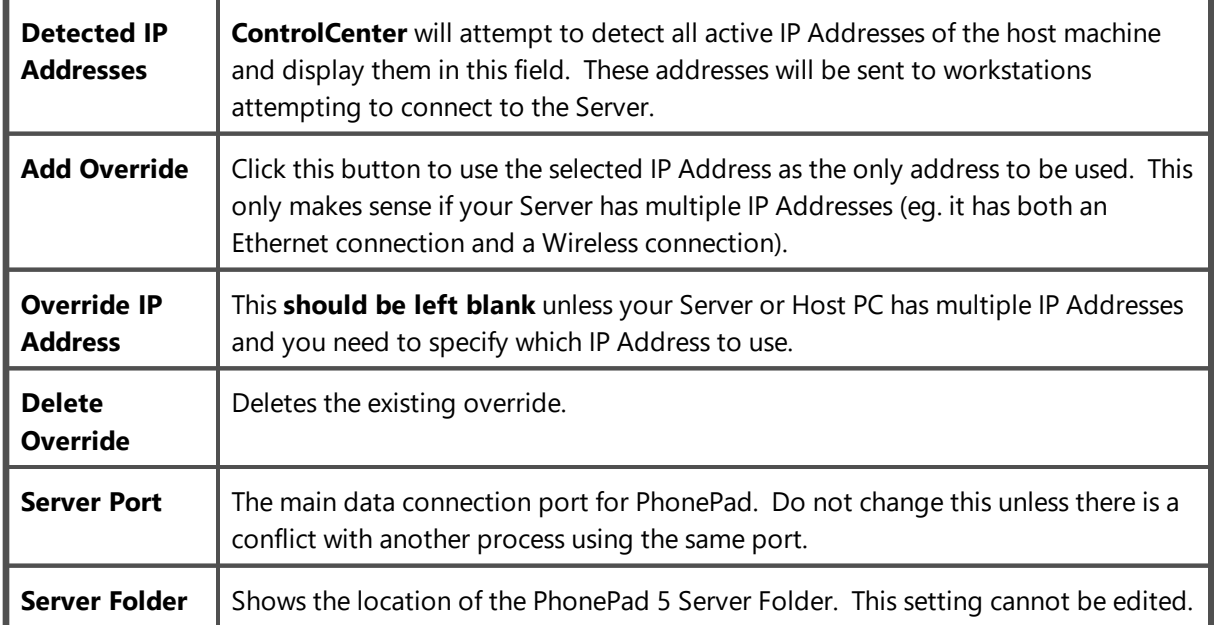

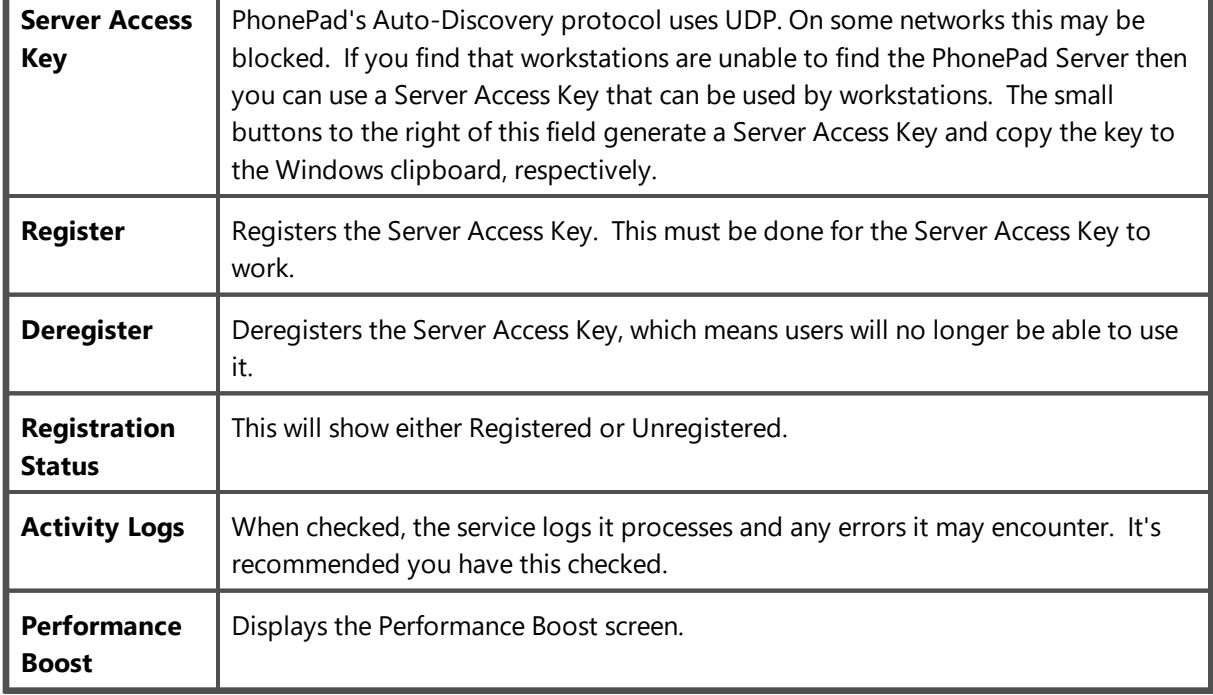

**Control Center** will automatically add the necessary inbound and outbound exception rules to the Windows Firewall on the Server or Host PC so that PhonePad 5 on your workstations can connect to and communicate with the PhonePad 5 Server on your Server or Host PC.

#### **Performance Boost (2)**

This feature increases performance by buffering some database objects in memory. Normally when an object such as a table is read from or written to, it is done directly from/to the Server or Host PC's harddrive. By holding the table in a memory buffer this can significantly improve performance. By default, any changes to the table in memory will be written to the hard-drive on these events:

- · Every couple of minutes
- When the memory buffer is full
- · When a database backup is about to be performed.
- · When the PhonePad Server is shut down.

Enabling **Performance Boost** can improve performance significantly.

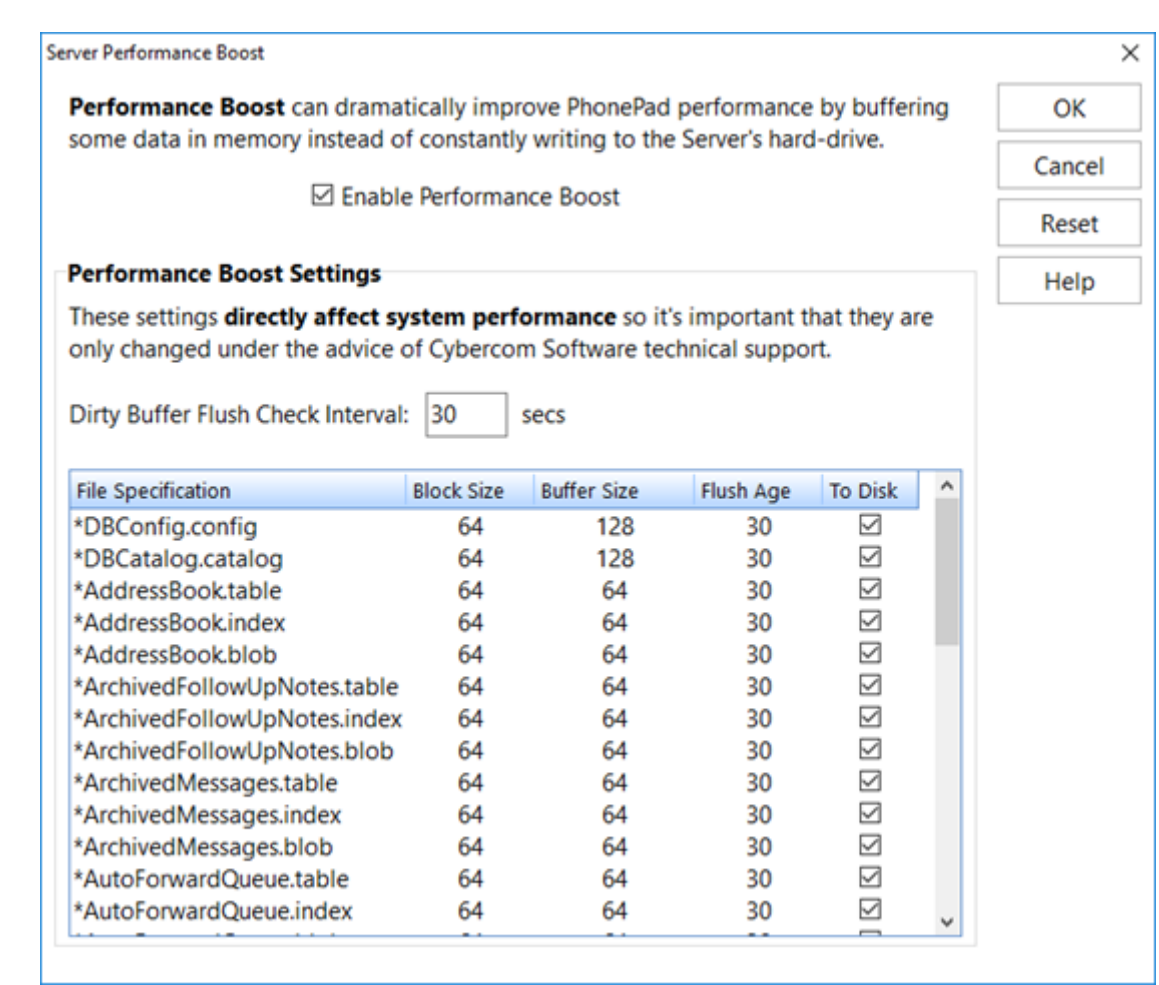

Buffer settings may be changed over time via system updates to get the best performance for your system.

Do not change any of the Performance Boost settings unless advised to by a Cybercom Support technician. Incorrect settings could result in adverse system performance and even data loss.

Although a very low possibility, there is a potential for data loss when Performance Boost is enabled. This can happen if the Server or Host PC crashes, is suddenly powered down, or loses power. In those events the PhonePad Server will most likely not have had time to write any changes to disk.

# **Caller ID Service**

The Caller ID Service is specificially for use with CallerID.com devices, available from [www.callerid.com.](http://www.callerid.com) This service is not installed by default so you will need to install it if required.

Select **Caller ID Service** to manage the **Caller ID** service.

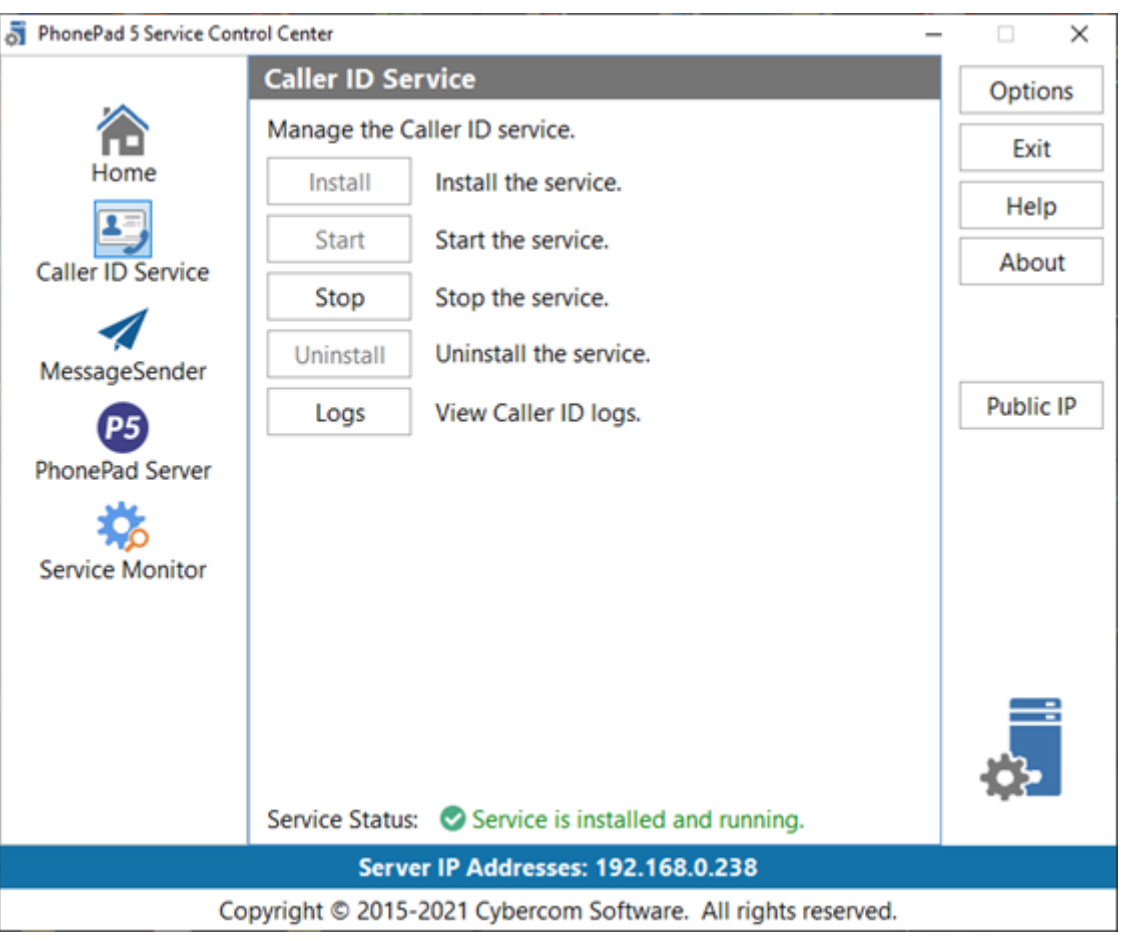

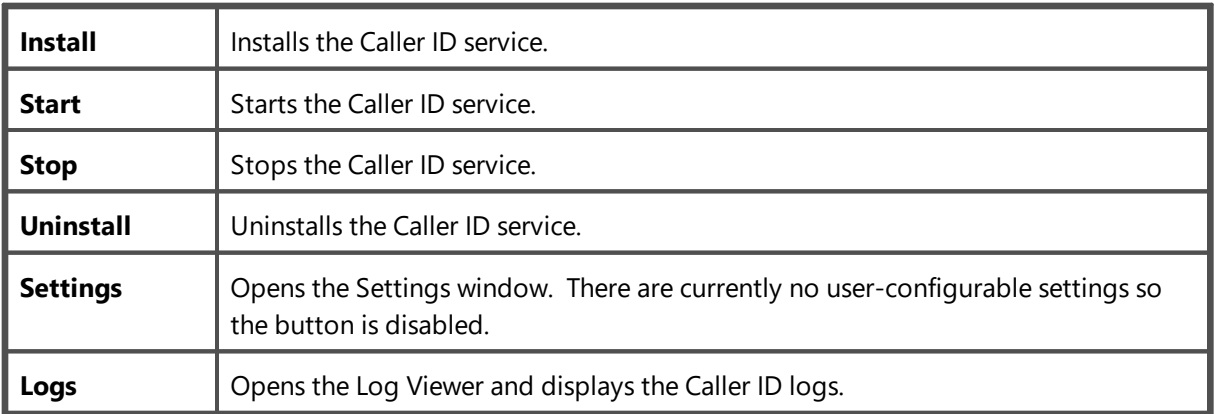

Т

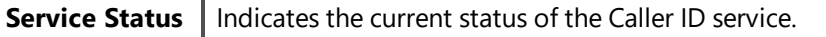

If you get an *Access Denied* error when trying to install or start the service, close the Control Center. Find the ControlCenter application in the folder you installed the server in, right-click on it, and then select **Run as Administrator**.

## **MessageSender**

The MessageSender service is an integral part of the Automatic Message Forwarding feature. Without it, this feature will not work. MessageSender is not installed by default as it is a separate product that you will need to purchase a license for if you don't have one.

Select **MessageSender** to manage the MessageSender service.

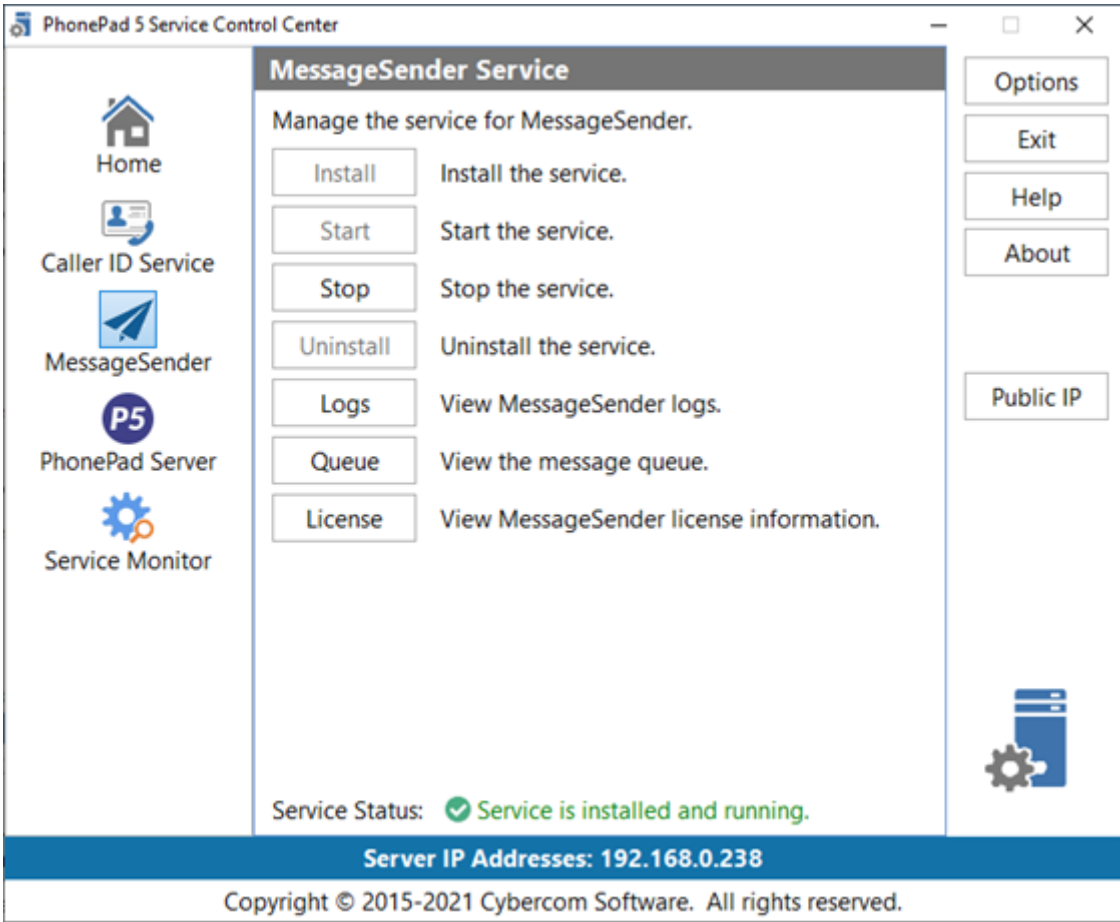

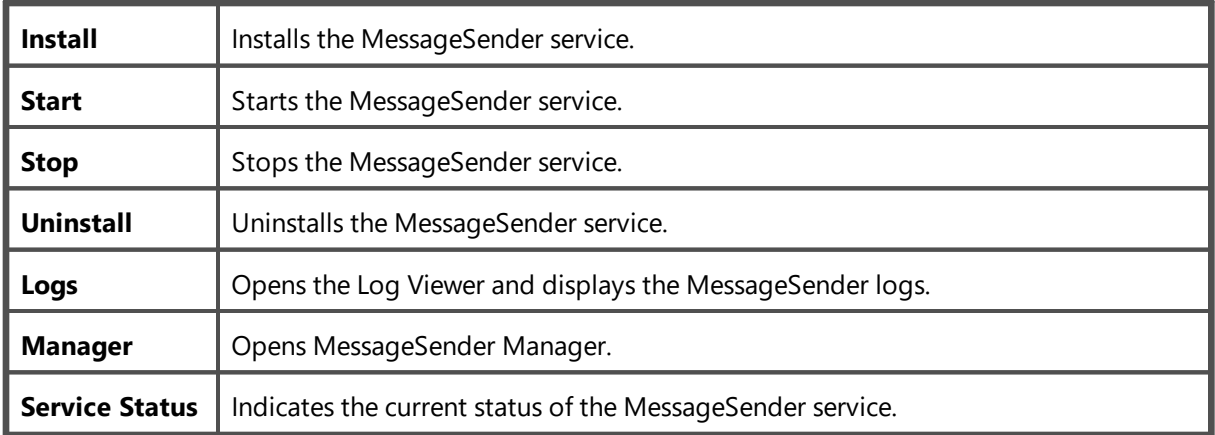

If you get an *Access Denied* error when trying to install or start the service, close the Control Center. Find the ControlCenter application in the folder you installed the server in, right-click on it, and then select **Run as Administrator**.

# **PhonePad 5 Server**

PhonePad 5 will not function without the PhonePad 5 Server service running. It is normally installed by default so you should not need to install it.

Select **PhonePad Server** to manage the PhonePad Server service.

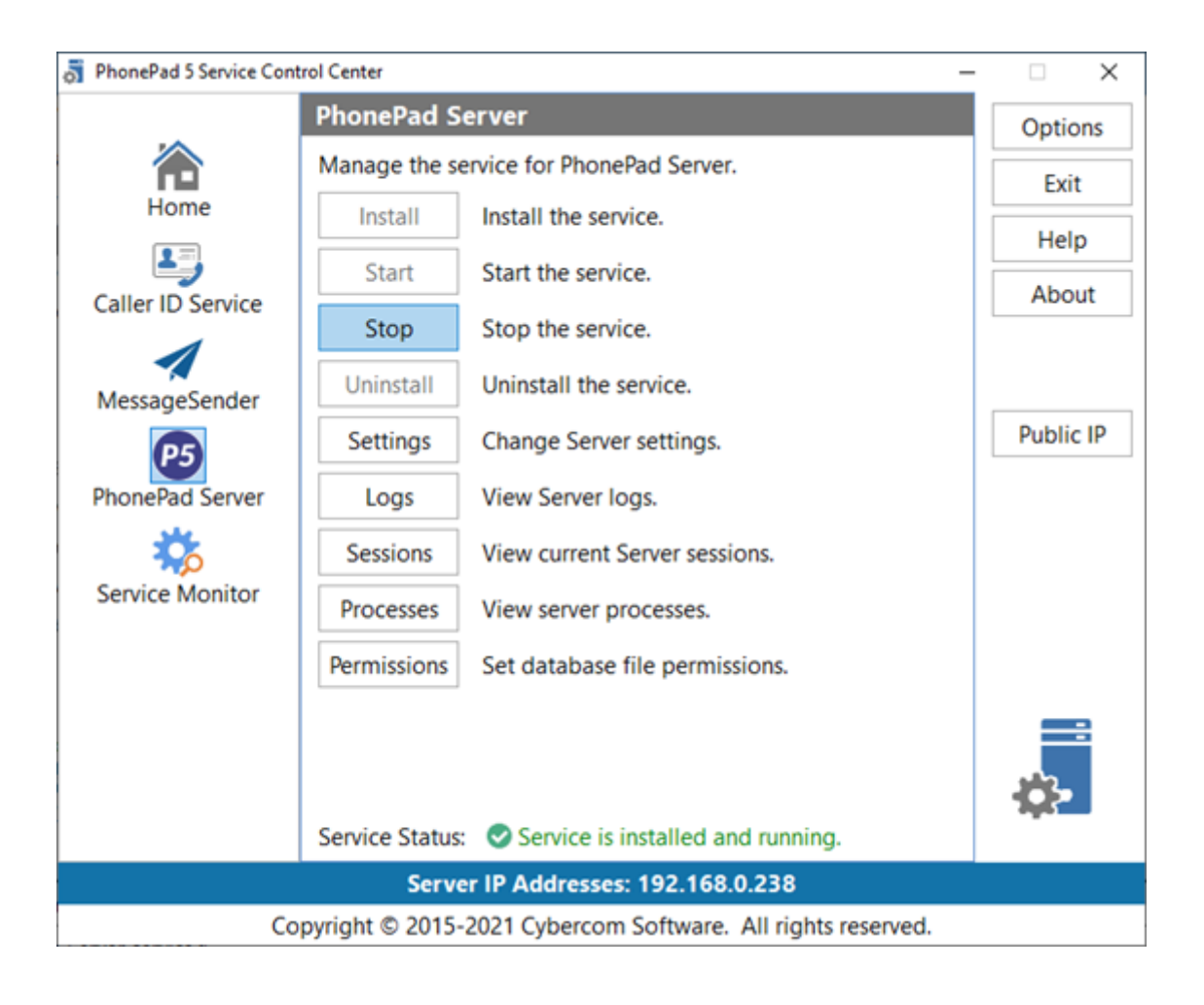

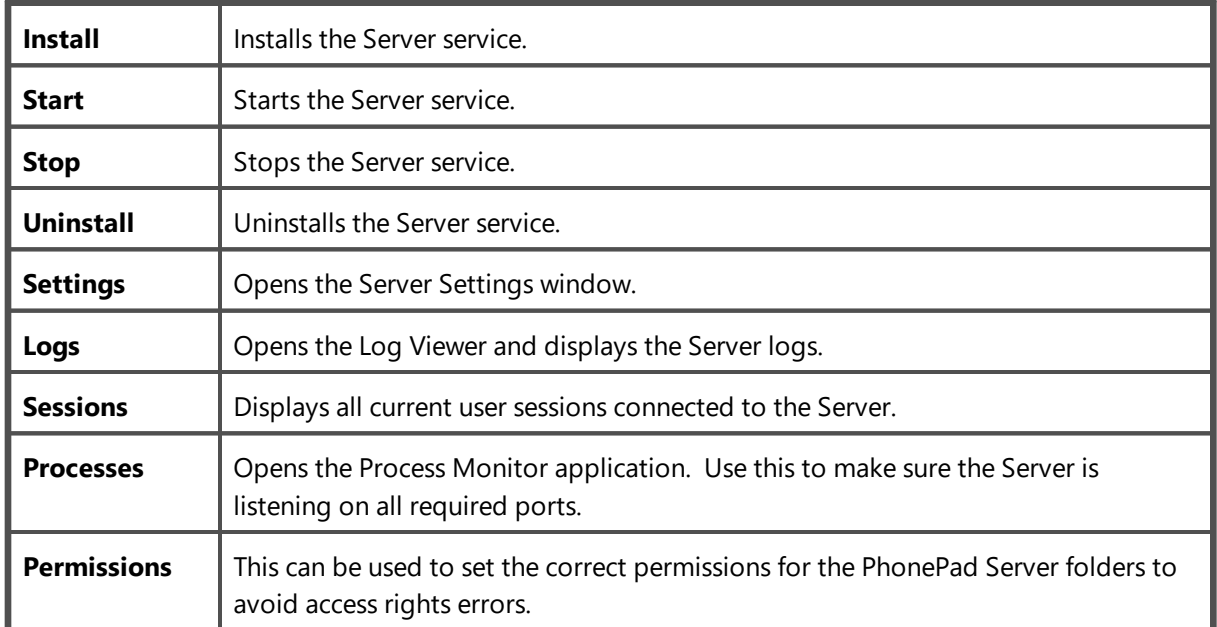

If you get an *Access Denied* error when trying to install or start the service, close the Control Center. Find the ControlCenter application in the folder you installed the server in, right-click on it, and then select **Run as Administrator**.

#### **Processes**

ProcessMonitor displays all PhonePad 5 services currently running on the Server or Host PC.

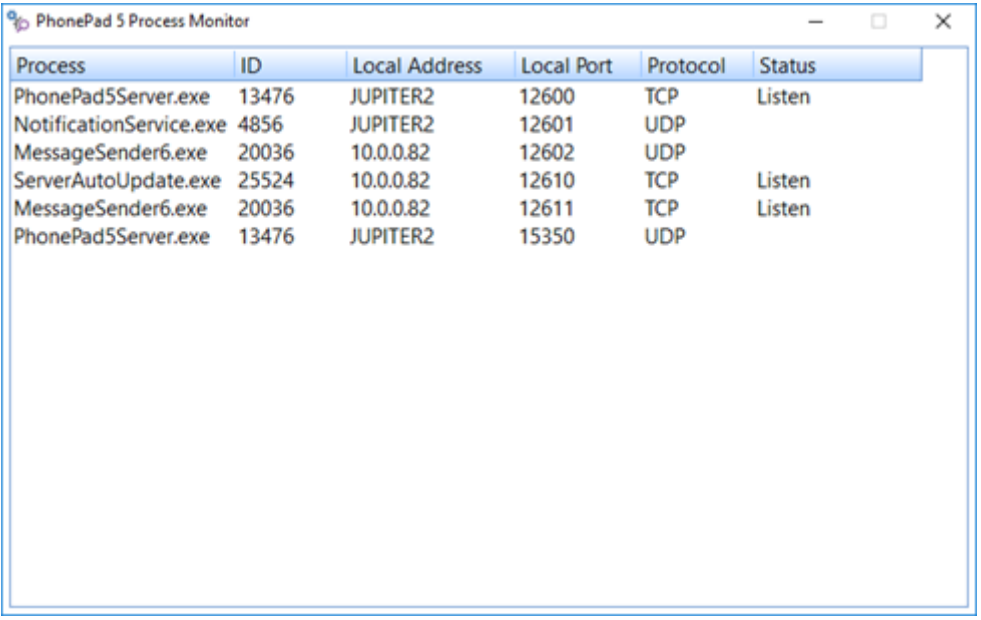

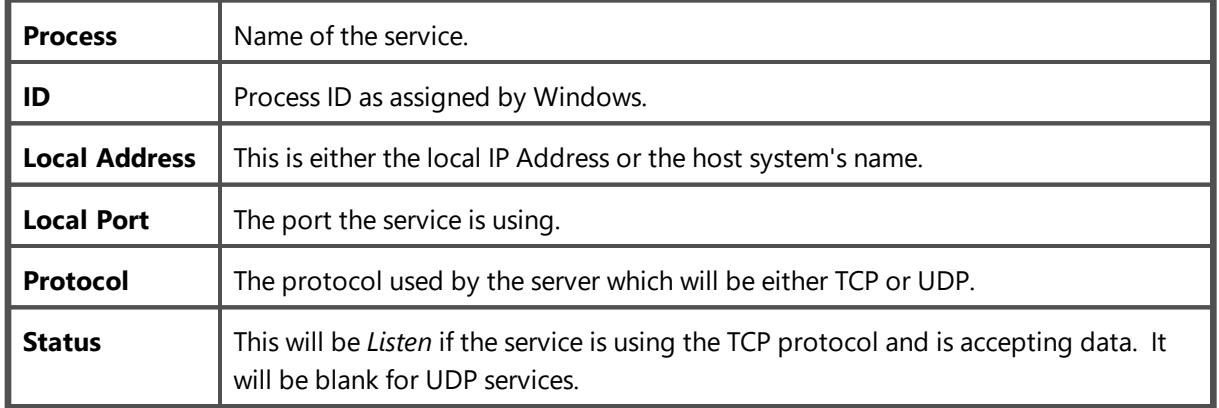

#### **Sessions**

The **Server Sessions** windows displays all user connections to the PhonePad 5 Server. Any users that appears on this list is currently logged in to PhonePad.

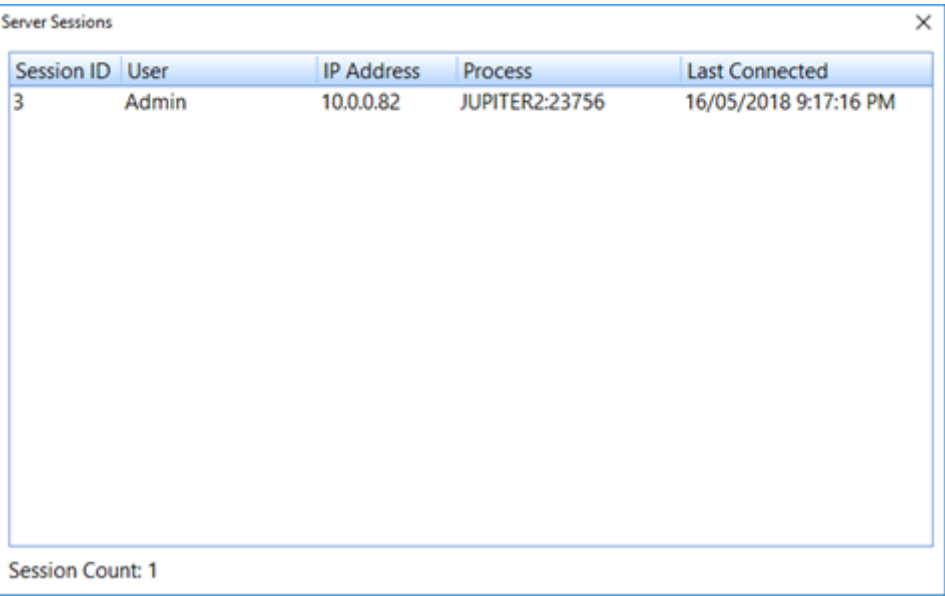

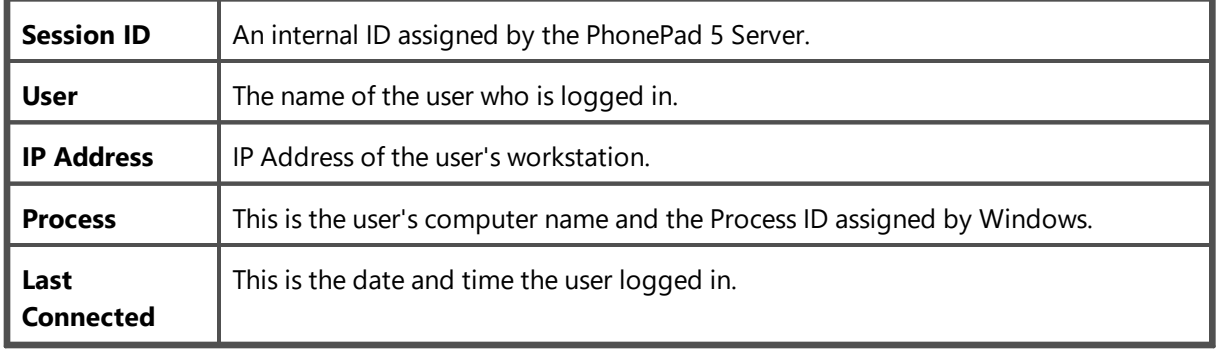

## **Settings**

These settings are for the PhonePad 5 Server and normally should not need to be changed.

#### **Server Settings**

The default settings shown here should always be used unless you have a specific reason for not doing so.

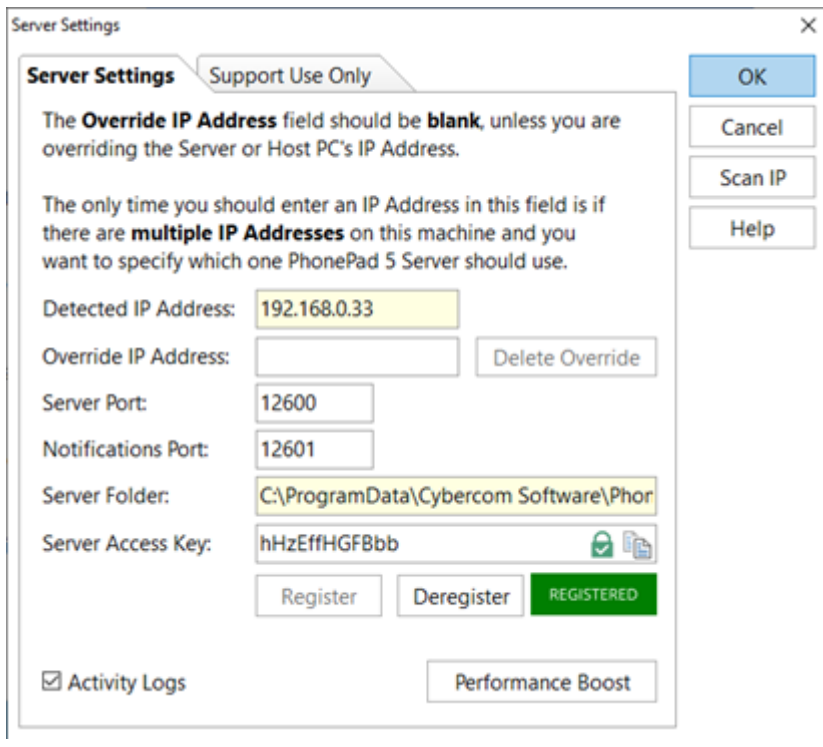

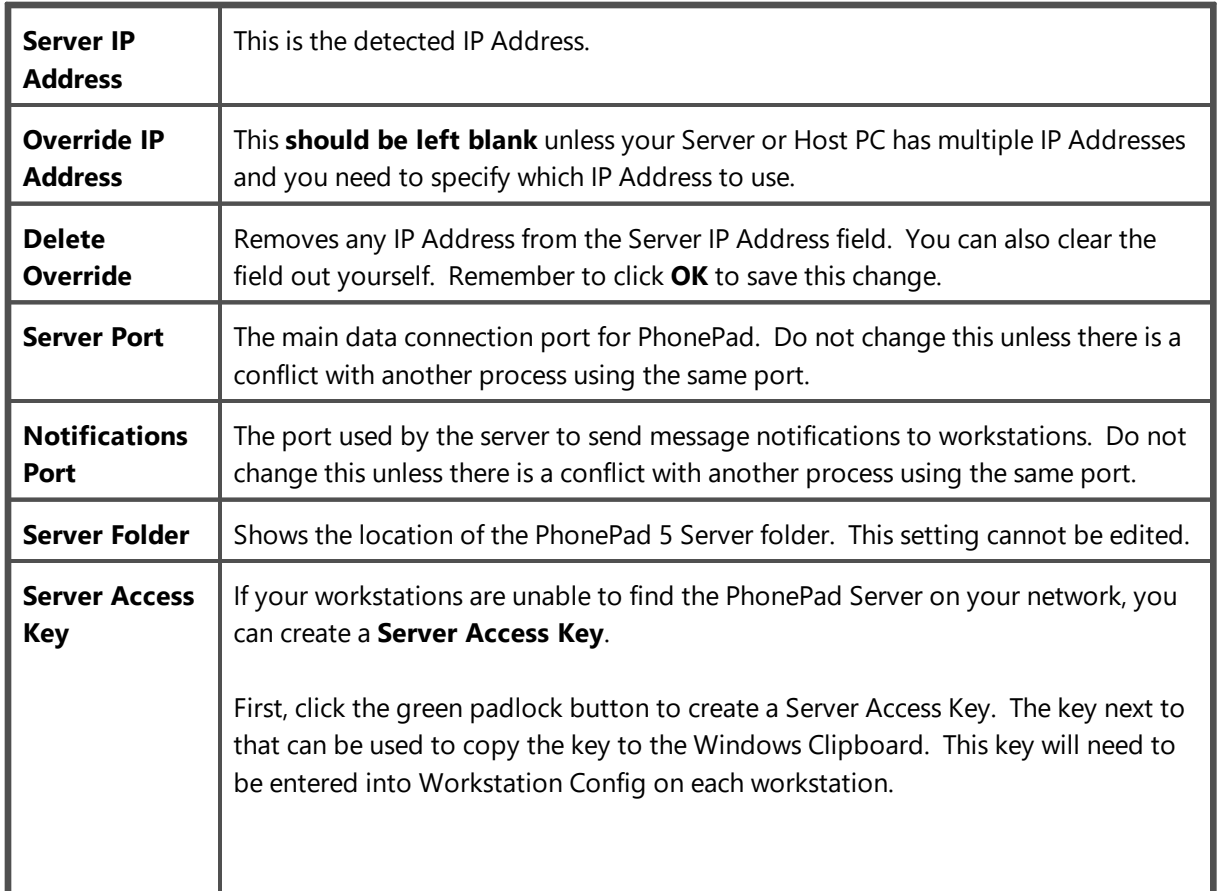

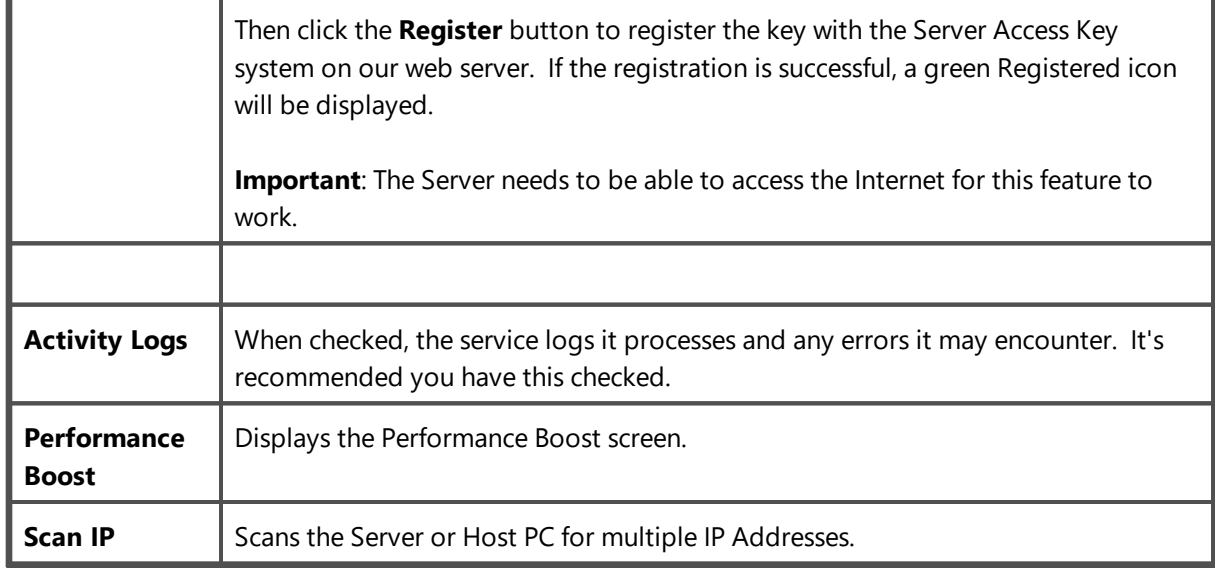

#### **Performance Boost**

This feature increases performance by buffering some database objects in memory. Normally when an object such as a table is read from or written to, it is done directly from/to the Server or Host PC's harddrive. By holding the table in a memory buffer this can significantly improve performance. By default, any changes to the table in memory will be written to the hard-drive on these events:

- · Every couple of minutes
- When the memory buffer is full
- · When a database backup is about to be performed.
- · When the PhonePad Server is shut down.

Enabling **Performance Boost** can improve performance significantly.

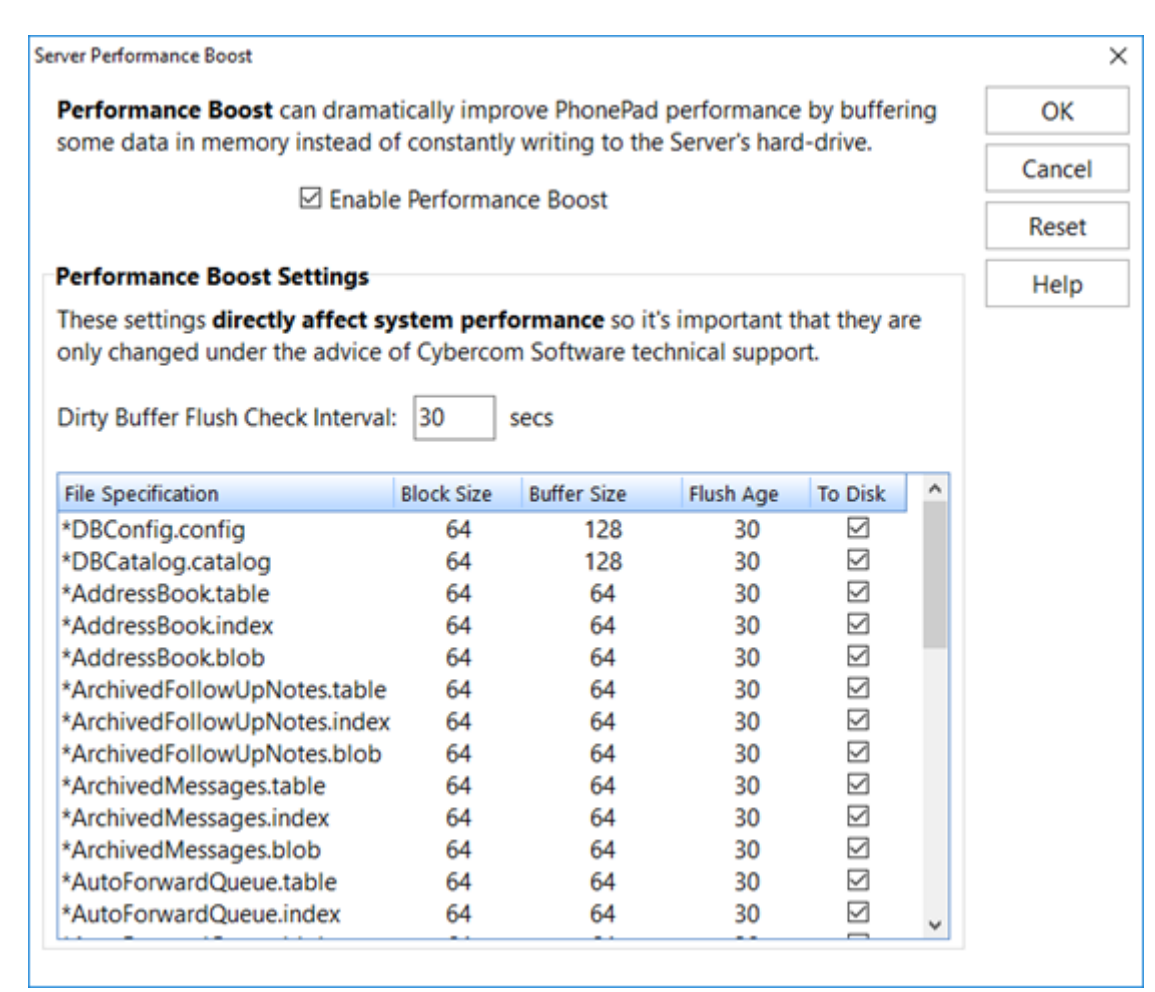

Buffer settings may be changed over time via system updates to get the best performance for your system.

Do not change any of the Performance Boost settings unless advised to by a Cybercom Support technician. Incorrect settings could result in adverse system performance and even data loss.

Although a remote possibility, there is a potential for data loss when Performance Boost is enabled. This can happen if the Server or Host PC crashes, is suddenly powered down, or loses power. In those events the PhonePad Server will most likely not have had time to write any changes to disk.

#### **Scan IP Addresses**

If you suspect your Server or Host PC may have multiple IP Address then this feature can find out for you.

Multiple IP Address can be caused by having more than one network interface card installed on the machine. It can also happen if the computer has both an Ethernet and Wireless connection.

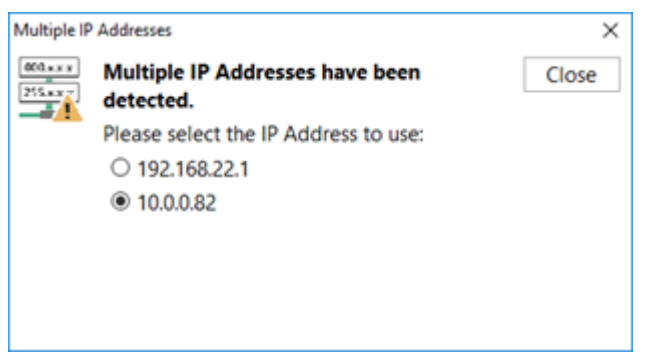

Any IP Addresses found will be listed. Select the correct IP Address and click **Close**.

The IP Address will be added to the **Server IP Address** field. We call this an override.

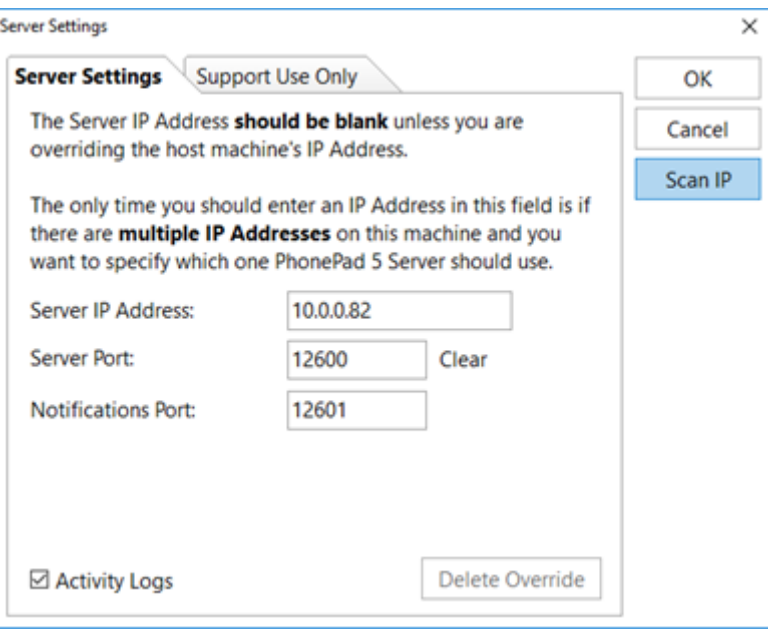

#### **Support Use Only**

As the tab says, settings on this screen should only be changed by Cybercom Software Support technicians, or changed if advised to by a technician. The reason for this is that the wrong settings can adversely affect system performance.

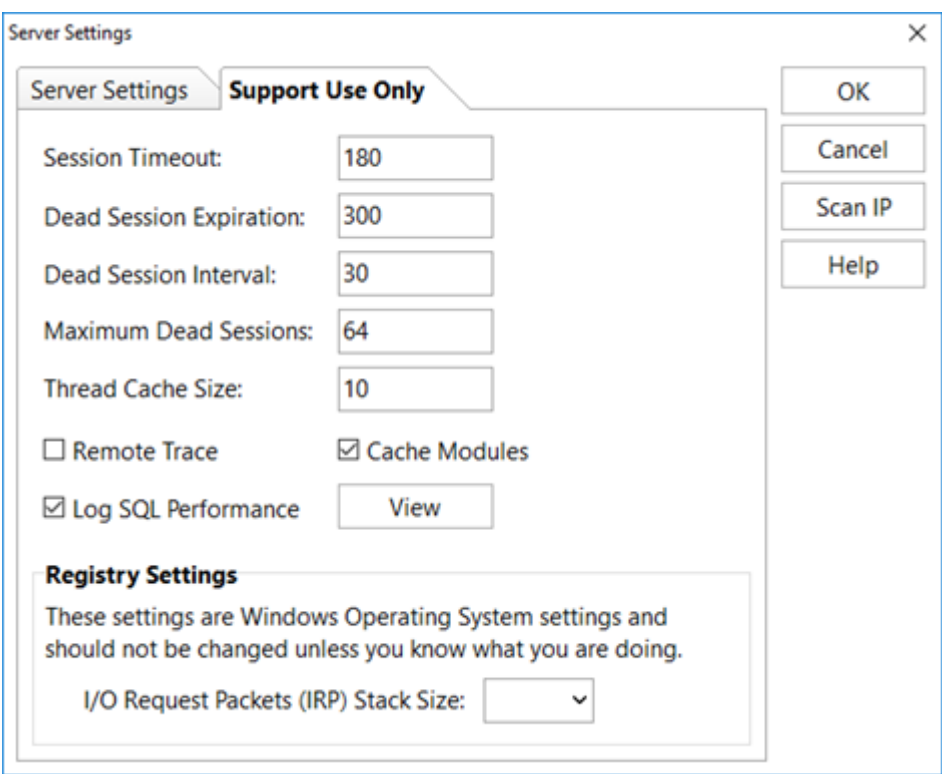

## **Service Monitor**

Service Monitor is used to monitor a number of PhonePad 5 services. When installed, it will automatically restart the services that have stopped for some reason. This service is not installed by default so you will need to install it if required.

Select **Service Monitor** to manage the Service Monitor service.

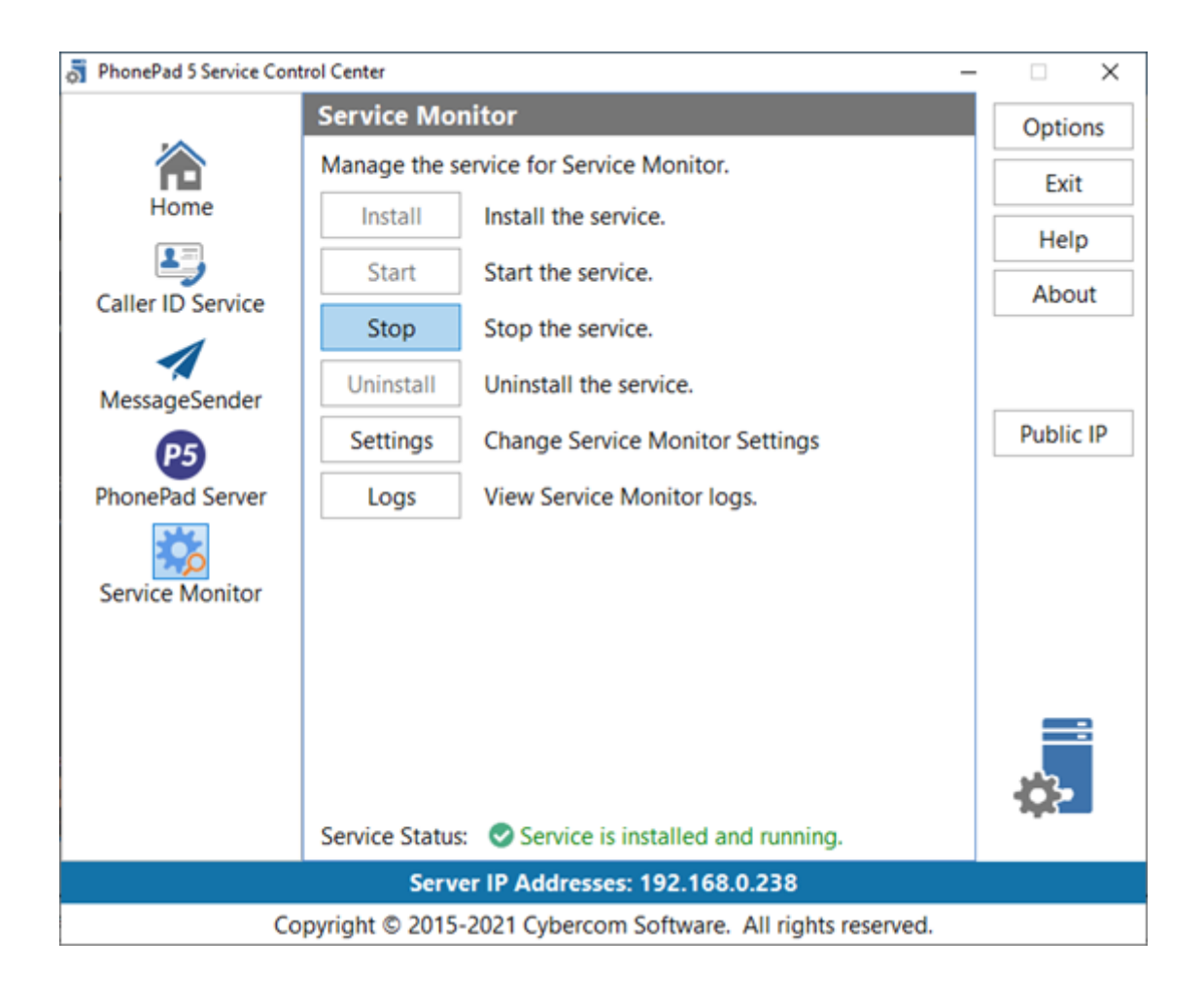

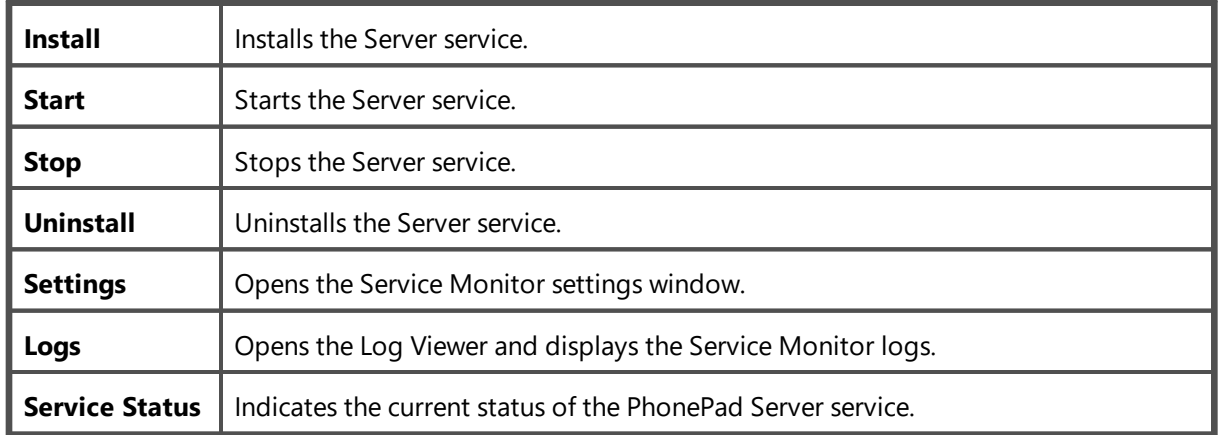

If you get an *Access Denied* error when try to install or start the service, close the Control Center. Find the ControlCenter application in the folder you installed the server in, right-click on it, and then select **Run as Administrator**.

#### **Settings**

These settings are used by the Service Monitor service to manage some of the other PhonePad services. They can be used to automatically restart the services at a set time each day, or to restart the services when Service Monitor detects that they are no longer responding.

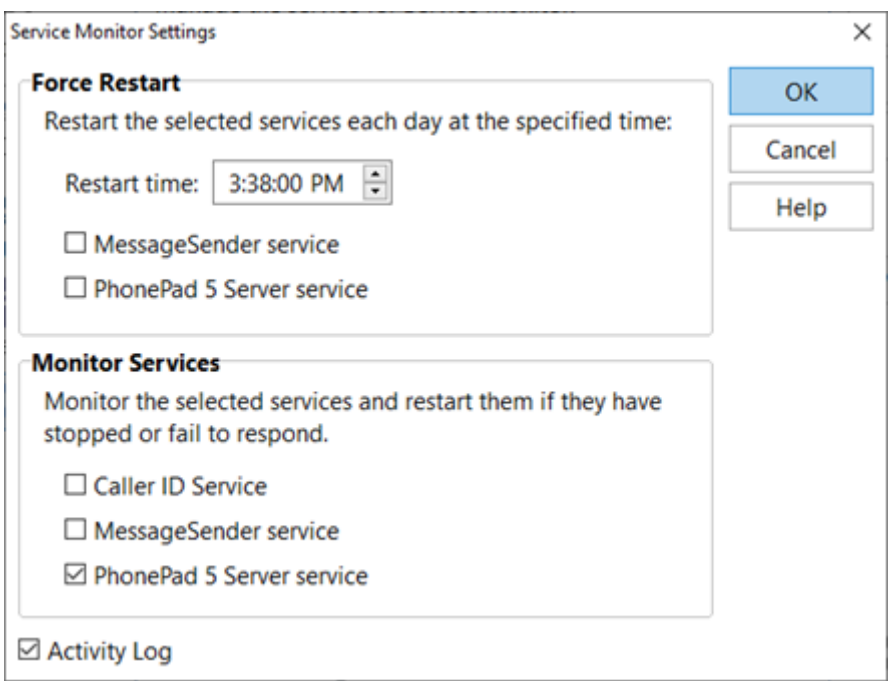

It shouldn't be necessary to use these settings at all unless there is some unknown process on the Server or Host PC conflicting with one or more PhonePad services.

# **WebSync Service**

Enter topic text here.

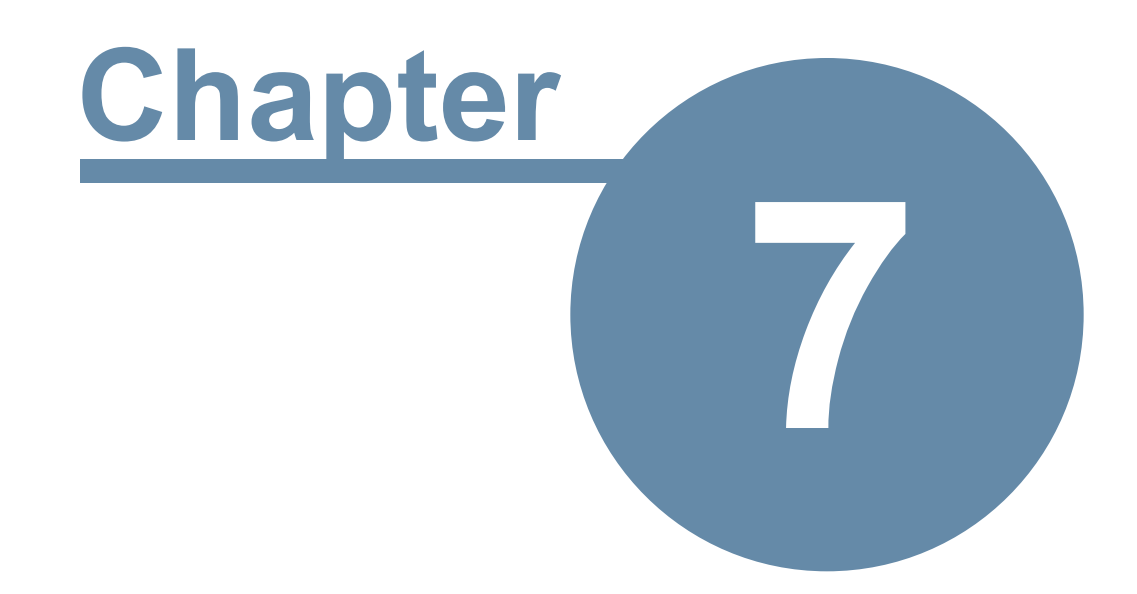

# **Automatic Message Forwarding**

# **Automatic Message Forwarding**

Automatic Message Forwarding allows you to receive your PhonePad 5 messages via email, or have them sent directly to your cell/mobile phone using SMS or Pushover. This is ideal for users that work remotely, are on the road, or are temporarily out of the office. To use this feature you need to install MessageSender on your Server or Host PC and configure PhonePad to use Automatic Message Forwarding.

# **Setting Up Automatic Message Forwarding**

There are 4 main steps required to get **Automatic Message Forwarding** working.

# **Step 1: Install the MessageSender 6 Service**

The first step is to install the MessageSender 6 Service.

## **Step 2: Configure the MessageSender 6 Service**

The second step is to [configure](#page-277-0) it in MessageSender Manager.

## **Step 3: Adding Communication Settings**

The third step is to set up the [Communication](#page-183-0) Settings in PhonePad 5 for Email, SMS and/or Pushover.

## **Step 4: User Settings**

And the final step is for each user to configure their forwarding settings by selecting **Automatic Message Forwarding** from the **Tools** menu.

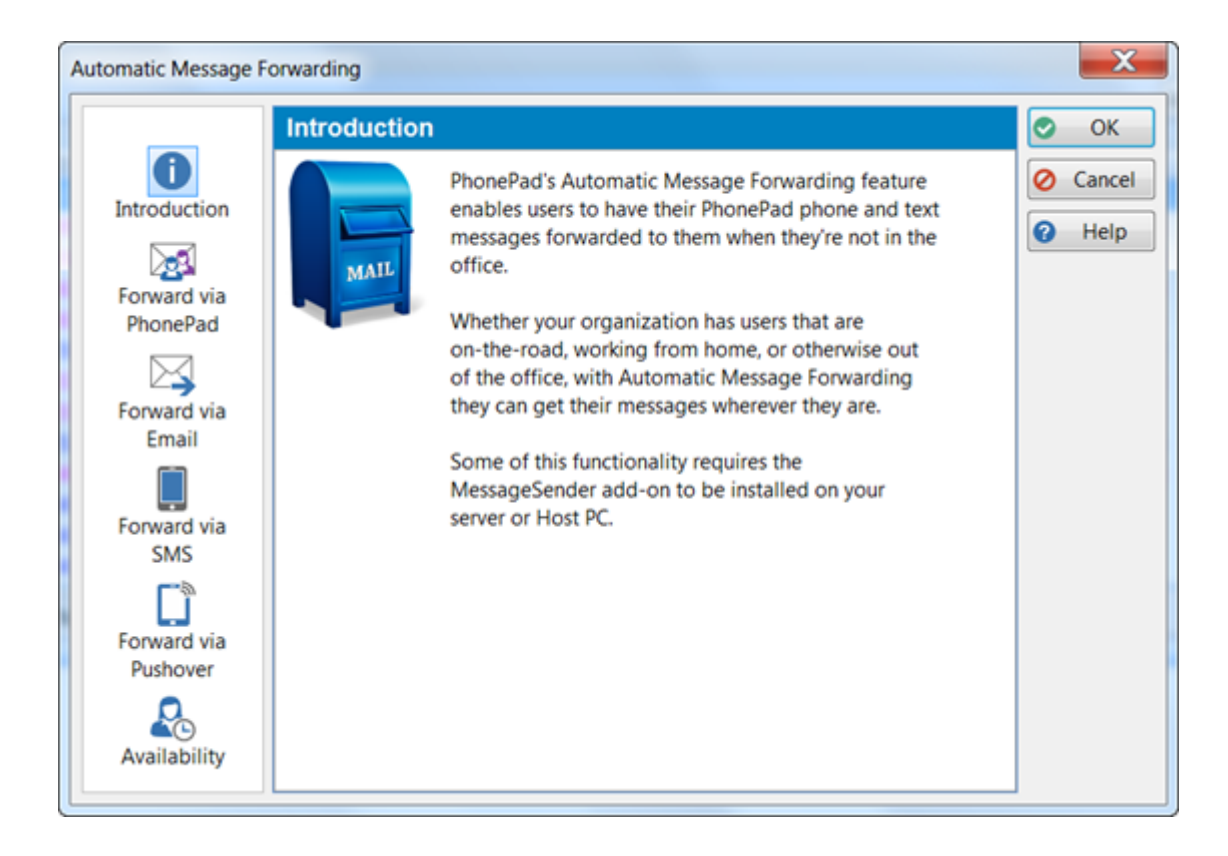

# **Download MessageSender 6**

Download the MessageSender 6 installer (messagesender6setup.exe) from the [download](http://www.cybercom-software.com/downloadcenter/downloadcenter.html) page of the Cybercom Software website.

## **Installing MessageSender 6 on a Server or Host PC**

MessageSender should be installed on the same computer as the PhonePad 5 Server, ie. the Server or Host PC. The MessageSender service runs under the Windows system account and, due to Windows restrictions, it cannot access drives located on another computer.

Follow these steps to install MessageSender 6:

- 1. Run the installer (messagesender6setup.exe).
- 2. When the Welcome screen appears, click **Next** to continue.

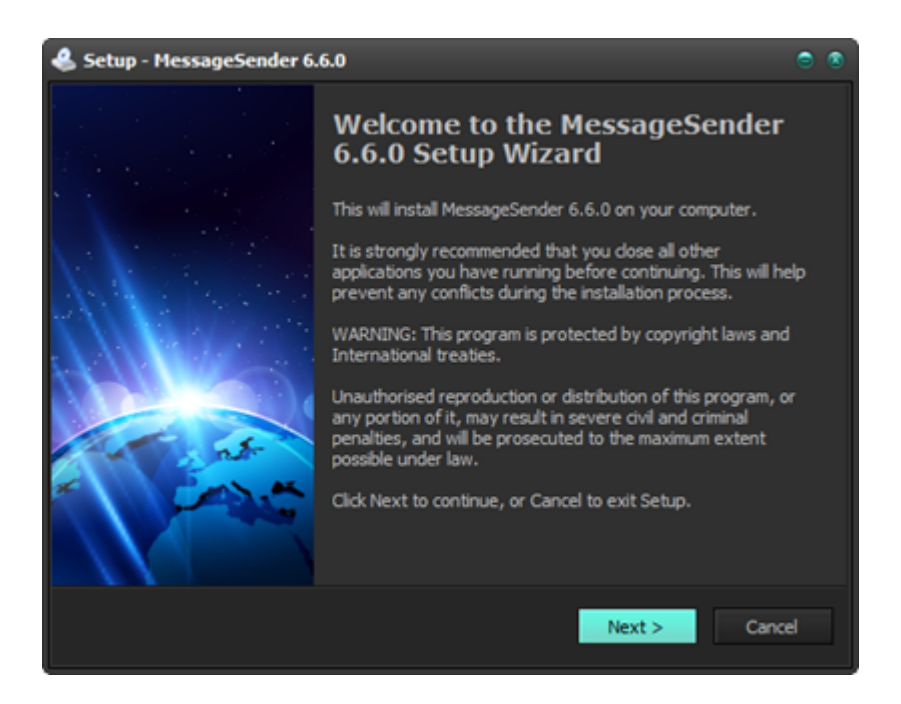

4. Read the **End User License Agreement**. Select **I accept the agreement** and then click **Next**.

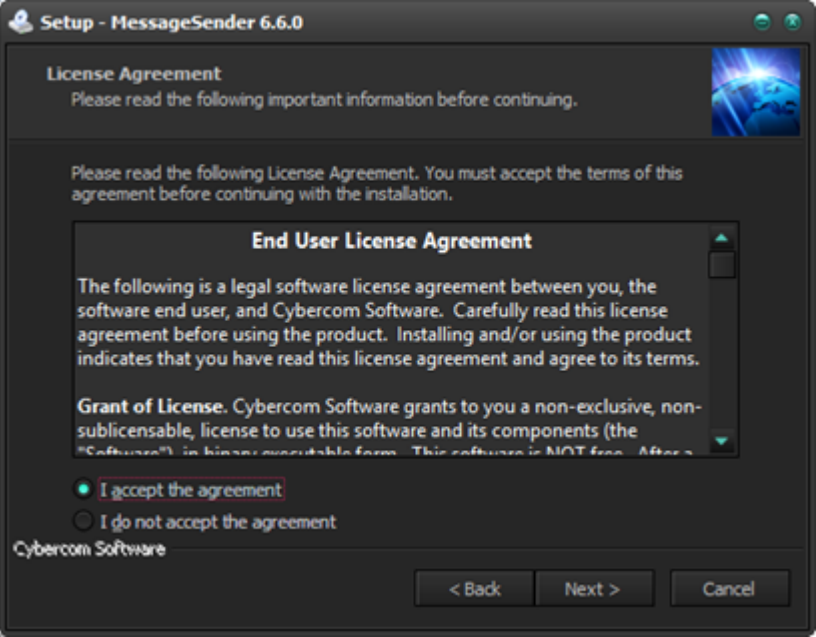

5. Read the information on this screen, and then click **Next**.

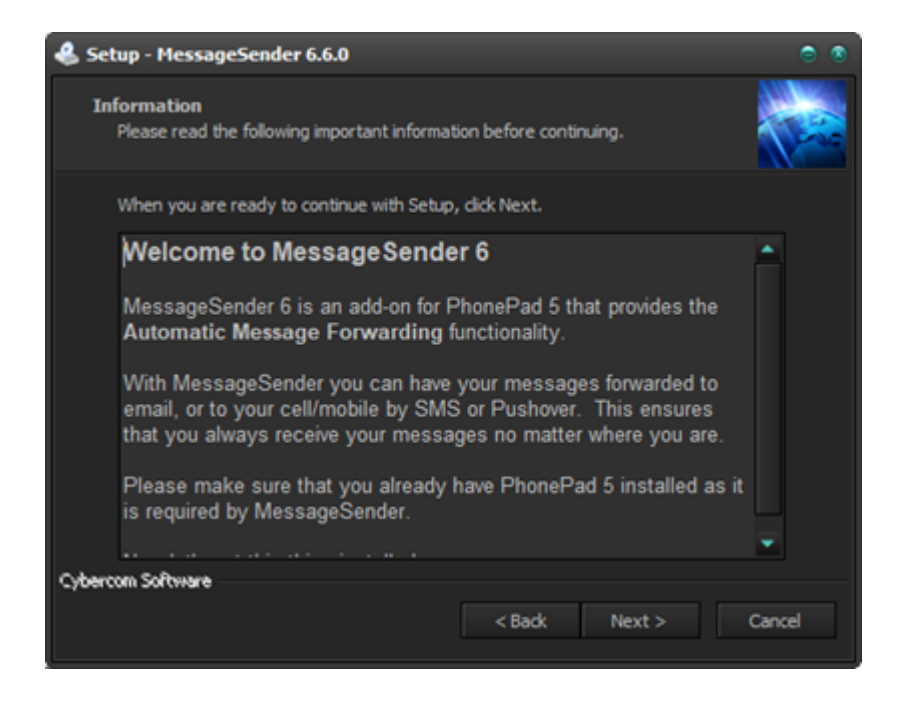

6. Click the **Install** button to begin installation.

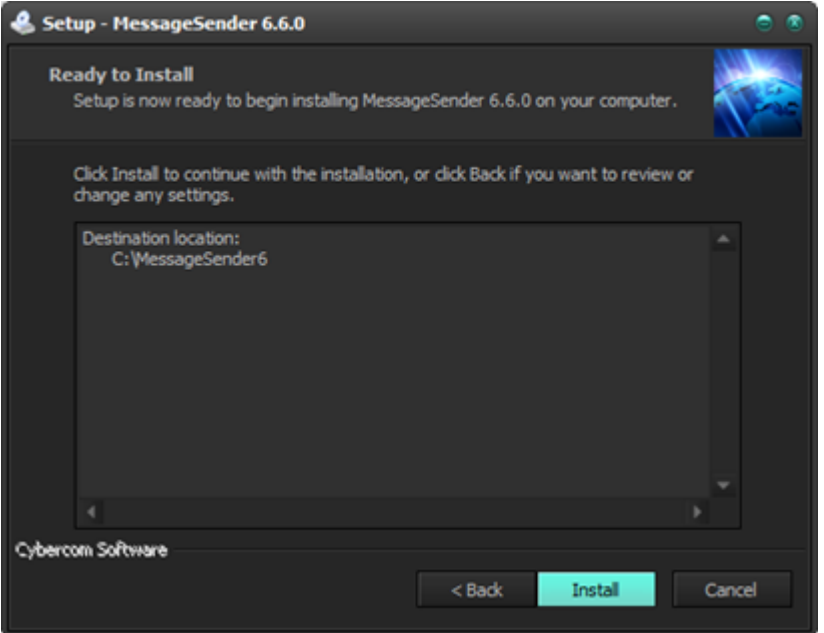

7. MessageSender 6 will now install. It should only take a few seconds.

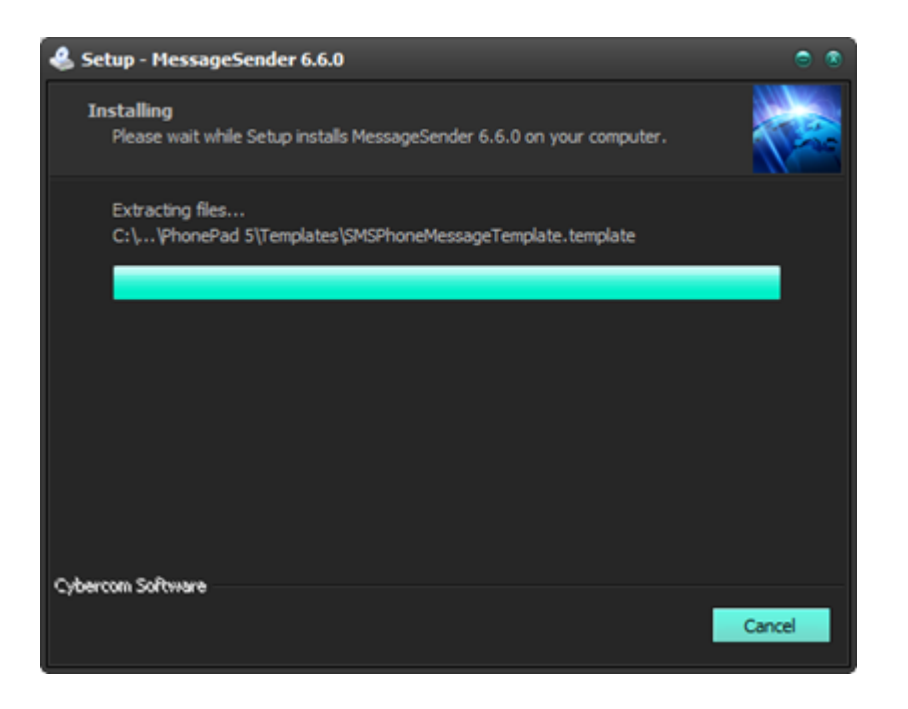

9. Once the install has finished, information about installing the MessageSender service will be displayed. Click **Next** to continue.

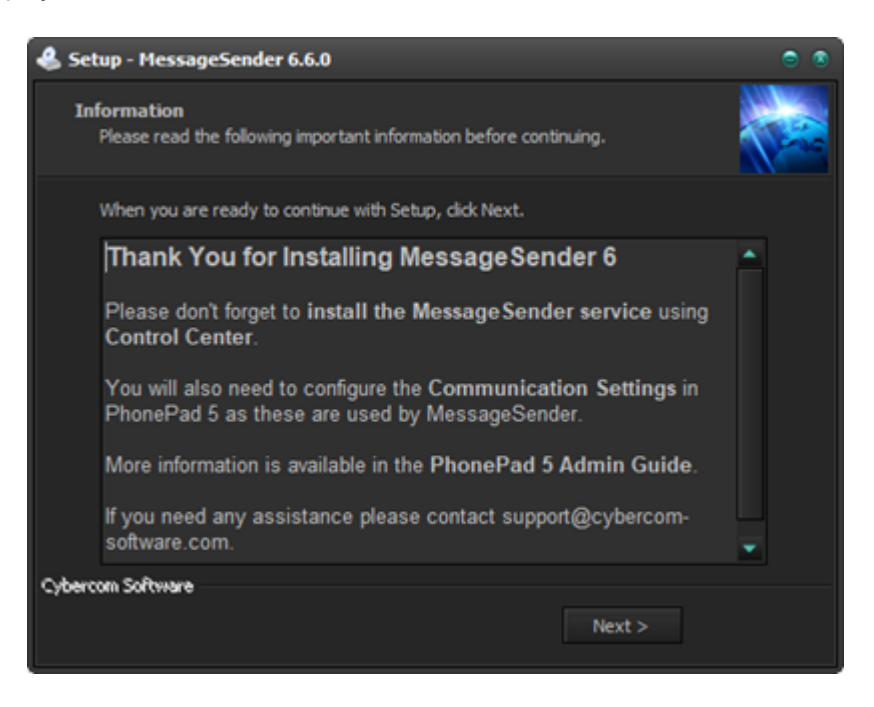

10. Click **Finish** to complete the install.

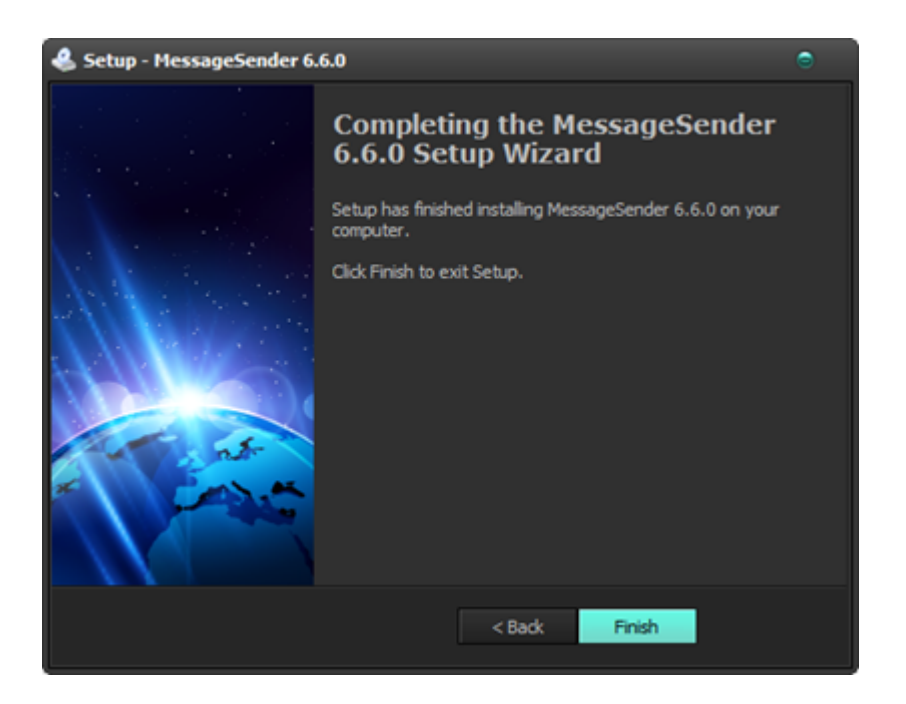

# **Managing the MessageSender Service**

#### **Installing and Starting the MessageSender Service**

After installing MessageSender it should start automatically. You can check this by opening [Control](#page-322-0) [Center](#page-322-0) and checking the status of MessageSender.

1. Open Control Center.

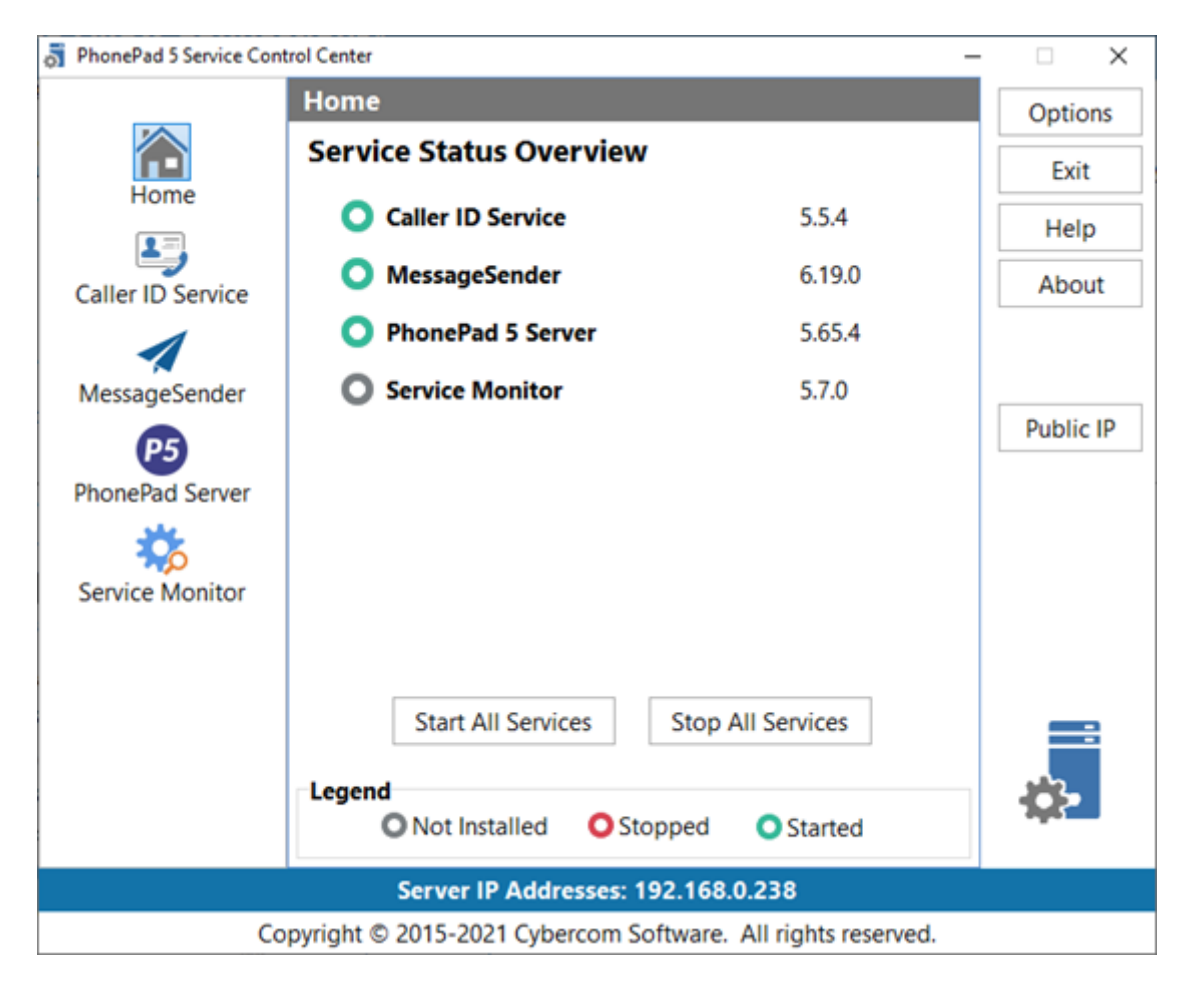

2. If the MessageSender status icon is red, select **MessageSender**.

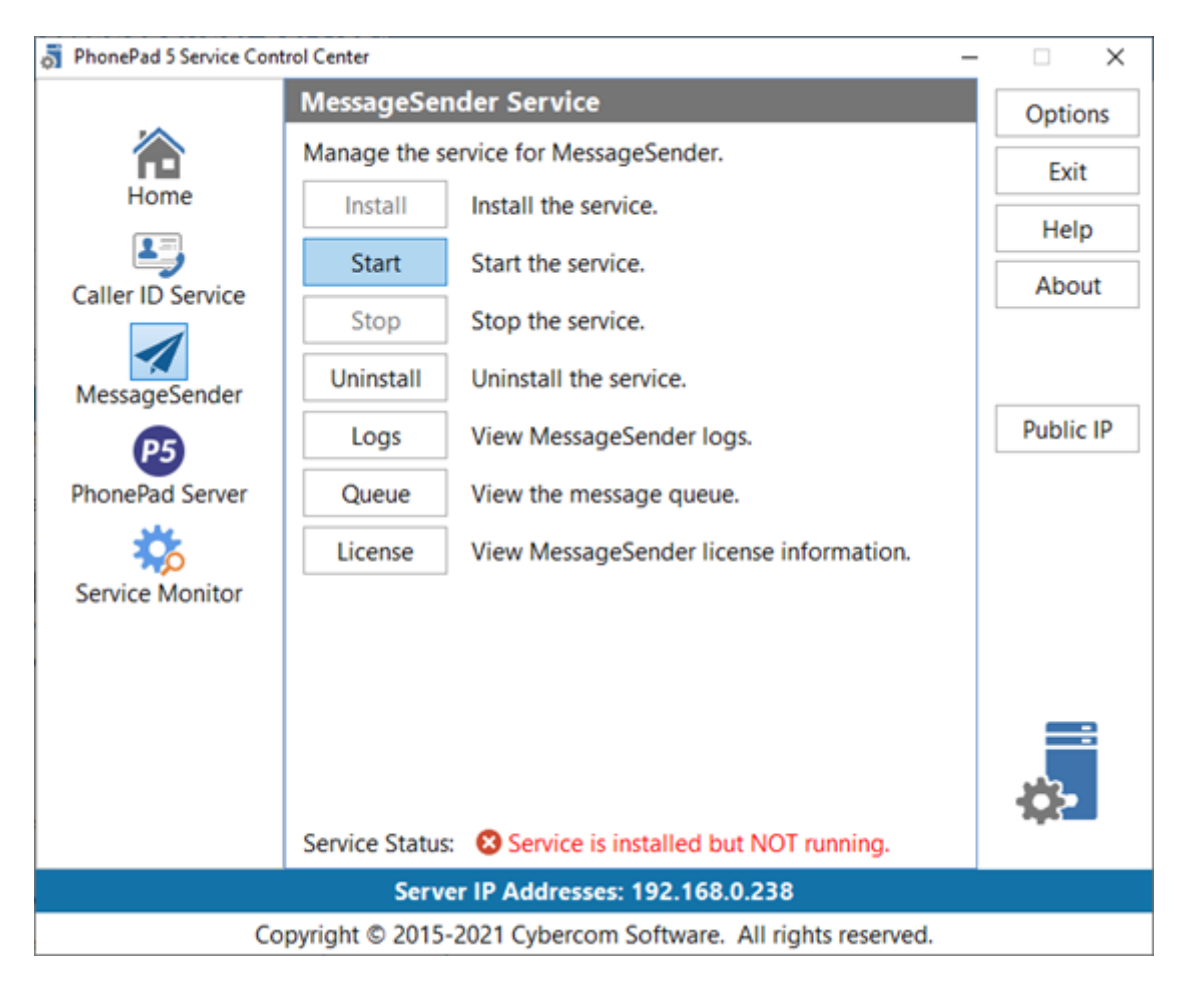

3. Click the **Start** button.

#### **MessageSender Trial Period**

Under **MessageSender** in [Control](#page-322-0) Center, you can check your trial period by clicking the **License** button.

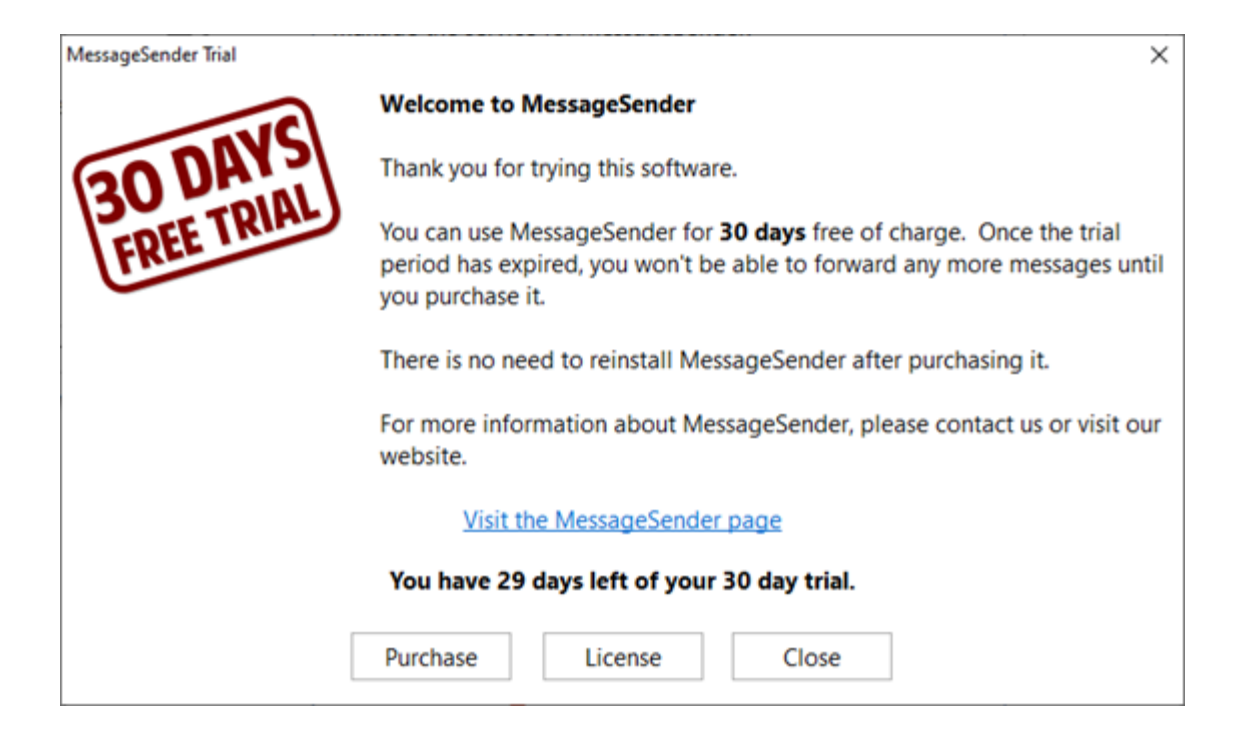

#### <span id="page-277-0"></span>**Setting Up the MessageSender Service**

There are a few settings you need to set to get things rolling. To do this, you will need to login to PhonePad using a user account that has System Admin access.

1. Select **MessageSender Settings** on the **System Admin** toolbar.

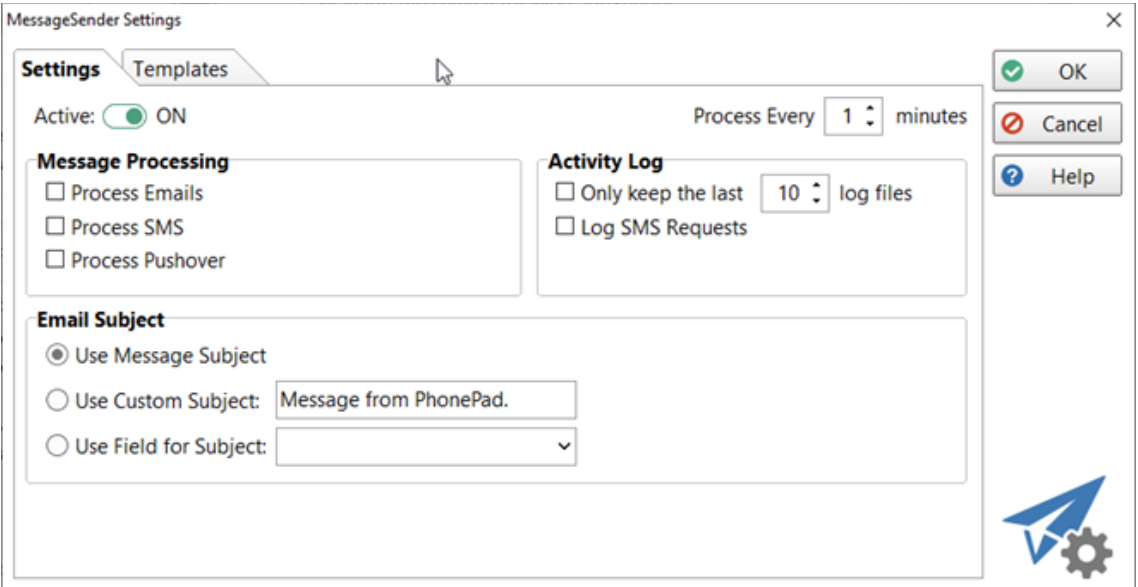

- 2. Select **Active** to make the MessageSender service active.
- 3. Select the type of processing you want the service to perform, ie. Process Emails, Process SMS and/or Process Pushover.
- 4. The final step is to set up your [Communication](#page-183-0) Settings in PhonePad.

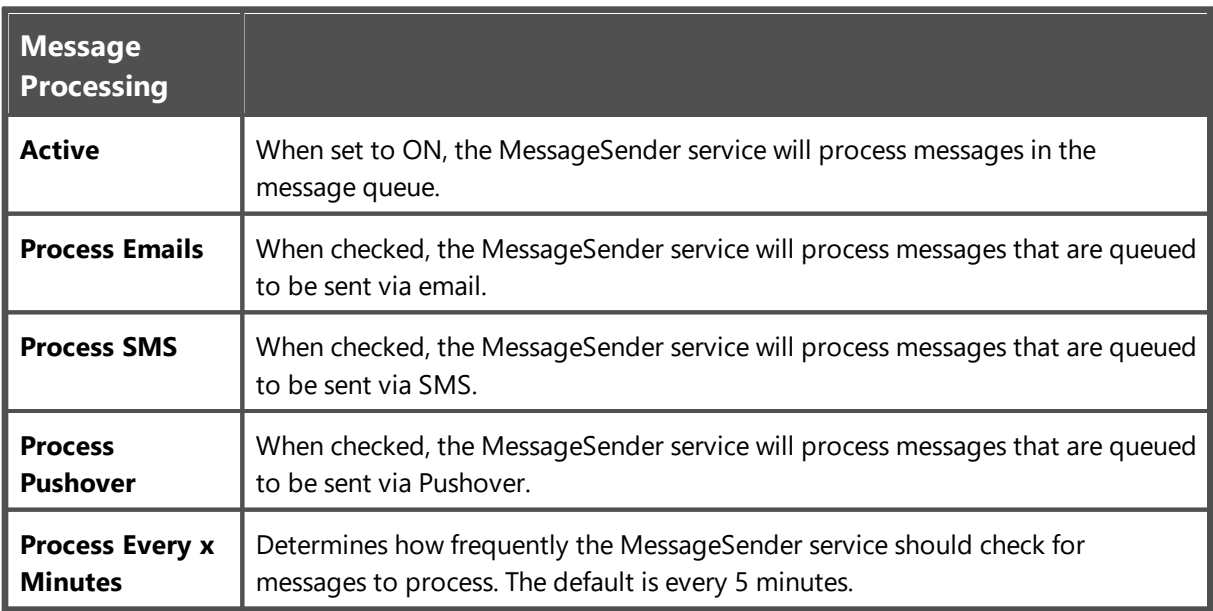

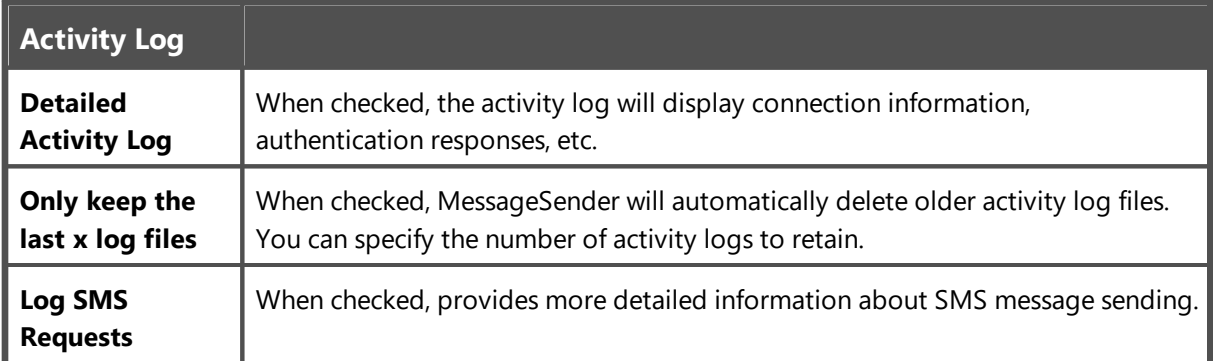

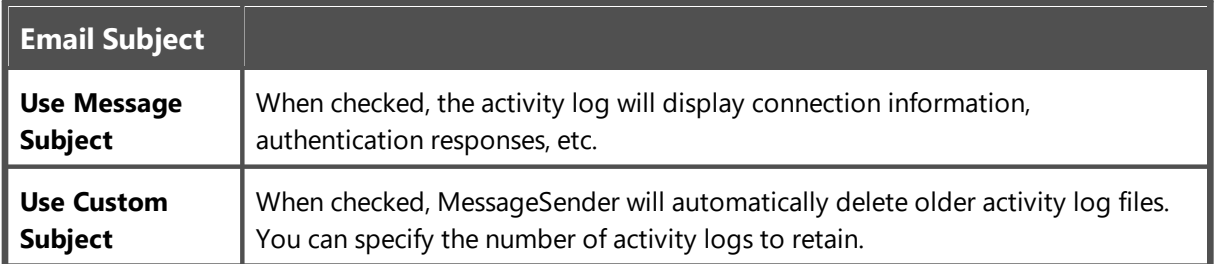

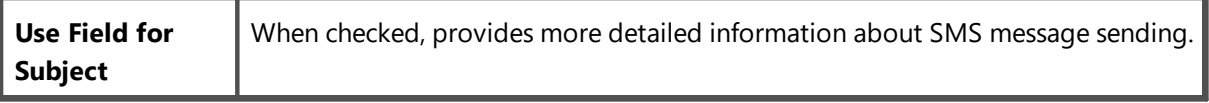

#### **Message Templates (2)**

Under **System Tab**/**MessageSender Settings** in PhonePad, select the **Templates** tab.

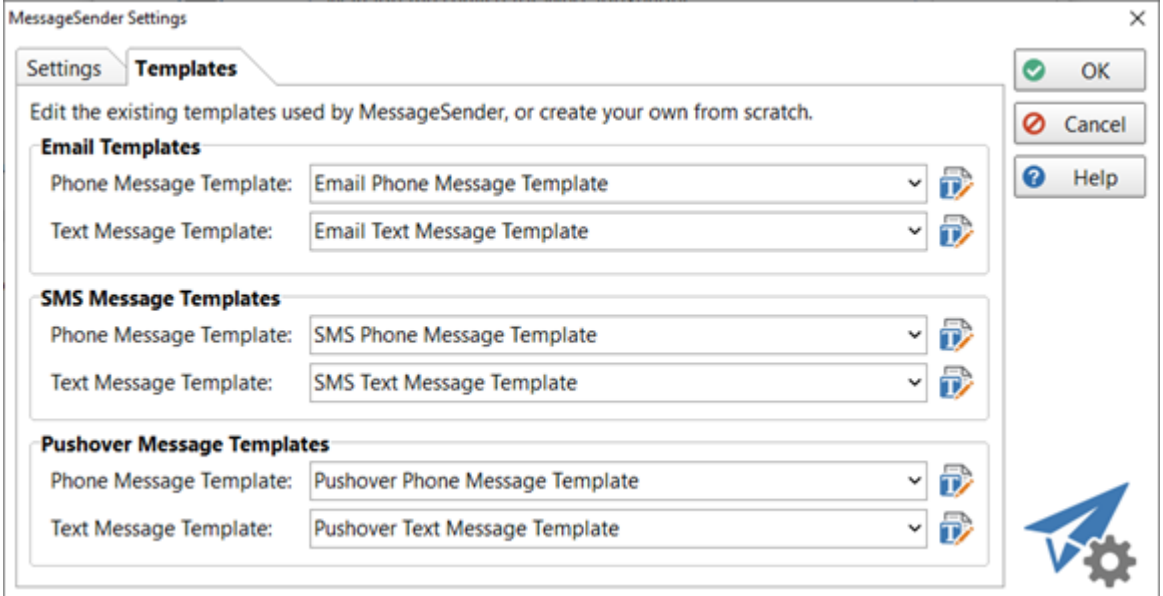

MessageSender comes with default templates for each of the message types. These template determine the type of information included in the forwarded messages as well as the format.

The default message templates should also be selected, but you can select them using the drop-down list if they're not. You can use these as is, modify them, or create your own.

#### <span id="page-279-0"></span>**Email Templates (2)**

MessageSender Manager includes a built-in editor for creating and editing email message templates. To open the editor, click on the **Template Editor** button.

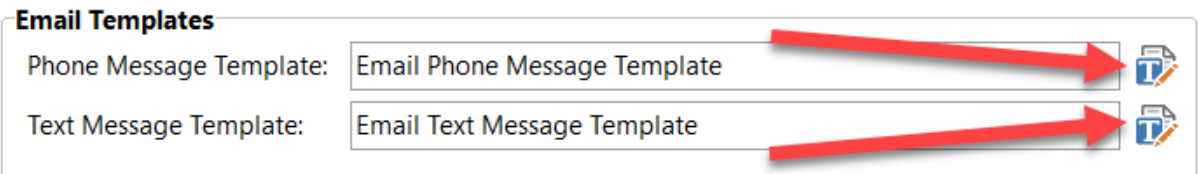

The Template Editor will be displayed. If a message template was specified in the message template field then the Template Editor will automatically open the template for editing. You have a number of choices:

- · Edit the template and save it, overwriting the existing one (use **Save**).
- · Edit the template and save it as a new template (use **Save As**).
- · Create a new template from scratch by clicking the **New** button.

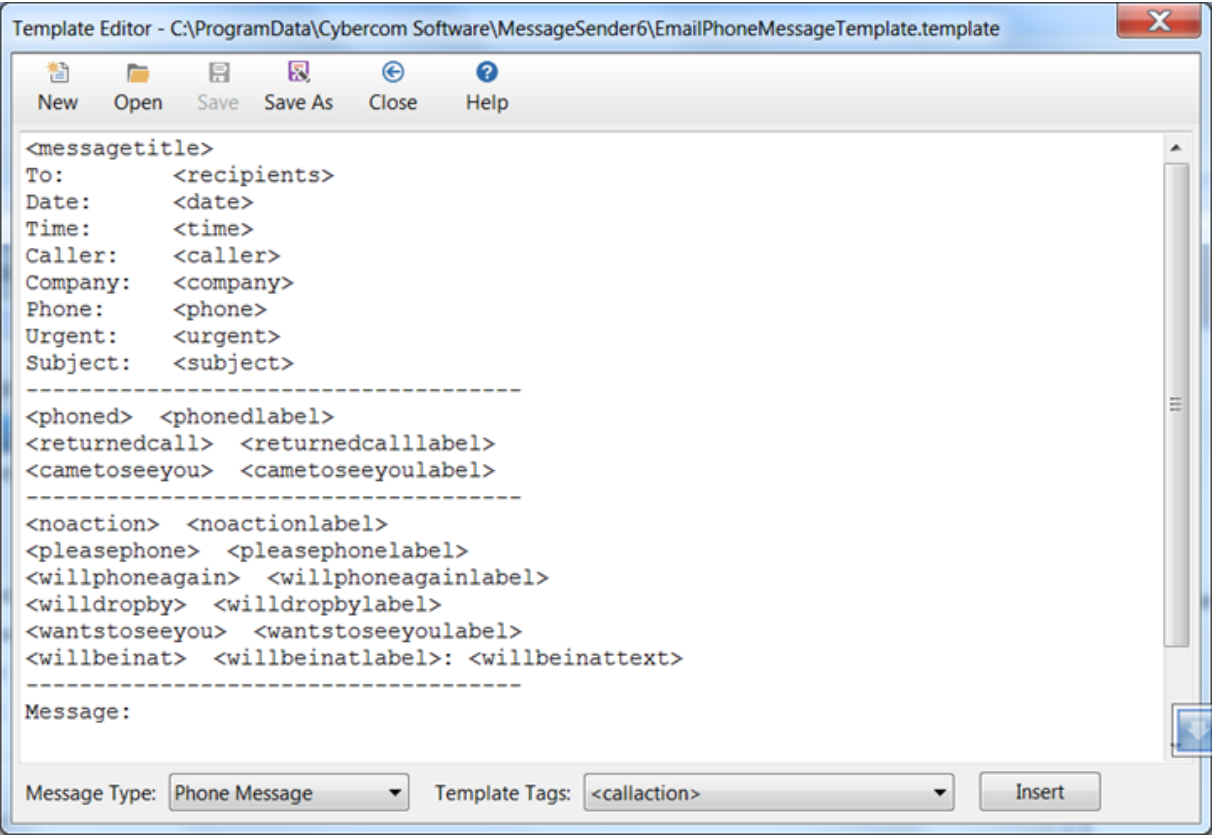

A message template is made up of static text and tags (indicated with <>). For example, in the above screenshot "To:" is static text while "<recipients>" is a tag. When a message is processed, the tags are replaced with actual data from PhonePad messages, while the static text is ignored.

In the same screenshot you can see one of the default email message templates that is included with MessageSender. Virtually every tag is used in this example. To modify the template, simply change or remove the static text and tags you don't want.

The **Message Type** drop-down list is used to indicate the type of messages the template is to be used for. Tags can be inserted by selecting them from the **Template Tags** drop-down list and then clicking the **Insert** button.

#### **Creating a New Template**

1. To create a new message template, click on the **New** button on the toolbar.

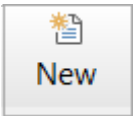

- 2. You can add any static text you want to the message area and format it in any way you desire.
- 3. To add message tags, position the cursor in the message area where you want the relevant message data to appear. Next, select the appropriate tag from the **Template Tags** drop-down list, and click the **Insert** button.

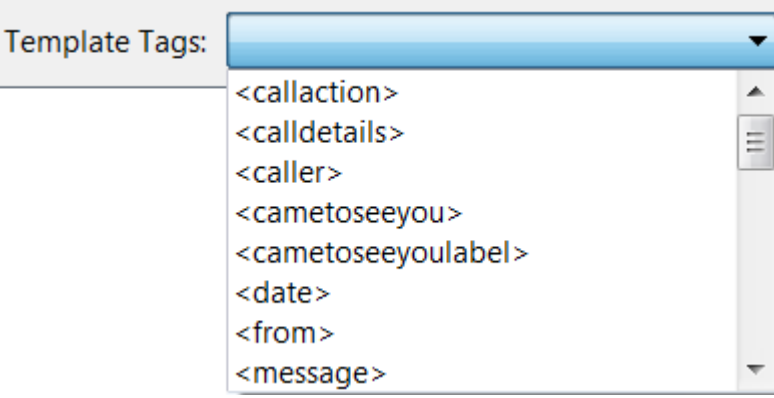

You can save the template by clicking the **Save** button. You will be prompted for a filename.

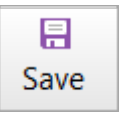

## **Editing an Existing Template**

1. If a message template was specified in the message template field then the Template Editor will automatically open the template for editing. You can edit this template or open another template by clicking the **Open** button.

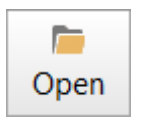

- 2. Editing a template is the same as creating a new template. You can add any static text you want to the message area and format it in any way you desire.
- 3. To add message tags, position the cursor in the message area where you want the relevant message data to appear. Next, select the appropriate tag from the **Template Tags** drop-down list, and click the **Insert** button.

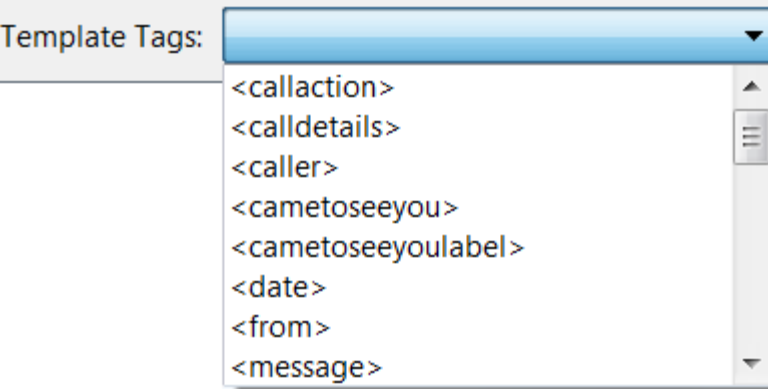

4. To save your changes, click the **Save** button.

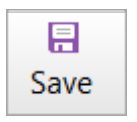

#### **SMS Templates (2)**

Email [Templates\\_2](#page-279-0)MessageSender Manager includes a built-in editor for creating and editing SMS message templates. To open the editor, click on the **Template Editor** button.

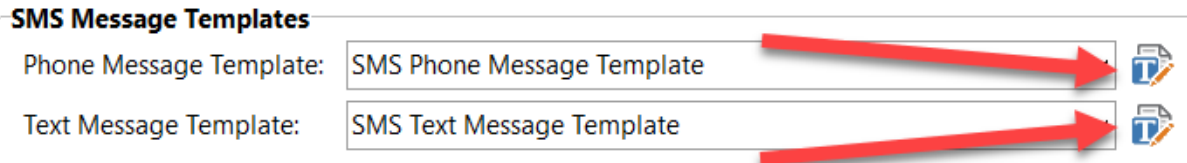

- · Edit the template and save it, overwriting the existing one (use **Save**).
- · Edit the template and save it as a new template (use **Save As**).
- · Create a new template from scratch by clicking the **New** button.

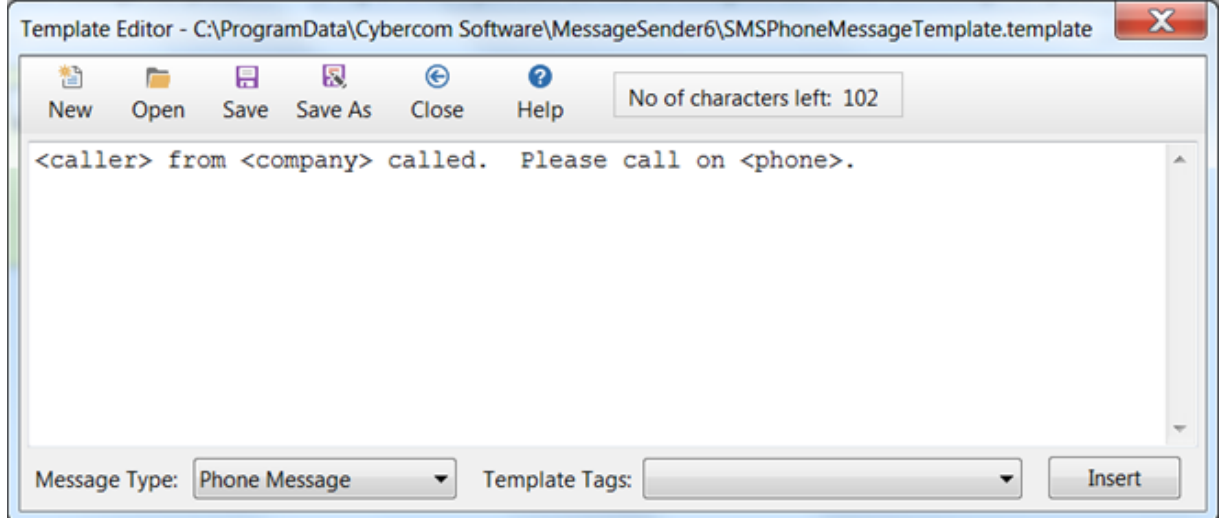

SMS templates tend to be a lot shorter than email templates due to SMS character limits. SMS templates have a limit of 160 characters. It's recommended to keep them shorter than this though as the data that replaces the tags many be longer than the length of the tags.

Refer to the section on Email [Templates](#page-279-0) for instructions on creating and editing templates.

#### **Pushover Templates (2)**

MessageSender Manager includes a built-in editor for creating and editing Pushover message templates. To open the editor, click on the **Template Editor** button.

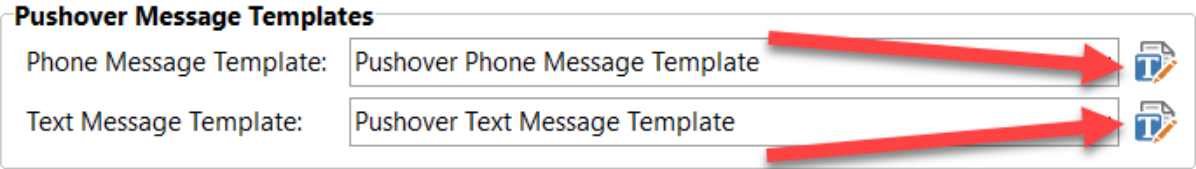

The Template Editor will be displayed. If a message template was specified in the message template field then the Template Editor will automatically open the template for editing. You have a number of choices:

- · Edit the template and save it, overwriting the existing one (use **Save**).
- · Edit the template and save it as a new template (use **Save As**).
- · Create a new template from scratch by clicking the **New** button.

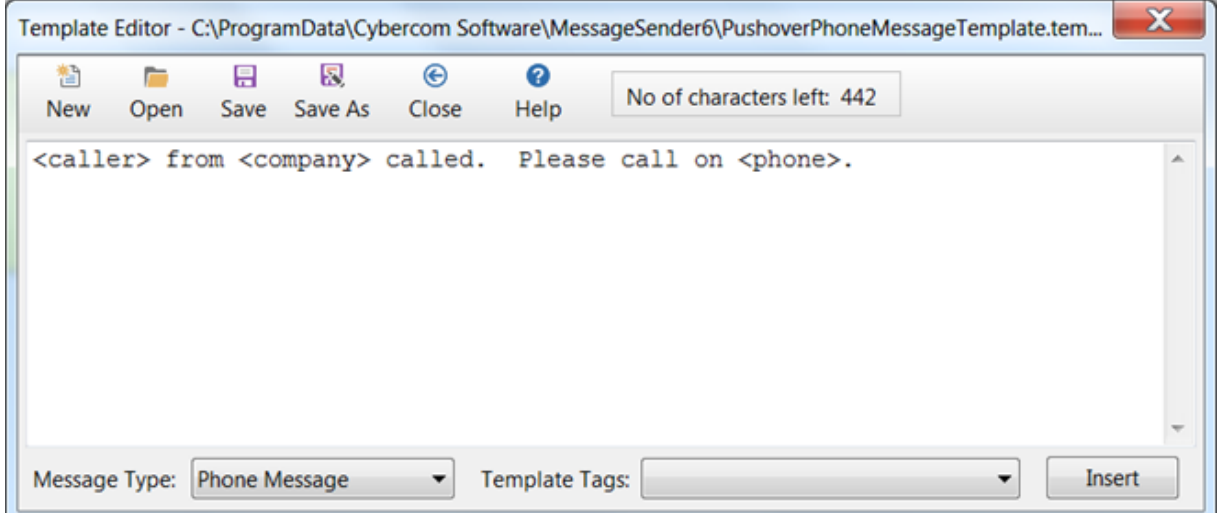

Pushover templates tend to be a lot shorter than email templates, but not as short as SMS templates. Pushover templates have a limit of 498 characters. It's recommended to keep them shorter than this though as the data that replaces the tags many be longer than the length of the tags.

Refer to the section on Email Templates for [instructions](#page-279-0) on creating and editing templates.

#### **Template Tags (2)**

The Template Tags that are available for creating and editing message templates are dependant on the type of message selected.

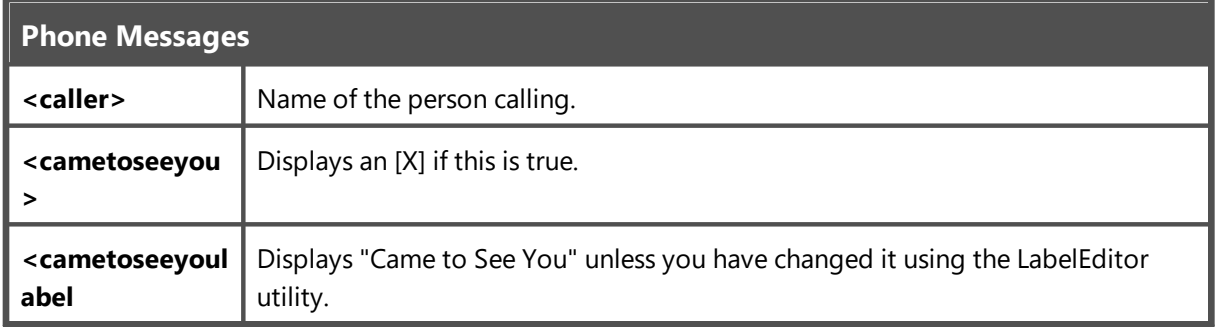

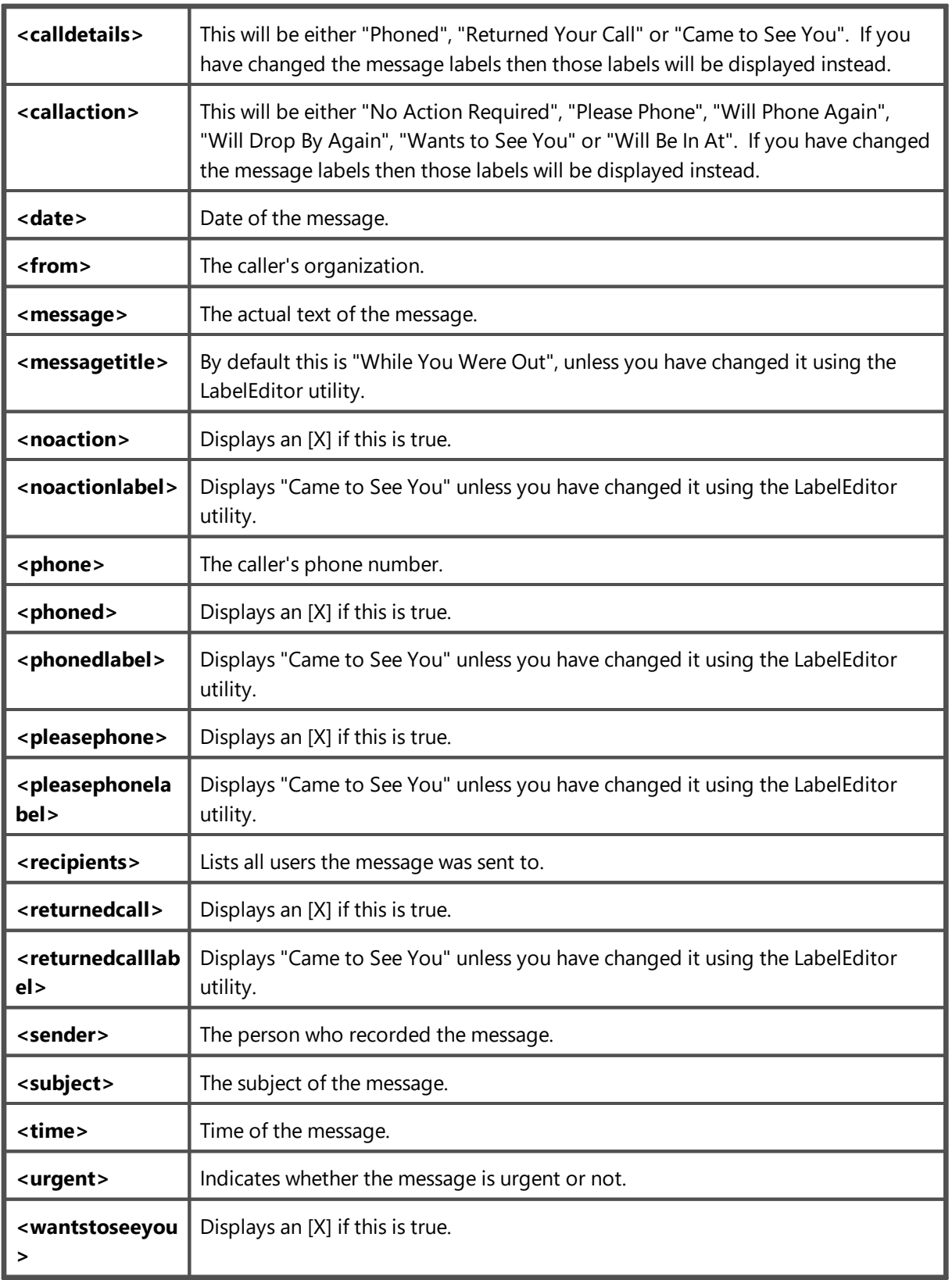

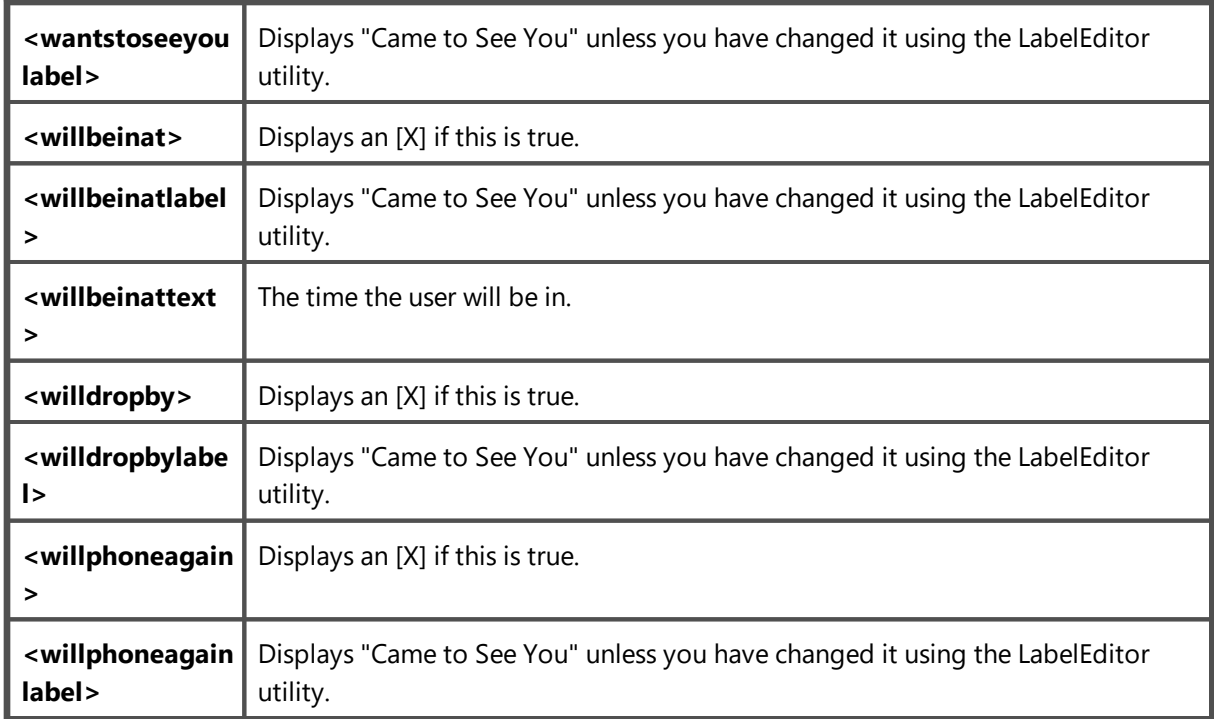

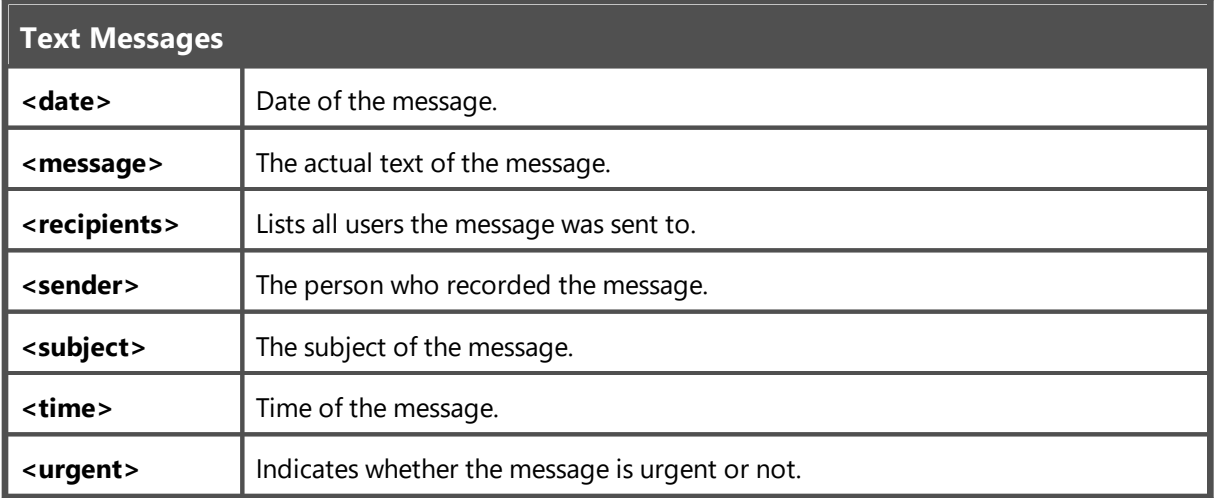

## **Managing the MessageSender Queue**

You can view and manage the MessageSender queue from within PhonePad, if you are a system administrator.

- 1. Click the **MessageSender Queue** button on the **System Admin** toolbar, or select **MessageSender Message Queue** from the **System Admin** menu.
- 2. The **Message Queue** will display all messages waiting to be processed by the MessageSender service.

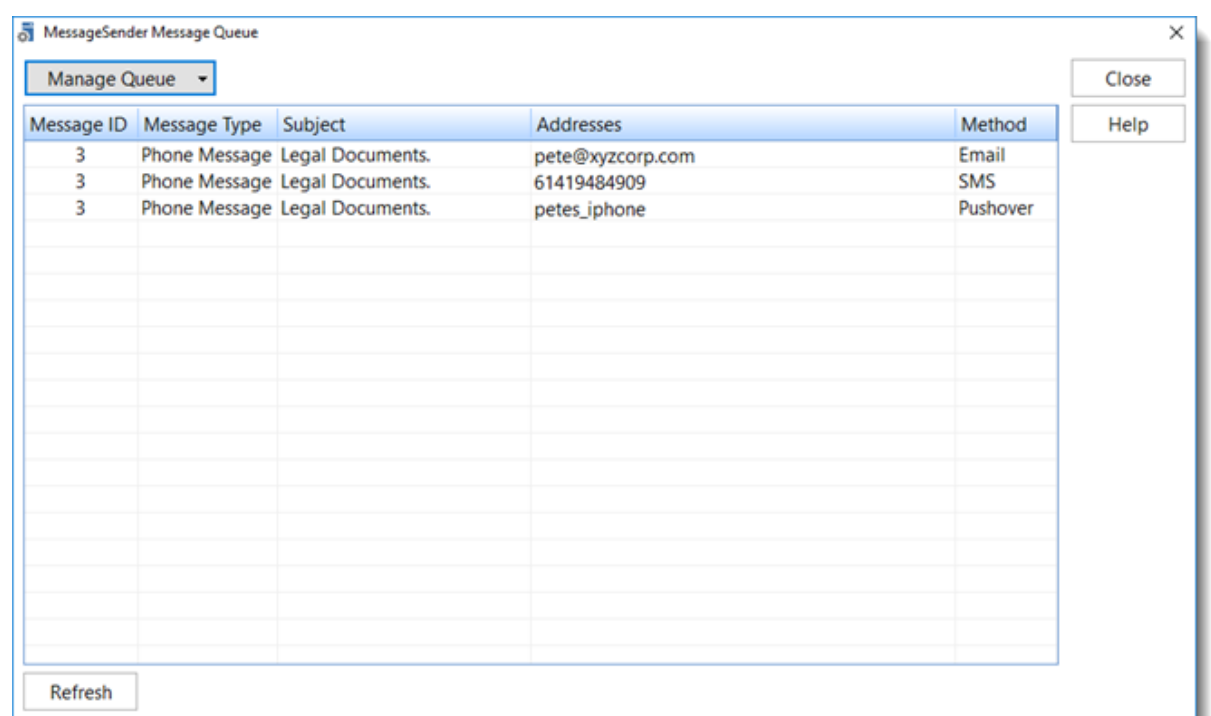

3. The **Manage Queue** button features a drop-down menu that allows you to manage the messages in the queue.

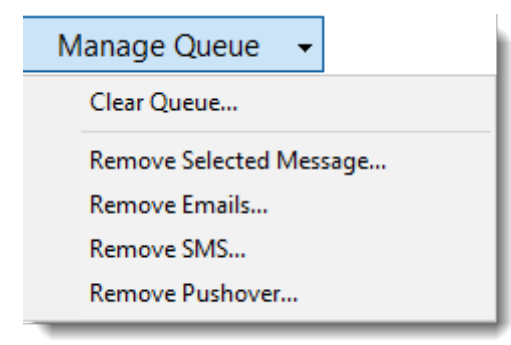

4. The **Refresh** button will update the message queue by reloading it.

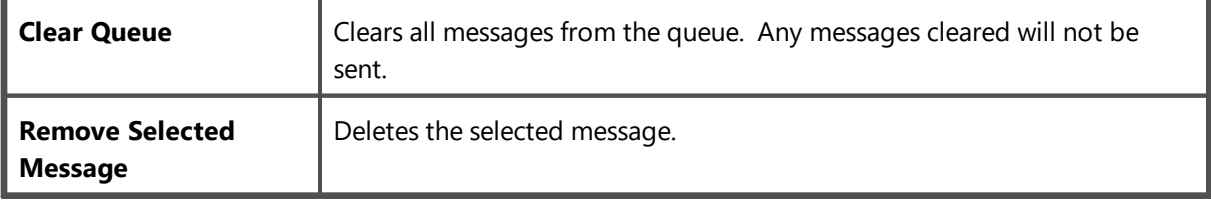
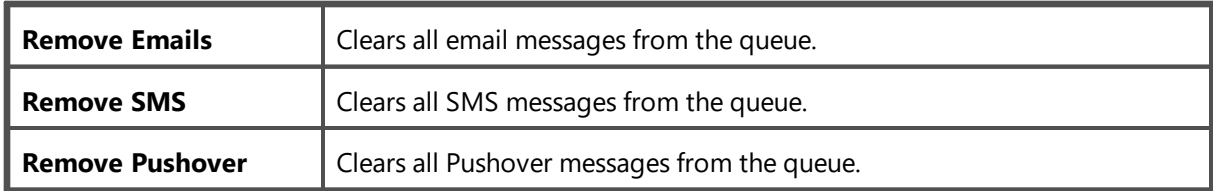

#### **Purchasing MessageSender 6**

You can purchase MessageSender online by visiting the Buy [Now](https://www.cybercom-software.com/buy-now.htm) page on our website. Or you can click on the **Purchase** button on the **MessageSender Trial** screen in [Control](#page-322-0) Center.

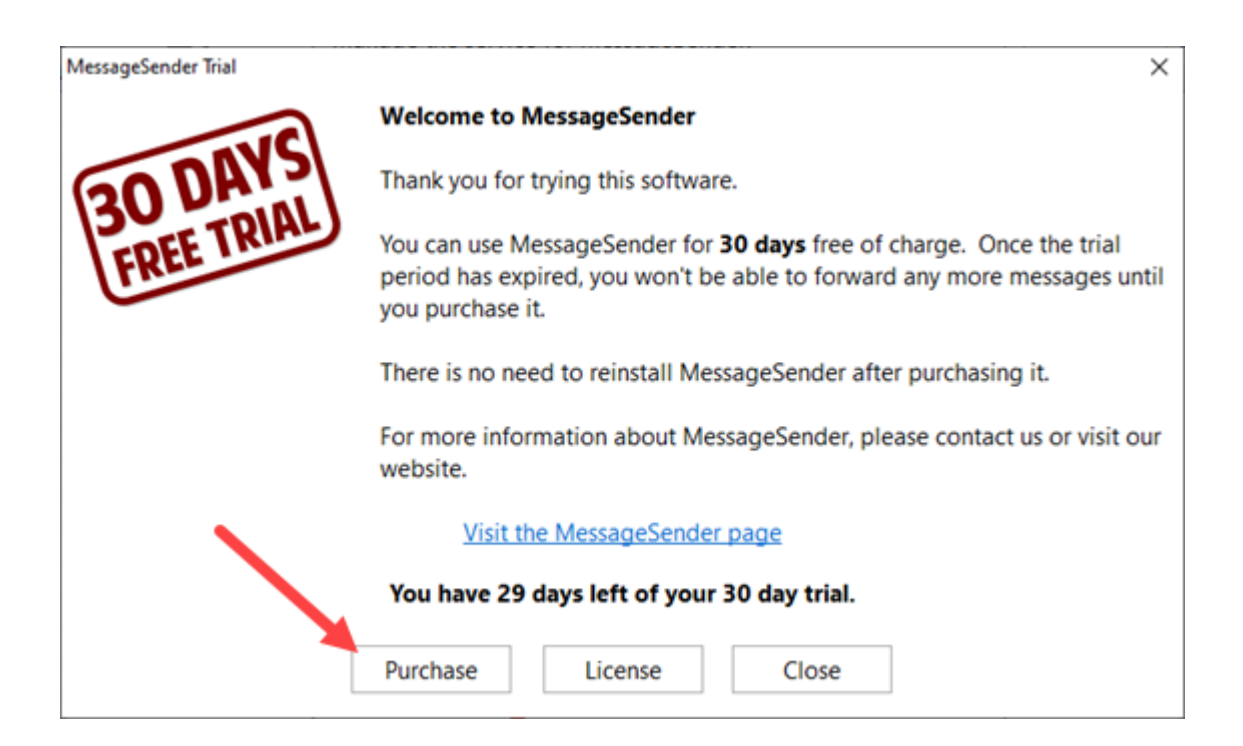

#### **Licensing MessageSender 6**

When you purchase MessageSender you will receive your license details by email. You can license MessageSender by following these steps:

- 1. Open [Control](#page-322-0) Center.
- 2. Select **MessageSender**.
- 3. Click the **License** button

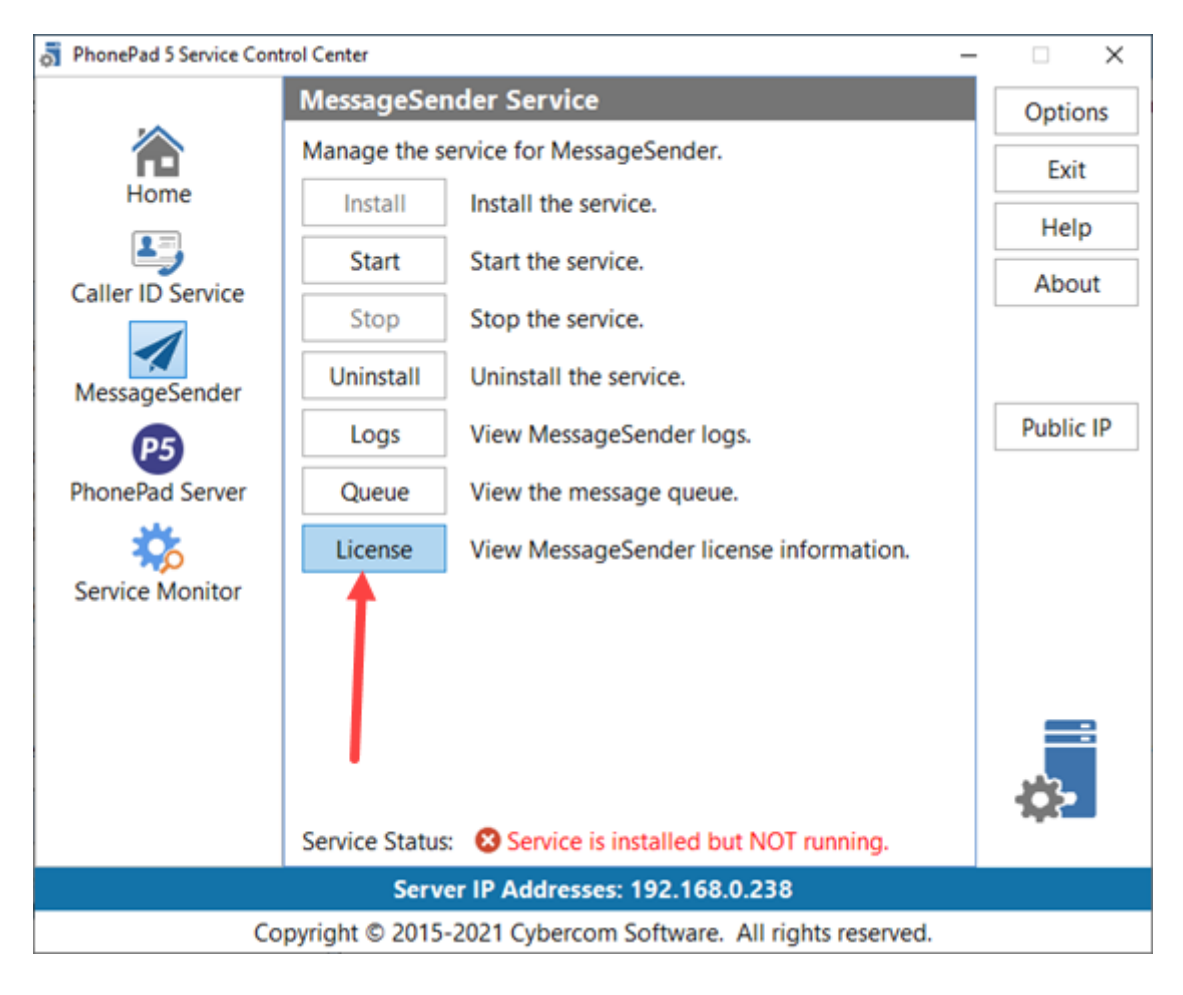

4. Click the **License** button

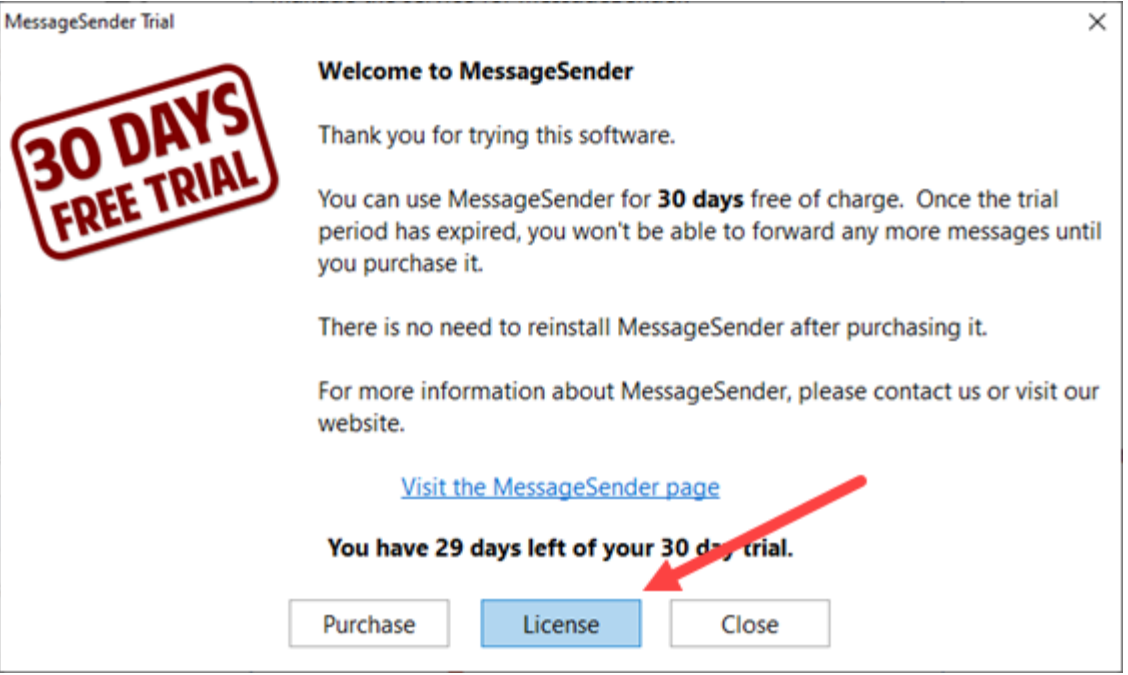

5. Enter your license details, then click the **Activate License** button.

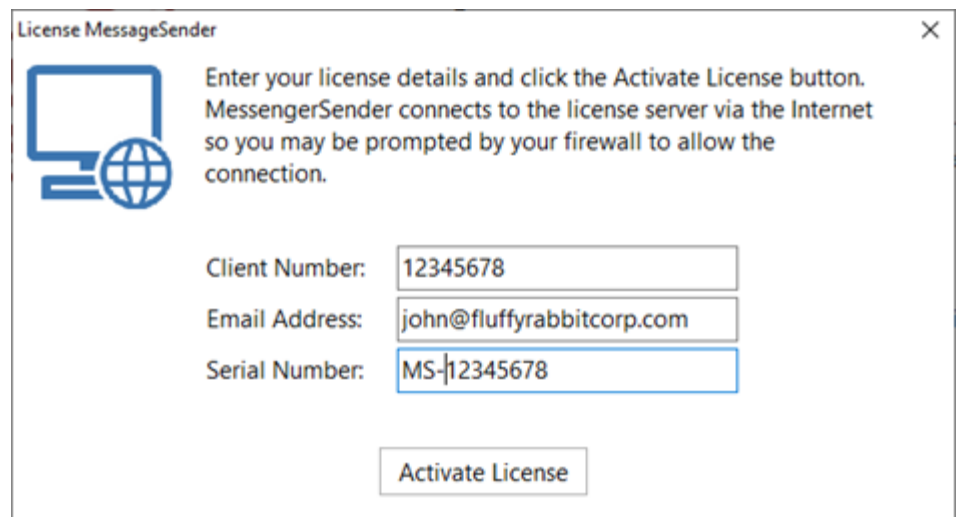

MessageSender will connect to the license server over the Internet and download your license and install it. A message should be displayed once this has been completed.

This page intentionally left blank.

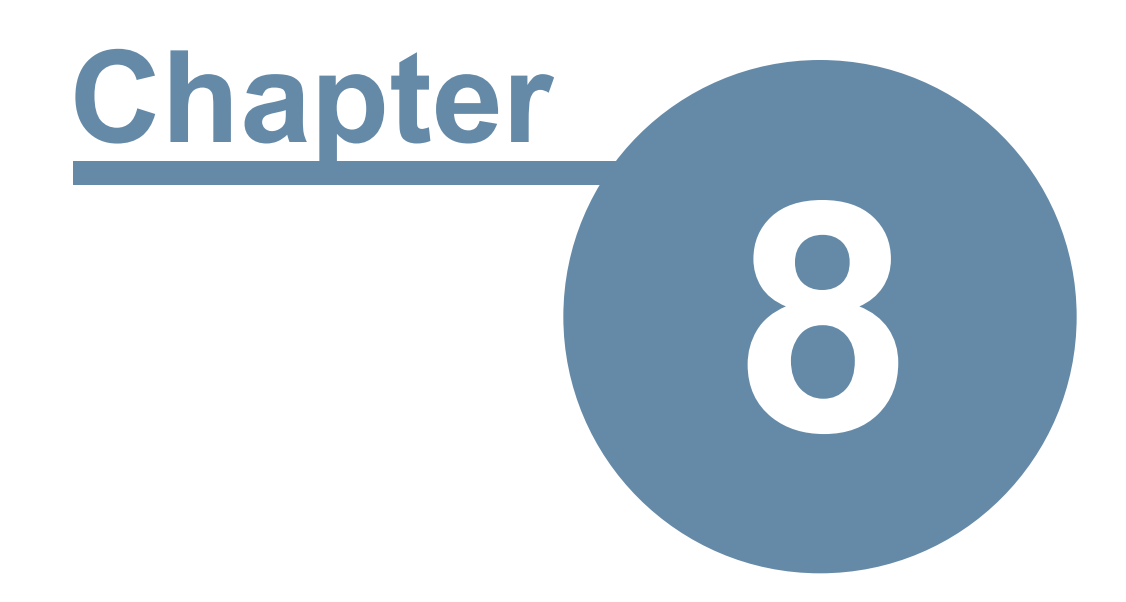

# **Remote Connections Over the Internet**

## **Remote Connections Over the Internet**

If you have users that work from home, are on the road, or otherwise need to access their phone messages when not in the office then PhonePad's remote connection functionality can help with that.

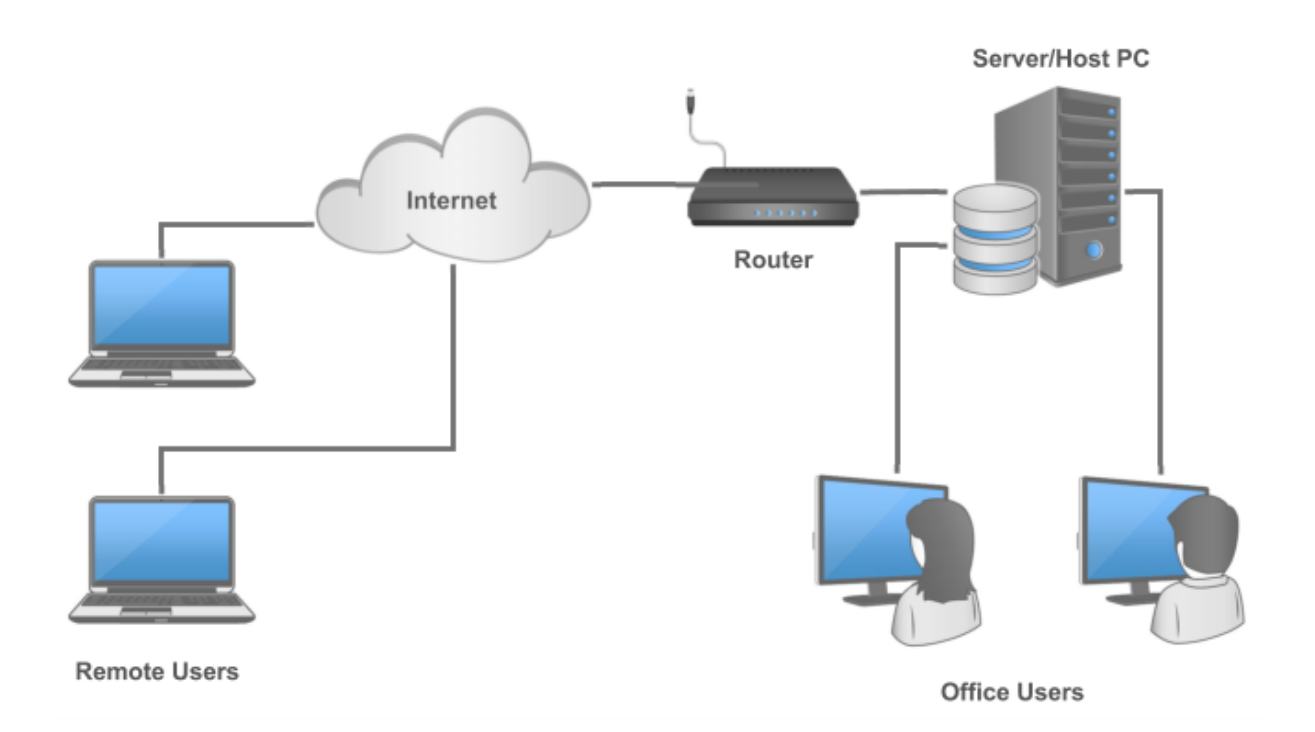

When you install PhonePad 5 Workstation it also installs **PhonePad 5 Remote**. Once set up, users can use PhonePad Remote to login to PhonePad from their desktop or laptop computers no matter where they are in the world as long as they have an Internet connection.

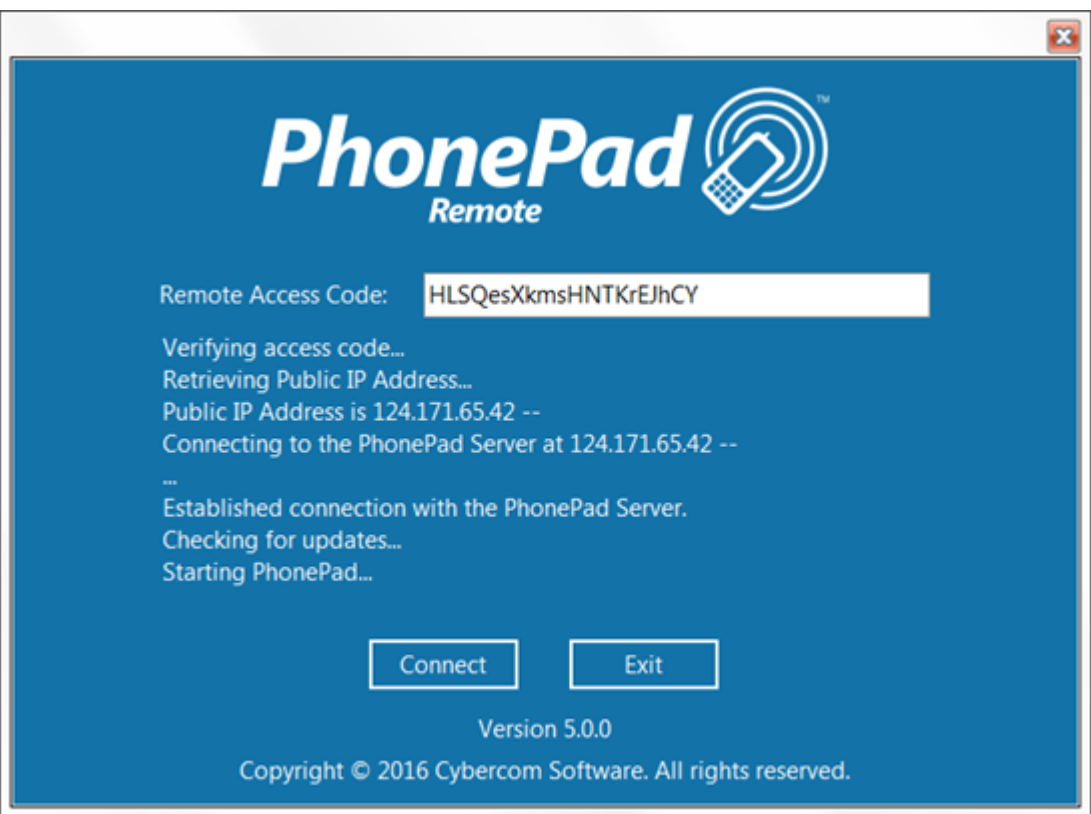

### **1. Enabling Remote Connections**

Enabling remote access is simple:

- 1. Click on the **Remote Access** button on the **System Admin** toolbar, or select **Remote Access** from the **System Admin** menu.
- 2. Check the **Remote Access Enabled** check box.
- 3. Click the "shield" button in the **Remote Access Code** field to create a Remote Access Code. The Remote Access Code will be automatically copied to the Windows clipboard
- 4. Click **OK** to save the settings.

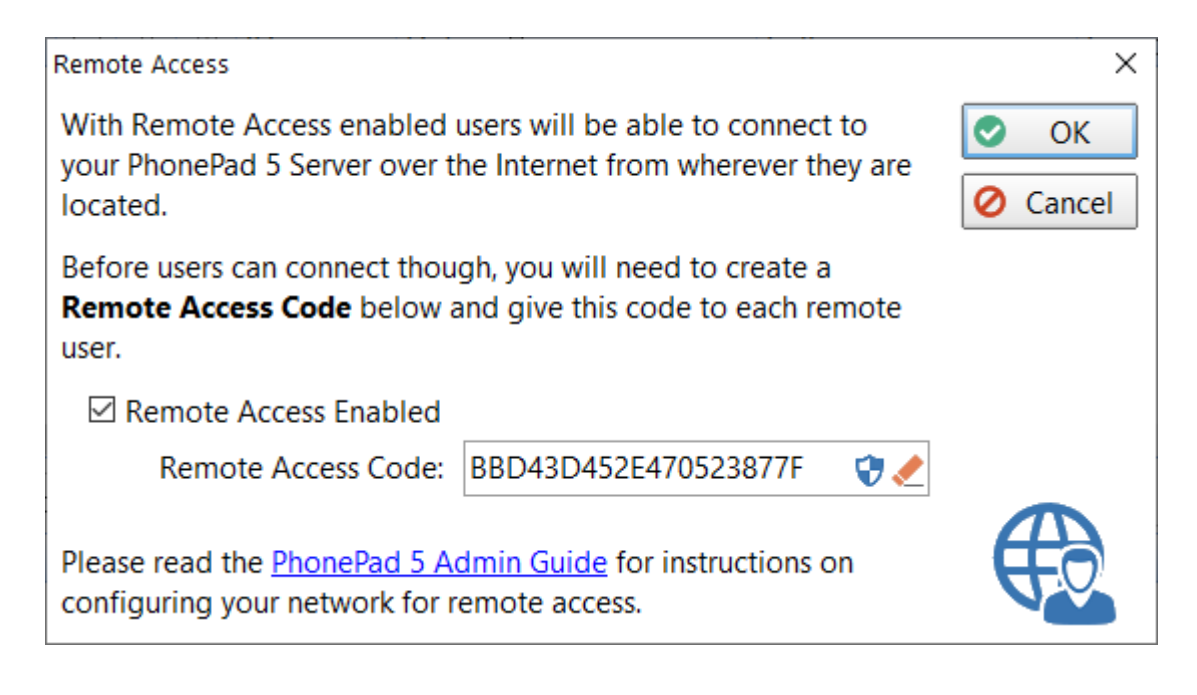

Give the Remote Access Code to users that will be logging in remotely.

If you create a new Remote Access Code, any previous Remote Access Code will become invalid. Any users trying to remote connect with the previous Remote Access Code will no longer be able to login until you give them the new code.

### **2. Configuring Your Router to Allow Connections**

Setting up your router to allow remote connections is the **critical** part of this exercise. If you don't get this done then none of the rest will work.

Unfortunately we can only give you generic instructions as every router does things differently. It's impossible for us to know how to do this on every router/modem on the market, nor can we automate this.

Although we may be able to help in a general way, you may need your IT support company to do the router/modem configuration for you as they are more likely to have a working knowledge of your router/modem than we have.

#### **Before you get started you will need the following information:**

- 1. The IP Address of your Server or Host PC.
- 2. How to connect to your router/modem using your web browser. Typically the IP Address is 192.168.0.1 or 10.1.10.1, although it could be something else entirely.
- 3. The username and password to login to your router/modem.
- 4. How to configure its firewall.
- 5. How to configure port forwarding.

The two things that need to be done are:

- 1. Create a router **firewall rule** that opens port 12600 to traffic from the Internet.
- 2. Set up **port forwarding** on your router to forward port 12600 to the IP Address of your Server or Host PC.

If you don't know the IP Address of your Server or Host PC, just go to that machine and run **Control Center**. It will show the IP Address you need.

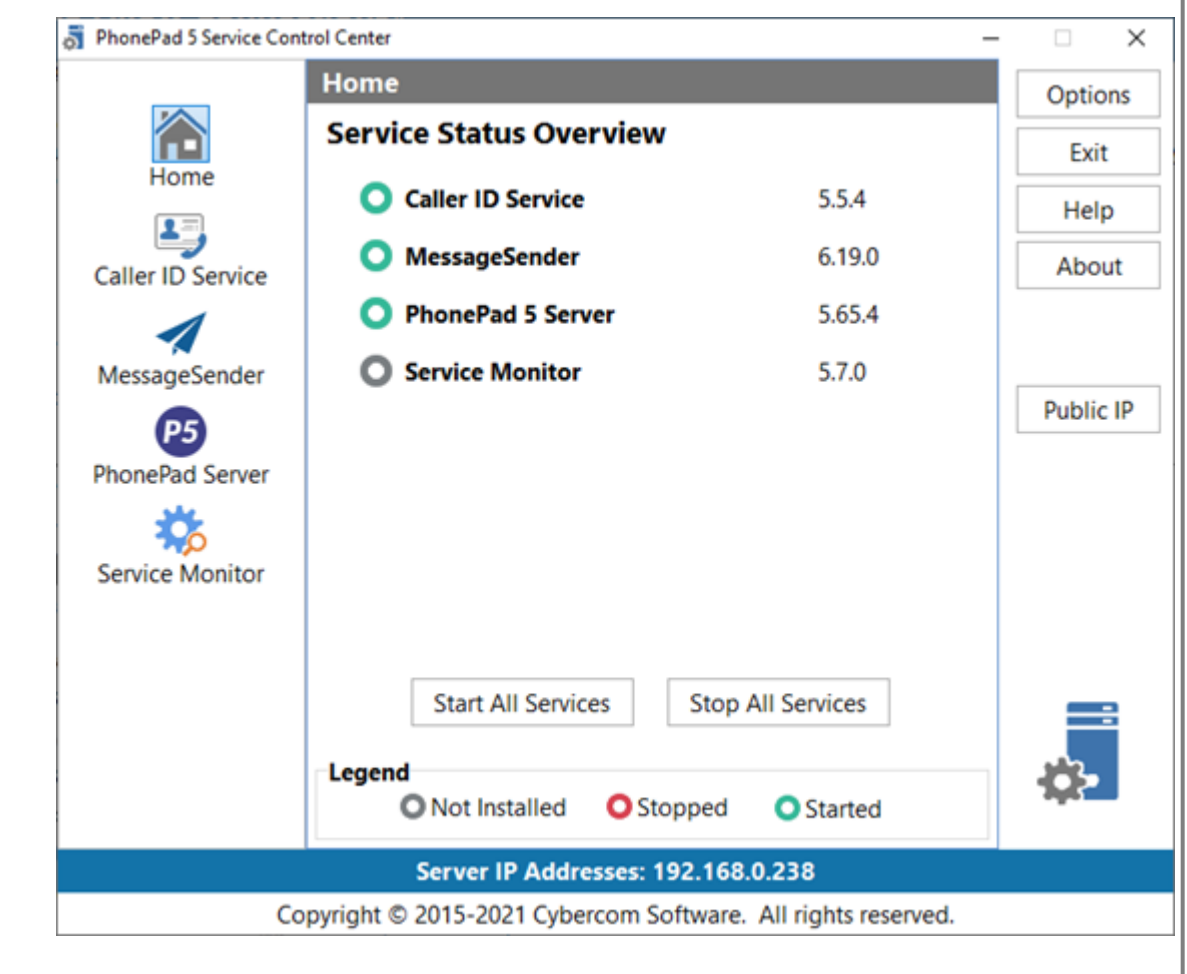

### **2a. Opening a Firewall Port**

The first thing to do is open port 12600 in your router's firewall. This allows PhonePad Remote to connect to the router using that port.

On our Netgear router this is done by adding a "service". Although we named the service "PhonePad5Remote" you can usually use any name you like. The important parts are the type, which is TCP, and the port, which is 12600.

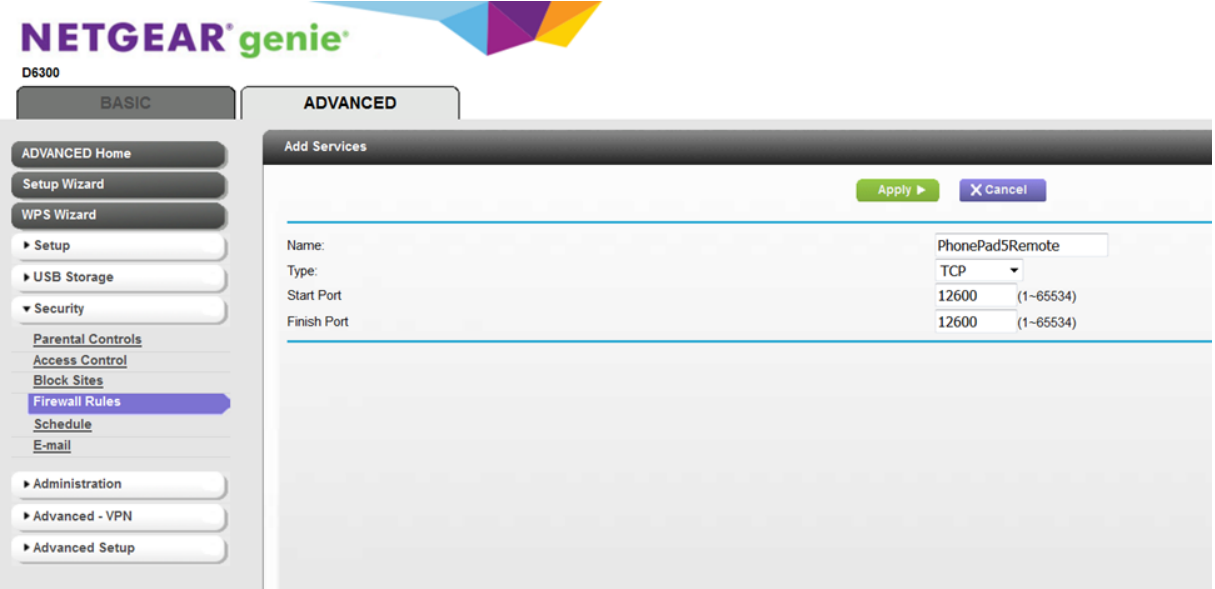

This is how it looks on our router once it has been added:

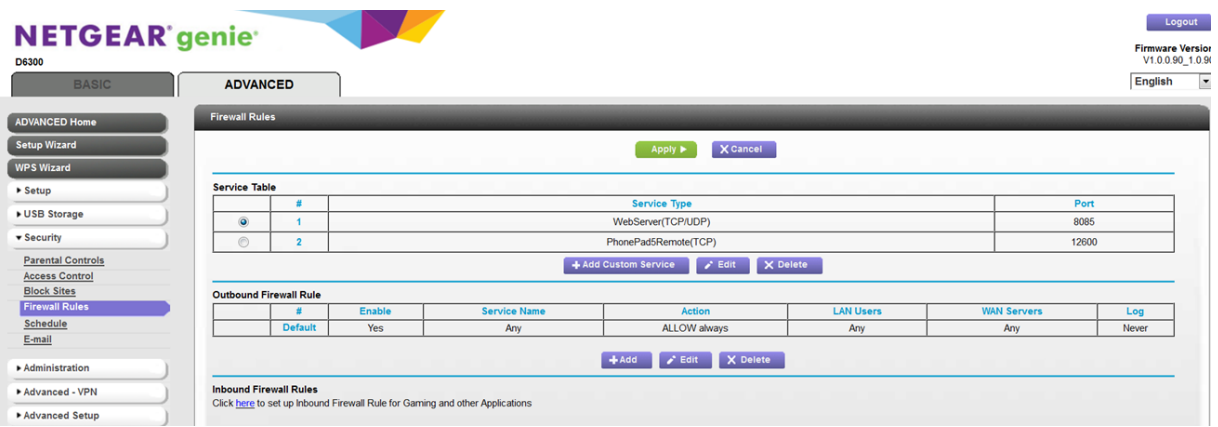

### **2b. Setting Up Port Forwarding**

Now that PhonePad Remote can actually connect to port 12600 on the router, we need to forward the connection to the Server or Host PC that the PhonePad 5 Server is running on.

On our Netgear router this is done by adding a new **Port Forwarding Service** or **Inbound Firewall Rule**.

In this example we select the "service" we created earlier (PhonePad5Remote), set the **Action** to **Allow Always**, enter the **IP Address** of the Server or Host PC, and that's about it.

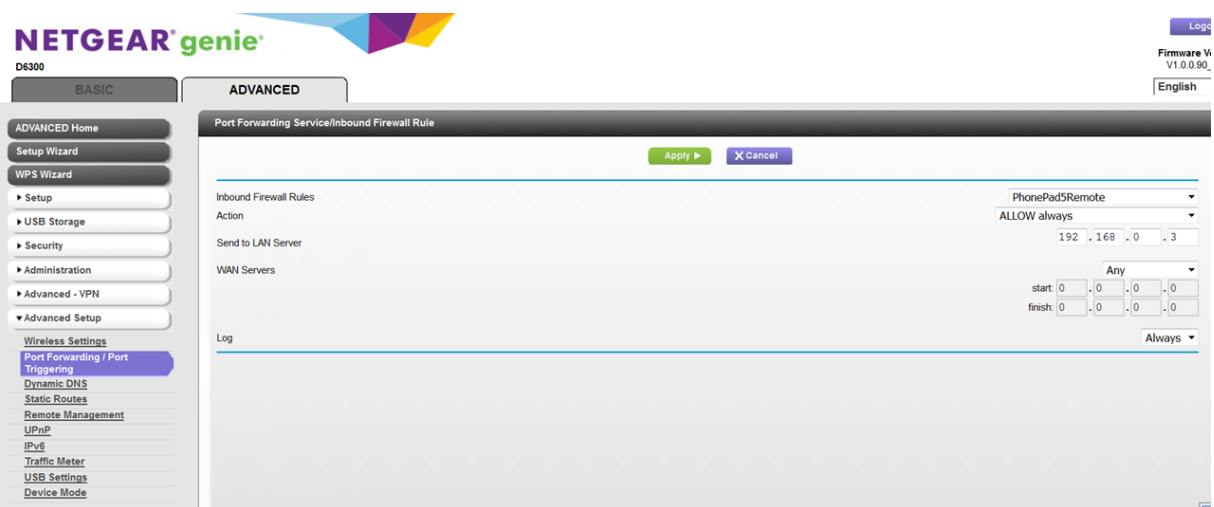

Once it's been added it looks something like this:

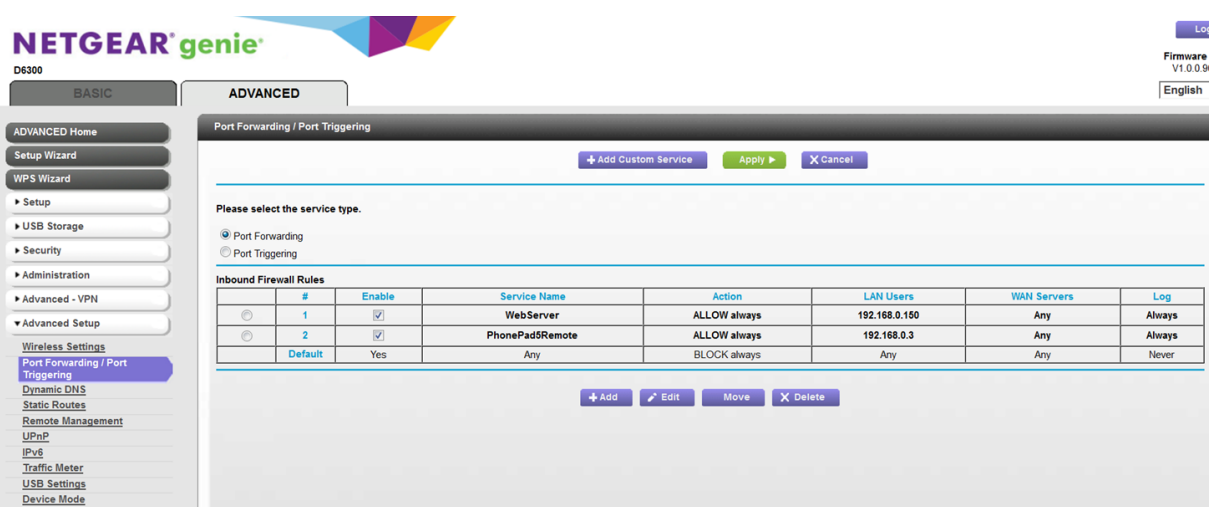

## **3. Setting a Static IP Address**

If your PhonePad 5 Server is installed on a Server then it should already have a *static* IP Address. However, if it is installed on a Host PC then it probably has a *dynamic* IP Address.

For the Port Forwarding to work correctly, you may need to have a *static* IP Address on your Server or Host PC. Some routers will ignore port forwarding settings if they're not pointing to a static IP Address.

These instructions will take you through the process of setting this up on a Window 10 system.

You need to know what you're doing with these steps. If you do the wrong thing, your Host PC could lose its ability to connect to your network and the Internet. These instructions are provided for information purposes only and we accept no responsibility if they don't work on your system.

Before you get started, you will need to know:

- · Your router's IP Address.
- · Your Host PC's IP Address.

Ok, let's get started:

1. Right-click on the Windows icon on the taskbar and select **Settings**.

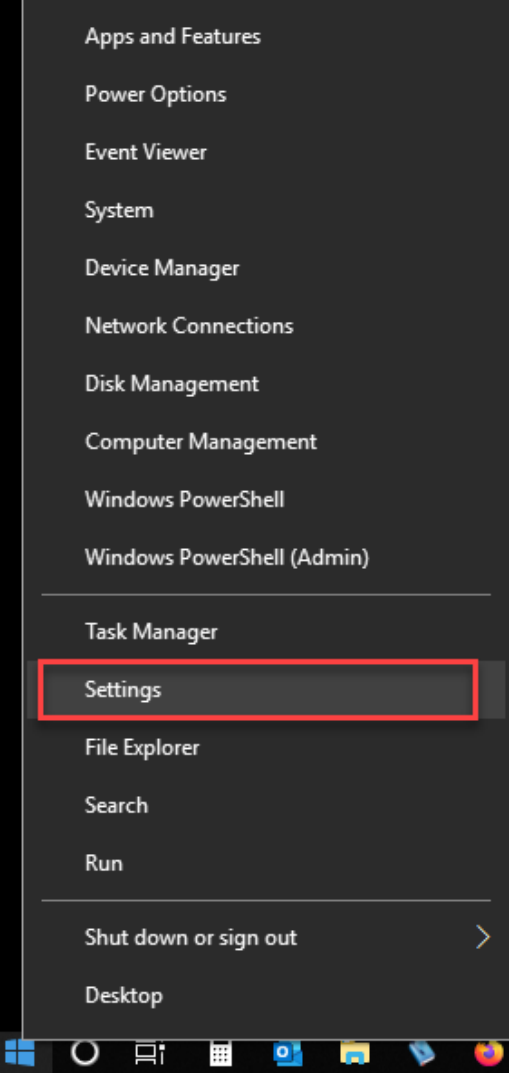

2. Select **Network & Internet**.

### Windows Settings

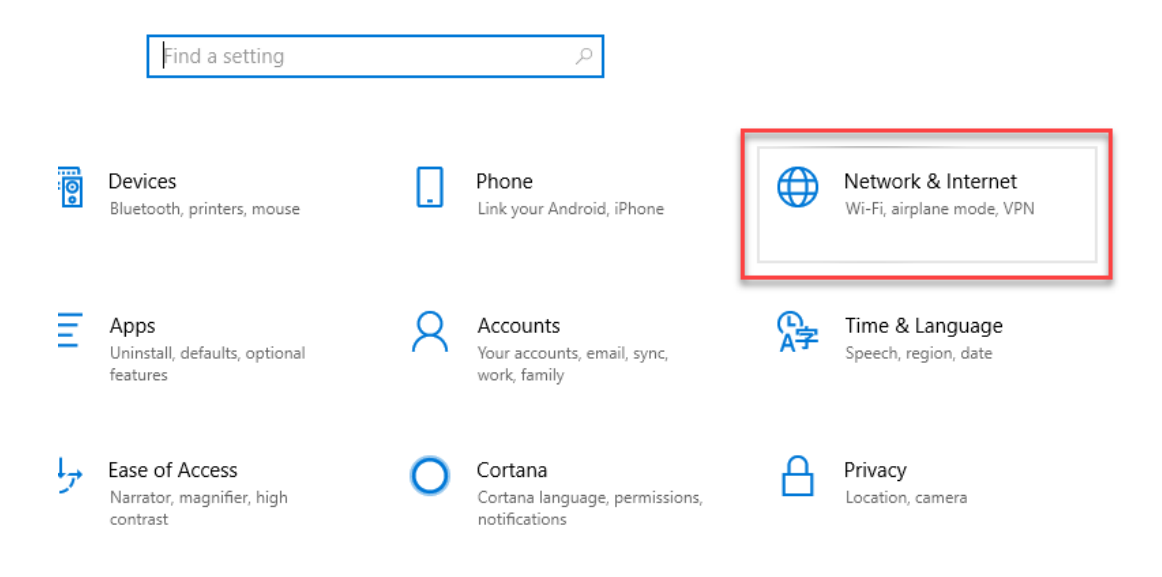

#### 3. Select **Change Adapter Options**.

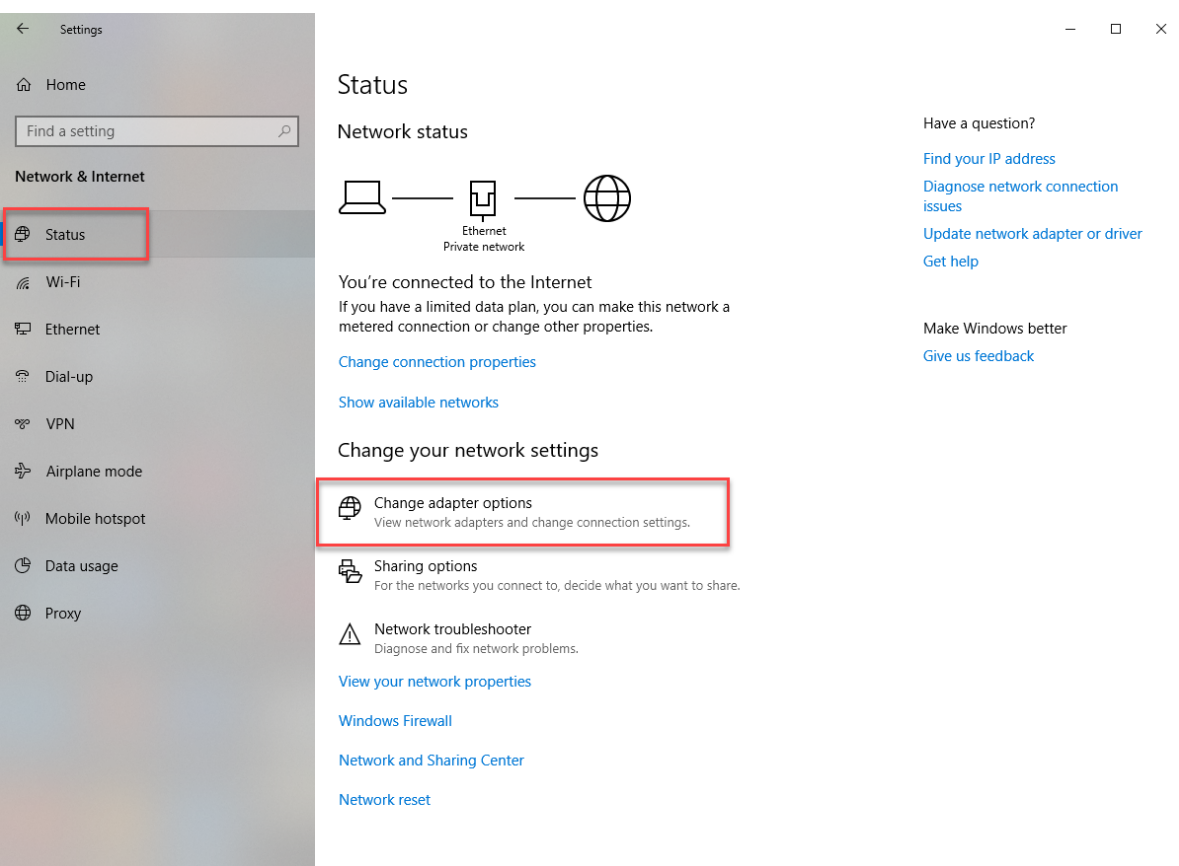

4. Right-click on your connection (usually Ethernet) and select **Properties** from the popup menu.

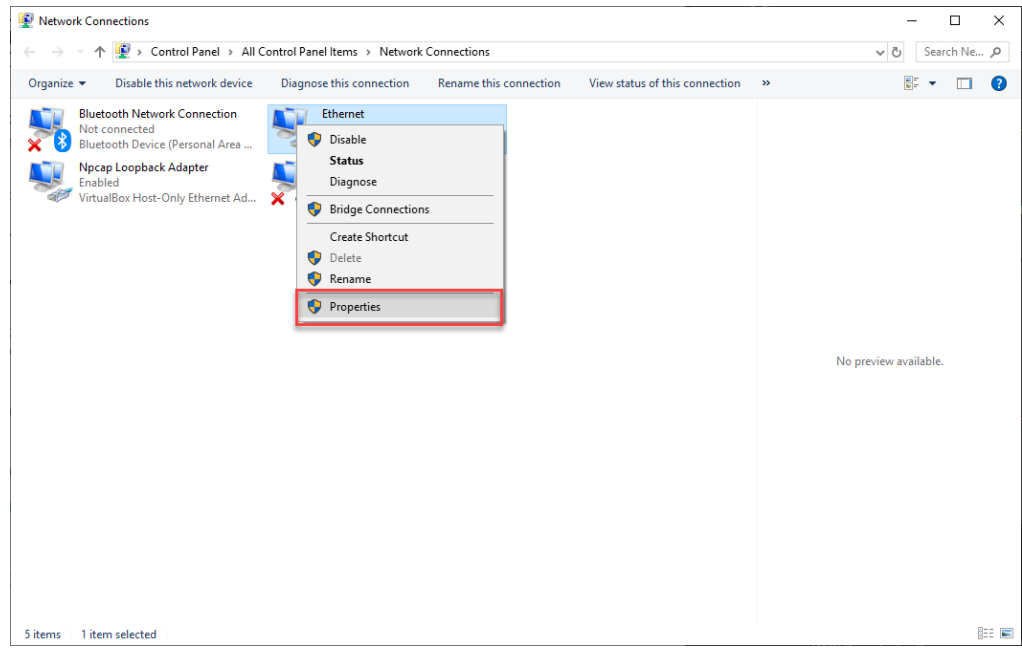

5. Select **Internet Protocol Version**....

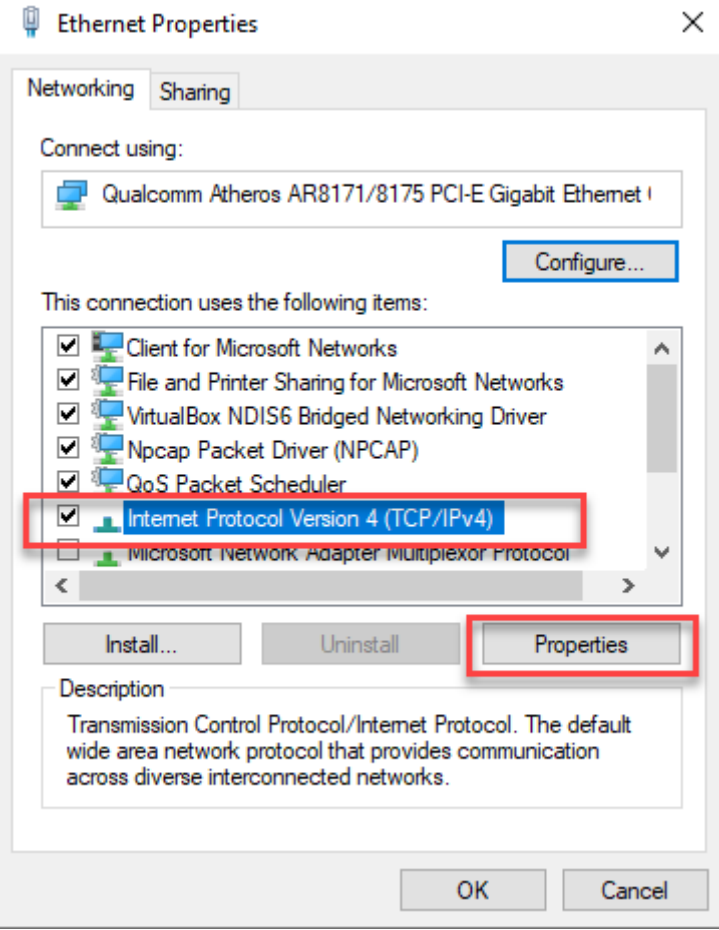

- **6. Click the Properties button.**
- **7. Enter your Host PC's IP Address under IP Address.**
- **8. Enter your network's Subnet mask.**
- **9. Enter your router's** IP Address **under Default Gateway.**
- **10. Enter your router's IP Address under Preferred DNS Server.**

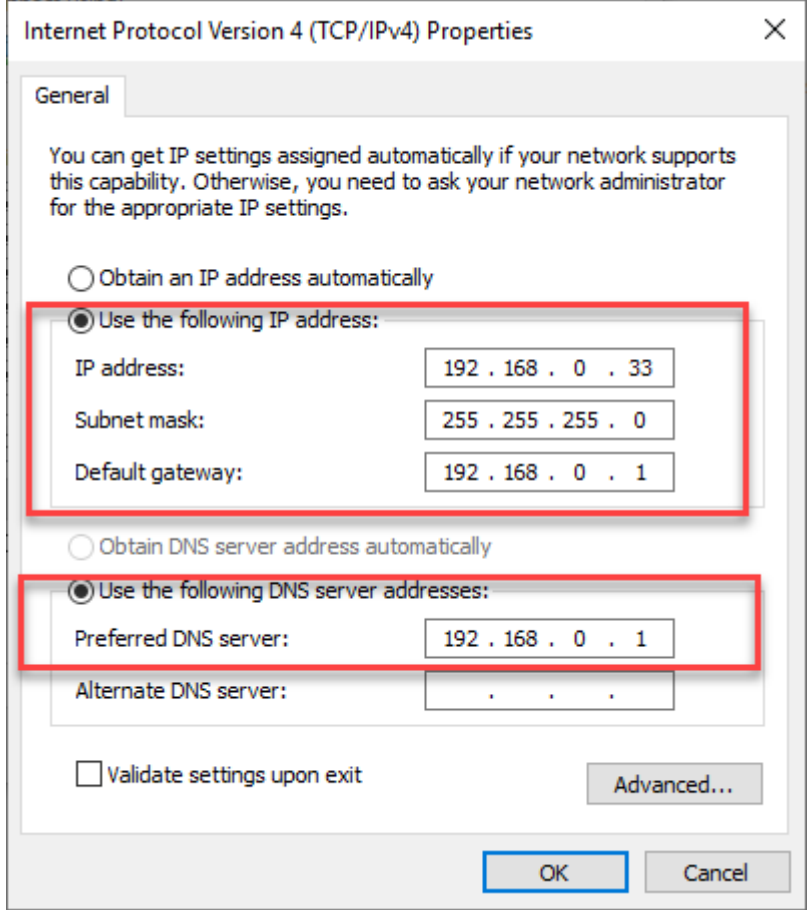

- **11. Click OK.**
- **12. Click OK.**

## **4. Installing PhonePad Remote**

**PhonePad Remote** is included in the install for PhonePad 5 Workstation, so each user will need to download and install PhonePad 5 Workstation on their remote PC.

PhonePad Remote users will need an active Internet connection on their remote computer to use PhonePad.

## **5. Using PhonePad Remote**

Instead of running PhonePad 5 like they normally would in the office, users instead need to run **PhonePad Remote**.

To use PhonePad Remote, all they need to do is enter the **Remote Access Code** provided to them by a PhonePad Administrator, and then click the **Connect** button. As the **Remote Access Code** is fairly long it's easier to just copy and paste it into the **Remote Access Code** field.

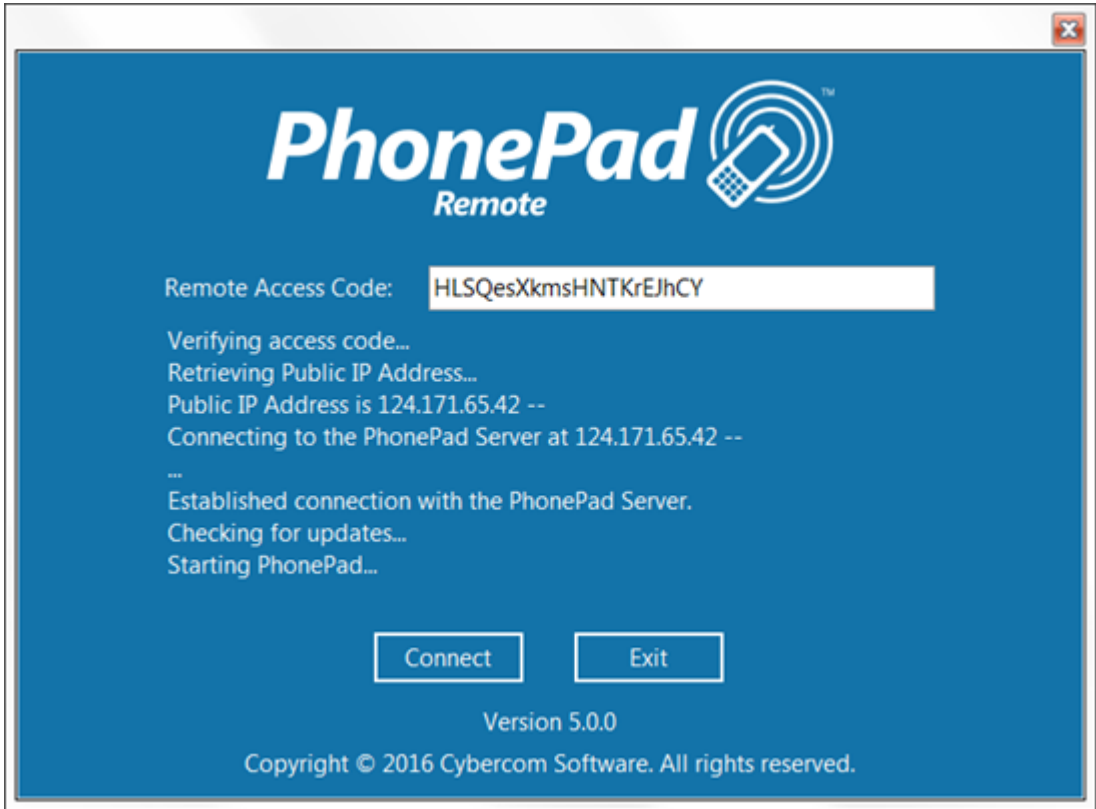

When the **Connect** button is clicked, PhonePad Remote will attempt to connect to the PhonePad 5 Server running on your Server or Host PC. If all goes well it will close itself and the PhonePad 5 login window will be displayed. From that point on they can use PhonePad 5 the same way they would use it in the office.

PhonePad Remote will only be as fast as the Internet connection. If users have a slow connection then they should avoid using any features in PhonePad 5 that may take a long time to execute.

### **6. Updating PhonePad Remote**

There is no need to update PhonePad Remote as it will be automatically updated in the same way that PhonePad 5 is updated in your office. Whenever you install a PhonePad 5 server update on your Server or Host PC, workstation updates are automatically pushed out to all workstations. The same thing happens with PhonePad Remote.

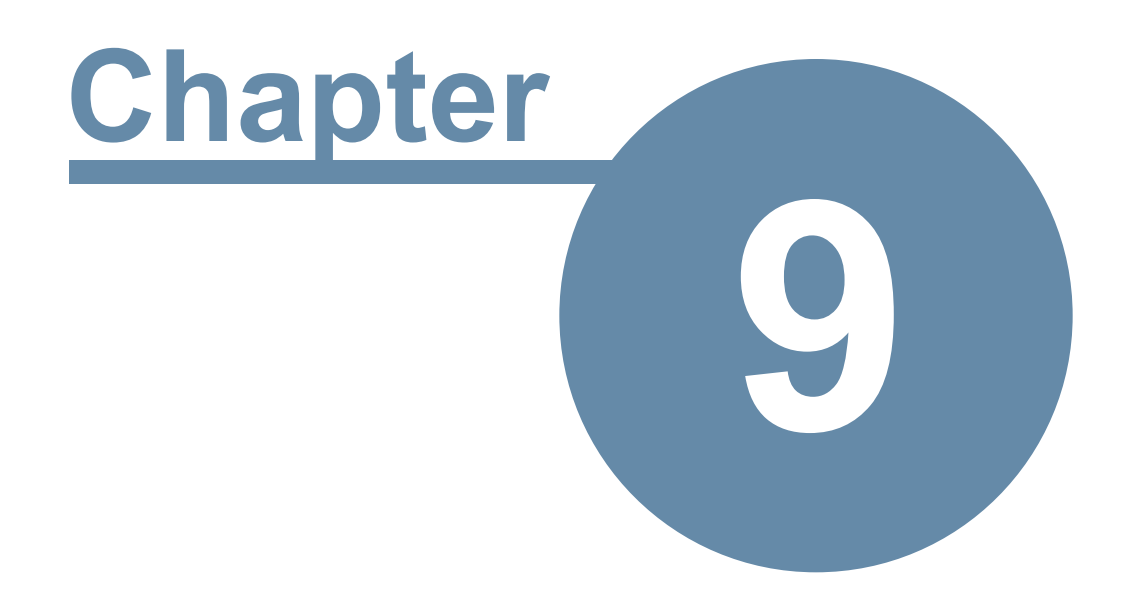

# **Forgotten Passwords**

## **Forgotten Passwords**

Mondays can often be a busy time for administrators. It's common for users to forget their PhonePad password over the weekend or if they've been on vacation, requiring admins to reset it for them. The **Forgotten Passwords** feature enables users to retrieve their password themselves.

Once enabled, users can click on the **I Forgot My Password** link on the login window.

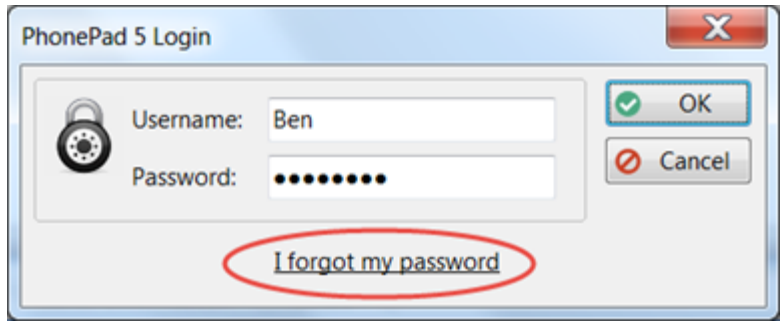

To enable this feature there are a few steps:

1. Set up your [Communication](#page-183-0) Settings.

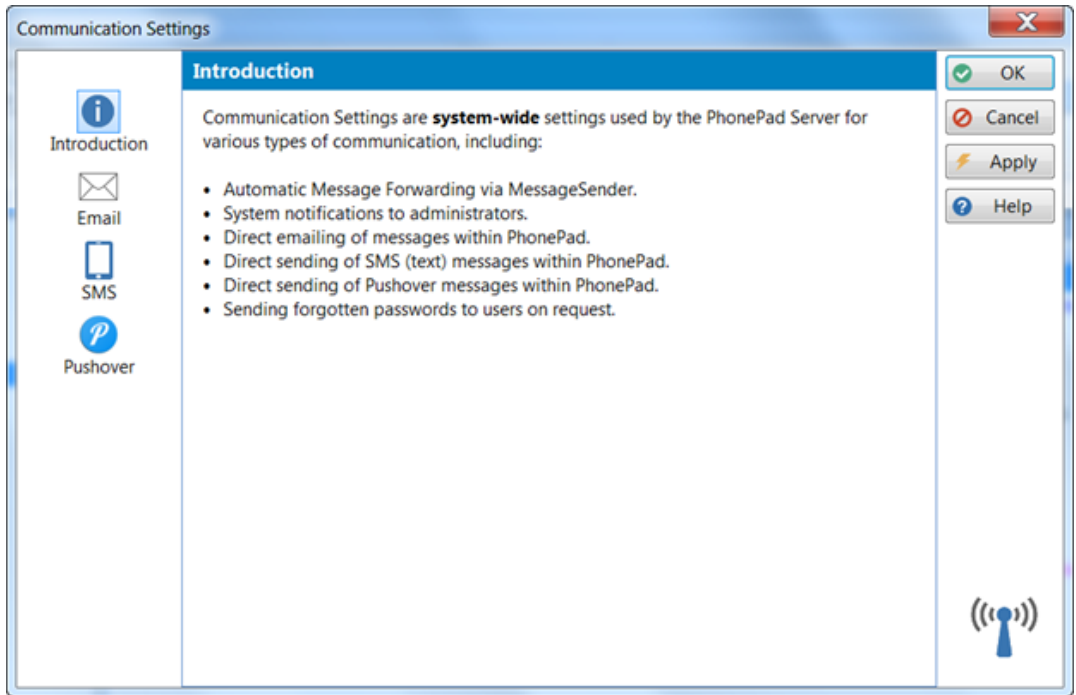

2. Set up the User [Notification](#page-217-0) Settings. You can use Email, SMS or Pushover to send users their passwords.

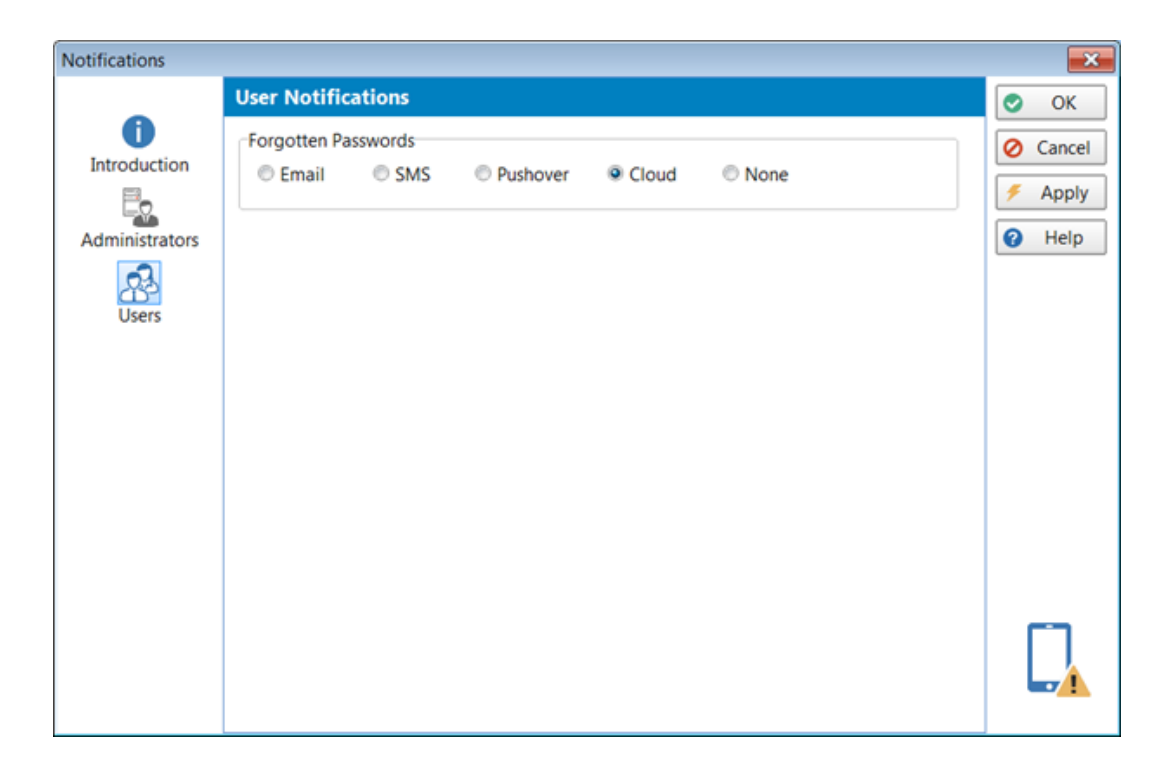

3. Depending on which communication method you are using, you will need to add the relevant setting under each user's account, ie. **Email Address**, **Cell/Mobile Number**, or **Pushover Device Name**.

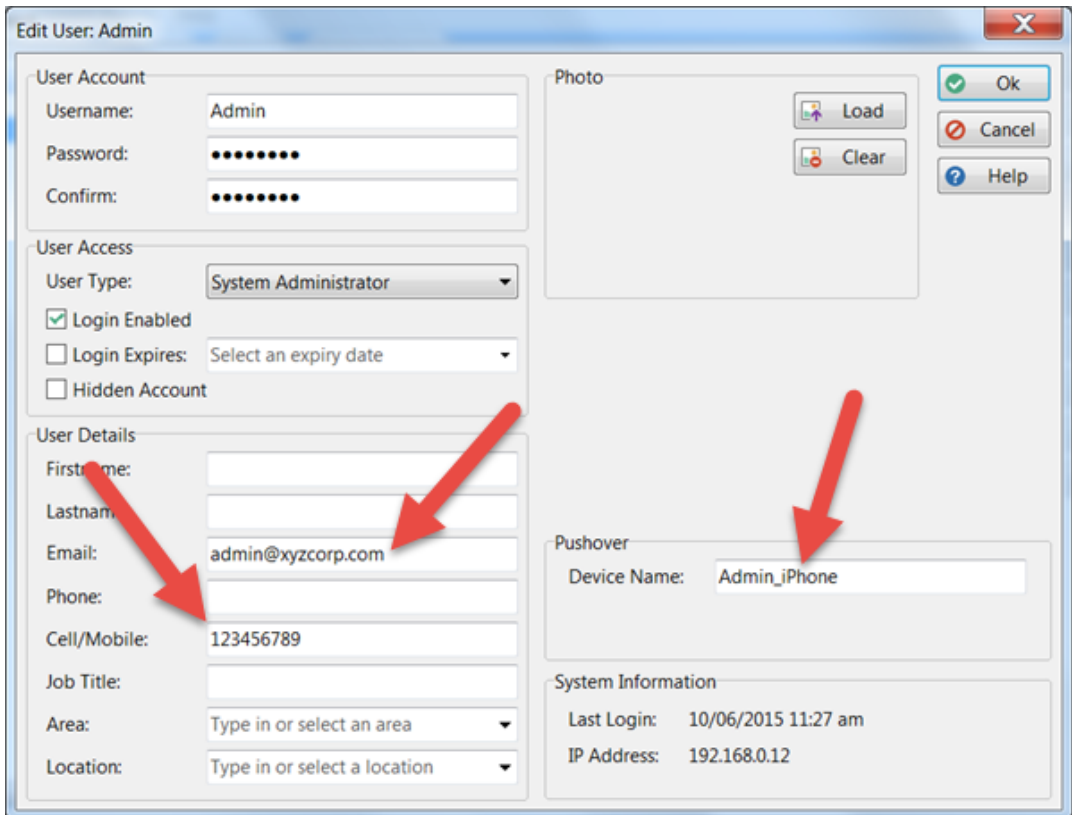

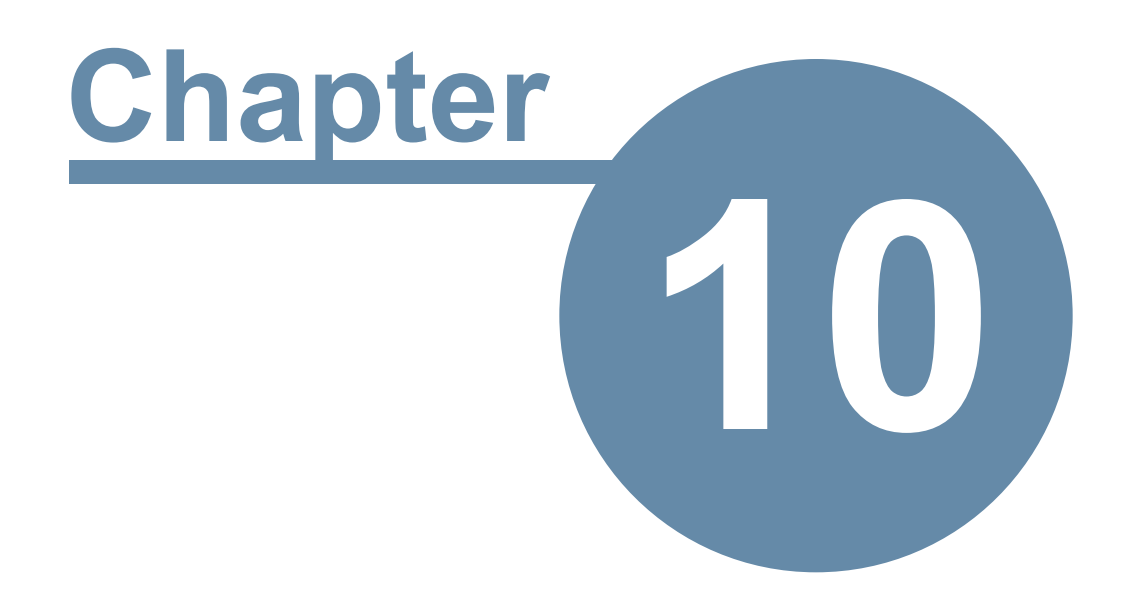

# **Sending Caller Information to PhonePad**

# **Sending Caller Information to PhonePad**

PhonePad Workstation includes 3 command line programs that can be used to send caller information to PhonePad:

- · SendNumber
- · SendNumberUser
- · SendNumberExternalUser

These programs can be called from other system, eg. phone systems, to pass caller information to PhonePad and open a new message form with the data prefilled.

As these are command line programs you will need to run them in a CMD shell. When you run them without parameters they will display information on how to use them.

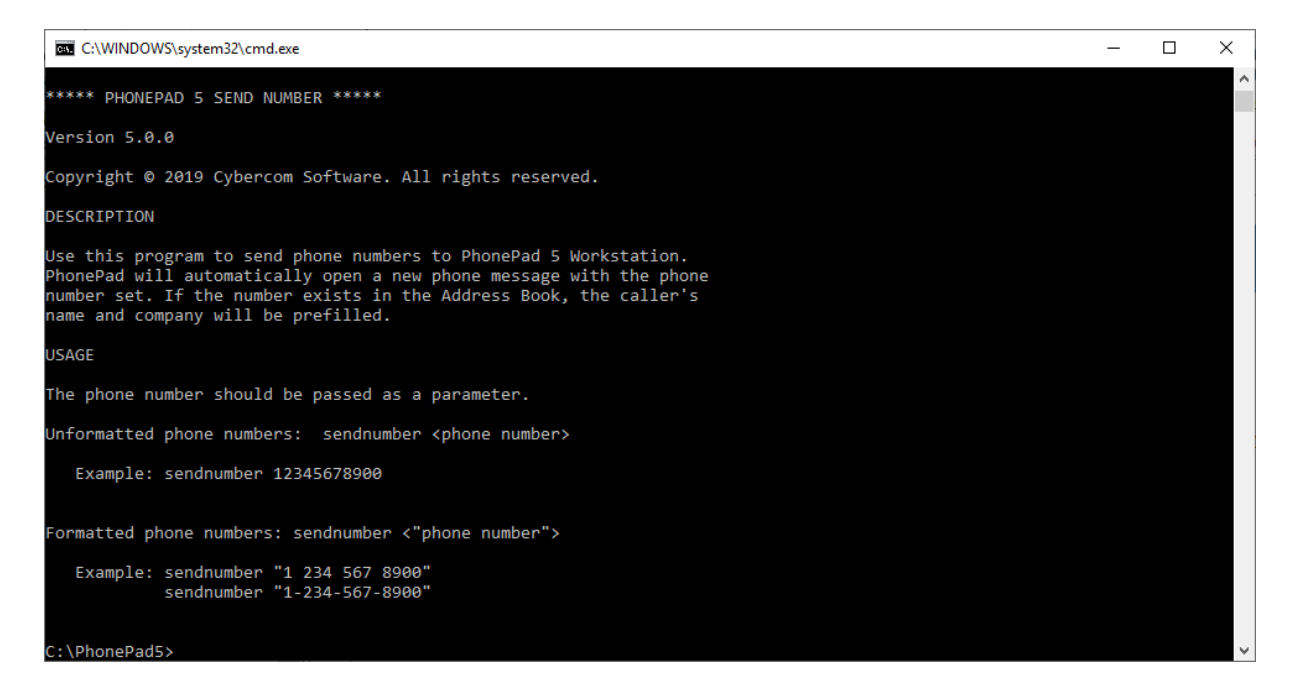

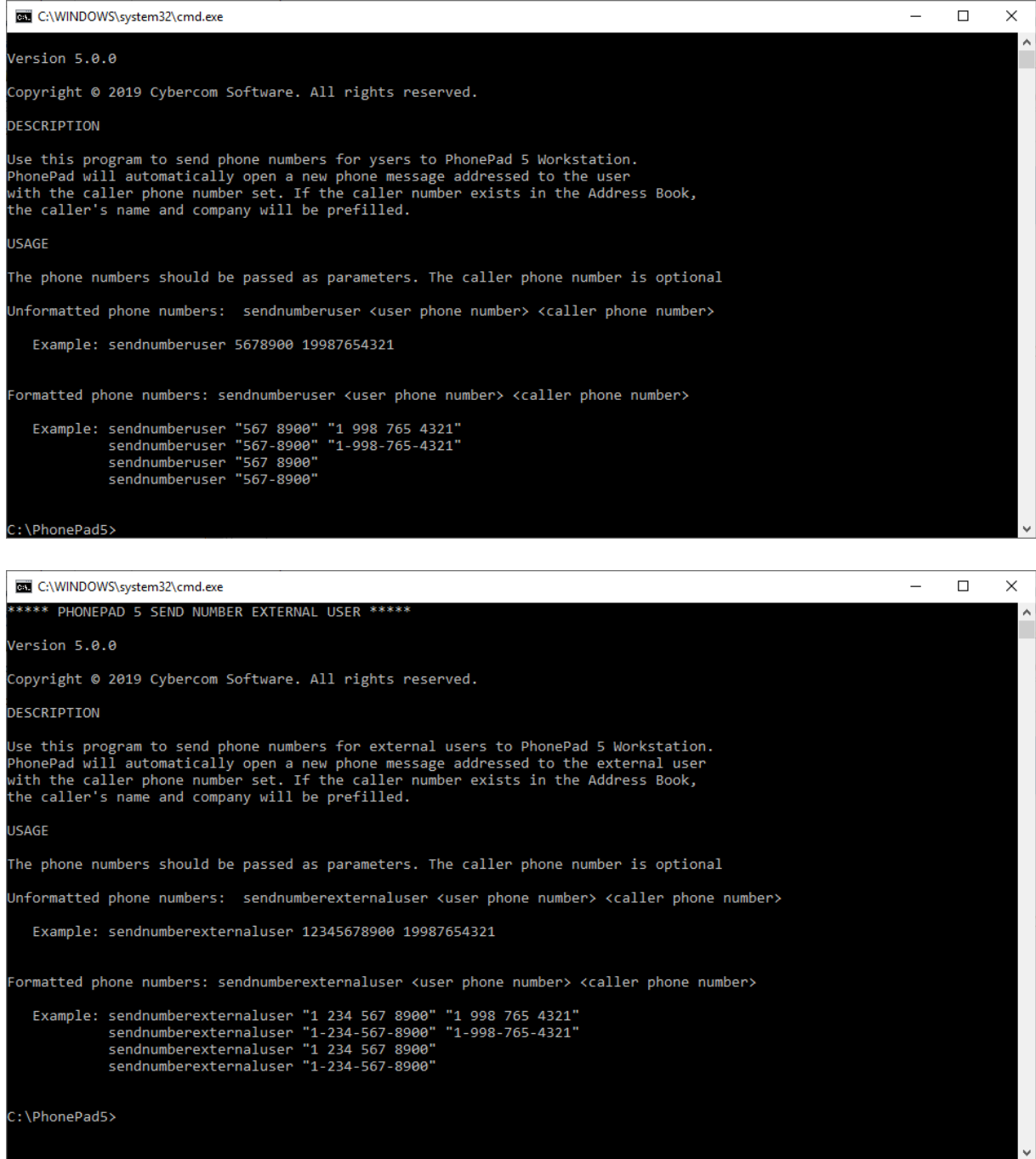

This page intentionally left blank.

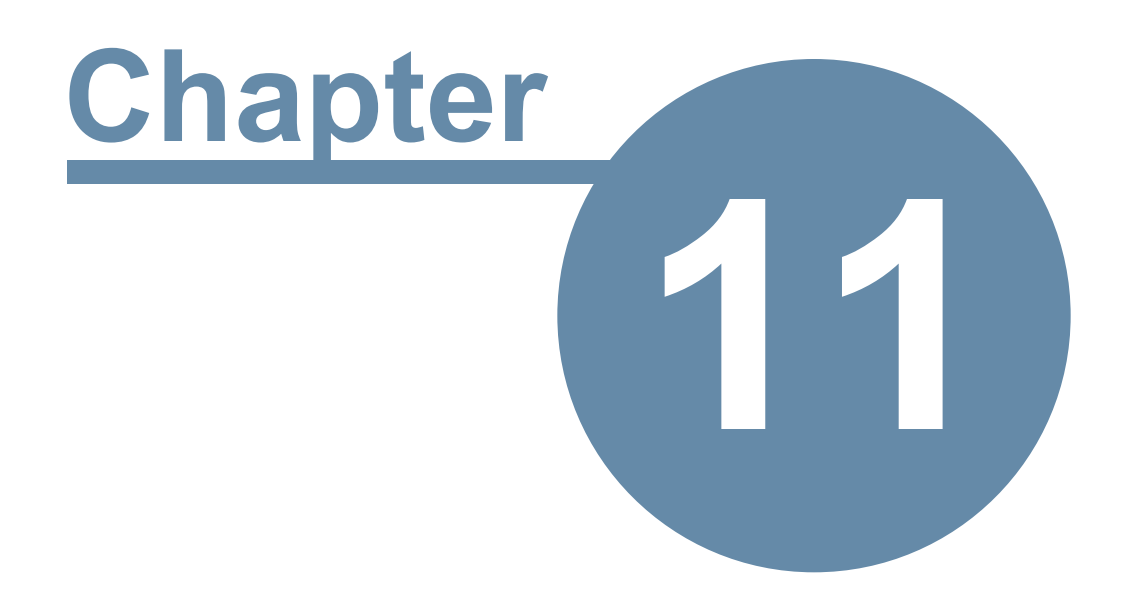

# **Updating PhonePad 5**

# **Updating PhonePad 5**

PhonePad 5 includes an easy way to update your software to the latest version whenever one is released. Instead of going to the PhonePad website to look for updates, you can check from within PhonePad.

There are basically 3 types of updates in PhonePad 5:

- · Server Updates
- · Workstation Updates
- · Database Updates

### **Server Updates**

A server update includes updates to the server itself, support applications (eg. Database Restore), and documentation (help files, user guides, etc.).

These updates are handled by the application updates.

### **Workstation Updates**

This includes updates to the PhonePad workstation applications (PhonePad5.exe, PhonePad5Run.exe, InstantChat.exe and WhereRU.exe) as well as documentation (help files, user guides, etc.).

These updates are handled by the application updates.

#### **Database Updates**

Database updates are changes to your PhonePad 5 database. These include altering your database to fix problems or adding new features.

These updates are handled by the application updates.

**IMPORTANT WARNING**: Unless you want to start with a new **blank** database, do **not** try updating PhonePad by downloading the latest full server installer from the website. It is designed for fresh, clean installs **not** updates. You need to download updates using the **Application Updates** feature, or by downloading updates from your account at [www.myphonepad.com](http://www.myphonepad.com).

If you use the full server installer to update your Server or Host PC **it will delete your existing PhonePad database**.

## **How Updating Works**

PhonePad 5 has a built-in update system that makes it easy to update your Server or Host PC and each workstation.

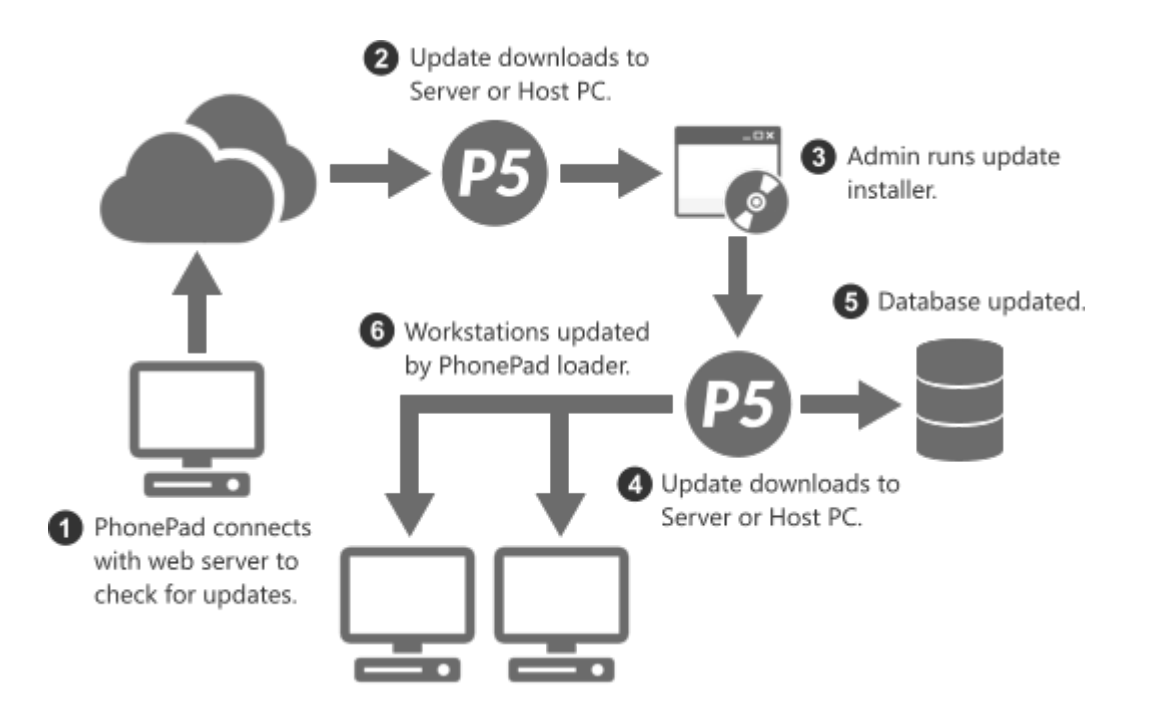

When you install an update on your Server or Host PC, each workstation will be automatically updated the next time the user logs in. No more walking around to each computer and installing an update manually - it's all done for you.

Your PhonePad database will be analyzed and updated to the latest version of the database.

# **Updating PhonePad from My PhonePad**

Login to your My PhonePad account at [www.myphonepad.com](http://www.myphonepad.com).

1. Select **My Downloads**.

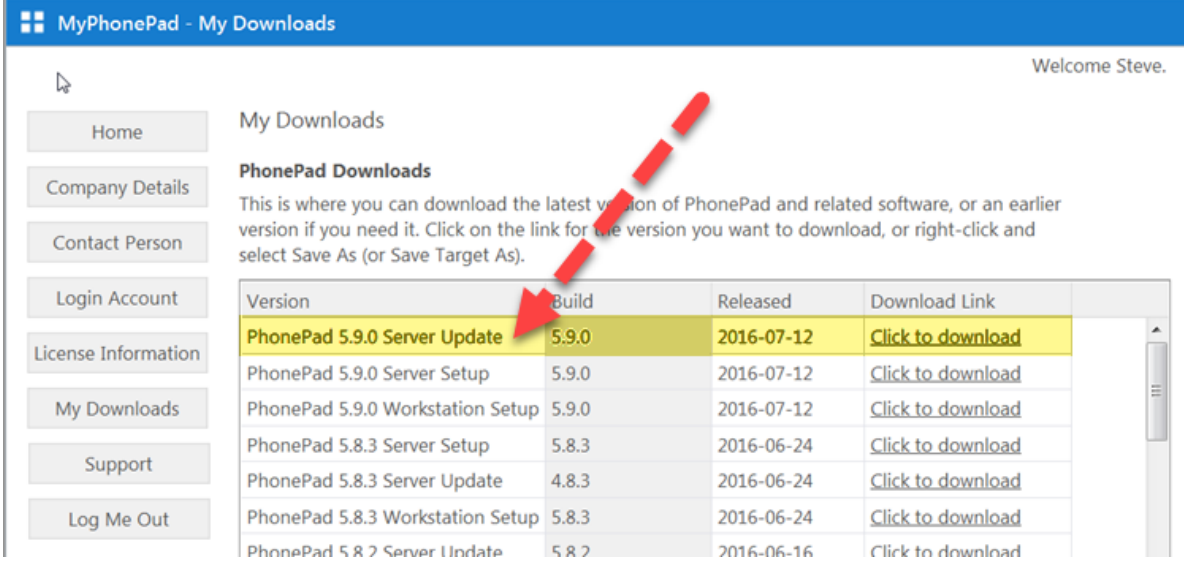

- 2. The latest version will appear at the top of the list.
- 3. Select the latest *Server Update* and click the **Click to Download** link.
- 4. Save the download and run it on your Server or Host PC.

With each release there are 3 setup programs:

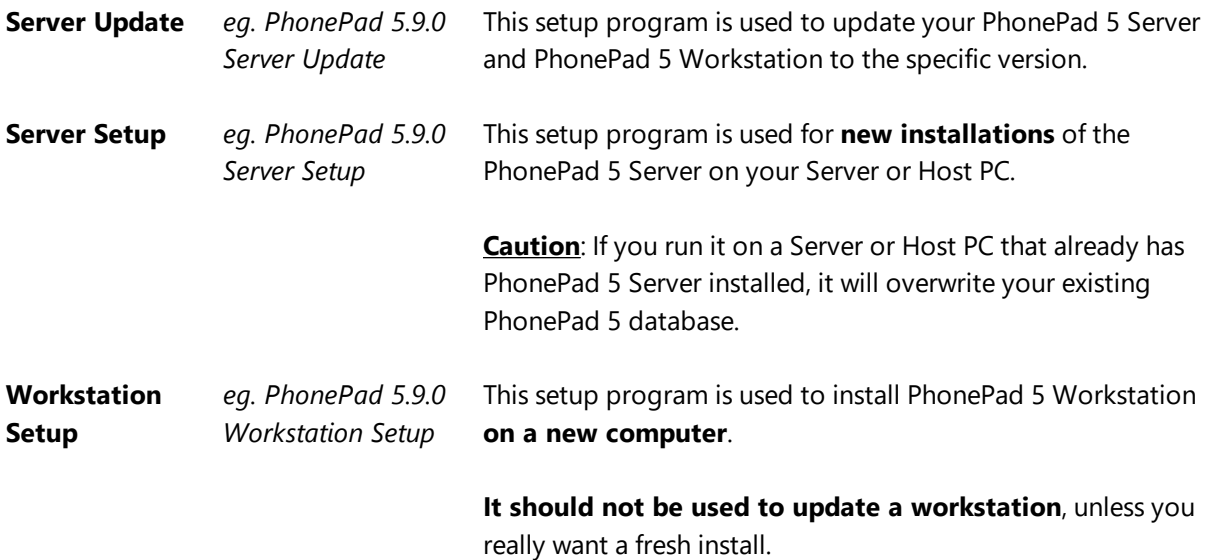

# **Update Notifications**

In addition to being able to check for new versions of PhonePad manually, administrators will get a popup notification in the system tray when a new version is available for download.

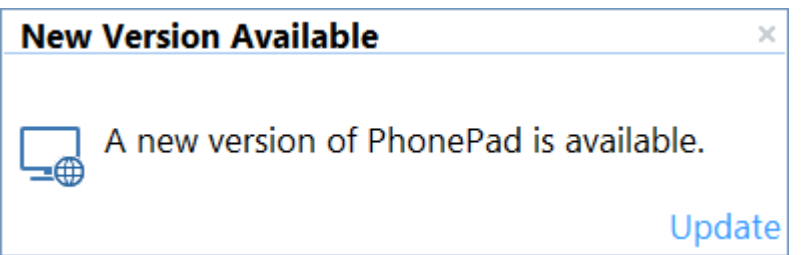

Clicking the **Update** link will take you to the Server [Updates](#page-227-0) screen.

This page intentionally left blank.

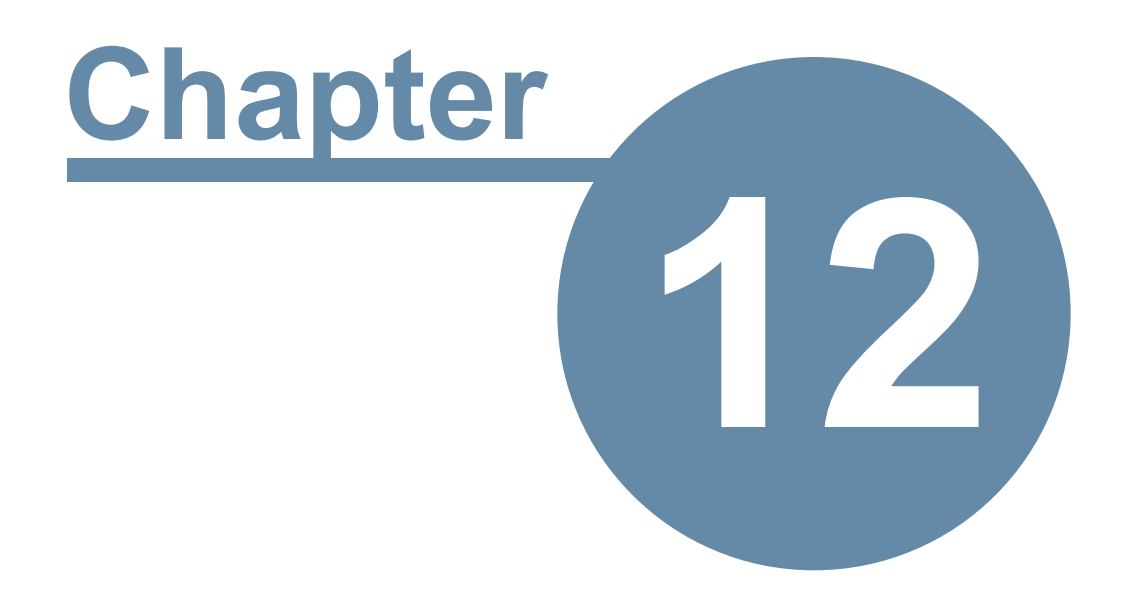

# **Server Applications**

# **Server Applications**

When you install PhonePad 5 Server on your Server or Host PC, a number of important tools are installed as well. Normally you won't need to use most of these tools but they are there if you need them.

## **Config Restore**

If your database configuration file is damaged you may get this error message when starting PhonePad 5 workstation.

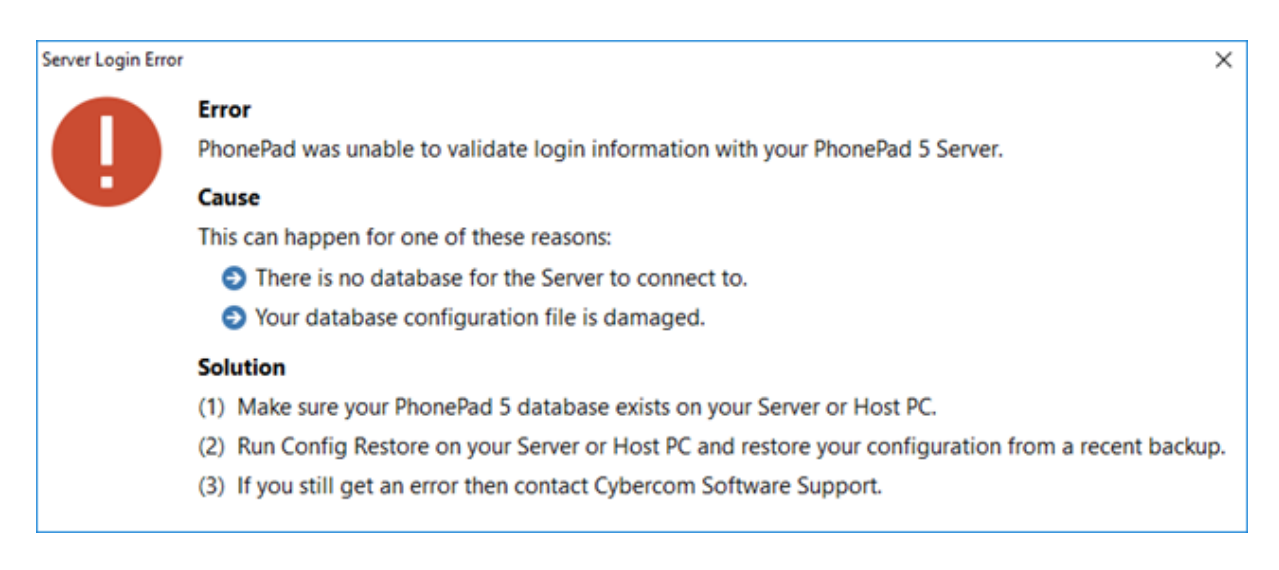

Fortunately your PhonePad 5 Server backups up your database configuration file whenever your [automatic](#page-339-0) backups are performed (or when you do a manual backup).

You can resolve this issue by following these steps:

- 1. Go to the *PhonePad 5 Server* folder on your Server or Host PC.
- 2. Run **Config Restore**.

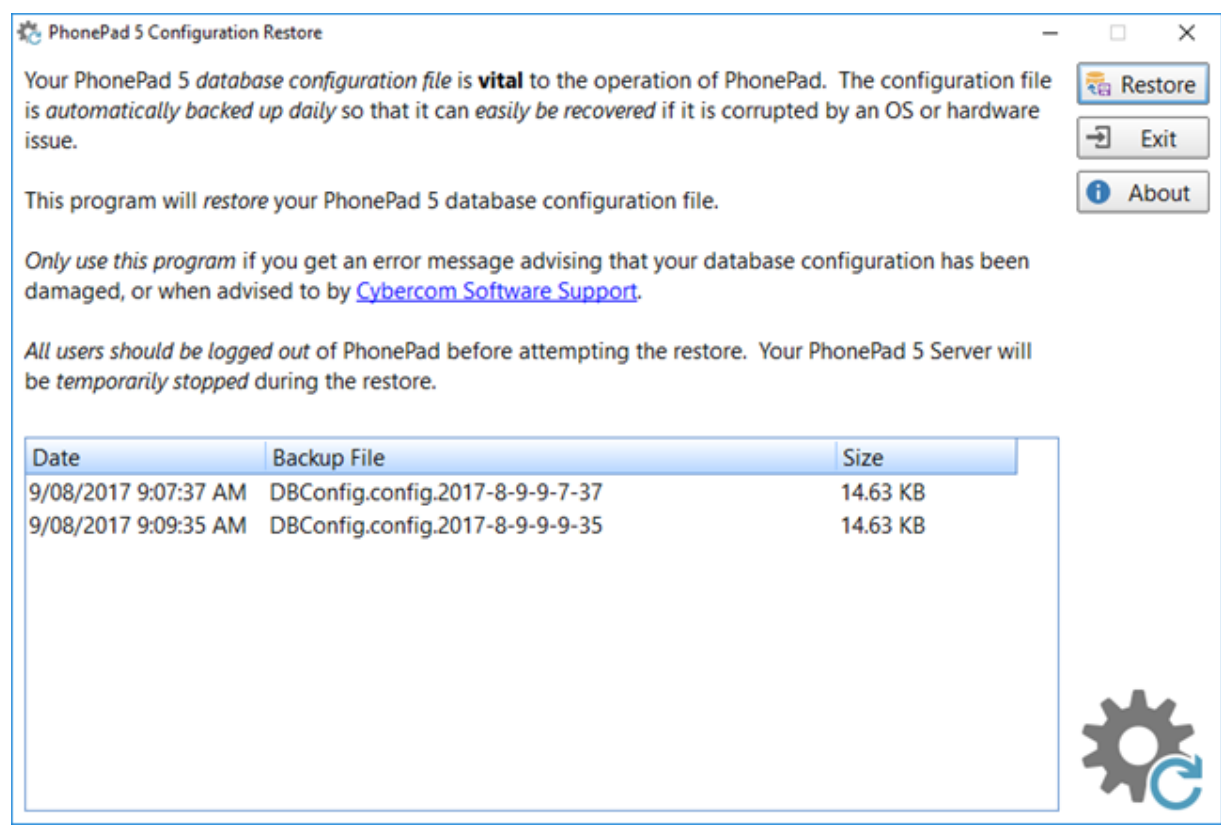

- 3. Select a recent backup.
- 4. Click the **Restore** button.
- 5. You will be asked to confirm the restore.
- 6. The database configuration file will be restored from the selected backup.d
- 7. Run PhonePad and check to make sure it now starts correctly.

Users need to be logged out of PhonePad before you can restore a database configuration file. Config Restore will stop your PhonePad 5 Server temporarily while the restore is being performed, which means any users currently logged in to PhonePad will lose their connections.

### <span id="page-322-0"></span>**Control Center**

Control Center is used to manage and control the various services that form the PhonePad Server side of things.

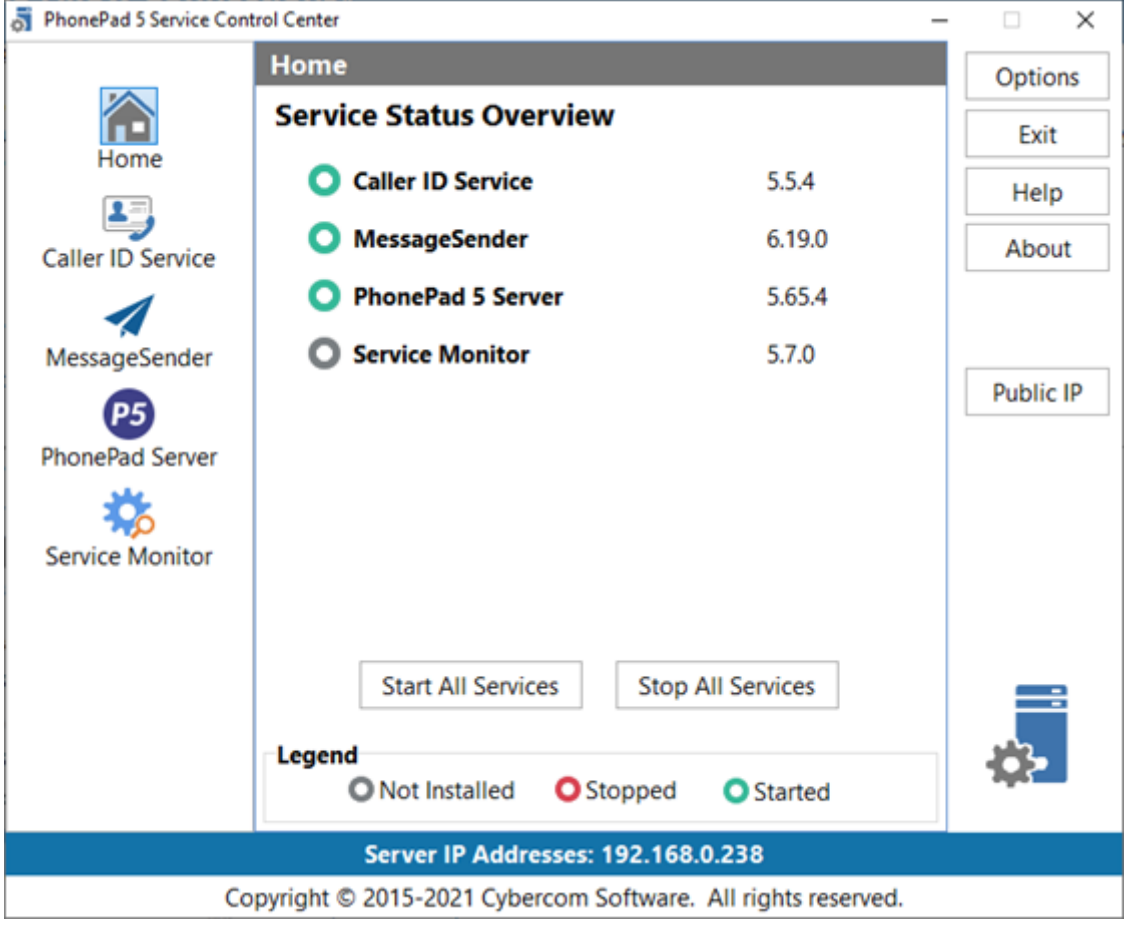

The **Home** or **Overview** screen is displayed on startup and shows the current status of all services, as well as the currently installed version number.

Check the section on Managing [PhonePad](#page-249-0) Services for more information.

## **Database Repair**

As the name suggests, Database Repair is used to repair your PhonePad 5 Database should it become damaged for some reason.
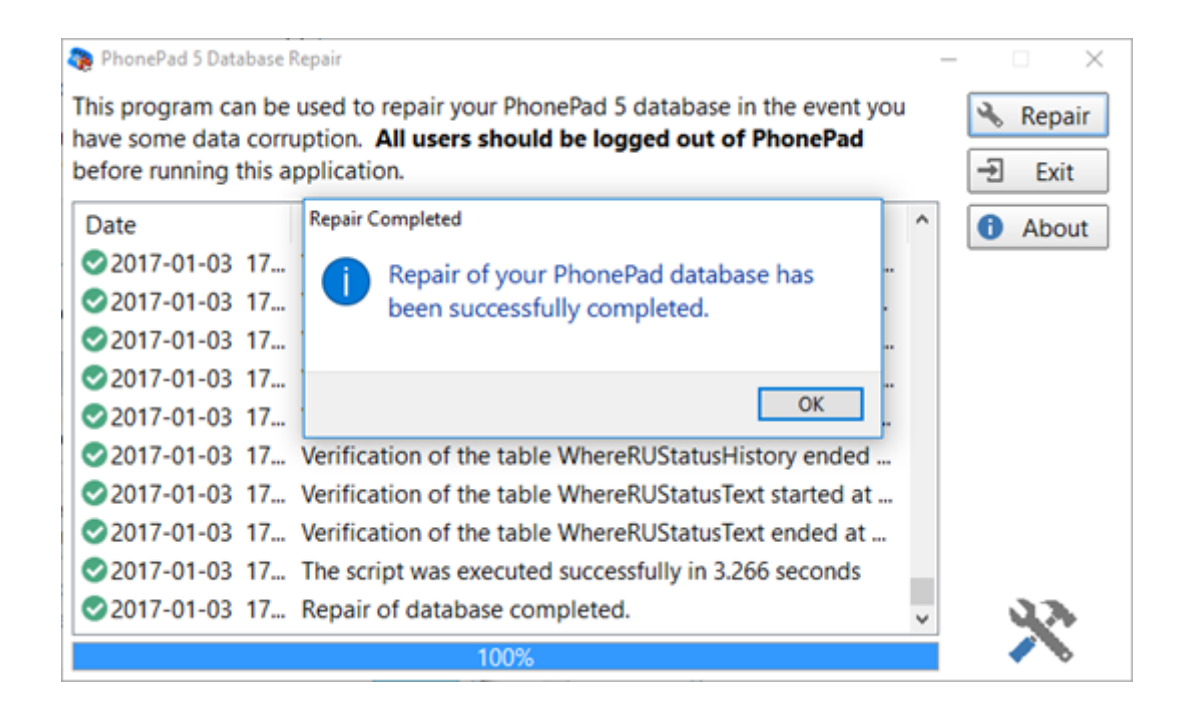

For more information, see the section entitled Repairing Your [PhonePad](#page-152-0) Database.

## **Database Restore**

We're hoping you will never need to use this, but if there is a need to restore your PhonePad 5 database from backup then this program makes it quick and easy.

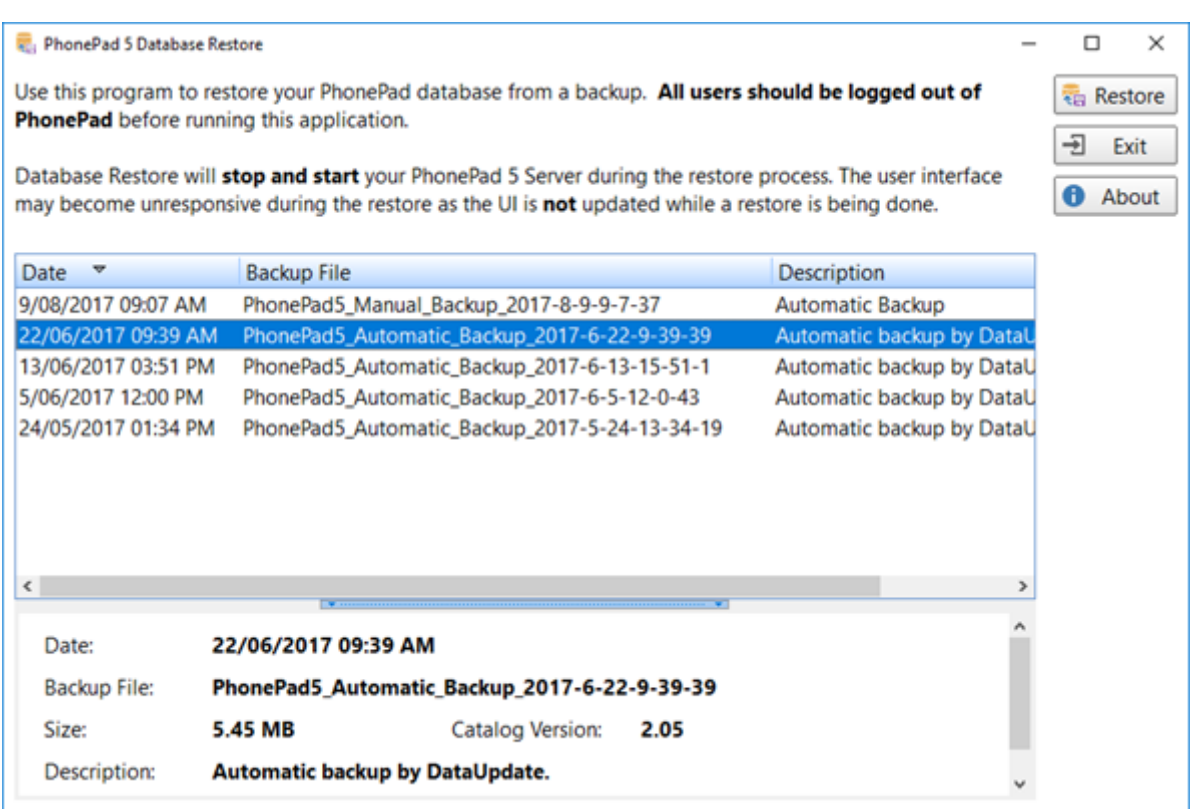

For more information on restoring from backup, see this section: [Restoring](#page-148-0) Your Data from a Backup.

## **Log Viewer**

PhonePad generates a number of logs that track system activity and performance. They don't contain any personal data (you can verify this yourself by examining the logs).

Log Viewer is generally used by Support staff to help isolate the cause of a problem you may be experiencing. You may be asked by us to run Log Viewer and send your logs to us so that we can diagnose an issue.

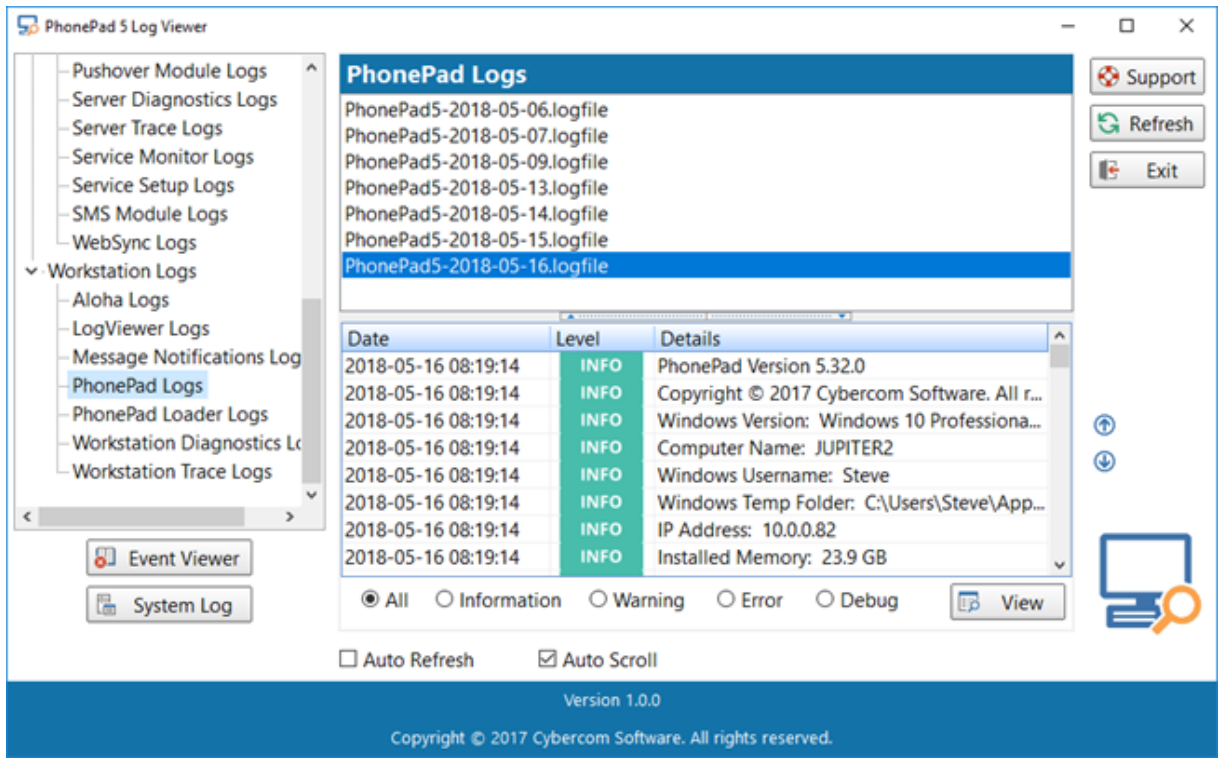

For more information, refer to the [Logs](#page-349-0) section.

## **Process Monitor**

Process Monitor is similar to Windows Task Manager and other system tools, but with greatly reduced functionality. It has one purpose: to show which ports and protocols PhonePad is using on your Server or Host PC. This is used to help isolate any connection errors you may be having.

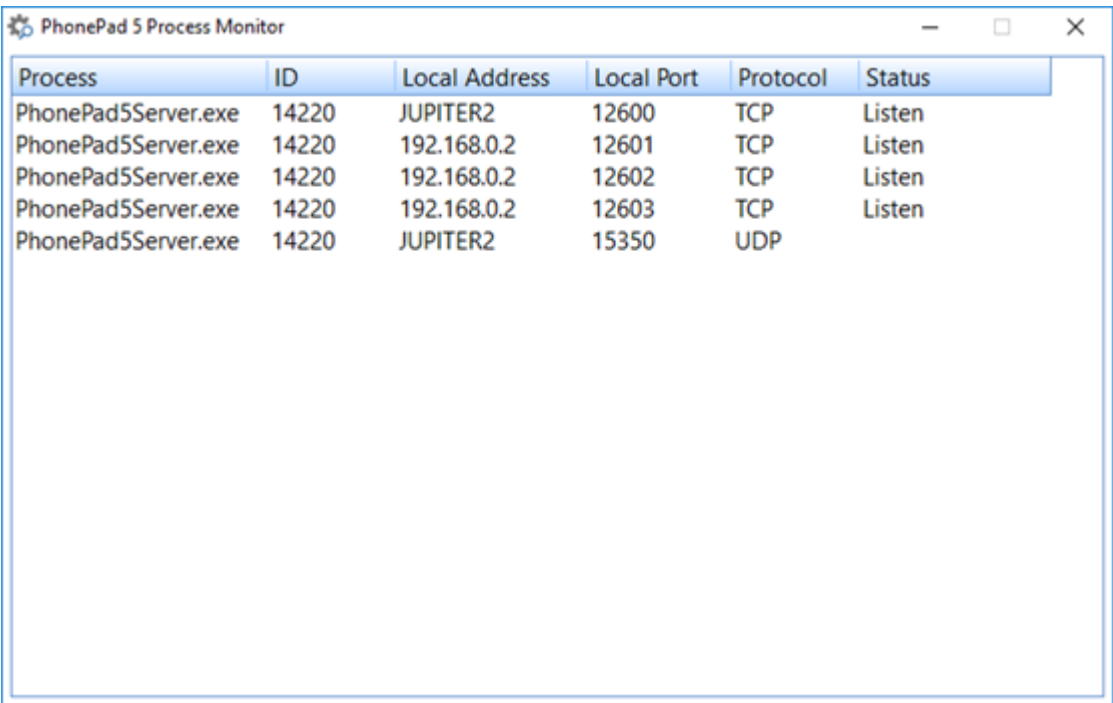

Refer to [Connection](#page-347-0) Issues for more information.

# **Restore Snapshot**

Restore Snapshot is a program that is designed to help you quickly revert your PhonePad system back to a previous state.

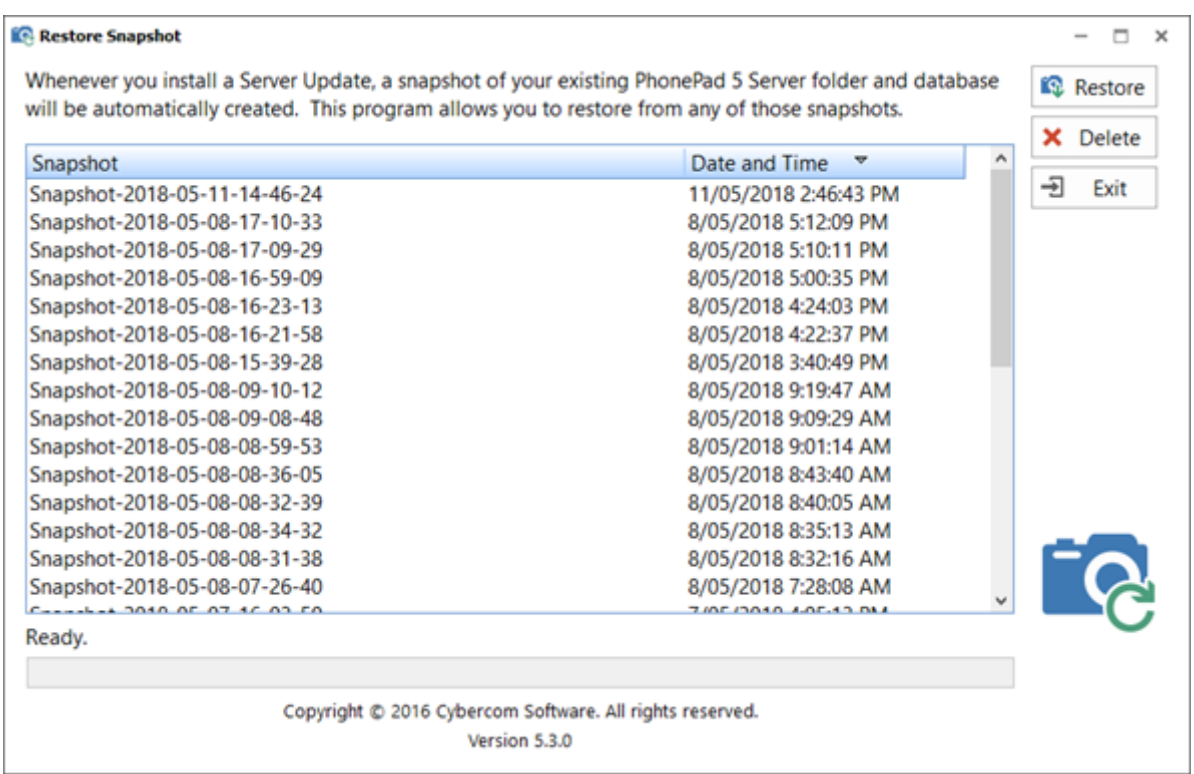

A snapshot is another form of backup performed by PhonePad. There are some differences though:

- · Like automatic and manual backups, snapshots back up your database files. But they also back up everything in your PhonePad 5 Server folder.
- Snapshots are only run when you install a server update.

Snapshots automatically capture the current state of your PhonePad 5 Server or Host *before* a server update is performed. The idea behind this is, should something go horribly wrong during the server update, you can use the Restore Snapshot program to restore your PhonePad installation on your Server or Host PC back to the way it was immediately before the update.

This means you can get back up and running quickly with very little downtime. And it gives us time to work out what went wrong with the update (if there was a problem with the update itself, or if there was some soft of OS or hardware issue on your Server or Host PC).

See the section entitled [Restoring](#page-150-0) from a Snapshot.

This page intentionally left blank.

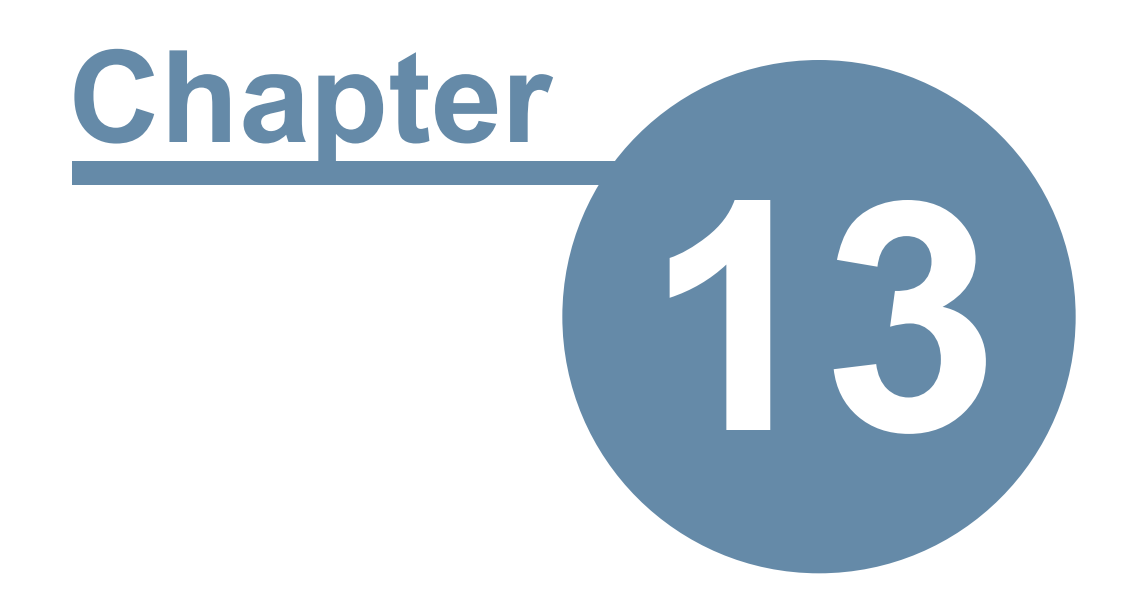

# **Monitoring the PhonePad Services**

# **Monitoring the PhonePad Services**

If any of the PhonePad services stop responding for some reason, you can install Service Monitor to automatically restart the services affected. It is not installed by default.

- 1. Run **Control Center**.
- 2. Select **Service Monitor**.

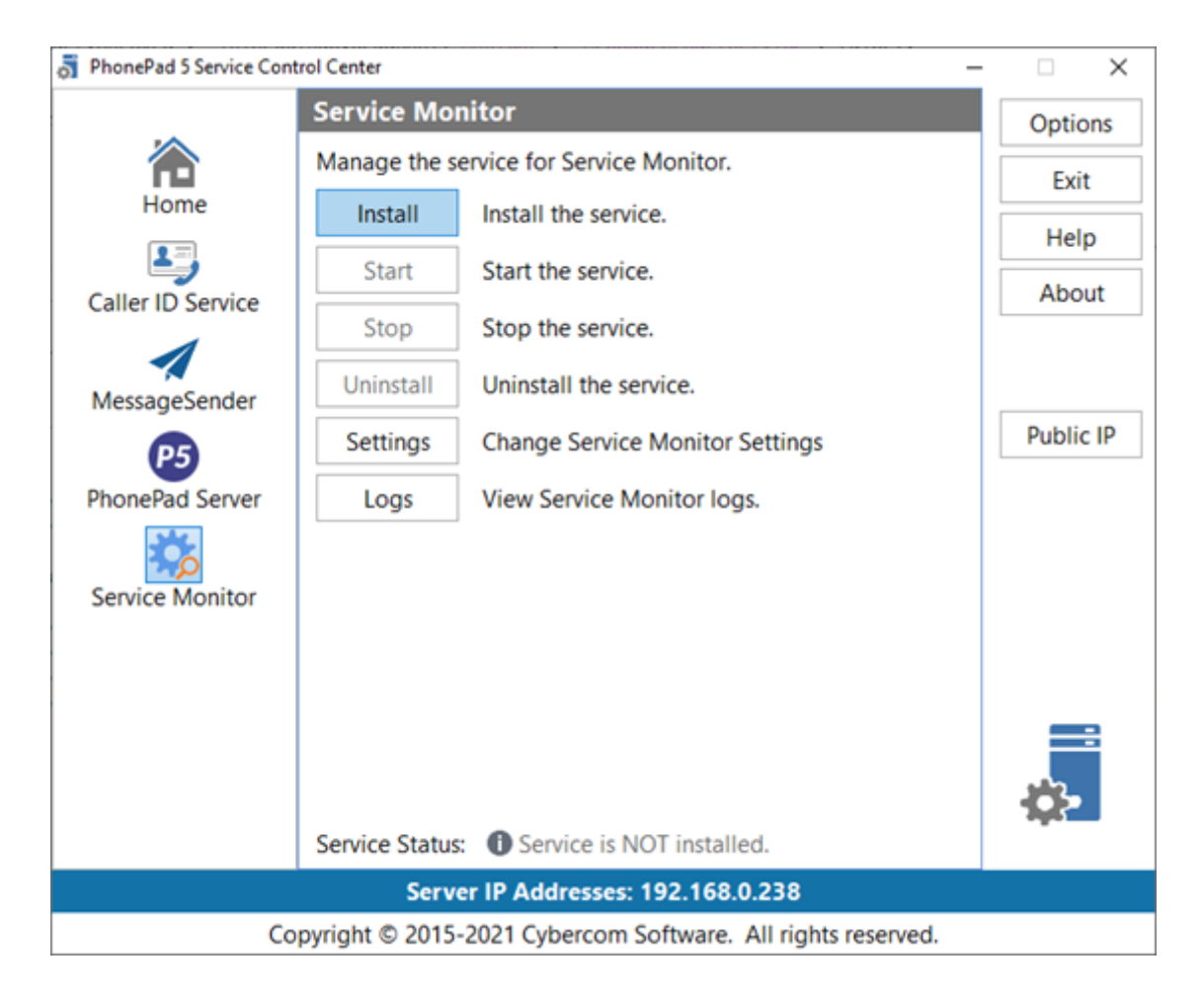

- 3. Click **Install**.
- 4. Click **Start**.
- 5. Click **Settings**.

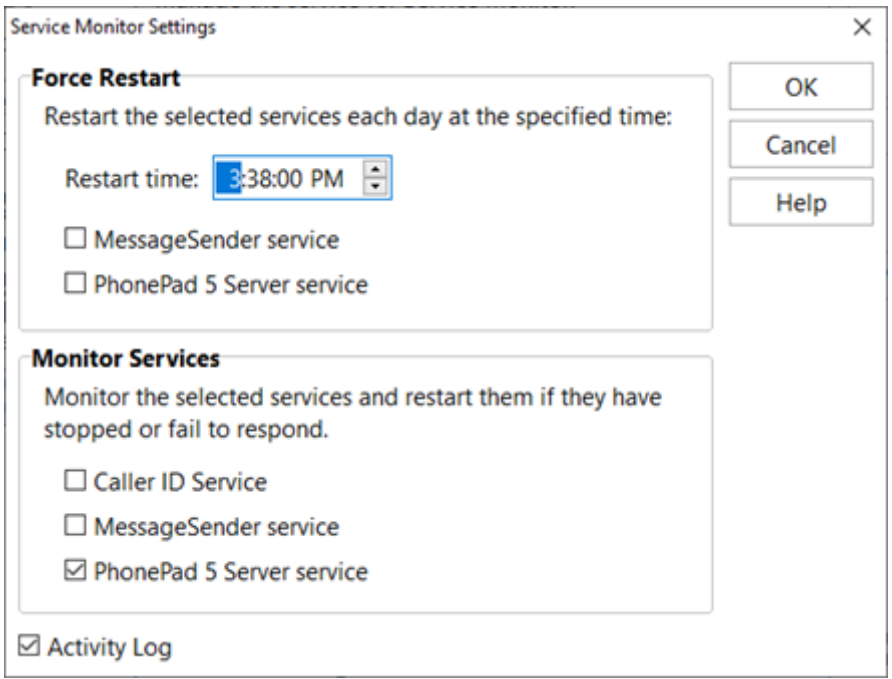

6. Make the required settings and click **OK**.

## **Force Restart**

You can set services to restart at a specific time each day. If there is a process running on your Server or Host PC that causes a service to stop running or become unresponsive, you can use the Force Restart feature to automatically restart the service at a specific time each day. The default is 5:00 am.

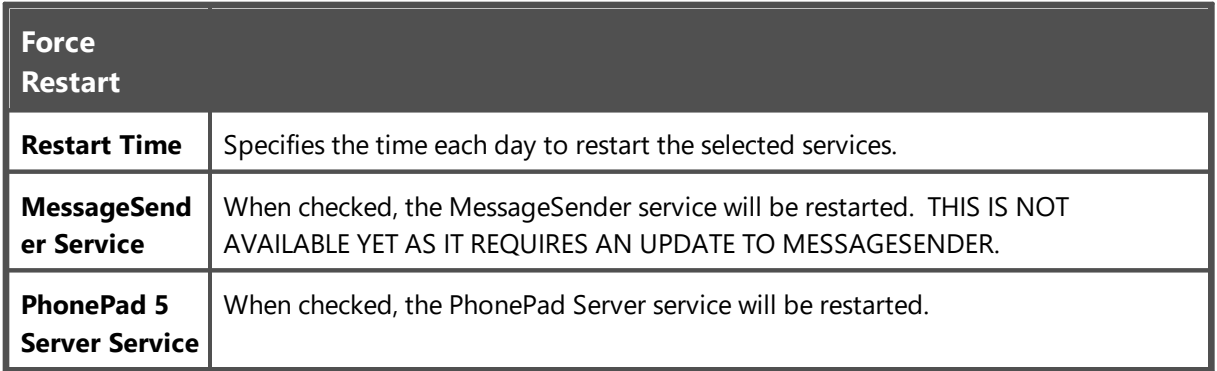

## **Monitor Services**

Services being monitored by the Service Monitor service will be automatically restarted within a few minutes if they stop running, or if they stop responding.

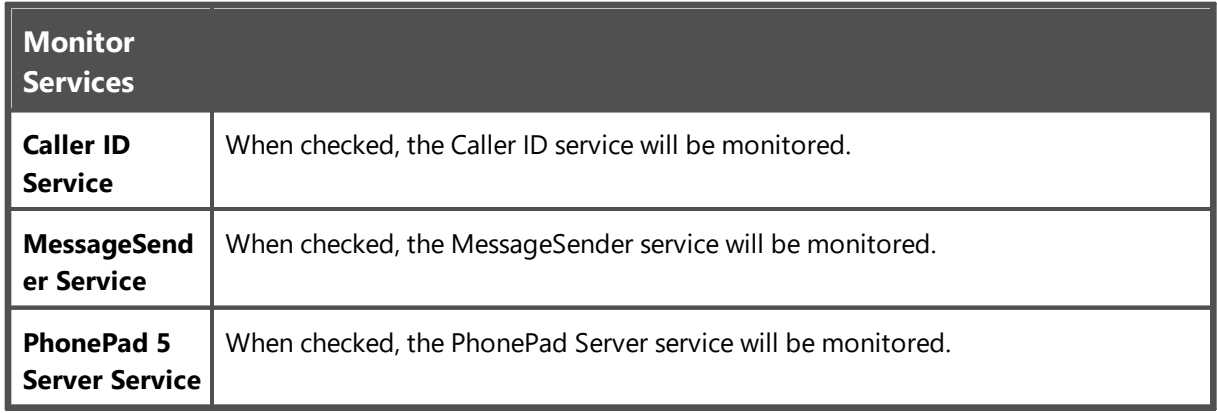

It's not normal for services to stop running or responding so if this does happen please report this to Cybercom Software Support. The Service Monitor service should keep PhonePad up and running while we investigate the issue.

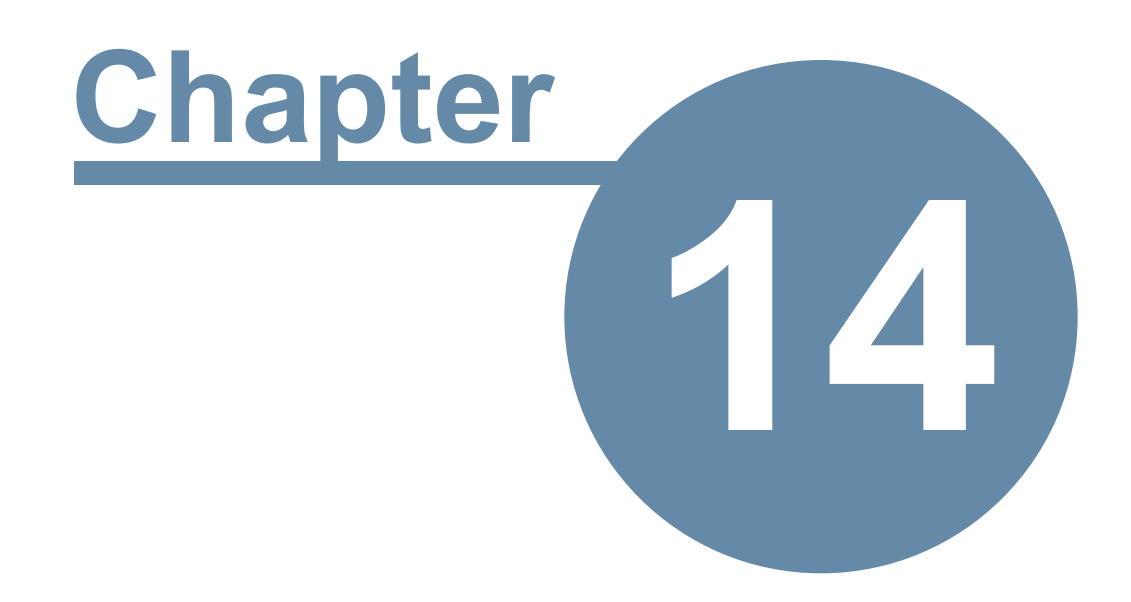

# **Moving Your PhonePad Database**

# **Moving Your PhonePad Database**

PhonePad includes methods for moving your PhonePad database to another drive or another computer.

## **Moving Your PhonePad 5 Database to Another Server or Host PC**

If you need to move your PhonePad 5 database to a different Server or Host PC you can do this easily with the **Move Database** application (which you can download by [clicking](http://tinyurl.com/j3ybada) this link)

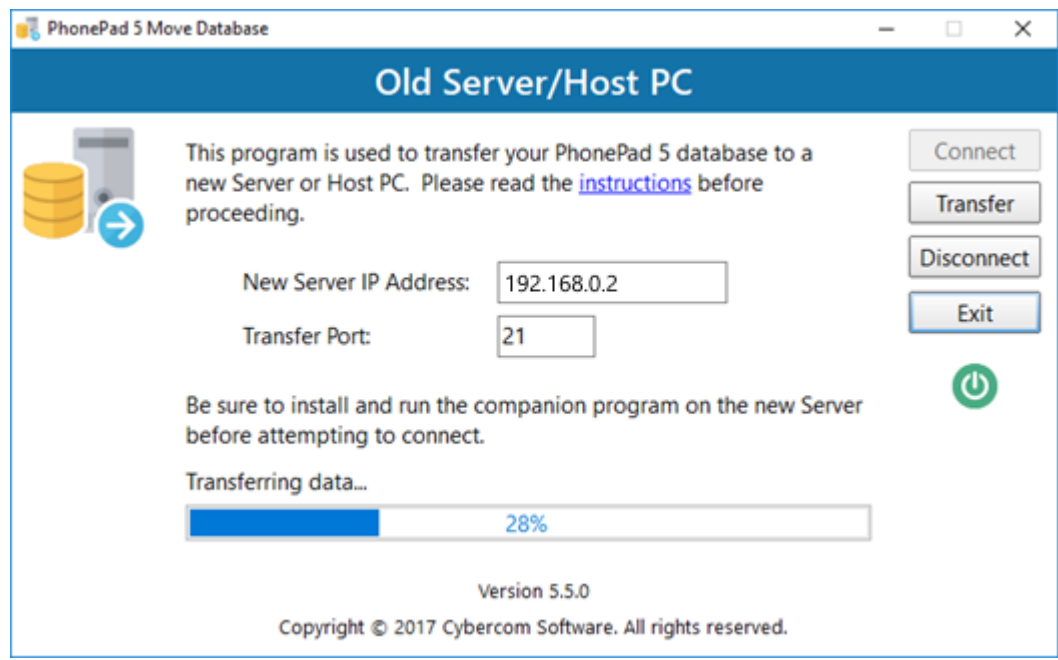

[Download](http://tinyurl.com/j3ybada) and install **Move Database** on both your old Server/Host PC and your new Server/Host PC.

Follow the instructions in the included manual or access the online [instructions.](http://www.cybercom-software.com/help/phonepad5/movedatabase)

## **Relocating Your PhonePad Database to Another Drive**

By default, your PhonePad database is located under *C:\ProgramData\Cybercom Software\PhonePad5Server*.

If your Server or Host PC has more than one physical or logical drive then you can optionally move the database to that drive. For example, some users like to reserve the C: drive for the operating system and a D: drive for data.

If you want to move your database to a different drive then a program is included with PhonePad specifically to do this.

- 1. Open the *C:\PhonePadServer* folder.
- 2. Open **RelocateDatabase**.

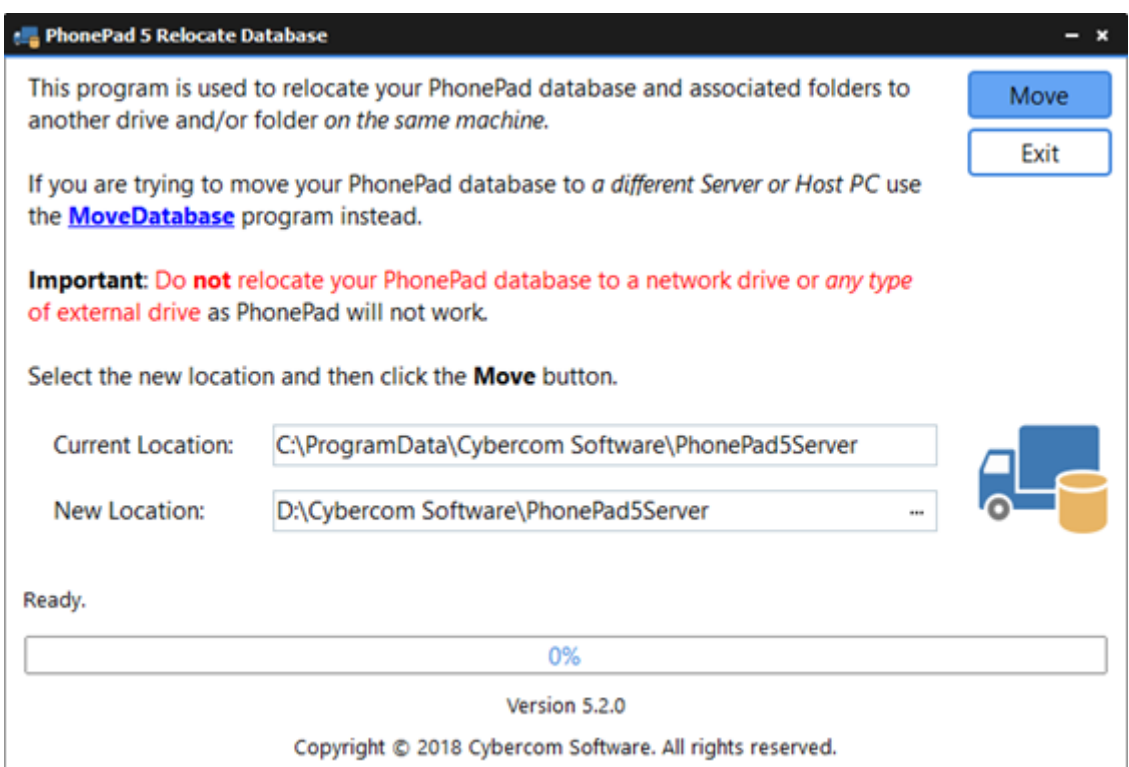

- 3. Enter or select the new location for the database.
- 4. Click **Move** and then confirm this action when prompted.
- 5. Your database and associated folders will be moved to the new location.

If the PhonePad 5 database already exists in the location you select, this message will be displayed.

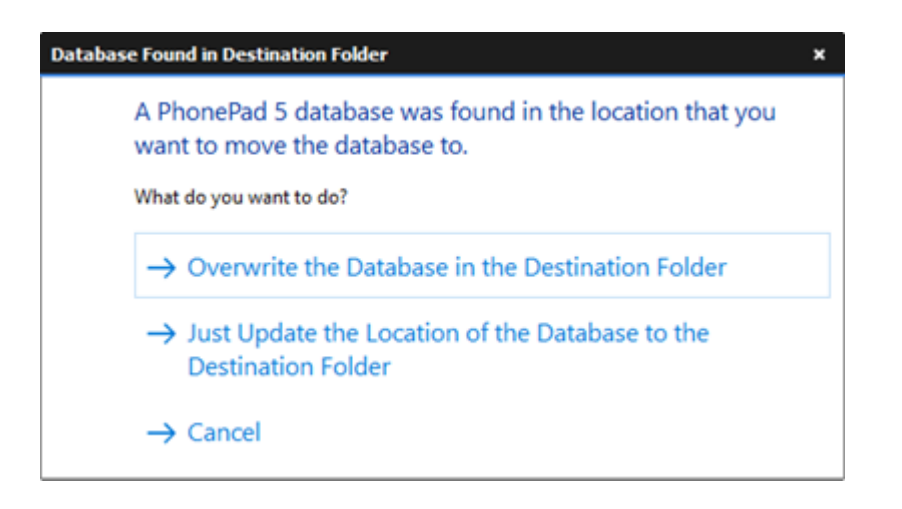

The first option will overwrite the database in the destination located.

The second option will just update the location of the database in the system without overwriting anything.

The third option will cancel the relocation.

If you want to move your PhonePad database to another Server or Host PC, use the Move Database program instead. You can click on the MoveDatabase link in Relocate Database to take you to the website page where you can download MoveDatabase.

For technical reasons, the PhonePad database cannot be located on a network drive or an external drive such as a USB drive or NAS. If you move the database to these types of drives PhonePad **will stop working**.

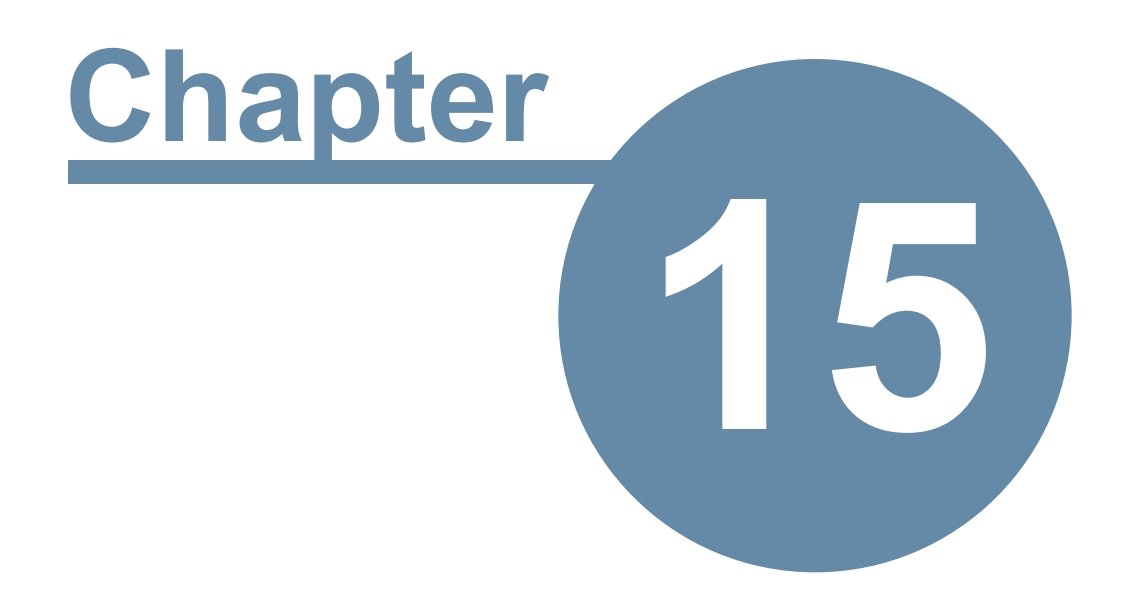

# **Protecting Your Data**

# **Protecting Your Data**

The more you use PhonePad the more important it will be to take care of your data. Imagine how catastrophic it could be if you lost all of your phone messages, Address Book contacts, follow up notes, and other important information that PhonePad stores.

To help you protect your data PhonePad has some built-in mechanisms.

# **Automatic Backups**

PhonePad 5 has an Automatic Backup system built-in. It's designed to be "set and forget", which means once it's been set up you don't have to remember to back up your PhonePad database

When the PhonePad 5 Server is installed for the first time a default backup schedule is automatically created for you, so your data is protected from Day 1.

You can change the schedule to suit your needs at any time.

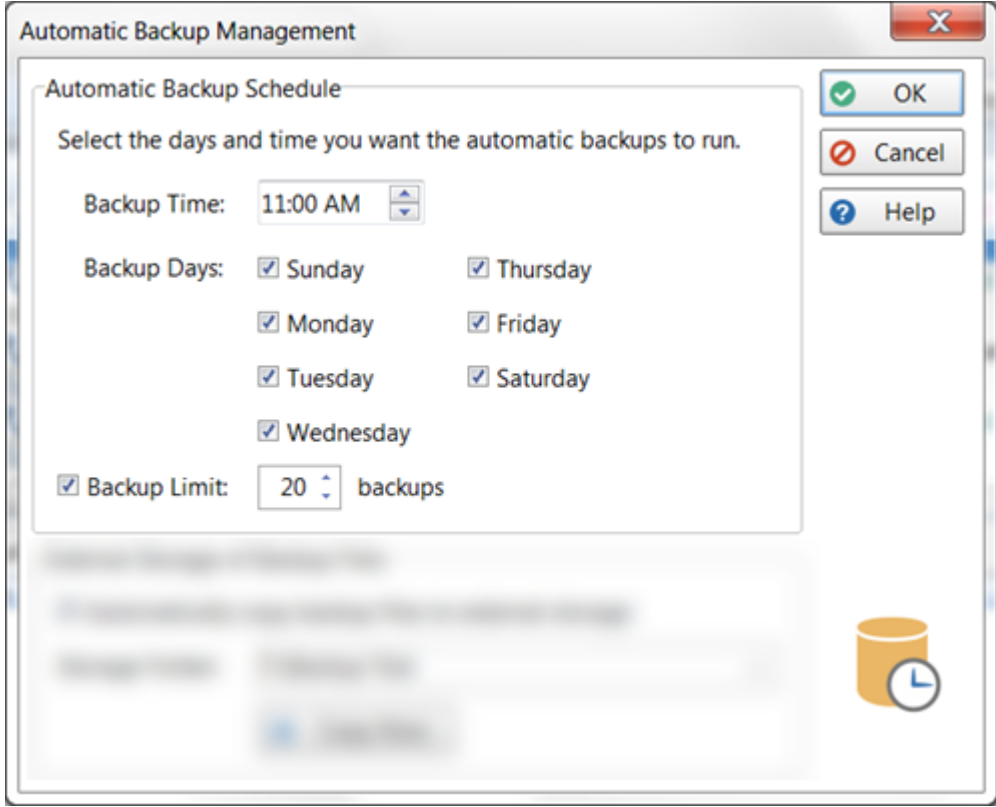

One advantage the AutoBackup system has over other backup methods is that users don't need to be logged out while backups are running.

# **Manual Backups**

You can of course run a manual backup at any time for ad hoc backups. You shouldn't rely on manual backups as an ongoing backup strategy because as humans we tend to forget things. Better to leave it up to AutoBackup for your regular backups.

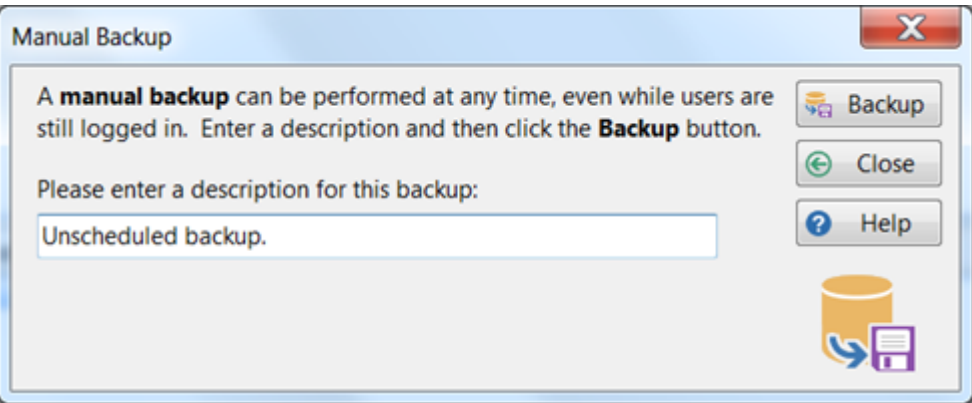

# **Backing Up Your Backups**

## **Copying Your Backups to External Storage**

Backups are all well and good but if your server decides to call it quits you want more than just the backups on your server's hard drive.

The AutoBackup system has an automatic copying system to quite literally make a backup of your backups whenever an automatic backup has been performed. This can be to another hard-drive, either internal or external, a USB drive, or even an online service like Dropbox.

Personally we like to use Dropbox for storing copies of our backups. That way if we lose the local backups for some reason we can always retrieve them from the online storage.

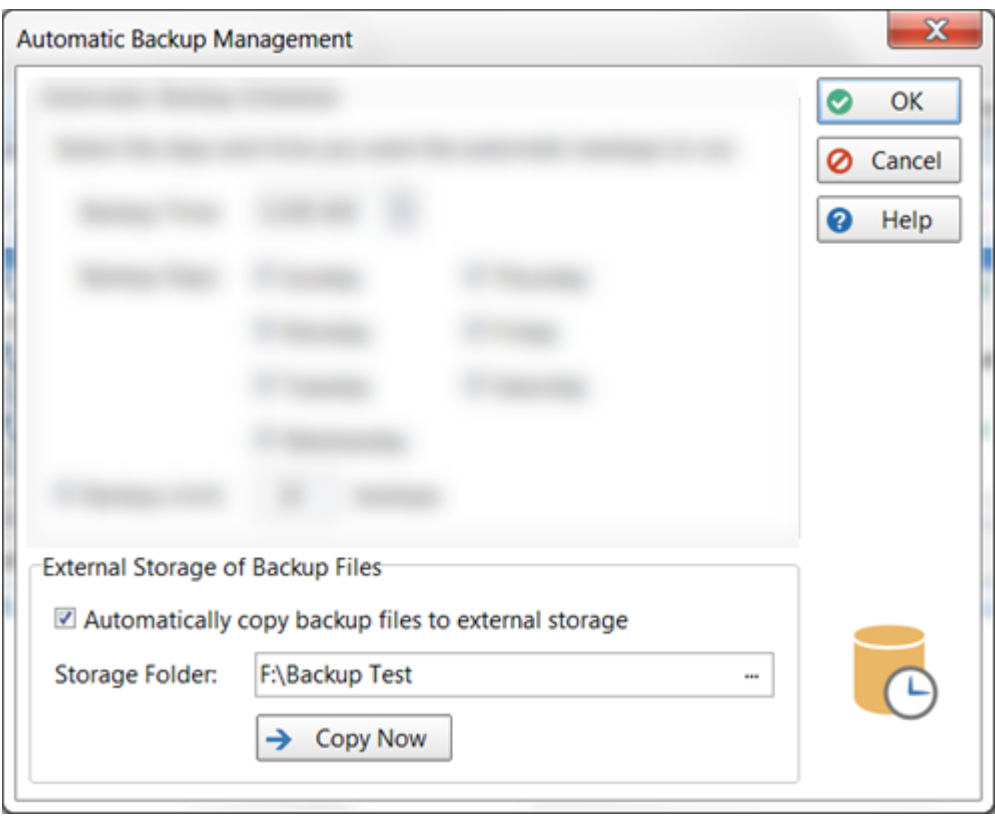

#### **Server Backups**

If you don't already have backup software on your Server or Host PC, then we recommend you install one. We are often surprised how many of our customers don't have any form of backup system installed. You can get away with it for a while but one day something will happen to make you grateful that you have been regularly backing up your data.

Although PhonePad 5's AutoBackup backs up your PhonePad 5 database it doesn't back up anything else including the PhonePad application files. This is not much of a problem because you can always download and install the software again from your My PhonePad account. This only takes a few minutes and all of your valuable data and configuration information can be restored from your backups.

You can also restore everything quickly and easily if you use a 3rd party backup package.

## **Snapshots**

With the release of PhonePad Version 5.15.0, the server update process now takes a "snapshot" of your PhonePad installation on your Server or Host PC. Not only does it make a copy of your PhonePad 5 database, it also copies your PhonePad 5 Server application files.

This means if something goes wrong during an update, you can quickly revert back to your previous setup with a couple of mouse clicks and very little downtime.

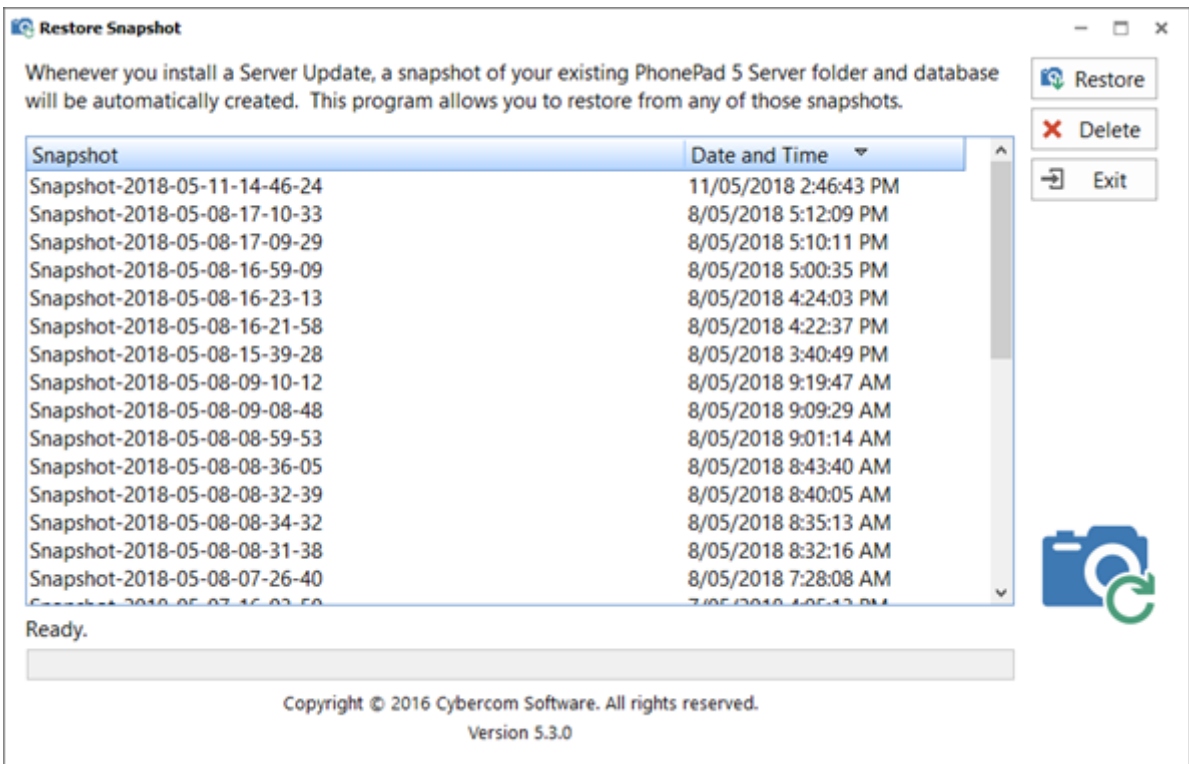

## **Backups vs Snapshots**

In case you're wondering what the difference is between PhonePad 5 backups and snapshots, this table shows you what is included in each type.

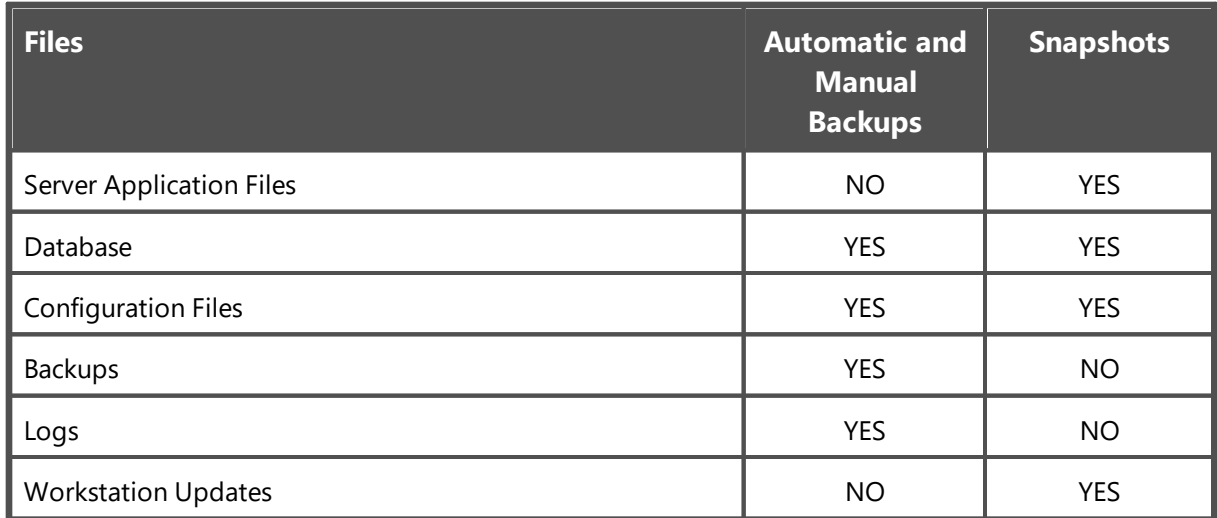

#### **Backups**

Backups are primarily designed to make a copy of your database and configuration files. Restoring from a backup will revert your database back to the way it was when the backup was made.

Backups tend to be a lot smaller than snapshots.

#### **Snapshots**

Snapshots are intended to get you up and running quickly when something goes wrong, specifically with updates. If an update fails for some reason, you may be left with the wrong version of some or all of your database files.

If you restore from a backup, the restored database may not be the same version as the updated application files. This can leave you with application files that are not compatible with the restored database files. What you would then need to do next is to download the correct version of your PhonePad 5 Server application files and install them.

Instead of restoring from a backup in this situation, you should restore from a snapshot. This will restore both your database files and applications files. This is much faster and easier than restoring your database and then reinstalling your PhonePad Server files.

Snapshots tend to be a lot larger than backups.

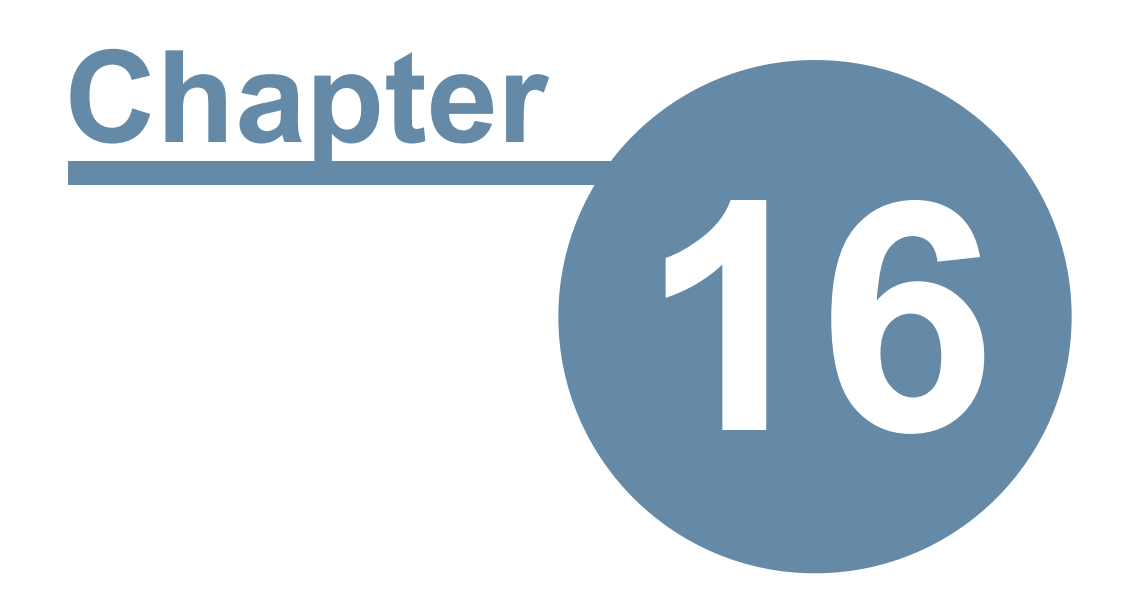

# **Troubleshooting Problems**

# **Troubleshooting Problems**

# **Startup Problems**

This section describes some of the most common start up errors.

# **Login Validation Error**

If this error appears when starting PhonePad, it's usually an indication that your database configuration file has been damaged.

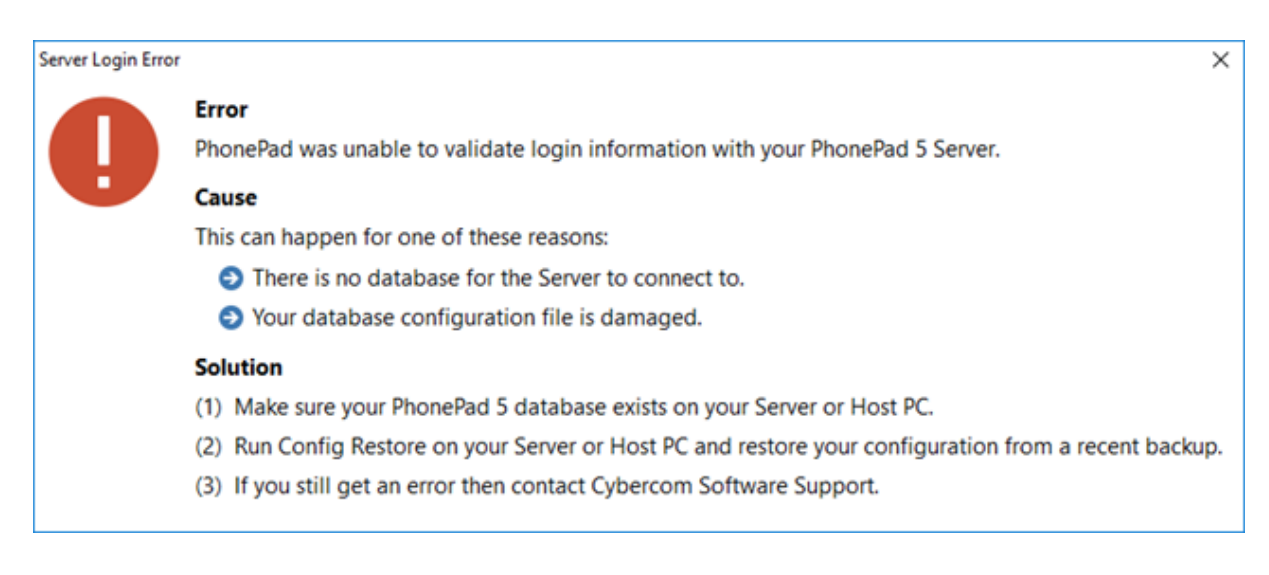

### A damaged configuration file can be caused by:

- · A Operating System issue.
- · A hardware issue or fault.
- · The Server or Host PC is powered down without going through the normal Windows shutdown process.
- · The Server or Host PC crashes.
- · Power surges or lightning strikes.

The PhonePad 5 Server automatically backs up your database configuration file on a daily basis, so if you do get this error you can quickly restore a backed up configuration file (provided that is not damaged as well).

See Config [Restore](#page-321-0) for more details.

## **Windows Startup**

If you have PhonePad configured to start automatically when Windows starts, in some cases PhonePad may not be able to establish a connection with the Server or Host PC.

Sometimes it can take a few seconds or more for the workstation's network adapter to connect to your network. If this happens then PhonePad will be unable to locate your PhonePad 5 Server will probably display a connection error or may just sit there in a state of limbo.

To resolve this, you can configure PhonePad to wait until a network connection is available:

- 1. Go to the *PhonePad 5 folder* on your workstation.
- 2. Run **Workstation Config**.
- 3. Select the **Settings** tab.

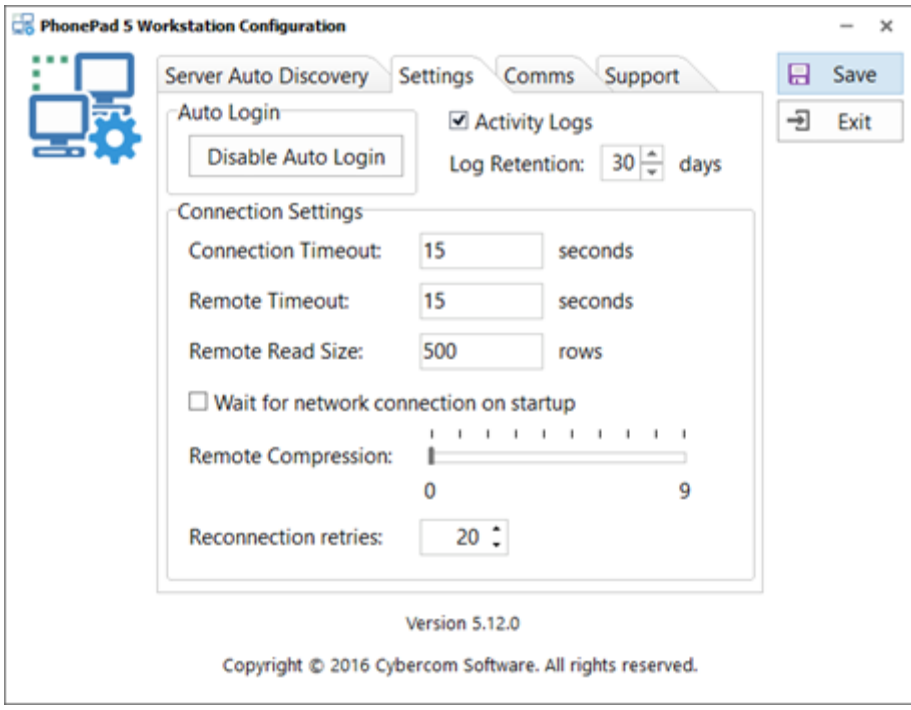

- 4. Check the *Wait for network connection on startup* check box.
- 5. Click **Save**.

When you start PhonePad now you will see that it waits for a network connection before proceeding.

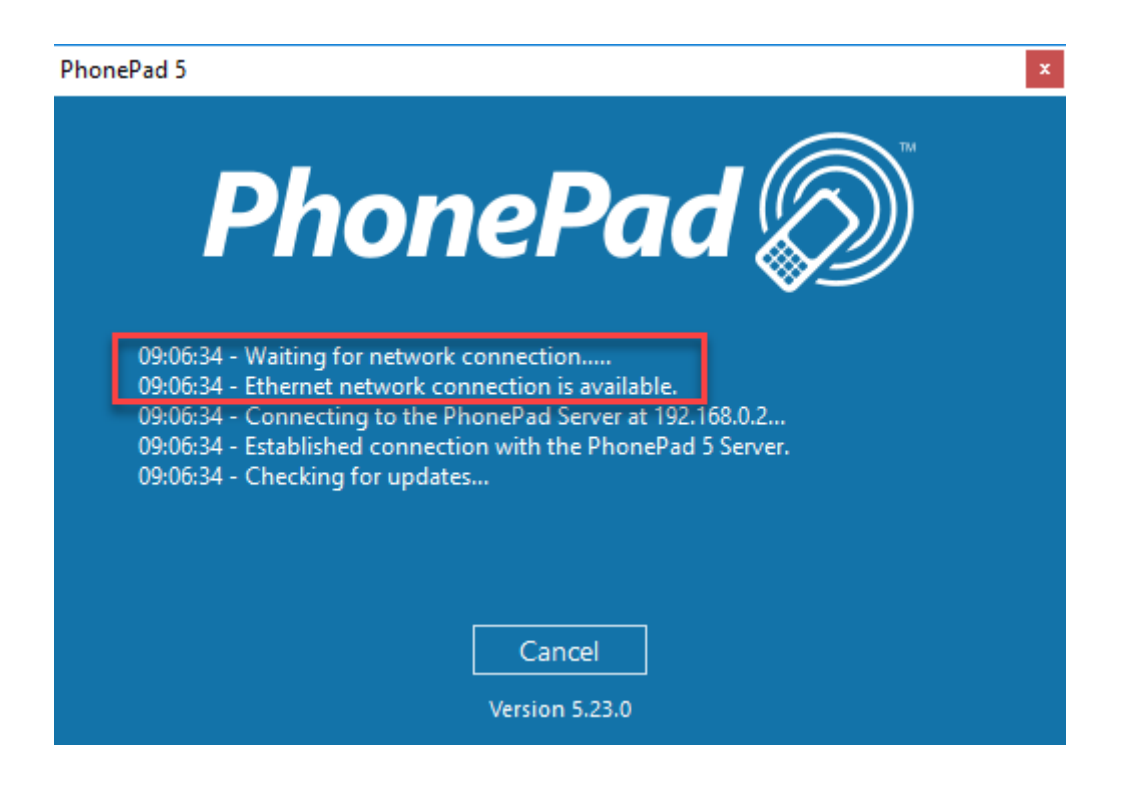

#### **Freezing on Startup**

If PhonePad freezes when starting it on your workstation, the most common cause is anti-virus software (or anti-malware, anti-spyware, etc.). This can happen in the following situations:

- · You have installed PhonePad for the first time.
- · You have updated PhonePad to a new version.
- · Your anti-virus software has been updated.

Check your anti-virus software to make sure it is configured to allow PhonePad to run, and that it does not perform any type of real-time scanning of PhonePad. Unfortunately we cannot offer advice or instructions on how to do this as there are dozens of anti-virus products available, and their interfaces change frequently.

You may need to do these checks on both your workstation(s) and Server or Host PC.

## <span id="page-347-0"></span>**Connection Issues**

If PhonePad has trouble connecting to the PhonePad 5 Server, there is a program in the PhonePad 5 Server folder on your Server or Host PC called **Process Monitor**. You can use Process Monitor to check to make sure that PhonePad 5 Server has the appropriate ports open, which are: 12600, 12601, 12602, 12603 and 15350.

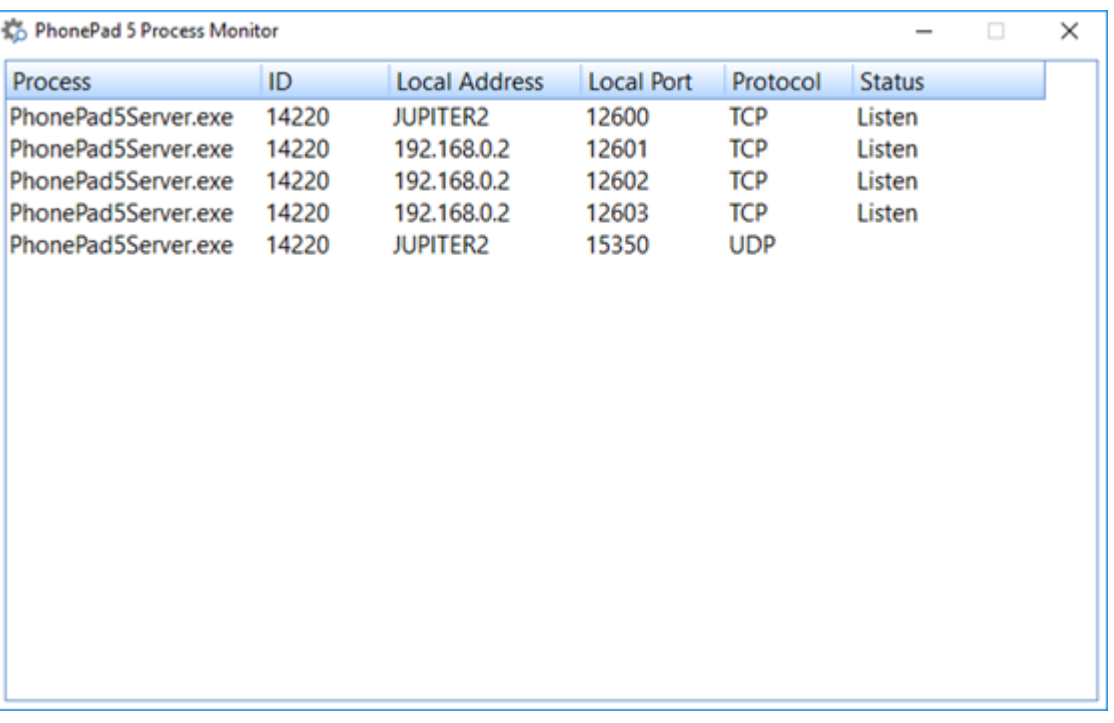

Run **ProcessMonitor**. You should see the following screen.

When PhonePad 5 Server is running you should see similar results. Of course, the process ID and Local Address will be different, but the Local Ports and Protocols should be the same.

If port 12600 is not displayed then there is a problem with the port.

- 1. **Try stopping and starting the PhonePad 5 Server** using Control Center to see if that resolves it.
- 2. Check to make sure there are no firewalls blocking the connection.
- 3. Check your anti-virus/anti-malware/anti-spyware software to see if that is blocking the connection.

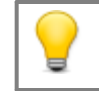

For a complete guide to resolving connection issues, please visit this page on our website: <https://www.cybercom-software.com/phonepad-connection-problems.htm>

Process Monitor can also be started from the Control Center. Just select **PhonePad Server** and then click the **Processes** button.

### <span id="page-349-0"></span>**Logs**

Logs are an important tool for diagnosing and fixing any issues that may occur. PhonePad generates a number of logs that track successful and unsuccessful operations. Some of these logs will only appear if errors are encountered.

If you get an error message while using PhonePad and can't remember what the error message was, it's high likely that the error was recorded in a log file.

#### **Server Logs**

These are the logs generated on the Server or Host PC:

- · Aloha logs logs Auto Discovery requests and responses.
- · AutoUpdate logs logs all Automatic Update activity.
- · AutoUpdate Service Setup logs logs the installation and setup of the AutoUpdate service.
- · Backup Module logs logs all backups.
- · Caller ID logs logs Caller ID errors.
- · Cloud Module logs logs cloud errors.
- · Config Module logs logs config module errors.
- · Config Restore logs logs Config file restores.
- · Database Repair logs logs database repairs including any issues found.
- · Database Restore logs logs database restores.
- · Database Migrator logs logs
- · DataUpdate logs logs any changes to the PhonePad database as part of an automatic or manual server update.
- · Email Module logs
- · Notification Server logs logs Notification service connections and processes, which are used as part of the Dynamic Refresh feature.
- · PhonePad Server logs logs Server processes.
- · Pushover Module logs logs Pushover errors.
- · Server Trace Logs used to determine system issues.
- · Service Setup logs logs installation and setup of services.
- · Service Monitor logs logs any activity performed by the Service Monitor service.
- · SMS Module logs logs any SMS errors.

#### **Workstation Logs**

These are the logs generated on each workstation:

- · Aloha logs logs Auto Discovery requests and responses.
- · LogViewer logs logs any errors for the LogViewer application.
- · Message Notification logs logs notifications received from the Notification service.
- · PhonePad logs logs PhonePad processes but especially any error messages.
- · PhonePad Loader logs logs start up processes and workstation updates.

· Workstation Trace logs - used to determine issues between the workstation and database.

## **Log Viewer**

The easiest way to view the log file is by using the **Log Viewer**. It knows where to find the various logs and display them.

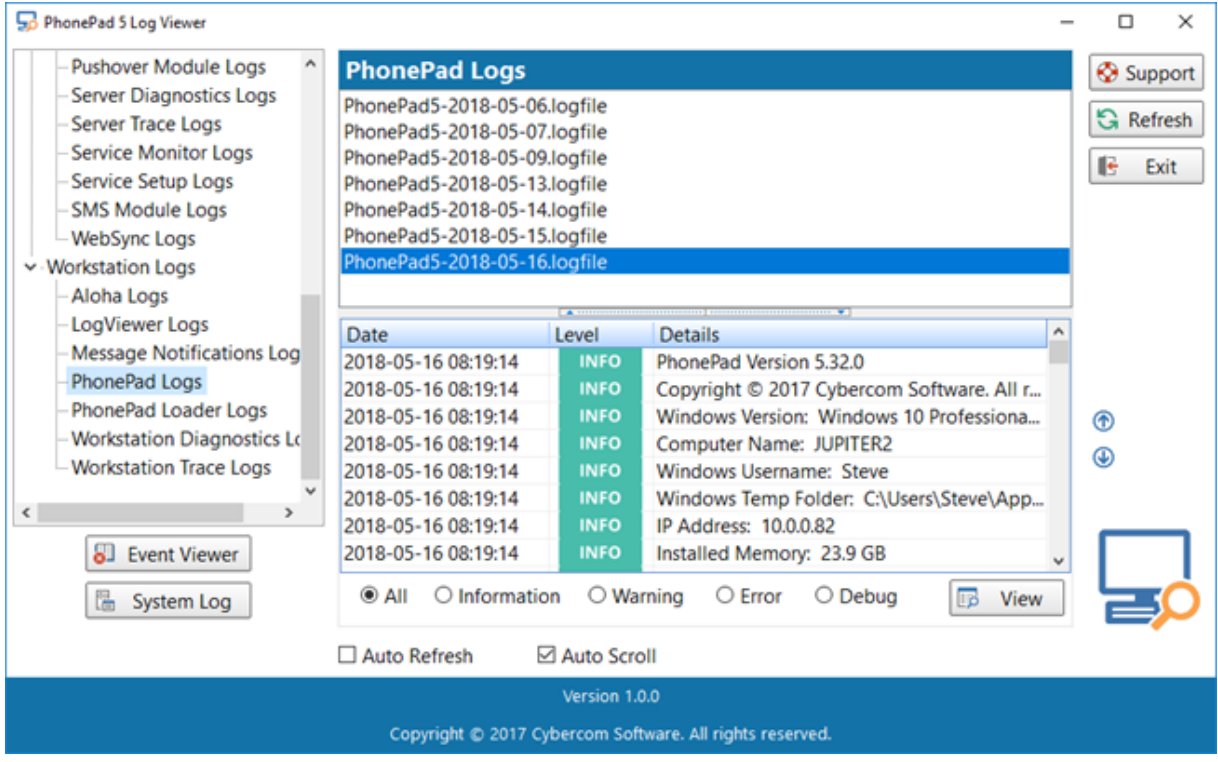

To view logs:

- 1. Select the type of logs from the list on the left, eg. PhonePad Logs. They are grouped by Server and Workstation logs.
- 2. The available logs will appear in the top right list. There will be a log for each day a log file was created. The log names use the International date format, which is *YYYY-MM-DD*.
- 3. Select the log you want to view.
- 4. The contents of the selected log will appear in the view area at the lower right.

The up and down buttons can be used to jump to the beginning or end of the selected log.

There is a splitter bar between the log file list and the log contents. You can use this to re-size the viewing area.

## **Filtering Log Entries**

You can filter log entries using these radio buttons:

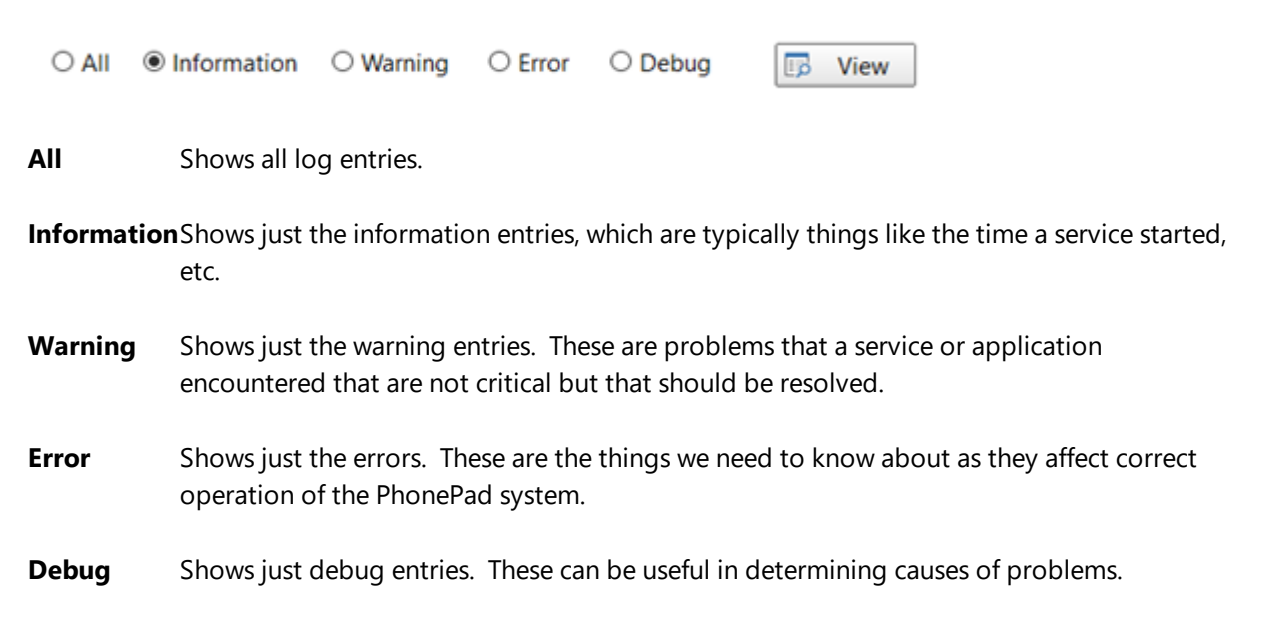

The **View** button be used to view a log entry in a popup window. This is particularly useful where all of the details don't fit in the grid.

### **Event Viewer**

Click the **Event Viewer** button to view the Windows Event Viewer application logs. This is the same as using the *Windows Event Viewer* except that it only shows logs relating to PhonePad. This saves having to scour through the Windows Event Viewer trying to find the relevant entries.

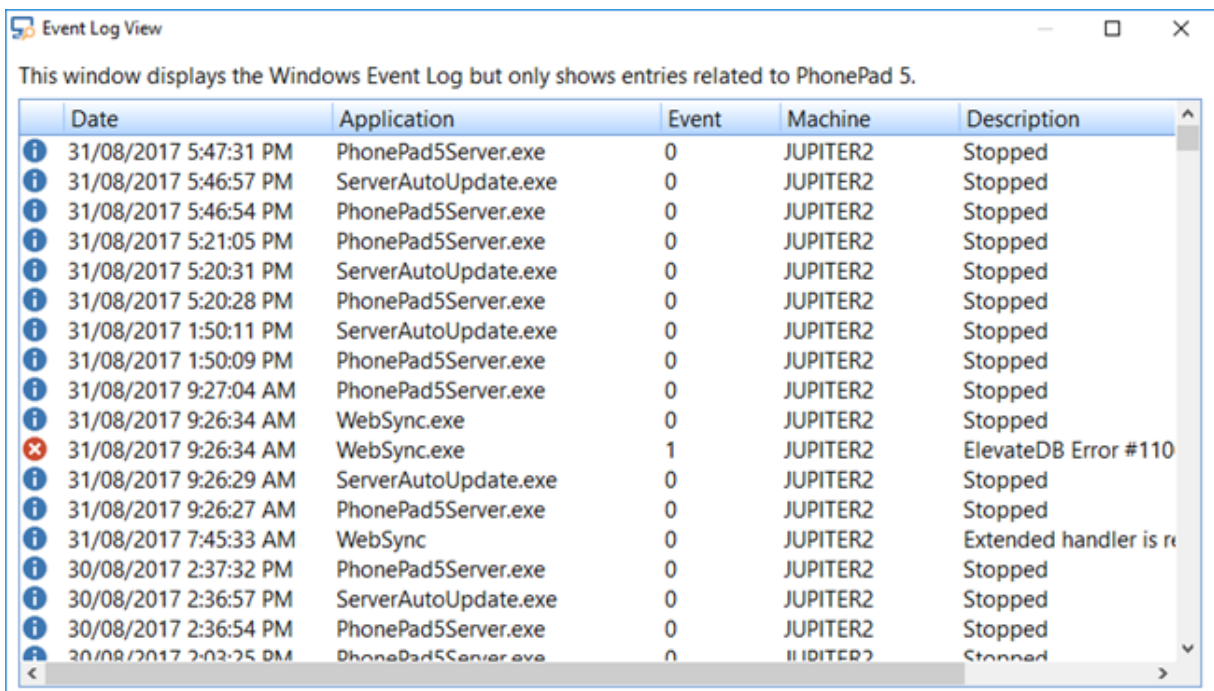

## **System Logs**

Technically speaking all logs are system logs, however these logs relate specifically to the database engine and what's happening *inside*. Most of the time the system logs will just show Information log entries but occasionally it may contain Error log entries. In those situations these logs can be invaluable in tracking down a problem or bug that would otherwise be difficult to locate or even know that it exists.

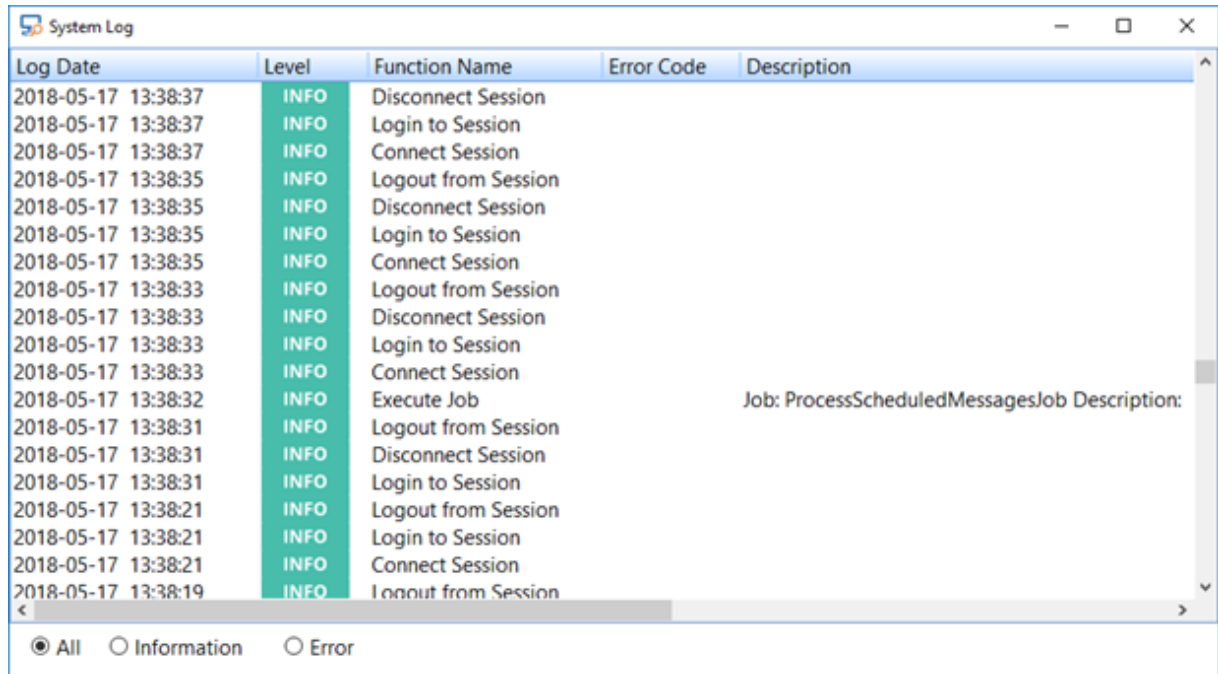

#### **Sending Your Log Files to PhonePad Support**

If you have reported a problem with PhonePad to Cybercom Software Support, you may be asked to send your log files as these often contain important information about the issue you are experiencing.

The easiest way to do this is by following these steps:

- 1. Click the **Support** button in **Log Viewer**.
- 2. Enter your **Firstname** and **Lastname**.
- 3. Enter your **Email Address**.
- 4. Enter the **IR** (Incident Report) Number that would have been in the email reply (it's in the Subject line and also body of the email).
- 5. Click the **Send** button.
- 6. Log Viewer will collect the files and email them to Cybercom Software Support.

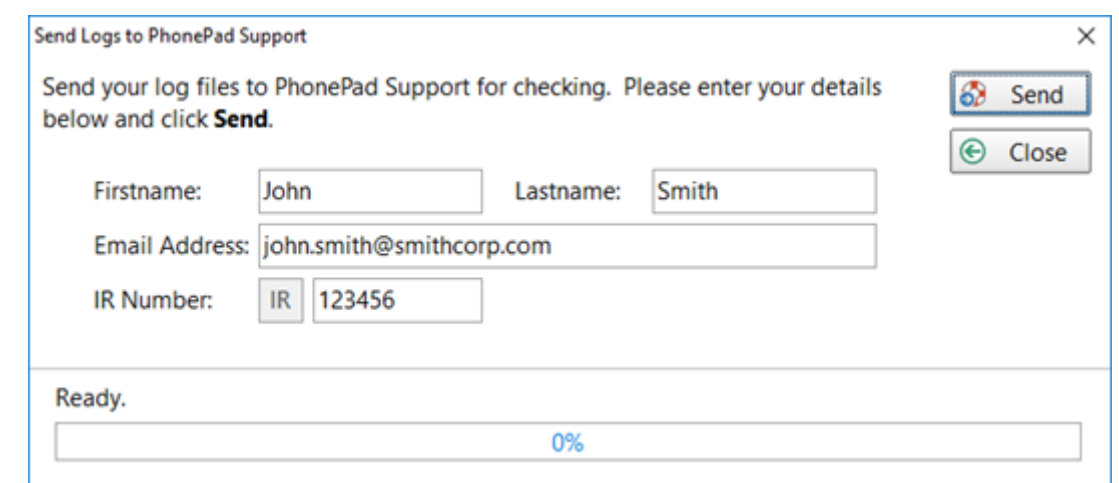

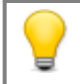

You can only view the Server logs if you are on the Server or Host PC. You can't view them from a workstation.

The logs never contain any database data. They only track certain system activity and error messages that may be useful for fixing issues that may occur.

## **I/O Error 103**

If you get this error when starting or using PhonePad 5, it is a Windows permissions problem, ie. you don't have sufficient access rights to specific folders on your workstation.

PhonePad often needs to be able to write to these folders so that it can automatically install updates and record log events.

Fortunately this is easily fixed, although you will need to login as a Windows administrator on the workstations getting this error.

What you need to do is set the user permissions to at least **Modify** for the following folders:

- · **C:\PhonePad5**
- · **C:\ProgramData\Cybercom Software\PhonePad5**

On many computers the **C:\ProgramData** folder is hidden by default by Windows. In that case you may need to type the path in on Windows Explorer's address bar.

These are the permissions that need to be set for both folders:

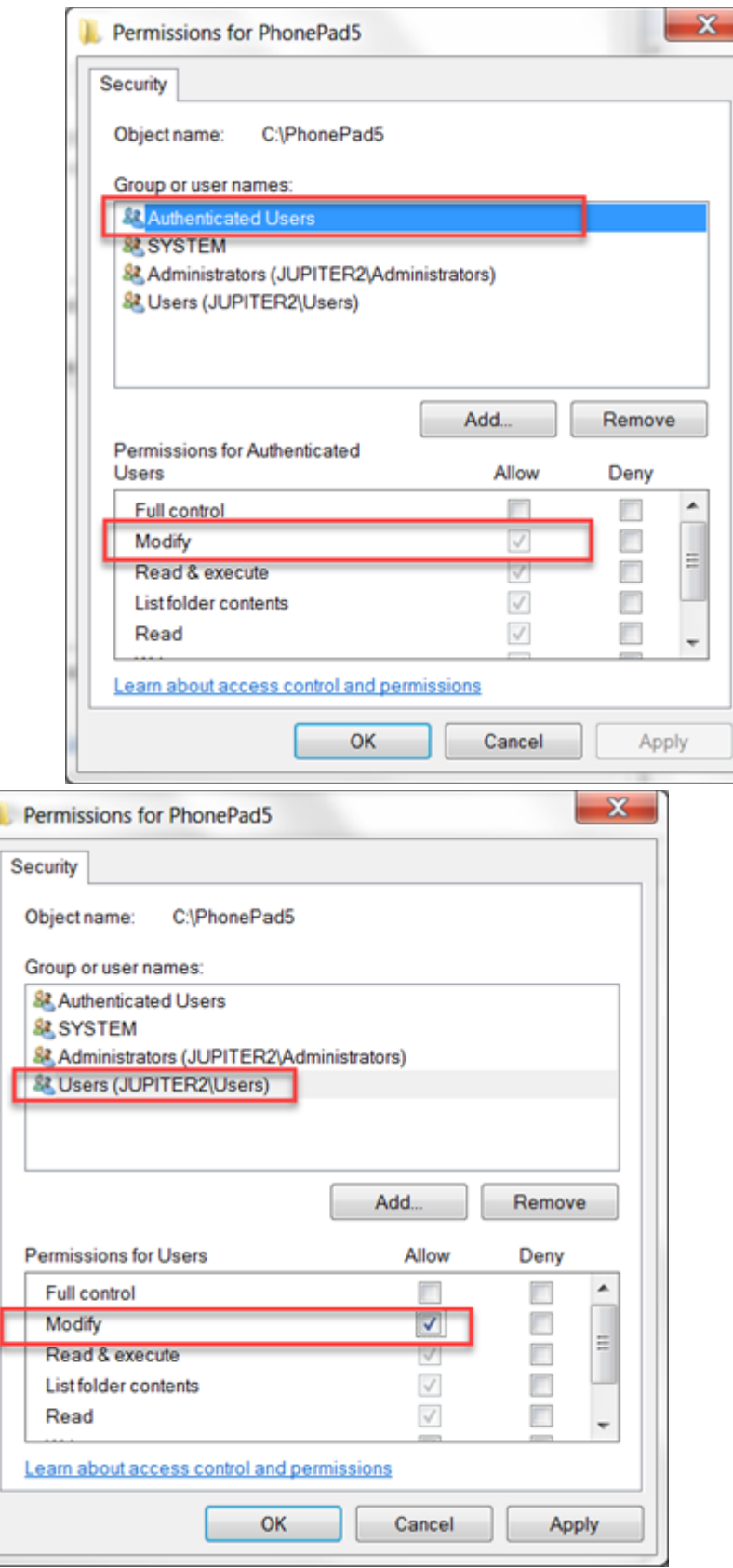

# **Checking Windows Permissions**

You can easily check to see if your PhonePad folders and files have the correct permissions by downloading and running the **PermissionsCheck** application on your Server or Host PC, and your workstations.

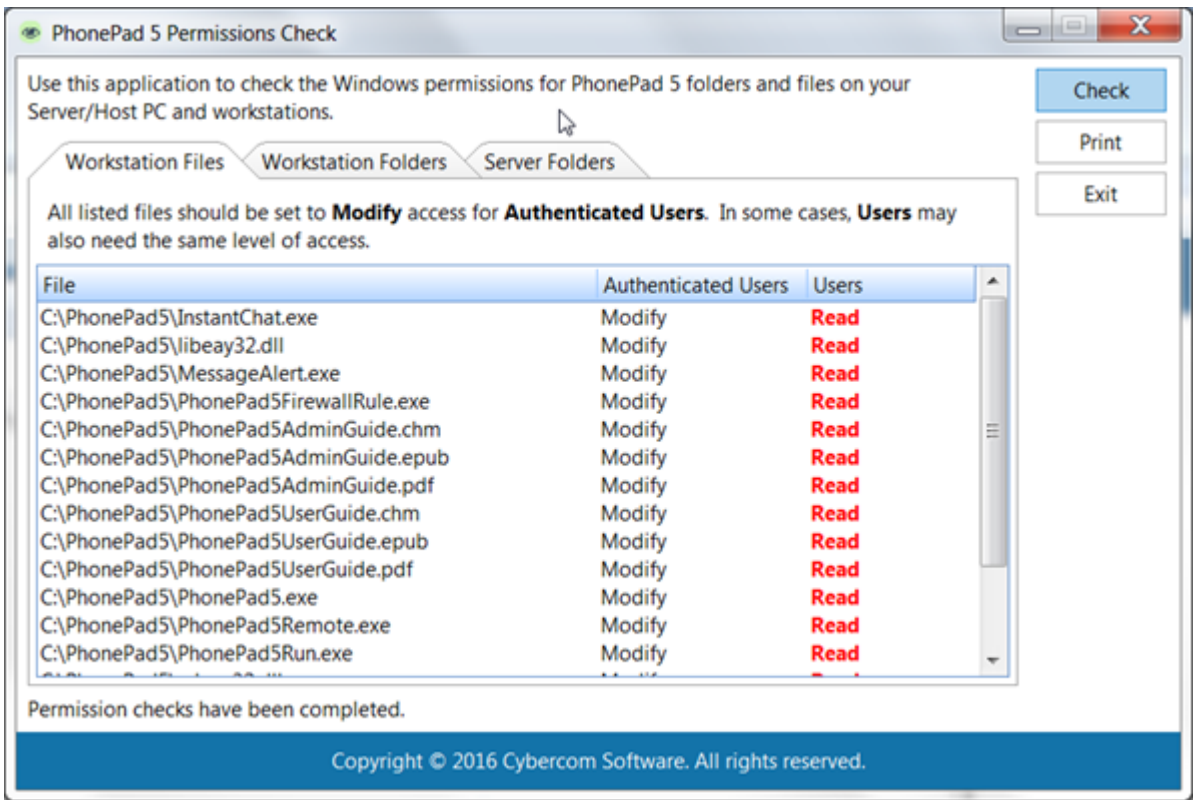

Any potential access rights problems will be show in red.

You can [download](https://www.cybercom-software.com/files/PermissionsCheck.exe) it here.

# **Speed Issues**

If you're experiencing performance problems with PhonePad 5 then there are a number of things that can cause this. These will be discussed in this section.

#### **Anti-Virus and Anti-Spyware Software**

Anti-virus and anti-spyware can severely impact the performance of PhonePad 5. Read more about this in the section entitled Anti-Virus, [Anti-Spyware](#page-367-0) and Other Security Software.

#### **Network Connectivity**

If your network experiences connectivity issues like dropouts, loss of data packets, etc. this can significantly impact performance.

Loss of data packets will cause the data has to be resent, and this will be repeated until the complete packets are received at the other end.

Connectivity drop outs will trigger PhonePad to attempt to re-establish the connection. This takes time. Frequent dropouts will definitely slow things down.

You can check if there have been connection problems:

- 1. Select **System Logs** from the **System Admin** menu,
- 2. Click the **System Events** tab.
- 3. The following example screenshot shows that there were some network problems that caused loss of connection between the workstation and server.

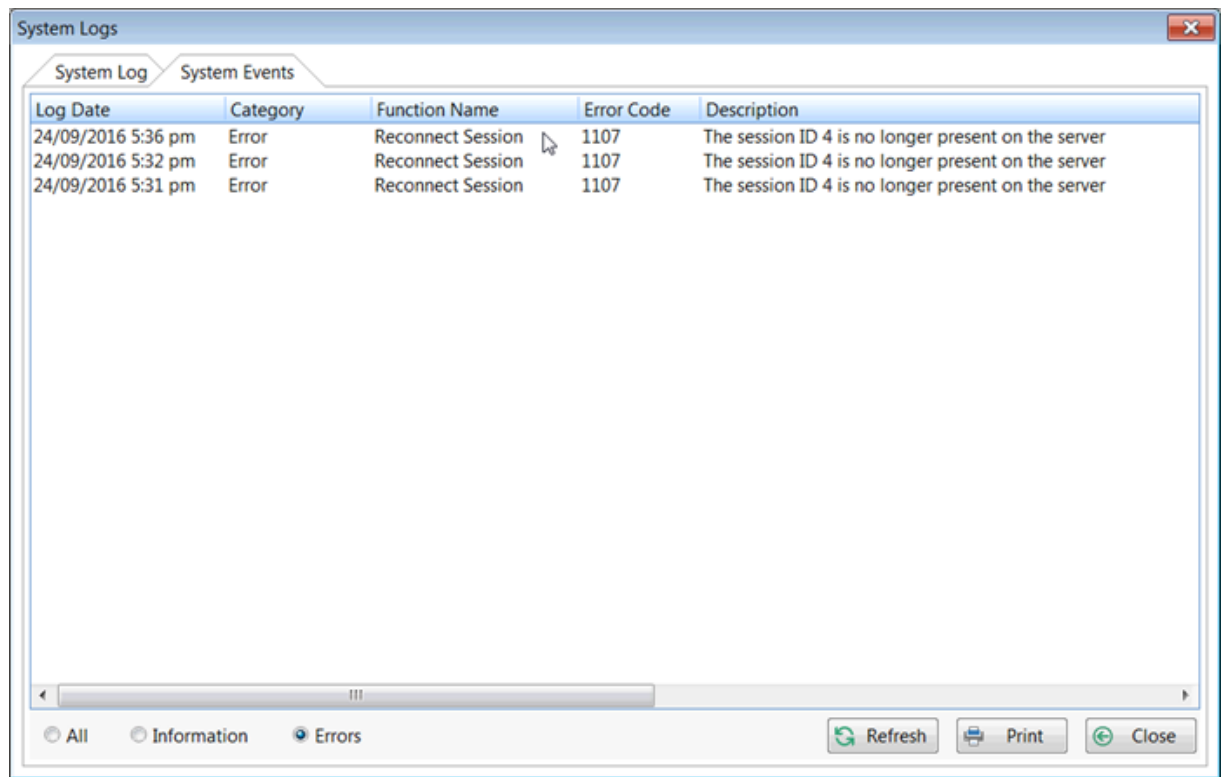

## **High Network Traffic**

If your network is congested with activity this can also affect the speed of PhonePad. While you may be able to open documents over your network without much delay, keep in mind that PhonePad is a networked based data application that can access a lot of data within a short amount of time, so in some way it can be more sensitive to high levels of network traffic.

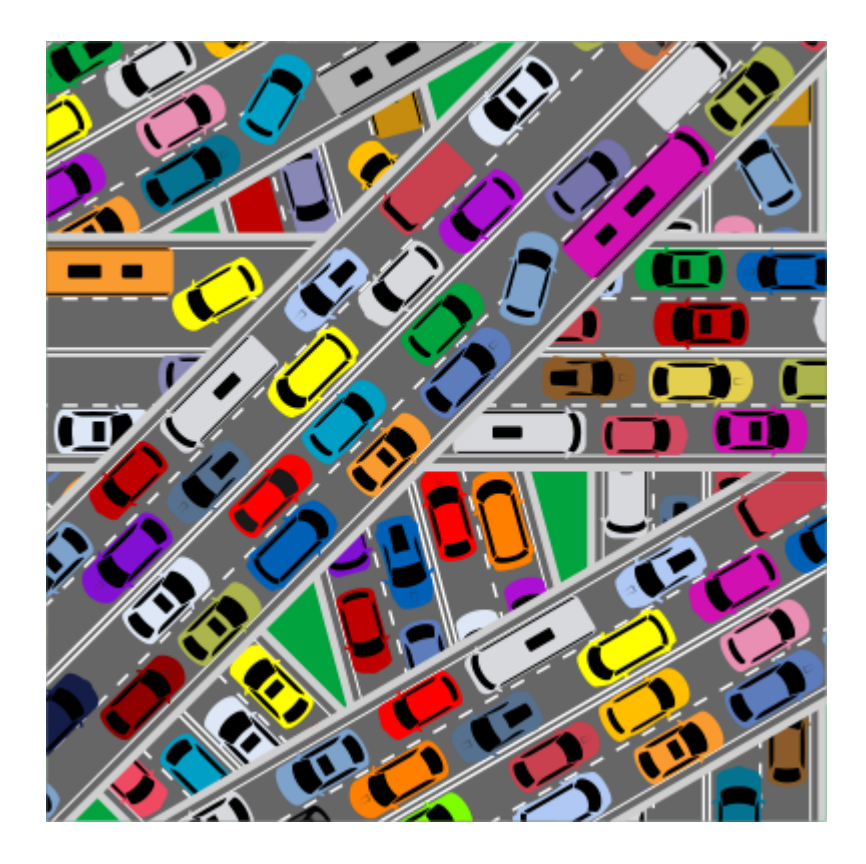

## **Heavy Server Load**

An overworked Server can definitely affect the performance of any database-based system. A high number of users, high memory usage, and excessive disk activity can all reduce performance.

If you have a Host PC instead of a dedicated server, high amounts of processing on the Host PC can also affect the response time.

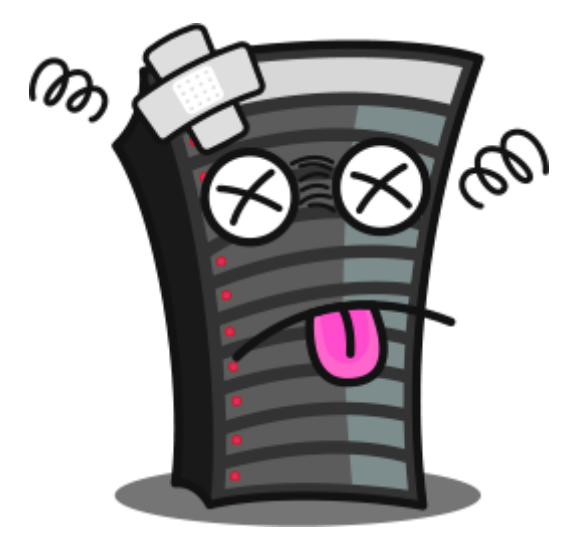
#### **Speed Tests**

You can easily check the response time between a workstation and the Server or Host PC using the [Speed](#page-231-0) Test feature.

**What Does the Speed Test Do?**

The Speed Test measures the response time between a workstation and the PhonePad 5 Server. If you are experiencing performance issues with PhonePad this test can help to determine whether or not the delays are caused by the connection between your workstations and the server.

When you run the speed test it will send 100, 1000 and 10,000 records to the database, then read them back, and then delete them. When it does this it will measure how long each operation takes and then display the results on the screen.

#### **Running the Speed Test**

Select **Speed Test** from the **System Admin** menu, or click the **Speed Test** button on the **System Admin** toolbar.

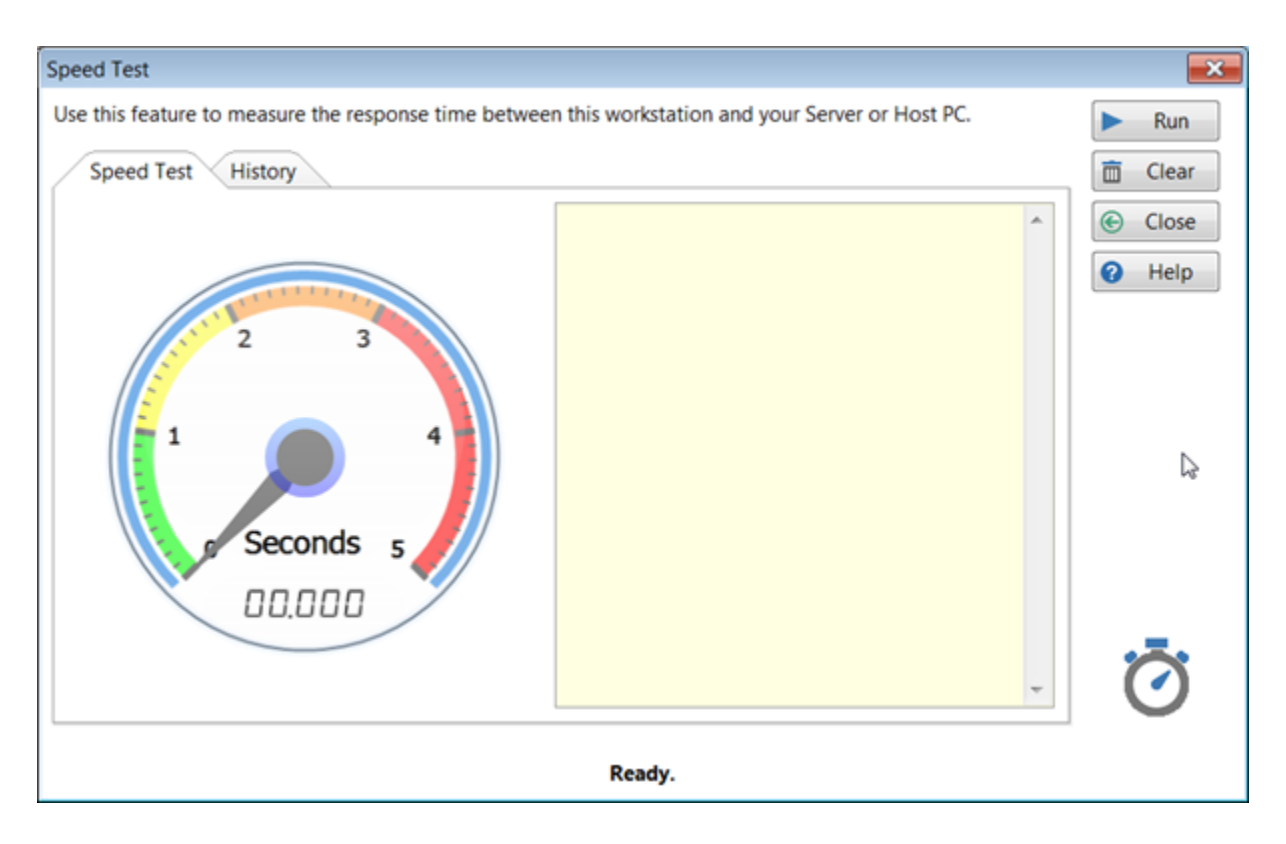

To run the Speed Test, just click the **Run** button.

#### **Speed Test Results**

Once the testing has been completed the results will be displayed. The speed dial will show the results for **Test 1** (the 10-record test).

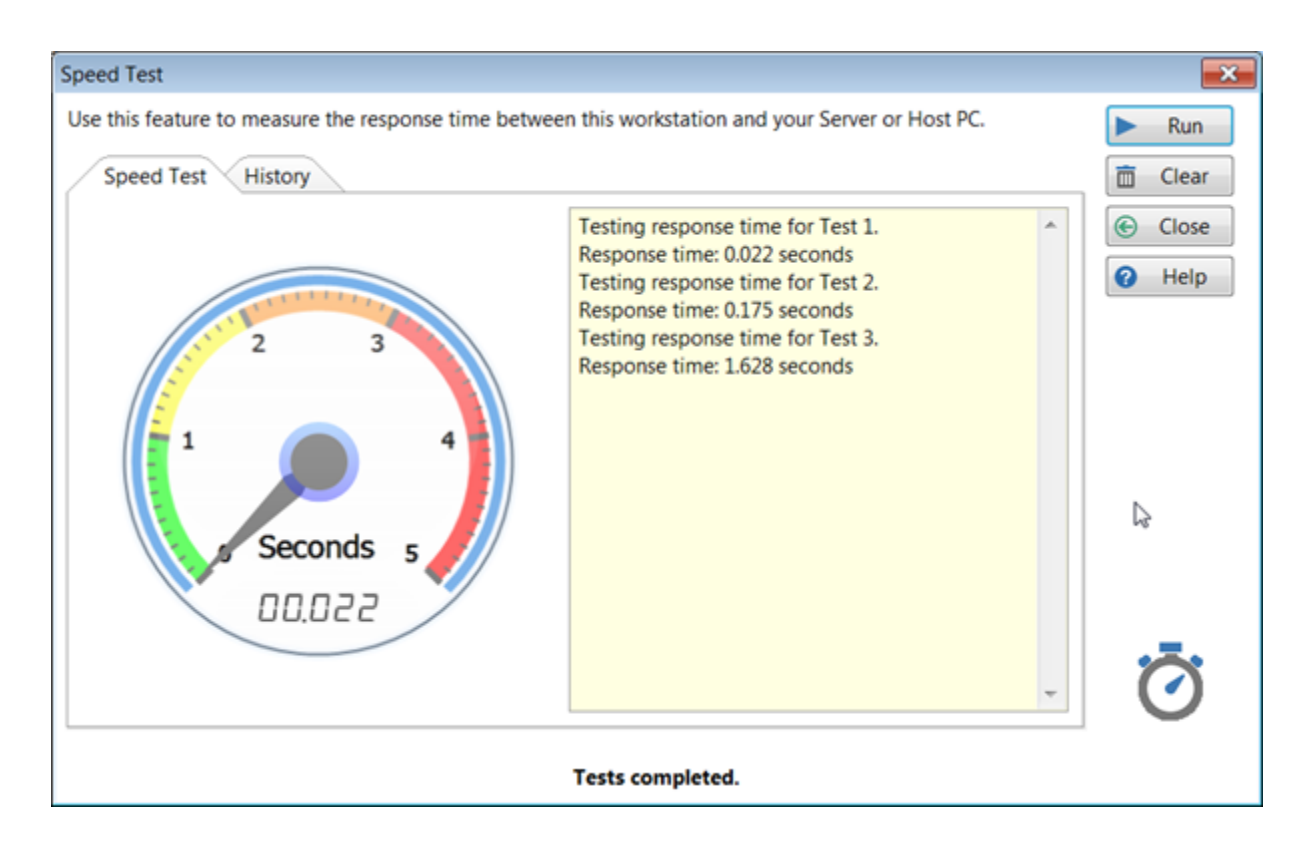

The response time for **Test 1** is the one should you focus on.

#### **Interpreting the Results**

The speed dial indicates how fast the server responded to the data requests.

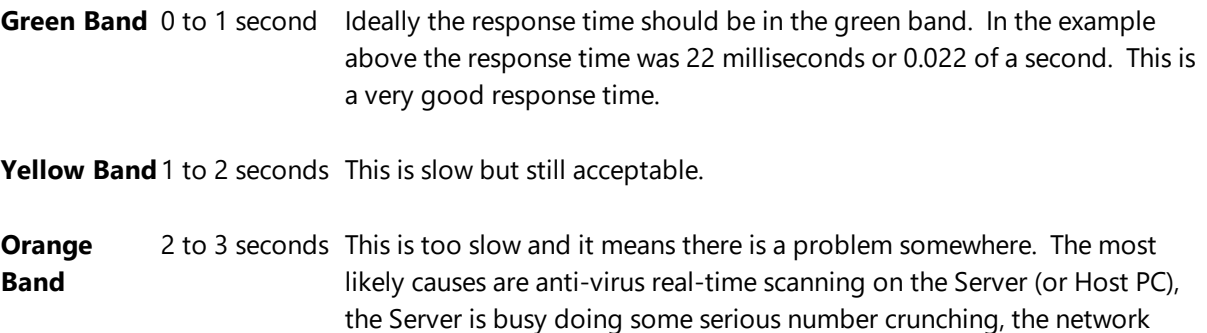

traffic is high, the server's hard-disk is severely fragmented or nearly full, etc.

**Red Band** More than 3 seconds This is extremely slow and there is definitely something bad going on and could be an indication of hardware issues.

If the test result you get is in the green zone then this pretty much shows that data communication between the workstation and the Server or Host PC is very good and that you should be looking elsewhere for causes of any performance issues you are experiencing. Putting it another way, whatever is causing performance issues is very likely something external to the PhonePad 5 system.

#### **Speed Test History**

The **History** tab shows a complete history of all speed tests that have been performed.

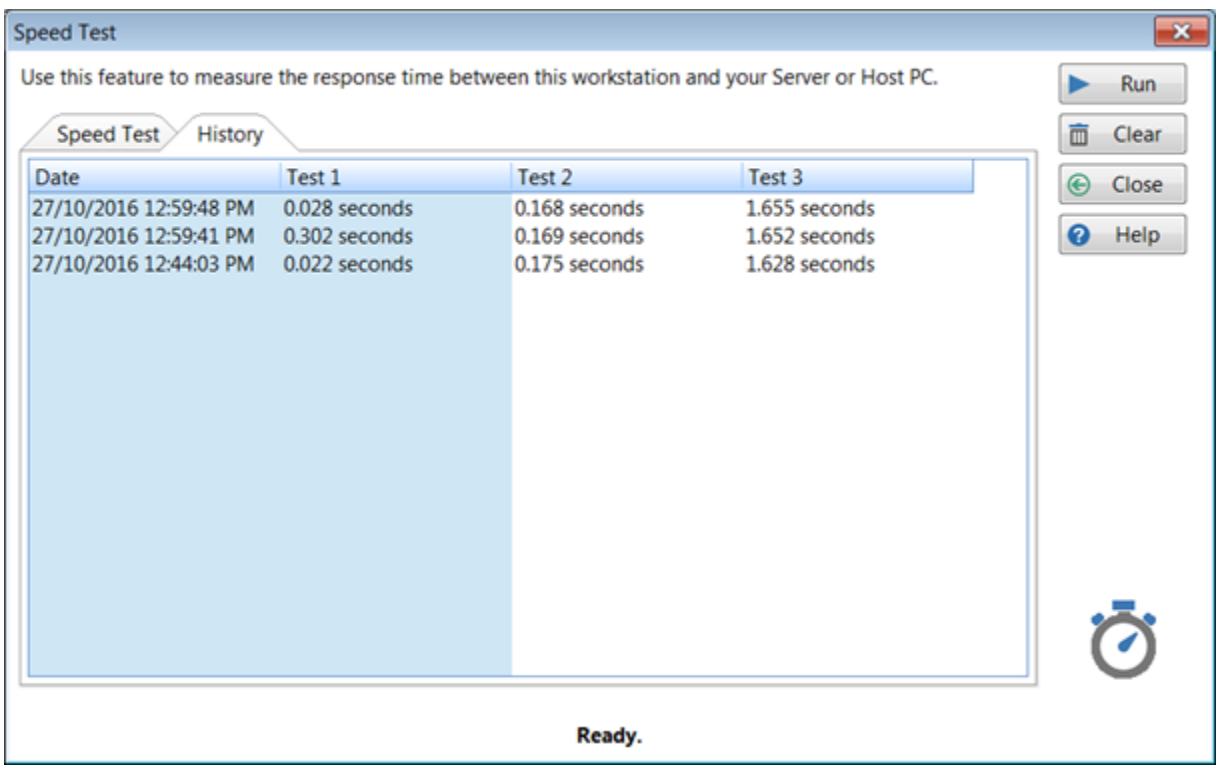

The important columns are **Date** and **Test 1** (which is why they are highlighted).

It's a good idea to retain this history so that you can monitor the response times over a period of days, weeks, month or even years. However you can delete these results at any time using the **Clear** button.

#### **Multiple Servers**

#### **When You Don't Want Multiple Servers**

Installing multiple PhonePad 5 Servers on your network can cause unpredictable behavior. Workstations will connect to the first server that responds to a connection request. This means that you could end up with workstations connecting to different databases, resulting in messages not getting through and data inconsistencies.

The above scenario can happen when users mistakenly install the PhonePad 5 Server on more than one computer (there have been a few cases of this). The general rule is you should only have one PhonePad 5 Server on your network.

The following issues could be an indication that you have more than one PhonePad 5 Server on your network:

- · You have installed a server update but one or more workstations still show the previous version number.
- · Error messages state that one or more database elements are missing after a server update has been installed.
- · Messages are not being received by the intended recipients.

You can check to see if you have more than one PhonePad 5 Server on your network by downloading and running the [ServerScan](http://www.cybercom-software.com/files/ServerScan.exe) program. It will list all of the servers it discovers.

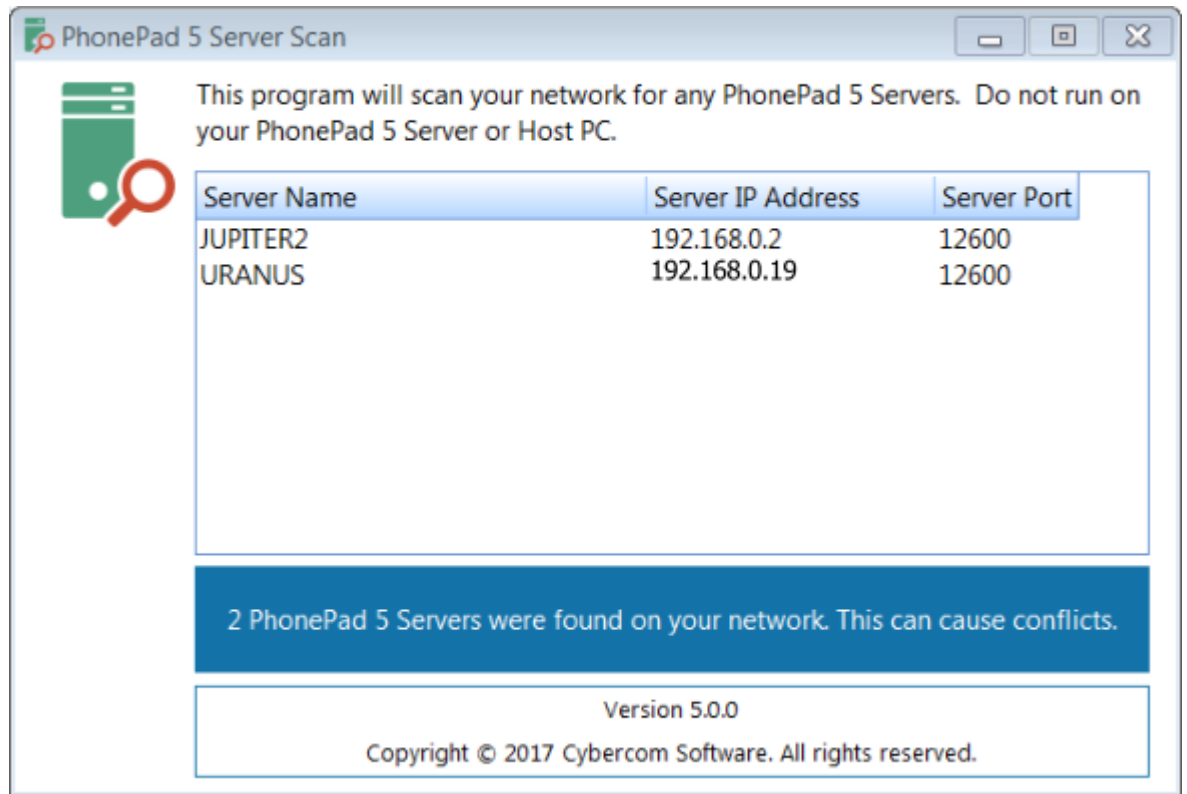

#### **When You Do Want Multiple Servers**

There are situations where having more than one PhonePad 5 Server is useful. For example, on a large network it may make sense to set up a separate PhonePad 5 database for each workarea/division/section, etc.

To avoid conflicts you will need to disable **Auto Discovery** on each workstation and enter the IP Address of the server you want PhonePad 5 Workstation to connect to. You can do this by running the **WorkstationConfig** program installed in the PhonePad 5 folder on each workstation.

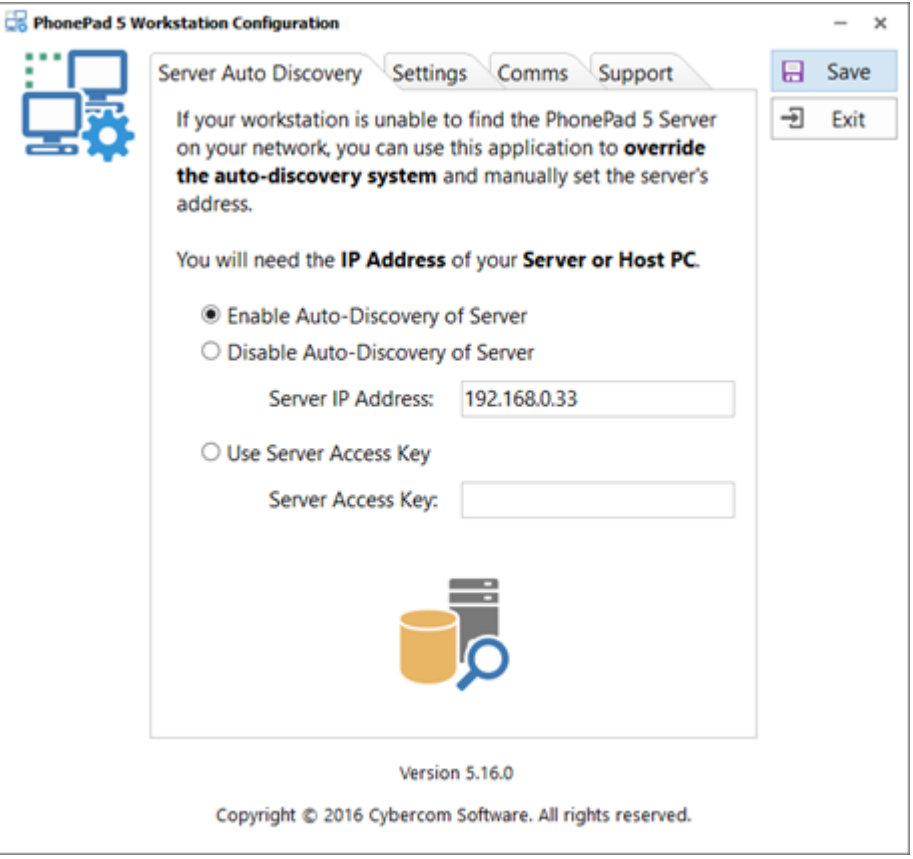

Your options are to either use set the Server's IP Address or use a Server Access Key.

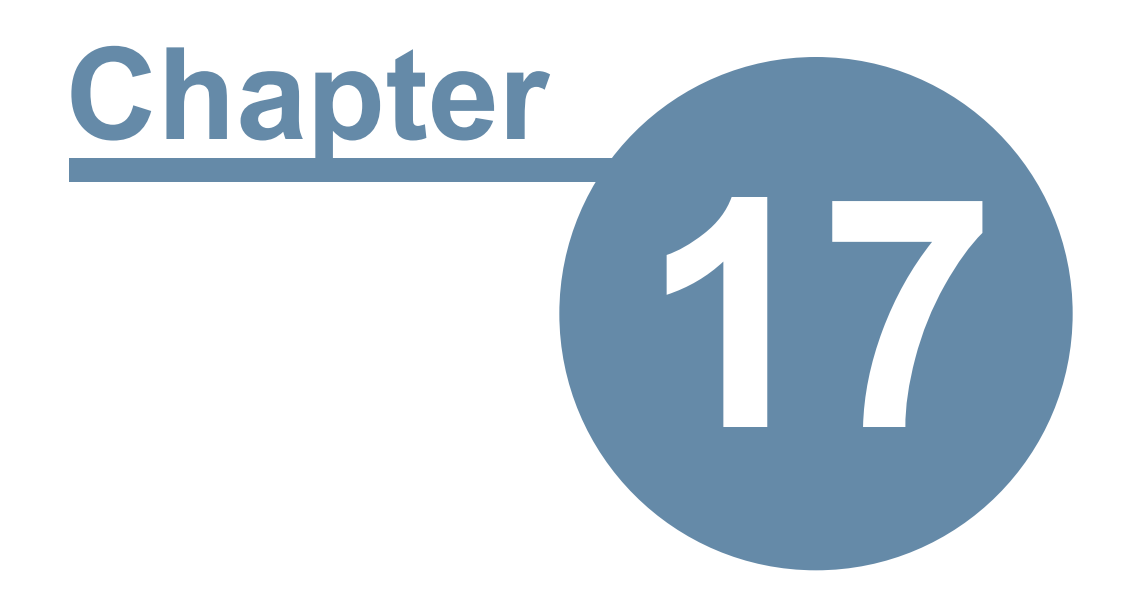

# **Other Information**

# **Other Information**

# **Anti-Virus, Anti-Spyware and Other Security Software**

Anti-Virus, Anti-Spyware and similar systems (which we'll collectively call Security Software), are the bane of database systems. They can literally bring a database server to its knees. Please read through the following sections so that you are aware of the issues and what can be done to fix them.

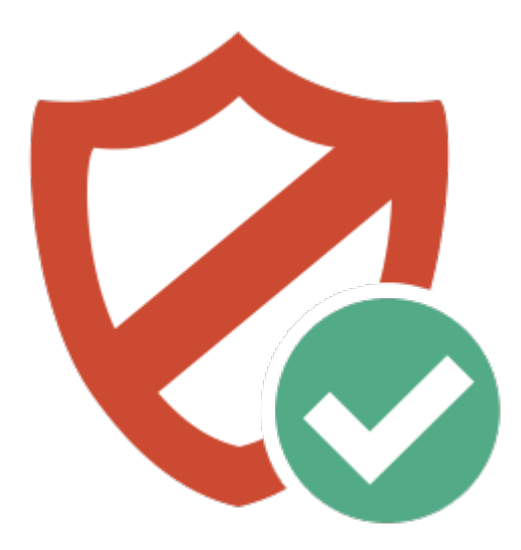

#### **Real-Time Scanning**

Security software usually has some form of real-time scanning which can **severely impact the performance** of database engines.

If you experience any of the following issues with PhonePad 5 then you can bet there is some type of security software performing real-time scanning:

- · Slow response times
- · Freezing
- · Excessive CPU usage, especially on the Server or Host PC

Real-time scanning, which can also be known by other names like Real-Time Protection or Active Protection, scans files when you open or access them to make sure they don't contain any malicious content. That is fine for documents and some applications that are opened every now and then, but for database files which can be accessed multiple times per second this can significantly increase the amount of time it takes to process data.

Imagine a scenario where you are working on something important and someone interrupts you. Occasional interruptions may be okay but if that person interrupts you continuously then it would be pretty hard to get any work done.

The solution for real-time scanning is to either **exclude the PhonePad 5 Server folders from realtime scanning**, or **disable real-time scanning altogether on your Server or Host PC**.

Scheduled scans are generally not a problem, although you should avoid scanning the PhonePad 5 Server folders during working hours.

The solution for the pesky interrupter is up to you.

The folder you need to exclude on your Server or Host PC is **C:\ProgramData\Cybercom Software\PhonePad5Server**, and all sub-folders.

#### **Firewalls**

PhonePad 5 *automatically creates inbound and outbound exception rules in the Windows Firewall* so that the client software (PhonePad 5 Workstation) and the server software (PhonePad 5 Server) can communicate with each other.

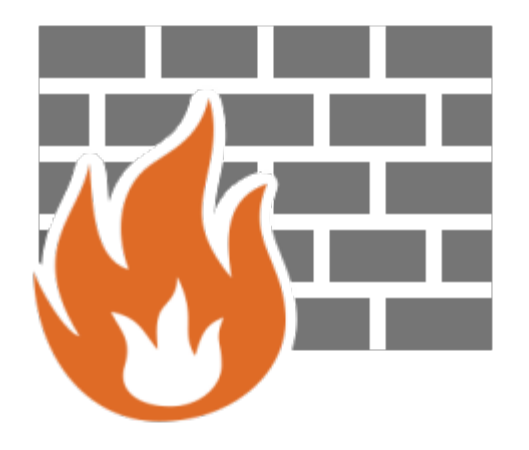

The problem is a lot of security software also have their own firewall built-in, and in many cases these firewalls completely ignore the exception rules added to the Windows Firewall. This means that you may need to manually configure your security software's firewall to allow connections between PhonePad 5 Workstation and PhonePad 5 Server.

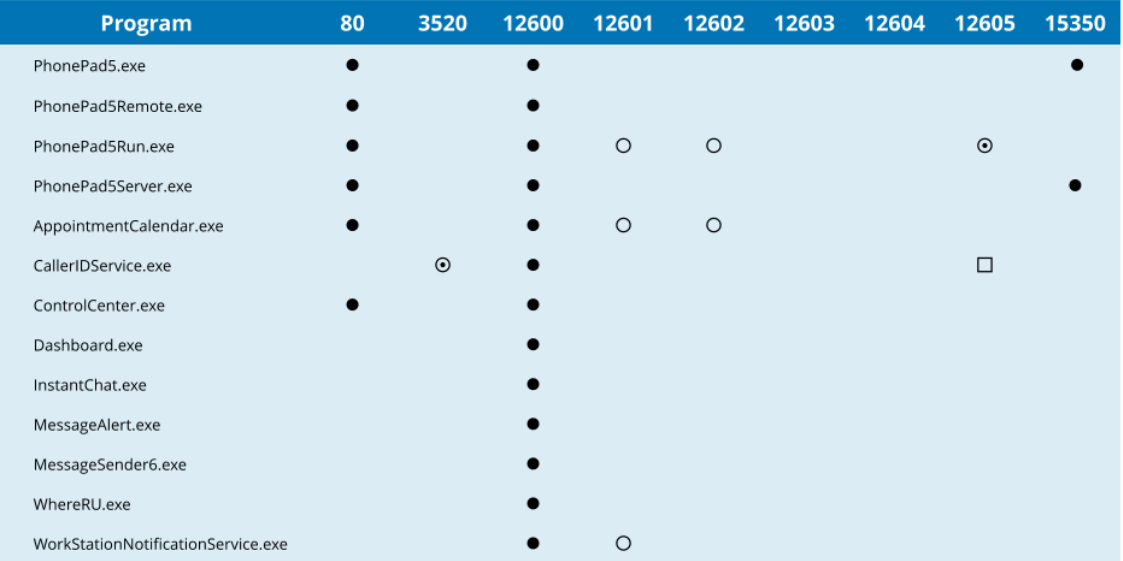

#### **PhonePad Port Usage**

Bi-Directional (Workstation and/or Server).

- **O** Inbound Only.
- Outbound Only.
- O Local Port on Workstation only (Bi-Directional).

#### **Notes**

T

Port 80 is used for occasional communications between applications and backend services on our web server.

Port 3520 is used by CallerID.com devices (if you have one).

Port 12600 is the data communications port and is used for all communication between applications and your PhonePad Server.

Port 12601 is used by the notification service to notify PhonePad and Appointment Calendar of internal updates.

Port 12602 is used for inter-process communication between PhonePad and Appointment Calendar.

Port 12605 is used to receive Caller ID communications from CallerID.com devices.

Port 15350 is the server auto-discovery port used by our Aloha protocol.

Ports marked local are only used locally on the machine, ie. they are not used across your network.

Unfortunately we are unable to provide instructions for all security products - there are dozens of products available and their user interfaces are frequently updated. It is an impossible task for us to keep up to date with all of them and write instructions for them as well.

In addition to that, It is the security software company's responsibility to make sure that their products are compatible with other software, not the other way around.

However, we will try to provide instructions for some of the more popular security products where possible.

#### **Server Configuration**

The Control Center application on your Server or Host PC has a **Settings** button which allows you to change some of PhonePad 5 Server's default settings.

#### **Server Settings**

There shouldn't be a need to change any of these settings unless there is a port conflict with other software on your network. It's recommended that you leave these at the default settings.

If you do have to change any of the settings, you will also need to change the corresponding settings on all of your workstations using the Workstation Configuration program so that they match.

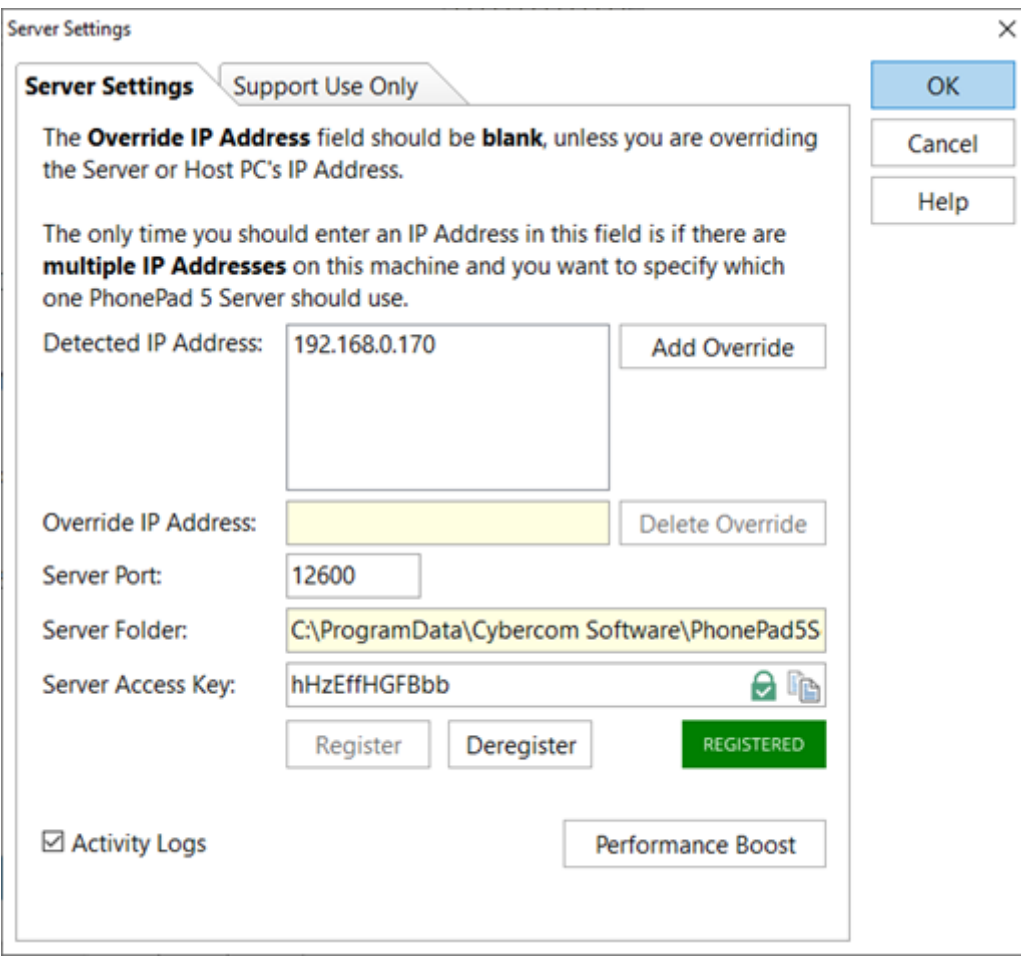

#### **Support Use Only**

These settings are used to tweak some of the system settings. Unless you are experiencing specific problems they should be left at their defaults.

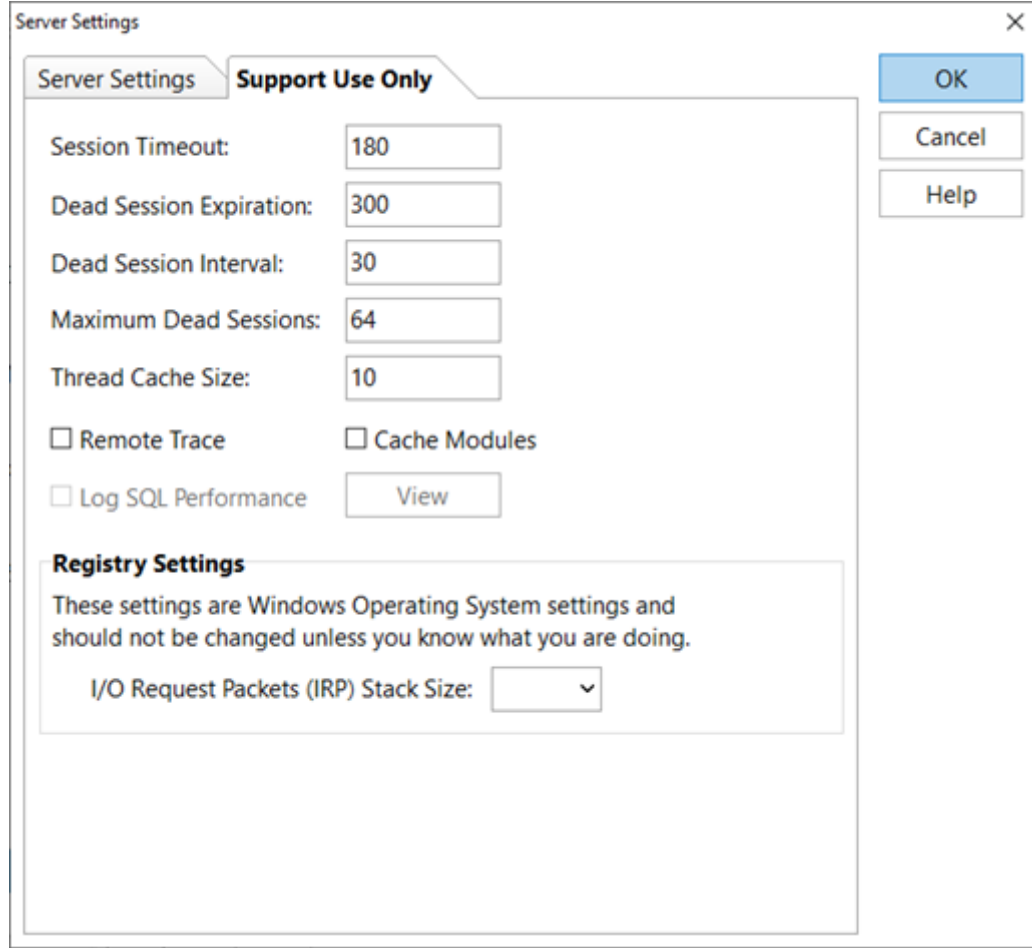

The **Remote Trace** feature is used by Support to diagnose any issues you may be experiencing. If you have problems with PhonePad, a support technician may ask you to activate the Remote Trace for a short period. It should normally be left unchecked.

## **Workstation Configuration**

The **Workstation Configuration** application is used to alter settings for individual workstations.

#### **Server Auto Discovery**

The Server Auto Discovery feature enables PhonePad 5 to automatically detect and connect with a PhonePad 5 Server on your network without you needing to enter the server's settings.

If Auto Discovery is blocked on your network by a router or other network device then you can override this feature and specify the Server's IP Address.

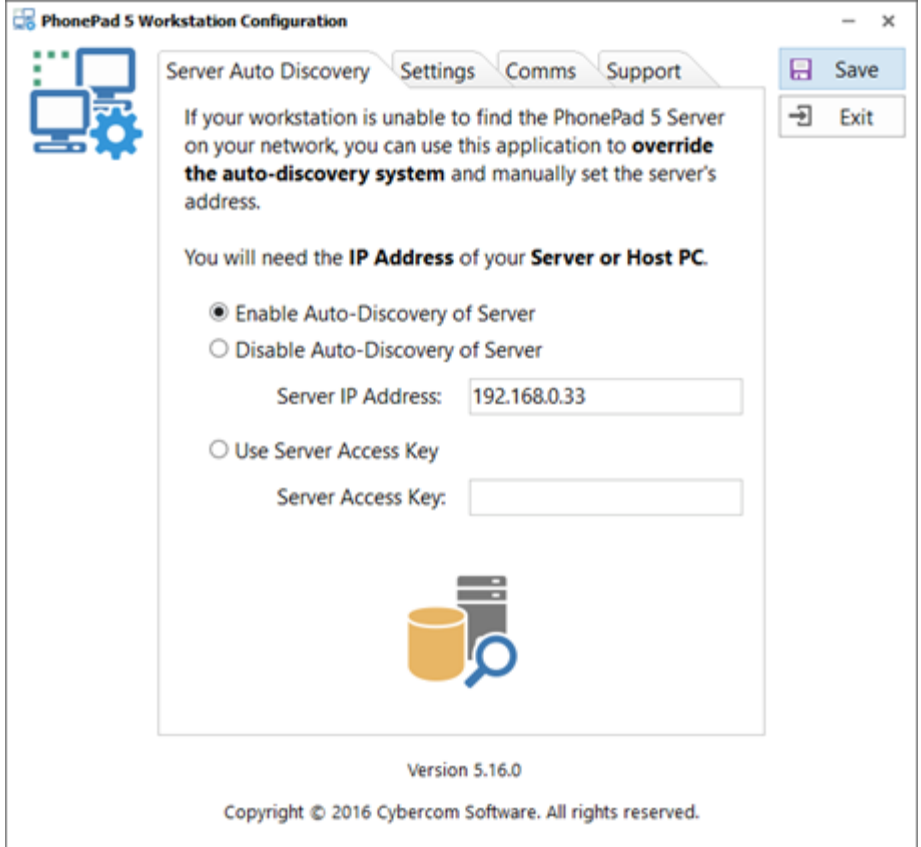

### **Settings**

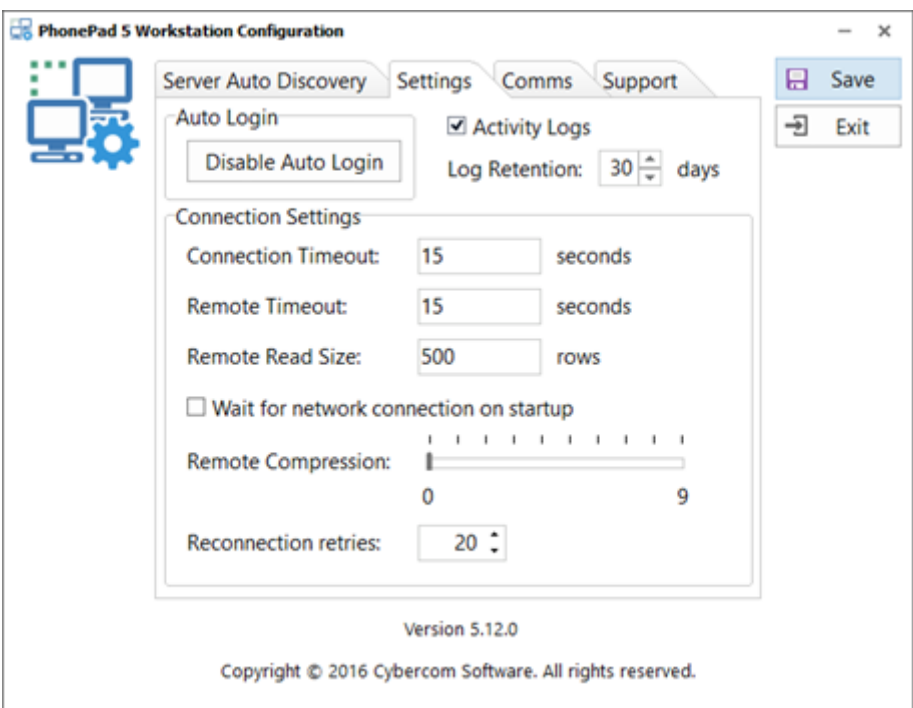

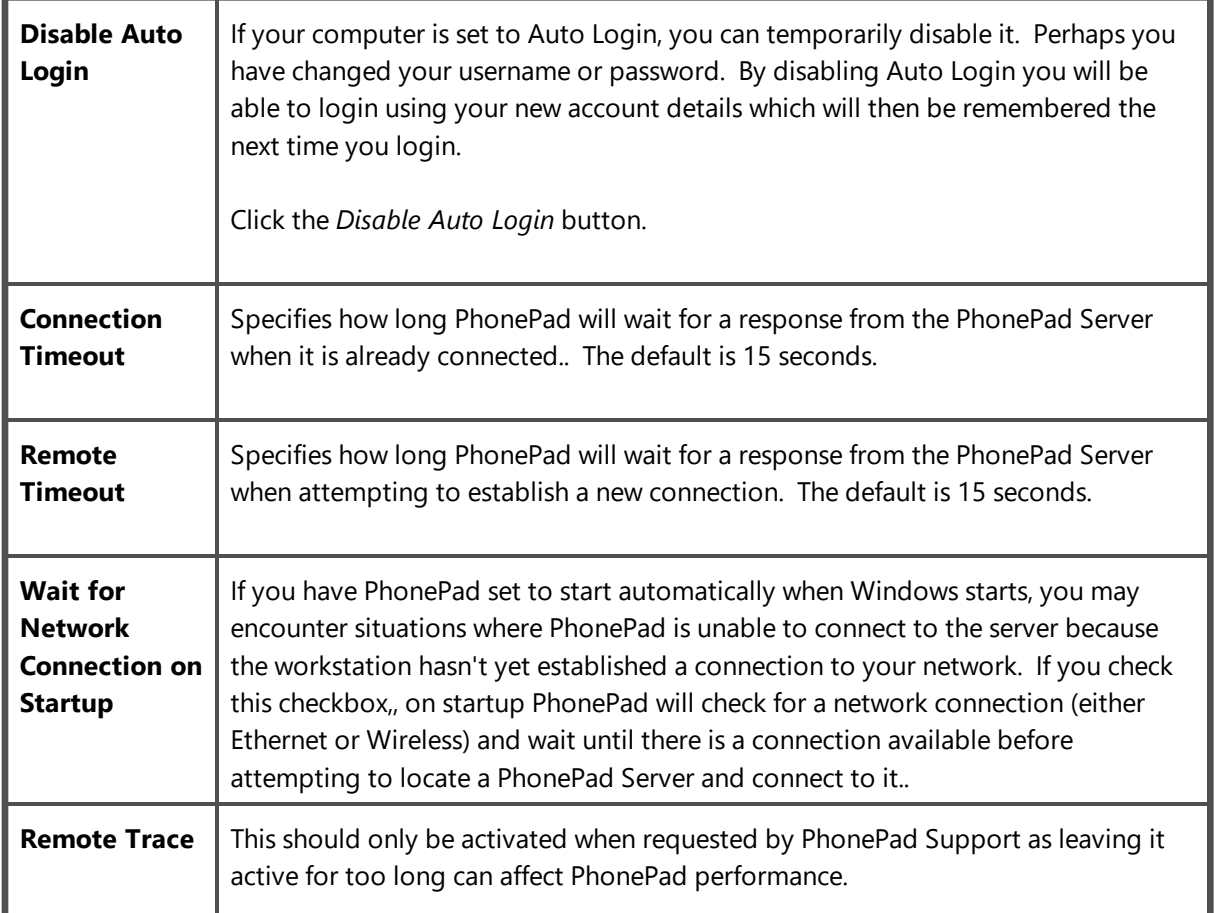

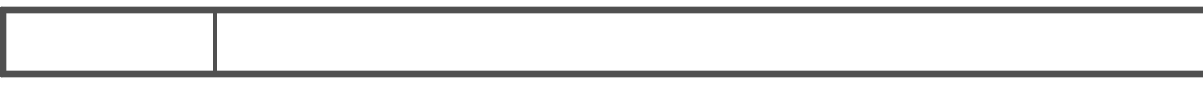

#### **Comms**

These default settings shouldn't need to be changed unless there are network conflicts on these ports.

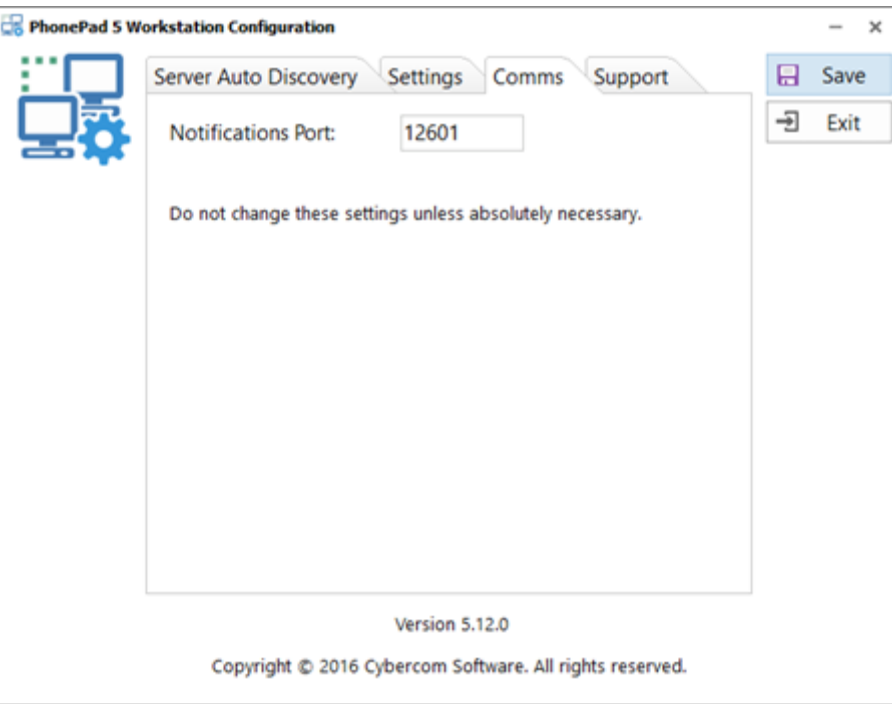

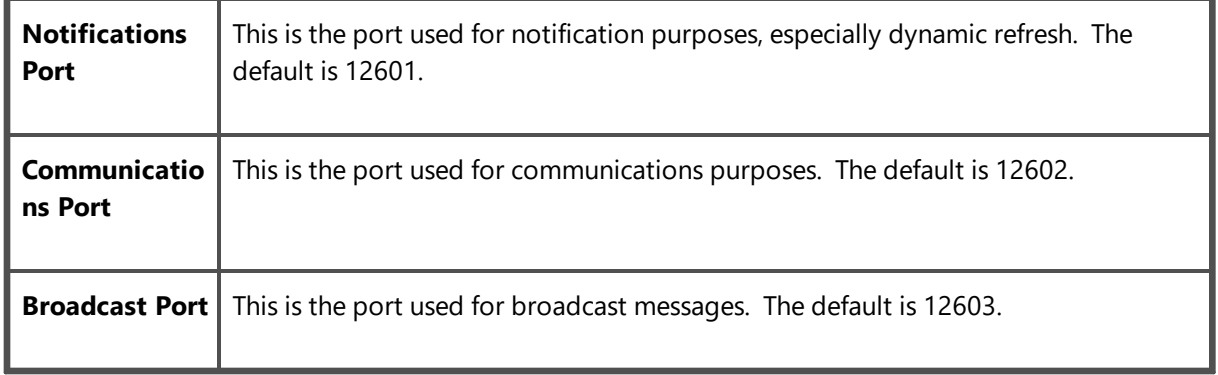

# **Configuration Files**

#### **PhonePadLocalSettings.ini**

PhonePadLocalSettings.ini is a configuration file located in *C:\ProgramData\Cybercom Software\PhonePad5* on computers that have PhonePad 5 Workstation installed.

The PhonePadLocalSettings.ini file contains:

- · Username and password (encrypted) for automatic login. These are managed by PhonePad.
- · Connection override settings.
- · Debug settings.
- · Temporary folder setting.

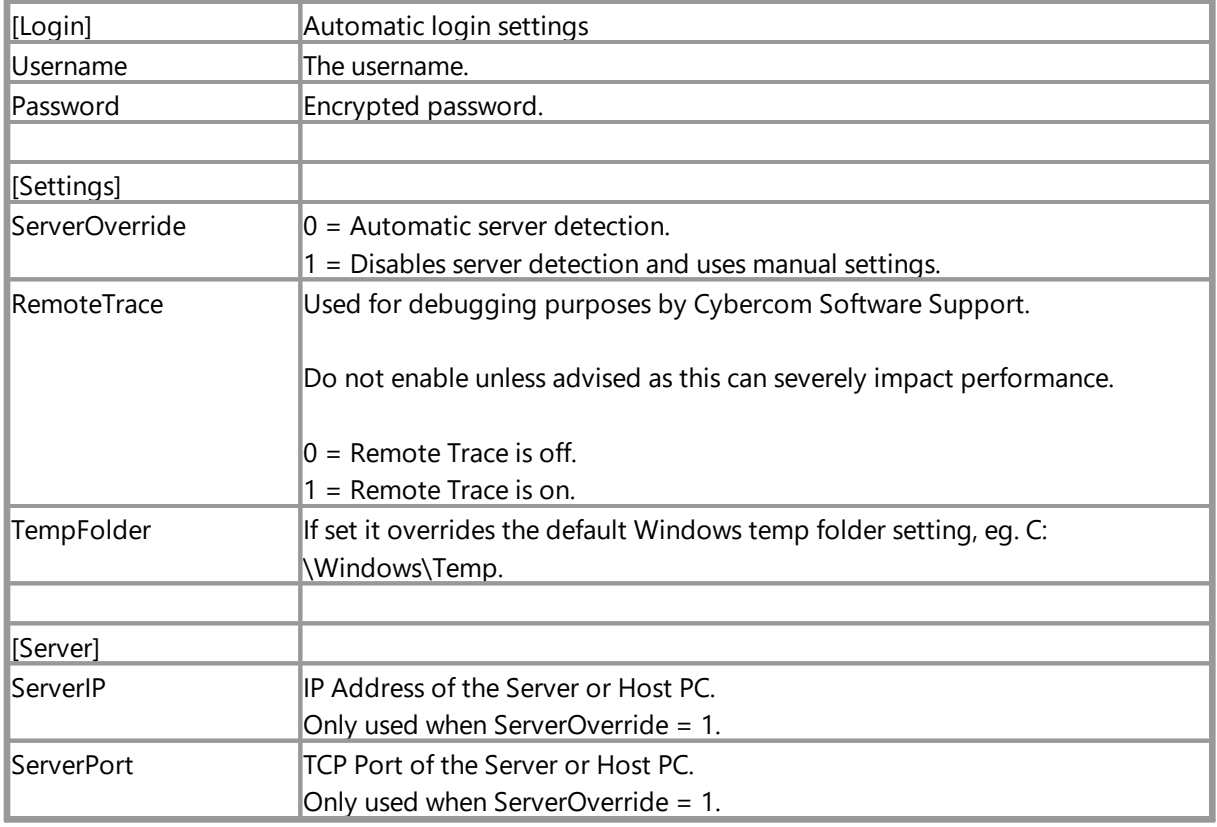

#### Example:

```
[Login]
Username=Jane
Password=mTuo+JSTUfAXiwmpOSPL4PYC
```

```
[Settings]
ServerOverride=1
RemoteTrace=0
TempFolder=C:\MyTemp
```
[Server]

ServerIP=192.168.0.100

**Editing PhonePadLocalSettings.Ini**

#### **Application Folders**

By default, PhonePad 5 Workstation and PhonePad 5 Server are installed in the following folders:

- · C:\PhonePad5
- · C:\PhonePad5Server

Now you may be wondering why they aren't installed under *C:\Program Files* or *C:\Program Files (x86)*. The reason is that the Program Files folders are special folders that are normally tightly controlled by the Windows OS and User Access Control (UAC). We have found that installing PhonePad in those folders breaks the automatic update system due to overly restrictive access rights.

These restrictions don't normally apply to other folders directly off the C: drive root directory (but sometimes they might). We recommend that users be given **Modify** access to the **C:\PhonePad5** and **C: \PhonePad5Server** folders, or whichever folders to put them in.

#### **PhonePad 5 Server Folders**

PhonePad 5 Server uses the following folder structure on your Server or Host PC.

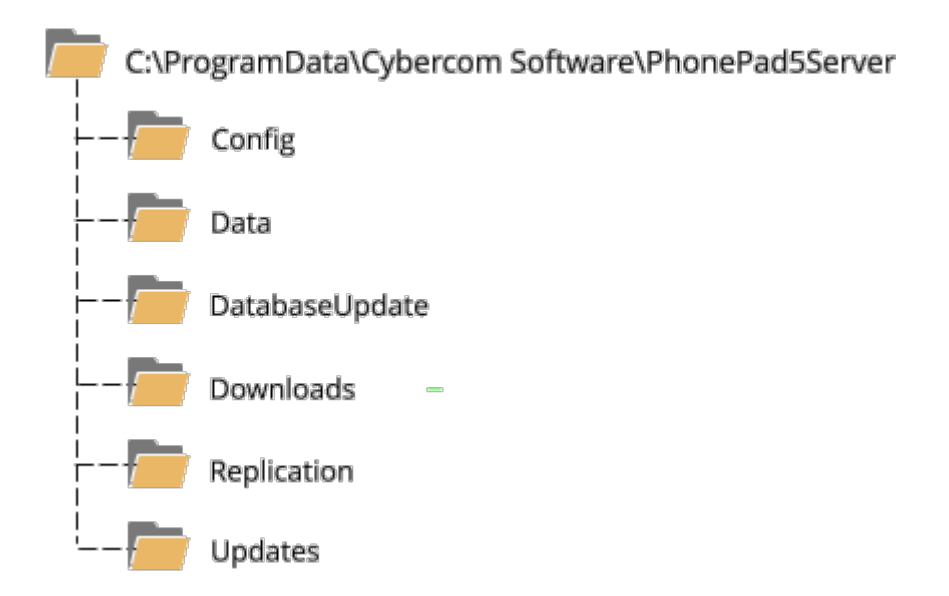

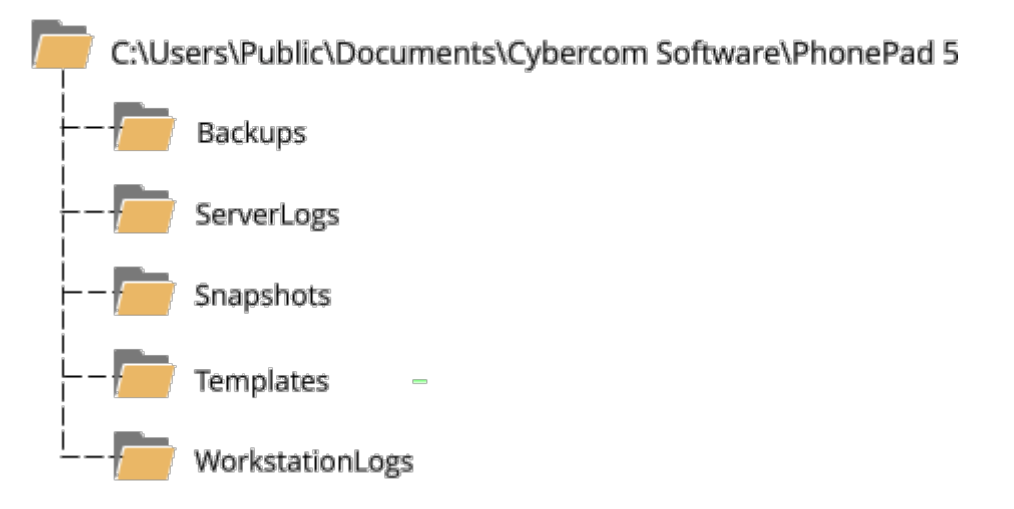

These folders are maintained by PhonePad 5 Server and should never be modified or deleted. It is strongly recommended that you give Server or Host PC users **Modify** access to these folders.

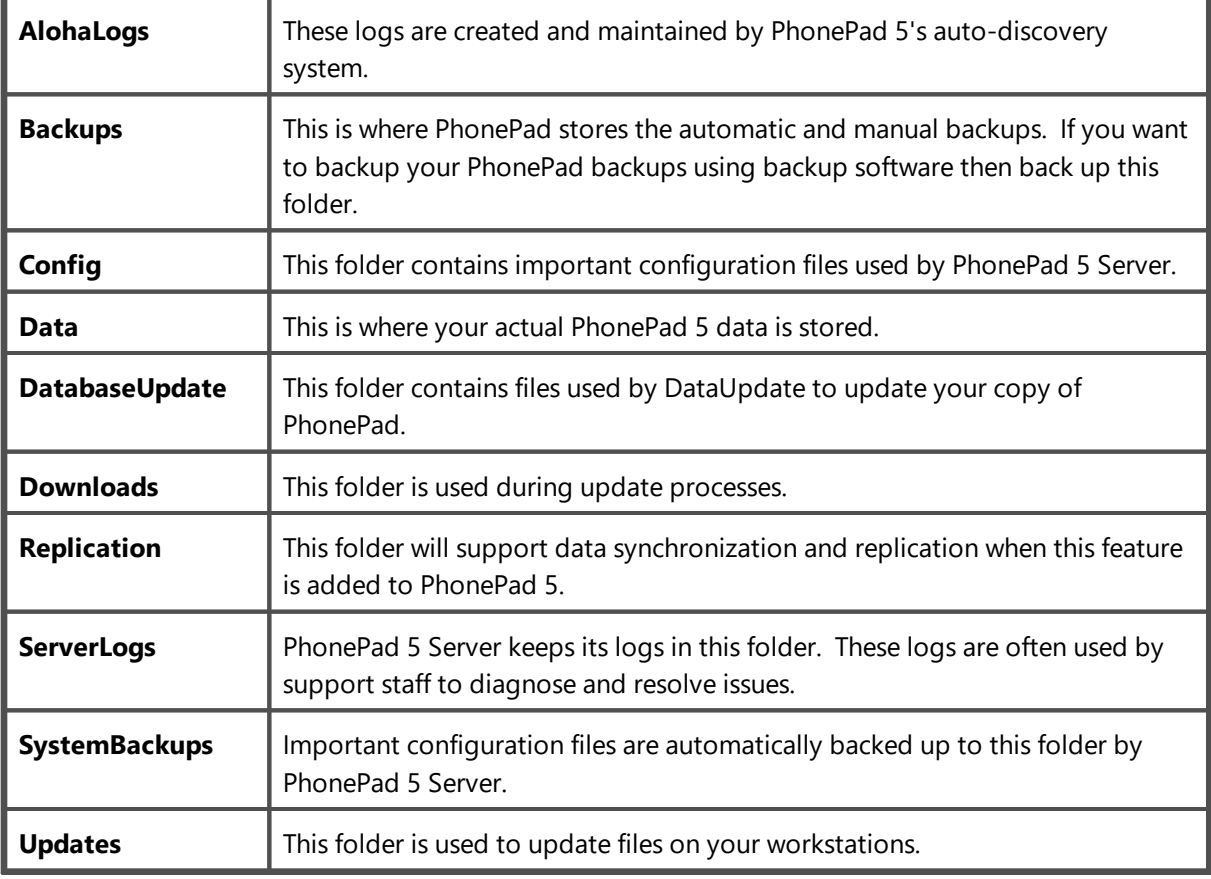

### **Purchasing PhonePad**

To purchase PhonePad, select **Purchase** from the **Help** menu. You will be taken to the Cybercom Software order page where you can purchase PhonePad.

## **Licensing PhonePad**

When you purchase PhonePad you will receive an email containing your **Client Number**, **Email Address** and **Serial Number**. These details are used to license your PhonePad system.

Select **License** from the **Help** menu.

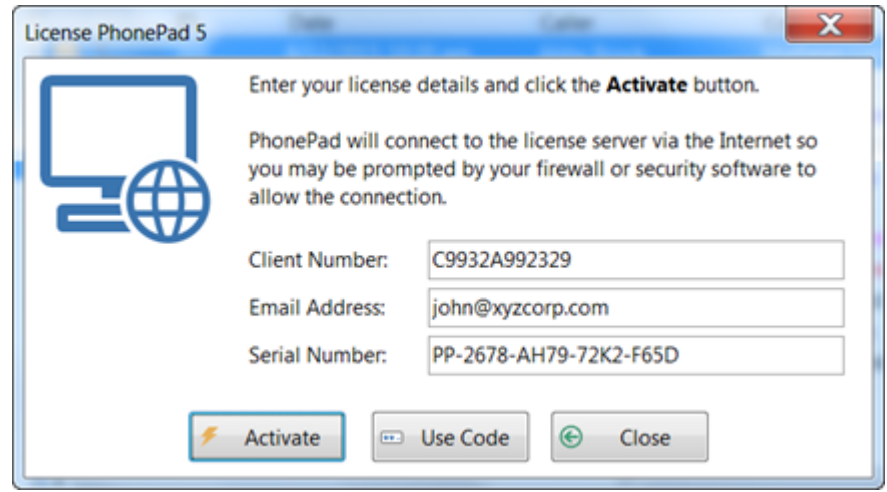

Enter your license details in the relevant fields as shown above, then click the **Activate** button. PhonePad will connect to our license server to download and install your license. If you are unable to connect you may need to configure your firewall or security software to allow the connection.

Please note: licensing only needs to performed once. You do **not** need to do this on each workstation.

#### **If You Are Unable to Connect to the Internet**

If your computer is unable to connect to the Internet then there is an alternative method of licensing PhonePad.

Click the **Use Code** button.

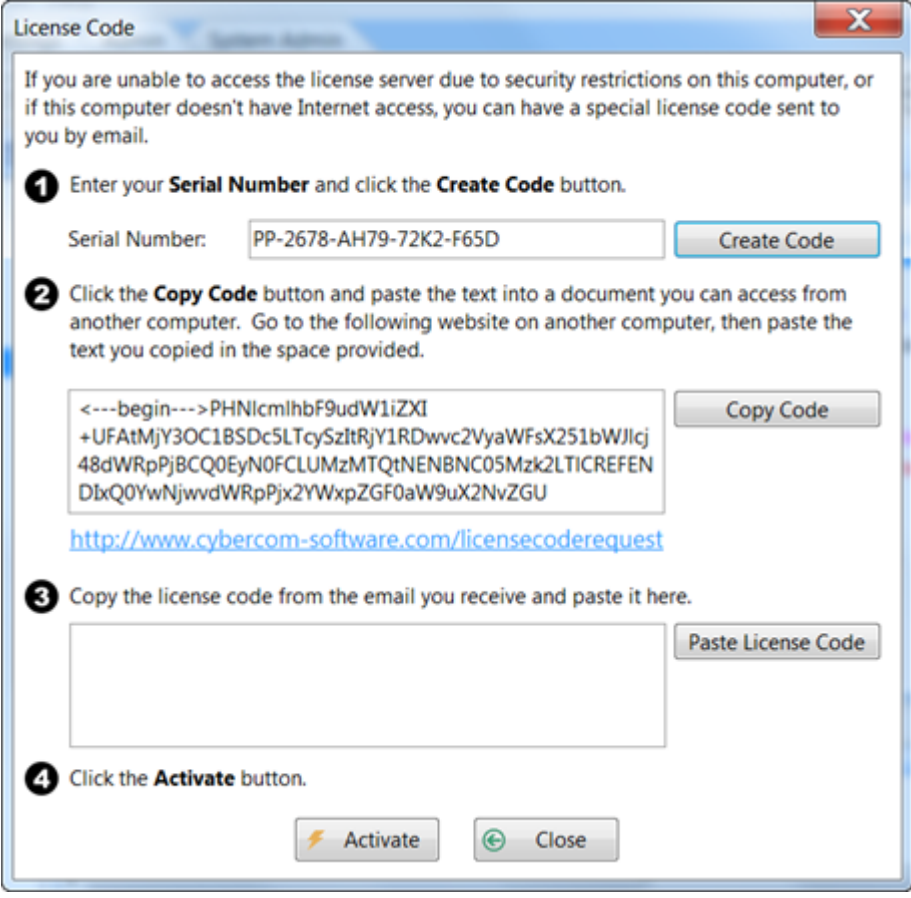

- 1. Enter your **Serial Number**.
- 2. Click the **Create Code** button. A special code will be created.
- 3. Click the **Copy Code** button and paste it into a document that you will be able to access on a computer that has email access.
- 4. Go to this web address: [http://www.cybercom](http://www.cybercom-software.com/licensecoderequest/licensecoderequest.html)[software.com/licensecoderequest/licensecoderequest.html](http://www.cybercom-software.com/licensecoderequest/licensecoderequest.html)
- 5. Paste the code into the space provided on the website.
- 6. Click the **Request** button.
- 7. A special code will be emailed to your license email address.
- 8. Copy the code from the email and paste it into the field above, or copy the code to the Windows clipboard and click the **Paste License Code** button.
- 9. Click the **Activate** button to activate your license.

## **PhonePad Home Page**

Select **PhonePad Home Page** from the **Help** menu to go to the PhonePad home page on the Cybercom Software website.

## **Latest News**

Select **Latest News** from the **Help** menu to go to the News/Blog page on the Cybercom Software website.

# **License Information**

Select **Your License Information** from the **Help** menu.

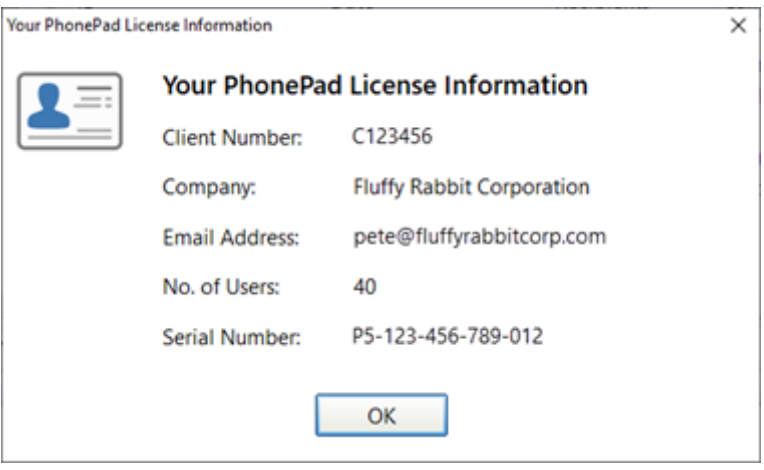

# **System Information**

The System Information windows displays information that can be useful for support staff trying to diagnose an issue.

Select **System Information** from the **Help** menu.

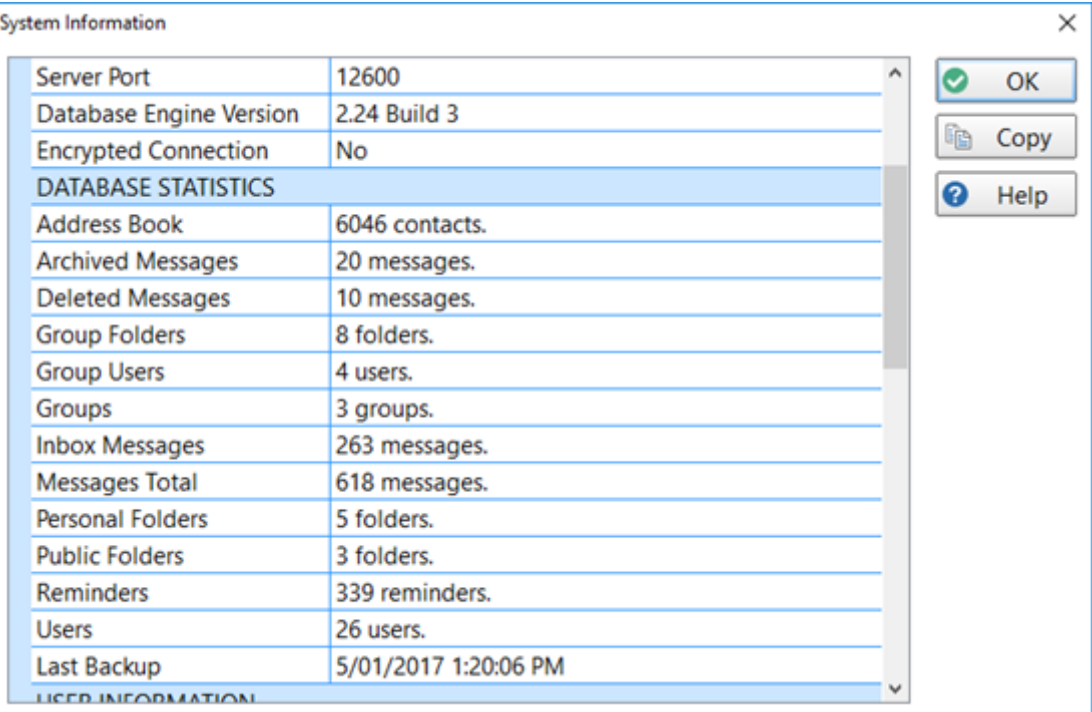

You can click the **Copy** button to copy these details to the Windows clipboard.

System Information displays:

- · Application information
- · Database information
- · Database Statistics
- · User Information
- · License Details
- · System information
- · Anti-virus, anti-spyware and firewall software details

## **Suggestions**

We love to receive suggestions, enhancement requests and other feedback from our customers. It helps us improve our software and ensures that PhonePad continues to meet your needs.

You can send us your ideas by selecting **Suggestions** from the **Help** menu. Your browser will open to our Suggestions web page.

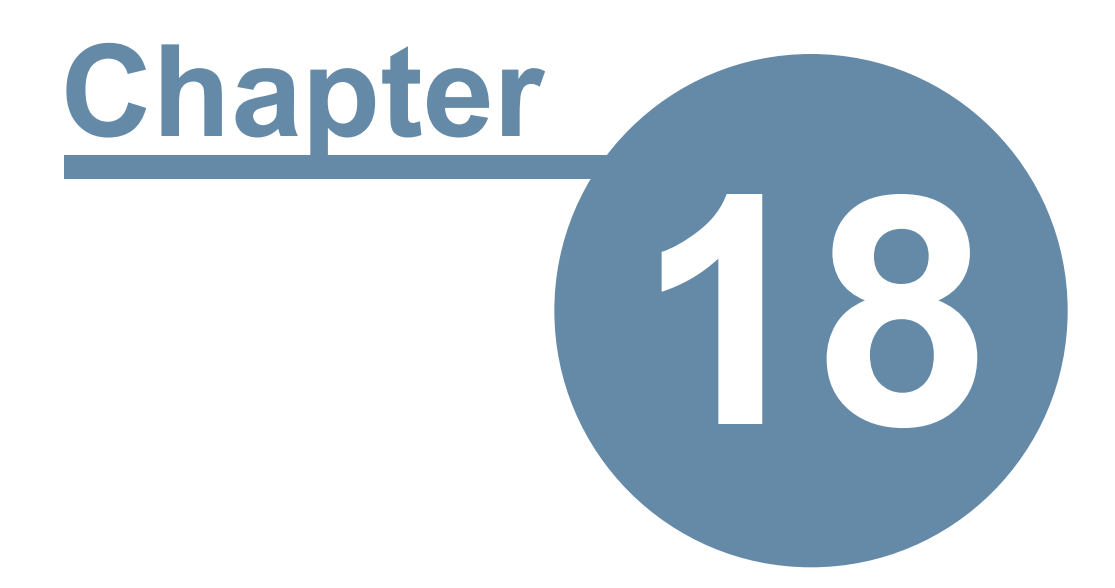

# **Support**

# **Support**

We have been supporting our products for over 20 years.

If you have any problems with downloading, installing, configuring or using PhonePad 5 **please contact us instead of your normal IT support provider**. As good as your IT people are, we know PhonePad better and can probably pinpoint the problem and fix it a lot faster.

Please visit the **Support** page for information on support options: [https://www.cybercom](https://www.cybercom-software.com/support.htm)[software.com/support.htm](https://www.cybercom-software.com/support.htm)

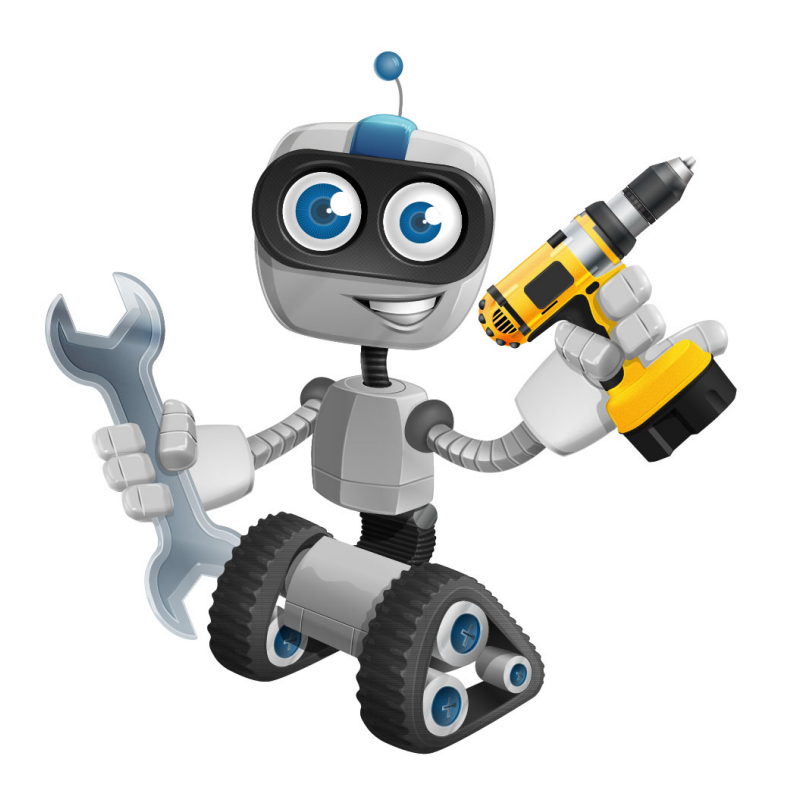

#### **Getting Us to Repair Your Database**

If you are experiencing problems with your PhonePad 5 database, especially error messages, and you have tried repairing it and restoring from backup then it might be time to call in the big guns.

Send an email to [support@cybercom-software.com](mailto:support@cybercom-software.com) explaining the problem. Include any error messages. We will most likely get you to download a program that will upload your database to a secure area on your server.

The setup program will install two programs:

- · **Database Upload** this is used to upload your database for repair.
- · **Database Download** this is used to download and install your repaired database.

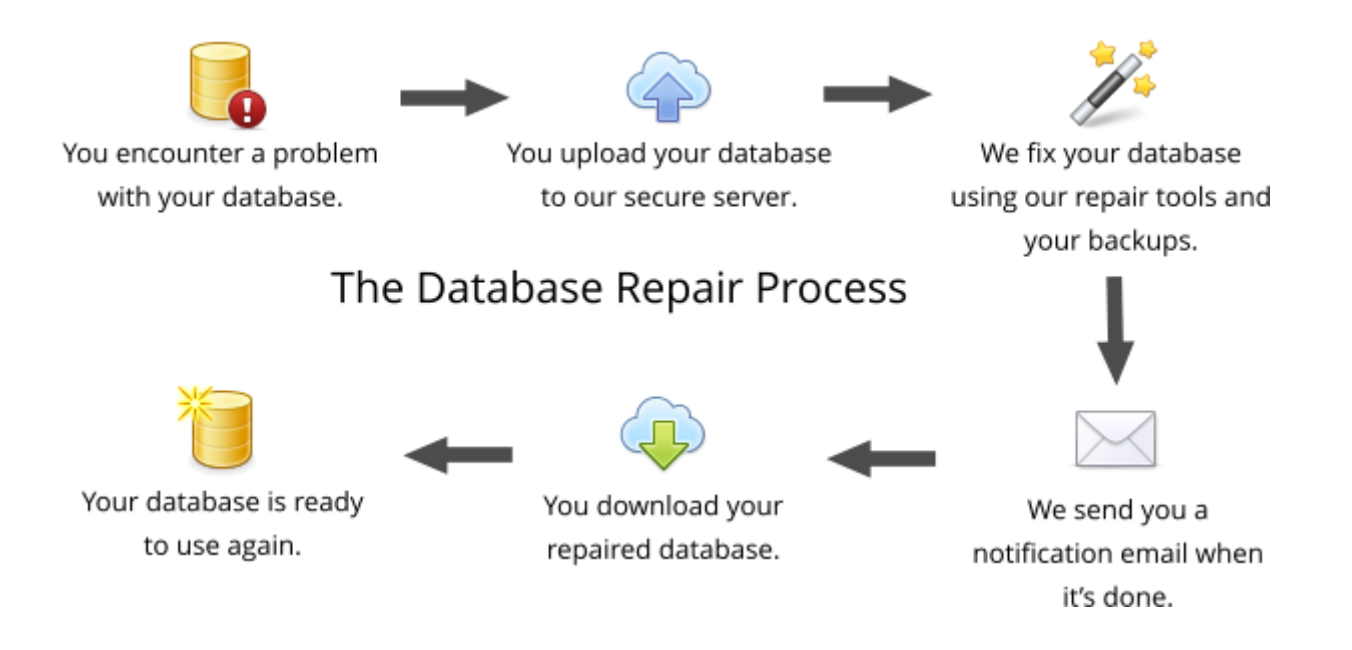

#### **Uploading Your Database for Repair**

Before we can repair your database you will need to upload it to our secure server. Due to the specialized nature of this type of repair it's not possible for us to do this over-the-phone or by remote support.

1. Run **Database Upload** by right-clicking on the icon and selecting **Run as Administrator** from the popup menu.

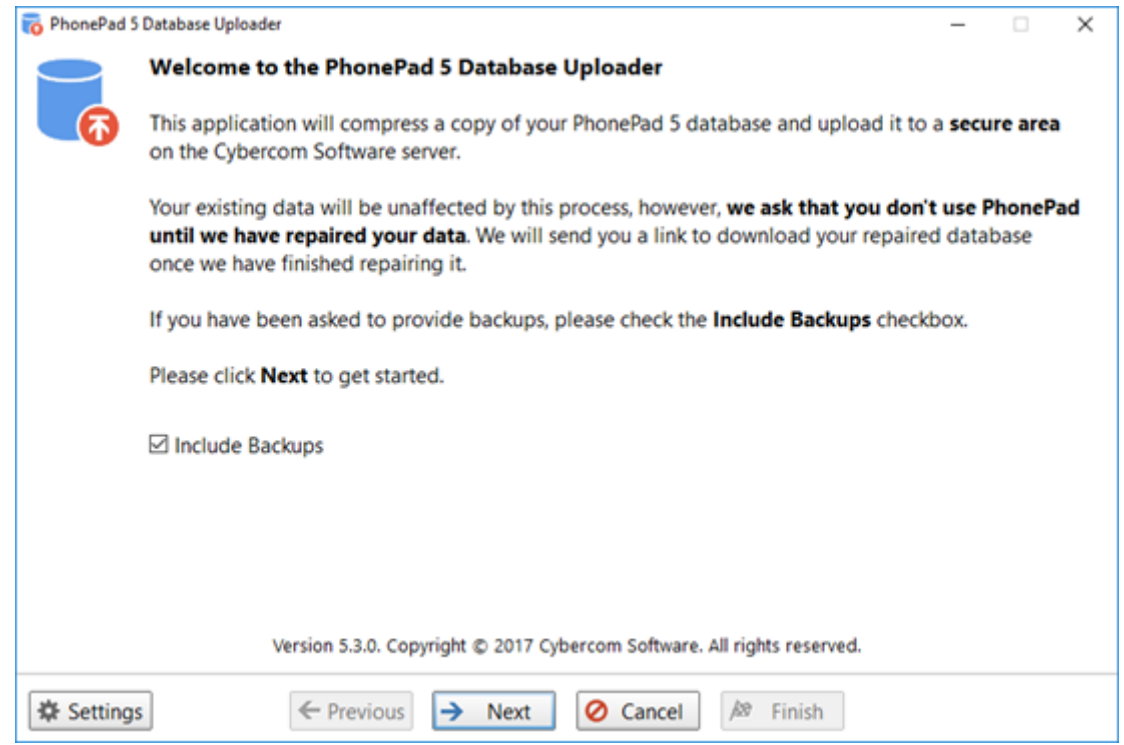

- 2. Make sure the **Include Backups** check box is *checked* before clicking **Next**.
- 3. You will be prompted to select some recent backups.

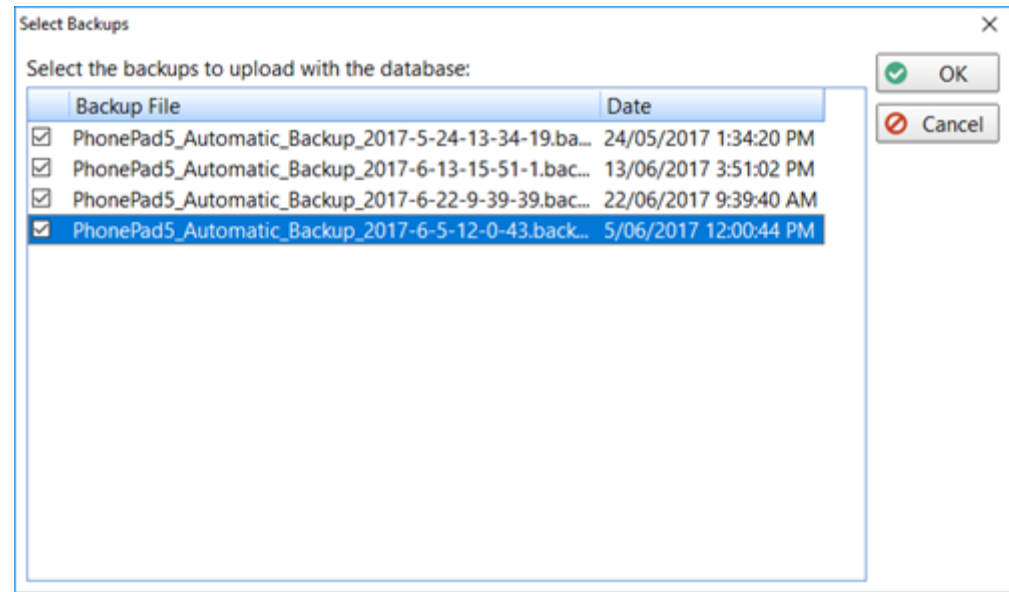

- 4. It is recommended that you select at least a week's worth, starting with the latest backup.
- 5. Click **OK** to continue.

6. Enter your **Name** and **Email** address.

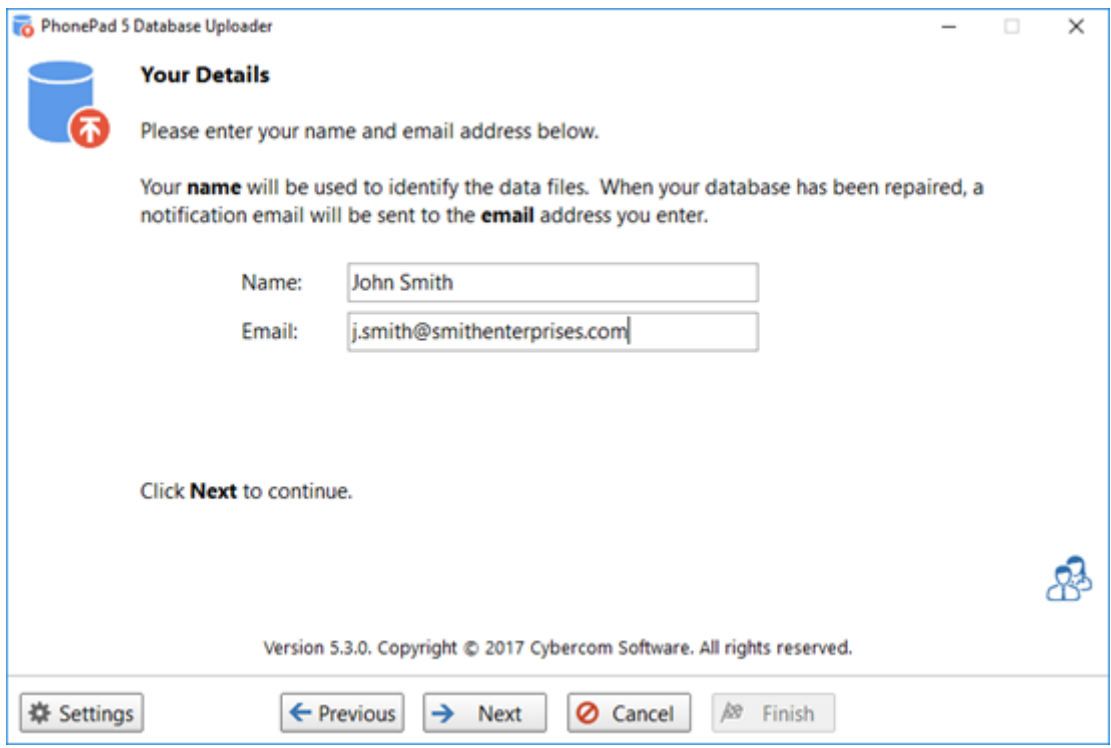

- 7. Click **Next** to continue.
- 8. f
- 9. To save time and to ensure none of your files go missing, a copy of your database will be compressed.

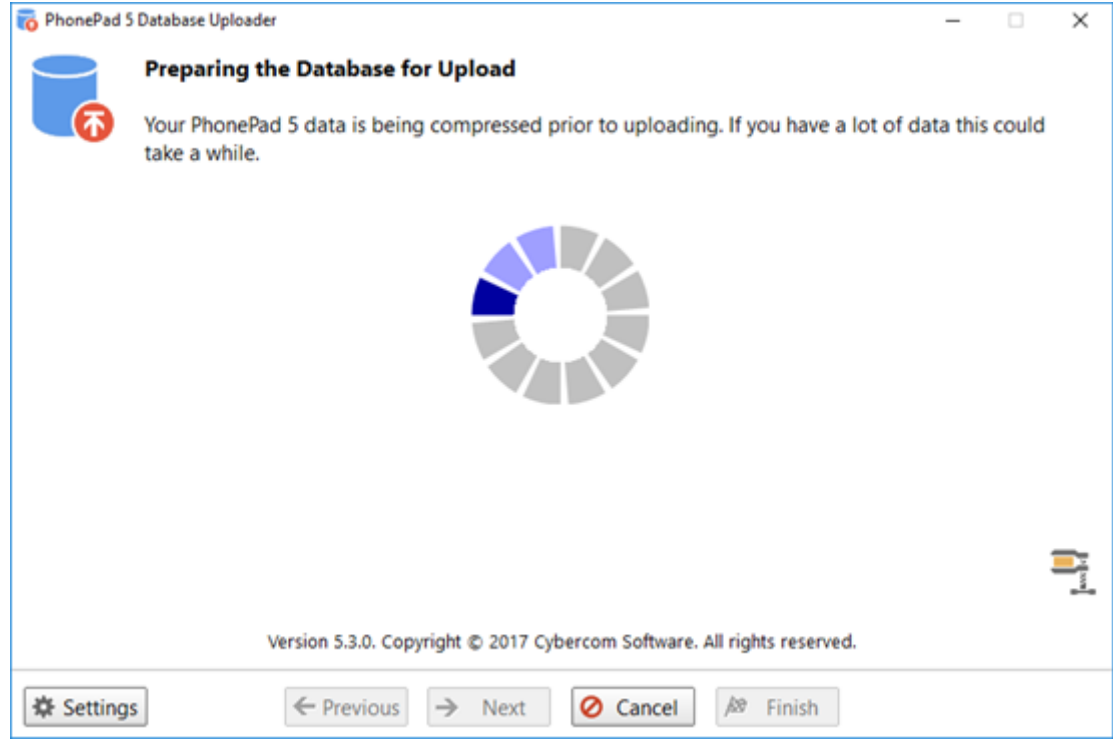

10. Once the compression has finished your database will be uploaded to our repair server.

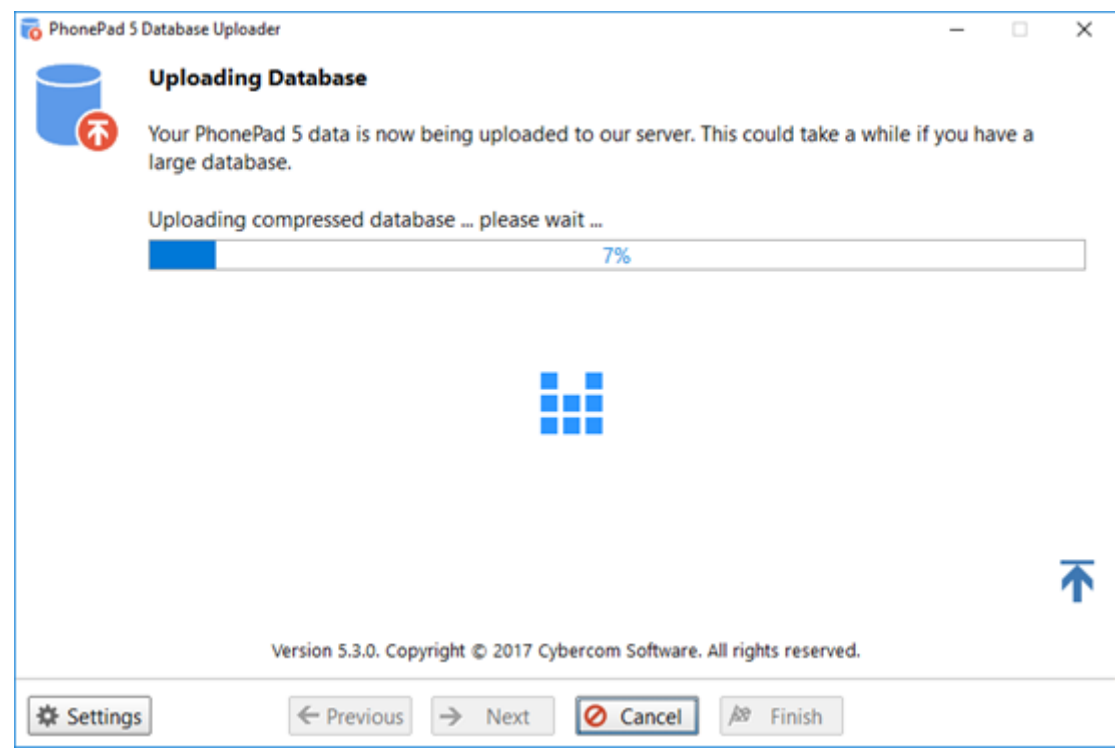

11. This could take a while if you have a big database.

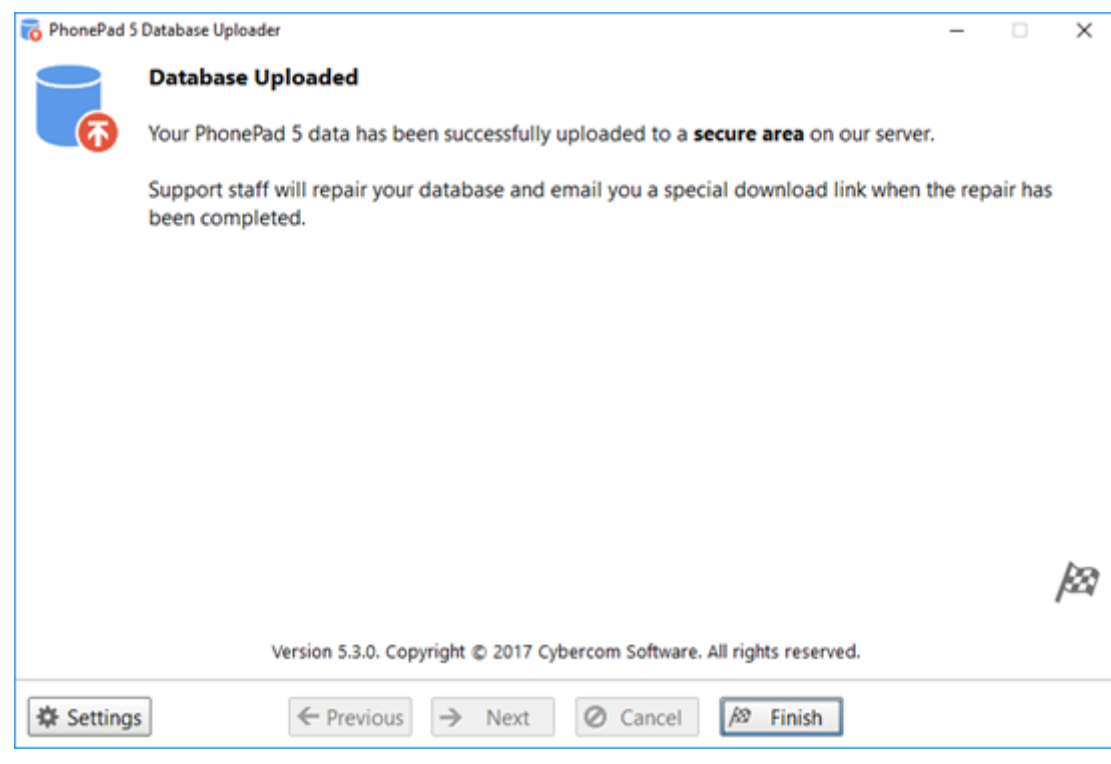

12. Once the upload has been completed click the **Finish** button.

#### **Downloading Your Repaired Database**

When your PhonePad 5 database has been repaired and is ready for download, you will receive a notification email from us with instructions on how to download it. This is a fairly straightforward process.

- 1. Copy the **Repair Code** from the email you received.
- 2. Run **DatabaseDownload** by right-clicking on the icon and selecting **Run as Administrator** from the popup menu..
- 3. Paste the Repair Code from the email into the **Repair Code** field.

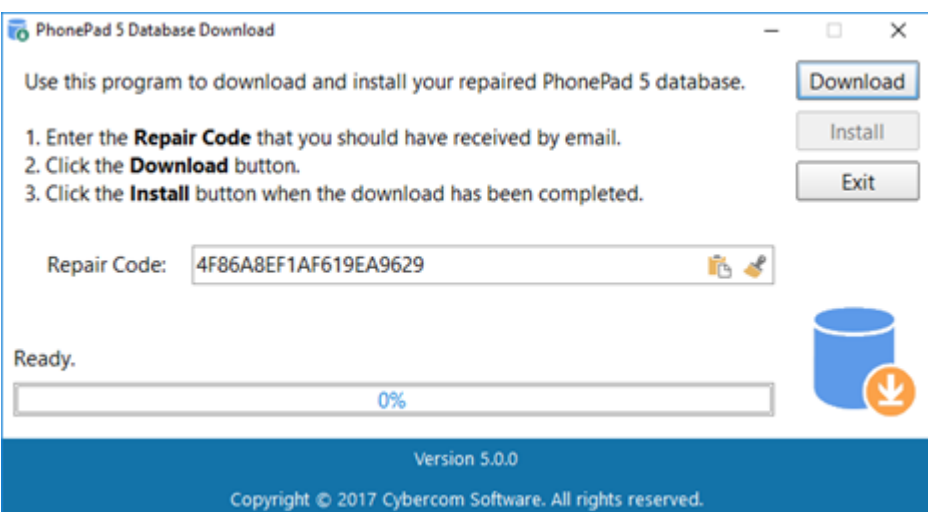

- 4. Click the **Download** button and select **Yes** when prompted.
- 5. d
- 6. The Repair Code will be validated and then the download should commence.

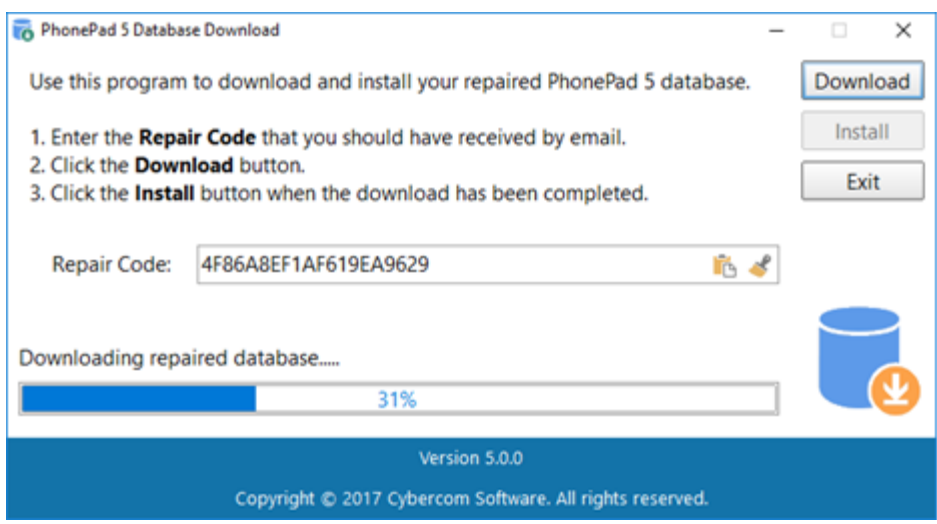

7. A message will be displayed when the download has been completed.

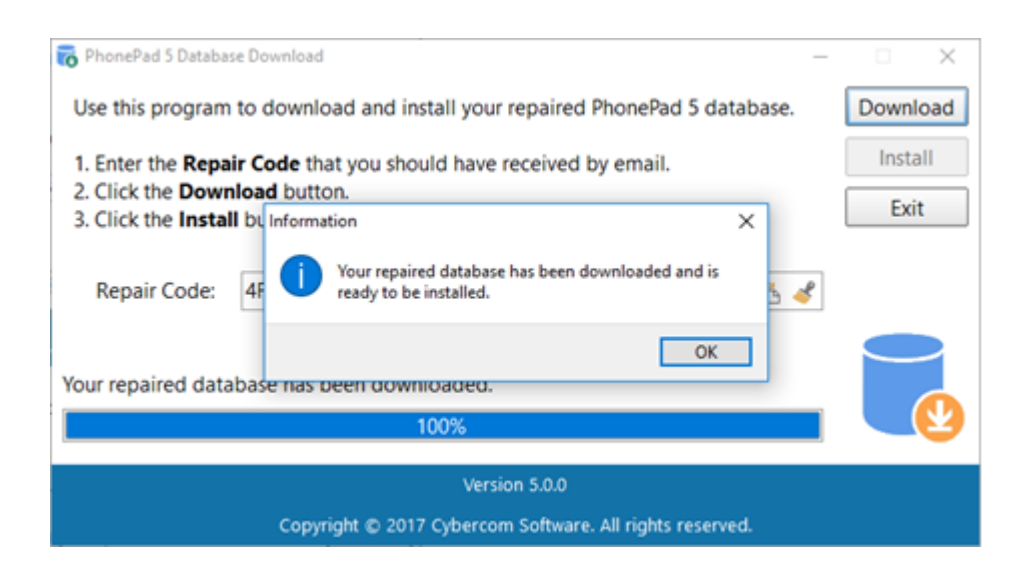

- 8. **Click OK.**
- 9. Click the **Install** button and click **Yes** when prompted.
- 10. Your database files should now be installed.

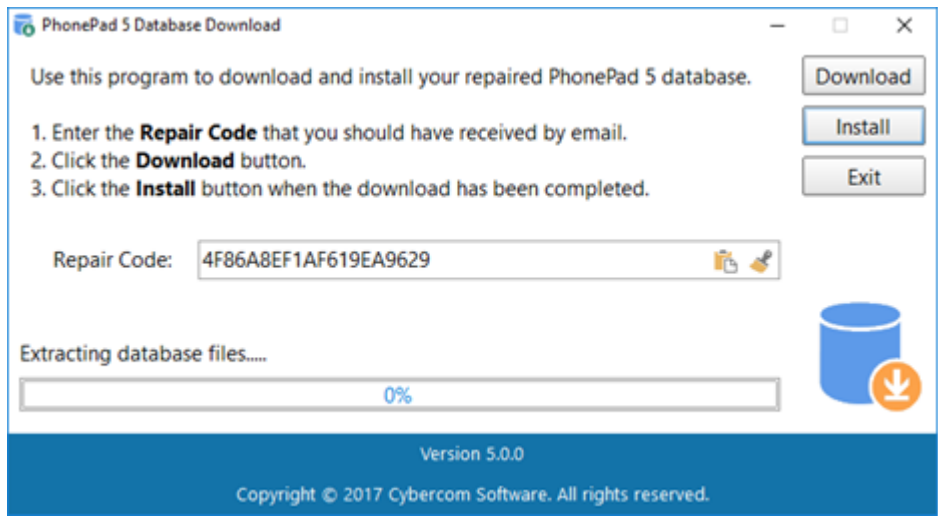

11. If all goes well you should see the following message.

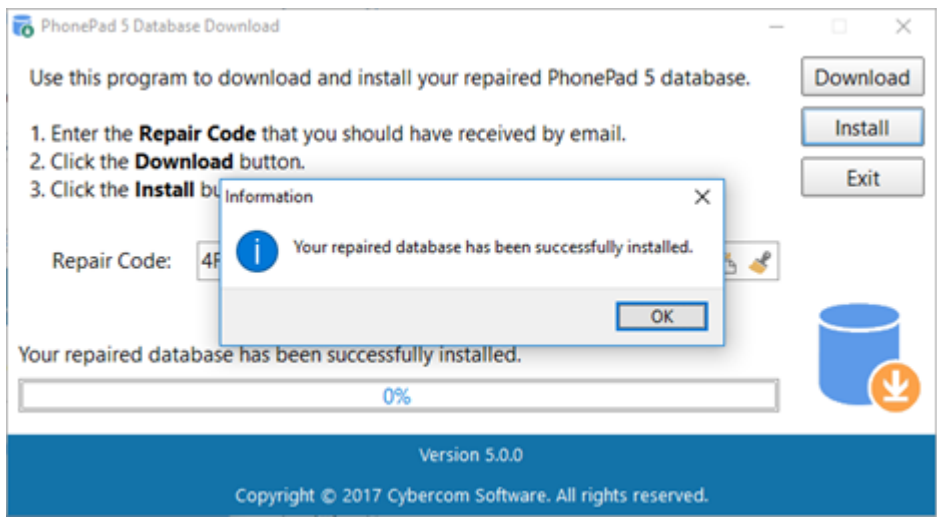

12. Click **OK**, and then click the **Exit** button.

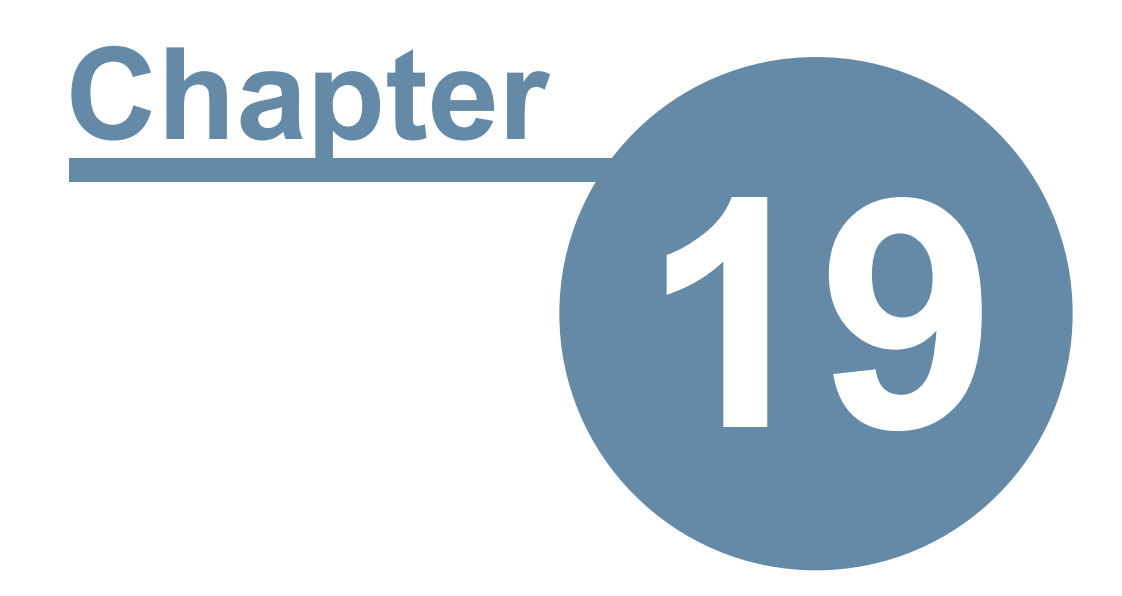

# **Update Plan**

# **Update Plan**

Developing software is a time consuming and expensive business. So that we can continue to develop PhonePad and provide more frequent releases, we have annual Update plans. An Update Plan provides you with all major and minor updates that are release during the period of the Update Plan. A 12 month update plan is provided with your purchase of PhonePad 5. After 12 months you have the option of renewing your update plan. PhonePad will continue to work regardless of whether or not you renew your update plan.

To check your Update Plan, select **Update Plan** from the **Help** menu.

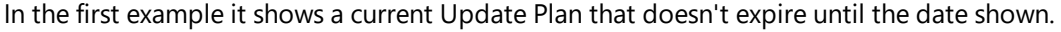

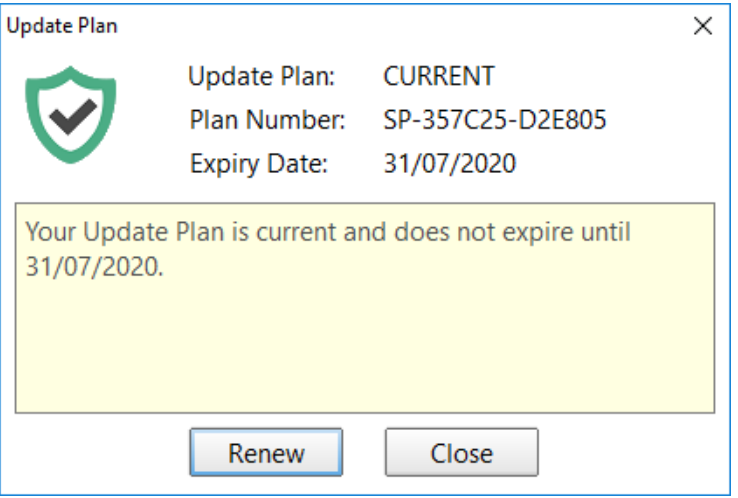

In the next example the Update Plan has expired.

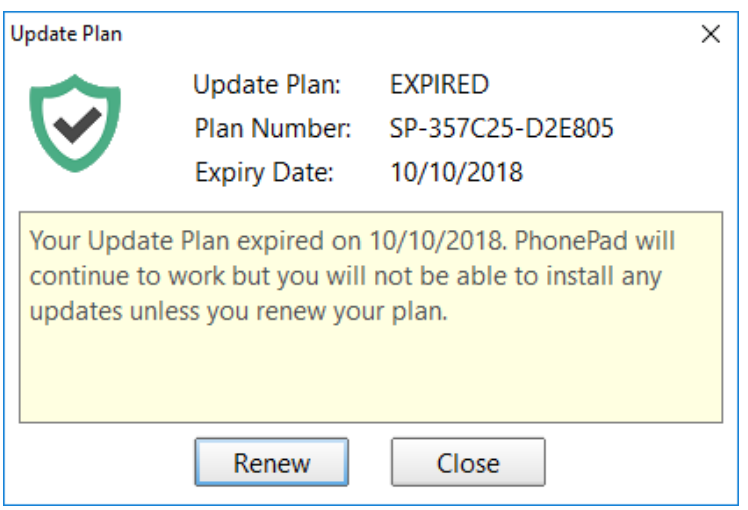

The Update Plan can be renewed at any time, either while your plan is current or when it has expired. If you renew your Update Plan while it is still current you will get a full 12 months added on to the end of your plan's expiry date, so you don't lose anything by renewing early.

If you are in the Trial period you will be on the Trial Update Plan. You are still eligible to updates during this period.

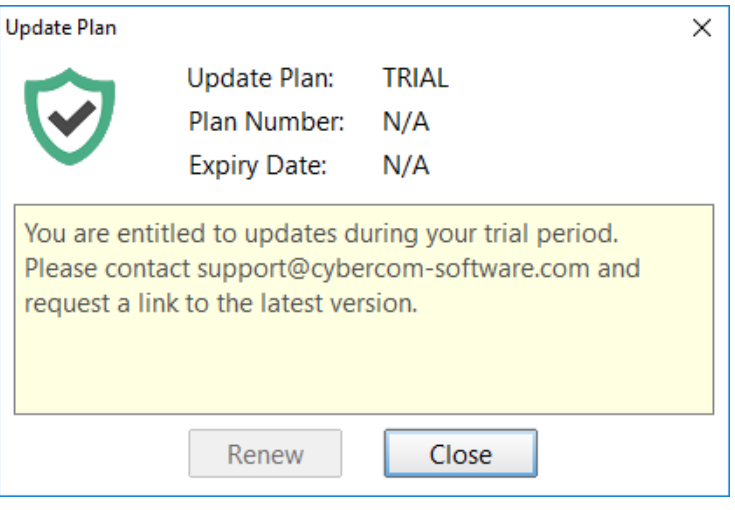

# **Renewing Your Update Plan**

1. When you're ready to renew your Update Plan, click the **Renew** button.

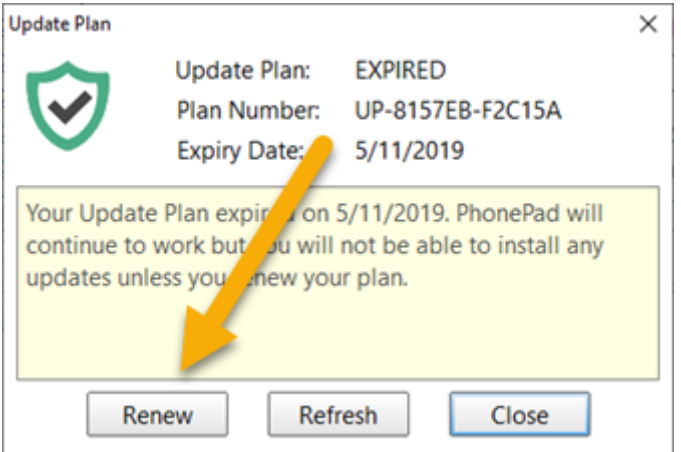

2. The **Update Plan Renewal** window will be displayed.

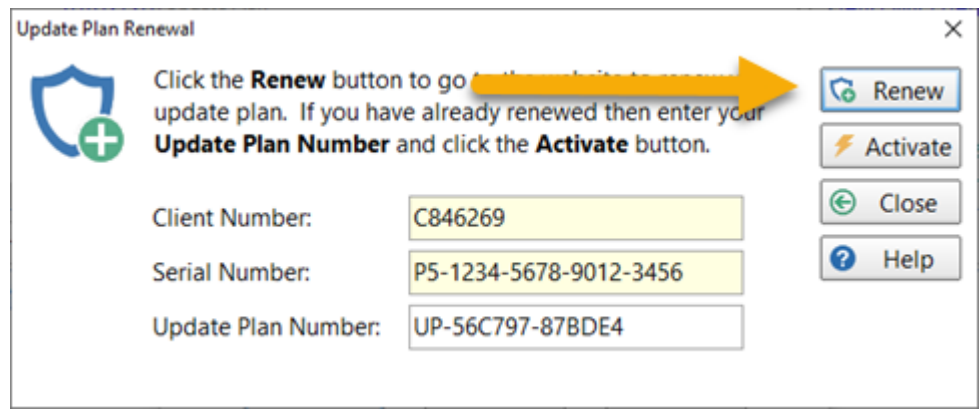

3. Click the **Renew** button on this screen. You will be taken to the Update Plan Renewal website.

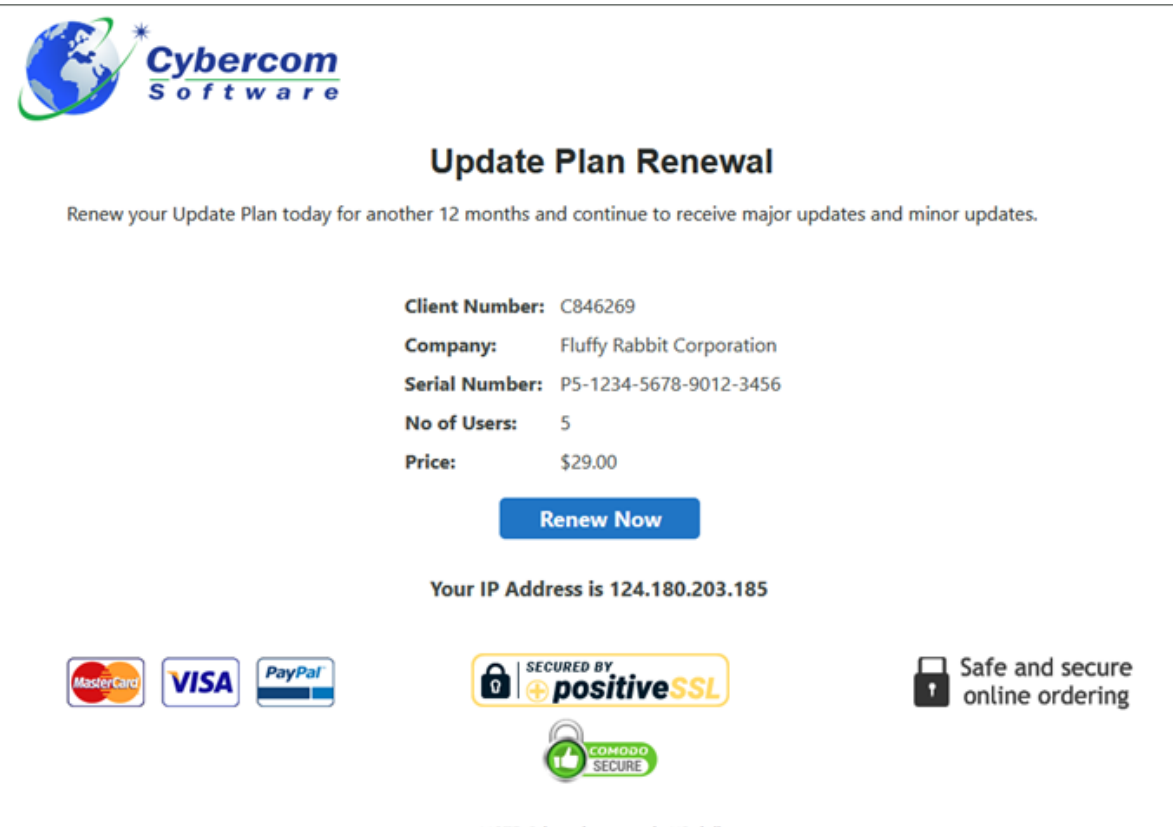

NOTE: Prices shown are in US dollars.

- 4. Your details will be automatically filled in and the renewal amount for 12 months will be calculated.
- 5. Click the **Renew Now** button to pay for the renewal and follow the prompts.
- 6. Once your payment has been processed you will receive an email containing your **Update Plan Number**.
7. Enter the **Update Plan Number** and click the **Activate** button. PhonePad will be updated with the new Update Plan.

This page intentionally left blank.

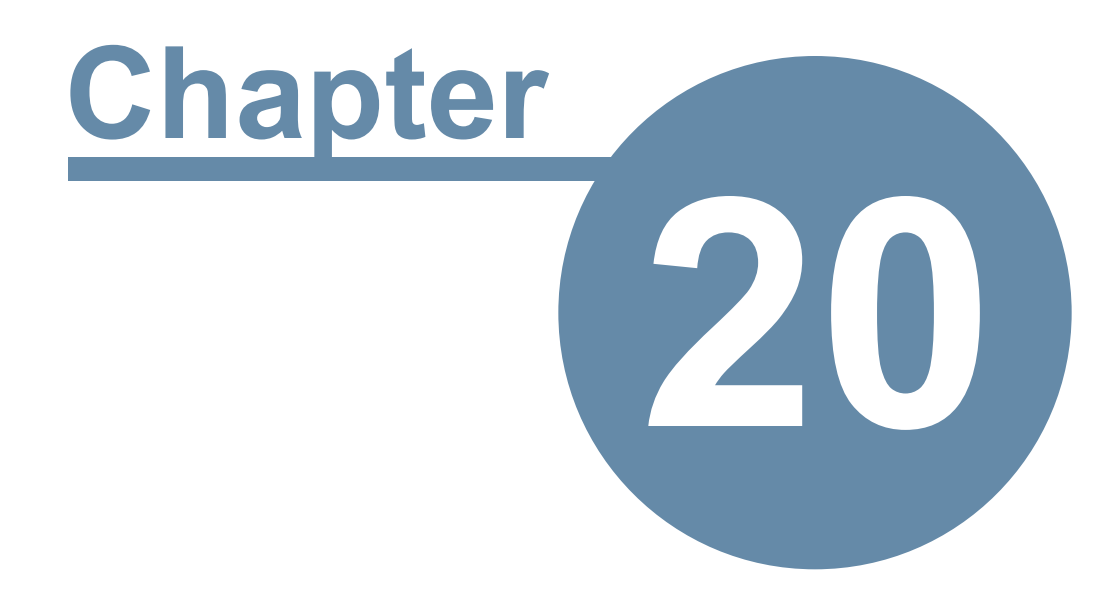

## **Update Plans**

#### <span id="page-399-0"></span>**Update Plans**

Developing software is a time consuming and expensive business. So that we can continue to develop PhonePad and provide more frequent releases, we have introduced annual Update plans.

An Update Plan provides you with:

- · Minor updates.
- · Major updates.

A 12 month update plan is provided with your purchase of PhonePad 5. After 12 months you have the option of renewing your update plan.

PhonePad will continue to work regardless of whether or not you renew your update plan.

# **Index**

**- @ -** @ [102](#page-101-0)

## **- 1 -**

12600 [296,](#page-295-0) [369](#page-368-0) 14 days [173](#page-172-0) 15350 [369](#page-368-0)

#### **- 3 -**

3rd party anti-virus and/or firewall software [50](#page-49-0)

## **- A -**

About [64](#page-63-0) Access Denied [246](#page-245-0) access rights [357,](#page-356-0) [377](#page-376-0) Account Active [193](#page-192-0) Account Created [193](#page-192-0) Accounts and Import [210](#page-209-0) Activate [395](#page-394-0) Activate License [289](#page-288-0) Active Protection [368](#page-367-0) Add a Custom Field 2 Item [122](#page-121-0) Add a Message Action [125](#page-124-0) Add a Message Detail [128](#page-127-0) Add Some Users [58](#page-57-0) Adding an External User [101](#page-100-0) adding email addresses [142](#page-141-0) Adding Users [85](#page-84-0) Address Book [67,](#page-66-0) [115,](#page-114-0) [117,](#page-116-0) [163](#page-162-0) Address Book Duplicates [140](#page-139-0) Address Book Permissions [91](#page-90-0) Admin [110](#page-109-0) Admin Guide [64](#page-63-0) Administrator [85,](#page-84-0) [246,](#page-245-0) [266](#page-265-0) Administrator Notification List [219](#page-218-0) Advanced [79,](#page-78-0) [80](#page-79-0) Allow Group to Receive Messages [103](#page-102-0) Allow less secure apps [214](#page-213-0)

anti-spyware [368,](#page-367-1) [381](#page-380-0) Anti-virus [50,](#page-49-0) [368,](#page-367-1) [381](#page-380-0) Anti-Virus and Anti-Spyware Software [358](#page-357-0) anti-virus software [28,](#page-27-0) [348](#page-347-0) Application [157](#page-156-0) Application Folders [377](#page-376-1) Application information [381](#page-380-0) Application Key [206](#page-205-0) Application Update [34](#page-33-0) Application Updates [71,](#page-70-0) [319](#page-318-0) Appointment Calendar [97,](#page-96-0) [143,](#page-142-0) [175](#page-174-0) Archive Messages [62,](#page-61-0) [67,](#page-66-0) [70](#page-69-0) Archives [70](#page-69-0) Archiving Messages [131](#page-130-0) AT symbol [102](#page-101-0) AT symbol  $(Q)$  [102](#page-101-0) Auto Discovery [364,](#page-363-0) [372](#page-371-0) Auto Login [372](#page-371-0) AutoBackup [71,](#page-70-0) [146](#page-145-0) AutoBackup Completion [219](#page-218-0) auto-discover [50,](#page-49-0) [53](#page-52-0) Automatic Message Forwarding [67,](#page-66-0) [257,](#page-256-0) [270](#page-269-0) Automatically Backing Up Your Database [146](#page-145-0) automatically cleared [173](#page-172-0) automatically restart the services [268](#page-267-0) Average Response Times [134](#page-133-0) Average Time to Read Received Messages [134](#page-133-1)

#### **- B -**

Backing Up Your Data [146](#page-145-1) backup [147,](#page-146-0) [150,](#page-149-0) [251,](#page-250-0) [325](#page-324-0) Backup Database [71](#page-70-0) backup every day [146](#page-145-0) Backup Limit [146](#page-145-0) Backup Logs [71,](#page-70-0) [147](#page-146-1) Backups [343,](#page-342-0) [377,](#page-376-0) [385](#page-384-0) bane of database systems [368](#page-367-1) Basic [79](#page-78-0) Broadcast [71,](#page-70-0) [227](#page-226-0) broadcast a message to all users [227](#page-226-0) Broadcast Port [372](#page-371-0) Broadcasting Messages to Users [227](#page-226-0) built-in update system [317](#page-316-0)

#### **- C -**

C:\Program Files [377](#page-376-1) C:\Program Files (x86) [377](#page-376-1) Call History [61](#page-60-0) Caller ID [61,](#page-60-0) [256](#page-255-0) Caller ID Service [256](#page-255-0) Caller Information [68,](#page-67-0) [74](#page-73-0) CallFlow [68](#page-67-0) Calls Logged [138](#page-137-0) CAPS LOCK [56](#page-55-0) Categories [118](#page-117-0) Cell [101,](#page-100-0) [270,](#page-269-1) [308](#page-307-0) Cell/Mobile [85](#page-84-0) Cell/Mobile Number [308](#page-307-0) Change Adapter Options [300](#page-299-0) Changes and New Features [14](#page-13-0) Check for Update [228](#page-227-0) Check Inbox [66](#page-65-0) Checking Windows Permissions [357](#page-356-0) Clear All Message Actions [126](#page-125-0) Clear All Message Details [129](#page-128-0) Client/Server [21](#page-20-0) Cloud [219,](#page-218-0) [222](#page-221-0) CloudMail [193](#page-192-0) Communication Settings [71,](#page-70-0) [308](#page-307-0) Communications Port [372](#page-371-0) Compatibility [246](#page-245-0) Completed [138](#page-137-0) Config Restore [322](#page-321-0) Configuration Files [343](#page-342-0) Configuring the Toolbars [80](#page-79-0) congested [359](#page-358-0) Connect [305](#page-304-0) Connected apps & sites [214](#page-213-0) connecting [348](#page-347-1) Connection Modes [21](#page-20-0) Connection Troubleshooter [51](#page-50-0) connectivity [358](#page-357-1) connectivity issues [358](#page-357-1) Contact Types [113](#page-112-0) Control Bar [67](#page-66-0) Control Center [28,](#page-27-1) [50,](#page-49-0) [250,](#page-249-0) [252,](#page-251-0) [323,](#page-322-0) [332,](#page-331-0) [348](#page-347-1) correct permissions [357](#page-356-0) currently logged in [231](#page-230-0) Custom [79,](#page-78-0) [80](#page-79-0)

Custom field [110](#page-109-0) Custom Field 1 [110](#page-109-0) Custom Field 2 [110](#page-109-0) custom template [245](#page-244-0) Customizing Labels [110](#page-109-0)

#### **- D -**

damaged configuration file [346](#page-345-0) Dashboard [62,](#page-61-0) [138](#page-137-0) data corruption [153](#page-152-0) Data migration [39](#page-38-0) data packets [358](#page-357-1) data structures [150](#page-149-0) Database [150,](#page-149-0) [343](#page-342-0) database configuration file [322,](#page-321-0) [346](#page-345-0) Database information [381](#page-380-0) Database Repair [324](#page-323-0) Database Repair Application [155](#page-154-0) Database Restore [325](#page-324-0) Database Statistics [381](#page-380-0) database systems [368](#page-367-1) Database Updates [316](#page-315-0) Database Upload [385](#page-384-0) DatabaseDownload [389](#page-388-0) DatabaseRepair [155](#page-154-0) DatabaseRestore [149](#page-148-0) Date of Birth [110](#page-109-0) Default Gateway [300](#page-299-0) default templates [237,](#page-236-0) [280](#page-279-0) Delete a Custom Field 2 Item [123](#page-122-0) delete a Group [105](#page-104-0) Delete a Message Action [125](#page-124-1) Delete a Message Detail [128](#page-127-1) Delete Message [66](#page-65-0) Delete user account [89](#page-88-0) Deleted [75,](#page-74-0) [173](#page-172-0) Deleted folder [173](#page-172-0) Details [150](#page-149-0) Device Name [85,](#page-84-0) [308](#page-307-0) Dial Number [66](#page-65-0) Disable Auto Login [372](#page-371-0) Document Type [117](#page-116-0) Document Types [115,](#page-114-0) [117](#page-116-1) documents [115](#page-114-0) Drop-Down List [110](#page-109-0) dropouts [358](#page-357-1)

duplicate address book entries [140](#page-139-0) duplicates [140](#page-139-0)

#### **- E -**

Edit a Custom Field 2 Item [123](#page-122-1) Edit a Message Action [125](#page-124-2) Edit a Message Detail [128](#page-127-2) Edit Field [110](#page-109-0) Editing an External User [101](#page-100-1) Editing PhonePadLocalSettings.Ini [377](#page-376-2) elevated privileges [246](#page-245-0) Email [85,](#page-84-0) [101,](#page-100-0) [219,](#page-218-0) [222,](#page-221-0) [270,](#page-269-1) [308](#page-307-0) Email Address [110,](#page-109-0) [308](#page-307-0) Email Message [66](#page-65-0) Errors [224](#page-223-0) establish a connection [347](#page-346-0) Ethernet [372](#page-371-0) Event Viewer [350](#page-349-0) exception rules [28,](#page-27-1) [369](#page-368-0) Excessive CPU usage [368](#page-367-0) excessive disk activity [360](#page-359-0) Exit (and Logout) [66](#page-65-0) External User [101](#page-100-1) external users [62,](#page-61-0) [98,](#page-97-0) [100,](#page-99-0) [101,](#page-100-1) [102](#page-101-0)

#### **- F -**

Filtering Log Entries [350](#page-349-0) Find duplicate Address Book entries [62](#page-61-0) firewall [28,](#page-27-1) [50,](#page-49-0) [369](#page-368-0) firewall software [50,](#page-49-0) [381](#page-380-0) folder structure [377](#page-376-0) Follow Up [66](#page-65-0) Follow Up Completed from Message Logged [134](#page-133-2) Follow Up Completed from Message Read [135](#page-134-0) Follow Up Notes [74](#page-73-0) Force Restart [332](#page-331-0) Forgotten Passwords [308](#page-307-0) Freezing [368](#page-367-0)

## **- G -**

Giving a User Access to Another User's Folders [89](#page-88-1) Global Search [174](#page-173-0) Global Searching [174](#page-173-0)

GMail [210,](#page-209-0) [214](#page-213-0) GMail account [210,](#page-209-0) [214](#page-213-0) Group Folder [108](#page-107-0) Group folders and all messages [105](#page-104-0) Group Inbox [103,](#page-102-0) [105](#page-104-0) Group Inbox for receiving messages [103](#page-102-0) Group members [103](#page-102-0) Groups [103](#page-102-1) Groups Folders [75](#page-74-0)

## **- H -**

Heavy Server Load [360](#page-359-0) help [64](#page-63-0) Hidden Account [85](#page-84-0) high amounts of processing [360](#page-359-0) high memory usage [360](#page-359-0) High Network Traffic [359](#page-358-0) high number of users [360](#page-359-0) Host PC [31,](#page-30-0) [34,](#page-33-0) [299](#page-298-0) How Updating Works [317](#page-316-0)

## **- I -**

I Forgot My Password [56,](#page-55-0) [58,](#page-57-1) [85,](#page-84-0) [222,](#page-221-0) [308](#page-307-0) Identification [163](#page-162-0) Identification Label [163](#page-162-0) If You Don't Have Two-Step Verification Enabled [214](#page-213-0) If You Have Google's Two-Step Verification Enabled [210](#page-209-0) Import [94,](#page-93-0) [100](#page-99-1) Import Custom Field 2 Items [123](#page-122-2) Import Message Actions [126](#page-125-1) Import Message Details [129](#page-128-1) Importing Users [94](#page-93-0) inbound and outbound exception rules [28](#page-27-1) Inbound Firewall Rule [299](#page-298-0) Inbox [74,](#page-73-0) [75](#page-74-0) Inbox - View Other Inboxes [89,](#page-88-1) [90](#page-89-0) Inbox Filtering [66](#page-65-0) Include Backups [385](#page-384-0) Install [256,](#page-255-0) [257,](#page-256-0) [258,](#page-257-0) [266](#page-265-0) Install the PhonePad 5 Server [28](#page-27-1) Installing and Starting the MessageSender Service [275](#page-274-0)

Installing MessageSender 6 on a Server or Host PC [271](#page-270-0) Installing PhonePad 5 Workstation on My Server or Host PC [34](#page-33-0) Installing the MessageSender Service [275](#page-274-1) Instant Chat [67](#page-66-0) insufficient access rights [55](#page-54-0) IP Address [250,](#page-249-0) [252,](#page-251-0) [300](#page-299-0) IP Addresses [28](#page-27-1)

## **- L -**

Label Editor [62,](#page-61-0) [70,](#page-69-0) [110](#page-109-0) Latest News [64,](#page-63-0) [73](#page-72-0) License [64,](#page-63-0) [73,](#page-72-0) [289](#page-288-0) License Details [381](#page-380-0) License Information [381](#page-380-1) Licensing PhonePad [379](#page-378-0) limit the number of backups [146](#page-145-0) Local Address [348](#page-347-1) Local Area Network [34](#page-33-1) Local Mode [21](#page-20-0) Local Ports [348](#page-347-1) Location [336](#page-335-0) log files [251](#page-250-0) Log Viewer [63,](#page-62-0) [71,](#page-70-0) [234,](#page-233-0) [350](#page-349-0) Login [162](#page-161-0) Login Enabled [85](#page-84-0) Login Expires [85](#page-84-0) Login Validation Error [346](#page-345-0) login window [308](#page-307-0) LogManager [251](#page-250-0) Logout Users [71](#page-70-0) logs [256,](#page-255-0) [257,](#page-256-0) [258,](#page-257-0) [266,](#page-265-0) [343,](#page-342-0) [350](#page-349-0) Lookup Lists [71](#page-70-0)

## **- M -**

Maintain Lookup Lists [113](#page-112-1) manage and control [323](#page-322-0) Manage Groups [62,](#page-61-0) [70,](#page-69-0) [103](#page-102-1) Manage Lookup Lists [62,](#page-61-0) [110](#page-109-0) Manage Queue [217](#page-216-0) Manage Templates [237](#page-236-0) Manage Users [62,](#page-61-0) [84](#page-83-0) Manager [85,](#page-84-0) [98,](#page-97-0) [257](#page-256-0) Manager Tab [62](#page-61-0)

Managers [96](#page-95-0) Managing MessageSender Templates [245](#page-244-0) Managing PhonePad Services [250,](#page-249-0) [323](#page-322-0) Manual Backup [147](#page-146-0) manually configure your security software's firewall [369](#page-368-0) Mark message as read when previewed [166](#page-165-0) Master View [62,](#page-61-0) [70,](#page-69-0) [137](#page-136-0) Message Action [125](#page-124-1) Message Actions [126](#page-125-1) Message Alert [67](#page-66-0) Message Archives [131](#page-130-1) Message Archiving [131](#page-130-2) Message Detail [128](#page-127-1) Message Detail, [128](#page-127-2) Message Details [129](#page-128-1) Message Filter [74](#page-73-0) Message Overview [62,](#page-61-0) [132](#page-131-0) Message Preview [68](#page-67-0) Message Queue [217,](#page-216-0) [287](#page-286-0) Message Read [134](#page-133-1) Message Templates [280](#page-279-0) MessageSender [98,](#page-97-0) [217,](#page-216-0) [257,](#page-256-0) [271,](#page-270-0) [277,](#page-276-0) [280,](#page-279-0) [289](#page-288-0) MessageSender 6 installer [271](#page-270-1) MessageSender 6 Service [270](#page-269-0) MessageSender Manager [270,](#page-269-0) [275](#page-274-1) MessageSender Message Queue [71,](#page-70-0) [287](#page-286-0) MessageSender Queue [217,](#page-216-0) [287](#page-286-0) MessageSender service [257,](#page-256-0) [271,](#page-270-0) [275](#page-274-0) MessageSender Settings [235,](#page-234-0) [278,](#page-277-0) [280](#page-279-0) Mobile [101,](#page-100-0) [270,](#page-269-1) [308](#page-307-0) Mobile/Cell Number [101](#page-100-1) Monitor Services [332](#page-331-0) Monitor SQL Performance [234](#page-233-1) Monitoring PhonePad Services [332](#page-331-0) Move Database [336](#page-335-0) move your database [336](#page-335-1) move your PhonePad 5 database [336](#page-335-0) Moving Your PhonePad 5 Database [336](#page-335-0) Moving Your PhonePad Database [336](#page-335-2) Moving Your PhonePad Database to Another Drive [336](#page-335-1) Multiple IP Addresses [252](#page-251-0) Multiple Servers [364](#page-363-0) My Downloads [317](#page-316-1) My PhonePad [317](#page-316-1)

#### **- N -**

NAS [336](#page-335-1) network adapter [347](#page-346-0) network connection [347](#page-346-0) network drive [21](#page-20-0) new Document Type [116](#page-115-0) New Outgoing Message [66](#page-65-0) New Phone Message [66](#page-65-0) New Text Message [66](#page-65-0) Notes [163](#page-162-0) Notes Checkboxes [163](#page-162-0) Notes Color [163](#page-162-0) Notes Name [163](#page-162-0) notification [319](#page-318-0) Notifications [71](#page-70-0) Notifications Port [372](#page-371-0) number of backups [146](#page-145-0)

## **- O -**

On/Off [234](#page-233-1) online PhonePad account [64](#page-63-0) online support center [64](#page-63-0) Options [251](#page-250-0) Other Google Account Settings [210,](#page-209-0) [214](#page-213-0) Outgoing [75](#page-74-0) Overview [70,](#page-69-0) [132](#page-131-0) overworked Server [360](#page-359-0)

#### **- P -**

P5Database.exe [336](#page-335-0) Password [67](#page-66-0) Passwords [222](#page-221-0) Peer-to-Peer networks [34](#page-33-1) performance [357](#page-356-1) Performance Boost [254,](#page-253-0) [263](#page-262-0) permanently deleted [173](#page-172-0) permissions [258,](#page-257-0) [377](#page-376-0) PermissionsCheck [357](#page-356-0) Personal Folders [75](#page-74-0) phone systems [312](#page-311-0) PhonePad 4 database [39](#page-38-0) PhonePad 5 database [34](#page-33-1)

PhonePad 5 Server [34,](#page-33-0) [364,](#page-363-0) [377](#page-376-0) PhonePad 5 Server Folders [377](#page-376-0) PhonePad 5 Server service [258](#page-257-0) PhonePad 5 Server software [55](#page-54-0) PhonePad 5 Workstation [34](#page-33-0) PhonePad 5 Workstation software [55](#page-54-0) PhonePad freezes when starting [348](#page-347-0) PhonePad Home Page [64](#page-63-0) PhonePad Remote [305,](#page-304-1) [306](#page-305-0) PhonePad Repair [153](#page-152-1) PhonePad Server [258](#page-257-0) PhonePad services [250,](#page-249-0) [268](#page-267-0) PhonePad Web Password [67](#page-66-0) PhonePadLocalSettings.Ini [376,](#page-375-0) [377](#page-376-2) port 12600 [26,](#page-25-0) [296](#page-295-0) Port 15350 [26](#page-25-0) port forwarding [296,](#page-295-0) [300](#page-299-0) Port Forwarding Service [299](#page-298-0) ports open [348](#page-347-1) Preferences [68](#page-67-0) Preferred DNS Server [300](#page-299-0) Preview [74](#page-73-0) Print [66](#page-65-0) Print Message List [66](#page-65-0) Print Setup [66](#page-65-0) Process Monitor [327](#page-326-0) Processes [258,](#page-257-0) [348](#page-347-1) ProcessMonitor [348](#page-347-1) Protocols [348](#page-347-1) Public Folders [75](#page-74-0) Purchase [73](#page-72-0) Pushover [85,](#page-84-0) [93,](#page-92-0) [101,](#page-100-0) [182,](#page-181-0) [206,](#page-205-0) [219,](#page-218-0) [222,](#page-221-0) [270,](#page-269-1) [308](#page-307-0) Pushover Android app [206](#page-205-0) Pushover Device [101](#page-100-1) Pushover Device Name [308](#page-307-0) Pushover iOS app [206](#page-205-0) Pushover Messages [93](#page-92-0)

#### **- Q -**

Quick Print [66](#page-65-0)

#### **- R -**

Read Messages [138](#page-137-0) Real-Time Protection [368](#page-367-0) Real-Time Scanning [28,](#page-27-0) [348,](#page-347-0) [368](#page-367-0) Rebuild MessageSender Standard Templates [245](#page-244-0) Received Calls [68](#page-67-0) Receptionist Mode [89](#page-88-1) Recreate Message Actions [126](#page-125-2) Recreate Message Details [129](#page-128-2) References [129](#page-128-3) Refresh User List [67](#page-66-0) RelocateDatabase [336](#page-335-1) Relocating Your PhonePad Database to Another Drive [336](#page-335-1) Remote Access [71,](#page-70-0) [229,](#page-228-0) [295](#page-294-0) Remote Access Code [229,](#page-228-0) [295,](#page-294-0) [305](#page-304-0) Remote Access Enabled [229,](#page-228-0) [295](#page-294-0) Remote Mode [21](#page-20-0) Remote Trace [372](#page-371-0) Renew Now [395](#page-394-0) renewal [395](#page-394-0) Renewing Your Update Plan [395](#page-394-0) Repair [153,](#page-152-1) [155](#page-154-0) Repair Code [389](#page-388-0) Repair Completion [219](#page-218-0) Repair Database [71](#page-70-0) Repair Now [153](#page-152-2) repair your database [385](#page-384-0) repaired [389](#page-388-0) Repairing Your PhonePad Database [153](#page-152-0) Reply To Email [193](#page-192-0) Reports [62,](#page-61-0) [70,](#page-69-0) [139](#page-138-0) restart [266,](#page-265-0) [268](#page-267-0) Restore [149,](#page-148-0) [150,](#page-149-0) [151](#page-150-0) Restore Snapshot [328](#page-327-0) restoring [150](#page-149-0) Restoring a Backup [149](#page-148-0) Restoring a Backup for a Previous Version [150](#page-149-0) Restoring a Backup Using the Restore Option [149](#page-148-0) Restoring from a Snapshot [151](#page-150-0) Restoring Your Data from a Backup [149,](#page-148-1) [325](#page-324-0) router [296](#page-295-0) router firewall rule [296](#page-295-0) Run as Administrator [246,](#page-245-0) [256,](#page-255-0) [257,](#page-256-0) [258](#page-257-0) Run this program as an administrator [246](#page-245-0)

#### **- S -**

Scan IP [28](#page-27-1) Schedule a Repair [154](#page-153-0) Search [67,](#page-66-0) [74,](#page-73-0) [98](#page-97-0) Searching [174](#page-173-0) security software [368,](#page-367-1) [369](#page-368-0) Send Broadcast [227](#page-226-0) Sending Messages to External Users [102](#page-101-0) Sending Options [66](#page-65-0) Sending Your Log Files to PhonePad Support [350](#page-349-0) SendNumber [312](#page-311-0) SendNumberExternalUser [312](#page-311-0) SendNumberUser [312](#page-311-0) Sent [75](#page-74-0) Server [34,](#page-33-0) [299](#page-298-0) Server Access Key [364](#page-363-0) Server Application Files [343](#page-342-0) Server Auto Discovery [372](#page-371-0) Server Logs [350](#page-349-0) Server Sessions [71,](#page-70-0) [231](#page-230-0) Server Setup [317](#page-316-1) Server Update [219,](#page-218-0) [251,](#page-250-0) [306,](#page-305-0) [317](#page-316-1) Server Updates [71,](#page-70-0) [228,](#page-227-0) [316](#page-315-0) ServerIP [376](#page-375-0) ServerOverride [376](#page-375-0) ServerPort [376](#page-375-0) ServerScan [364](#page-363-0) service [299](#page-298-0) Service Monitor [266,](#page-265-0) [268,](#page-267-0) [332](#page-331-0) Service Monitor service [266](#page-265-0) Service Status [256,](#page-255-0) [257,](#page-256-0) [258,](#page-257-0) [266](#page-265-0) services [268](#page-267-0) Sessions [258](#page-257-0) Setting Address Book Permissions [91](#page-90-0) Setting Up an Account [198,](#page-197-0) [201](#page-200-0) Setting Up an Account with Clickatell [201](#page-200-0) Setting Up an Account with Pushover [206](#page-205-0) Setting Up an Account with SMS Global [198](#page-197-0) Setting Up Pushover [206](#page-205-0) Setting Up the Service from Within PhonePad [278](#page-277-0) Settings [214,](#page-213-0) [256,](#page-255-0) [258,](#page-257-0) [266,](#page-265-0) [280,](#page-279-0) [300](#page-299-0) Setup Service [28,](#page-27-1) [31](#page-30-1) Short Messages [93](#page-92-0) Signing in to Google [210](#page-209-0) Slow response times [368](#page-367-0) SMS [93,](#page-92-0) [101,](#page-100-0) [183,](#page-182-0) [219,](#page-218-0) [222,](#page-221-0) [270,](#page-269-1) [308](#page-307-0) SMS Messages [93](#page-92-0) snapshot [151,](#page-150-0) [328](#page-327-0) Snapshots [151,](#page-150-0) [251,](#page-250-0) [343](#page-342-0) Specifications [26](#page-25-0)

Speed Issues [357](#page-356-1) Speed Test [71,](#page-70-0) [232,](#page-231-0) [361](#page-360-0) SQL Performance Monitoring [234](#page-233-1) Standard [79](#page-78-0) Standard templates [245](#page-244-0) Standard User [85](#page-84-0) Start [256,](#page-255-0) [257,](#page-256-0) [258,](#page-257-0) [266](#page-265-0) Start All Services [250](#page-249-0) starting PhonePad [346](#page-345-0) Startup [157](#page-156-1) Startup Errors [346](#page-345-1) static IP Address [300](#page-299-0) Stop [256,](#page-255-0) [257,](#page-256-0) [258,](#page-257-0) [266](#page-265-0) Stop All Services [250](#page-249-0) Subnet mask [300](#page-299-0) suggestions [64](#page-63-0) Support [73,](#page-72-0) [350](#page-349-0) Support Plan [400](#page-399-0) Switch User [66](#page-65-0) System Admin [147,](#page-146-0) [217,](#page-216-0) [232,](#page-231-0) [234,](#page-233-1) [278,](#page-277-0) [287](#page-286-0) System Administrators [96,](#page-95-0) [146,](#page-145-2) [227](#page-226-0) System Errors [219](#page-218-0) System Events [224,](#page-223-0) [358](#page-357-1) System information [73,](#page-72-0) [381](#page-380-0) System Logs [71,](#page-70-0) [358](#page-357-1) System Maintenance [230](#page-229-0) System Requirements [26](#page-25-0) System Rules [71,](#page-70-0) [156](#page-155-0) system tray [157](#page-156-1)

#### **- T -**

TCP [369](#page-368-0) TCP/IP [26](#page-25-0) templates [237,](#page-236-0) [280](#page-279-0) Tip of the Day [64](#page-63-0) toolbar [80](#page-79-0) Toolbar Configuration [79](#page-78-0) Tools Menu [67](#page-66-0) Trial Period [56](#page-55-1) trial period you [277](#page-276-0) Trial Update Plan [394](#page-393-0) Troubleshooting Problems [346](#page-345-2) twork & Internet [300](#page-299-0) Two-Step Verification Enabled [210](#page-209-0)

#### **- U -**

UDP [26,](#page-25-0) [369](#page-368-0) unable to locate your PhonePad 5 Server [347](#page-346-0) Unarchiving Messages [131](#page-130-1) Uncompleted [138](#page-137-0) Uninstall [256,](#page-255-0) [257,](#page-256-0) [258,](#page-257-0) [266](#page-265-0) update [317](#page-316-0) Update Plan [64,](#page-63-0) [73,](#page-72-0) [394,](#page-393-0) [395](#page-394-0) Update Plan Number [395](#page-394-0) Update Plans [400](#page-399-0) update system [317](#page-316-0) update your Server or Host PC [317](#page-316-0) updated [219](#page-218-0) Updating PhonePad [22](#page-21-0) Updating PhonePad 5 [316](#page-315-0) Updating PhonePad from My PhonePad [317](#page-316-1) upgrade [64](#page-63-0) Upgrading from PhonePad 4 [14](#page-13-1) USB drive [336](#page-335-1) User Access [89](#page-88-1) User Email Accounts [142](#page-141-0) User Guide [64](#page-63-0) User Information [381](#page-380-0) User Interface Mode [79,](#page-78-0) [80](#page-79-0) User Interface Modes [79](#page-78-0) User Key [206](#page-205-0) user list [90](#page-89-0) User Management [70,](#page-69-0) [182,](#page-181-0) [183](#page-182-0) User Message Status [136](#page-135-0) User Notification Settings [308](#page-307-0) Username [101](#page-100-0) usernames [39](#page-38-0) Using GMail with PhonePad 5 [209](#page-208-0)

## **- V -**

version [150](#page-149-0) version mismatch [55](#page-54-0) version number [150](#page-149-0) Video Tutorials [64](#page-63-0) View Archived Messages [62](#page-61-0) View Message [66](#page-65-0) Viewing Other Users' Inboxes [89,](#page-88-1) [90](#page-89-0)

#### **- W -**

Wait for Network Connection on Startup [347,](#page-346-0) [372](#page-371-0) Welcome Screen [57,](#page-56-0) [68](#page-67-0) What is a Host PC? [34](#page-33-1) What's New [64](#page-63-0) What's New in PhonePad 5 [14](#page-13-2) WhereRU [67](#page-66-0) Windows Event Viewer [350](#page-349-0) Windows Firewall [28,](#page-27-1) [50,](#page-49-0) [369](#page-368-0) Windows Startup [347](#page-346-0) Wireless [372](#page-371-0) Workstation Config [347](#page-346-0) Workstation Configuration [52,](#page-51-0) [377](#page-376-2) Workstation Logs [350](#page-349-0) Workstation Setup [317](#page-316-1) Workstation Updates [316,](#page-315-0) [343](#page-342-0) WorkstationConfig [52](#page-51-0) WorkstationConfig.exe [52](#page-51-0) www.myphonepad.com [150,](#page-149-0) [316,](#page-315-0) [317](#page-316-1)

#### **- Y -**

Your License Information [381](#page-380-1)

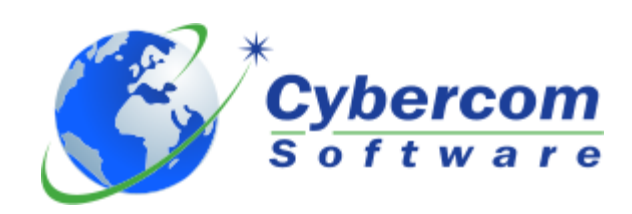

**Copyright © 2024 Cybercom Software**